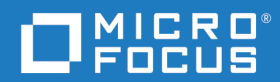

# Dimensions<sup>®</sup> RM 12.8 RM Browser 用户指南

Copyright © 2001–2020 Micro Focus 或其关联公司。

Micro Focus 及其关联公司和许可方 ("Micro Focus") 的产品和服务的唯一担保已在此类产品和服务随附 的明示担保声明中提出。此处的任何内容均不构成额外担保。 Micro Focus 不会为此处出现的技术或编 辑错误或遗漏承担任何责任。此处所含信息如有更改,恕不另行通知。

包含机密信息。除非另有特别说明,否则必须拥有有效许可证,方可拥有、使用或复制本软件。按照 FAR 12.211 和 12.212,并根据供应商的标准商业许可的规定,商业计算机软件、计算机软件文档与商 品技术数据授权给美国政府使用。

产品版本 : 12.8

发布日期 : 2020 年 August 月

# 目录

第1章

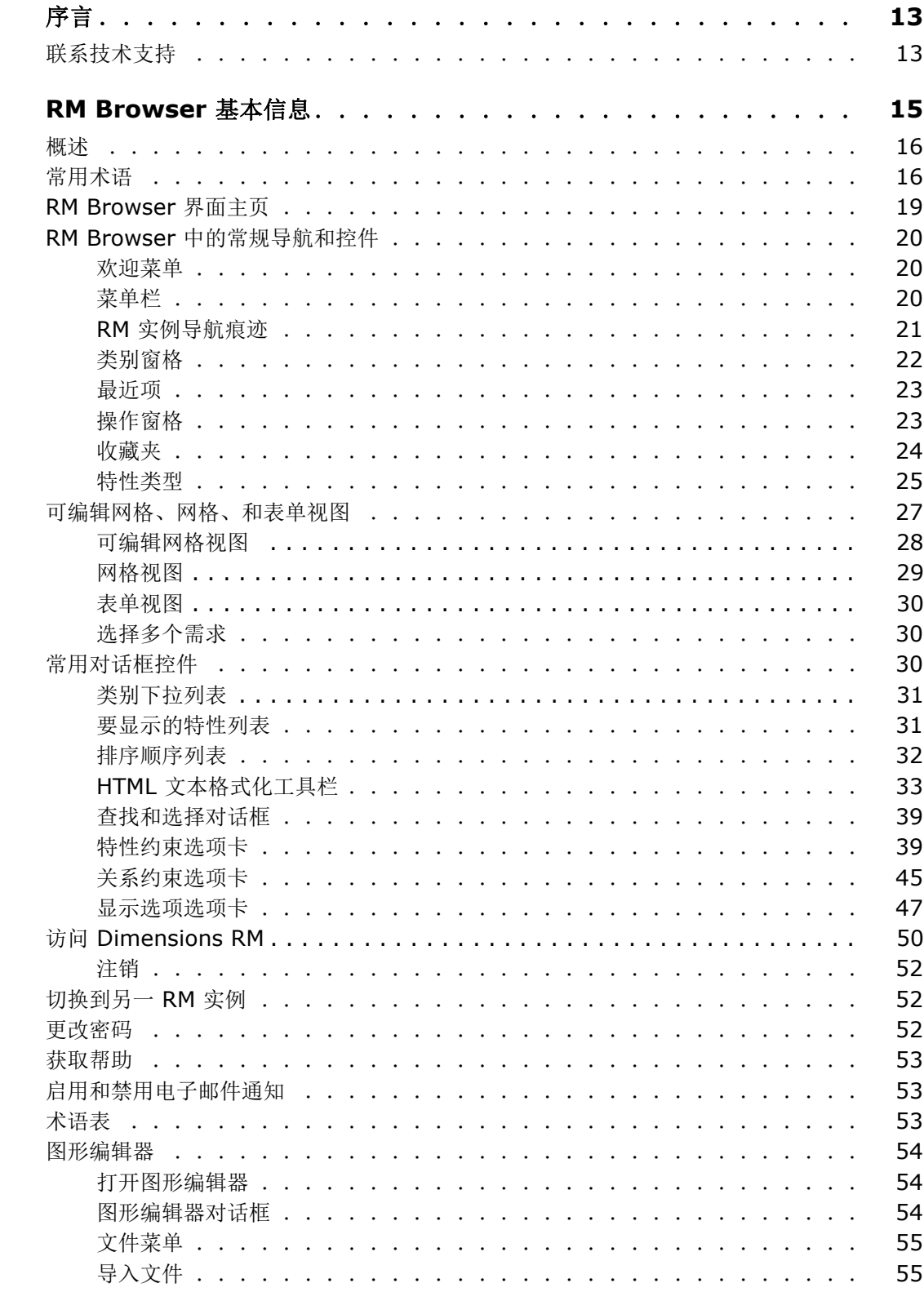

第2章

第3章

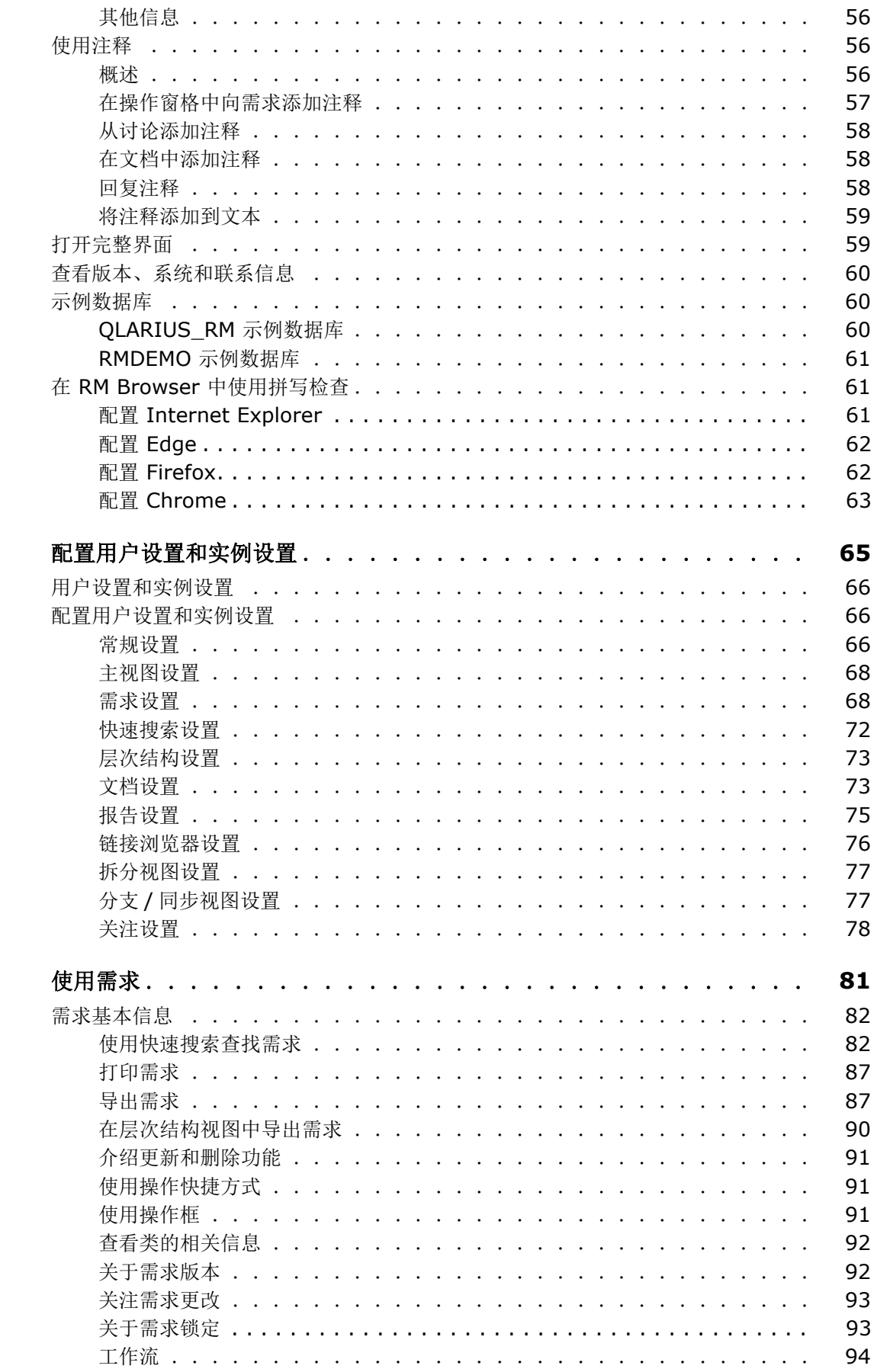

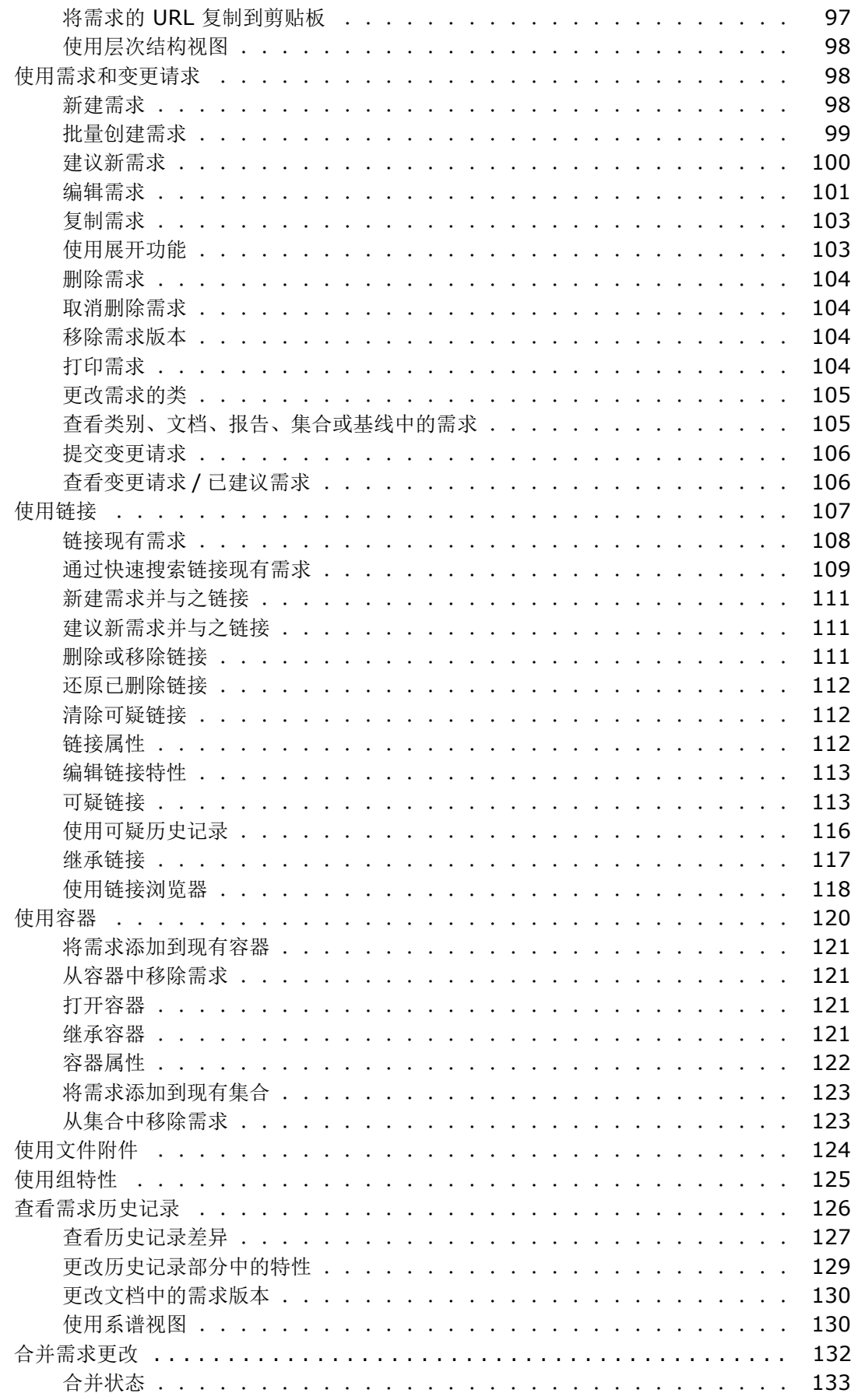

第4章

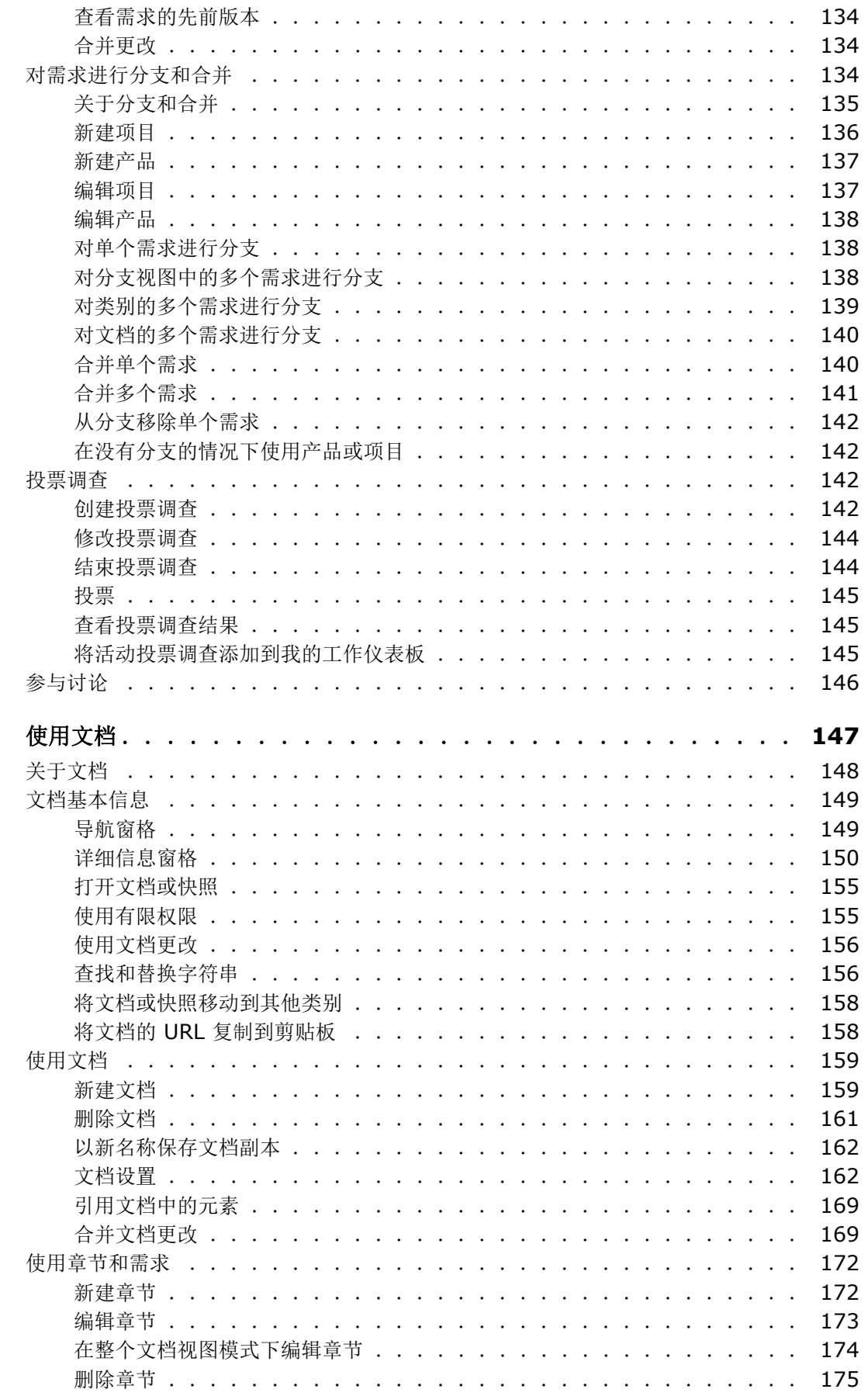

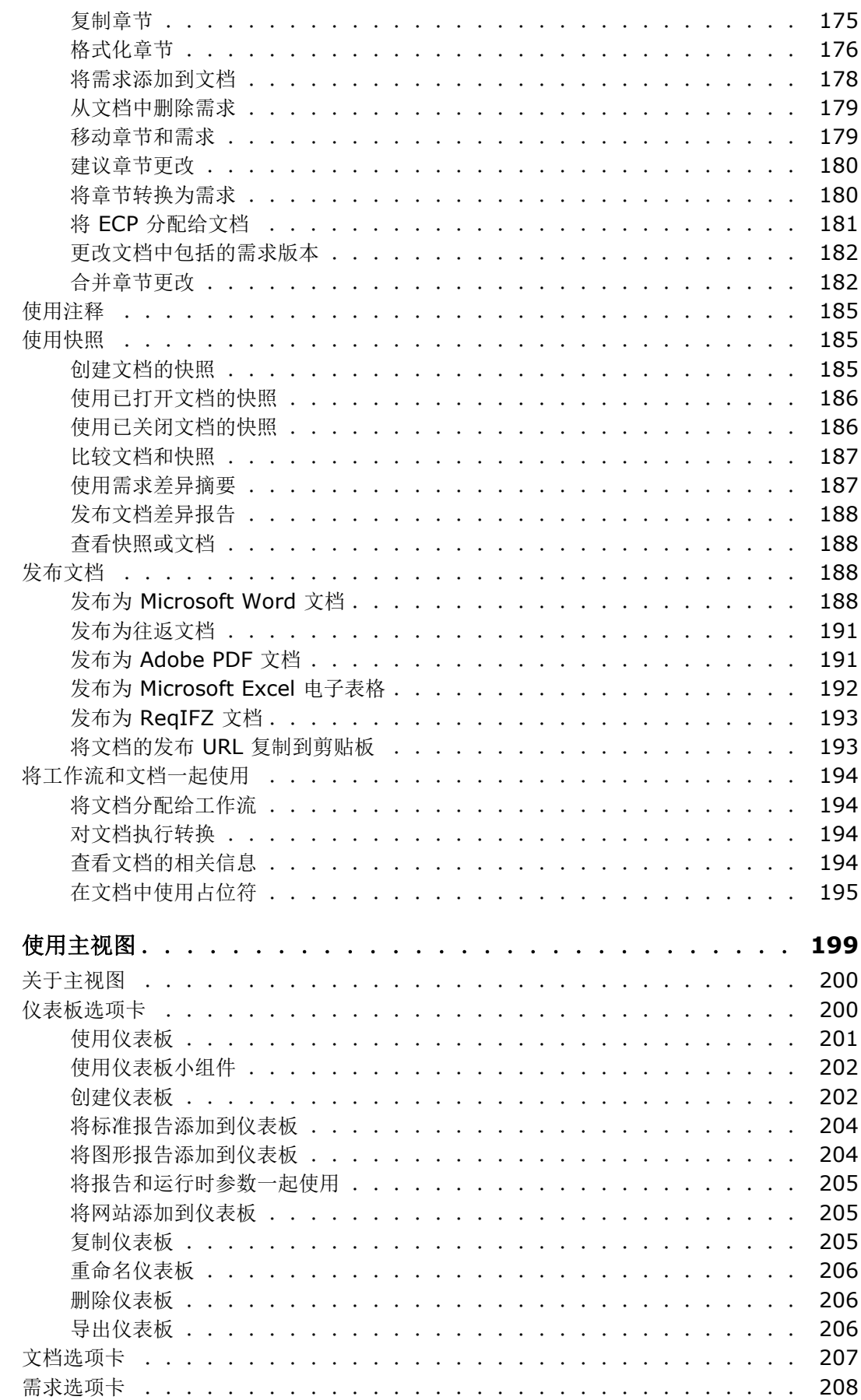

第6章

第7章

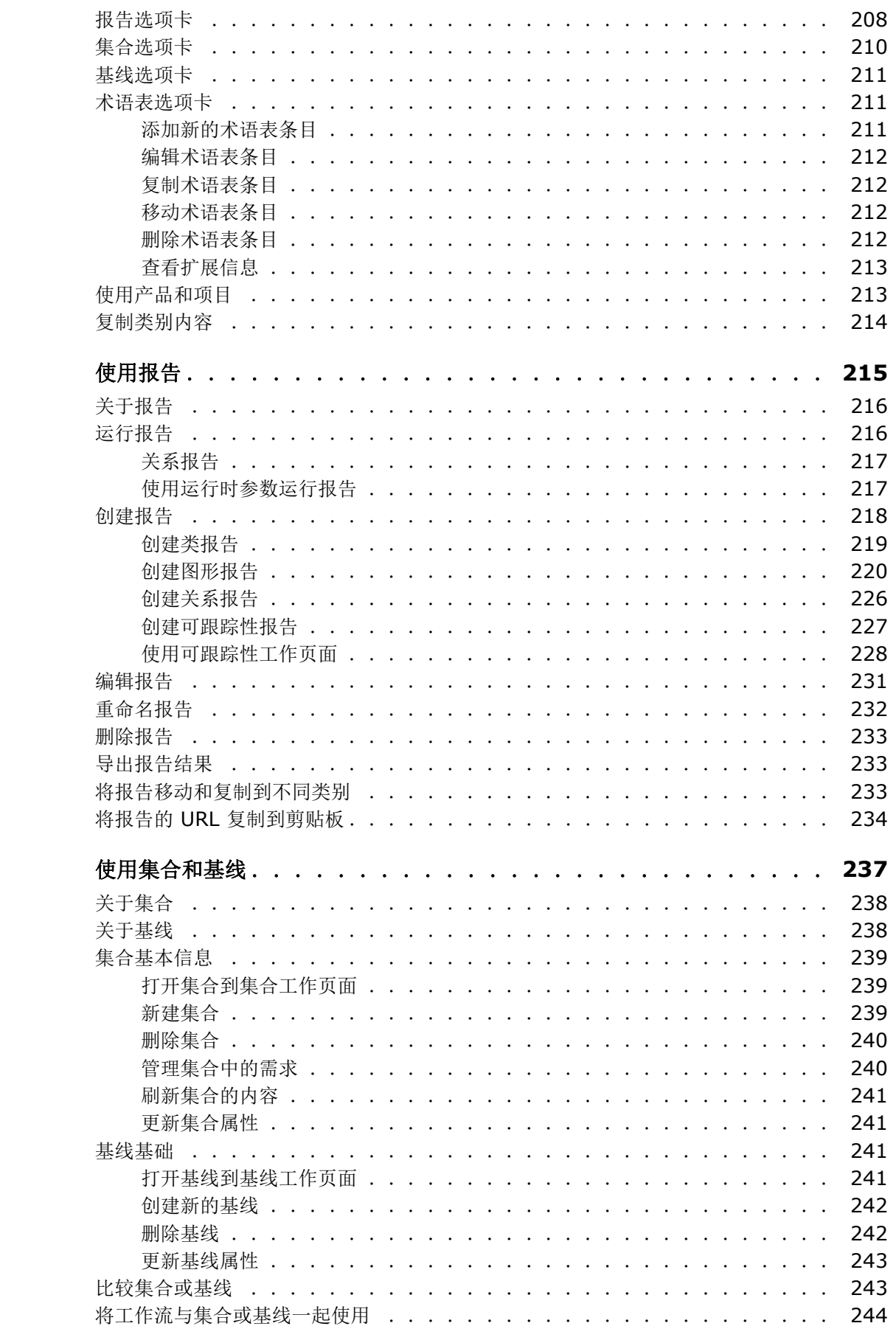

#### 目录

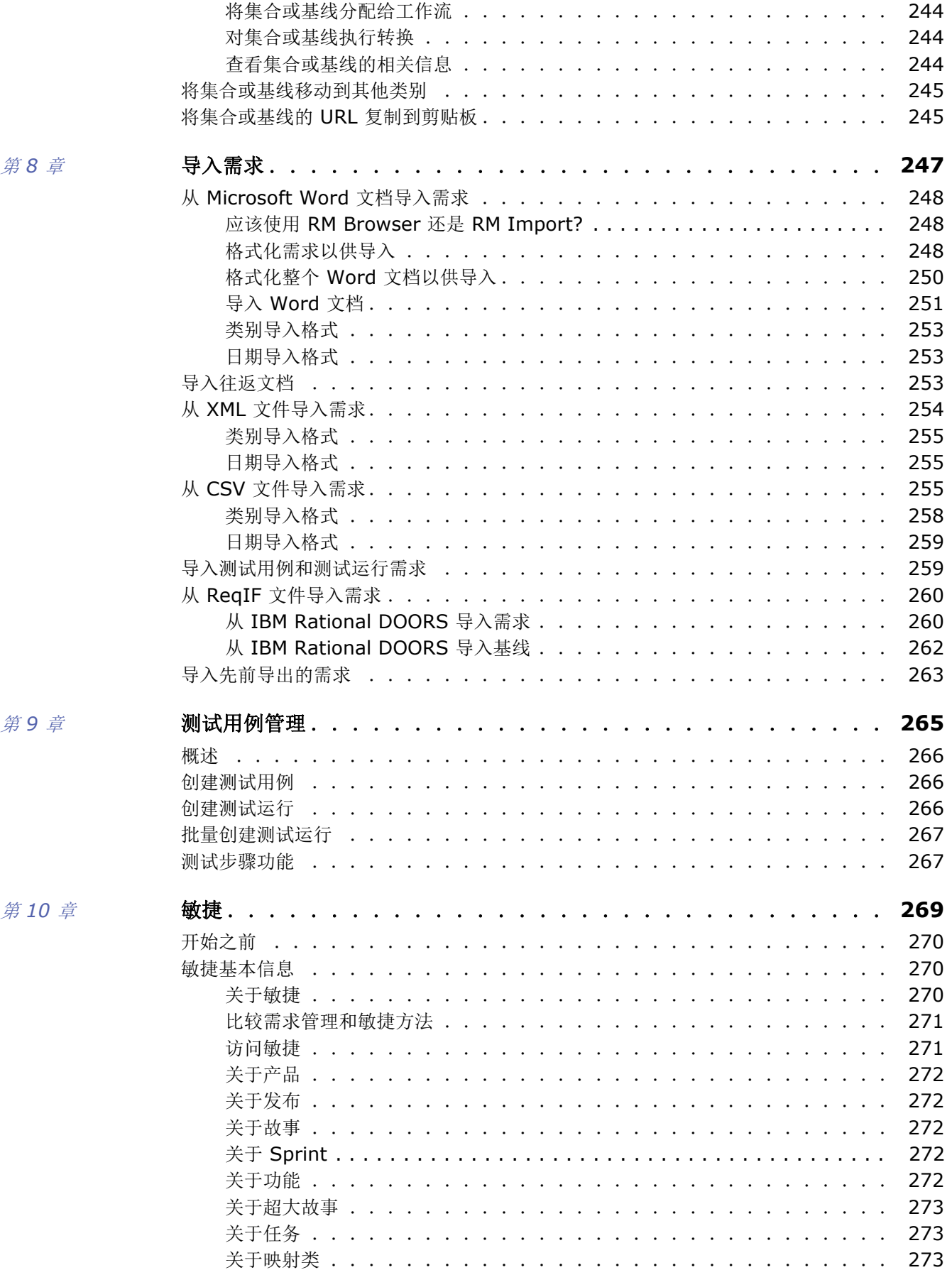

*RM Browser* 用户指南 *9*

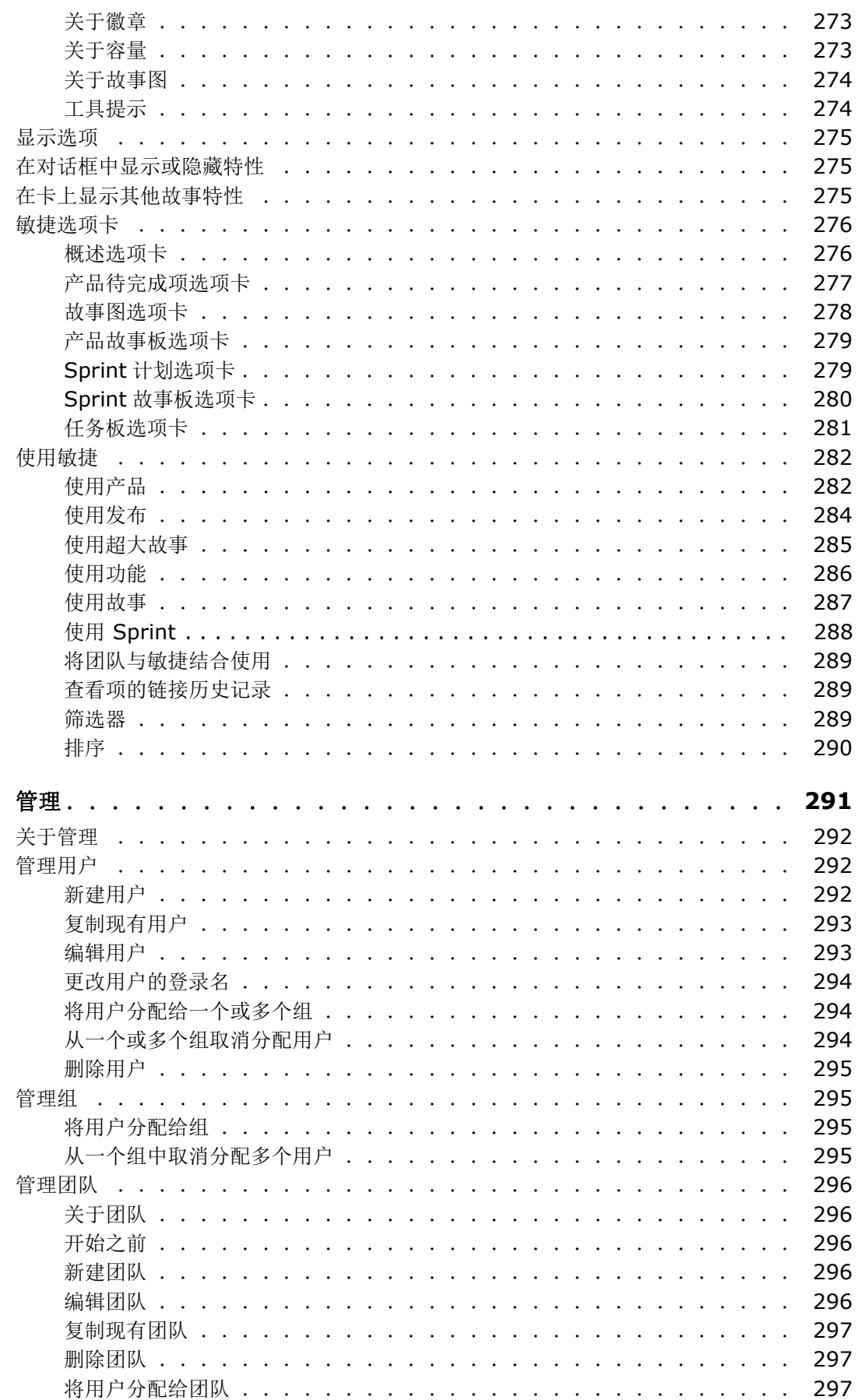

第11章

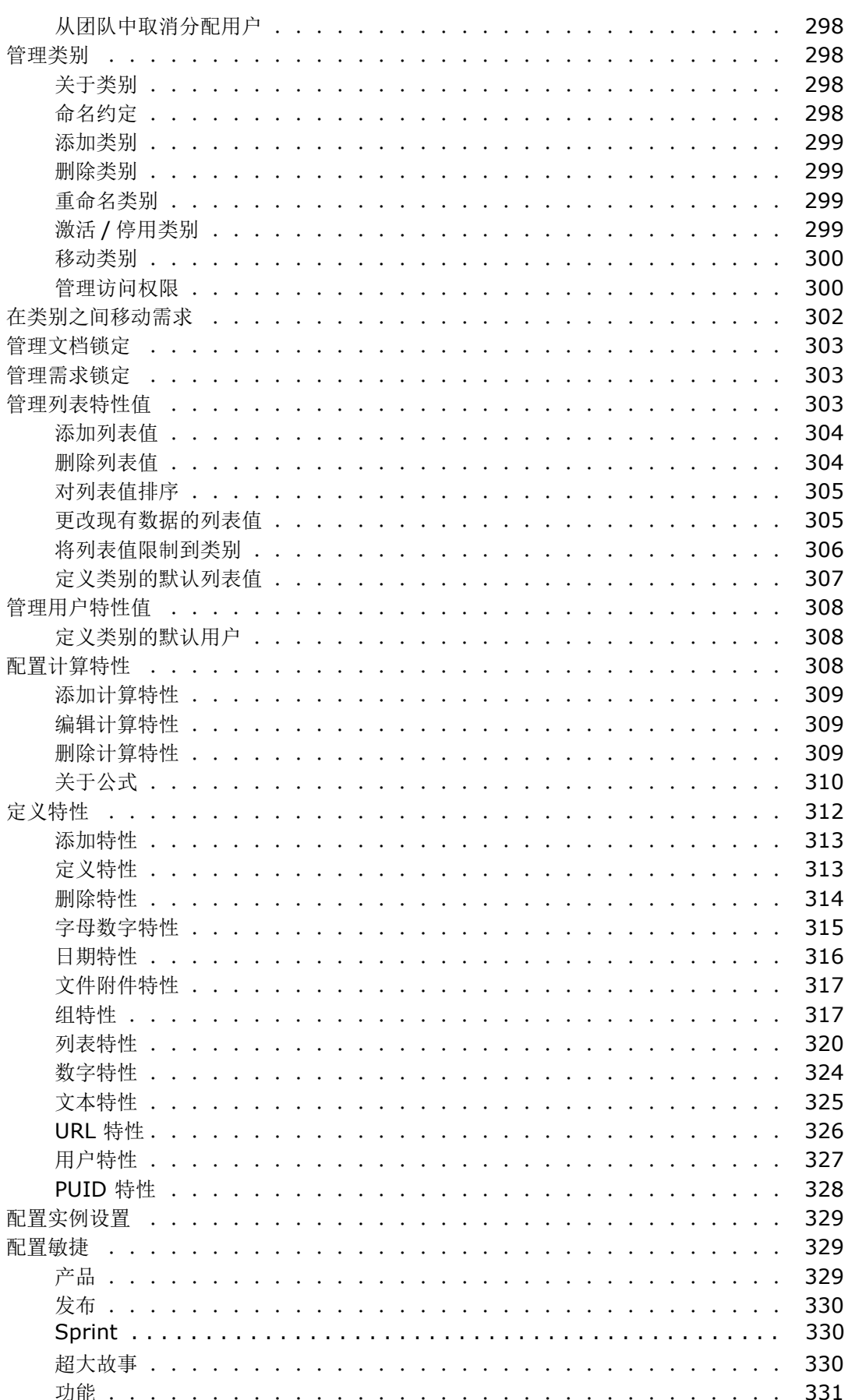

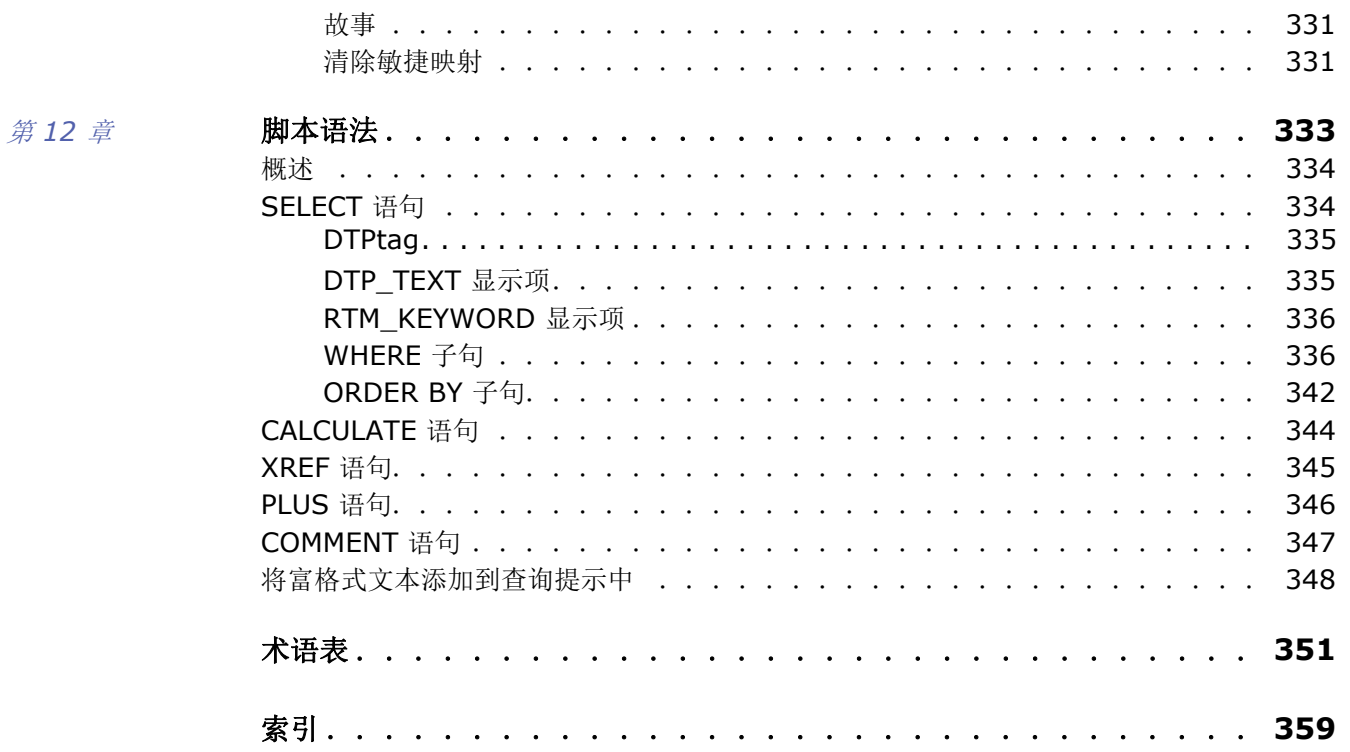

<span id="page-12-0"></span>序言

本文档介绍如何将 RM Browser 客户端用于 Dimensions RM, 后者是一个综合性的需求管理包, 开 发团队使用它可在整个产品生命周期中捕获、设计和管理需求。

### 目的

本文档旨在介绍如何在安装产品后使用 Dimensions RM。

### 受众

本文档适用于使用 Dimensions RM 在产品生命周期中创建、管理和跟踪需求的产品开发团队成员。

## <span id="page-12-1"></span>联系技术支持

Serena 为本产品的所有注册用户提供技术支持,包括前 30 天的有限安装支持。如果在此之后需要支 持,请通过以下 URL 联系 Serena Support,并按照以下说明操作 :

<http://supportline.microfocus.com>

在当地工作时间提供特定语言的技术支持。在所有其他时间提供英语技术支持。

Serena Support 网页也可用于 :

- 报告问题和询问问题。
- 获取最新的技术支持信息,包括客户通过 Web、自动电子邮件通知、新闻组和区域用户组共享的 信息。
- 访问知识库,其中包含操作说明信息,并用于根据关键字搜索技术公告。
- 下载 Serena 产品的修订发布。

### 第三方软件的许可和版权信息

有关此发布中包含的第三方软件的许可证和版权信息,请查看文件 Third Party Licenses.txt,该文件可在 Dimensions RM 安装目录 ( 例如 C:\Program Files\Micro Focus\Dimensions 12.8\RM) 中找到。

<span id="page-14-0"></span>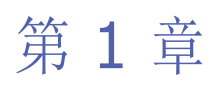

# <span id="page-14-1"></span>**RM Browser** 基本信息

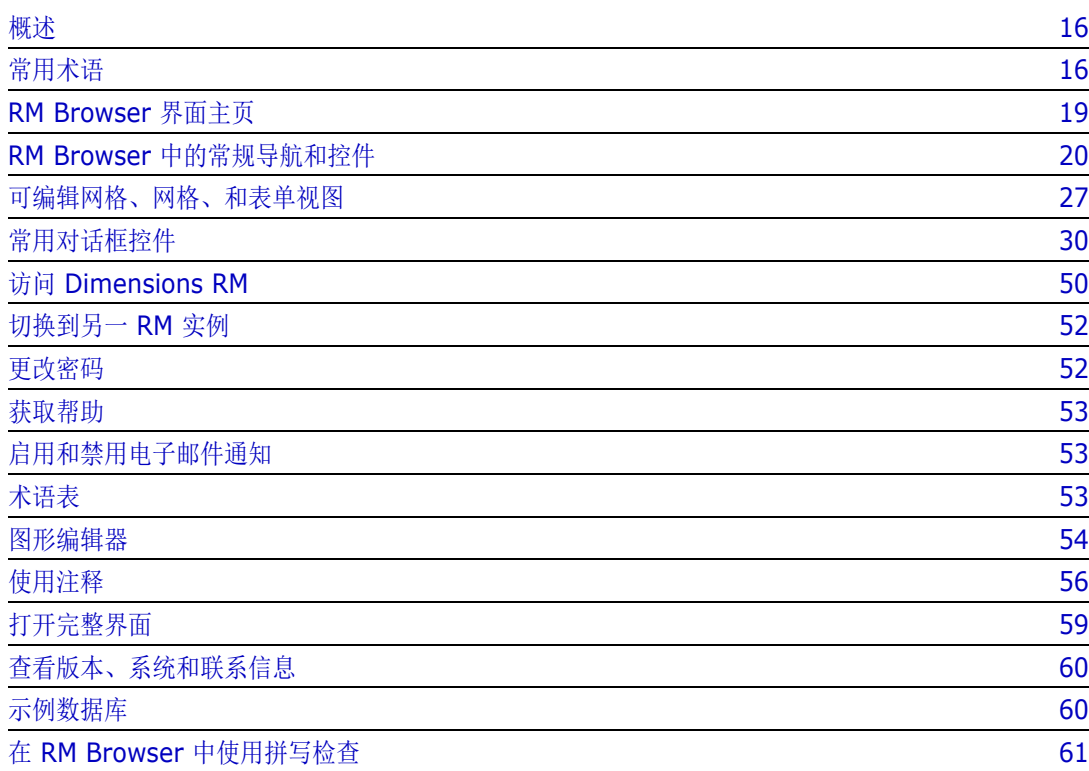

<span id="page-15-0"></span>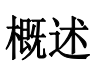

RM Browser 允许所有用户使用 Dimensions RM 功能。在 RM Browser 中, 可以执行以下操作:

- 查看现有筛选器和脚本实时生成的查询结果
- 新建查询并选择性地将其保存为筛选器或脚本
- 编辑查询
- 打印或保存查询结果
- 打印个人需求
- 创建、更新、替换、删除和移除需求
- 查看文件附件并将文件附件添加到需求
- 新建讨论线程并参与现有讨论线程
- 提交变更请求并将其与单个工程变更建议 (ECP) 需求相关联
- 接受或拒绝变更请求
- 创建和遍历需求之间的链接
- 创建和修改有关特定需求的投票调查,进行投票调查投票以及查看当前投票调查结果
- 向集合添加需求或从集合中移除需求;以及创建、删除和重命名集合
- 将集合关联到 Dimensions CM 项目, 并将 Dimensions RM 需求关联到 Micro Focus Dimensions® CM 请求
- 根据集合创建基线
- 在类别中组织需求和脚本。类别用于基于用户组来限制 RM 实例各部分的可见性。
- 查看、创建和修改类似分层文档的结构的需求和章节,并可以选择将类似这些文档的结构导出为 Microsoft® Word 文档
- 创建和编辑可跟踪性报告,可以在其中分析需求之间的链接、编辑需求以及打印可跟踪性报告
- 查看和清除被视为 "可疑"的链接
- 查看需求的历史记录
- 合并多个用户对文档、章节和需求同时进行的更改
- 解锁由其他用户锁定的章节和需求,以便可以编辑它们

## <span id="page-15-1"></span>常用术语

以下部分详细介绍最重要的术语。有关其他术语,请参考 ["术语表"](#page-350-1) ( 第 351 页 )。

### <span id="page-15-2"></span>文档

文档是按层次排列的可编辑的章节和需求。可以在 "文档视图"中创建文档,并通过 RM Browser 的 导入功能之一或通过 RM Import 工具导入文档。有关文档的更多信息, 请参阅["关于文档"](#page-147-1)(第 148 [页](#page-147-1) ) 章节。

### <span id="page-16-1"></span>快照

快照是文档的 "冻结"版本。

### 报告

通过报告可以查询 Dimensions RM 的数据库。可以在表中或者以图形方式显示结果,具体取决于 报告类型。可以通过向导或使用类似 SOL 的脚本语言创建报告。有关详细信息,请参阅["使用报告"](#page-214-2) ( 第 [215](#page-214-2) 页 ) 和 ["脚本语法"](#page-332-2) ( 第 333 页 ) 章节。

### <span id="page-16-2"></span>集合

使用集合可以对任何类的需求进行分组。创建集合后,即可通过将需求链接到集合将其与需求相关联。 每个需求都可以链接到许多不同的集合,而每个集合都可以链接到许多不同的需求。父集合包含子集 合。子集合包含需求。父集合不直接链接到任何需求,仅通过其子集合间接链接。另请参阅[基线。](#page-16-0)

### <span id="page-16-0"></span>基线

基线是稳定的、不可更改的需求组。对集合进行基线化可确保集合不会改变。

### 容器

容器是 Dimensions RM 中各类需求集的通用术语。需求可以属于一个或任意多个的已命名容器, 也 可以存在于所有容器之外。容器不受类限制,且可以跨越整个实例。同一容器中可能存在需求的多个版 本,但通常在给定容器中仅会使用一个版本。

可以将需求存储在以下任何容器中 : [文档](#page-15-2)[、快照](#page-16-1)[、集合](#page-16-2)[和基线](#page-16-0)。

### 特性

特性允许用户输入或选择数据,特性通过文本框、列表或其他控件表示 ( 请参阅 ["常用对话框控件"](#page-29-2) ( 第 [30](#page-29-2) 页 ) 和 ["特性类型"](#page-24-0) ( 第 25 页 ) 章节 )。只有管理员能定义特性。

### 系统特性

系统特性是为 Dimensions RM 中任何项目而存在的特性。默认情况下, 它们显示在**编辑特性**对话框 的系统特性部分 ( 请参阅["编辑需求"](#page-100-1) ( 第 101 页 ) 章节)。

这些系统特性存在于 Dimensions RM 中 :

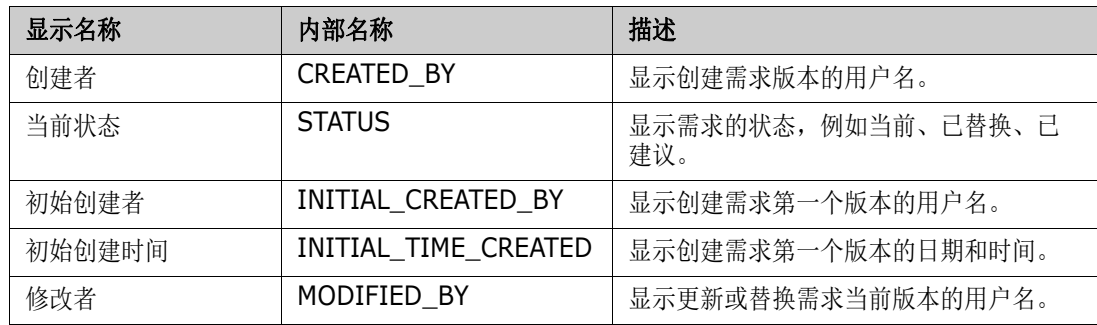

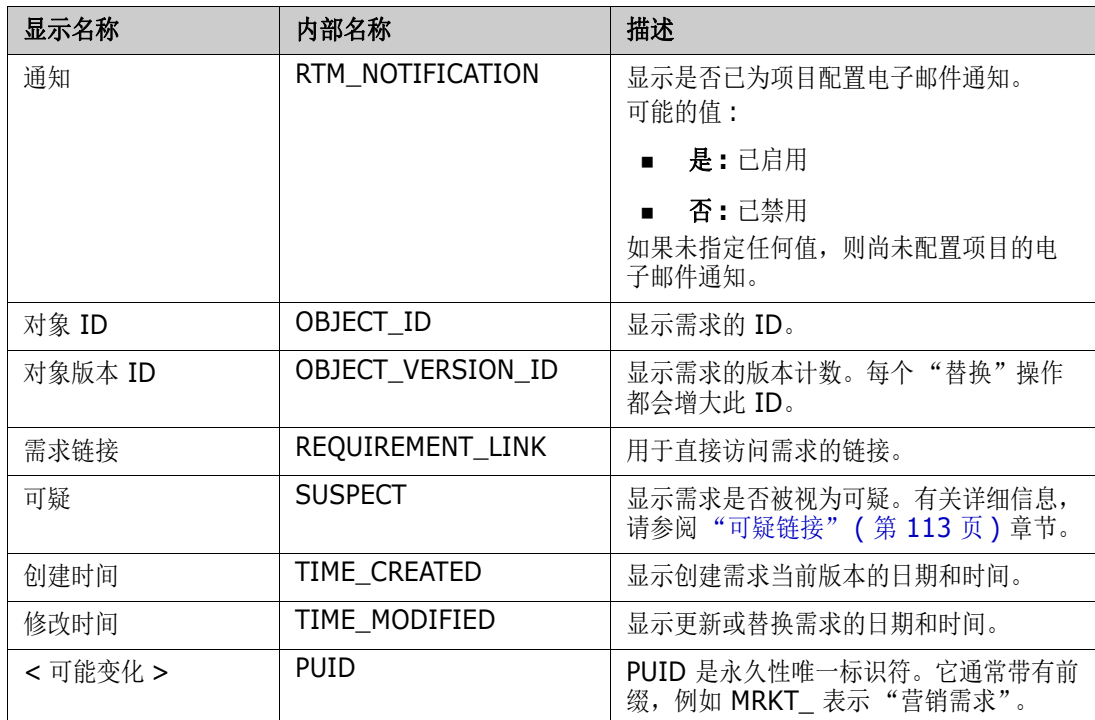

### 类别

类别由每个 Dimensions RM 实例内部的层次结构表示,并支持子类别。类别的工作方式类似于文件 系统中的文件夹,它支持子类别,并且选择了 "收藏夹",以便单个用户可以设置并轻松访问默认值。 有关类别的更多详细信息,请参阅 ["关于类别"](#page-297-4) ( 第 298 页 ) 章节。

### <span id="page-18-0"></span>**RM Browser** 界面主页

RM Browser 会显示一个菜单栏,可以通过此菜单栏访问一系列菜单 ( 下拉列表 ) 以及用于更改页面 或视图的按钮。下面介绍主要设置 :

主**页**: 通常称为"主视图", 它是一个浏览器页面, 用于选择和设置类别, 定义和显示仪表板, 打开 和 / 或查看文档、需求、报告、集合或基线。可以根据访问的对象类型从 "操作"窗格中选择相关操 作。要显示"主视图",请单击 <

类别 : 从 "主视图"选择的 ( 一个或多个 ) 类别将限制从任何 RM 视图或筛选器选择和 / 或显示的对 象。

"主视图"选项卡包括仪表板、文档、需求、报告、集合、基线和术语表 (如果已定义);所有选项卡 都在本文档的其他部分进行了详细定义。

- 文档 : 文档选项卡显示可用文档的列表,具体取决于选定的类别。打开后,文档视图即以类似 文档的形式显示各需求,具有目录、章节和子章节。用户可以从打开的文档中添加、删除、移 动和编辑章节及需求。左侧窗格是表示目录的导航树。中间窗格是详细信息窗格,将根据用户 选择来显示信息。右侧窗格是 "操作"窗格,将显示与文档视图中的工作相关的功能。
- 需求 **:** "需求"选项卡使 "快速搜索"显示在主页中,其中包括对标准筛选器以及分布图的访 问。
- 类报告 **:** 显示单个类中的查询的结果。与大多数需求视图一样,可以在 "可编辑网格"、"网 格"或 "表单"视图中列出选定需求。
- 关系报告 **:** 关系定义需求的各种类之间的交互,而这些类由管理员在 RM 实例架构中定义。此 页面显示使用已定义关系构建的查询的结果。用户可以在 "可编辑网格"、"网格"或 "表 单"视图中查看需求。
- 可跟踪性报告: 可跟踪性是一种分析需求之间的链接 (关系) 的方法。
- 集合 **:** 显示选定集合中包括的需求。可以在 "可编辑网格"、"网格"或 "表单"视图中查看 需求。
- 基线 **:** 显示在 "主视图"中选定的基线所包括的需求。可以在 "可编辑网格"、"网格"或 "表单"视图中查看需求。
- 文档、集合和基线选项卡提供了每个文档、集合或基线的以下信息 :
	- 名称 **:** 文档、集合或基线的名称。
	- 创建时间 **:** 创建文档、集合或基线的日期和时间。
	- 修改时间 **:** 文档、集合或基线最近更改的日期和时间。
	- 修改者 **:** 对文档、集合或基线进行最近更改的人员的姓名和 / 或用户名。
	- 所有者 **:** 在工作流中创建文档、集合或基线或者被分配为拥有它们的人员的姓名和 / 或用户 名。
	- 状态 **:** 文档、集合或基线的工作流状态。

需求视图 **:** 用户通过该视图可以列出、排序、查看和修改需求。单击主页上的需求选项卡将使用户快速 搜索需求视图的默认功能,因为它是列出的所有需求的基础。也可以从此选项卡访问"拆分视图",该 视图列出选定关系两侧的需求。如果正在使用分支,则还可以选择"分支视图"和"同步视图"。

### <span id="page-19-0"></span>**RM Browser** 中的常规导航和控件

有关 RM Browser 界面的主要导航和控件元素的概述,请参阅以下子部分 :

- ["欢迎菜单"](#page-19-1) (第 20 页)
- ["菜单栏"](#page-19-2) (第 20 页)
- "RM [实例导航痕迹"](#page-20-0) (第 21 页)
- ["类别窗格"](#page-21-0)(第 22 页)
- ["最近项"](#page-22-0) (第 23 页)
- ["操作窗格"](#page-22-1) (第 23 页)
- ["收藏夹"](#page-23-0) (第 24 页)
- ["特性类型"](#page-24-0) (第 25 页)

### <span id="page-19-1"></span>欢迎菜单

& Welcome, Joseph Wilson ▼

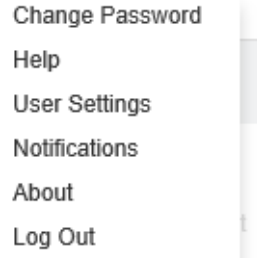

欢迎菜单显示在所有 RM Browser 主窗口的右上角。单击它将打开一个子菜单,其中包括以下条目:

- 更改密码:这将打开更改密码页面。请参阅["更改密码"](#page-51-2)(第 52 页)。
- 帮助: 这将打开 RM Browser 帮助。请参阅["获取帮助"](#page-52-0)(第53页)。
- 用户设置: 这将打开用户设置对话框,可以在其中覆盖各种实例设置, 例如在快速搜索结果中显示 哪些特性。请参阅 "[RM Browser](#page-14-1) 基本信息" ( 第 15 页 )。
- 通知:这将打开通知对话框,可以在其中启用和禁用用户帐户的电子邮件通知设置。请参阅["启用](#page-52-1) [和禁用电子邮件通知"](#page-52-1) ( 第 53 页 )。
- 关于 **:** 这将打开关于 **Dimensions RM** 对话框。此对话框显示 Dimensions RM 版本和服务器操 作系统等信息。请参阅["查看版本、系统和联系信息"](#page-59-0)(第60页)。
- 注销: 这将结束 RM Browser 会话并显示登录页面。请参阅["注销"](#page-51-0)(第 52页)。

<span id="page-19-2"></span>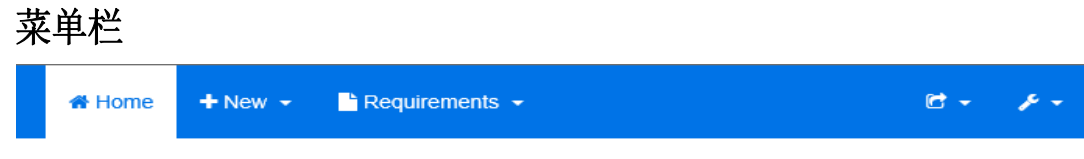

显示在所有 RM Browser 页面的左上角。它包括以下菜单和按钮 :

- **▲:打开"主视图"。有关"主视图"的详细信息,请参阅["使用主视图"](#page-198-2)(第199页)章节。**
- 新建:此菜单打开新建各种项的对话框,例如需求、报告、文档、集合和基线。
- 需求 **:** 此按钮将打开需求视图,通过该视图可轻松搜索、编辑、删除和导出需求。有关 "需求"视 图的更多信息,请参阅 ["导出需求"](#page-86-2) ( 第 87 页 ) 章节。
- 敏捷:此按钮仅在管理员已启用它后才可用。单击此按钮将打开敏捷视图。有关敏捷的更多信息, 请参阅 ["敏捷"](#page-268-2) ( 第 269 页 ) 章节。
- 导入:此菜单将打开将外部内容 ( 例如 CSV、Microsoft Word 和 XML 文件 ) 导入 RM 需求的对 话框。请参阅["导入需求"](#page-246-2)(第247页)章节。
- 管理 **:** 此菜单将打开各种管理功能的对话框,例如管理和组织类别、解开文档和需求的用户锁定, 以及为 RM Browser 行为配置默认和 / 或更高级别的设置 ( 此类行为对所有用户可见, 除非用户 使用其自己的本地用户设置将其覆盖 )。请参阅 ["管理"](#page-290-2) ( 第 291 页 ) 章节。

### <span id="page-20-0"></span>**RM** 实例导航痕迹

RM 实例导航痕迹显示在所有 RM Browser 页面的左上角,就在菜单栏下方。

#### 标准导航痕迹 **:**

### RMDEMO  $\bullet$  >  $\bullet$  RMDEMO\Quality\Safety

- 左侧元素显示 RM 实例名称。单击箭头将打开 RM 实例的列表。选择其中一个实例将切换到该实 例。有关切换实例的更多信息,请参阅 ["切换到另一](#page-51-1) RM 实例" ( 第 52 页 )。 要查看当前 RM 实例的数据库名称,请将鼠标悬停在该实例名称上。这将打开一个工具提示,显示 数据库名称和实例名称。
- 右侧元素显示完整的类别路径。如果选择了根类别,则第二个元素将与左侧元素相同 : RM 实例的 名称。

#### 扩展导航痕迹 **:**

### RMDEMO ▼ > E RMDEMO > Collection > Engineering Hot List -

扩展模式仅在通过直接 URL 打开集合、基线和报告时可用。

- 最左侧的元素显示 RM 实例名称。单击箭头将打开 RM 实例的列表。选择其中一个实例将切换到 该实例。有关切换实例的更多信息,请参阅["切换到另一](#page-51-1) RM 实例"(第 52 页)。 要查看当前 RM 实例的数据库名称,请将鼠标悬停在实例名称上以打开显示数据库名称和实例名称 的工具提示。
- 第二个元素是在 "主视图"上选择的类别的名称。如果选择包括子类别,则显示最顶部选定类别 的名称。如果选择了根类别,则第二个元素将与第一个元素相同 : RM 实例的名称。
- 第三个元素标识当前在工作页面打开的项的类型。例如,如果集合打开, 它会显示**集合**。
- 第四个元素是当前在工作页面打开的项的名称。它包括一个下拉列表,从中可以打开此类型的其他 项 ( 如果当前选定类别中存在任何其他项 )。

#### <span id="page-21-0"></span>类别窗格 ⊨ ⋿ **V** CATEGORIES **◆ CATEGORIES** ☆ ○ ⊟ Search...  $\Box$  $\Box$ Search **E** RMDEMO **b** Data Maintainability  $\Box$  Availability  $\blacksquare$  Cost **Scheduling b** Scheduling ★ .. **■** Data **B** Functional  $\Box$  Design and Construction Maintainability

#### **标准视图 インストランス おおおお しゅうしゃ しゅうきょう しゅうきょう** しょうしゃ 吹藏夹视图

该视图显示在"主视图"的左侧。可以在此处选择要处理的类别或子类别。它包括以下元素:

- 展开 **/** 折叠 **:** 此按钮可展开或折叠 "类别"窗格。
- **搜索:**此字段将类别树中的显示限制为与搜索字符串匹配的类别。此搜索是动态的, 随着输入字符 的增多,显示的结果会减少。潜在的匹配项以粗体显示。要返回以显示完整的类别树,请从 "搜 索"字段中删除字符串,或单击 "搜索"字段中的 **X** 按钮。
- **☆ 切换收藏夹视图 :** 此按钮在"标准视图"和"收藏夹视图"之间切换。
- **●□ 包括子类别 :** 显示为彩色时, 此切换按钮表示将包括选定类别下的子类别。显示为灰色时, 则 表示仅包括选定类别。
- **□ 折叠所有子类别:**此按钥可折叠类别树中任何打开的分支,因此仅显示根下方的第一级类别。
- **事 切换到层次结构视图 :** 此按钮在树视图中显示类别的需求。
- **右 切换到类别视图 :** 在层次结构视图中, 单击此按钮可切换到类别视图。
- 2 刷新: 在层次结构视图中重新加载需求的列表。
- **新建:此按钮仅在 "层次结构视图" 中可用,用于打开具有以下功能的快捷菜单 :** 
	- 在上方新建 **:** 打开一个编辑表单,用于创建与所选需求具有相同类的新需求。该需求将显示在 所选需求的上方。
	- 在下方新建 **:** 打开一个编辑表单,用于创建与所选需求具有相同类的新需求。该需求将显示在 所选需求的下方。

#### 要更改文档、快照、集合或基线的类别 **:**

- **1** 在 "主视图"中选择要移动的对象。
- **2** 将对象拖放到树中的所需类别。

#### 要将类别添加到 "收藏夹视图" **:**

**1** 将鼠标指针移动到所需的类别上。

**2** 单击 。

#### 要从 "收藏夹视图"中移除类别 **:**

- **1** 将鼠标指针移动到所需的类别上。
- 2 单击 ☆。

### <span id="page-22-0"></span>最近项

选择此操作的用户可以选择要在"主视图"的类别树下面列为最近的对象。例如,选择文档将会列出 最近的文档, 从而轻松选择要再次打开的文档。对于需求、报告或集合也是如此。

最近列表可以包含以下任何或全部项 : 文档、快照、需求、报告、集合或基线。

#### 要定义 "最近"列表中的项,请执行以下操作 **:**

- **1** 将鼠标指针悬停在最近列表的标题上。这会在标题栏中显示一个嵌齿。
- **2** 单击此嵌齿。这将打开设置弹出窗口。
- **3** 选择要在最近列表中显示的项选项。 清除不想在最近列表中显示的项选项。
- **4** 单击确定。

请注意,更改设置弹出窗口中的设置也会修改用户设置对话框中显示的设置(请参[阅"常规设置"](#page-65-3)(第 [66](#page-65-3) 页 ) 章节 )。

### <span id="page-22-1"></span>操作窗格

> CATEGORY **X** REQUIREMENTS New Edit Copy Delete Remove Undelete Expand Change Class Pedigree Create Link

Create New & Link Resolve Suspicions

"操作"窗格显示在所有 RM Browser 页面的右侧。它列出当前上下文中的可能操作。

这些操作排列在可扩展 / 可折叠部分。

如果操作显示为灰色,则表示您无权执行此操作,或者此操作不适用于选定需求。

### <span id="page-23-0"></span>收藏夹

收藏夹用于轻松访问 "主视图"中的类别或常用项 ( 即文档、报告、集合或基线 )。要在常规项和收藏 项之间切换, 请选择或清除收藏夹复选框; 对于类别, 可以通过单击 ☆ 执行相同的操作。

#### 要将项添加到收藏夹 **:**

- **1** 将鼠标指针移动到所需的项上。
- **2** 单击 。

#### 要从 "收藏夹"中移除项 **:**

- **1** 将鼠标指针移动到所需的收藏夹项上。
- 2 单击 ☆。

### <span id="page-24-0"></span>特性类型

Dimensions RM 允许用户输入由不同特性类型表示的数据。下表列出这些特性类型以及可用于访问它 们的控件。

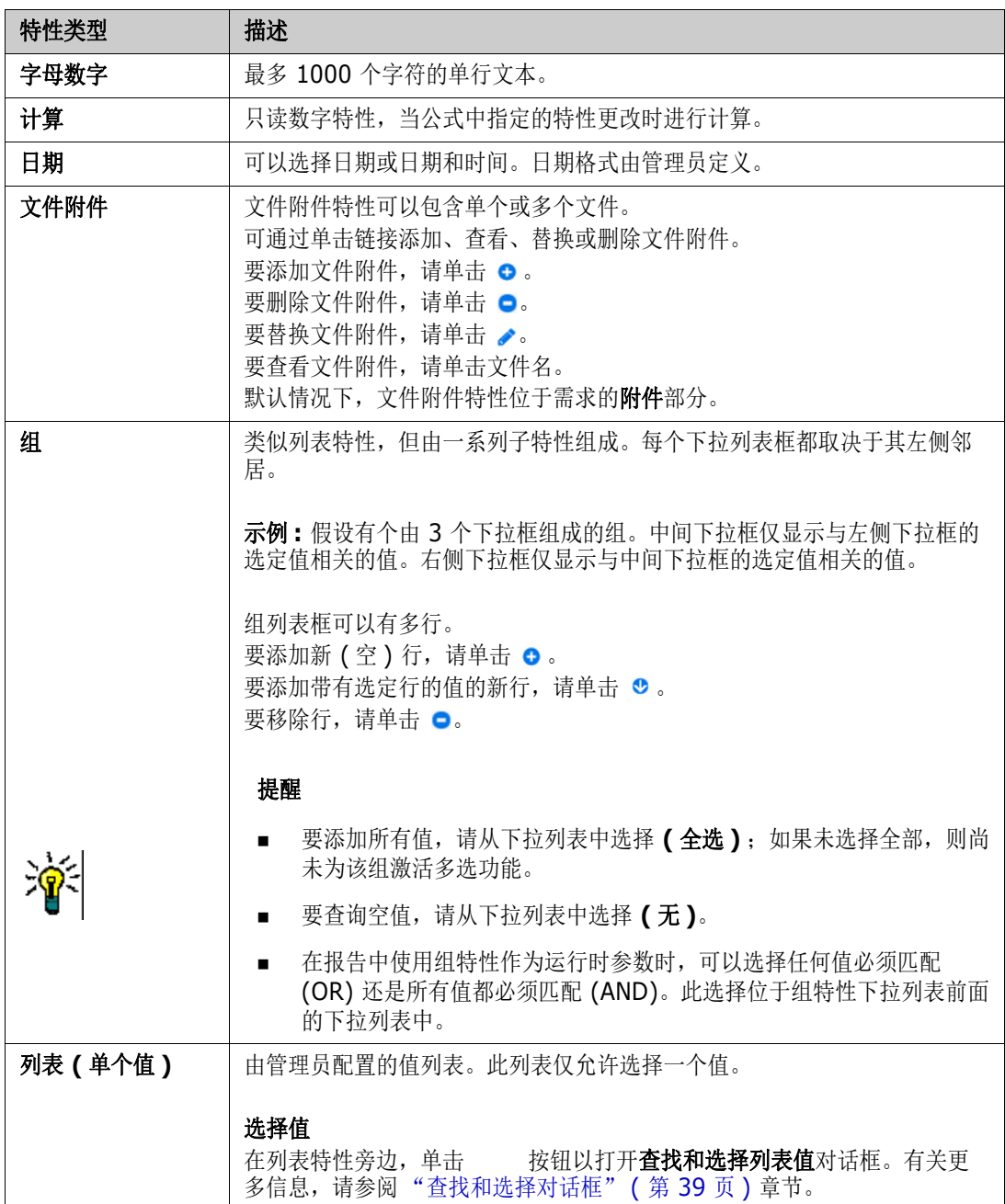

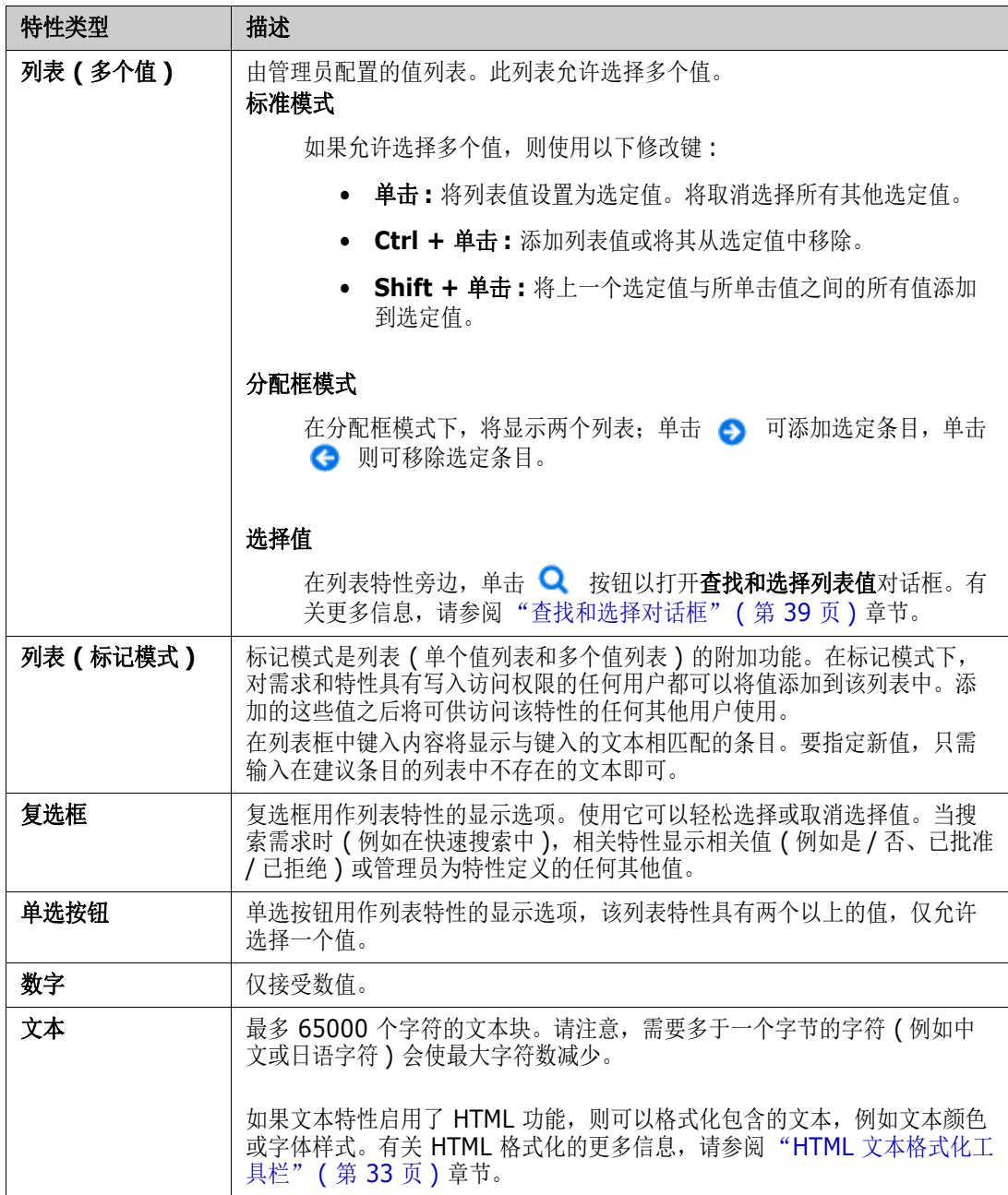

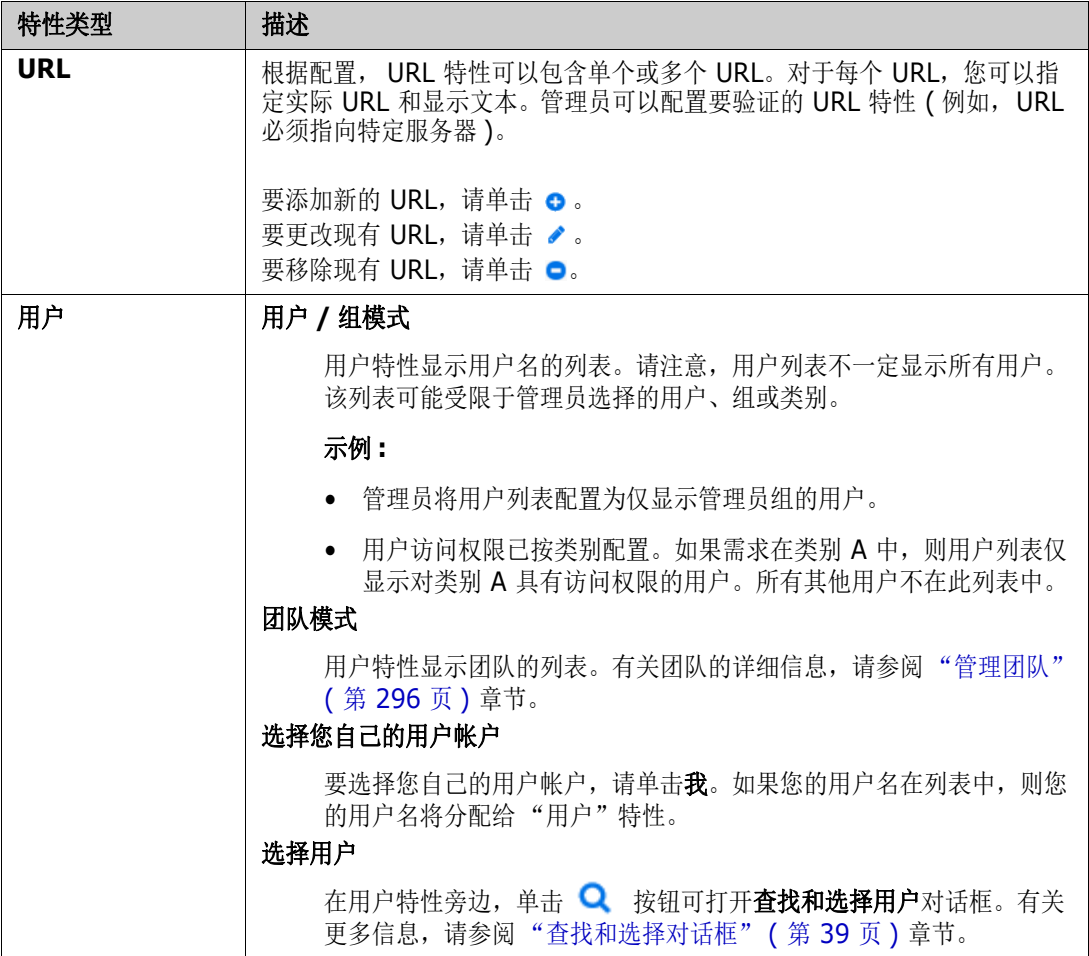

### <span id="page-26-0"></span>可编辑网格、网格、和表单视图

工作页面 ( 文档和可跟踪性除外 ) 包括在其所包含需求的以下视图之间进行切换的功能 : 可编辑网格、 网格和表单。使用视图按钮选择所需的视图 :

- 可编辑网格 : <sup>■ |</sup> " | <sup>■</sup> ["可编辑网格视图"](#page-27-0) ( 第 28 页 )
- 网格 : | <sup>■ | ■</sup> <sup>■</sup> <sup>■</sup> / <sup>■</sup> / <sub>m</sub> / <sup>a</sup> / <sub>M</sub> 将视图" ( 第 29 页 )
- 表单: ■ ■ ["表单视图"](#page-29-0) (第30页)

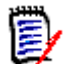

注意如果查询包括多个的类,则 "表单"视图不可用。

### <span id="page-27-0"></span>可编辑网格视图

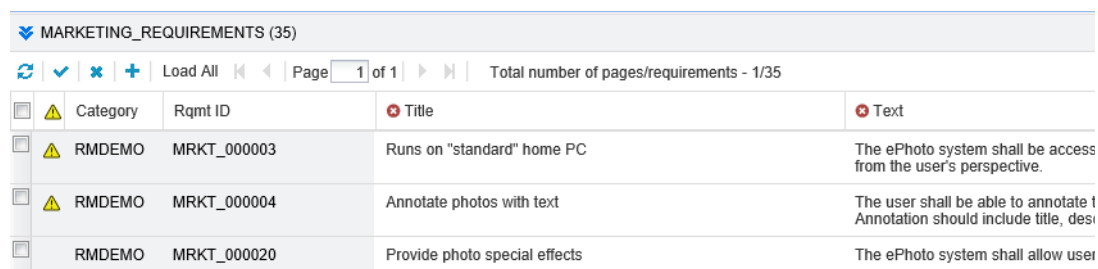

它是需求的表格视图,使用它可以直接编辑需求特性。它包括以下控件 :

- **刷新:** 此按钮使用数据库中的新数据重新填充视图。
- **▼ 应用更改:** 此按钮可保存您所做的更改。未保存的更改在左上角有一个红色三角形。
- **\* 撤消更改**: 此按钮可还原视图的原始内容, 移除您所做的任何未保存的更改。
- **† 新建需求:**此按钮向视图添加一个空行,可以在其中输入要创建的新需求的特性。单击**应用更** 改按钮后,将填充系统特性,例如需求 ID 号。
- 全部加载 **:** 此按钮仅在快速搜索中可用。默认情况下, Dimensions RM 不会将所有需求加载到可 编辑网格中,以避免在查询会产生大量需求时等待较长时间。单击全部加载会将执行的查询的所有 需求加载到可编辑网格中。
- 页面控件:如果视图包含多页内容,则可以在页面字段中选择或输入要查看的特定页面。或者可以 使用第一页、上一页、下一页以及最后一页控件按顺序浏览页面。
- 格式化工具栏:如果特性可以接受文本格式化,则当您双击要编辑的单元格时,此工具栏将显示在 需求列表上方。

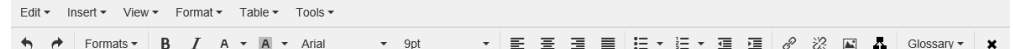

单击列标头可按该特性对需求排序。要编辑特性,请双击它;然后特性的单元格将变为可编辑状态。

简单文本特性 **:** 简单文本特性不允许文本格式化,也不允许换行。

多行文本特性 **:** 多行文本特性不允许进行文本格式化,但允许包含的文本位于多行上。要开始新行,请 按 **Enter**。

**HTML** 文本特性 **:** HTML 文本特性允许进行文本格式化和换行。对于文本格式化,请使用格式化工具 栏,如上所述。

列表特性 **:** 如果特性是预定义列表中的一个选择,则将出现一个供选择的下拉列表。请注意,单元格仍 将显示已删除的列表值,但下拉列表不会显示。

文本特性 **:** 如果特性是文本值,则单元格中将显示光标,以便可以根据需要编辑文本。如果特性可以接 受文本格式化,则格式化工具栏将显示在单元格中。

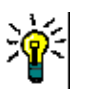

提醒

- 要将多个需求的特性设置为相同值,请选择所需的需求,双击该特性的一个实例,将其设置为所 需的值, 然后按 Enter 键。
- 除了 HTML 文本特性外, 可编辑单元格还允许使用以下快捷方式:
	- **Shift+Enter:** 将更改应用于单元格并导航到上面一行中的相同单元格。
	- **Ctrl+Enter:** 将更改应用于单元格并导航到下面一行中的相同单元格。

要对当前选定需求 (一个或多个)执行其他操作,请从"操作"窗格的需求下面列出的操作中选择所 需的操作。

要对整个需求组执行操作,请展开选择然后从 "操作"窗格上的突出显示列表中选择一个操作,例如 : 添加到集合、更改类等。

#### 在可编辑网格中重新筛选

在筛选后的列表或报告中,可以第二次筛选列表。

#### 要筛选可编辑网格中显示的条目,请执行以下操作 **:**

- 1 将鼠标指针移动到要筛选的列标题上。将显示 T 图标。
- **2** 单击 并选择筛选器。
- **3** 在子菜单中,选择或输入要筛选结果的值。

#### 从可编辑网格中暂时移除列

#### 要从可编辑网格中移除列,请执行以下操作 **:**

- 1 将鼠标指针移动到要筛选的列标题上。将显示 T 图标。
- **2** 单击 并选择列。
- **3** 在子菜单中,清除要移除的列名称旁边的框。

### <span id="page-28-0"></span>网格视图

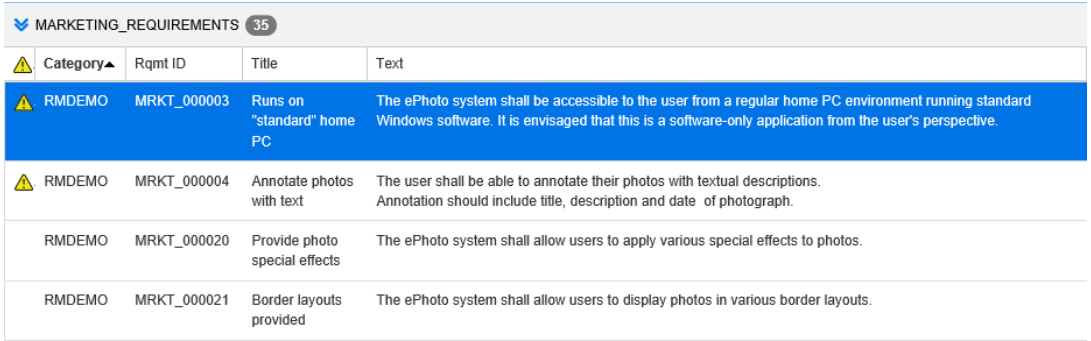

它是需求的表格视图。单击列标头可按该特性对需求排序。要打开需求以进行编辑,请双击它;需求将 在 "编辑特性"对话框中打开 ( 请参阅 ["编辑需求"](#page-100-1) ( 第 101 页 ))。

要对当前选定需求 (一个或多个)执行其他操作,请从"操作"窗格中"需求"下面的突出显示操作 中选择所需的操作。

要对整个需求组执行操作,请展开选择然后从"操作"窗格上的突出显示列表中选择一个操作,例如: 添加到集合、更改类等。

<span id="page-29-0"></span>表单视图 **NAPH** Edit 2 of 35 objects △ Marketing\_Requirements: MRKT\_000004 STANDARD CUSTOM SYSTEM **ALL ATTACHMENTS** COMMENTS **LINKS HISTORY** POLLS CONTAINERS Category: RMDEMO STANDARD ATTRIBUTES Rqmt ID: Title: MRKT 000004 Annotate photos with text Text: The user shall be able to annotate their photos with textual descriptions Annotation should include title, description and date of photograph. > CUSTOM ATTRIBUTES SYSTEM ATTRIBUTES > ATTACHMENTS > COMMENTS  $\blacktriangleright$  LINKS > HISTORY

此视图一次显示一个需求的特性。

特性按类型分组到可扩展 / 可折叠部分中。可以按照第一个、上一个、下一个以及最后一个控件的顺序 浏览需求。

要编辑当前需求,请单击**编辑**按钮;需求将在 "编辑特性"对话框中打开 ( 请参阅 ["编辑需求"](#page-100-1) ( 第 [101](#page-100-1) 页 ))。

要对当前需求执行其他操作,请从 "操作"窗格的 "需求"下面列出的操作中选择所需的操作。

### <span id="page-29-1"></span>选择多个需求

在网格或可编辑网格视图中,通常可以选择多个需求。支持以下选择方法 :

- Ctrl + 单击进行多选
- **Shift +** 单击选择需求块
- Ctrl+A 选择所有需求

## E/

注意

- 如果需求显示在各部分中 ( 例如, 在搜索多个 / 所有类时显示在"快速搜索"中 ), 则 Ctrl+A 仅 选择活动部分中的需求。
- 在"拆分视图"模式下使用快速搜索时,仅允许对引用的类进行多选。

### <span id="page-29-2"></span>常用对话框控件

有关多个 RM Browser 对话框通用的控制元素的概述,请参阅以下子部分 :

■ ["类别下拉列表"](#page-30-0) (第 31 页)

- ["要显示的特性列表"](#page-30-1) (第 31 页)
- ["排序顺序列表"](#page-31-0) (第 32 页)
- "HTML [文本格式化工具栏"](#page-32-0) (第 33 页)
- ["查找和选择对话框"](#page-38-0) (第 39 页)
- ["特性约束选项卡"](#page-38-1) (第 39 页)
- ["关系约束选项卡"](#page-44-0) (第45页)
- ["显示选项选项卡"](#page-46-0) ( 第 47 页 )

### <span id="page-30-0"></span>类别下拉列表

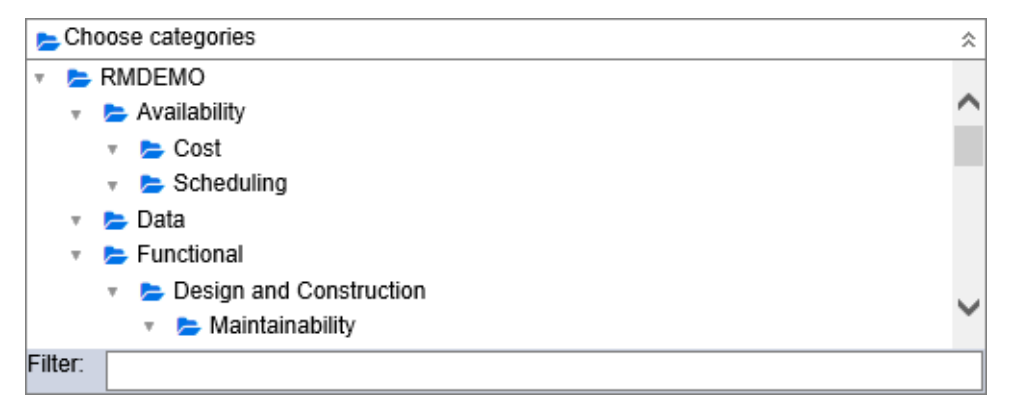

单击折叠列表以展开它并访问以下功能 :

- 查找 **:** 输入搜索字符串以动态查找与其匹配的类别。
- 要选择多个类别,请在选择类别时按 CTRL 键。选定类别以蓝色突出显示。多选仅适用于某些操 作,例如创建报告。
- 要选择父类别下的所有子类别 :
	- **a** 单击所需的父类别。
	- **b** 按住 Shift 并单击父类别。

### <span id="page-30-1"></span>要显示的特性列表

要显示的特性列表定义应在表或列表中显示需求的哪些特性。不同的需求类会显示不同的特性。

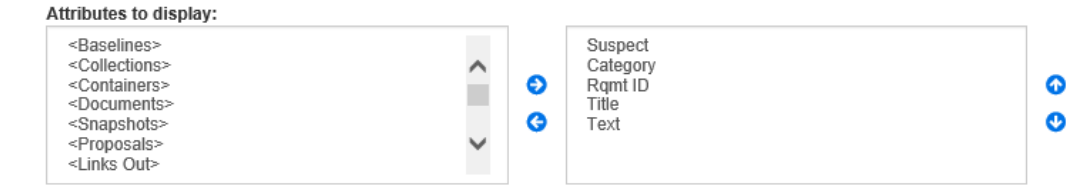

#### 要指定要显示的特性 **:**

**1** 在要显示的特性列表中选择一个或多个特性。

- **2** 单击向右箭头按钮。选择的一个或多个特性将移动到右侧的显示列表中。如果改变主意,则选择所 需的一个或多个特性,然后单击向左箭头按钮将它们移回**要显示的特性**列表。 ( 或者, 可以双击某 个特性将其添加到右侧的显示列表中。 )
- **3** 使用显示列表右侧的向上箭头和向下箭头按钮更改列的显示顺序。

有关特殊特性的列表,请参阅 ["特殊特性"](#page-48-0) ( 第 49 页 ) 章节。

### <span id="page-31-0"></span>排序顺序列表

Corting orders

排序顺序列表定义应按哪种顺序对需求排序。可以指定几个特性用于排序。如果要按标题排序,则可以 按需求 ID 排序,以确保在不同的执行中具有相同的顺序。

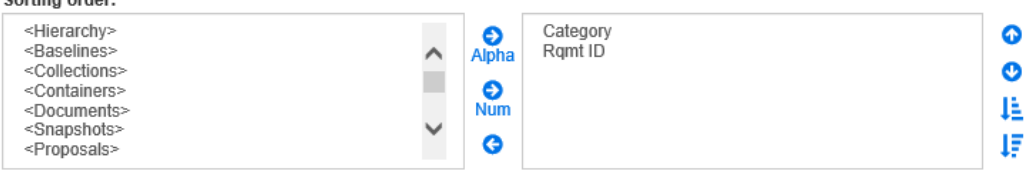

#### 要指定排序类型 **:**

- **1** 在排序顺序列表中选择一个或多个特性。
- **2** 单击以下按钮之一 :
	- 字母按钮 and 用于简单的字母顺序排序。
	- 数字按钮 Rum 用于数字顺序排序。这种类型的排序可用于字母数字特性,例如大纲中的段落 编号。例如,对于按数字顺序排序,数字 (10、20、1 和 2) 排序为 (1、2、10、20),而非  $(1, 10, 2, 20)$

注意或者,可以双击某个特性将其按字母顺序添加到右侧的排序列表中。

#### 要指定排序顺序 **:**

- **1** 在排序列表中选择一个条目。
- **2** 要更改排序顺序,请单击以下按钮之一 :
	- 按钮 会将数据排序在其他数据之前。
	- 按钮 会将数据排序在其他数据之后。

例如,如果要按原始文档中的显示顺序对查询结果排序,则选择**段落 ID**,然后单击数字按钮 以按段落编号排序。然后,如果想要具有相同段落 ID 的需求按分配给它们的优先级排序, 则 选择优先级并单击字母按钮。

 $\bar{\mathbf{z}}$ 

E/

注意如果选择具有日期数据类型的特性,则无论选择字母还是数字,结果都按日期顺序排 序。

#### 要指定排序方向 **:**

- **1** 在排序列表中选择一个条目。
- **2** 要更改排序方向,请单击以下按钮之一 :
	- 按钮 ↓ 用于按升序排序 (A-Z、0-9)。

• 按钮 ↓ 用于按降序排序 (Z-A、9-0)。

### <span id="page-32-0"></span>**HTML** 文本格式化工具栏

| File ▼ Edit ▼ Insert ▼ View ▼ Format ▼ Table ▼ Tools ▼                                                                                                    |  |
|----------------------------------------------------------------------------------------------------|--|
| <b><math>\uparrow</math></b> $\uparrow$ Formats <b>B</b> $I$ <u>A</u> <b>x</b> A rial <b>v</b> 9pt <b>v</b> $\mathbf{E} \equiv \mathbf{E} \equiv \mathbf{E}$ |  |
| $E - E - E = E$ $\mathscr{S}$ $\mathscr{R}$ $\mathbb{E}$ $\mathbb{E}$ $\Lambda$ Glossary                                                                     |  |

图 *1-1.* 标准 *HTML* 文本格式化工具栏

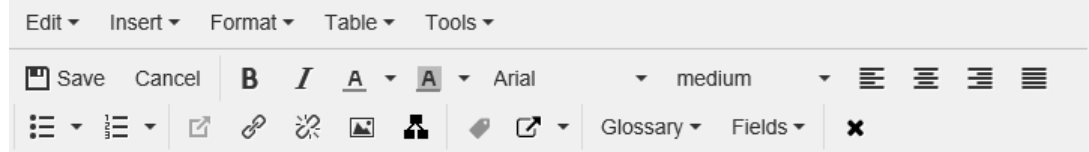

#### 图 *1-2.* 在整个文档视图中的 *HTML* 文本格式化工具栏

如果文本特性可以接受 HTML 格式化 (管理员为每个特性设置的选项), 则在单击特性的字段时会显示 此工具栏。它包括在多行中列出的以下控件 :

- ← 撤消和重做
- 选择文本格式
- **B** / 应用粗体和斜体格式。
- A A 选择文本颜色和背景颜色。
- 选择字体系列和大小。
- $\blacksquare$  EE E  $\blacksquare$  E  $\pi$
- 三 三 应用列表格式化。
- 1■ 正 应用缩进格式。
- 打开链接 : 单击可打开选定链接。请注意,此按钮仅在整个文档视图中可用。

■ <sup>6</sup> 插入/编辑链接: 要创建链接或编辑现有链接, 请选择文本并单击插入/编辑链接按钮。将显示 插入链接对话框。根据需要完成字段,然后单击确定。

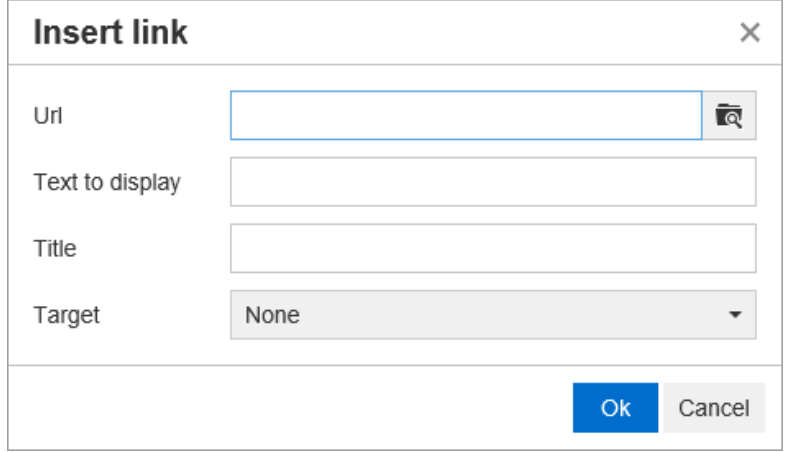

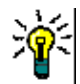

提醒如果要上载文件或附件,则使用插入 **/** 编辑链接功能。

- ※ 移除链接: 要移除现有链接, 请选择该链接, 然后单击移除链接按钮。
- **国 插入 / 编辑图像**: 要将图形插入特性, 请将光标放在要插入图像的位置上。要编辑现有图像的 HTML 参数,请选择图像元素。然后单击插入 **/** 编辑图像按钮。插入 **/** 编辑图像对话框打开。根 据需要完成字段,然后单击确定。

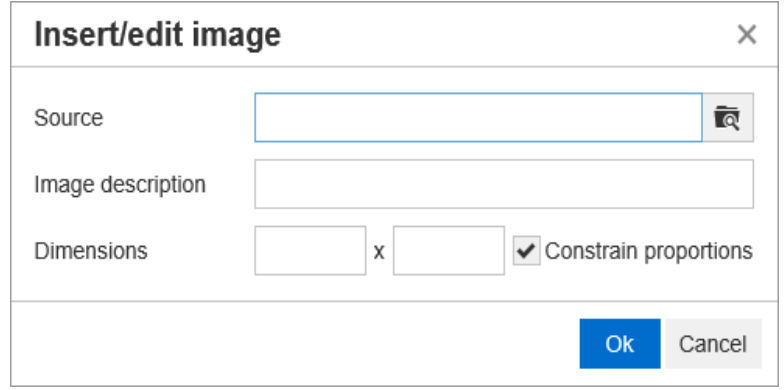

- 24 切换全屏模式: 单击以在您正在编辑的文本特性的对话框视图和全屏视图之间切换。
- 图 打开图形编辑器 : 打开图形编辑器。有关图形编辑器的更多信息, 请参阅["图形编辑器"](#page-53-0)(第 [54](#page-53-0) 页 ) 章节。
- 添加标题 **:** 要添加或重命名标题,请选择图像或表,然后单击添加标题按钮。这将打开添加标 题对话框。根据需要完成字段,然后单击确定。

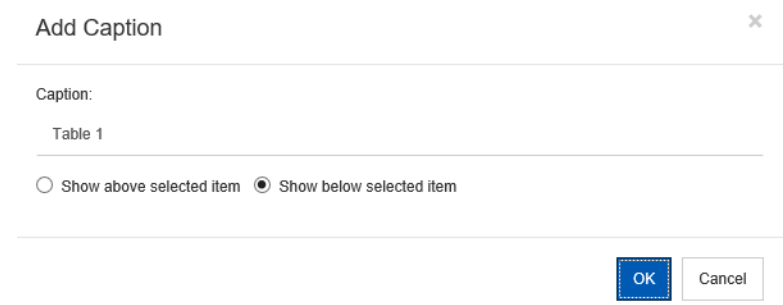

- **[4] 交叉引用**: 单击按钮旁边的三角形可打开包含以下功能的菜单:
	- 插入 **:** 选择插入或单击交叉引用按钮可打开添加交叉引用对话框,通过该对话框可将引用插入 需求、章节或者带有标题的图像或表。根据需要选择 / 填写字段, 然后单击**确定**。

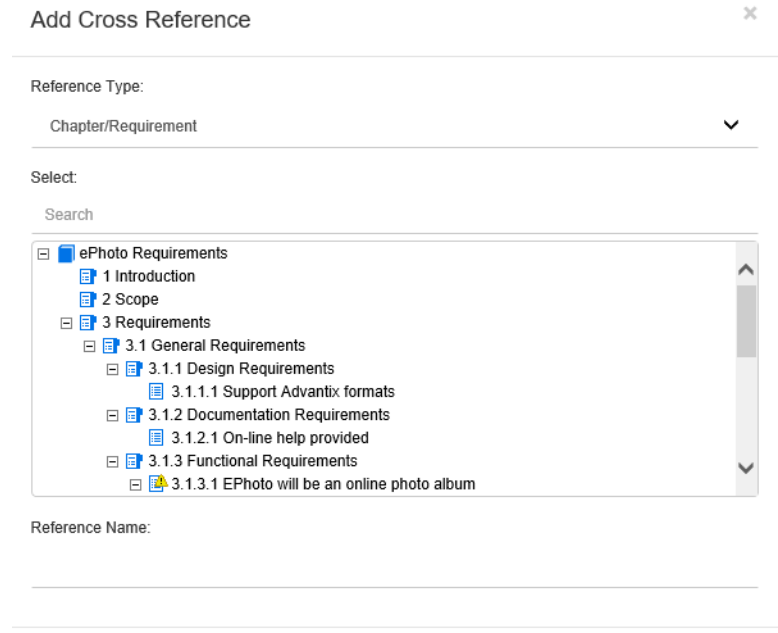

- 引用类型 :
	- 章节 **/** 需求 **:** 选择框显示当前文档的所有章节和需求。
	- 图 **:** 选择框显示带有标题的所有图像。
	- 表 **:** 选择框显示带标题的所有表。
- 选择: 根据您在引用类型框中的选择, 选择框显示相应的章节、需求、图像或表。
- 搜索:对于章节和需求,可以通过键入要搜索的部分文本筛选选择框中的条目。
- **引用名称:**它是用于引用链接的文本。默认情况下,它是章节或需求的标题,或图像和表的 标题。根据需要进行修改。
- 刷新 **:** 更新选定的交叉引用链接。
- 术语表菜单: 仅当管理员按照《管理员指南》中的说明创建术语表类时, 术语表菜单才可用。它包 含以下菜单条目 :
	- 插入条目 **:** 打开插入术语对话框,可通过该对话框搜索术语。要将术语添加到文档中,请选择 它并单击"插入"。要查找术语,请键入术语或描述的一部分,然后单击 Q。
	- 添加条目 **:** 打开新建术语对话框,通过此对话框可将新术语添加到术语表中。
	- 查找文本 **:** 查找文本以匹配术语表条目。对于每个匹配的单词,工具提示提供该单词的解释。 为了轻松识别匹配的单词,该单词以白色文本和青色背景显示。
- 保存 **:** 保存您的修改。保存仅在 "整个文档视图"中可用。
- 取消: 丢弃修改。取消仅在"整个文档视图"中可用。

Cancel

#### 表属性

#### 要打开表属性,请执行以下步骤 **:**

- **1** 选择表。
- 2 单击弹出工具栏中的 田 。这将打开表属性对话框。

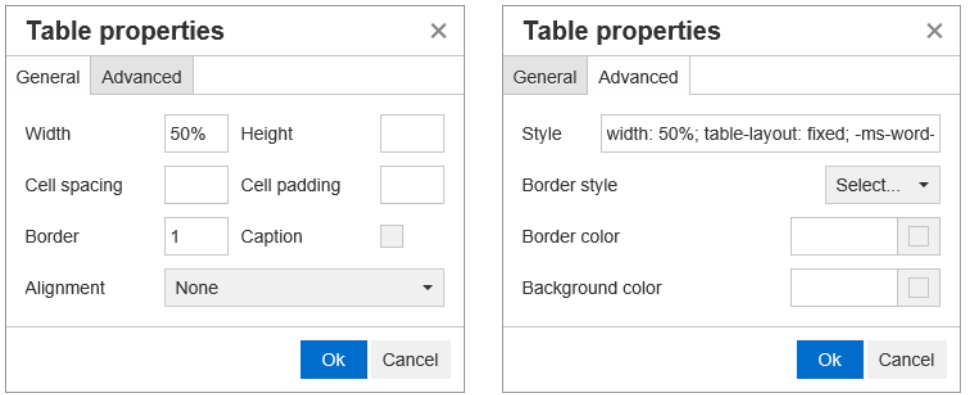

- 宽度:指定表的宽度。宽度可用 % ( 例如 50%) 或像素 ( 例如 75) 来指定。
- 高度: 指定表的高度。高度可用 % ( 例如 50%) 或像素 ( 例如 75) 来指定。
- 单**元格间距:**定义两个单元格或单元格与表边框之间的距离 ( 以像素为单位 )。
- 单元格填充: 定义单元格内容和单元格边框之间的距离 ( 以像素为单位 )。
- 边框 **:** 定义表边框的宽度 ( 以像素为单位 )。 0 值表示没有边框。
- 标题: 在表的顶部创建额外一行, 可以在其中输入表的标题 ( 标头 )。请注意, 这与添加标题 ( ●) 功能无关。
- 对齐:用于选择表的对齐方式。
	- 无 **:** 使用默认对齐方式,通常是左对齐。
	- 左对齐 **:** 将表与窗口的左边框对齐。
	- 居中 **:** 水平居中表。
	- 右对齐 **:** 将表与窗口的右边框对齐。
- 样式 **:** 此特性用于定义 CSS 样式。通常无需编辑此值。
- 边框颜色 **:** 定义表边框的颜色。该值可以是任何已知 HTML 颜色 ( 例如,红色、绿色、蓝色 ) 或颜 色值 ( # FF0000、# 00FF00、# 0000FF)。并非所有浏览器都支持此功能。单击灰色框可打 开**颜色**对话框,便于选择所需的颜色。
- 背景颜色 **:** 定义所有表单元格的颜色。该值可以是任何已知 HTML 颜色 ( 例如,红色、绿色、蓝色 ) 或颜色值 ( # FF0000、 # 00FF00、 # 0000FF)。单击灰色框可打开颜色对话框, 便于选择所 需的颜色。

#### 行属性

#### 要打开行属性,请执行以下步骤 **:**

**1** 在表中选择一行。
2 在表菜单中,指向行,然后选择行属性。这将打开行属性对话框。

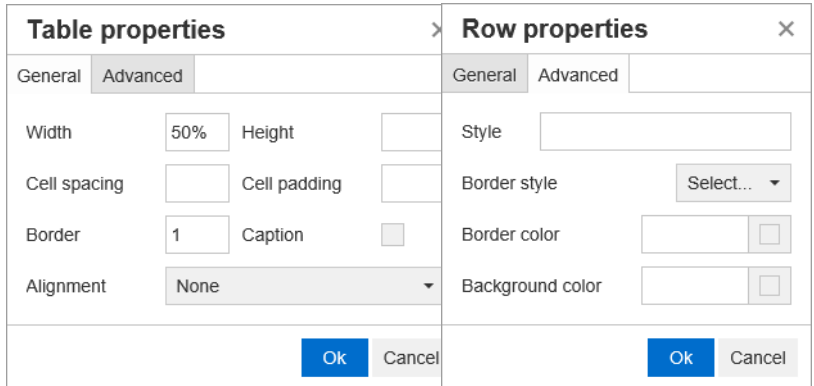

- 行类型: 定义表行的类型。此设置可以忽略。
	- 标头 **:** 此行是标头行 ( 在 HTML 中,它是 THEAD 标记内的一行 )。选择页眉类型将在已发布 的 Word 文档中的每个新页面上复用页眉。
	- 正文 **:** 此行是常规的正文行。这是默认值。
	- 页脚 **:** 此行是页脚行 ( 在 HTML 中,它是 TFOOT 标记内的一行 )。
- 对齐: 对齐行中所有单元格的内容。
	- 无 **:** 使用默认对齐方式,通常是左对齐。
	- 左对齐 **:** 将所有内容左对齐。
	- 居中 **:** 将所有内容居中。
	- 右对齐 **:** 将所有内容右对齐。
- 高度 **:** 指定行的高度。高度可用 % ( 例如 50%) 或像素 ( 例如 75) 来指定。
- 样式: 此特性用于定义 CSS 样式。通常无需编辑此值。
- 边框颜色 **:** 定义选定行中所有单元格边框的颜色。该值可以是任何已知 HTML 颜色 ( 例如,红色、 绿色、蓝色 ) 或颜色值 ( # FF0000、# 00FF00、# 0000FF)。并非所有浏览器都支持此功能。 单击灰色框可打开颜色对话框,便于选择所需的颜色。
- **背景颜色:**定义选定行中所有单元格的颜色。该值可以是任何已知 HTML 颜色 ( 例如, 红色、绿 色、蓝色 ) 或颜色值 ( # FF0000、# 00FF00、# 0000FF)。单击灰色框可打开颜色对话框, 便于选择所需的颜色。

### 单元格属性

### 要打开单元格属性,请执行以下步骤 **:**

**1** 在表中选择一个或多个单元格。

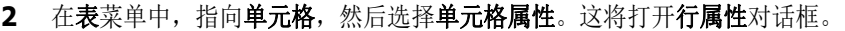

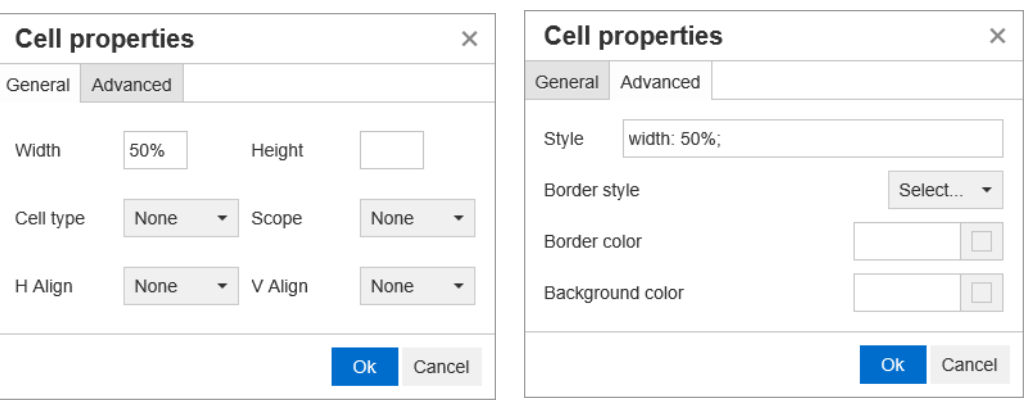

- 宽度 **:** 指定选定单元格的宽度。宽度可用 % ( 例如 50%) 或像素 ( 例如 75) 来指定。
- 高度 **:** 指定选定单元格的高度。高度可用 % ( 例如 50%) 或像素 ( 例如 75) 来指定。
- 单元格类型: 指定选定单元格的类型。
	- 单元格 **:** 这是常规单元格。
	- 标头单元格 **:** 这是标头单元格,可能会应用其他格式。
- 范围 **:** 指定选定单元格的范围。通常无需更改此设置。
	- 无 **:** 此单元格没有范围。这是默认值。
	- 行 **:** 此单元格是行的标头。
	- 列 **:** 此单元格是列的标头。
	- 行组 **:** 此单元格是一组行的标头。
	- 列组 **:** 此单元格是一组列的标头。
- 水平对齐: 水平对齐选定单元格的内容。
	- 无 **:** 使用默认对齐方式,通常是左对齐。
	- 左对齐 **:** 将所有内容左对齐。
	- 居中 **:** 将所有内容居中。
	- 右对齐 **:** 将所有内容右对齐。
- 垂直对齐 **:** 垂直对齐选定单元格的内容。
	- 无 **:** 使用默认对齐方式,通常为居中。
	- 顶部对齐 **:** 将所有内容对齐到单元格的顶部。
	- 居中 **:** 将内容垂直居中于单元格内。
	- 底部对齐 **:** 将所有内容对齐到单元格的底部。
- 样式:此特性用于定义 CSS 样式。通常无需编辑此值。
- **边框颜色:**定义选定单元格边框的颜色。该值可以是任何已知 HTML 颜色 ( 例如,红色、绿色、蓝 色 ) 或颜色值 ( # FF0000、# 00FF00、# 0000FF)。并非所有浏览器都支持此功能。单击灰 色框可打开颜色对话框,便于选择所需的颜色。
- 背景颜色 **:** 定义选定单元格的颜色。该值可以是任何已知 HTML 颜色 ( 例如,红色、绿色、蓝色 ) 或颜色值 ( # FF0000、 # 00FF00、 # 0000FF)。单击灰色框可打开颜色对话框, 便于选择所 需的颜色。

### 插入分页符

发布文档时,可以在章节 ( 或需求 ) 中放置分页符,例如在长表之前。 要插入分页符,请选择插入菜单,然后选择 一 分页符。 分页符显示为 。

### 查找和选择对话框

对于列表特性和用户特性,提供了**查找和选择**对话框。该对话框用于筛选列表值或用户值,从而可以更 快捷地进行选择。列表特性对话框仅显示列表特性值,而用户特性对话框则显示用户名及其全名。下面 的屏幕截图和步骤描述了用户特性对话框。

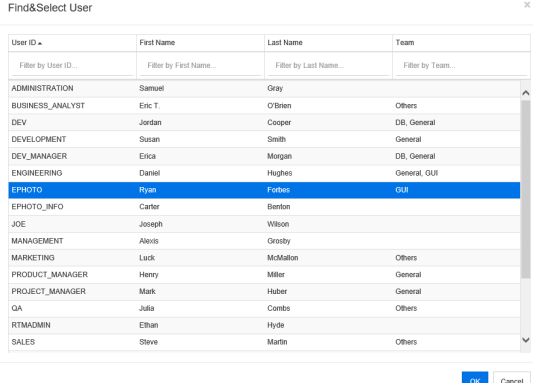

可通过使用以下框筛选列表,轻松找到用户 :

- 用户 ID: 通过输入部分用户 ID 来筛选列表。
- 名字: 通过输入部分名字筛选列表。
- 姓氏 **:** 通过输入部分姓氏筛选列表。
- 因队:通过输入部分团队名称筛选列表。注意, 此按钮仅在管理员已启用团队后才可用。

当列表显示所需的值时,选择它并单击确定。

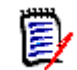

注意如果字段允许多选,则查找和选择对话框会显示带有复选框的附加列。要选择多个条目,请选中 所需值的复选框。

# 特性约束选项卡

此选项卡使用关系条件来确定包括哪些需求。

### 要完成 "特性约束"选项卡 **:**

- **1** 单击特性约束选项卡。
- 2 如果要更改搜索的类别 ( 一个或多个 ), 则在类别列表中选择它们。
- <span id="page-39-0"></span>**3** 对于可跟踪性报告,从选择类的特性约束框中选择一个条目。可以选择在要显示的相关类选项卡上 选定的顶级类或任何子类。
- <span id="page-39-1"></span>**4** 为以下某个部分中的每个特性指定一个值。

注意以下事项 :

- 如果将字段留空,则在查询中将检索该特性的任何值。
- 如果为列表中显示的特性选择多个值,则任何选定值均匹配。
- 可以在特性约束部分使用通配符查询关键字。例如,如果要查找标题中包含"system"一词的 需求,则在标准特性部分的标题字段中键入 **\*system\***。
- **5** 要在多个类的特性框中输入值,请重复步骤 [3](#page-39-0) 和 [4](#page-39-1)。
- **6** 如果希望搜索结果与特性值的大小写完全匹配,则选中搜索区分大小写复选框。

### 特性约束选项卡控件

此部分介绍与特性约束选项卡上的特性关联的控件。

### 类别

类别约束描述在检索需求时使用的类别。可以选择用户是否在运行时 ( 即脚本执行时 ) 输入一个或多个 类别,或者选择是否将一个或多个类别存储为查询的一部分。类别和运行时选项适用于可跟踪性报告中 的所有类。

### 执行以下步骤之一 **:**

- 单击类别列表右侧的向下箭头 -, 然后选择立即输入。从类别列表中选择一个或多个类别, 单 击类别列表左侧的向下箭头,然后选择在其中或不在其中以指定类别是否应包括在查询中。
- 单击类别列表右侧的向下箭头,然后选择运行时输入。

• 单击类别列表左侧的向下箭头,然后选择在其中或不在其中以指定一个或多个类别是否应包括 在查询中。

### 注意

E,

- 空和非空选项不用于类别。
- 要选择两个类别之间的所有类别, 请选择顶级类别, 然后按以下步骤操作 :
	- 按 SHIFT 并一直按住。
	- 单击选定类别
	- 单击最后一个类别
	- 释放 SHIFT。
- 要选择多个类别,请按 CTRL 并单击各类别。
- 要选择类别及其子类别,请按住 SHIFT 并单击某类别。按 CTRL+SHIFT 并单击类别可添加 类别及其子类别,不会更改当前选择。
- 要取消选择类别, 请按 CTRL 并单击选定类别。由于 CTRL 键切换对所单击类别的选择, 因 此其他类别不受影响。单击某类别而不按 CTRL 会移除所有其他选择。
- 要搜索类别,请在查找框中键入类别名称中的一个或多个字母。
- 如果未选择任何类别,则列表框中将显示选择类别,且所有类别都包括在查询中。
- 如果选择了多个类别,则列表框中将显示 (选定 *n* 个 )。
- 如果仅选择了一个类别,则列表框中将显示*类别名称*。

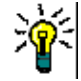

提醒要使类别列表返回空选择状态,请按住 CTRL,然后单击每个选定的类别,直到没有类别被 选中。然后,类别列表将再次显示选择类别。或者,可以单击任何类别,按住 CTRL,然后再次 单击同一类别。

### 组特性 **:**

通常,所有特性都必须匹配才能进行查询。由于组特性的行为与每行具有一个或多个值的表类似,因此 可通过"快速搜索"定义应如何在搜索中考虑这些值。可选择以下项之一:

- $\blacksquare$  in (AND)
- $\blacksquare$  in (OR)
- not in (AND)
- $\blacksquare$  not in (OR)
- null
- not null

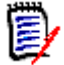

注意在查询中仅指定一行时 :

- **in (AND)** 和 **in (OR)** 返回的结果相同。
- **not in (AND)** 和 not in (OR) 返回的结果相同。

以下示例使用 **RMDEMO** 实例的测试类。

### **In (AND)**

选择 in (AND) 运算符时, 如果组特性的所有值与所有查询值相匹配, 则会将需求添加到结果列表 中。

示例 :

- **1** 选择类测试。
- **2** 添加特性操作系统。
- **3** 在组特性框中,选择 **Desktop**、 **Windows**、 **XP**。
- 4 単击 ●
- **5** 在组特性框中,选择 **Desktop**、 **Windows**、 **Vista**。
- **6** 单击
- **7** 在组特性框中,选择 **Desktop**、 **Windows**、 **7**。
- **8** 确保操作员选择显示 **in (AND)**。
- **9** 运行报告。

结果列表包含具有操作系统特性的需求,该特性包含以下值的组合 : **Desktop-Windows-XP**、 **Desktop-Windows-Vista** 或 **Desktop-Windows-7**。

### **In (OR)**

选择 **in (OR)** 运算符时,如果组特性的任意值与至少一个查询值相匹配,则会将需求添加到结果列表 中。

示例 :

- **1** 选择类测试。
- **2** 添加特性操作系统。
- **3** 在组特性框中,选择 **Desktop**、 **Windows**、 **XP**。
- 4 单击 。
- **5** 在组特性框中,选择 **Desktop**、 **Windows**、 **Vista**。
- 6 单击 ●
- **7** 在组特性框中,选择 **Desktop**、 **Windows**、 **7**。
- **8** 确保操作员选择显示 **in (OR)**。
- **9** 运行报告。

结果列表包含需求,它们的操作系统特性包含 **Desktop-Windows-XP**、 **Desktop-Windows-Vista** 或 **Desktop-Windows-7** ( 以及其他值 )。

### **Not in (AND)**

选择 not in (AND) 运算符时, 如果组特性的值与所有查询值都不匹配, 则会将需求添加到结果列表 中。

示例 :

- **1** 选择类测试。
- **2** 添加特性操作系统。
- **3** 在组特性框中,选择 **Desktop**、 **Windows**、 **XP**。
- 4 単击 ●
- **5** 在组特性框中,选择 **Desktop**、 **Windows**、 **Vista**。
- **6** 单击 ●
- **7** 在组特性框中,选择 **Desktop**、 **Windows**、 **7**。
- **8** 确保操作员选择显示 **not in (AND)**。
- **9** 运行报告。

结果列表包含具有操作系统特性的需求,该特性不包含以下值的组合 : **Desktop-Windows-XP**、 **Desktop-Windows-Vista** 或 **Desktop-Windows-7**。

### **Not in (OR)**

选择 not in (OR) 运算符时, 如果组特性的值与任何查询值都不匹配, 则会将需求添加到结果列表 中。

示例 :

- **1** 选择类测试。
- **2** 添加特性操作系统。
- **3** 在组特性框中,选择 **Desktop**、 **Windows**、 **XP**。
- 4 単击 ●
- **5** 在组特性框中,选择 **Desktop**、 **Windows**、 **Vista**。
- **6** 单击
- **7** 在组特性框中,选择 **Desktop**、 **Windows**、 **7**。
- **8** 确保操作员选择显示 **not in (OR)**。
- **9** 运行报告。

结果列表包含需求,它们的操作系统特性既不包含 **Desktop-Windows-XP**、 **Desktop-Windows-Vista** 也不包含 **Desktop-Windows-7**。

### **Null**

选择 null 运算符时, 如果未指定任何组特性值, 则会将需求添加到结果列表中。

### **Not Null**

选择 not null 运算符时, 如果已指定任何组特性值, 则会将需求添加到结果列表中。

### 运算符

将鼠标悬停在特性标签左侧的向下箭头 ▼ 上时, 会打开一个运算符列表。此列表仅包括适用于特性类 型的运算符。下表介绍每个运算符。

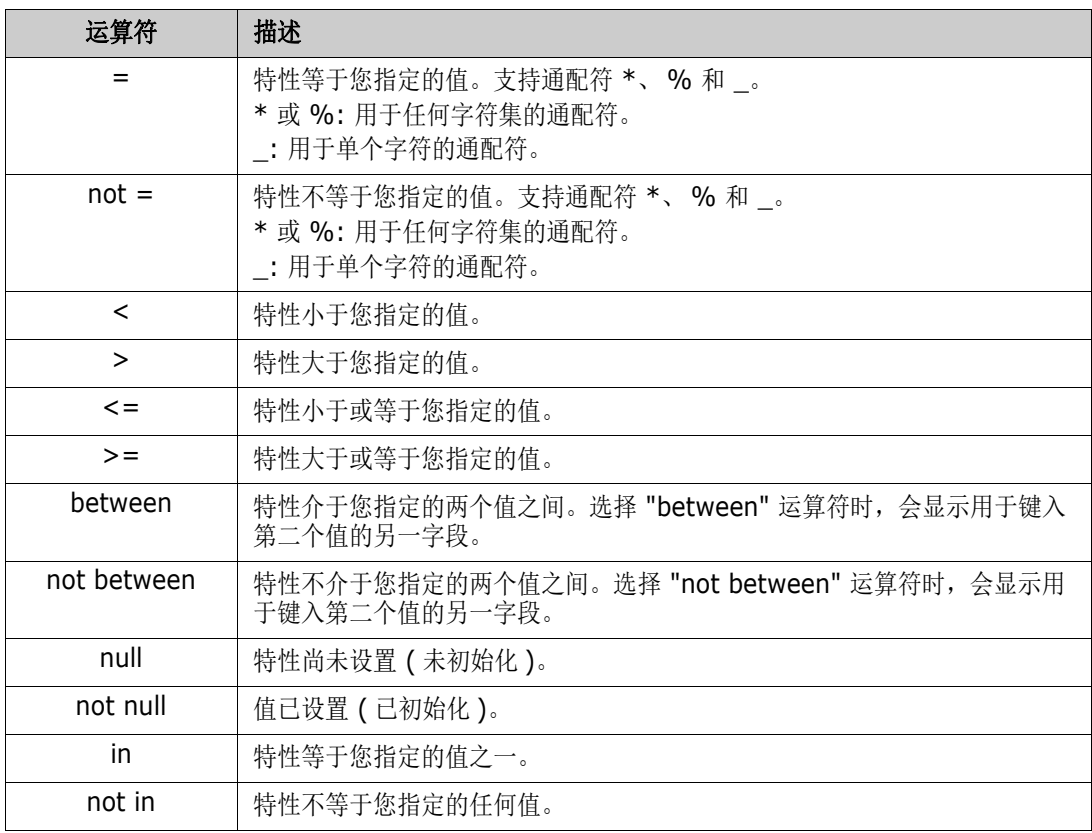

### 运行时选择

将鼠标悬停在特性标签右侧的向下箭头 - 上时, 将打开一个列表, 用于选择是在运行时 ( 即, 在脚本 执行时 ) 输入特性值还是将特性值存储为查询的一部分。下表介绍列表中的选项。

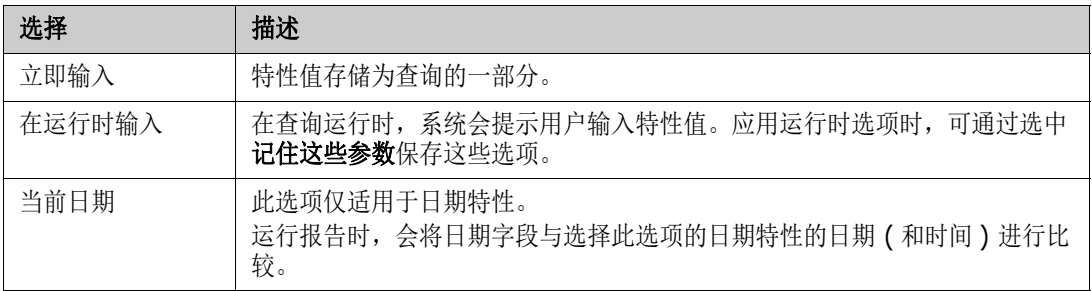

### 日期和时间控件

日期和时间控件中显示的日期和时间与特性定义中指定的格式相匹配。

### 要使用日期和时间控件 **:**

1 单击日历图标 B.

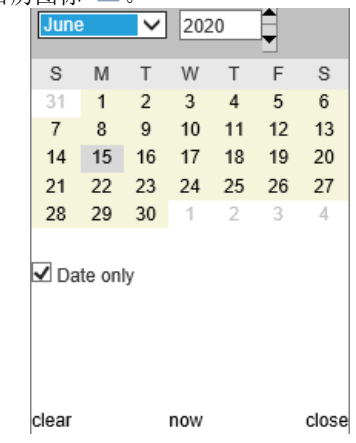

- **2** 要将时间包含在选择中 : 取消选中 ' 仅日期 '
- 3 单击今天, 如有必要重置时间, 并单击"确定"
- 4 或者选择月、年、日 (和时间), 然后单击"确定"。

# 关系约束选项卡

此选项卡使用关系条件来确定包括哪些需求。

注意将使用 AND 运算组合在约束选项卡上选择的约束。也就是说,需求必须满足指定的所有约束才 E/ 能包括在报告中。

### 要完成 "关系约束"选项卡 **:**

- **1** 单击关系约束选项卡。
- **2** 仅可跟踪性报告 *:* 关系约束可按类单独应用。要将条件限制到特定类,取消选中 ' 对所有 类均应用',并从"类"下拉框中选择相关类。
- **3** 集合约束描述在检索需求时使用的集合成员资格。从集合列表中选择集合,然后从约束选项中进行 选择,以指定它们是否应包括在查询中。要在列表中选择多个集合,请在选择集合时按住 Ctrl 键。 要选择一系列集合,请选择第一个集合,按 Shift 键,然后选择最后一个集合。可以通过在列表中 滚动或者在**查找集合**框中键入集合名称的子字符串查找集合。

约束选项包括 :

- 在任何选定集合中,用于包括在您选择的任何集合中的需求
- 不在任何选定集合中,用于排除在您选择的任何集合中的需求
- 在所有选定集合中,用于包括在您选择的每个集合中的需求
- 不在所有选定集合中,用于排除不在您选择的每个集合中的需求
- 在任何集合中, 用于包括在您选择的任何 ( 甚至只有一个 ) 集合的需求
- 不在任何集合中, 用于排除在您选择的任何 ( 甚至只有一个 ) 集合中的需求
- **4** 基线约束描述在检索需求时要使用的基线化集合成员资格。从基线列表中选择基线,然后选择在其 中或不在其中以指定它们是否应包括在查询中。可以在查询中包括多个基线约束。可以通过在列表 中滚动或者在查找基线框中键入基线名称的子字符串来查找基线。

要在列表中选择多个基线,请在选择基线时按住 Ctrl 键。要选择一系列基线,请选择第一个基线, 按 Shift 键, 然后选择最后一个基线。

约束选项包括 :

- 在任何选定基线中,用于包括在您选择的任何基线中的需求
- 不在任何选定基线中,用于排除在您选择的任何基线中的需求
- **在任何基线中**,用于包括在您选择的任何 ( 甚至只有一个 ) 基线中的需求
- 不在任何基线中,用于排除在您选择的任何 ( 甚至只有一个 ) 基线中的需求
- 5 文档约束描述在检索需求时要使用的文档。从文档列表中选择文档,然后选择在其中或不在其中以 指定它们是否应包括在查询中。

可以通过在列表中滚动或者在查找文档框中键入文档名称的子字符串来查找文档。

要选择列表中的多个文档,请在选择文档时按住 Ctrl 键。要选择一系列文档,请选择第一个文档, 按 Shift 键, 然后选择最后一个文档。

约束选项包括:

- 在任何选定文档中,用于包括在您选择的任何文档中的需求
- 不在任何选定文档中,用于排除在您选择的任何文档中的需求
- 在任何文档中,用于包括在您选择的任何 ( 甚至只有一个 ) 文档中的需求
- 不在任何文档中,用于排除在您选择的任何 (甚至只有一个) 文档中的需求
- **6** 快照是特定时间点的文档版本。快照约束描述在检索需求时要使用的快照。从快照列表中选择快 照,然后选择在其中或不在其中以指定它们是否应包括在查询中。可以在查询中包括多个快照约 束。可以通过在列表中滚动或者在**查找快照**框中键入快照名称的子字符串查找快照。

要在列表中选择多个快照,请在选择快照时按住 Ctrl 键。要选择一系列快照, 请选择第一个快照, 按 Shift 键, 然后选择最后一个快照。

约束选项包括:

- 在任何选定快照中,用于包括在您选择的任何快照中的需求
- 不在任何选定快照中,用于排除在您选择的任何快照中的需求
- 在任何快照中,用于包括在您选择的任何 ( 甚至只有一个 ) 快照中的需求
- 不在任何快照中,用于排除在您选择的任何(甚至只有一个)快照中的需求
- **7** 仅类、图形和可跟踪性报告 *:* 关系连接主类和辅助类。从关系列表中选择关系,然后选择在其中或 不在其中以指定它们是否应包括在查询中。只能在查询中包括一个关系约束。

可以通过在列表中滚动或者在**查找关系**框中键入关系名称的子字符串来查找关系。

### 注意

- 【< 源>和 <直系> 是用于查找需求版本的特殊关系。<源> 关系指版本链中的原始需求。< 直系 **>** 关系指需求的直接前级或后级需求。
- 关系约束不显示在新建可跟踪性报告对话框的关系约束选项卡上。
- 如果选择一个关系,然后键入另一个关系的前几个字母,则系统不再选择第一个关系。

e)

# 显示选项选项卡

此选项卡确定显示哪些字段以及显示顺序。许多对话框中会显示与此选项卡略有不同的版本。

#### 注意  $\bar{\mathbf{z}}$

- 在运行可跟踪性报告之后,您选择的要在新建可跟踪性报告对话框的显示选项选项卡中显示的特 性将仅显示在"需求视图"中。
- 在可跟踪性报告或者"按类查询"或"按关系查询"中可以显示以下两个元特性 :
	- **<** 默认标题 **>** 位于名为标题的列中。它获取在 "类定义"中标记为标题特性的特性数据。有 关标题特性的详细信息,请参阅 《Dimensions RM 管理员指南》。
	- **CM** 关联位于名为 **CM** 关联的列中。在可跟踪性报告或查询中,如果需求位于链接到 Dimensions CM 项目的集合中,则该集合名称将显示在列中。

### 要完成 "显示选项"选项卡 **:**

**1** 单击显示选项选项卡。

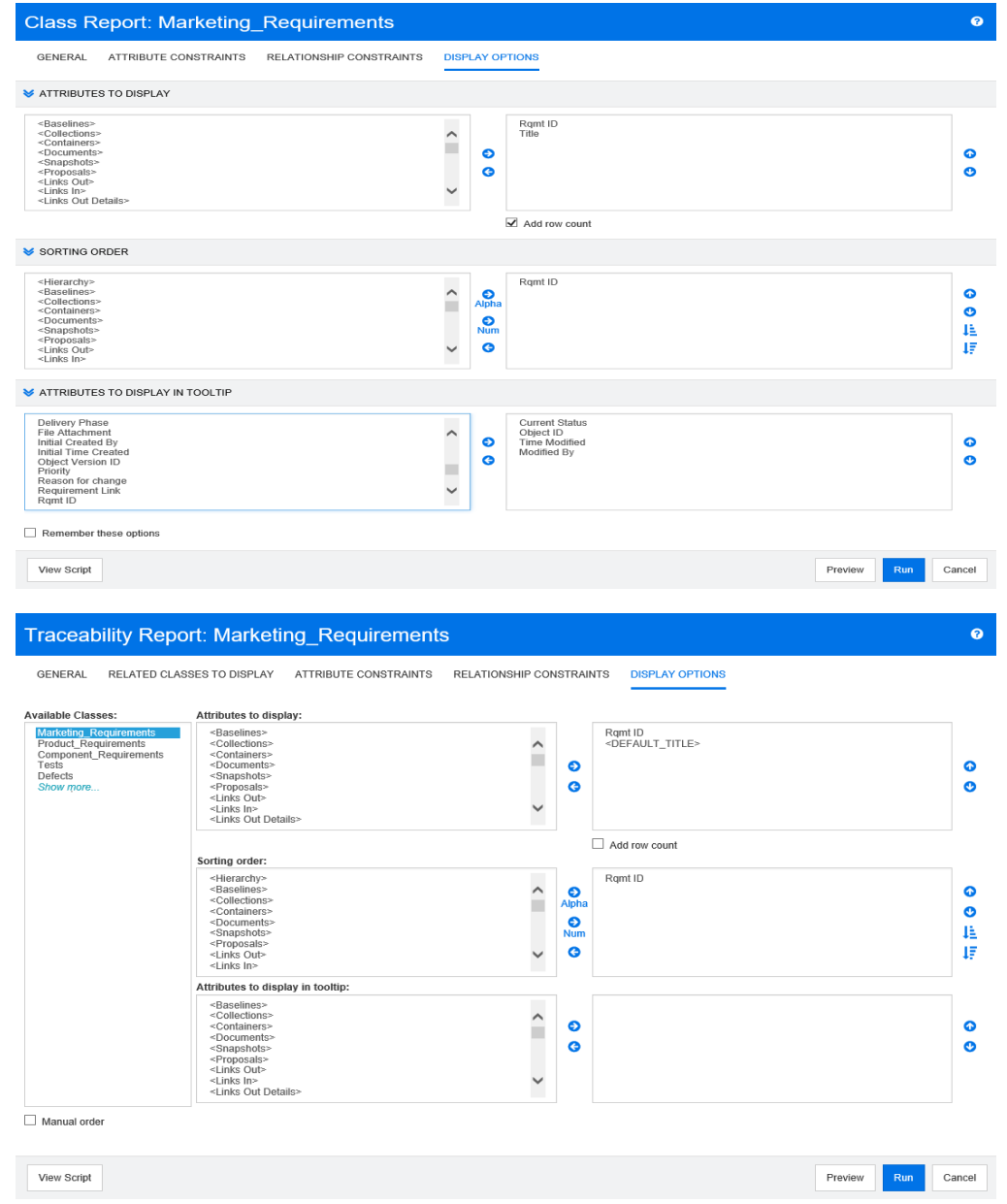

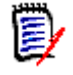

注意前图中显示的选项卡来自按类查询和新建可跟踪性报告对话框。显示选项选项卡的外观可能 不同。

- **2** 仅新建可跟踪性报告 *:* 从选择类列表中选择一个类。所有类都显示在此选项卡上,但系统仅保存在 可跟踪性报告中显示的类中的特性。可以为每个类排序特性。
- **3** 要指定显示的列及其顺序,请参阅 ["排序顺序列表"](#page-31-0) ( 第 32 页 ) 章节。
- **4** 仅按类查询、按关系查询和新建可跟踪性报告 *:* 选中添加行计数复选框以显示查询结果底部的行 数。
- **5** 要指定排序类型和顺序,请参阅 ["排序顺序列表"](#page-31-0) ( 第 32 页 ) 章节。

**6** 选中记住这些选项复选框,以便下次调用此对话框时记住此选项卡上的设置。如果同一用户从同一 RM 实例调用对话框并查询同一类或关系,则系统会记住这些设置。查询类、查询关系、链、按集 合组织以及添加到章节这些对话框中会记住这些设置。

(E)

注意上面引用的所有对话框都共享这些设置。例如,如果在查询类对话框中保存了 "营销需求" 类的设置, 则链接对话框中将出现相同的"营销需求"类设置。

### 特殊特性

这些列表包含一些由 <> 括起来的特殊特性名称。这些特性不是类特性,但包含收集的或计算的值。 下表显示这些特性 :

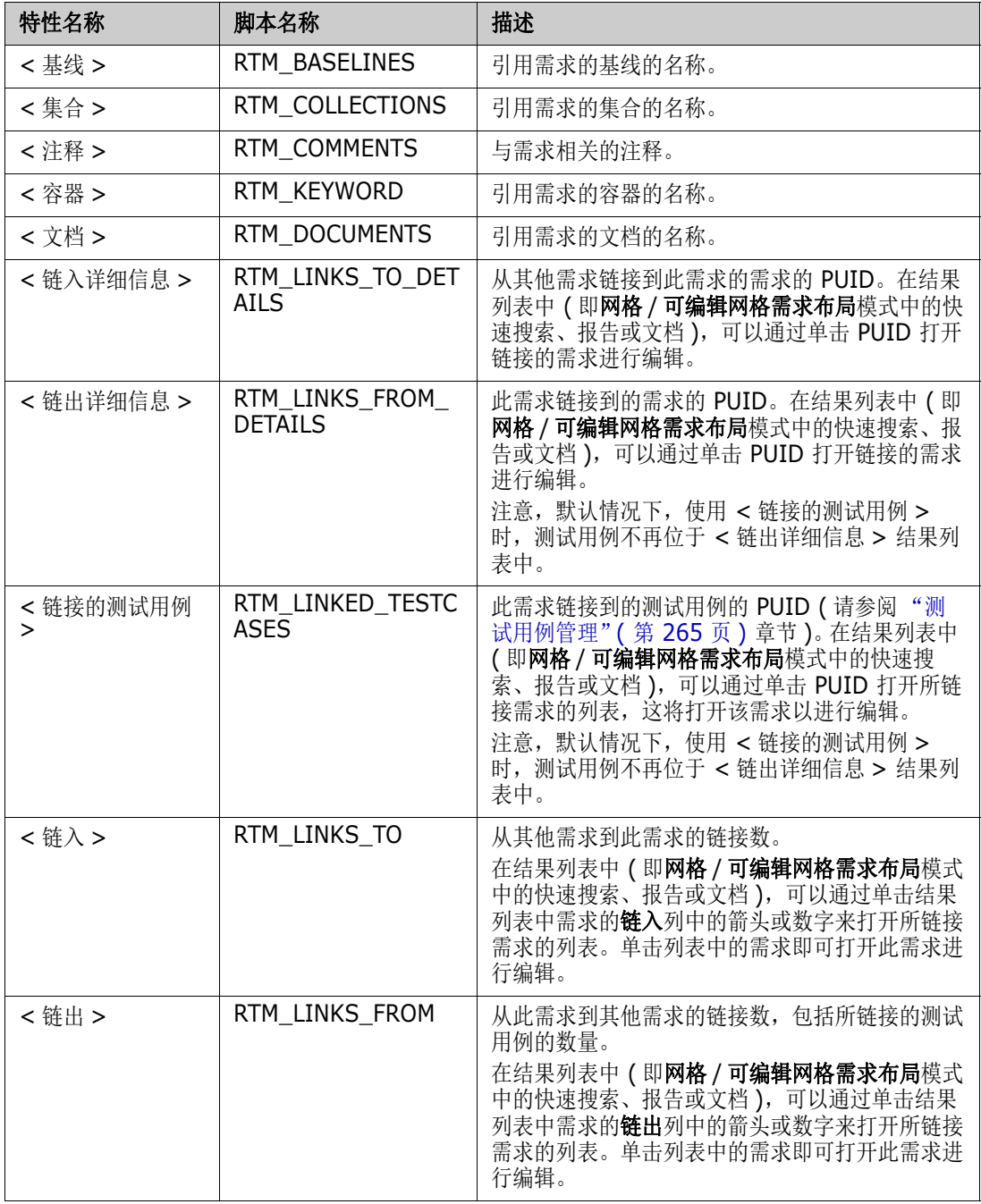

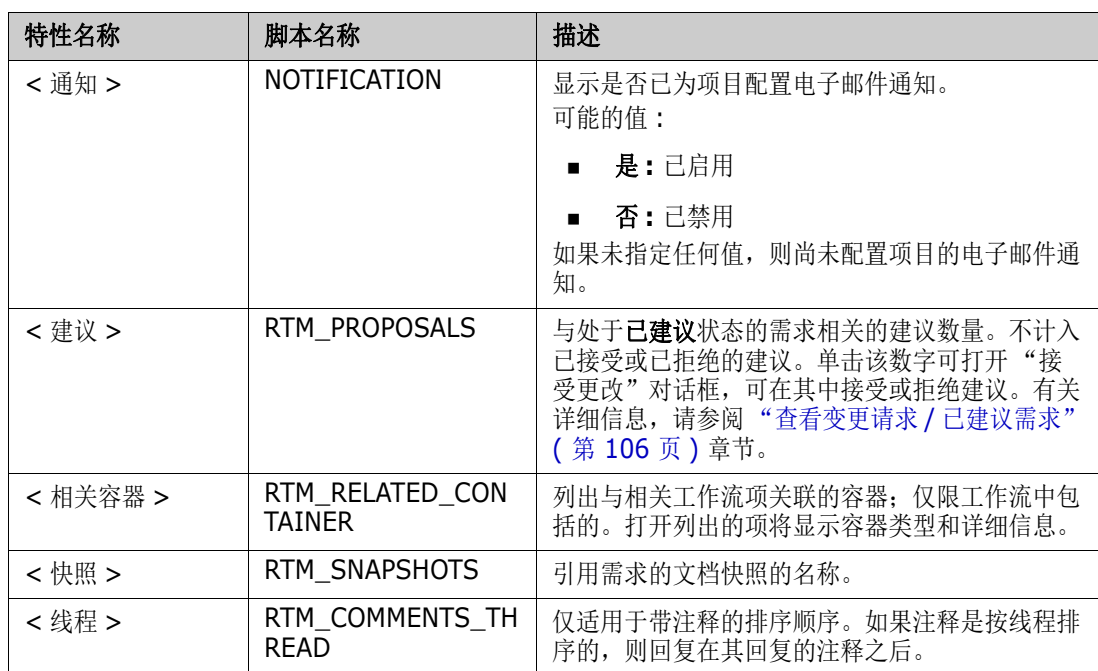

在编写或修改报告脚本或访问 Dimensions RM Web 服务时,将使用脚本名称。有关脚本的更多信 息,请参阅["脚本语法"](#page-332-0)(第 333 页) 章节。有关 Dimensions RM Web 服务的更多信息,请参考 《Web 服务和 Rest 服务参考》指南。

# <span id="page-49-0"></span>访问 **Dimensions RM**

您的登录过程取决于您的管理员所实施的登录源 :

- RM 或 LDAP
- 单一登录 (SSO)
- 使用智能卡的单一登录 (CAC)
- **Microsoft Azure**

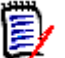

### 注意

- 必须启用 Cookie 才能登录 RM Browser。
- 经过一段非活动时间后, RM Browser 会话会超时, 您将注销 RM Browser。登录对话框打开, 以便您再次登录。默认情况下,会话将在 30 分钟后超时。您的管理员可以修改此值。建议在其 中完成工作后注销 RM Browser。

# **RM** 或 **LDAP** 登录

### 要登录 **RM Browser:**

- **1** 导航到管理员提供的 URL。"用户登录"页面打开。
- **2** 输入用户名和密码。
- **3** 选择要使用的数据库;第一次登录时,其中包括完整列表,之后将默认选择上一次访问的数据库。
- **4** 选择您将操作的 RM 实例。仅显示您有权访问的 RM 实例。
- **5** 单击登录按钮或按 Enter 键。

# 单一登录

### 要通过 **SSO** 登录 **:**

- **1** 导航到管理员提供的 URL。 SSO 登录页面打开。
- **2** 输入用户名和密码。
- **3** 单击登录按钮。"用户登录"页面打开。
- **4** 选择要使用的数据库;第一次登录时,其中包括完整列表,之后将默认选择上一次访问的数据库。
- **5** 选择您将操作的实例。仅显示您有权访问的实例。
- **6** 单击登录按钮或按 Enter 键。

### 使用智能卡的单一登录

### 要通过智能卡登录 **:**

- **1** 导航到管理员提供的 URL。 SSO 登录页面打开。
- 2 确保将智能卡插入读取器,然后单击智能卡登录按钮。
- **3** 从智能卡 (CAC) 中选择有效证书然后输入相应的 PIN。
- **4** 单击确定按钮。"用户登录"页面打开,其中用户名字段已填充并且为只读。
- **5** 选择要使用的数据库;第一次登录时,其中包括完整列表,之后将默认选择上一次访问的数据库。
- **6** 选择您将操作的实例。仅显示您有权访问的实例。
- **7** 单击继续按钮或按 Enter 键。

### **Azure** 登录

如果管理员通过 Microsoft Azure 配置了登录, 则可能必须使用 Azure 登录凭据登录 Dimensions RM。

### 要通过 **Azure** 登录,请执行以下操作 **:**

- **1** 导航到管理员提供的 URL。根据 Dimensions RM 环境配置,将打开 Dimensions RM 用户登录 页面或 Azure 登录页面。
- **2** 如果 Dimensions RM 用户登录页面打开,请单击 **Microsoft Azure** 身份验证链接,该链接位 于登录按钮下方。
- 3 输入您的 Azure 用户名, 然后单击下一步。
- 4 输入密码,然后单击登录。
- **5** 选择要使用的数据库;第一次登录时,其中包括完整列表,之后将默认选择上一次访问的数据库。
- **6** 选择您将操作的 RM 实例。仅显示您有权访问的 RM 实例。

**7** 单击登录按钮或按 Enter 键。

### 注销

### 要注销 **RM Browser:**

从欢迎菜单中选择注销。有关 "欢迎"菜单的详细信息,请参阅 ["欢迎菜单"](#page-19-0) ( 第 20 页 ) 章节

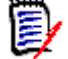

注意建议您在其中完成工作后注销 RM Browser。

# 切换到另一 **RM** 实例

要切换到同一数据库中的另一 RM 实例, 请单击当前 RM 实例名称旁边的 U 按钮:

RMDEMO  $\rightarrow$   $\rightarrow$  RMDEMO

要切换到其他数据库中的 RM 实例,您必须注销,然后登录所需的数据库。请参阅["访问](#page-49-0) [Dimensions RM](#page-49-0)" ( 第 50 页 )。

# 更改密码

对于用户来说,最好的安全做法是时常更改密码。 RM 管理员可以通过设置密码持续有效的天数来强制 执行此操作。此外, RM 管理员可以强制执行密码质量要求,例如最小长度;新密码和旧密码之间必须 不同的最少字符数;最少字母数、数字数和特殊字符数;存储的旧密码的个数,以确保密码不会过早重 用。可以使用以下过程查看对 RM 数据库有效的密码规则。

注意RM 密码规则不会影响通过 LDAP 进行登录,因为这些将在 LDAP 中进行管理。 E/

在当前密码到期之前,会出现一个警告对话框,可以通过该对话框更改密码。

### 要更改密码 **:**

注意

- 1 单击屏幕右上角的欢迎, 用户 ID 链接。将显示"更改密码"对话框。
- **2** 要查看对此 RM 数据库有效的密码规则,请单击密码规则链接。

# (E)

- 这些规则适用于数据库中的所有 RM 实例。
- RM 管理员可以免除个别用户受规则制约。当然, 如果豁免用户单击"密码规则"链接, 他 们仍会看到这些规则。
- **3** 在旧密码字段中键入现有密码。
- **4** 在新密码字段中键入新密码。
- **5** 在确认密码字段中再次键入新密码。

**6** 单击确定。

# 获取帮助

您可以获取特定于您当前使用的页面或对话框的帮助,或使用完整帮助系统的目录和搜索功能来查找信 息。

### 要获取您所在页面或对话框的帮助 **:**

- 视图: (例如, 主视图、文档视图、快速搜索), 从欢迎菜单中选择帮助。这将打开该视图的帮助主 题。
- 对话框: 单击对话框右上角的帮助链接。这将打开该对话框的帮助主题。

# 启用和禁用电子邮件通知

可以启用或禁用用户帐户或用户组的电子邮件通知。

要启用电子邮件通知,请执行以下操作 :

- **1** 从欢迎菜单中选择通知。这将打开通知对话框。
- 2 在非活动通知列表中,单击所需类的名称旁边的 ▶ 将其展开。
- **3** 选择所需的电子邮件通知规则。
- 4 单击 ●。
- **5** 单击保存。
- **6** 单击取消以关闭对话框。

### 要禁用电子邮件通知,请执行以下操作 **:**

- **1** 从欢迎菜单中选择通知。这将打开通知对话框。
- 2 在活动通知列表中,单击所需类的名称旁边的 ) 将其展开。
- **3** 选择所需的电子邮件通知规则。
- 4 单击 ●。
- **5** 单击保存。
- **6** 单击取消以关闭对话框。

# 术语表

对于 Dimensions RM 中的术语表, 仅当管理员按照《管理员指南》中的说明创建术语表类时, 该术 语表才处于活动状态。

可以使用术语表定义自己的条目。在 HTML 特性和章节文本中,可以查找术语表条目。对于每个匹配 的单词,工具提示提供该单词的解释。为了识别匹配的单词,该单词以白色文本和青色背景显示。

获得术语表的方法为

- 访问"主视图"上的选项卡, 请参阅["术语表选项卡"](#page-210-0)(第211页)章节;
- 访问需求和文档章节中的 HTML 特性, 请参阅"HTML [文本格式化工具栏"](#page-32-0)(第33页) 章节
- 在文档中单击 图标查找术语表条目,请参阅["详细信息窗格"](#page-149-0)(第150页)章节

# 图形编辑器

图形编辑器用于创建和修改复杂的图示和图形。这是其部分功能的列表 :

- 新建图示和图形
- 编辑现有图示和图形
- 导入 Microsoft ® Visio 文件 ( 以 vsdx 格式 )
- 提供大量的形状和图表
- 允许引用图像 (通过 URL)

# 打开图形编辑器

### 要在需求中打开图形编辑器 **:**

- **1** 打开现有的需求或新建需求。
- **2** 单击以进入已启用 HTML 的文本特性。
- **3** 单击 。

### 要在文档中打开图形编辑器 **:**

- **1** 打开章节编辑器。
- **2** 单击以进入章节描述框。
- **3** 单击 。

# 图形编辑器对话框

"图形编辑器"对话框用于编辑图示和图形。它分为以下部分 :

- 菜单栏
- 工具栏
- 形状面板
- 编辑区域
- 图示面板或格式面板

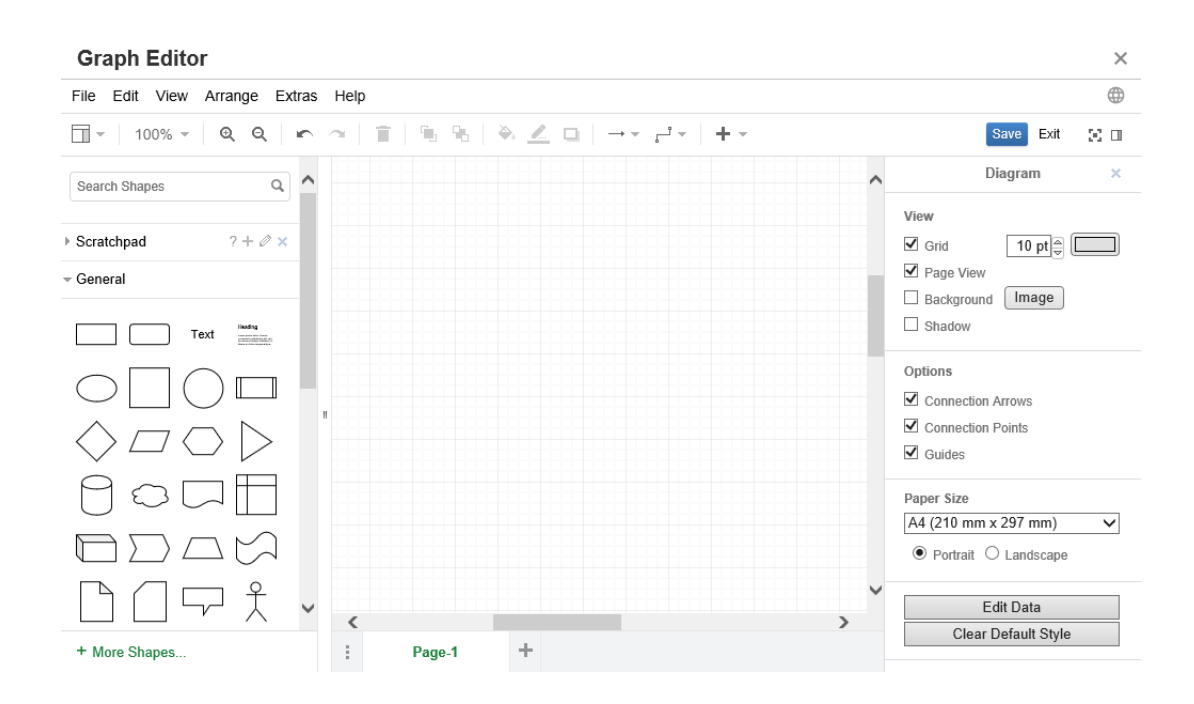

# 文件菜单

文件菜单提供以下功能 :

- 导入自: 允许以 vsdx 格式和其他文件格式导入 Microsoft® Visio 文件。有关导入文件的更多信 息,请参阅["导入文件"](#page-54-0)(第55页)章节。
- 导出为: 允许将图形导出为不同的格式。
- 页面设置: 打开一个对话框, 可在其中选择:
	- 纸张大小
	- 方向
	- 背景颜色
	- ( 编辑区域的 ) 网格大小
- 打印: 提供以下功能:
	- 打印
	- 预览
	- 缩放

# <span id="page-54-0"></span>导入文件

可以导入以下文件格式 :

- VSDX 格式的 MS Visio: 不支持其他 Visio 格式 (例如 VSD)
- GIF、JPG 和 PNG 格式的图像
- HTML 文件

### 要导入文件,请执行以下操作 **:**

- **1** 在文件菜单上,指向导入自,然后选择文件位置 :
	- **a** 设备 **...**: 这将打开选择要上载的文件对话框。然后,选择要导入的文件并单击打开。
	- **b URL...**: 在 **URL** 框中输入要导入的文件的 URL。
- **2** 单击导入。

# 其他信息

有关图形编辑器的其他信息,请访问 [https://support.draw.io/display/DO/](https://support.draw.io/display/DO/Draw.io+Online+User+Manual) [Draw.io+Online+User+Manual](https://support.draw.io/display/DO/Draw.io+Online+User+Manual)。

# 使用注释

### 概述

e,

注释可以添加到章节或需求中。通过注释可以讨论有关需求或章节的主题。这样可以随时 ( 例如在批准 过程中) 查看所有注释, 而不是仅通过电子邮件或当面讨论主题。

- 注意要添加注释或回复注释,用户必须具有以下权限 :
	- "注释"类的创建权限
	- "需求"类的读取权限
	- "注释"类和"需求"类之间关系的创建权限。

### <span id="page-55-0"></span>管理文档中的注释

注释组提供以下功能 :

筛选 **:** 通过单击顶部的新建、活动、完成或已拒绝按钮,可以按状态筛选注释。每个状态 按钮上的数字显示具有该状态的注释数量。

- 全部显示 **:** 单击它将显示文档中的所有注释。再次单击它则仅显示选定章节或需求的注释。 Ø
- 添加注释 **:** 在注释列表的末尾打开文本输入字段。 ÷ 要确认您的注释,请单击保存。 要丢弃您的注释,请单击取消。
- 刷新 **:** 重新加载注释列表。 C.
- 上一个注释 **:** 选择列表中的上一个注释。  $\blacktriangleleft$
- 下一个注释 **:** 选择列表中的下一个注释。¥

### 管理需求中的注释

注释组提供以下功能 :

筛选 **:** 通过单击顶部的新建、活动、完成或已拒绝按钮,可以按状态筛选注释。每个状态 按钮上的数字显示具有该状态的注释数量。

- 添加注释 **:** 在编辑特性对话框底部打开输入。 ÷ 要确认您的注释,请单击保存。 要丢弃您的注释,请单击关闭。
- 刷新 **:** 重新加载注释列表。 C.

### 注释状态

注释可以具有以下状态之一 **:**

- ₹ 新建 **:** 当前用户尚未读取此注释。
- ₹ 读取 **:** 此注释已读取,但尚未被采纳或拒绝。
- ✓ 完成 **:** 此注释已被采纳。
- 已拒绝 **:** 此注释已被拒绝。 Ø

### 注释功能

注释提供以下功能 **:**

- 采纳 **:** 接受 / 采纳注释。 م
- 拒绝 **:** 拒绝注释。 Ø
- 删除 **:** 删除注释。仅当注释符合以下所有条件时才能删除它 :  $\mathbf x$ 
	- 该注释是您自己的注释。
	- 该注释没有回复。
- ь 回复 **:** 添加新注释作为回复。用于输入注释的文本框将创建在注释中。 要确认您的回复,请单击保存。 要丢弃您的回复,请单击取消。
- 显示回复 **:** 显示注释中的回复。  $\mathbb{H}$
- A 隐藏回复 **:** 隐藏注释的回复。

# <span id="page-56-0"></span>在操作窗格中向需求添加注释

### 要在操作窗格中向需求添加注释,请执行以下操作 **:**

- **1** 选择一个需求 ( 例如,在 "主视图"、"快速搜索"或 "文档视图"上 )。
- **2** 在操作窗格的需求集中选择添加注释。这将打开添加注释对话框。
- **3** 在主题框中输入标题,并在注释框中输入注释。
- **4** 根据需要或要求填写或选择任何其他特性。
- **5** 单击以下选项之一 :
	- 保存 **:** 向选定需求添加注释,并使对话框保持打开状态。
	- 关闭 **:** 向选定需求添加注释,然后关闭对话框。

### <span id="page-57-0"></span>从讨论添加注释

### 要从讨论中添加注释,请执行以下操作 **:**

- **1** 打开一个需求以进行编辑。
- **2** 展开注释部分。
- 3 单击 + 或单击回复以获取特定注释。这会将必需的特性主题和注释以及管理员所配置的其他特 性添加到对话框中。

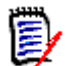

注意如果要开始新讨论,则在主题框中键入讨论主题。如果要回复注释,则标题已填充并且已预 先填写*回复*。如果更改了标题,则注释不再是原始讨论线程的一部分,而是启动新讨论。

- **4** 根据需要或要求填写或选择任何其他特性。
- **5** 单击以下选项之一 :
	- 保存 **:** 向选定需求添加注释,并使对话框保持打开状态。
	- 关闭 **:** 关闭对话框而不保存注释。

### <span id="page-57-1"></span>在文档中添加注释

### 要在文档中添加注释,请执行以下操作 **:**

- **1** 打开所需的文档。
- **2** 展开在操作窗格中设置的注释。
- **3** 在文档树中选择要向其添加注释的章节或需求。
- 4 单击 或单击回复以获取特定注释。这会将必需的特性主题和注释以及管理员所配置的其他特 性添加到对话框中。
- 5 输入您的注释,然后单击**保存**。

# 回复注释

在文档中,可以通过执行以下步骤快速回复需求或章节的注释。如果注释所属的需求不是文档的一部 分,请参阅 ["在操作窗格中向需求添加注释"](#page-56-0) ( 第 57 页 ) 或 ["从讨论添加注释"](#page-57-0) ( 第 58 页 ) 章节。

### 要回复文档中的注释,请执行以下操作 **:**

- **1** 打开所需的文档。
- **2** 在文档树中选择根章节。
- **3** 展开操作窗格的注释集。
- **4** 如果需要,请筛选注释 ( 有关详细信息,请参阅 ["管理文档中的注释"](#page-55-0) ( 第 56 页 ) 章节 )。
- **5** 对于所需的注释,请单击回复。
- **6** 输入您的注释,然后单击保存。

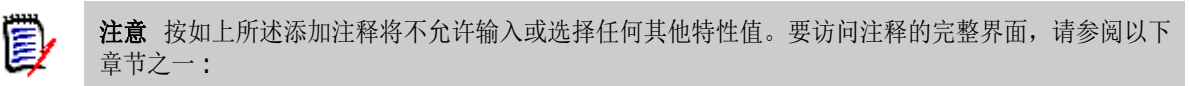

- ["在操作窗格中向需求添加注释"](#page-56-0) (第 57 页)
- ["从讨论添加注释"](#page-57-0) (第 58 页)
- ["在文档中添加注释"](#page-57-1) (第 58 页)

### 将注释添加到文本

在文档中,可以向章节或需求中的任何单词添加注释。添加注释后,已向其添加注释的单词将突出显 示。通过单击注释,可以导航到 "文档视图"中的相关章节或需求。

### 要添加注释,请执行以下操作 **:**

- **1** 选择要添加注释的单词。
- 2 在操作窗格的注释部分,单击 +。
- **3** 添加注释。
- **4** 单击保存。

# 打开完整界面

通过从第三方接收的链接打开对象 ( 需求、文档、快照、集合或基线 ) 时,可能必须登录。

登录时,可以启用还打开完整界面选项,该选项显示相关视图的导航元素以及己打开的对象。对于单一 登录 (SSO), 还打开完整界面选项不可用。

如果已使用有限界面打开对象 (因为未选择还打开完整界面选项或由于采用了 SSO 登录), 则单击屏 幕右上角的在完整视图中打开以显示完整界面。

# 查看版本、系统和联系信息

### 要查看版本和系统信息 **:**

- **1** 单击 RM Browser 右上角的关于链接。关于 **Dimensions RM** 对话框打开。 显示以下信息 :
	- 版本: 您正在使用的 Dimensions RM 版本。
	- Web 服务器: 托管 RM 的 Web 服务器的类型。 例如, Apache/Tomcat 6.0.26(Win32)。
	- **Web** 服务器 **OS:** Web 服务器上使用的操作系统。
	- 数据库 **:** 使用的 Oracle 版本。
	- **浏览器名称:** 您正在使用的浏览器软件的名称。
	- 浏览器代理: 有关正在使用的浏览器软件及其功能的版本特定信息。
	- 归属项: RM Browser 使用的第三方工具。
- **2** 发送到 **Serena** 的电子邮件配置信息 **:** 在与 Serena 客户支持部门就某个问题进行沟通并被要求 发送配置信息时,单击此按钮。
- **3** 有关 Serena 主页的链接、 Serena 联系信息和其他有用链接,请参阅联系信息选项卡。

# 示例数据库

Dimensions RM 包括两个示例数据库。如果管理员已安装这两个示例数据库,则可使用它们以便于了 解 Dimensions RM 功能。

# **QLARIUS\_RM** 示例数据库

通过 QLARIUS RM 示例数据库,业务分析师和产品经理能够快速了解 Dimensions RM 的关键功能 如何在其需求生命周期内发挥作用。QLARIUS\_RM 演示了如何对需求进行分类和存储,以及如何自动 并强制执行需求生命周期。 QLARIUS\_RM 提供预定义的需求类、类之间的链接以及内置的报告功能。

下表列出 QLARIUS RM 实例的默认用户和密码。

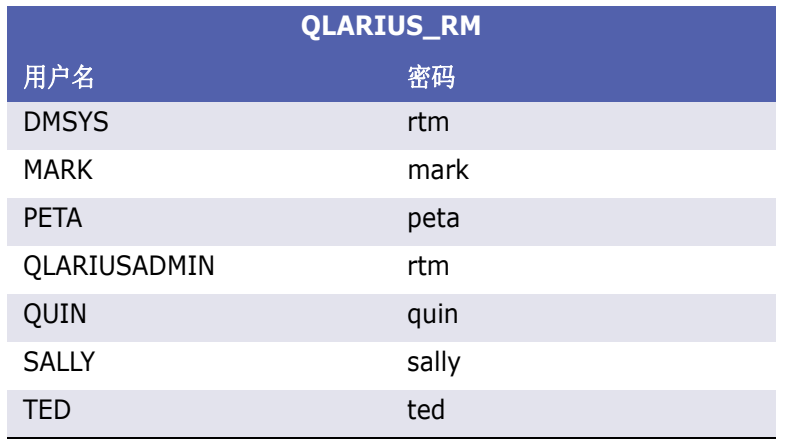

# **RMDEMO** 示例数据库

RMDEMO 是另一个示例数据库,它提供一组丰富的 Dimensions RM 功能。 下表列出 RMDEMO 实例的默认用户和密码。

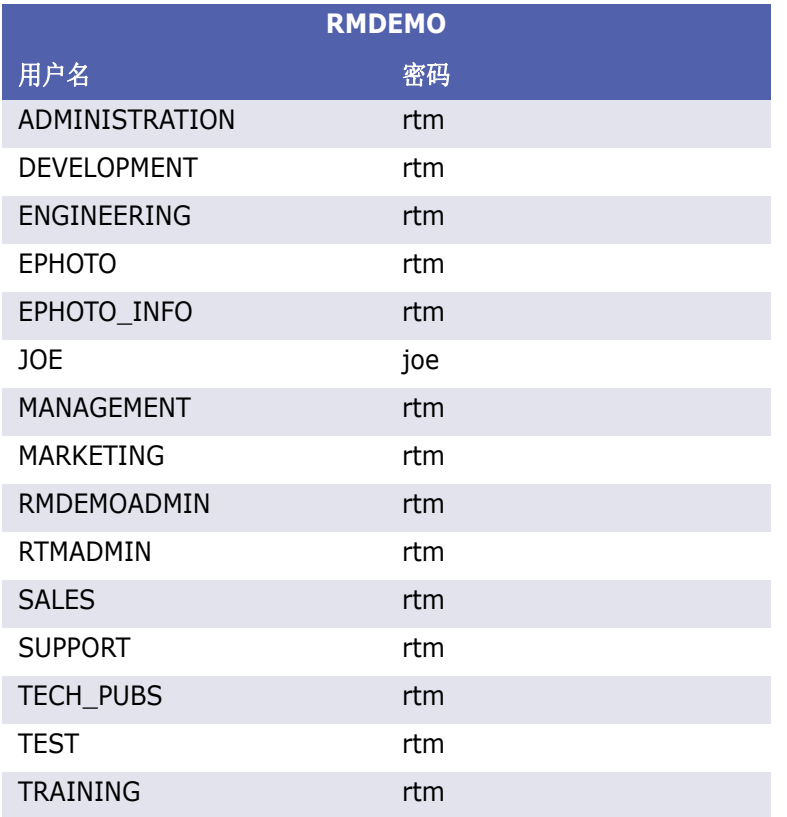

# 在 **RM Browser** 中使用拼写检查

Dimensions RM 支持在以下需求输入字段中进行拼写检查 :

- 文本框
- "编辑特性"对话框或"可编辑网格"中的 HTML 文本框

# 配置 **Internet Explorer**

Internet Explorer 允许对多种语言进行拼写检查。请注意,一次只能使用一种语言。拼写检查的默认 语言是 Windows 安装程序的语言或英语。

### 要在 **Internet Explorer 11** 中配置拼写检查,请执行以下步骤 **:**

- **1** 执行以下操作之一
	- 单击嵌齿,然后从快捷菜单中选择管理加载项。
	- 按 **Alt** 键并将其释放,然后从工具菜单中选择管理加载项。
- **2** 在加载项类型列表中,选择拼写更正。
- **3** 确保已选择启用拼写更正选项。
- **4** 要更改拼写检查语言,请右键单击所需的语言,然后在快捷菜单中选择设为默认值。
- **5** 单击关闭。

# 配置 **Edge**

使用 Edge 可对安装到 Windows 的任何字典进行拼写检查。请注意,一次只能使用一种语言。拼写检 查的默认语言是 Windows 安装程序的语言。要安装其他字典,请参[阅"安装其他字典"](#page-61-0)( 第 62 页 ) 章节。

### 要更正当前语言中的单词 **:**

- **1** 右键单击不正确的单词。这将打开一个快捷菜单。
- **2** 从快捷菜单中选择正确的拼写。

### 要更正其他语言的单词 **(** 已安装相应字典 **):**

- **1** 选择不正确的单词 ( 左键单击 )。
- **2** 在系统托盘中,单击键盘符号旁边的语言快捷方式 ( 位于 Windows 任务栏的时钟附近 )。这将打 开已安装语言和输入法的列表。
- **3** 选择要用于拼写检查的语言。
- **4** 右键单击不正确的单词。这将打开一个快捷菜单。
- **5** 从快捷菜单中选择正确的拼写。

### <span id="page-61-0"></span>安装其他字典

### 要安装字典,请执行以下操作 **:**

- **1** 单击 Windows 的 "开始"菜单按钮。
- **2** 选择嵌齿 ( 设置 )。
- **3** 选择时间和语言。
- **4** 选择区域和语言。
- **5** 单击添加语言。这将打开可用语言的列表。
- **6** 从列表中选择所需的语言。这将开始下载并安装字典。

# 配置 **Firefox**

Firefox 允许对多种语言进行拼写检查。请注意,一次只能使用一种语言。拼写检查的默认语言是 Firefox 安装程序的语言。

#### 要在 **Firefox 61** 中配置拼写检查,请执行以下步骤 **:**

- **1** 执行以下操作之一
	- 单击 三, 然后从菜单中选择选项。
	- 按 **Alt** 键并将其释放,然后从工具菜单中选择选项。
- **2** 在搜索框中键入拼写。
- **3** 确保已选择在您键入时检查拼写选项。

### <span id="page-62-0"></span>安装其他字典

### 要安装字典,请执行以下步骤 **:**

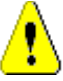

警告!Firefox 中的字典是加载项。仅当您组织的策略允许安装加载项时才安装字典。

- **1** 执行以下操作之一
	- 单击 三, 然后从菜单中选择加载项。
	- 按 **Alt** 键并将其释放,然后从工具菜单中选择加载项。
- **2** 从左侧窗格中选择扩展。
- **3** 在搜索框中键入搜索表达式,例如德语字典。
- **4** 单击与首选字典匹配的结果之一。这将打开该字典的加载项页面。
- **5** 单击添加到 **Firefox**。
- **6** 下载完成后,单击添加。

### 使用拼写检查

Firefox 允许对已安装相应字典的任何语言进行拼写检查。要安装字典,请参阅 ["安装其他字典"](#page-62-0) ( 第 [63](#page-62-0) 页 ) 章节。

### 要检查文本字段的拼写,请执行以下步骤 **:**

- **1** 右键单击要检查的文本字段。
- 2 从快捷菜单中,选择检查拼写。这将使用您最近拼写检查的语言。
- **3** 要使用其他语言重复执行拼写检查,请执行以下步骤 :
	- **a** 右键单击要检查的文本字段。
	- **b** 在语言菜单中, 选择要用于拼写检查的语言。

# 配置 **Chrome**

利用 Chrome 可以对已安装相应字典的任何语言进行拼写检查。要安装字典,请参阅 ["安装其他字](#page-63-0) [典"](#page-63-0) ( 第 64 页 ) 章节。

### 要在 **Chrome 78** 中启用或禁用拼写检查,请执行以下步骤 **:**

1 单击:, 然后从菜单中选择设置。

- **2** 单击高级。
- **3** 选择语言。
- **4** 展开语言部分。
- 5 要启用或禁用拼写检查,请切换单词拼写检查旁边的滑块。当开关位于右侧时,启用拼写检查。

### <span id="page-63-0"></span>安装其他字典

### 要向 **Chrome 78** 添加字典,请执行以下步骤 **:**

- 1 单击 , 然后从菜单中选择**设置**。
- **2** 浏览至页面结尾,然后单击高级。
- **3** 选择语言。
- **4** 展开语言部分。
- **5** 单击添加语言。
- **6** 在语言列表中,选择要使用的语言。 请注意,并非所有语言都可用于拼写检查。
- **7** 单击添加。
- 8 要启用或禁用拼写检查,请切换单词拼写检查旁边的滑块。当开关位于右侧时,启用拼写检查。

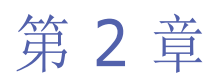

# 配置用户设置和实例设置

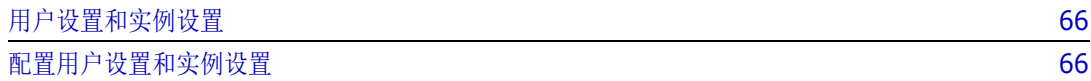

# <span id="page-65-0"></span>用户设置和实例设置

默认情况下,RM Browser 使用对于给定实例有效的实例设置。RM 管理员对实例设置的更改将影响未 指定其自己设置的所有用户。所有用户都可以通过指定自己的实例设置来替代该设置。以下部分介绍用 户设置和实例设置。

#### 注意  $\bar{\mathbb{F}}$

- 本指南提及的使用实例设置复选框仅存在于用户设置对话框中。
- 某些设置灰显,无法在**用户设置**对话框中编辑。这些设置为管理设置,只能在**实例设置**对话框中 更改 ( 将影响所有用户 )。

# <span id="page-65-1"></span>配置用户设置和实例设置

以下部分介绍如何指定用户设置和实例设置。每个子章节介绍您在左侧窗格中选择的设置。

### 要打开 "用户设置"对话框 **:**

在位于屏幕右上角的欢迎菜单中,选择用户设置。

### 要打开实例设置对话框 **:**

从管理菜单中选择实例设置。请注意, 实例设置仅适用于"管理员"组的成员。

### 常规设置

### 区域设置

管理员或用户可以对 UI 进行本地化 : 更改默认语言。可用语言包括 : 中文、英语、德语和日语。

### 客户端会话空闲超时

此设置只能在实例设置对话框中更改。

经过一段非活动时间后, RM Browser 会话会超时, 您将注销 RM Browser。登录对话框打开, 以便 您再次登录。默认情况下,会话将在 30 分钟后超时。

### 要指定 **RM Browser** 会话超时值 **:**

- **1** 请在客户端会话空闲超时 **(** 分钟 **)** 框中输入分钟数。
- **2** 单击确定。

### *类别: 显示非活动类别*

此选项启用后,类别树和所有查询对话框都将显示非活动类别。非活动类别中的所有对象 ( 需求、文 档、集合、基线和报告 ) 均处于只读状态。非活动类别由灰色文件夹图标表示,名称采用灰色斜体文 本。

此选项禁用后,类别树和所有查询对话框都不会显示非活动类别。非活动类别中的所有对象 ( 需求、文 档、集合、基线和报告 ) 均无法访问。

#### 要显示或隐藏非活动类别,请执行以下步骤 **:**

- **1** 从管理菜单中选择实例设置。这将打开实例设置对话框。
- **2** 选择常规。
	- 启用 **:** 在类别部分中,选中显示非活动类别框。
	- 禁用 **:** 在类别部分中,清除显示非活动类别框。

要激活 / 停用类别, 请参阅"激活 / [停用类别"](#page-298-0)(第 299 页) 章节。

#### *类别:使用来自痕迹导航的默认类别*

此选项定义了如何预选新对象的类别 ( 即需求、建议、文档、集合、基线和报告 )。

如果此选项已启用,则新对象的预选类别将与导航痕迹中显示的类别相同。

如果此选项**已禁用,**则新对象的预选类别将与创建新对象时在任何对话框或选项卡中最后使用的类别相 同。

### 容器 *:* 自动刷新

可以选择默认情况下,是否应刷新所有打开的基于报告的容器和集合。如果基于报告的集合的性能显著 降低,则可以根据需要选择手动刷新其内容。有关更多信息,请参阅["刷新集合的内容"](#page-240-0)(第 241 页) 章节。

#### 要自动刷新基于报告的容器 **:**

- **1** 在容器部分,选中自动刷新复选框。
- **2** 单击确定。

### 团队设置

此设置只能在实例设置对话框中更改。

### 要启用团队,请执行以下步骤 **:**

- **1** 从管理菜单中选择实例设置。这将打开实例设置对话框。
- **2** 选择常规。
- **3** 选择团队选项。
- **4** 单击确定。

### 敏捷

此设置只能在实例设置对话框中更改。

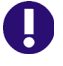

重要!在启用敏捷前,请确保管理员已创建所有必需的类和关系。有关创建类和关系的更多信息,请 参阅 《Dimensions RM 管理员指南》中的 "敏捷"章节。

### 要启用敏捷,请执行以下步骤 **:**

- **1** 从管理菜单中选择实例设置。这将打开实例设置对话框。
- **2** 选择常规。
- **3** 选择敏捷选项。
- **4** 单击确定。

启用敏捷后, 管理菜单中将显示敏捷设置选项。管理员可通过敏捷设置映射敏捷类并进一步定义敏捷关 系。有关更多详细信息,请参阅["配置敏捷"](#page-328-0)(第329页)章节。

### 主视图设置

#### 选项卡

通过更改选项卡设置,可以选择要在主视图中使用的选项卡以及这些选项卡的顺序。

可用选项卡列表中的所有选项卡名称都不会显示在主视图中。

可见的选项卡列表中的所有选项卡名称将按照列表的顺序显示在主视图中 ( 列表的顶部条目是主视图中 最左侧选项卡 )。

### 最近项

可以选择应在主视图的最近列表中显示的项 :

- 文档 / 快照:如果选中,则最近列表将包含文档和快照。如果清除,则最近列表不会显示文档和快 照。
- 需求 **:** 如果选中,则最近列表将包含需求。如果清除,则最近列表不会显示需求。
- 报告:如果选中,则**最近**列表将包含报告。如果清除,则**最近**列表不会显示报告。
- 集合/基线: 如果选中, 则最近列表将包括集合和基线。如果清除, 则最近列表不会显示集合和基 线。

### 需求设置

### 并发编辑

此设置只能在实例设置对话框中更改。

RM Browser 可以配置为使用锁定或合并来处理多个用户同时编辑需求、章节或文档的情况。如果锁 定生效且另一用户锁定了某个项,则您打开该项进行编辑时,将看到该项处于锁定状态以及锁定者。

E)

注意基线已锁定表示该项版本是基线的一部分,因此无法修改。这与并发编辑模式无关。

### 要指定并发编辑模式 **:**

- 1 如果要在编辑需求时将其锁定(这意味着在未解锁的情况下,其他用户都不可以进行更改),则选 择编辑需求时将其锁定。
- 2 如果要在编辑需求时允许其他人对其进行更改(这意味着稍后必须合并更改),则单击允许并发编 辑和合并。
- **3** 单击确定。

#### 类的显示设置

限制显示的类 **:** 通常,用户并非对查看所有可用类都感兴趣。此设置允许单个用户或管理员限制显示的 类以及选定类的列出顺序。此设置将仅限制默认情况下显示的类,并且不会影响链接可见性或容器中的 需求列表。

如果在选择了受限制的类的情况下选择所有类,最初只搜索显示的类。要搜索所有类,包括章节和术语 表,请单击*显示更多*。

### 显示用户特性的设置

此设置只能在实例设置对话框中更改。

可通过更改此设置,定义用户特性的显示方式。这将影响自定义特性以及系统特性创建者、初始创建者 和修改者。

### 要更改显示设置,请执行以下步骤 **:**

- **1** 从管理菜单中选择实例设置。这将打开实例设置对话框。
- **2** 选择需求。
- **3** 在 "显示用户特性的设置"部分中,选择以下选项之一 :
	- 显示用户 **ID**: 仅显示用户 ID,例如 JOE。
	- 显示用户全名 : 仅显示用户全名,例如 Joe 经理。
	- **显示用户全名和用户 ID**: 显示用户全名和 ID, 例如 Joe 经理 (JOE)。
	- 显示用户 **ID** 和用户全名 : 显示用户 ID 和全名,例如 JOE (Joe 经理 )。

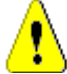

警告!导入用户特性时,设置必须为显示用户 **ID**。

### 工作流

此设置只能在实例设置对话框中更改。

#### 要允许在非当前对象 **(** 例如,当前状态为 "已替换"的需求 **)** 上进行自动转换,请执行以下步骤 **:**

- **1** 从管理菜单中选择实例设置。这将打开实例设置对话框。
- **2** 选择需求。
- **3** 选择在非当前对象上执行自动转换。

### 附件

此设置只能在实例设置对话框中更改。

重要!此设置用于强制 RM Browser 用户在打开文件附件前保存它。

#### 要强制用户保存附件然后才能打开它,请执行以下步骤 **:**

- **1** 从管理菜单中选择实例设置。这将打开实例设置对话框。
- **2** 选择需求。
- **3** 在附件选项处,选中标有禁用自动打开的框。
- **4** 单击确定。

### 文本字段高度

此设置只能在实例设置对话框中更改。

文本字段高度设置用于定义多行文本字段的高度。

以下选项可用 :

- 自动 : 默认行为
- **固定:**选中此选项后,将显示一个输入字段,用于以像素为单位输入文本字段的高度。值必须介于 50 和 2147483647 之间。

#### 容器

此设置只能在实例设置对话框中更改。

容器设置用于定义是否将复制的需求添加到原始容器中。

以下选项可用 :

- 将复制的需求添加到与原始需求相同的集合 **:** 将复制的需求添加到与源需求所在的集合相同的集合 中。
- 将复制的需求添加到与原始需求相同的文档: 将复制的需求添加到与源需求所在的文档相同的文档 中。

 $\bar{\mathbb{F}}$ /

注意创建文档并启用复制需求选项时 ( 有关详细信息,请参阅 ["新建文档"](#page-158-0) ( 第 159 页 ) 章节 ), 原始文档将不会接收新文档中使用的副本。

### 变更建议 *:* 更改原因

此设置只能在实例设置对话框中更改。

可以要求用户指定新建议和已更改建议的更改原因。有关建议需求的详细信息,请参阅 ["建议新需求"](#page-99-0) ( 第 [100](#page-99-0) 页 ) 章节。

以下规则适用于更改原因,具体取决于它们是否设置为必需项 :

- 替换需求时,更改原因在编辑页面中为必需项。
- 更新需求时,即使更改原因为必需项,如果未输入新原因,则沿用先前输入的原因。

拒绝需求时。

### 要要求填写变更请求的更改原因 **:**

- **1** 从 "管理"菜单中选择实例设置。这将打开实例设置对话框。
- **2** 选择需求。
- **3** 在更改原因部分中,选择以下任一项 :
	- **•** 将建议新建的更改原因设置为必需项
	- **•** 将建议更改的更改原因设置为必需项

#### 变更建议 *:* 非当前对象

出设置只能在实例设置对话框中更改。 如果选中此选项,则用户可以针对状态为 "已替换"的需求建议更改。

#### 要允许已替换需求的变更建议 **:**

- **1** 从管理菜单中选择实例设置。这将打开实例设置对话框。
- **2** 选择需求。
- **3** 选择启用非当前对象的建议更改。

### 清除可疑链接 *:* 新版本自动清除可疑链接

此设置只能在实例设置对话框中更改。 如果此选项已启用,则替换需求时将自动清除可疑链接。 如果此选项已禁用,则替换需求时必须手动清除可疑链接。

### 清除可疑链接 *:* 在替换时确认清除可疑链接

此设置只能在用户设置对话框中更改。

只有当管理员已禁用新版本自动清除可疑链接选项时,用户才能更改此选项。

如果此选项已启用, 则显示一个对话框, 该对话框允许清除"替换"操作中的所有可疑链接。 如果此选项已禁用,则将替换需求,而不会清除可疑链接。

### 更改类

这些设置只能在实例设置对话框中更改。

更改类设置定义当更改需求的类或将章节更改为需求时的行为。

### 要修改 "更改类"设置,请执行以下步骤 **:**

- **1** 从管理菜单中选择实例设置。这将打开实例设置对话框。
- **2** 选择需求。
- **3** 在更改类设置下,修改以下任何选项 :

• 保留工作流状态 **:** 如果类使用工作流,则可以使用此选项 ( 有关更多详细信息,请参阅 ["工作](#page-93-0) [流"](#page-93-0) ( 第 94 页 ) 章节 )。如果不使用工作流,则可以忽略此选项。

如果选择此选项,则新类将使用工作流状态,前提是新类具有工作流,并且存在具有相同名称 的工作流状态。

如果未选择此选项,或者工作流状态不存在,则将在不考虑工作流状态的情况下执行类更改。

• 保留链接 **:** 如果选择此选项,则将保留所有链接,前提是新类允许链接到相同类。更改类对话 框的链接部分显示在执行更改时可以保留哪些链接和移除哪些链接。

如果未选择此选项,则将移除所有链接。

**4** 单击确定。

### 快速搜索设置

### 显示的列和排序顺序

默认情况下,实例显示属性决定在特定类的 "快速搜索"结果中显示的列。可以个性化 "快速搜索" 结果以覆盖实例设置。

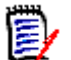

注意实例默认值由管理员在实例设置对话框中设置。

### 要更改 "快速搜索"结果中显示的列 **:**

- **1** 在选择类列表中选择类。将显示要显示的特性和排序顺序部分。
- **2** 使用实例设置 **:** 取消选中此复选框可覆盖管理员在实例级别为选定类设置的显示和顺序设置。

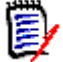

注意此第一个使用实例设置复选框在对话框上半部分中 "排序顺序"控件的正下方。它仅适用 于选定类的显示和顺序设置。只有禁用此复选框,才能编辑这些设置。

- **3** 要指定要显示的列,请参阅 ["要显示的特性列表"](#page-30-0) ( 第 31 页 ) 章节。
- **4** 要指定排序顺序,请参阅 ["排序顺序列表"](#page-31-1) ( 第 32 页 ) 章节。
- **5** 如有必要,请选择另一类,然后重复上述步骤。

E/

注意在选择另一类之前,无需单击应用。只要对话框处于打开状态,您所做的更改便不会丢失。

### 其他设置

自动运行默认查询 **:** 选中此复选框可在打开页面时运行最近使用的搜索条件。如果未启用此功能,则将 使用最近搜索的条件填充"快速搜索"字段,但不会显示任何结果,除非单击"搜索"按钮。

使用实例设置 **:** 选中此复选框可使用管理员在实例级别下进行的设置覆盖本地分页设置。

E/

注意此第二个使用实例设置复选框在对话框的下半部分,仅适用于分页设置。只有禁用此复选 框,才能编辑这些设置。
激活分页 **:** 选中此复选框可将结果分页成多个页面 ( 如果它们超过特定数量 )。可在每页显示的记录数 字段中指定该数量。

(E)

注意默认情况下,即使选择了基线或快照,结果中也仅显示当前需求版本。要查看基线或快照中 使用的实际版本,请选中如果选择了基线或快照,则自动激活跨所有需求版本的查询复选框。

#### 拆分视图

有关"快速搜索"的"拆分视图"的配置,请参阅["拆分视图设置"](#page-76-0)(第77页)章节。

## <span id="page-72-0"></span>层次结构设置

层次结构设置定义应显示或导出哪些特性。

#### 要显示的特性

要允许修改**要在树中显示的特性或要在工具提示中显示的特性**列表,请确保清除使用实例设置框。这两 个列表的工作方式与 ["要显示的特性列表"](#page-30-0) ( 第 31 页 ) 章节所述的相同。

#### 要导出的特性

要允许修改要导出的特性列表,请确保清除使用实例设置框。该列表的工作方式与["要显示的特性列](#page-30-0) [表"](#page-30-0) ( 第 31 页 ) 章节所述的相同。

#### 需求添加位置

需求添加位置选项用于定义在树中将在章节中的哪个位置添加需求 :

- 章节开头: 将需求添加为第一个需求。
- 童节末尾: 将需求添加为最后一个需求。

#### 顺序

顺序选项定义层次结构视图如何显示文件夹和需求。

- 文件夹在需求前面:首先显示类别,需求跟随在最后一个类别后面。
- 需求在文件夹前面: 首先显示需求, 类别跟随在最后一个需求后面。

## 文档设置

#### 标题编号

在 RM Browser 的"文档视图"中,将对需求和章节进行编号。默认情况下, 从"文档视图"发布 Microsoft® Word 文档时,该 Word 文档将包含其在"文档视图"中显示的编号。

#### 要阻止在 **Word** 文档中显示编号 **:**

- **1** 使用实例设置 **:** 要使用自己的编号设置而非实例设置中的编号设置,请取消选中此复选框。
- **2** 发布章节标题编号 **:** 要在 Word 中为包含自动编号的章节创建自己的样式,请清除此复选框。在此 情况下,自动编号可能与文档在 "文档视图"中显示的编号不匹配。
- **3** 发布需求标题编号 **:** 要在 Word 中为包含自动编号的需求创建自己的样式,请清除此复选框。在此 情况下,自动编号可能与文档在 "文档视图"中显示的编号不匹配。
- **4** 单击确定。

#### 自动加载文档

可设置用于自动加载文档的默认值,即在下一个会话中打开在上一个 RM Browser 会话中最后打开的 文档。

#### 要设置自动加载文档 **:**

- **1** 选中或清除自动加载文档复选框。
- **2** 单击确定。

#### 编辑期间锁定文档

此设置只能在 "实例设置"对话框中更改。

如果启用此选项,则系统将自动确保只有一人可以在编辑模式下打开文档。并发用户打开文档时,系统 将通知其文档已锁定。

如果未启用此选项,则可以手动锁定已打开文档,或者如果多个用户在同时编辑文档,则可以合并编辑 内容。

#### 手动锁定单个文档 **:**

用户可通过选择操作窗格下的锁定功能, "声明"文档随时间变化的所有权。除非用户选择解锁文档, 否则文档将保持锁定状态,即使跨多个编辑会话。如果用户无意中将文档锁定,则管理员可以将其解锁 ( 请参阅 ["管理文档锁定"](#page-302-0) ( 第 303 页 ))。

手动锁定某文档后,其他用户打开该文档时,系统将发送一条警告,指明该文档已在只读模式下打开; 负责锁定该文档的用户名将显示在文档标题的右侧。

#### 合并文档编辑 **:**

下文介绍 2 个用户同时修改文档时的合并操作。本示例使用用户 JOE 和 EPHOTO:

#### 示例 **1:**

JOE 添加章节。 EPHOTO 在 JOE 之后添加章节。

EPHOTO 将在其文档树中找到 JOE 的章节, 但是 JOE 在其文档树中找不到 EPHOTO 的章节。

解决方案 : JOE 必须单击 ,或添加另一章节 ( 这会刷新文档树 )。

#### 示例 **2:**

JOE 和 EPHOTO 都打开同一章节进行编辑。 JOE 先保存其修改。

EPHOTO 收到一条警告,指示 JOE 进行了更改,并且只有在解决冲突后才能保存更改。有关解决冲突 的详细信息,请参阅 ["合并章节更改"](#page-181-0) ( 第 182 页 ) 章节。

#### 默认需求布局

默认需求布局选项用于定义文档中需求的默认布局。此默认值仅在创建文档时使用。创建文档之后,可 以如["格式化文档"](#page-162-0)(第 163 页)和["格式化章节"](#page-175-0)(第 176 页)章节中所述,使用格式化文档或格 式化章节设置来更改该文档的默认值。

#### 要更改默认需求布局 **:**

- **1** 在文档设置部分中,从默认需求布局列表框中选择以下选项之一 :
	- 可编辑网格
	- 网格
	- 段落
- **2** 单击确定。

#### 默认文档视图模式

**默认文档视图模式**选项用于定义"文档视图"的"详细信息"窗格如何显示文档。以下模式可用:

- 章节 **:** 仅显示选定章节和子需求。
- 整个文档: 显示整个文档。

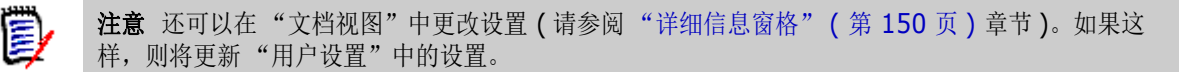

#### 需求添加位置

需求添加位置选项用于定义选定章节后,将在章节中的哪个位置添加需求 :

- 章节开头 : 将需求添加为第一个需求。
- **章节末尾 :** 将需求添加为最后一个需求。

#### 默认工作流

默认工作流设置用于选择要用于文档和快照的工作流。此选定的默认工作流可用于任何新文档。创建文 档时,可以更改默认工作流。

## 报告设置

#### 可跟踪性设置

可在间距视图和大纲视图中显示可跟踪性报告。默认视图在 "用户设置"对话框中定义。

#### 要设置默认视图 **:**

- **1** 在可跟踪性设置、默认视图中,从列表框中选择间距或大纲。
- **2** 单击确定。

#### 关系约束模式设置

用户可使用关系约束模式设置定义如何评估两个需求之间的关系(指定为己执行报告的关系约束)。

默认情况下, 仅当前设置处于关闭状态。这意味着报告将返回相关需求,即使其"状态"不是"当 前"。

打开仅当前设置后,报告将仅返回"状态"为"当前"的相关需求。

此设置将影响两个方向的关系评估,即传出关系 ( 从某个需求到另一需求 ) 和传入关系 ( 从另一需求到 某个需求 )。

## 链接浏览器设置

对于链接浏览器,可更改每个类的颜色和节点半径。

使用实例设置 **:** 取消选中此复选框可使用您自己的设置,选中此项则将使用实例设置。

#### 预定义颜色

#### 要使用预定义颜色更改类颜色 **:**

- **1** 从选择类列表中选择类名称。
- **2** 从选择颜色列表中选择颜色。
- **3** 单击确定。

#### 颜色选取器

可使用颜色选取器通过输入值来选择或定义颜色。

#### 要使用颜色选取器更改类颜色 **:**

- **1** 从选择类列表中选择类名称。
- **2** 执行以下操作之一 **:**
	- **a** 从垂直颜色条中,选择颜色范围。然后,在预览框中选择颜色。
	- **b** 在 **H** ( 色调 )、 **S** ( 饱和度 ) 和 **V** ( 亮度 ) 框中输入所需值。 **H**: 有效范围 0 到 359 **S**: 有效范围 0 到 100 **V**: 有效范围 0 到 100
	- **c** 在 R ( 红色 )、 G ( 绿色 ) 和 B ( 蓝色 ) 框中输入所需值。 R、 G 和 B 的有效范围为 0 到 255。
	- **d** 输入颜色的十六进制值。十六进制值遵循 RGB 架构。每种颜色由 2 个字符表示,例如 #ffeedd 表示 R (ff)=255、 G (ee)=238、 B (dd)=221。
- **3** 单击确定。

#### 要更改节点半径 **:**

**1** 请确保在更改前清除使用实例设置框。

- **2** 执行以下操作之一 :
	- **a** 在节点半径 **(px)** 中输入数字 ( 最小值为 40)。
	- **b** 选中适配 **PUID** 复选框。这将调整节点半径以适合需求 ID 的长度。
- **3** 单击确定。

#### 要显示的特性

要允许修改**要显示的特性或要在工具提示中显示的特性**列表,请确保清除使用实例设置框。

"要显示的特性"和 "要在工具提示中显示的特性"列表的工作方式相同,如 ["要显示的特性列表"](#page-30-0) ( 第 [31](#page-30-0) 页) 章节所述。但是, 对于此要显示的特性列表, 需要遵守以下限制:

- 为了避免需求节点中的文本过多,该列表最多只能显示 3 个特性。
- 不支持虚拟特性 (例如 <集合 >)。

## <span id="page-76-0"></span>拆分视图设置

对于 "快速搜索"的 "拆分视图"模式,可单独定义要在 "拆分视图"模式下显示的列。

#### 要更改在 "拆分视图"模式下显示的列 **:**

- **1** 在选择类列表中选择类。将显示要显示的特性和排序顺序部分。
- **2** 使用实例设置 **:** 取消选中此复选框可覆盖管理员在实例级别为选定类设置的显示和顺序设置。
- **3** 要指定要显示的列,请参阅 ["要显示的特性列表"](#page-30-0) ( 第 31 页 ) 章节。
- **4** 要指定排序顺序,请参阅 ["排序顺序列表"](#page-31-0) ( 第 32 页 ) 章节。
- **5** 如有必要,请选择另一类,然后重复上述步骤。

E/

注意在选择另一类之前,无需单击应用。只要对话框处于打开状态,您所做的更改便不会丢失。

- **6** 自动运行查询 **:** 选中此复选框可在打开页面时运行最近使用的搜索条件。如果未启用此功能,则将 使用最近搜索的条件填充"快速搜索"字段,但不会显示任何结果,除非单击"搜索"按钮。
- **7** 限制在网格中显示的记录数 **:** 指定要显示的记录数。
- **8** 单击确定。

# 分支 **/** 同步视图设置

#### 显示的列

对于 "快速搜索"的 "分支视图"模式,可单独定义要在 "分支视图"模式下显示的列。

#### 要更改在 "分支视图"模式下显示的列 **:**

- **1** 在选择类列表中选择类。将显示以下部分 :
	- **•** 要显示的特性
	- **•** 排序顺序

扅

- **•** 要从项目提供给 **/** 合并到产品的特性
- **•** 要从产品提供给 **/** 合并到项目的特性
- **2** 使用实例设置 **:** 取消选中此复选框可覆盖管理员在实例级别为选定类设置的显示和顺序设置。
- **3** 要指定要显示的列,请参阅 ["要显示的特性列表"](#page-30-0) ( 第 31 页 ) 章节。
- **4** 要指定排序顺序,请参阅 ["排序顺序列表"](#page-31-0) ( 第 32 页 ) 章节。
- **5** 如有必要,请选择另一类,然后重复上述步骤。

注意在选择另一类之前,无需单击应用。只要对话框处于打开状态,您所做的更改便不会丢失。

**6** 单击确定。

#### 在提供 */* 合并时复制选定的特性值

此设置仅在实例设置对话框中可用。

要更改由提供 **/** 合并操作复制的特性,请执行以下操作 **:**

- **1** 在选择类列表中选择类。将显示以下部分 :
	- **•** 要显示的特性
	- **•** 排序顺序
	- **•** 要从项目提供给 **/** 合并到产品的特性
	- **•** 要从产品提供给 **/** 合并到项目的特性
- **2** 在要从项目提供给 **/** 合并到产品的特性和 / 或要从产品提供给 **/** 合并到项目的特性列表中选择所 需的特性。
- **3** 如有必要,请选择另一类,然后重复上述步骤。

E/

注意在选择另一类之前,无需单击应用。只要对话框处于打开状态,您所做的更改便不会丢失。

**4** 单击确定。

#### 其他设置

提供链接 **:** 选择此选项可定义在提供对话框中具有相同名称的选项的默认值。

激活分页 **:** 选择此选项可将结果分页成多个页面 ( 如果结果超过特定数量 )。在条 **/** 页字段中指定该数 量。

# <span id="page-77-0"></span>关注设置

此设置只能在实例设置对话框中更改。

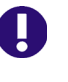

重要!仅当 Micro Focus 邮件服务已配置且正在运行时,系统才会发送由 "关注"设置生成的电子 邮件。有关邮件服务配置的更多信息,请参阅 《Dimensions RM 管理员指南》中的 "RM 邮件服 务"章节。

#### 电子邮件主题

电子邮件主题框包含用作通知电子邮件主题的文本。电子邮件主题可能包含占位符 ( 有关更多详细信 息,请参阅下面的框)。

#### 电子邮件文本

电子邮件文本框包含用于通知电子邮件的正文文本。电子邮件文本可能包含占位符 ( 有关更多详细信 息,请参阅下面的框 )。

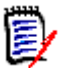

注意在电子邮件主题和电子邮件文本中,您可以使用填充有需求的特性值的占位符。

■ 常规特性:该占位符使用具有以下格式的特性的特性名称 ( 而非显示名称 ): <#ATTRIBUTE\_NAME#>

示例 : 在 RMDEMO 中, **Marketing\_Requirements** 类的需求 **ID** 特性具有特性名称 **PUID**。该占位符将如下所示 : <#PUID#>。

■ 特殊特性:该占位符使用具有以下格式的脚本名称:<#SCRIPT\_NAME#>

示例 : **<** 链出详细信息 **>** 特性具有脚本名称 **RTM\_LINKS\_FROM\_DETAILS**。该占位符将 如下所示: <#RTM\_LINKS\_FROM\_DETAILS#>。有关特殊特性的更多信息,请参阅["特殊特](#page-48-0) [性"](#page-48-0) (第49页)章节。

# 第 3 章

# 使用需求

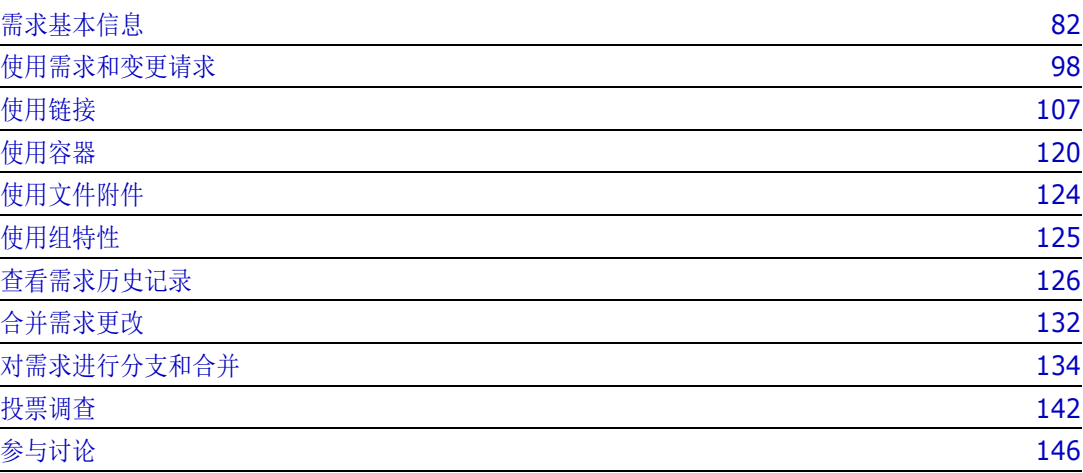

# <span id="page-81-0"></span>需求基本信息

# <span id="page-81-1"></span>使用快速搜索查找需求

可通过 "需求视图"中的 "快速搜索"窗格轻松查找需求。可以按类别、类、特性和容器筛选内容。 默认情况下,导航到 "需求视图"时,将显示 "快速搜索"窗格。

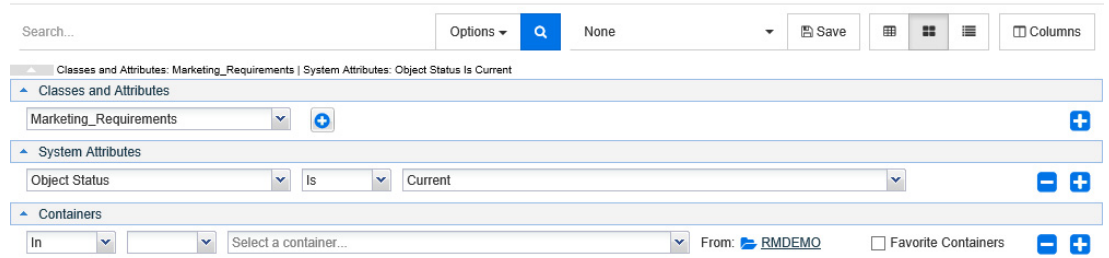

单击 Q 可执行或刷新搜索。

#### 要使用 "快速搜索"窗格运行查询 **:**

- **1** 输入单词或字符串以缩小查询结果范围,使结果需求的特性之一中包含输入的文本。
	- 如果将字符串括在引号中,则搜索将返回包含整个字符串的需求,即使字符串中的单词之间有 空格。
	- 如果未将字符串括在引号中,则搜索将返回包含字符串中的每一单个单词的需求。
- **2** 从选项下拉列表中,可以选择以下一个或多个选项 :
	- PUID: 如果要将搜索范围限制为需求的 PUID 特性 ( 与版本无关的 ID), 请选中此复选框。 PUID 可能具有不同的名称,具体取决于类配置。
	- 标题:如果要将搜索范围限制为需求的*标题*特性,请选中此复选框。标题特性可能具有不同的 名称,具体取决于类配置。
	- 描述:如果要搜索*文本*特性,请选中此复选框。文本特性可能具有不同的名称,具体取决于类 配置。

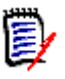

#### 注意

- 如果清除 PUID、标题和描述复选框,则还会搜索可见的文本和字母数字特性。不会搜索系 统特性。
- 选择或清除 **PUID**、标题和描述复选框定义的是搜索内容,而不是显示内容。显示的列始终 相同。要更改显示的列,请参阅["快速搜索设置"](#page-71-0)(第72页)章节。
- 包括子类别:要从当前类别和子类别查询结果,请选中此复选框。要仅在当前类别中查询结果, 请清除此复选框。
- 排除已提供项: 如果使用"分支 / 合并", 则选择此选项时, 将仅返回尚未合并的需求。有关分 支 / 合并的更多信息,请参阅["对需求进行分支和合并"](#page-133-0)(第134页)章节。
- **3** 可通过选择以下任意项来限制搜索 : 类和特性、系统特性和容器。要编辑这些搜索设置,请展开 "搜索定义",然后单击 。
	- 类和特性
		- 要添加多个类,请单击最右侧的加号图标
		- 要添加特性,请单击类列表旁边的加号图标
- 当选择多个类特性 ( 即选定类中的多个自定义特性 ) 时,可以使用 '**AND**'和 '**OR**' 语句的组合进行筛选。例如,搜索可能包括具有高优先级的项或特定域中的项。
- 系统特性 **:** 用于选择与所有需求类共存的 "当前状态"或 "修改时间"等特性。
- 容器: 用于通过在容器中检查需求是否存来查找需求。搜索由三个下拉列表进行配置:
	- **a** 通过选择在其中或不在其中,可以定义需求是否必须位于容器中。
	- **b** 选择容器类型 : 集合、基线、文档或快照。
	- **c** 选择一个或多个容器 ( 例如集合 )。

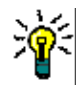

提醒若要更轻松地查找您的容器,请在下拉框中键入容器名称的一部分。

- **4** 如果选择按特性搜索,请选择特性,然后选择是或非来比较具有值的特性。要包括具有空特性的需 求,请选择空。要包括选定特性不为空的需求,请选择非空。
- **5** 单击加号图标可添加新搜索条件,单击减号图标可移除搜索条件。
- **6** 如果选择容器或版本,请选择在其中或不在其中,然后选择要在搜索中包括或排除以下内容 :
	- **a** 特定容器
	- **b** 处于特定状态 ( 例如当前 ) 的版本
- **7** 要更改类别,可使用以下两个选项 :
	- **a** 通过从 "类别"下拉列表中进行选择,更改整个搜索的类别。
	- **b** 通过单击 "容器"列表旁边文件夹图标后面的链接,更改单个容器的类别
- 8 单击 <br />  $\overline{Q}$  执行搜索。

提醒

- 要重置快速搜索配置,请单击**操作**窗格中的默认筛选器。
- 有关需求的多选, 请参阅["选择多个需求"](#page-29-0)(第30页)章节。

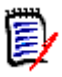

注意如果对所有类进行了搜索,则先前版本的 RM Browser 包括空白部分。对于 Dimensions RM 12.4.1, RM Browser 仅包括包含需求的部分。

#### 使用组特性查找需求

通常,所有特性都必须匹配才能进行查询。由于组特性的行为与每行具有一个或多个值的表类似,因此 可通过"快速搜索"定义应如何在搜索中考虑这些值。可选择以下项之一:

- $\blacksquare$  Is (AND)
- $\blacksquare$  Is (OR)
- $\blacksquare$  Is not (AND)
- $\blacksquare$  Is not (OR)
- Null

**Not Null** 

E/

注意在查询中仅指定一行时 :

- **Is (AND)** 和 **Is (OR)** 返回的结果相同。
- **Is not (AND)** 和 **Is not (OR)** 返回的结果相同。

以下示例使用 **RMDEMO** 实例的测试类。

#### **Is (AND)**

选择 Is (AND) 运算符时, 如果组特性的所有值与所有查询值相匹配, 则会将需求添加到结果列表 中。

示例 :

- **1** 选择类测试。
- **2** 添加特性操作系统。
- **3** 在组特性框中,选择 **Desktop**、 **Windows**、 **XP**。
- 4 単击 ●
- **5** 在组特性框中,选择 **Desktop**、 **Windows**、 **Vista**。
- **6** 单击
- **7** 在组特性框中,选择 **Desktop**、 **Windows**、 **7**。
- **8** 请确保该框显示 **Is (AND)**。
- **9** 单击搜索。

结果列表包含具有操作系统特性的需求,该特性包含以下值的组合 : **Desktop-Windows-XP**、 **Desktop-Windows-Vista** 或 **Desktop-Windows-7**。

#### **Is (OR)**

选择 **Is (OR)** 运算符时,如果组特性的任意值与至少一个查询值相匹配,则会将需求添加到结果列表 中。

示例 :

- **1** 选择类测试。
- **2** 添加特性操作系统。
- **3** 在组特性框中,选择 **Desktop**、 **Windows**、 **XP**。
- 4 单击 。
- **5** 在组特性框中,选择 **Desktop**、 **Windows**、 **Vista**。
- 6 单击 。
- **7** 在组特性框中,选择 **Desktop**、 **Windows**、 **7**。
- **8** 请确保该框显示 **Is (OR)**。

#### **9** 单击搜索。

结果列表包含需求,它们的操作系统特性包含 **Desktop-Windows-XP**、 **Desktop-Windows-Vista** 或 **Desktop-Windows-7** ( 以及其他值 )。

#### **Is not (AND)**

选择 Is not (AND) 运算符时, 如果组特性的值与所有查询值都不匹配, 则会将需求添加到结果列表 中。

示例 :

- **1** 选择类测试。
- **2** 添加特性操作系统。
- **3** 在组特性框中,选择 **Desktop**、 **Windows**、 **XP**。
- 4 单击 。
- **5** 在组特性框中,选择 **Desktop**、 **Windows**、 **Vista**。
- **6** 单击
- **7** 在组特性框中,选择 **Desktop**、 **Windows**、 **7**。
- **8** 请确保该框显示 **Is not (AND)**。
- **9** 单击搜索。

结果列表包含具有操作系统特性的需求,该特性不包含以下值的组合 : **Desktop-Windows-XP**、 **Desktop-Windows-Vista** 或 **Desktop-Windows-7**。

#### **Is not (OR)**

选择 Is not (OR) 运算符时, 如果组特性的值与所有查询值都不匹配, 则会将需求添加到结果列表 中。

示例 :

- **1** 选择类测试。
- **2** 添加特性操作系统。
- **3** 在组特性框中,选择 **Desktop**、 **Windows**、 **XP**。
- 4 单击 .
- **5** 在组特性框中,选择 **Desktop**、 **Windows**、 **Vista**。
- 6 单击 ●
- **7** 在组特性框中,选择 **Desktop**、 **Windows**、 **7**。
- **8** 请确保该框显示 **Is not (OR)**。
- **9** 单击搜索。

结果列表包含需求,它们的操作系统特性既不包含 **Desktop-Windows-XP**、 **Desktop-Windows-Vista** 也不包含 **Desktop-Windows-7**。

#### **Null**

选择 Null 运算符时, 如果未指定任何组特性值, 则会将需求添加到结果列表中。

#### **Not Null**

选择 **Not Null** 运算符时,如果已指定任何组特性值,则会将需求添加到结果列表中。

#### 使用搜索筛选器

搜索筛选器是已保存的快速搜索查询,用于快速重复经常使用或稍加修改即可使用的查询。 要使用先前保存的搜索筛选器,请执行以下操作 :

- 1 单击搜索筛选器框的小箭头,打开搜索筛选器列表。搜索筛选器框位于 A 按钮的左侧。
- **2** 从列表中选择条目。

#### 保存搜索筛选器

可使用 "快速搜索"保存搜索筛选器,以供稍后使用,无需选择类、特性或容器或者输入搜索词。

#### 要保存搜索筛选器,请执行以下步骤 **:**

- 1 单击 B 。这将打开输入筛选器名称对话框。
- **2** 输入用于保存筛选器的名称。
- **3** 单击确定。这将保存筛选器并关闭输入筛选器名称对话框。

#### 删除搜索筛选器

可以删除不再需要的搜索筛选器。

#### 要删除搜索筛选器,请执行以下步骤 **:**

- **1** 单击搜索筛选器框的小箭头,打开搜索筛选器列表。这将打开包含所有搜索筛选器的列表。
- **2** 将鼠标指针移动到要删除的搜索筛选器上。这将突出显示该搜索筛选器,并且其名称旁边会显示一 个小的 "x"。
- **3** 单击搜索筛选器名称旁边的该小 "x"。这将打开删除筛选器对话框。
- **4** 单击确定。这将删除筛选器并关闭删除筛选器对话框。

#### 刷新数据

单击 Q 可刷新搜索。

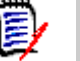

注意在 RM Browser 中按 F5 键不会刷新显示的数据,但此操作会使 RM Browser 页面恢复为初始 状态。

# 打印需求

可以打印"可编辑网格"或"网格"视图的内容。

**E** 

注意要打印单个需求的表单视图,请参阅 ["打印需求"](#page-103-0) ( 第 104 页 )。

#### 要打印工作页面 **:**

- **1** 在 "操作"窗格的类别下的项中选择按适合大小打印。将打开一个窗口,其中包含已针对打印操 作格式化的内容。
- **2** 系统的 "打印"对话框打开。单击打印。内容即会发送到您的打印机。
- **3** 打印完内容后,关闭格式化内容的窗口。

# 导出需求

有关在层次结构视图中导出需求的信息,请参阅 ["在层次结构视图中导出需求"](#page-89-0) ( 第 90 页 ) 章节。

#### 要导出需求,请按以下步骤操作 **:**

- **1** 在操作窗格的类别下的项中单击导出为。
- **2** 选择所需的文件格式。可使用以下格式 :
	- Excel 电子表格 (\*.xlsx)
	- Word 文档 (\*.docx)
	- PDF 文档 (\*.pdf)
	- XML 文档 (\*.xml)
	- 网页 (\*.html)
	- CSV ( 逗号分隔 ) (\*.csv)
	- 纯文本 (\*.txt)
	- 纯文本表 (\*.txt)
- **3** 单击以下按钮之一 :
	- 所有页面 **:** 导出所有需求

• 选定页面 **:** 导出当前选定页面的需求。如果没有页面,则结果与所有页面的相同。

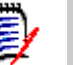

注意

- 在服务器上,需要 Microsoft Word 才能生成 DOCX 和 PDF 文件。如果服务器上未安装 Microsoft Word, 则将创建扩展名为 .doc 的 Microsoft Word 文档, 而不是 DOCX 或 PDF 文 件。打开 .doc 文件时,可能会收到一条消息,通知您此文件的格式与 .doc 不同。您可以在此对 话框中放心地单击是,然后该文件将在 Word 中打开。
- 如果创建了 .doc 文件, 则目录中的所有链接都将指向第 1 页。要对目录中的条目正确编号, 请 右键单击目录,然后在上下文菜单中选择**更新**。
- 在将*测试用例*或*测试运行*需求 ( 如 "测试用例管理" ( 第 265 页 ) 所定义 ) 导出为 CSV 格式时 :
	- "测试步骤"列将拆分为以下各列 :
		- 测试步骤 描述
		- 测试步骤 预期结果
		- 测试步骤 实际结果 ( 仅适用于*测试运行*需求 )
	- 不会导出 "测试步骤"编号。

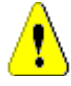

**警告!** 将*测试用例*或*测试运行*需求 ( 如["测试用例管理"](#page-264-0) ( 第 265 页 ) 所定义 ) 导出为 CSV 格式 时, 如果要重新导入该 CSV 文件, 则必须包括一个 ID 列 (PUID 或对象 ID)。有关导入测试用例或 测试运行需求的详细信息,请参阅 ["导入测试用例和测试运行需求"](#page-258-0) ( 第 259 页 ) 章节。

## 了解已保存的 *XML* 文档

本部分包含通过"另存为 XML"命令生成的示例 XML 文档的摘录, 以及介绍摘录中元素的表。

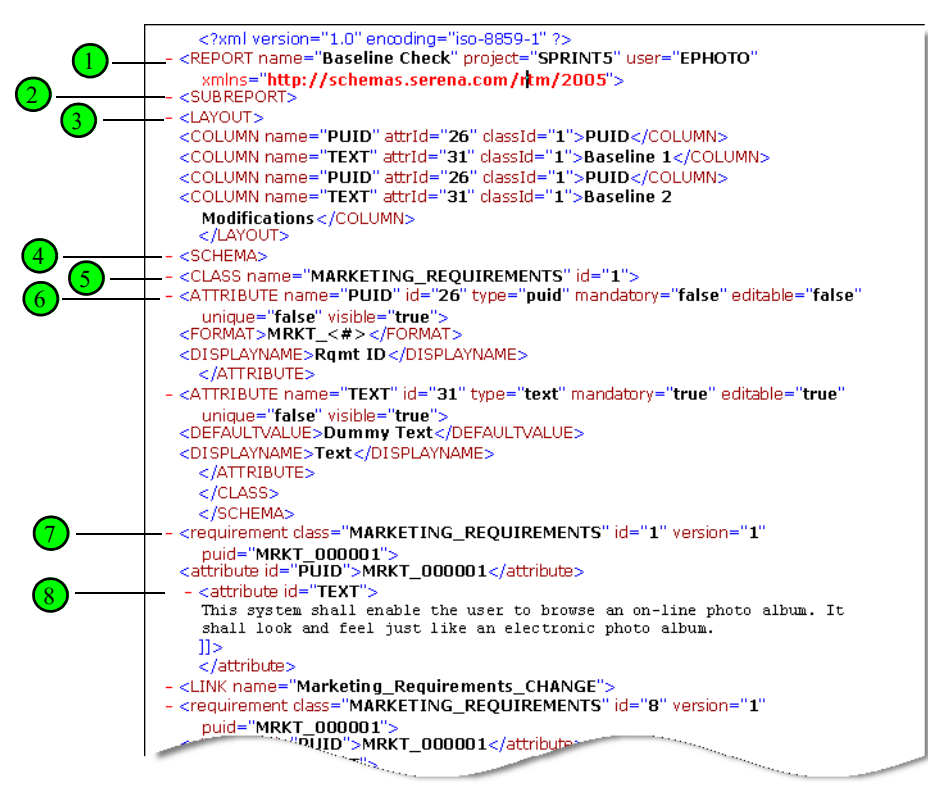

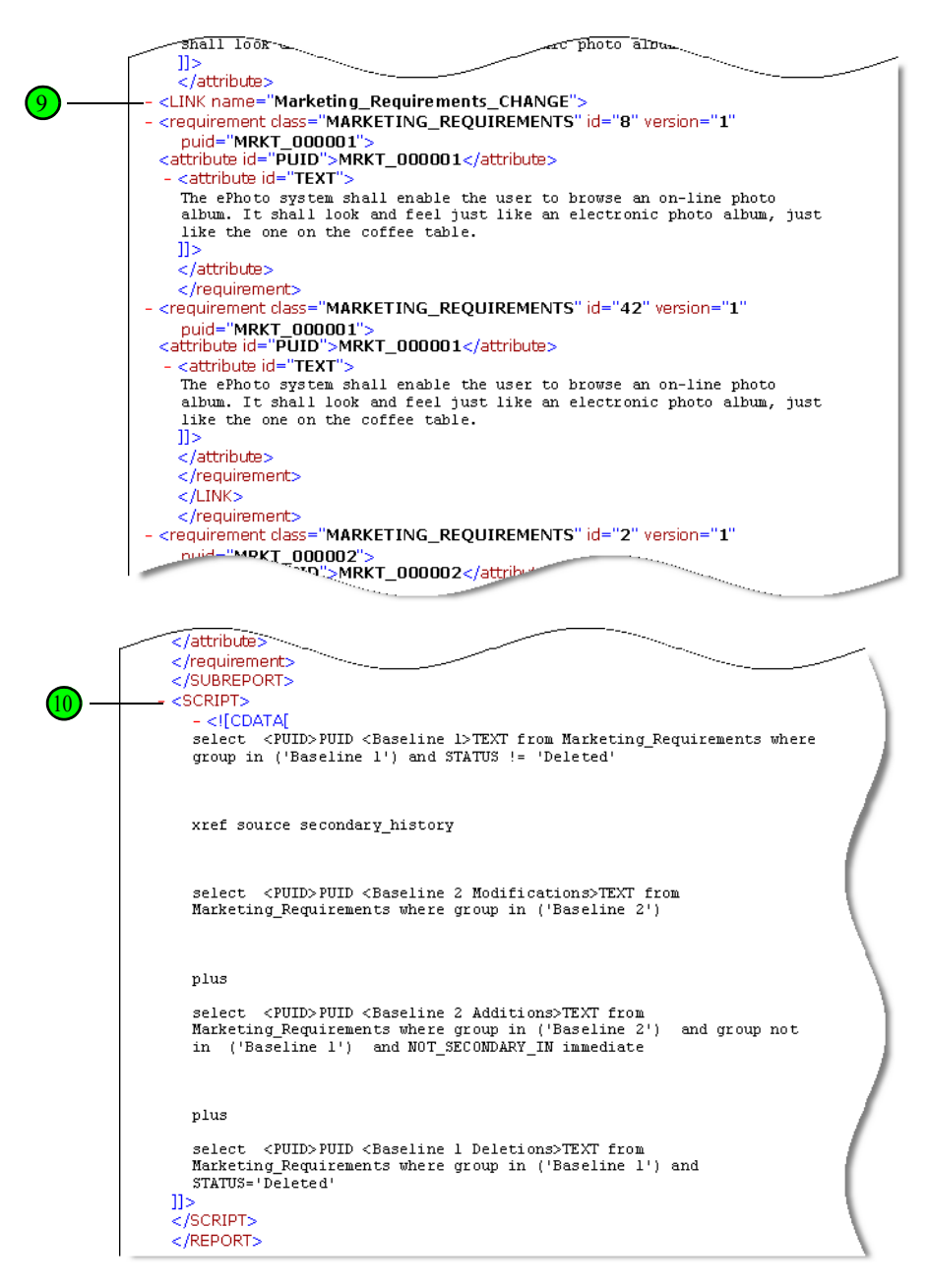

下表介绍上述摘录中的元素。请注意以下术语 :

- 标记以 < > 括号括起。
- 特性指位于标记中的"类型名称 = 值"格式的任何内容。
- 内容指开始标记和结束标记之间的所有纯文本。

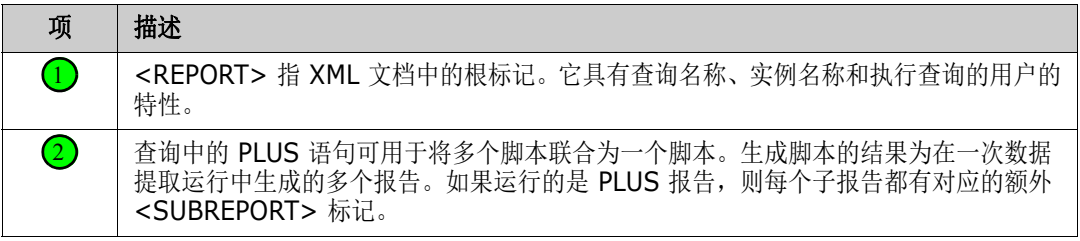

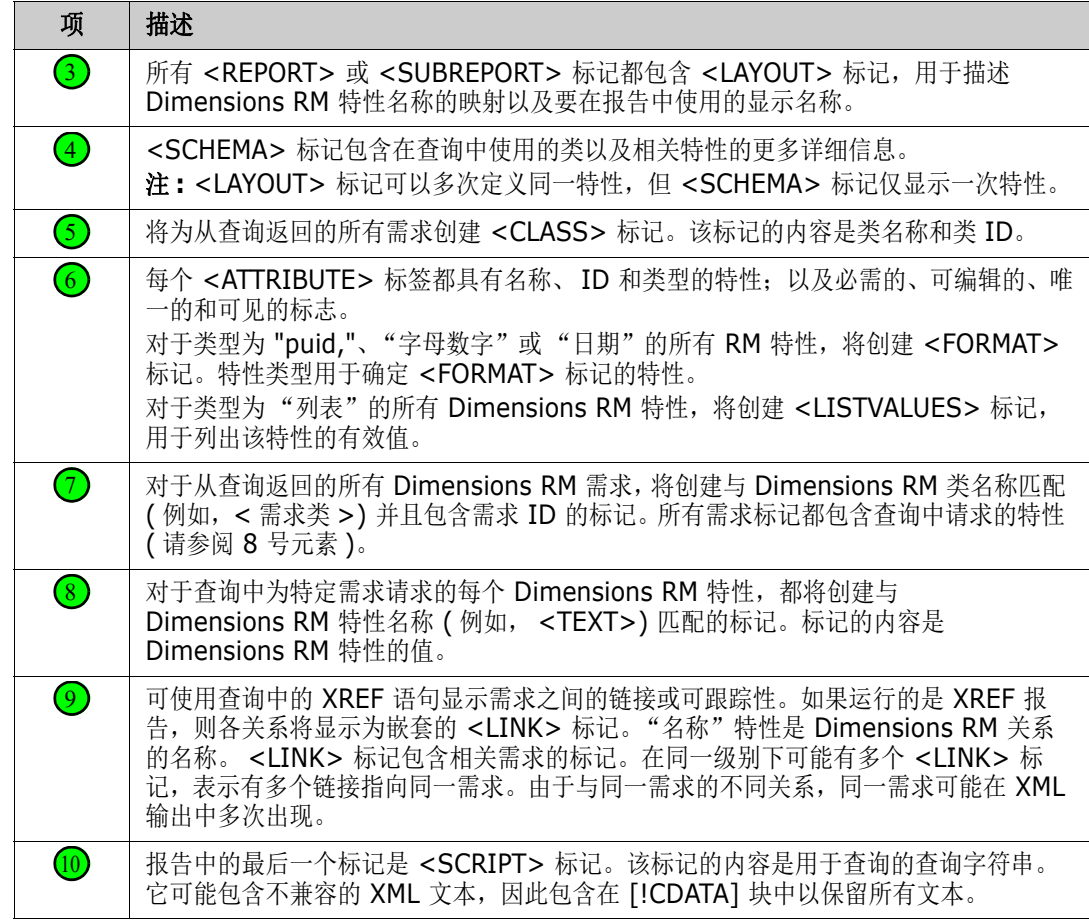

# <span id="page-89-0"></span>在层次结构视图中导出需求

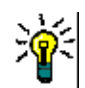

提醒在开始导出需求之前,请在类别视图中选择要导出的类别。然后,切换到层次结构视图。

#### 要从层次结构视图中导出需求 **:**

- **1** 转到层次结构视图。
- **2** 在操作窗格的层次结构集中,单击导出。
- **3** 选择所需的导出选项。
- **4** 单击导出。

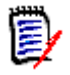

注意在服务器上,需要使用 Microsoft Excel 生成 XLSX 文件。如果服务器上未安装 Microsoft Excel, 改为使用文件扩展名 .xls 来创建 Microsoft Excel 电子表格。打开 .xls 文件时, 可能会收到 一条消息,通知您此文件的格式与 .xls 不同。您可以在此对话框中放心地单击是,然后该文件将在 Excel 中打开。

# 介绍更新和删除功能

可使用 Dimensions RM 通过几种根本不同的方法修改需求。了解这些选项之间的区别至关重要 :

- 替换将创建新版本,同时保留更改历史记录,从而能够跟踪需求随时间的更改。要更改需求以确保 可审核性,建议使用此方法。
- 更新将覆盖需求版本的内容,而不会保留更改内容的记录。如果需要保留需求随时间更改的历史记 录或对变更进行审核跟踪,不建议使用此选项。例如,趋势报告需要历史记录信息才能计算趋势。 所有其他特性 ( 包括 "当前状态" ) 保持不变。
- 删除用于将需求标记为"己删除",并使其无法修改。但是,它仍保留在数据库中,之后可以将其 取消删除。默认情况下,已删除需求不可见;但是,可以进行查询。
- 移除会从数据库中移除需求的当前版本,并使先前版本成为当前版本。与"删除"不同,已移除 需求无法还原。
- 取消删除用于还原已使用"删除"功能删除的需求。

# 使用操作快捷方式

标题窗格提供了一些常用功能的快捷方式,该窗格位于**编辑特性**对话框的顶部。

#### 以下操作可用 **:**

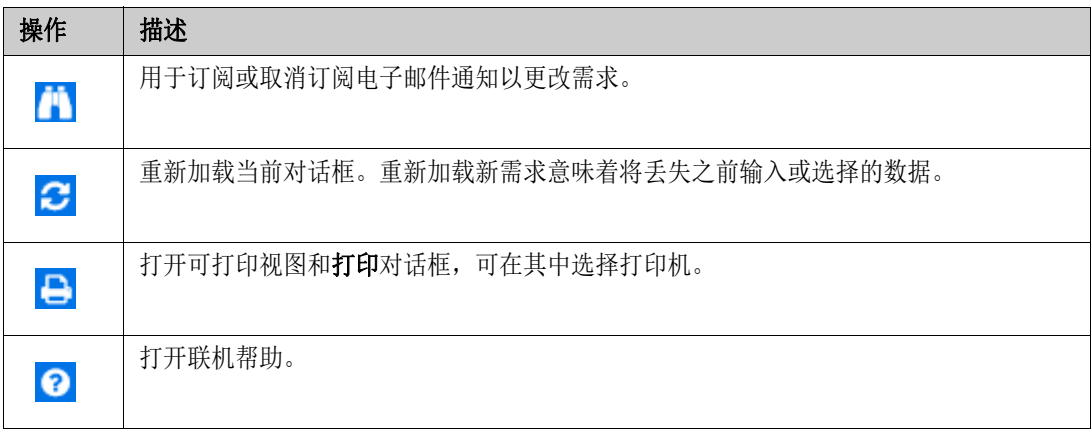

# 使用操作框

操作框用于提供其他功能的快捷方式,它位于编辑特性对话框的右上角。要使用操作框,请打开现有需 求或新建需求。请注意,创建或编辑需求时,可能无法使用某些操作。

#### 以下操作可用 **:**

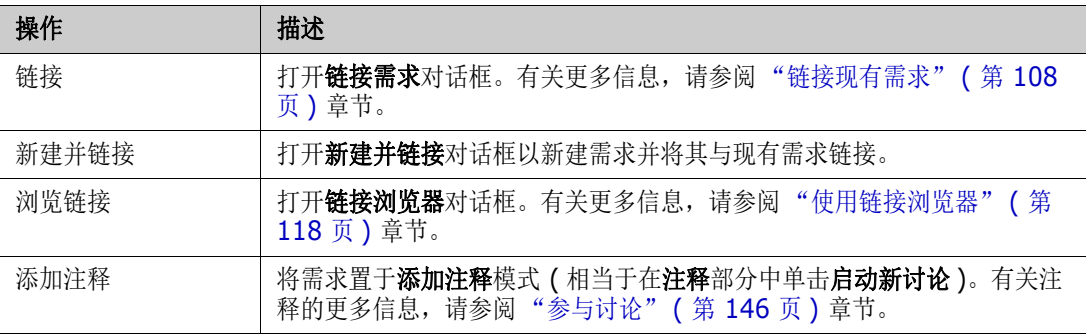

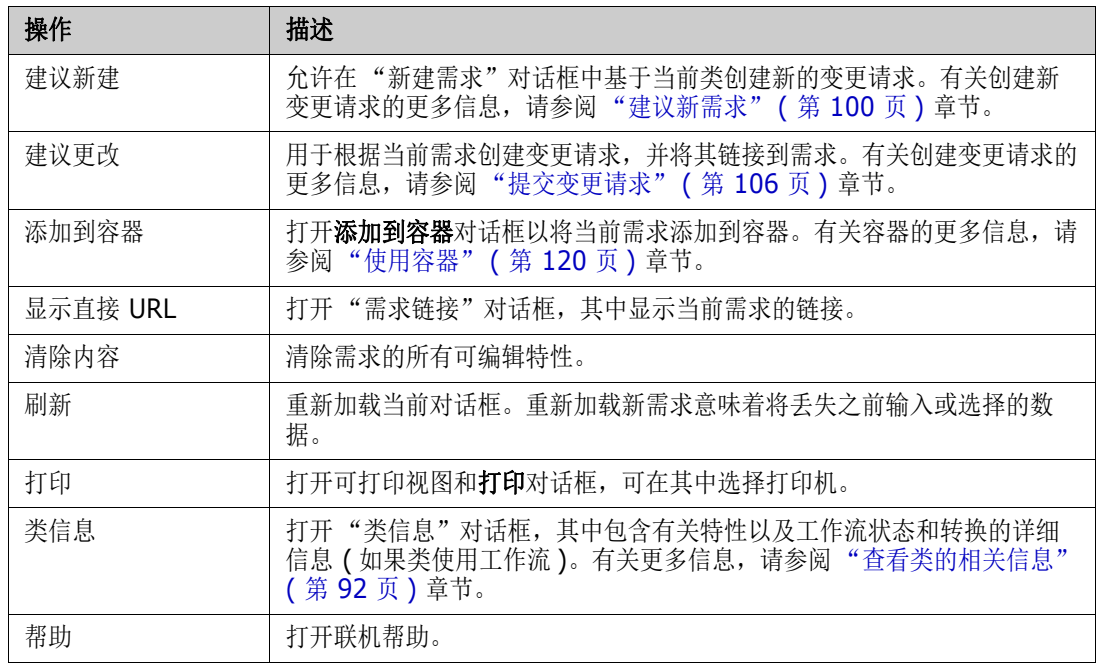

# <span id="page-91-0"></span>查看类的相关信息

将数据输入表单或处理工作流时,可能会出现以下情况 : 表单提供的信息不足以清楚地描述所需操作。

#### 要查看类信息,请按以下步骤操作 **:**

- **1** 打开所需类的需求或为其新建需求。
- 2 在窗口顶部,打开**操作**框,然后选择类信息。 这将打开类相关信息 **:** 类名称对话框。

类相关信息对话框提供以下信息 :

- 类描述
- 工作流图 (如果类使用工作流)
- 状态描述
- 转换描述
- 自定义特性描述
- 系统特性描述

# 关于需求版本

替换需求时,会创建需求的新版本。使用这些版本可以关注需求历史记录,因为可以打开先前版本的 需求并将其与任何其他需求版本进行比较。有关需求历史记录的更多信息,请参阅 ["查看需求历史记](#page-125-0) 录"(第126页)章节。要订阅在特定需求发生变化时接收的通知电子邮件,请参阅["关注需求更](#page-92-0) [改"](#page-92-0) ( 第 93 页 ) 章节。

为通知用户所打开的需求不是当前版本,编辑特性对话框中会显示一条警告消息。此警告消息将在 5 秒后消失。然后,可以单击编辑当前版本链接,以加载需求的当前版本。

# <span id="page-92-0"></span>关注需求更改

对于某些需求,当此需求发生变化时,接收通知电子邮件可能会有所帮助。通知电子邮件的标题和文本 可以由管理员进行配置 ( 请参阅 ["关注设置"](#page-77-0) ( 第 78 页 ) 章节 )。

重要!仅当 Micro Focus 邮件服务已配置且正在运行时,系统才会发送生成的通知电子邮件。有关 邮件服务配置的更多信息,请参阅 《Dimensions RM 管理员指南》中的 "RM 邮件服务"章节。

#### 订阅需求更改通知

#### 要订阅需求更改通知电子邮件,请执行以下操作 **:**

- **1** 在工作窗格中选择所需的需求。
- **2** 在操作窗格的需求集中选择编辑。这将打开编辑特性对话框。
- 3 在标题窗格中,单击 **】 。这将打开关注者**弹出框。该列表包含已订阅此需求的通知电子邮件的 用户。
- **4** 单击关注。

#### 取消订阅需求更改通知

#### 要取消订阅需求更改通知电子邮件,请执行以下操作 **:**

- **1** 在工作窗格中选择所需的需求。
- **2** 在操作窗格的需求集中选择编辑。这将打开编辑特性对话框。
- **3** 在标题窗格中,单击 。这将打开关注者弹出框。该列表包含已订阅此需求的通知电子邮件的用 户。
- **4** 单击取消关注。

# 关于需求锁定

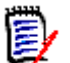

注意RM Browser 可以配置为使用锁定或合并来处理多个用户想要同时编辑需求或章节的情况。此 部分介绍锁定机制。请参阅["合并需求更改"](#page-131-0)(第132页)。

此配置通过 "实例设置"对话框设置,仅管理员可以使用该对话框。有关更多信息,请参阅 ["并发编](#page-67-0) [辑"](#page-67-0) ( 第 68 页 ) 章节。

打开相应的 "编辑"对话框时,需求和章节 ( 包括文档的 "根章节",即文档本身 ) 均处于持久锁定 状态。在锁定需求或章节后,对话框横幅中会显示一个锁定图标,其他用户无法编辑该需求或章节。

锁定图标会在以下情况下显示 :

- 当前用户锁定了需求。
- 其他用户锁定了需求。
- 需求已执行 CM 锁定。

需求已基线化。

在后三个情况中,用户将收到关于锁定的警告消息。可在将鼠标悬停在图标上方时显示的工具提示中查 看锁定需求的原因。

发生以下任一情况时,将移除锁定 :

- 关闭对话框。
- 保存更改。
- 使用"管理锁定"对话框移除锁定 ( 请参阅["管理需求锁定"](#page-302-1) ( 第 303 页 ))。用户可以解锁自己 锁定的需求或章节; 具有*解锁*权限的用户可以解锁其他人锁定的需求或章节。
- 管理员使用 RM Manage 向用户授予"解锁"权限。有关授予权限的信息,请参阅 《Dimensions RM 管理员指南》。

# 工作流

管理员可以为需求类定义工作流。工作流使用由特性、状态和转换组成的已定义流程来确保需求流正 确。需求必须从其提交时就开始关注此工作流。

#### 工作流元素

工作流由两个元素组成 : 状态和转换。

状态 **:** 状态指需求在工作流中所处的位置。当需求处于给定状态时,它将具有所有者,负责对该需求执 行特定任务,然后该需求才能转换到下一状态。可在**状态历史记录**部分中查看需求的所有先前状态。

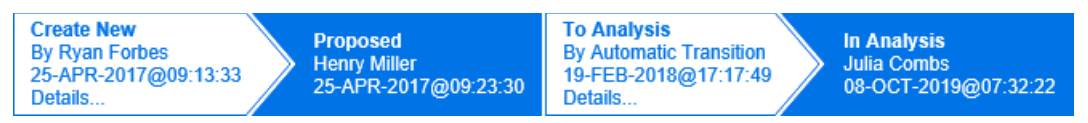

#### 图 *3-1.* 状态历史记录

转换 **:** 转换用于在工作流中将需求从一个状态移至另一状态。具有需求所有权的用户可在完成相应任务 后,将项转换为工作流中的下一个状态。要执行转换,请单击具有所需转换名称的按钮。这些按钮位于 需求的**编辑特性**对话框的顶部。

Approve Reject Return

图 *3-2.* 转换返回、批准和拒绝

详细信息: 单击详细信息 ( 位于转换信息的底部) 时, 将打开"转换详细信息"对话框。

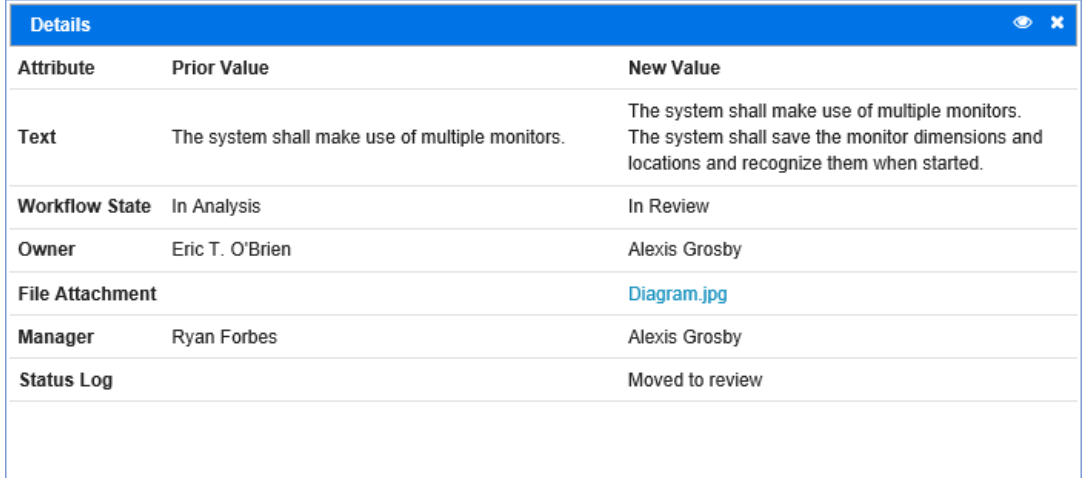

#### 图 *3-3.* 转换详细信息对话框

可通过单击位于"转换详细信息"对话框标题栏中的 ◎ 打开历史记录差异对话框。

# 将需求转换为不同的工作流状态

每次转换时都会显示一个对话框,必须完成该对话框才能完成转换。如果此对话框不是必需项,则管理 员可以将转换配置为不显示任何对话框。在此情况下,转换将立即完成。系统可自动执行由管理员配置 的转换。在此情况下, Dimensions RM 将不会为该转换显示任何按钮。以下部分介绍如何手动执行转 换。

#### 使用电子签名转换需求

在将需求转换为其他工作流状态时,可能需要依法确保在数据库中记录的人就是本人。这可以通过电子 签名来完成。在转换需求并已为转换启用电子签名时,用户必须通过键入自己的密码来确认其身份。如 果已成功执行带有电子签名的转换,则将其标记为 2. 该转换的**详细信息**对话框显示了哪个用户对交 易步骤进行了数字签名,如下图所示。

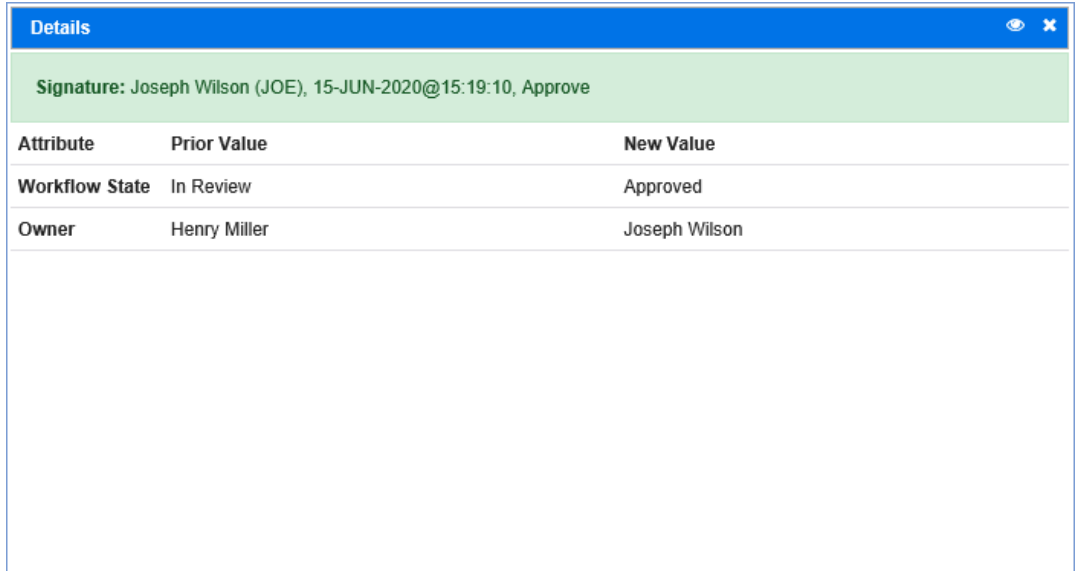

#### 将单个需求转换为不同的工作流状态

#### 要转换单个需求,请执行以下操作 **:**

- **1** 打开需求的编辑特性对话框。有关如何编辑需求的更多信息,请参阅 ["编辑需求"](#page-100-0) ( 第 101 页 ) 章节。
- **2** 单击位于对话框顶部的所需转换按钮。

#### 注意

e,

- 如果已在转换上定义特性约束或关系约束,则转换仅在与约束匹配时才会显示。
- 已在转换上定义的关系约束与已在类级别上定义的关系约束不同。

#### 将多个需求转换为不同的工作流状态

#### 要转换多个需求,请执行以下操作 **:**

- **1** 在 "快速搜索"中执行搜索以查找要转换的需求。有关如何查找需求的更多信息,请参阅 ["使用](#page-81-1) [快速搜索查找需求"](#page-81-1) ( 第 82 页 ) 章节。
- **2** 选择要转换的需求。
- **3** 在 "操作"窗格的 "需求"集中单击执行转换。这将打开多个需求对话框的 "执行转换"。
- **4** 从转换框中选择所需的转换。

#### **5** 单击确定。

如果转换为常规转换,则这将打开用于编辑需求的特性值的对话框。继续[步骤](#page-96-0) 6。 如果转换为快速转换 (不显示任何表单), 则这将开始执行转换:继[续步骤](#page-96-1) 8。

<span id="page-96-0"></span>**6** 填充该对话框的字段。

注意

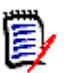

- 如果转换多个需求,则指定的值将用于所有需求。
- 空特性值 ( 或没有选定值的列表 ) 不会重置值, 也不会更改需求的特性值。
- **7** 单击确定以开始执行转换。
- <span id="page-96-1"></span>8 过程完成之后,转换结果对话框打开。要查看已转换需求的 ID,请通过单击 FF 展开结果列表。

# 将需求的 **URL** 复制到剪贴板

可以复制需求的 URL, 然后将其粘贴到文件中以供将来使用和参考。稍后调用该 URL 时, 它会将 RM Browser 打开到该需求。

可以复制始终指向最新版本需求的 URL,也可以复制指向特定版本需求的 URL。请参阅下面的相应部 分。

### 复制最新版本需求的 *URL*

#### 要复制最新版本需求的 **URL:**

- **1** 打开要编辑的需求。请参阅 ["编辑需求"](#page-100-0) ( 第 101 页 )。
- **2** 展开 "编辑特性"对话框的系统特性部分。
- **3** 右键单击标记为需求链接的 URL。
- 4 选择复制快捷方式 ( 或类似的菜单项, 具体取决于使用的浏览器 )。

该 URL 即位于 Windows 剪贴板上。现在即可将该 URL 粘贴到要保存它的文件中。

#### 复制特定版本需求的 *URL*

#### 要复制特定版本需求的 **URL:**

- **1** 打开要编辑的需求。请参阅 ["编辑需求"](#page-100-0) ( 第 101 页 )。
- **2** 展开 "编辑特性"对话框的历史记录部分。

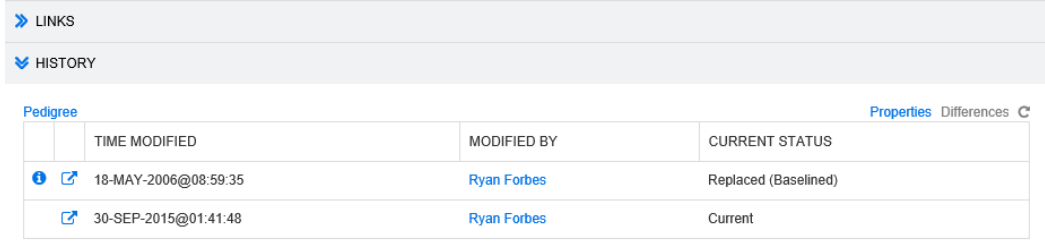

- 3 右键单击所需版本旁边的链接 下 图标。
- **4** 选择复制快捷方式 ( 或类似的菜单项,具体取决于使用的浏览器 )。 该 URL 即位于 Windows 剪贴板上。现在即可将该 URL 粘贴到要保存它的文件中。

# 使用层次结构视图

通常,您可以使用集合或文档来构造需求。如果不需要这样做,您可以使用层次结构视图来构造需求。 层次结构视图位于主视图的类别树中。要切换到层次结构视图,请单击 =

默认情况下,层次结构视图将类别的所有需求显示为该类别的简单列表。通过拖动需求并将它们放到其 他需求上,这些放置的需求将成为其拖放到的需求的子需求。

注意 将一个需求拖放到另一个需求上 "不会"链接这两个需求。

■ 対士所有用尸,结构都相同。

要从层次结构视图中导出需求,请参阅 ["在层次结构视图中导出需求"](#page-89-0) ( 第 90 页 ) 章节。 要更改显示或导出的列,请参阅["层次结构设置"](#page-72-0)(第73页)章节。

# <span id="page-97-0"></span>使用需求和变更请求

创建、编辑或查看需求或变更请求时,对话框的顶部会显示对话框包含的各个部分的名称。

ALL STANDARD CUSTOM SYSTEM ATTACHMENTS COMMENTS LINKS HISTORY POLLS CONTAINERS

单击部分名称时,将仅显示该部分的特性,以此优化概览。要还原原始视图,请单击全部。

# <span id="page-97-1"></span>新建需求

如果对需求所属的类具有创建权限,则可以新建需求。如果没有创建权限,但具有创建变更请求权限, 则可以提交新需求的变更请求。请参阅 ["建议新需求"](#page-99-0) ( 第 100 页 )。

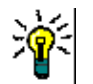

E)

提醒如果当前使用的是 Firefox,则可以启用 Firefox 拼写检查功能。有关详细信息,请参阅 Firefox 联机帮助。

#### 要新建需求 **:**

- **1** 从新建菜单中选择需求。新建对话框打开。
- **2** 类 **:** 选择新需求所属的类。此列表包括您具有 "创建"或 "提交"权限的所有类。

#### 注意

- 如果需求在调用对话框时处于选定或打开状态,则对话框打开时会已经选定一个类。
- 如果通过在"编辑特性"对话框的链接部分中单击新建并链接按钮来调用"新建"对话框, 则无法更改类选择。
- 如果使用的是敏捷并且要新建产品,则强烈建议使用敏捷提供的功能来创建产品 ( 请参阅 ["添加产品"](#page-282-0) ( 第 283 页 ) 章节 )。要将现有产品用于敏捷,请参阅 ["手动分配产品"](#page-283-0) ( 第 [284](#page-283-0) 页 ) 章节。
- **3** 类别 **:** 选择新需求所属的类别。
- 4 特性: 根据需要, 填充特性部分中的字段。不完整或错误的特性会以红色感叹号 ( ) 标出。绿色 复选标记 ( ) 表示值可接受。要查看有关可接受值的提示, 请将光标悬停在特性的感叹号或复 选标记上。

e,

注意

- 组特性:如果显示此部分, 则表示需求类已定义为包括一个或多个组特性。请参阅["使用组](#page-124-0) [特性"](#page-124-0) (第125页)。
- 应用 HTML 格式化:如果文本特性可以接受 HTML 格式化,则在单击特性字段时,将显示文 本格式化工具栏。请参阅 "HTML [文本格式化工具栏"](#page-32-0) ( 第 33 页 )。
- 5 附件: 要将文件附加到需求, 请展开此部分, 然后单击附加。"添加附件"对话框打开。输入文件 的完整路径, 或单击**浏览**以查找该文件, 然后单击**确定**按钮。
- **6** 容器 **:** 要将新需求添加到集合,请展开此部分,然后单击以下按钮之一 :
	- <del>■</del> 新建容器并添加:用于新建集合并向其添加新需求。"添加到容器 新建集合"对话框打 开。请参阅["新建集合"](#page-238-0)(第 239 页), 但请忽略基于部分, 因为这不适用于此对话框调用情 况。
	- 添加到容器: 用于将新需求添加到现有集合。"添加到容器"对话框打开。选择所需的一 个或多个集合,然后单击**确定**按钮。
- **7** 添加为子需求 : ( 仅当从文档调用 "新建"对话框时才显示 ) 如果在文档中选择了某个需求后调用 该对话框,请选中此复选框,以将新需求添加为选定需求的子需求;或取消选中此复选框,以将新 需求添加到选定需求的父章节。如果在调用对话框时未选择需求,则此复选框不会显示,并且新需 求将添加到在文档树中选择的任何元素。
- **8** 保存后关闭 **:** 选中此复选框可在保存需求后将其关闭。否则,保存后,需求仍打开以供编辑。
- **9** 单击以下按钮之一 :
	- 保存:用于新建需求并关闭 "新建"对话框。如果未选中保存后关闭复选框, 则需求会打开以 供编辑。请参阅 ["编辑需求"](#page-100-0) ( 第 101 页 )。
	- 保存并复制: 用于新建需求并保留特性值以便创建另一个新需求。

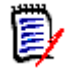

注意仅当管理员在定义特性时选择了复制时填充选项后,才会将特性复制到下一个需求中。 请参阅 《管理员指南》。

■ 保存并新建: 用于新建需求并清除特性值以便创建另一个新需求。

## 批量创建需求

使用 Dimensions RM 可以创建与基础需求链接的大量需求。使用 "测试用例管理"并要为 "测试用 例"创建 "测试运行"时,可能发生上述情况。请注意,批量创建需求仅适用于允许链接的类。

#### 在快速搜索中批量创建需求

#### 要批量创建需求,请执行以下操作 **:**

- **1** 在 "快速搜索"结果、报告结果或文档等中,选择一个或多个需求。有关查找需求的信息,请参 阅 ["使用快速搜索查找需求"](#page-81-1) ( 第 82 页 ) 章节。
- 2 在操作窗格的需求集中,单击新建并链接。这将打开批量新建并链接对话框。
- **3** 在新建以下类的需求框中,选择新需求的类。
- **4** 单击下一步 **>**。
- 5 若有需要,请在标题前缀框中指定前缀。该前缀将用于新需求的标题特性,通过它可更轻松地找到 需求。
- **6** 根据需要或要求填写任何特性和 / 或更改类别。
- **7** 单击保存。这将开始创建并链接需求。此过程完成时,将打开已创建对话框。此对话框包含一个 表,其中包含原始需求和已创建需求。可通过单击需求 ID 将其打开以进行编辑 ( 请参阅 ["编辑需](#page-100-0) 求" ( 第 [101](#page-100-0) 页 ))。
- **8** 单击关闭。

#### 批量创建集合需求

#### 要批量创建需求,请执行以下操作 **:**

- **1** 在主视图的 "集合"选项卡上选择集合。有关 "主视图"的信息,请参阅 ["使用主视图"](#page-198-0) ( 第 [199](#page-198-0) 页 ) 章节。
- 2 在操作窗格的需求集中,单击新建并链接。这将打开批量新建并链接对话框。
- 3 在基类框中,选择应接收已创建并已链接需求的类。
- **4** 在新建以下类的需求框中,选择新需求的类。
- **5** 单击下一步 **>**。
- **6** 若有需要,请在标题前缀框中指定前缀。该前缀将用于新需求的标题特性,通过它可更轻松地找到 需求。
- **7** 根据需要或要求填写任何特性和 / 或更改类别。
- **8** 默认情况下,添加到集合 *<* 集合名称 *>* 框处于选中状态。 如果选中该框,则会将新需求添加到原始集合。 如果清除该框,则不会将新需求添加到任何集合。
- 9 单击保存。这将开始创建并链接需求。此过程完成时,将打开已创建对话框。此对话框包含一个 表,其中包含原始需求和已创建需求。可通过单击需求 ID 将其打开以进行编辑 ( 请参阅 ["编辑需](#page-100-0) 求" (第101页))。
- **10** 单击关闭。

## <span id="page-99-0"></span>建议新需求

如果您有提交变更请求 ( 创建变更请求 ) 的权限, 则可以建议新需求。即使您没有新建需求的权限, 上 述情况同样适用。在此情况下,可以为新需求指定所需特性。

#### 要建议新需求 **:**

- **1** 执行以下操作之一 :
	- 从"操作"窗格的"需求"集中,选择建议新建。*建议新需求*对话框打开。然后,从类框中选 择新需求所属的类别。此列表包括您具有创建或提交权限的所有类。

e,

注意如果需求在调用对话框时处于选定或打开状态,则对话框打开时会已经选定一个类。

- 从新建菜单的菜单栏中,选择要为其创建变更请求的类。这将打开用于创建新需求的对话框。 然后,从操作下拉列表中, 选择建议新建。
- **2** 类别 **:** 选择新需求所属的类别。
- 3 特性: 根据需要,填充特性部分中的字段。不完整或错误的特性会以红色感叹号 (2) 标出。绿色 复选标记 ( ) 表示值可接受。要查看有关可接受值的提示, 请将光标悬停在特性的感叹号或复 选标记上。

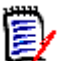

- 注意
	- **组特性:**如果显示此部分,则表示需求类已定义为包括一个或多个组特性。请参阅["使用组](#page-124-0) [特性"](#page-124-0) (第 125 页 )。
	- 应用 **HTML** 格式化 **:** 如果文本特性可以接受 HTML 格式化,则在单击特性字段时,将显示文 本格式化工具栏。请参阅 "HTML [文本格式化工具栏"](#page-32-0) ( 第 33 页 )。
- **4** 附件 : 要将文件附加到需求,请展开此部分,然后单击附加。"添加附件"对话框打开。输入文件 的完整路径, 或单击**浏览**以查找该文件, 然后单击确定按钮。
- **5** 更改原因 **:** 输入要新建需求的原因。
- 6 ECP: 如果要将新需求链接到 ECP 类对象, 请从列表中选择所需的 ECP。如果尚未定义 ECP, 则 不会显示该列表。

e,

注意ECP 是一种高级变更管理类类型 ( 工程变更建议 ),可用于将多个变更请求收集到单个包 中。

- **7** 向文档添加变更请求 **:** 从 "文档"工作页面调用对话框时,可以选择将变更请求添加到该文档。
- **8** 保存后关闭 **:** 选中此复选框可在保存变更请求后将其关闭。否则,保存后,需求仍打开以供编辑。
- **9** 单击以下按钮之一 :
	- 提交: 用于提交变更请求并关闭对话框。
	- 提交并加载下一个:用于提交变更请求并保持对话框打开,以便提交另一个变更请求。

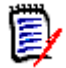

注意创建新建议时,将从原始需求继承链接和集合。有关更多信息,请参阅 ["继承链接"](#page-116-0) ( 第 [117](#page-116-0) 页 ) 和 ["继承容器"](#page-120-0) ( 第 121 页 ) 章节。

## <span id="page-100-0"></span>编辑需求

此部分介绍如何使用 "编辑特性"对话框编辑现有需求。

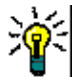

提醒可以直接在 "可编辑网格"视图中编辑某些特性。在此视图中,可以跨多个需求同时编辑特性。 请参阅 ["可编辑网格、网格、和表单视图"](#page-26-0) ( 第 27 页 )。

#### 要编辑需求 **:**

- **1** 在工作窗格中选择所需需求后,从 "操作"窗格的 "需求"集中选择编辑。编辑特性对话框打 开。
- **2** 类别 **:** 单击类别旁边的箭头以选择其他类别。

3 特性:根据需要,填充特性部分中的字段。不完整或错误的特性会以红色感叹号 ( ) 标出。绿色 复选标记 ( ) 表示值可接受。要查看有关可接受值的提示, 请将光标悬停在特性的感叹号或复 选标记上。

(E

注意

- 列表特性: 如果列表中的条目以不同颜色显示, 则表示此条目已被删除且无法选择。
- **组特性:**如果显示此部分,则表示需求类已定义为包括一个或多个组特性。请参阅 ["使用组](#page-124-0) [特性"](#page-124-0) (第125页)。
- 用户特性 **:** 如果用户特性显示带链接的用户名,则可以通过单击该链接打开包含用户信息 ( 例 如全名、电子邮件地址、电话号码 ) 的弹出窗口。请注意,只有创建用户时输入的数据可用。 如果用户特性显示组名称,则弹出窗口将显示该组的用户。
- 应用 **HTML** 格式化 **:** 如果文本特性可以接受 HTML 格式化,则在单击特性字段时,将显示文 本格式化工具栏。请参阅 "HTML [文本格式化工具栏"](#page-32-0) ( 第 33 页 )。
- **4** 附件 : 要在需求中附加文件或移除文件,请展开此部分。请参阅["使用文件附件"](#page-123-0)( 第 124 页 )。
- **5** 注释 **:** 要查看与需求关联的注释或者参与或开始讨论,请展开此部分。请参阅 ["参与讨论"](#page-145-0) ( 第 [146](#page-145-0) 页 )。
- **6 容器:**要在集合中添加/移除需求,请展开"容器"部分。请参阅["使用容器"](#page-119-0)(第120页)章 节。
- **7** 链接 **:** 要在需求中添加或移除链接、编辑链接的需求、清除可疑链接以及选择要在该部分显示的特 性,请展开此部分。请参阅 ["使用链接"](#page-106-0) ( 第 107 页 )。

注意此处显示的所有链接对象都是对象的当前版本。有关容器中某版本的特定对象链接,请参阅 "容器"部分。

- **8 Dimensions CM**: 此部分显示与此需求关联的 Dimensions CM 项目和请求。
- **9** 历史记录 **:** 此部分显示需求的修改日期和时间、修改者及其状态等信息。
- **10** 投票调查 **:** 要创建与需求关联的投票调查、修改现有投票调查、在投票调查中投票或查看投票调查 结果,请展开此部分。请参阅["投票调查"](#page-141-0)(第142页)。
- **11** 链接特性 **:** 仅当创建新需求或变更请求并将其链接到需求时,链接特性部分才可见。有关详细信 息,请参阅["编辑链接特性"](#page-112-0)(第113页)。
- **12** 显示导航栏 **/** 隐藏导航栏 **:** 单击可在对话框底部显示 / 隐藏导航栏。可以按照第一个、上一个、下 一个以及最后一个控件的顺序浏览需求。
- **13** 保存后关闭 **:** 选中此复选框可在保存需求后将其关闭。否则,保存后,需求仍打开以供编辑。如果 导航栏可见, 则**保存后关闭**不可用。
- **14** 单击以下按钮之一 :
	- 复制:用于复制特性值以在新建需求时使用。如果用户没有类的创建权限但具有创建变更请求 权限, 则会创建建议。"新建*类名称*"对话框打开 ( 请参阅["新建需求"](#page-97-1)( 第 98 页 ))。

3

**E** 

注意仅当管理员在定义特性时选择了复制时填充选项后,才会将特性复制到下一个需求中。 请参阅 《管理员指南》。

■ 带链接复制: 与上述相同, 但包括指向其他需求的链接。

■ 更新:用于关闭对话框并保存更改,而不会创建需求的新版本。(如果需要保留需求随时间的更 改历史记录或对变更进行审核跟踪,则不建议使用此选项。)如果未选中**保存后关闭**复选框, 则需求保持打开以供编辑。

更新并加载下一个 **:** 与上述相同,但对话框会保持打开并加载下一个需求。当导航栏可见时, 将显示此版本按钮。

- 替换:用于关闭对话框并将更改另存为需求的新版本。如果未选中**保存后关闭**复选框,则需求 保持打开以供编辑。根据您的配置,替换需求可能会触发为以下项清除可疑项对话框(请参阅 ["替换需求时清除可疑链接"](#page-114-0) ( 第 115 页 ))。
- 替换并加载下一个: 与上述相同, 但对话框会保持打开并加载下一个需求。当导航栏可见时, 将显示此版本按钮。根据您的配置,替换需求可能会触发为以下项清除可疑项对话框(请参阅 ["替换需求时清除可疑链接"](#page-114-0) ( 第 115 页 ))。

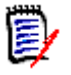

注意如果需求位于尚未指定 ECP 的 ECP 控制文档中,并且更新到当前 **(** 提示 **)** 有效,则操 作将暂停,并且单击替换或替换并加载下一个按钮时,将显示一条消息。请参阅["合并文档更](#page-168-0) 改" ( 第 [169](#page-168-0) 页 )。

# 复制需求

如果要创建与现有需求几乎相同的新需求,则可以复制该现有需求并在提交之前对其进行修改。如果对 需求所属的类具有**创建**权限,则可以新建需求。如果没有**创建权**限,但具有**创建变更请求**权限,则可以 使用 "复制"功能建议新需求。

可在以下位置使用 "复制"功能 :

- 在**编辑特性**对话框中, 使用复制或带链接复制按钮。
- 在**操作**窗格中,通过选择需求。可以在以下视图中选择需求:
	- 需求视图
	- 文档视图

## 使用展开功能

利用展开可对需求"进行分支",以便在创建具有指向在系谱视图中显示的父级的链接的一个或多个新 需求时 ( 请参阅["使用系谱视图"](#page-129-0) ( 第 130 页 ) 章节 ), 原始需求被锁定。

#### 要展开需求 **:**

- 1 在**需求视图**中,选择对象状态为**当前**或已展开的一个或多个需求。
- **2** 在操作窗格的需求集中,单击展开。 这将打开新建*类名称*对话框。
- **3** 根据需要进行修改。
- **4** 单击保存。

e,

注意展开需求时,会将原始需求的对象状态设置为已展开。新需求的对象状态为当前。

# 删除需求

删除需求后,该需求会标记为"已删除",但数据会保留。可以删除状态为"当前"的需求,如果具 有其类的 "删除"权限。删除需求后,将创建新版本以确保维护需求删除操作的完整审核跟踪。

#### 要删除需求 **:**

- **1** 在工作窗格中选择一个或多个需求。
- 2 从操作窗格的需求集中,选择删除。
- **3** 单击确定以确认操作。

# 取消删除需求

删除需求后,该需求会标记为 "已删除",但数据会保留。取消删除需求后,新版本将替换先前版本, 以确保维护需求删除操作的完整审核跟踪。

#### 要取消删除需求 **:**

- **1** 在工作窗格中选择一个或多个需求。
- **2** 从操作窗格的需求集中,选择取消删除。
- **3** 单击确定以确认操作。

## 移除需求版本

移除需求后,将从实例中永久移除选定版本,并使先前版本成为当前版本。可以移除状态为 "当前" 的需求,如果具有其类的 "移除"权限。

警告!移除操作无法撤消。

#### 要移除需求 **:**

- **1** 在工作窗格中选择一个或多个需求。
- **2** 从操作窗格的需求集中,选择移除。
- **3** 单击确定以确认操作。

# <span id="page-103-0"></span>打印需求

可从编辑特性对话框打印需求。

#### 要打印需求 **:**

- 1 在工作窗格中选择所需需求后, 从"操作"窗格的"需求"集中选择编辑。"编辑特性"对话框 打开。
- **2** 如果要打印部分和子部分的内容,则必须将其展开。
- 3 **上** 单击位于对话框右上角的打印按钮。将打开一个窗口,其中包含已针对打印格式化的内容; 此窗口中显示的 RM 控件不起作用。
- **4** 系统的 "打印"对话框打开。单击打印。需求即会发送到您的打印机。

**5** 打印完内容后,关闭显示格式化内容的窗口。

## 更改需求的类

有时,可能需要更改需求的类,例如创建它时由于意外使用了错误的类。可通过更改类功能轻松实现此 目的,并且更改将显示在需求的历史记录中,而这对于审核跟踪可能很重要。

#### 要更改需求的类,请执行以下操作 **:**

- **1** 在 "快速搜索"结果、报告结果或文档等中,选择一个或多个需求。
- 2 在操作窗格的需求集中,单击更改类。这将打开更改类对话框。
- **3** 在新建类框中,选择要将需求转换为的类。如果选择了多个需求,则所有需求都将转换为选定类。
- **4** 单击下一步。
- **5** 根据需要或要求填写任何特性和 / 或更改类别。
- **6** 单击保存。这将打开已更改对话框,其中包含关于已更改需求的概述。单击需求的左侧 ID 链接 ( 名称取决于原始类)时,将打开原始版本。单击新建 ID 链接时,将打开当前需求版本以供编辑。 有关编辑需求的更多信息,请参阅 ["编辑需求"](#page-100-0) ( 第 101 页 ) 章节。
- **7** 单击关闭。

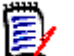

## 注意

- 系统将自动转移相应的 "标题"和 "文本"特性 ( 名称取决于相关的类 )。
- 如果为目标类启用了工作流功能,则在转换类之后,需求将始终处于**新建**转换之后的状态。

#### **8**

# 查看类别、文档、报告、集合或基线中的需求

#### 要查看特定项中需求的列表 **:**

- 1 单击 <mark><br</mark> 打开"主视图"。
- **2** 要查看以下项中的需求 :
	- 类别或子类别:在"类别"窗格中选择所需类别。然后,在"操作"窗格的"类别"集中,单 击查看需求。
	- 文档或快照: 在选择窗格的"文档"选项卡中, 双击所需的文档或快照。
	- 报告: 在选择窗格的"报告"选项卡中, 双击所需的报告。
	- 集合: 在选择窗格的"集合"选项卡中, 双击所需的集合。
	- 基线: 在选择窗格的"基线"选项卡中, 双击所需的基线。

## <span id="page-105-0"></span>提交变更请求

要提交变更请求,必须具有类的 "创建变更请求"权限。

注意要提交建议创建新需求的变更请求,请参阅 ["建议新需求"](#page-99-0) ( 第 100 页 )。 E/

#### 要提交需求的变更请求 **:**

- **1** 在工作窗格中选择所需需求后,从 "操作"窗格的需求集中选择建议更改。建议更改对话框打开。
- 2 根据需要在特性部分中更改特性。更改用 进行标记。
- **3** 在更改原因框中,输入变更请求的原因。对字符数没有实际限制。 HTML 编辑控件在更改原因字段 中不可用。
- **4** 要将变更请求链接到"工程变更建议 (ECP)"类对象,请在 **ECP** 列表中选择对象。如果尚未定义 ECP,则 **ECP** 列表框不会显示。
- **5** 交换 **:** 如果请求是从文档提交的,则可以选中此复选框以使用新版本替换文档中的版本。
- **6** 保存后关闭 **:** 选中此复选框可在保存变更请求后将其关闭。否则,变更请求在保存后会打开以供编 辑。如果导航栏可见, 则**保存后关闭**不可用。
- **7** 执行以下操作之一 :
	- 单击**提交**可提交变更请求。如果未选中**保存后关闭**复选框,则会打开变更请求以供编辑。
	- 单击**提交并加载下一个**以提交变更请求,然后在查询结果中加载下一个需求。

#### 注意  $\bar{\mathbb{E}}$ /

- 一按钮上的标签取决于导航栏是显示还是隐藏。如果显示,将显示**提交并加载下一个**。如果隐藏, 将显示提交。
- 也可以从**新建变更请求**对话框提交新需求的变更请求。有关详细信息,请参阅["建议新需求"](#page-99-0)( 第 [100](#page-99-0) 页 )。
- **8** 可通过位于对话框底部的导航栏,从生成显示的需求时基于的查询导航到其他需求。要隐藏导航 栏,请单击**隐藏导航栏**。要显示导航栏,请单击**显示导航栏**。如果查询结果中只有一个需求,则导 航栏不可见。导航栏中将显示生成需求列表时基于的实体的名称。这些实体包括筛选器名称、脚本 名称、快速搜索和查询结果。
- 9 要导航到生成需求时基于的查询中的下一个或上一个需求,请单击"下一个"▶或"上一个" 按钮。要导航到第一个需求或最后一个需求,请单击"第一个"M或"最后一个"M按钮。

圛

注意提交变更请求时,将继承链接和容器。有关更多信息,请参阅 ["继承链接"](#page-116-0) ( 第 117 页 ) 和 ["继承容器"](#page-120-0) ( 第 121 页 ) 章节。

# 查看变更请求 **/** 已建议需求

接受变更请求后,更改后的需求将替换当前版本的需求。如果针对该需求存在多个变更请求,则未遭拒 绝的所有请求都将链接到新需求。因此,应拒绝不可接受的请求。对于可跟踪性,无论请求是被接受还 是被拒绝,替换的需求仍然与所有变更请求相链接。

要查看针对需求提交的变更请求 :

- **1** 在工作窗格中选择所需需求后,从操作窗格的需求集中选择接受 **/** 拒绝。接受更改对话框打开。
- **2** 针对该需求的所有待定变更请求的列表将显示在左侧窗格中。选择变更请求可查看其详细信息。 已建议更改与当前版本之间的差异将在文本中标出。
- **3** 如有必要,请输入接受或拒绝更改的原因。
- 4 单击接受以接受变更请求,或单击拒绝以拒绝。在任一情况下,都将沿用提交请求时输入的更改原 因。

注意如果需求位于尚未指定 ECP 的 ECP 控制文档中,并且更新到当前 **(** 提示 **)** 有效,则操作 将暂停,并且单击接受按钮时,将显示一条消息。请参阅["合并文档更改"](#page-168-0)(第169页)。

- **5** 要接受先前拒绝的变更请求,请执行以下操作 **:**
	- **a** 单击对话框左上角的显示先前拒绝的请求链接。
	- **b** 选择已拒绝的变更请求。
	- **c** 如果您有权批准已拒绝的变更请求,则接受按钮处于启用状态。单击接受按钮。接受已拒绝的 变更请求后,无法再次将其拒绝。
- **6** 单击关闭。

# <span id="page-106-0"></span>使用链接

 $\bar{\mathbf{z}}$ 

可通过链接将需求相互关联。例如,可以将 "软件需求"类中的需求链接到 "测试用例"类中的需 求。然后,可以运行可跟踪性报告,以显示测试用例涵盖的软件需求数量。

在 RM Browser 中, 可在单个需求中添加或移除链接。从没有类的链接权限的类别、所有类或实例中 选择需求时,创建链接命令将处于禁用状态。

将保持对象版本之间的链接,即使对象已替换为新版本。例如,如果链接两个对象的当前版本,然后将 每个对象替换为新版本,则先前版本之间的链接保持不变。

链接部分提供以下功能 :

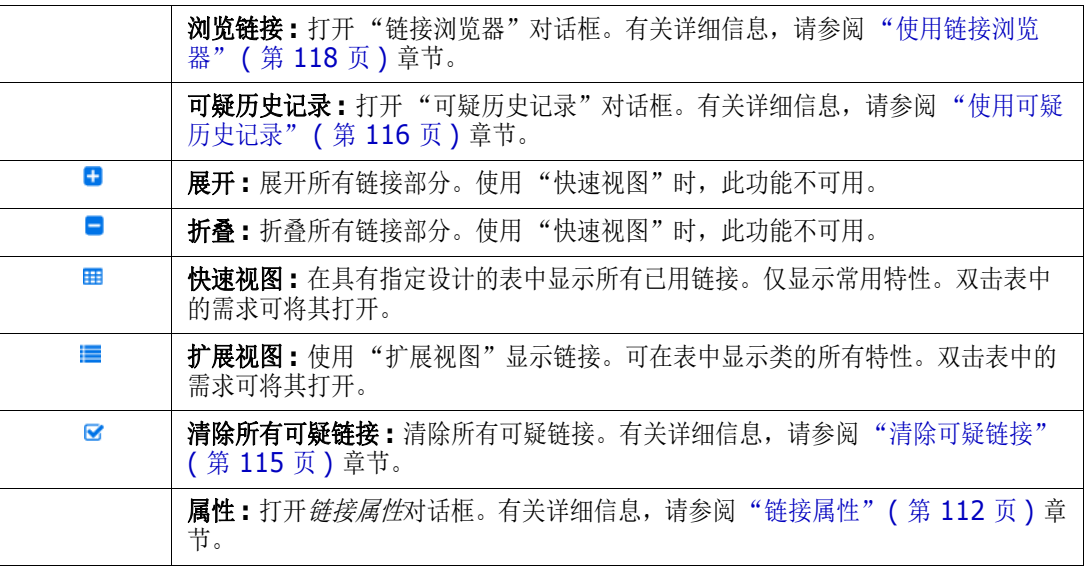

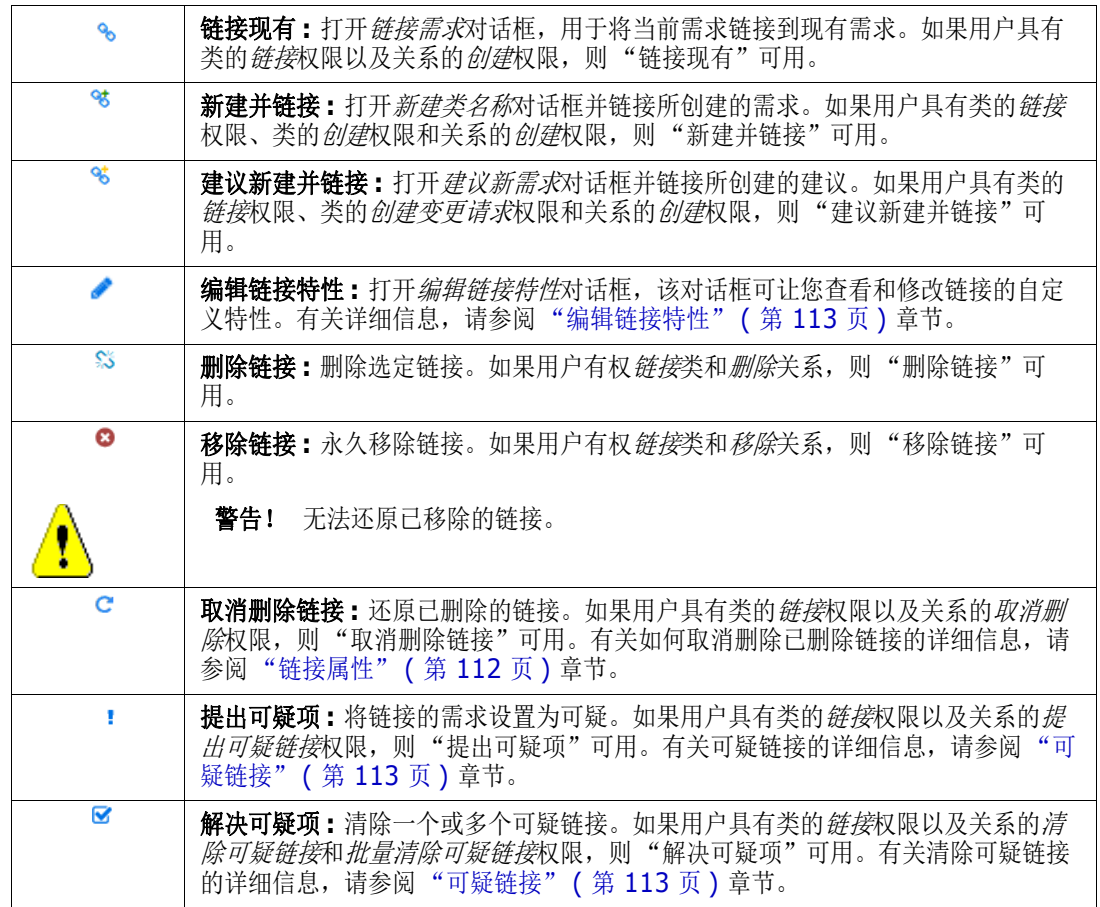

# <span id="page-107-0"></span>链接现有需求

- **1** 打开需求的编辑特性对话框。
- **2** 展开链接部分。
- **3** 展开包含要链接到的需求的类。
- 4 单击 <sup>8</sup> 。这将打开*链接需求*对话框。
- 5 约束: 根据需要, 指定用于定位所需需求的条件。请参[阅"特性约束选项卡"](#page-38-0)(第 39 页)[和"关](#page-44-0) [系约束选项卡"](#page-44-0)(第45页)。
- **6** 显示选项 **:** 根据需要,指定如何显示结果。请参阅 ["显示选项选项卡"](#page-46-0) ( 第 47 页 )。
- **7** 记住这些选项 **:** 选中此复选框可将当前设置保留为对话框未来调用的默认设置。
- **8** 筛选器 **:** 如果在 "快速搜索"中已保存筛选器,则可以使用这些筛选器来搜索要链接到的需求。
**9** 立即查找 **:** 单击此按钮可运行搜索。结果将显示在对话框的下部窗格中。链接到原始需求的所有需 求旁边都有一个链图标 。。

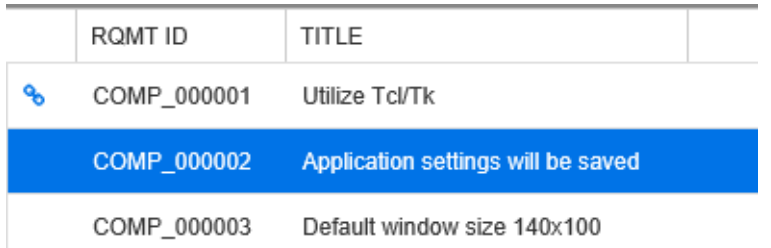

- **10** 新建搜索 **:** 单击此按钮可清除当前搜索条件和结果。
- **11** 选择要链接到的需求。有关需求的多选,请参阅 ["选择多个需求"](#page-29-0) ( 第 30 页 ) 章节。
- **12** 单击添加链接。

## 通过快速搜索链接现有需求

可通过 "快速搜索"的 "拆分视图"功能轻松将需求相互链接。通过 "拆分视图"可轻松查找可链接 的需求并将它们相互链接。有关查找需求的更多信息,请参考["导出需求"](#page-86-0)(第87页)章节。

#### 要使用 "拆分视图"进行链接,请按以下步骤操作 **:**

- 1 在菜单栏中,单击需求以打开"快速搜索"。
- **2** 在 "操作"窗格中,单击拆分视图。这会将 "快速搜索"窗口划分为两个 "快速搜索"窗口。 左侧 "快速搜索"窗口用于选择父类。

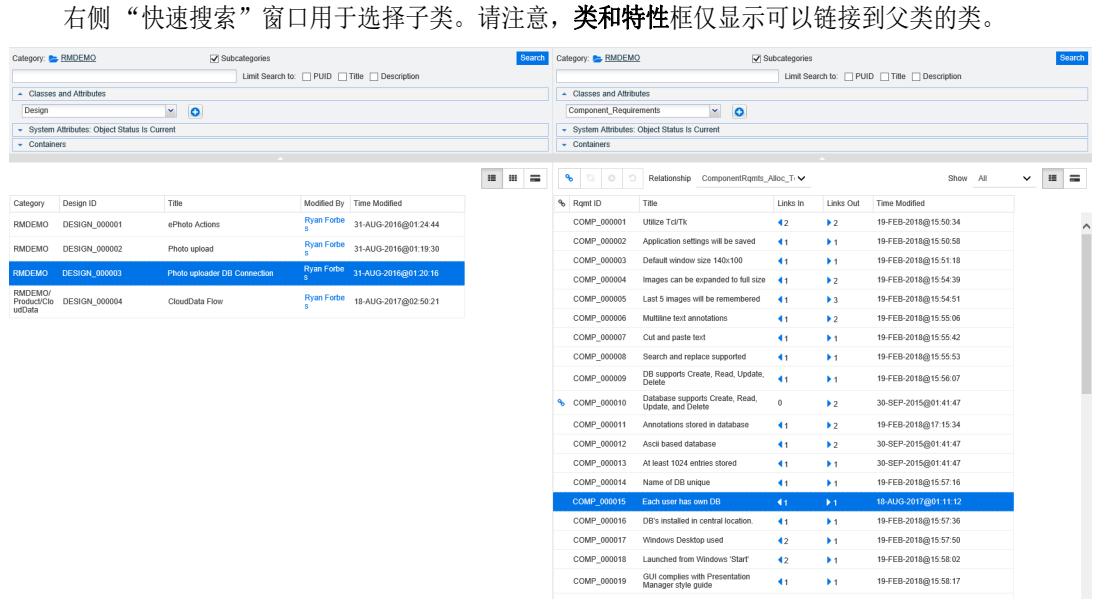

图 *3-4.* 拆分视图模式下的快速搜索

右侧 "快速搜索"窗口提供以下额外功能 :

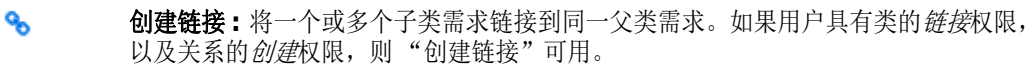

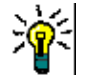

谿

☎

提醒也可以使用拖放操作来链接需求。

- 删除链接 **:** 删除一个或多个子类需求与同一父类需求之间的链接。如果用户有权链接 类和删除关系,则"删除链接"可用。
	- 移除链接 **:** 永久移除一个或多个子类需求与同一父类需求之间的链接。如果用户有权 链接类和移除关系,则 "移除链接"可用。

警告!无法还原已移除的链接。

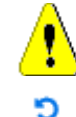

 $\equiv$ 

取消删除链接 **:** 还原一个或多个子类需求与同一父类需求之间先前删除的链接。如果 用户具有类的链接权限以及关系的*取消删除*权限,则"取消删除链接"可用。

关系 **:** 显示父类和子类之间的所有关系。

- 显示 **:** 筛选子类的需求。可选择以下值之一 :
- 全部: 显示所有需求。
- 已链接: 仅显示已链接的需求。
- 未链接: 仅显示未链接的需求。
- 已删除链接: 仅显示链接已删除的需求。
- 网格视图 **:** 在表中显示需求。这是 "快速搜索"的标准视图。
- m 矩阵视图 **:** 将表中以行和列显示需求链接。
- $=$ 卡片视图 **:** 将需求显示为单独的卡。所有卡都显示以下信息 :
	- 需求 ID
	- 标题
	- 所有者
	- 上次修改日期
	- 链接数量

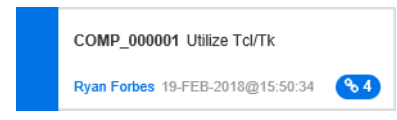

要返回常规"快速搜索"窗口,请单击"操作"窗格中的快速搜索。

# 新建需求并与之链接

- **1** 打开需求的编辑特性对话框。
- **2** 展开链接部分。
- **3** 展开包含要链接到的需求的类。
- 4 单击 % 。这将打开用于添加新需求的对话框。
- **5** 填写特性。
- **6** 单击保存。

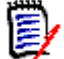

 $\bar{\mathbf{z}}$ 

注意可以将由管理员配置的父需求的特性值复制到新建需求。

注意要创建、删除、移除或取消删除链接,需要选择一个父类需求和一个或多个子类需求。

### 建议新需求并与之链接

- **1** 打开需求的编辑特性对话框。
- **2** 展开链接部分。
- **3** 展开包含要链接到的需求的类。
- 4 单击 % 。这将打开用于添加新需求的对话框。
- **5** 填写特性。
- **6** 单击提交。

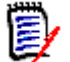

注意可以将由管理员配置的父需求的特性值复制到新建需求。

## 删除或移除链接

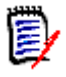

注意无法删除基线化链接 ( 即,单个基线中包含的链接父对象和子对象 ),因为这会改变基 线内容。当尝试删除基线化链接时,系统将发出警告"必须替换链接对象。是否要继续 ?"如 果用户单击"确定",则将替换基线化对象。

- **1** 打开需求的编辑特性对话框。
- **2** 展开链接部分。
- **3** 展开包含要删除或要移除的需求的类。
- **4** 选择要删除或移除的需求。
- 5 要删除,请单击 **8** 。要移除,请单击 8 。

警告!无法还原已移除的链接。

**6** 确认弹出消息。

# 还原已删除链接

仅当已针对相关类启用了 "显示已删除链接"选项时,才会在列表中显示已删除链接。有关如何显示 已删除链接的详细信息,请参阅 ["链接属性"](#page-111-0) ( 第 112 页 ) 章节。

#### 要还原已删除链接 **:**

- **1** 打开需求的编辑特性对话框。
- **2** 展开链接部分。
- **3** 展开包含要还原的需求的类。
- **4** 选择要还原的已删除链接。已删除链接使用斜体和红色文本颜色。
- 5 单击 **c** 。
- **6** 确认弹出消息。

## 清除可疑链接

- **1** 打开需求的编辑特性对话框。
- **2** 展开链接部分。
- **3** 展开包含要还原的需求的类。
- 4 选择要清除的可疑链接。可疑链接在最左侧的列中显示 A 图标。
- **5** 单击 。
- **6** 确认弹出消息。

有关可疑链接的更多信息,请参阅 ["可疑链接"](#page-112-0) ( 第 113 页 ) 章节。

### <span id="page-111-0"></span>链接属性

在 链接属性对话框中,可为每个类定义应在链接部分中显示的数据。以下设置可用:

- 要显示的特性: 要指定要显示的特性, 请参阅["要显示的特性列表"](#page-30-0)(第31页) 章节。
- 排序顺序:要指定排序顺序, 请参阅["排序顺序列表"](#page-31-0)(第32页)章节。
- 包括所有需求版本 **:** 如果选中,将显示需求的所有版本。建议在要显示的特性列表中包括当前状态 特性。
- 显示链接创建信息:如果选中,列表将显示链接的创建日期和时间。请注意,链接创建信息将用于 所有类,而不仅仅用于打开对话框时选择的类。
- 显示已删除链接 **:** 如果选中,将显示已删除链接,包括删除链接的用户以及删除日期和时间。

### 编辑链接特性

如果您的管理员将自定义特性添加到关系中,您可以 ( 对于必填特性, 则必须 ) 在对新需求创建链接 ( "新建并链接" ) 或对新变更请求创建链接 ( "建议新建并链接" ) 时,填充这些特性。链接特性位于 新需求的**链接特性**部分。如果您创建与现有需求的链接,则填写特性是可选的。

#### 要编辑链接特性,请执行以下操作 **:**

- **1** 打开从中链接的需求 ( 父级 )。
- **2** 选择链接到的需求。
- 3 单击 *●* 。这将打开*编辑链接特性*对话框。
- **4** 根据需要或期望,填写或选择特性值。
- **5** 单击保存。

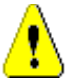

警告!如果删除链接,则链接特性值也将被移除。再次添加链接不会还原链接特性值。

### <span id="page-112-0"></span>可疑链接

在需求之间建立关系后,在一个需求中所做的更改可以影响其他需求。在团队中工作时,您需要了解对 相关需求所做的更改是否可能使其他需求变得有问题或 "可疑"。

例如,假设营销需求规定所有用户界面都采用蓝色徽标颜色。根据此营销需求,可能有数个链接的产品 需求规定桌面 UI、 Web 客户端和插件都采用蓝色徽标颜色。如果营销经理改变主意,决定应该改用红 色徽标颜色,则所有链接的需求都将失效。

触发可疑链接的操作包括更新、替换和接受变更请求。不会触发可疑链接的操作包括链接和基线化。

利用可疑链接功能可清楚地查看哪些需求可疑,哪些不可疑。找到标记为可疑的链接后,可更改需求, 或者如果您具有相应权限,可清除可疑状态。

并非所有关系都要求将链接的需求标记为可疑。某关系是否参与可疑链接功能将由管理员决定。下图显 示 REQ 300 为什么不是可疑链接,因为类 B 不参与可疑链接功能。

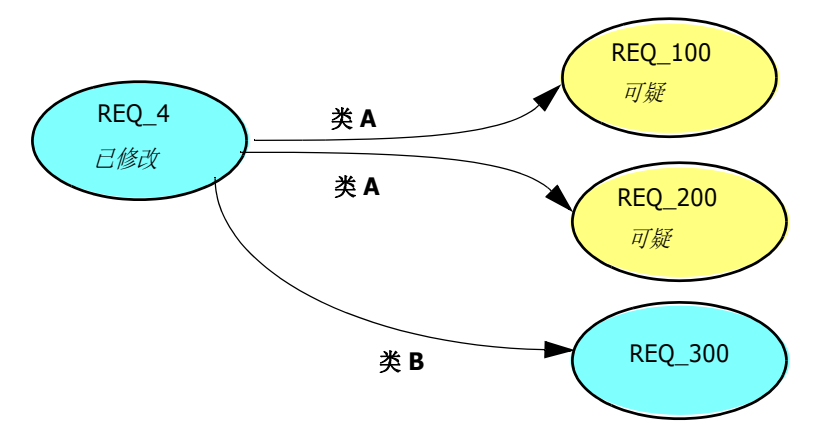

### 标识可疑链接

#### 要标识可疑链接 **:**

- 1 在工作窗格中选择所需需求后, 从"操作"窗格的"需求"集中选择编辑。"编辑特性"对话框 打开。
- 2 如果需求可疑,则会在对话框的左上角显示可疑链接图标 A 。清除导致此需求被标记为可疑的所 有链接后,该图标不再显示。单击该图标将打开可疑原因对话框。有关"可疑原因"对话框的更 多信息,请参阅["可疑原因信息"](#page-114-0)(第115页)章节。

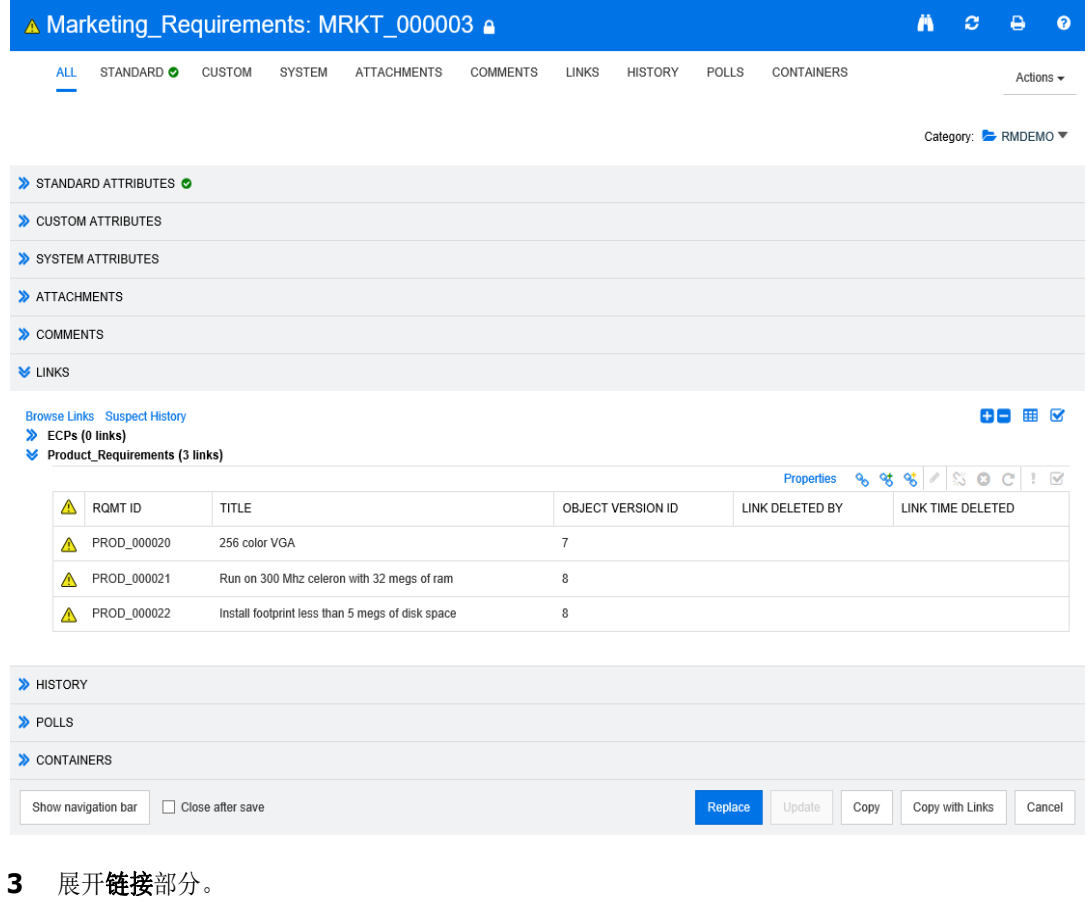

- **4** 查看每个可疑需求并检查变更是否会影响该需求。
- **5** 如果变更影响该需求,则更改需求,如果不影响,则清除可疑链接。

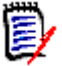

注意可疑链接图标显示在 RM Browser 的其他区域中,例如在 "快速搜索"查询结果以及 "文档" 和 "可跟踪性"工作页面的导航树中。

### <span id="page-114-0"></span>可疑原因信息

单击"编辑特性"对话框中的 ▲ 图标,或使用链接浏览器中链接的快捷菜单中的**显示可疑原因**项 时,会显示可疑原因对话框。此对话框提供有关哪个特性修改使该需求变为可疑的信息。

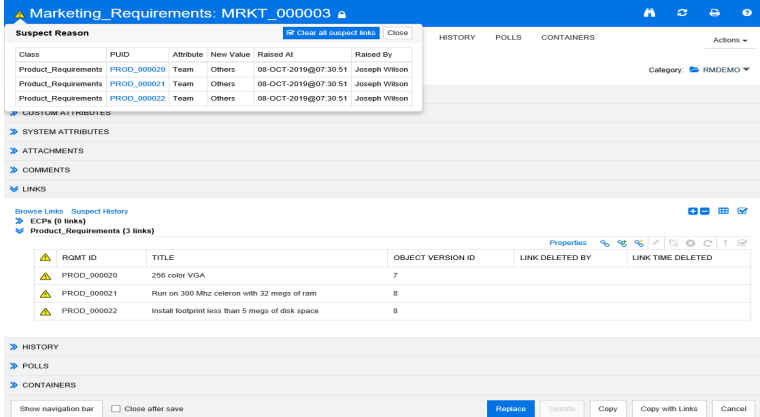

以下操作可用 :

- 单击 **PUID** 链接以打开相关需求。
- 单击清除所有可疑链接以清除需求的所有可疑链接。

#### 清除可疑链接

#### 要清除可疑链接 **:**

- **1** 要清除导致此需求被标记为可疑的所有链接,请执行以下操作之一 :
	- 在可疑原因对话框中,单击清除所有可疑链接按钮 ▲ 。有关可疑原因对话框的更多信息,请 参阅 ["可疑原因信息"](#page-114-0) ( 第 115 页 ) 章节。
	- 单击位于链接部分右上角的 7 。
- 2 要清除导致此需求被标记为可疑的各个链接,请选择一个或多个需求,然后单击位于链接子部分右 上角的解决可疑项图标 ☞ 。清除最后一个可疑链接后,对话框的标题栏中将不再显示 ▲ 图标。
- 3 在"需求视图"中,选择一个或多个需求,然后在**操作**窗格的**需求**集中单击解决可疑项。
- 4 在 "文档视图"中, 从 "详细信息"窗格中选择需求, 然后在**操作**窗格的**需求**集中单击**解决可疑** 项。

#### 替换需求时清除可疑链接

当修改需求并单击替换时,可以对可疑链接执行以下操作:

- **a** 自动清除可疑链接
- **b** 您可以选择是否要清除可疑链接

**c** 不清除可疑链接

确切的行为取决于配置(请参阅"清除可疑链接:[在替换时确认清除可疑链接"](#page-70-0)(第71页))。 以下文本描述了为以下项清除可疑项对话框,该对话框在替换需求时显示。

#### Clear Suspect for

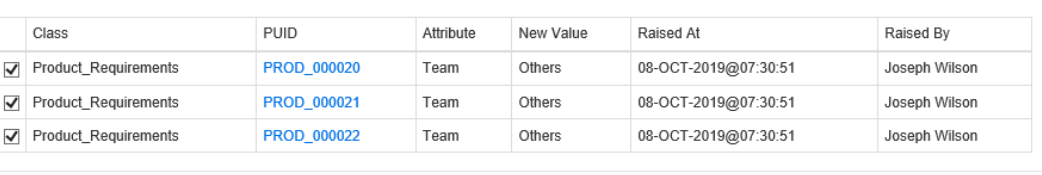

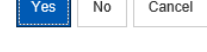

为以下项清除可疑项对话框显示已修改需求的所有可疑需求。对于每个需求,将显示使用其新值触发可 疑项的类、 ID 和特性, 以及用户信息和进行更改的时间。单击需求的 ID 将打开具有该 ID 的需求。 如果选择要清除的可疑链接,请选中或清除每个需求的框。如果清除该框,将不清除可疑链接。 单击以下按钮之一 :

- 是: 将清除所有选定的可疑链接。
- 否: 不会清除任何可疑链接。
- 取消 **:** 中止当前的替换操作。您的所有更改将不保存。

# 使用可疑历史记录

当需求变为可疑项时,会在 "可疑历史记录"中创建一个条目。每个条目都提供相关清除过程的详细 信息。

### 要打开 "可疑历史记录" **:**

- **1** 在工作窗格中选择所需需求。
- **2** 在操作窗格的需求集中选择编辑。编辑特性对话框打开。
- **3** 展开链接部分。
- **4** 单击可疑历史记录以打开可疑历史记录对话框。

"可疑历史记录"表提供以下信息和功能 :

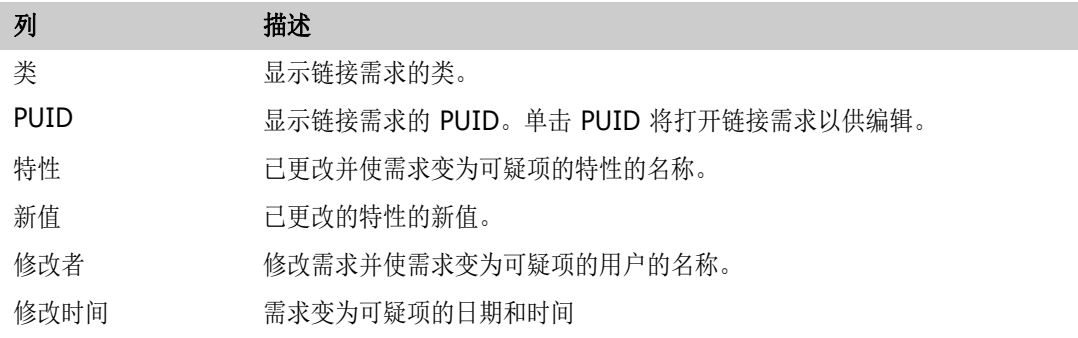

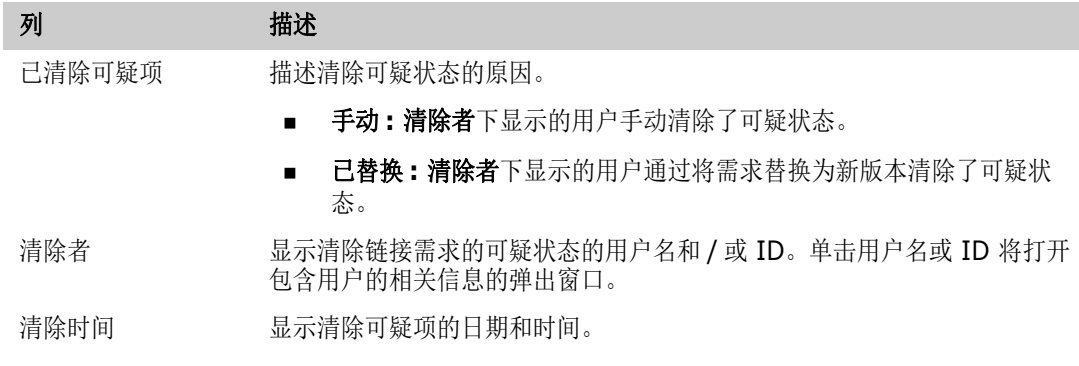

# <span id="page-116-0"></span>继承链接

创建建议时,将继承原始需求上的所有链接。

### 要标识继承链接 **:**

1 在工作窗格中选择所需建议后, 从"操作"窗格的"需求"集中选择编辑。"编辑特性"对话框 打开。

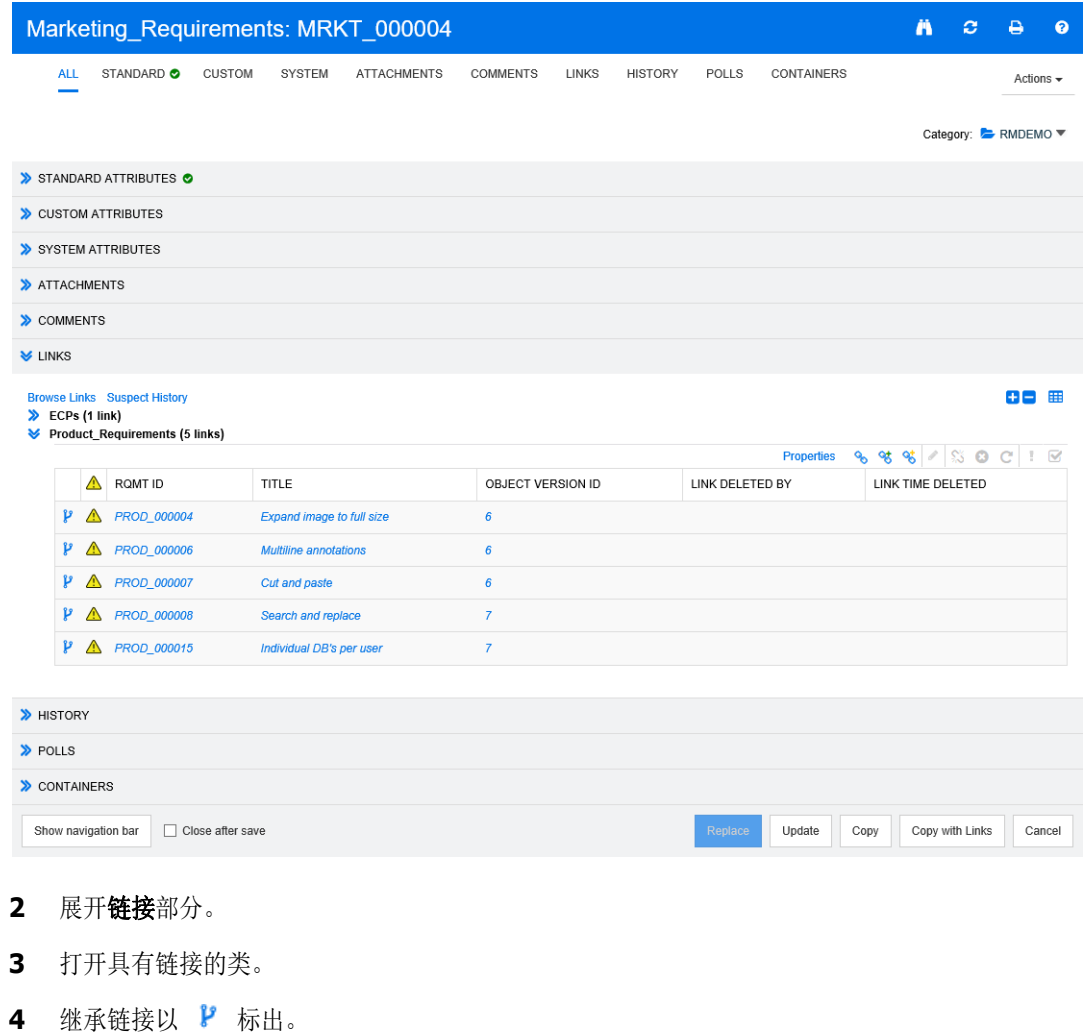

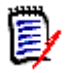

注意 创建建议时, 也会继承原始需求的集合。有关更多信息, 请参[阅"继承容器"](#page-120-0)(第121页) 章节。

# 使用链接浏览器

"链接浏览器"显示了需求和容器的关系。要访问"链接浏览器",请在需求视图中选择一个或多个带 链接的需求,然后在操作窗格的需求集中单击浏览链接。

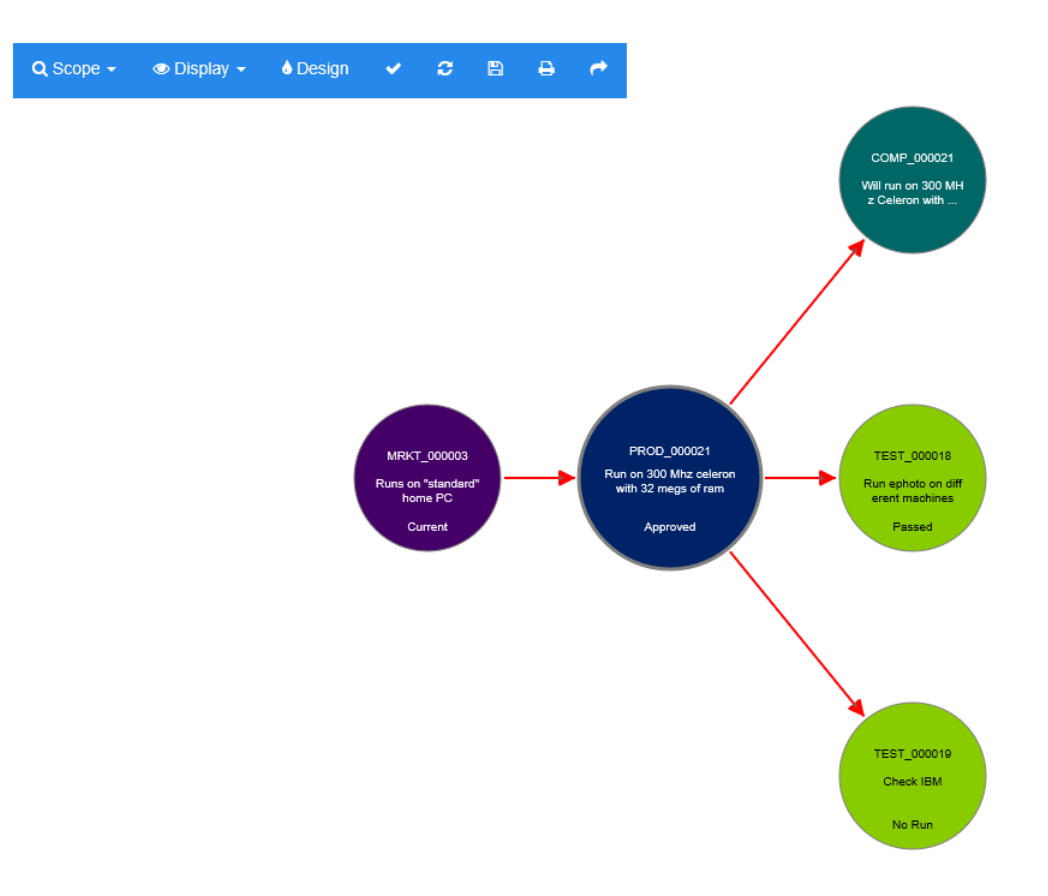

单击需求时,将显示需求所属的子需求和容器。双击某需求将打开编辑特性对话框。可在 "链接浏览 器"中通过转动鼠标滚轮进行放大或缩小。

### 工具栏

工具栏提供以下常规功能 :

范围 **:** 单击此图标将打开包含以下条目的子菜单 : Q 类和关系 **:** 用于选择类和 / 或从一个类到另一个类 ( 链接的需求必须属于该类 ) 的链接以便 显示。如果取消选择所有类,"链接浏览器"将仅显示当前类。 类别 **:** 用于选择链接需求必须属于它才能显示的类别。 容器 **:** 用于选择链接需求必须属于它才能显示的容器。

进行更改后,请单击应用。

A.

显示 **:** 单击此图标将打开包含以下条目的子菜单 :

容器

■ 容器: 如果选中, "链接浏览器"将显示需求所属的容器。容器显示为浅蓝色矩形。

- 仅当前对象: 如果选中, "链接浏览器"将仅显示当前需求和链接。非当前需求的状态 将显示在需求的底部。
- 显示已删除链接:如果选中, "链接浏览器"也会显示已删除链接。已删除链接将显示 为虚线。
- 突出显示可疑链接 **:** 如果选中,则可疑链接将以红色显示。
- 关系深度 **:** 指定的值用于定义在加载或单击需求时链接应关注的深度。值 1 表示仅显 示子级。值 2 表示显示子级和孙级。

进行更改后,请单击应用。

- 设计 **:** 打开用户设置对话框,可在其中设置每个类的颜色。这相当于在登录菜单中选择用户 Iô. 设置,然后选择链接浏览器。有关["链接浏览器](#page-75-0)"设置的更多信息,请参阅"链接浏览器 [设置"](#page-75-0) (第 76 页) 章节。
- 应用 **:** 应用选项更改并基于当前视图加载对象。 فمند
- 重新加载 **:** 应用选项更改并基于原始对象加载对象。 **P**
- 保存 **:** 创建可下载的当前 "链接浏览器"对话框的图像。 n
- 打印 **:** 打印 "链接浏览器"对话框。 А
- 恢复为默认筛选器 **:** 将范围重置为其默认值。

### 上下文菜单

上下文菜单提供适用于需求和链接的功能。

### 需求上下文菜单

仅当选择需求时,此上下文菜单才可用。并非所有这些功能都适用于每个需求 :

- 编辑: 打开用于编辑需求特性的对话框。
- 浏览链接: 打开新的"链接浏览器"对话框, 其中选定需求作为父级。
- 删除: 删除选定需求。
- 移除: 移除选定需求。
- 取消删除: 取消删除选定需求。
- 解决可疑项:清除所有可疑链接。
- 创建链接: 打开*链接需求*对话框。可在其中将需求链接到选定需求。
- 新建并链接: 从子菜单中选择类时, 这将打开选定类的"新建需求"对话框。保存需求时, 新需求 将链接到选定需求。
- 添加到集合: 打开*添加到容器*对话框。可在其中将选定需求添加到集合中。

### 链接上下文菜单

仅当选择链接时, 此上下文菜单才可用。并非所有这些功能都适用于每个链接:

该上下文菜单提供以下功能 :

- 删除: 删除链接。
- 移除: 移除链接。
- 取消删除: 取消删除链接。
- 显示可疑原因: 打开可疑原因对话框, 该对话框显示哪个需求和特性更改导致需求变为可疑项。有 关更多信息,请参阅 ["可疑原因信息"](#page-114-0) ( 第 115 页 ) 章节。
- 解决可疑项:清除可疑链接。

# <span id="page-119-0"></span>使用容器

容器可以保留任何类的需求。可以将不同类的需求添加到同一容器中。有关容器的更多信息,请参阅 ["关于集合"](#page-237-0) ( 第 238 页 ) 章节。

容器部分提供以下功能 :

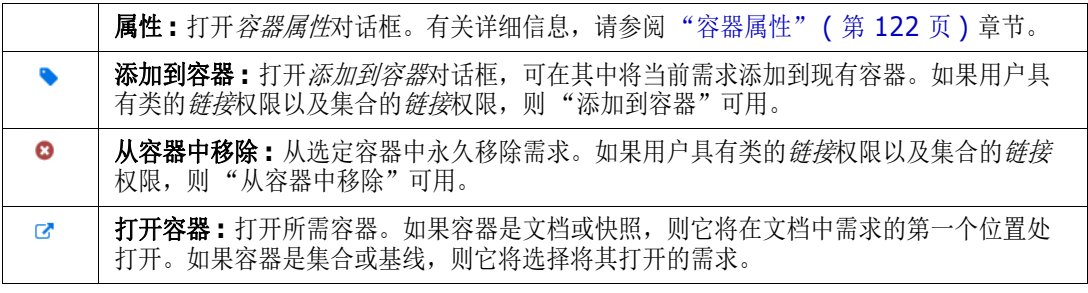

已添加该需求的所有容器的数据将在表中显示。可通过单击列标题对该表的条目进行排序。单击列标题 时,将在升序和降序排序顺序之间切换。已排序列名称旁边的小箭头显示了排序顺序。

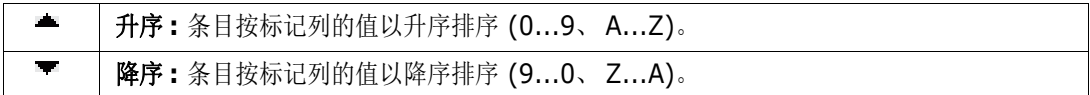

要在特定容器的上下文中创建、移除或查看链接,请展开容器的子部分。请参阅 ["使用链接"](#page-106-0) ( 第 [107](#page-106-0) 页 )。

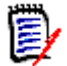

注意此处显示的任何链接对象的版本都与容器中对象的版本相对应。该版本可能是也可能不是对 象的当前版本 ( 请参阅 "当前状态"列 )。

如果只想查看指向对象的当前版本的链接,请参阅"链接"部分。

## 将需求添加到现有容器

- **1** 打开需求的编辑特性对话框。
- **2** 展开容器部分。
- 3 单击 。这将打开*添加到容器*对话框。
- **4** 选择要包含需求的容器。
- **5** 单击确定。

# 从容器中移除需求

- **1** 打开需求的编辑特性对话框。
- **2** 展开容器部分。
- **3** 选择要删除或移除的容器。
- 4 单击 8 。

### 打开容器

- **1** 打开需求的编辑特性对话框。
- **2** 展开容器部分。
- 3 单击要打开的容器旁边的

### <span id="page-120-0"></span>继承容器

创建建议时,将继承原始需求上的所有容器。

### 要标识继承容器 **:**

1 在工作窗格中选择所需建议后, 从"操作"窗格的"需求"集中选择编辑。"编辑特性"对话框 打开。

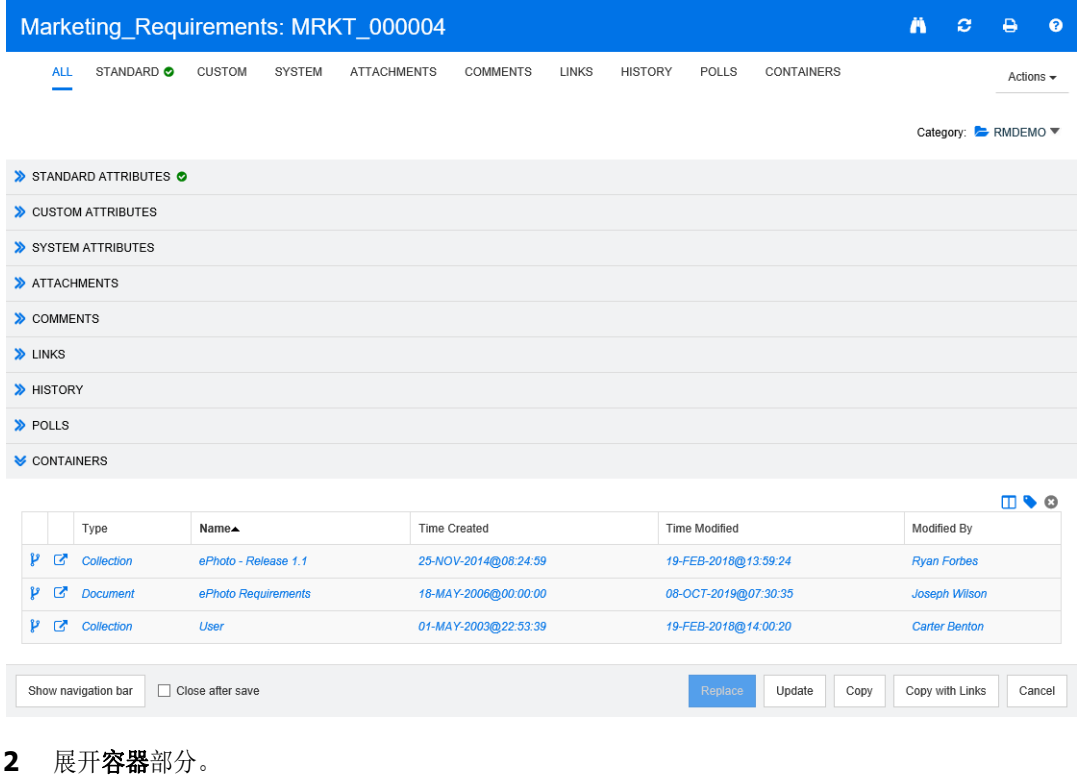

3 继承容器以 <sup>2</sup> 标出。

(E)

注意创建建议时,也会继承原始需求的链接。有关更多信息,请参阅 ["继承链接"](#page-116-0) ( 第 117 页 [\)](#page-116-0) 章节。

# <span id="page-121-0"></span>容器属性

在 容器属性对话框中, 可以定义应在容器部分中显示的数据。

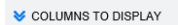

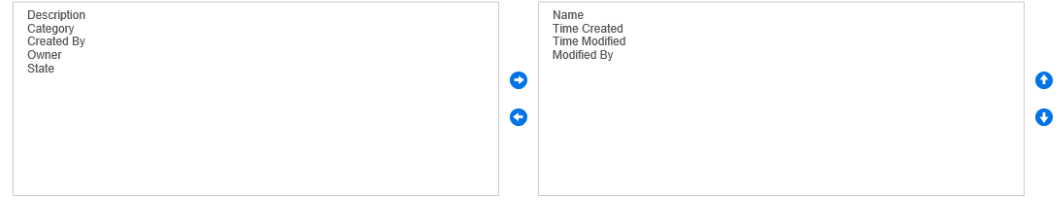

#### 要添加列 **:**

- **1** 在要显示的列列表中,选择一个或多个列。
- 2 单击 → 以添加选定列。

要指定列顺序 **:**

- **1** 在右侧列表中选择一个或多个列。
- 2 单击 < 或 < U 以指定列的显示顺序。

#### 要移除列 **:**

- **1** 在右侧列表中选择一个或多个列。
- 2 单击 → 以移除选定列。

# 将需求添加到现有集合

在 "需求"视图中,只需选择需求,然后单击按钮,即可将需求添加到现有的一个或多个集合中。

提醒要将更大和 / 或更复杂的需求集添加到集合,请使用 "特性约束"和 "关系约束"。请参阅 ["创建新的基线"](#page-241-0) ( 第 242 页 )。

### 要将需求添加到现有集合 **:**

- **1** 在工作窗格中选择一个或多个需求。
- 2 在操作窗格的需求集中,选择添加到集合。添加到容器对话框打开。
- **3** 选择所需的一个或多个集合。

提醒要筛选容器列表,请在查找容器字段中输入字符串。

**4** 单击确定。

## 从集合中移除需求

从"需求"视图中,只需选择需求,然后单击按钮,即可从集合中移除需求。

#### 要从集合中移除需求,请执行以下操作 **:**

- **1** 在工作窗格中选择一个或多个需求。
- 2 从操作窗格的需求集中,选择从集合中移除。从容器中移除对话框将打开。
- **3** 选择所需的一个或多个集合。
- **4** 单击确定。

# 使用文件附件

可将文件附件作为特性添加到需求中。在编辑特性对话框中,需求的每个文件附件特性都由附件部分中 的单一行表示。根据文件附件特性的配置,它可以包含单个文件或多个文件。

提醒要将多个文件附加到单个文件附件特性,请将这些文件存储在单个 zip 文件中,然后将该 zip 文 件附加到特性。

e,

注意管理员必须先向每个相关类添加一个或多个文件附件特性,文件附件行才会显示在附件部分中。 有关详细信息,请参阅 《Dimensions RM 管理员指南》。

### 要附加、替换、删除或下载文件 **:**

- **1** 在工作窗格中选择所需需求后,从操作窗格的需求集中选择编辑。编辑特性对话框打开。
- **2** 如果它处于折叠状态,则展开编辑特性对话框中的附件部分。

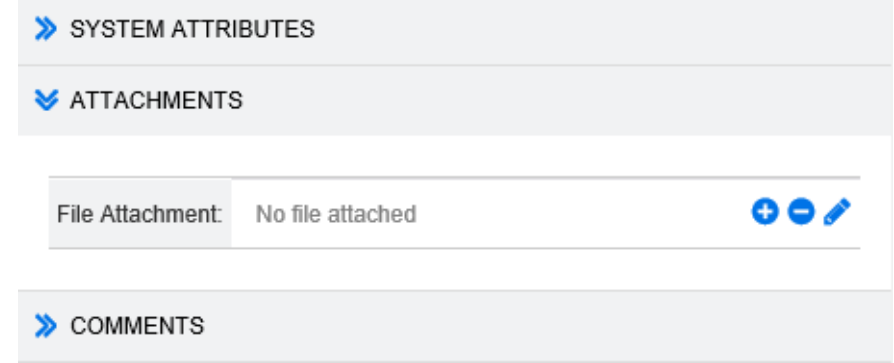

- **3** 执行以下任何操作 :
	- **:** 单击此按钮可将文件附加到需求。"添加附件"对话框打开。输入文件的完整路径,或单 击浏览以查找该文件,然后单击确定。
	- **:** 单击此按钮可从需求中分离文件。
	- **:** 单击此按钮可将现有文件替换为其他文件。"替换附件"对话框打开。输入文件的完整路 径, 或单击浏览以查找该文件, 然后单击确定。
	- 文件名: 单击文件名链接可将文件下载到计算机。系统会提示您**保存**或打开文件。

T

警告!如下所述,单击更新或替换按钮之前,不会保存文件附件更改。

- **4** 显示导航栏 **/** 隐藏导航栏 **:** 单击可在对话框底部显示 / 隐藏导航栏。可以按照第一个、上一个、下 一个以及最后一个控件的顺序浏览需求。
- **5** 单击以下按钮之一 :
	- 复制:用于关闭对话框并复制特性值以用于新建需求。["新](#page-97-0)建*类名称*"对话框打开 ( 请参阅 "新 [建需求"](#page-97-0) (第 98 页 ))。

B,

注意仅当管理员在定义特性时选择了复制时填充选项后,才会将特性复制到下一个需求中。 请参阅 《管理员指南》。

■ 更新: 用于关闭对话框并保存更改, 而不会创建需求的新版本。(如果需要保留需求随时间的更 改历史记录或对变更进行审核跟踪,则不建议使用此选项。)

更新并加载下一个 **:** 与上述相同,但对话框会保持打开并加载下一个需求。当导航栏可见时, 将显示此版本按钮。

■ 替换: 用于关闭对话框并将更改另存为需求的新版本。

替换并加载下一个 **:** 与上述相同,但对话框会保持打开并加载下一个需求。当导航栏可见时, 将显示此版本按钮。

# 使用组特性

组特性类似于列表特性,因为它提供了预定义值列表以供用户选择。但与简单的列表特性不同,组特性 由一系列子特性组成。可供用户选择的选项取决于他们在组特性的高级特性或父特性中所做的选择。

例如,名为操作系统的组特性包含以下子 ( 成员 ) 特性 : 平台、系列、版本。平台是组中的第一个 ( 父) 特性, 包括以下值以供选择: 移动、桌面、服务器。如果选择了桌面, 则可以在系列子特性中选 择桌面操作系统名称。如果在平台中选择了其他值之一(例如移动),则系列特性将显示移动操作系统 名称。

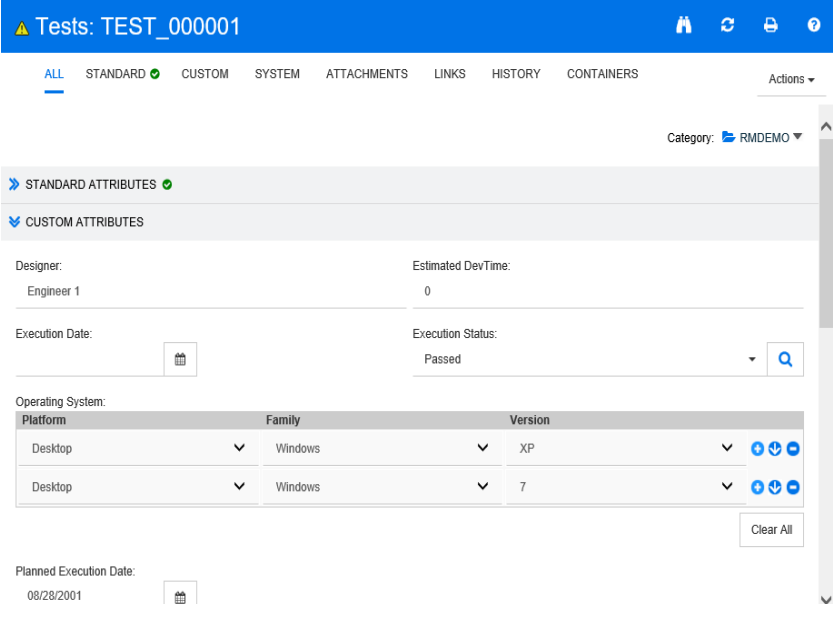

在上述示例中,系列子特性还有子特性版本,其可用值取决于针对系列所做的选择。依赖关系链从左 向右流过组特性的子特性。

圛

注意如上述示例所示,任何给定需求都可以包括组特性的多个值集 ( 行 )。

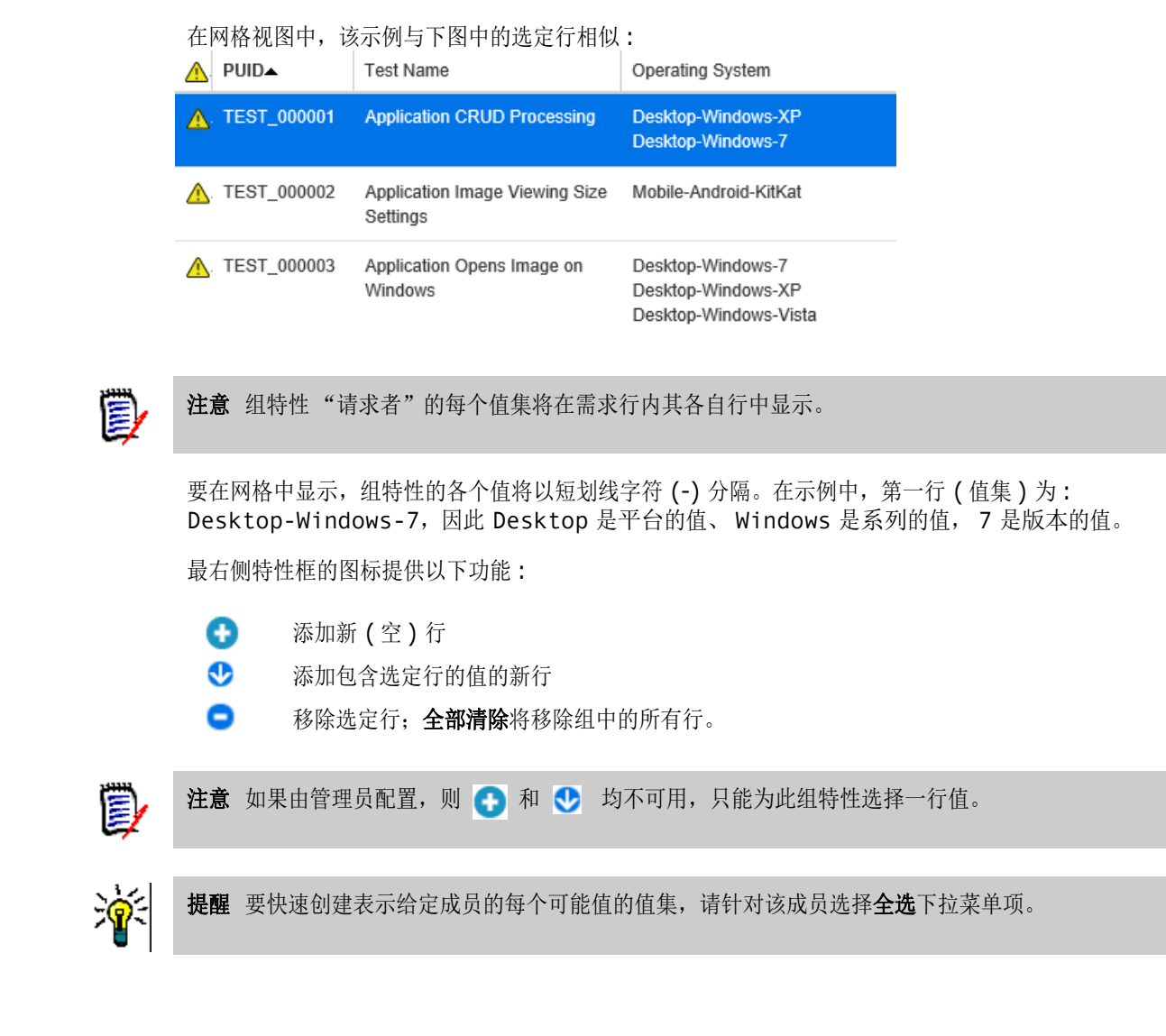

# 查看需求历史记录

可通过需求历史记录跟踪需求随时间的更改。需求以网格格式显示时,历史记录部分会显示在需求表单 上。可以选择要在表单中显示的特性以及特性的显示顺序。也可使用**历史记录**部分来查看已打开需求与 选定版本需求的差异,或者需求的其他两个版本之间的差异。

#### 要查看需求的历史记录 **:**

**1** 在工作窗格中选择所需需求后,从 "操作"窗格的 "需求"集中选择编辑。"编辑特性"对话框 打开。

#### **2** 展开历史记录部分。

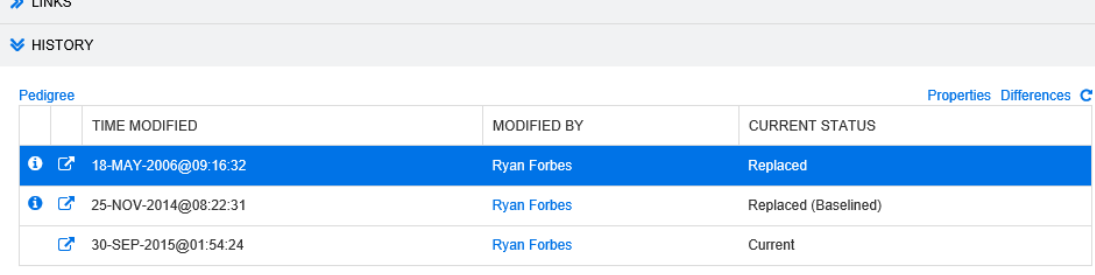

#### > POLLS

使用分支时, 通过将鼠标悬停在历史记录集的当前状态单元格中的图标上, 可以获取其他信息。请 注意,图标可能并非在所有情况下都显示。

**:** 需求已分支到 ( 已提供给 ) 另一个产品或项目,或者已使用该需求版本通过同步来新建版 本。

- **:** 需求已从另一个产品或项目进行分支 ( 提供 )。
- **:** 需求已同步。

单击 ● (位于历史记录条目前面) 将打开当前和选定项之间的"历史记录详细信息"对话框。

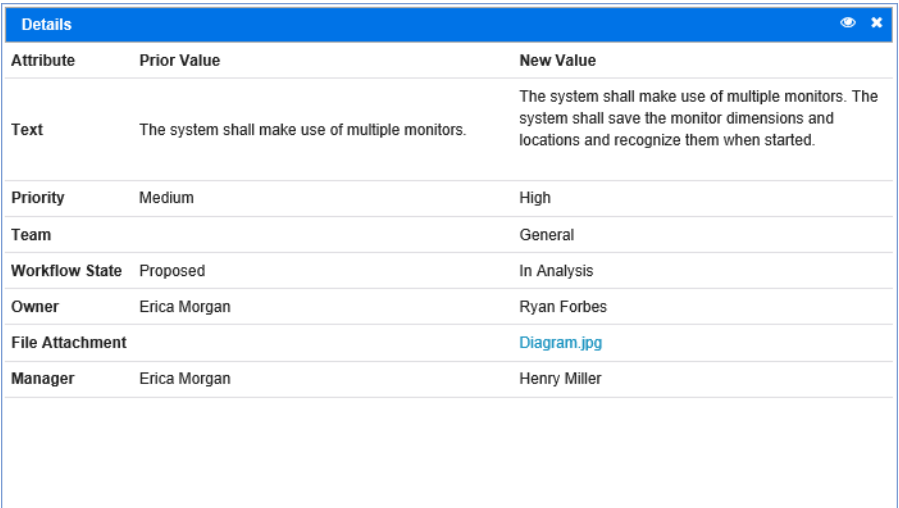

#### 图 *3-5.* 历史记录详细信息对话框

可通过单击 "历史记录详细信息"对话框标题栏中的 o 打开**历史记录差异**对话框。

# 查看历史记录差异

可以查看已打开需求与选定版本需求或者需求的两个版本之间的差异。

### 要查看差异 **:**

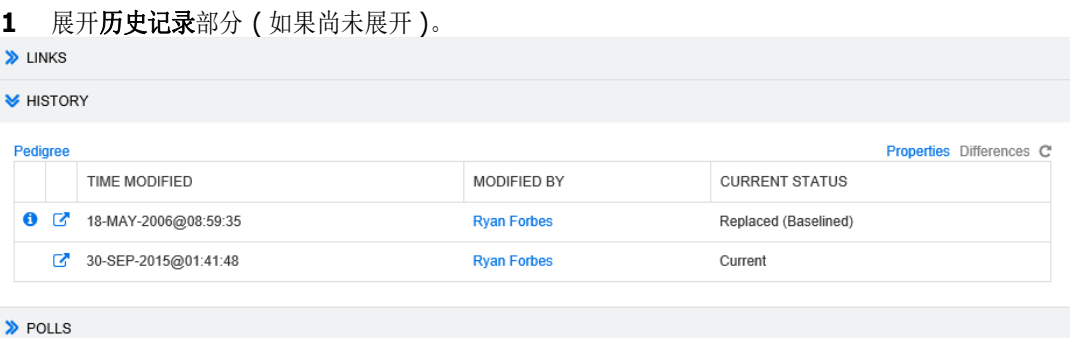

- **2** 单击差异。
- **3** 执行以下操作之一 :
	- 要将已打开需求与其他版本需求进行比较,则选择另一版本,然后单击**差异**。
	- 要比较需求的两个版本,则选择它们,然后单击差异。

### 历史记录差异对话框打开,其中包含两个版本之间的更改内容的直观表示。

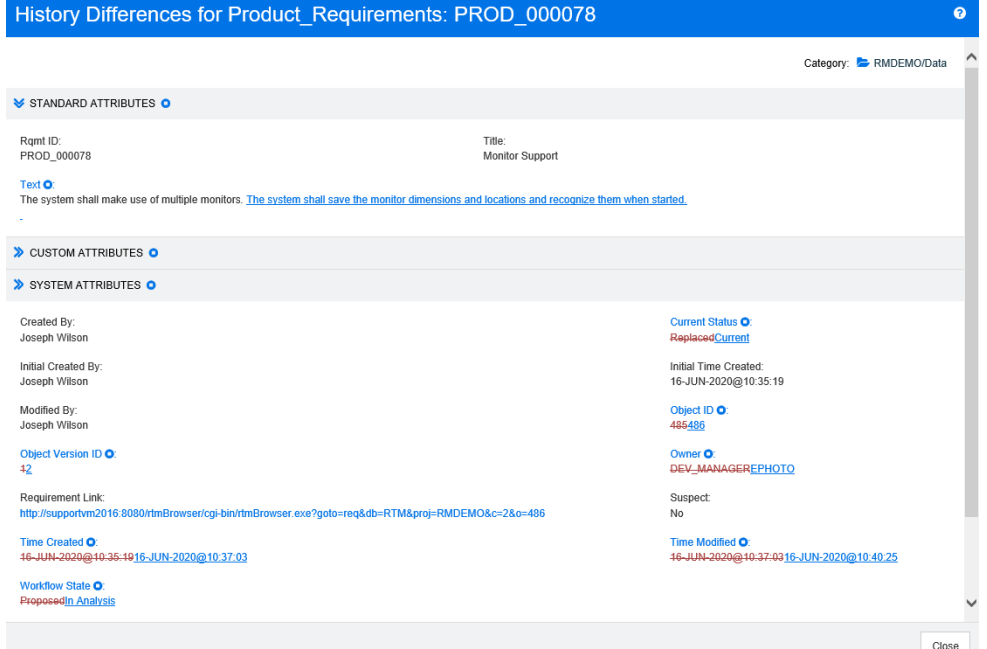

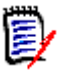

### 注意

- 如果历史记录部分中仅显示一个版本,则单击差异时,会显示一条错误消息,因为无法将需求与 其自身进行比较。
- 如果在**历史记录**部分中选择的版本超过两个,则**差异**链接处于禁用状态,因为只能同时比较两个 版本。
- 对象 ID 较大的版本将用作较新项。
- 新需求不会显示在历史记录部分。
- 在 default.xml 文件中, 历史记录部分称作 "history"。如果此名称与用户自定义部分的名称 冲突,则管理员必须修改自定义项。有关 Web 表单自定义的详细信息,请参阅 《Dimensions RM 管理员指南》。

# 更改历史记录部分中的特性

可以更改在历史记录部分中显示的特性,并指定特性的顺序。

### 注意

 $\bar{\mathbb{F}}$ 

- 在历史记录属性对话框中,如果将右侧框中的所有特性均移至要显示的特性和排序顺序框,则将 在历史记录部分中使用默认特性和排序。
- 将记录每个类的特性及其顺序,以供查看该类中任何需求的历史记录时使用。

#### 要更改特性 **:**

- **1** 展开历史记录部分 ( 如果尚未展开 )。
- **2** 单击属性。历史记录属性对话框打开。
- **3** 要指定要显示的特性,请参阅 ["要显示的特性列表"](#page-30-0) ( 第 31 页 ) 章节。

**4** 要指定排序顺序,请参阅 ["排序顺序列表"](#page-31-0) ( 第 32 页 ) 章节。

# 更改文档中的需求版本

在某些情况下,需要将文档中的需求更改为与文档中的已有版本不同的版本。要执行此操作,请执行以 下步骤 :

- **1** 打开要更改其版本的需求所在的文档。
- **2** 选择该需求。
- **3** 展开历史记录部分。

**V** HISTORY

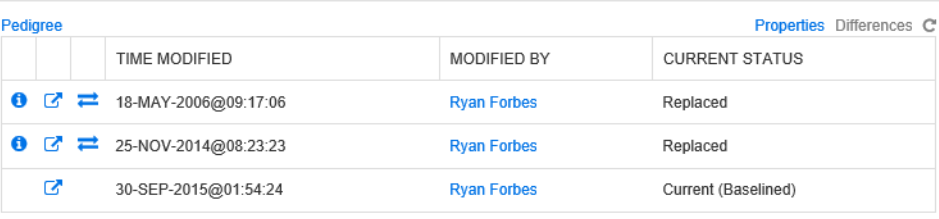

> POLLS

4 找到要使用的版本,然后单击 之。这将打开交换需求对话框。

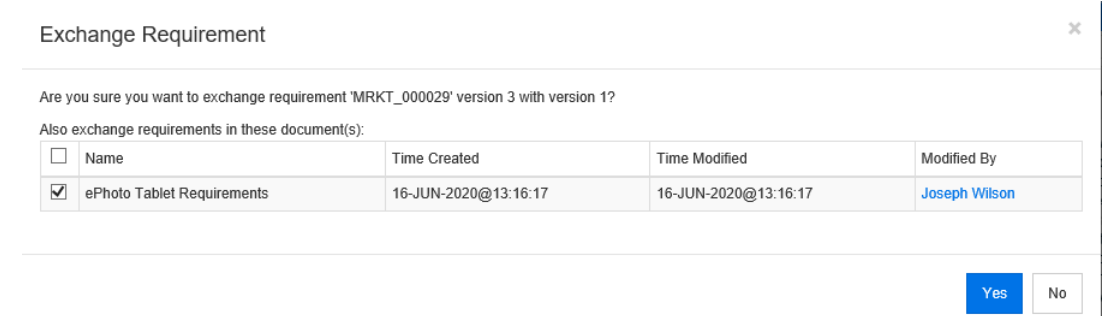

在列表中选择文档后,还将交换这些文档的需求版本。要选择文档,请单击其名称旁边的框。要选 择所有文档,请单击标题中的框 ( 位于名称 **:** 标题旁边 )。

e,

注意交换需求对话框仅显示已禁用更新到当前 **(** 提示 **)** 选项的文档。

**5** 单击是。

## 使用系谱视图

系谱视图是需求历史记录的图形化表示。

### 要打开系谱视图,请按以下步骤操作 **:**

- **1** 在 "需求视图"中选择所需需求。
- **2** 在 "操作"窗格的 "需求"集中单击系谱。这将打开系谱视图对话框。

如果需求显示在**编辑特性**对话框中,则可以按以下步骤操作:

- **1** 展开历史记录部分。
- **2** 单击系谱。这将打开系谱视图对话框。

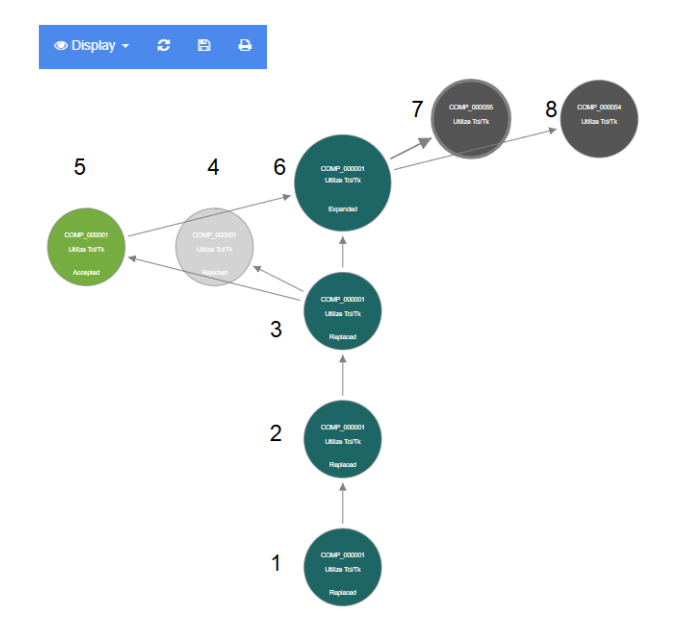

### 图 *3-6.* 需求的系谱视图

上图中的元素具有以下含义 :

- **1** 此为原始需求。
- **2** 此为 # 1 的修改版本。
- **3** 此为 # 2 的修改版本。
- **4** 此为基于 # 3 的已拒绝建议。
- **5** 此为基于 # 3 的已接受建议。
- **6** 此为根据已接受建议 (#5) 生成的需求。 此需求已展开 ( 拆分 ) 为 2 个需求 (#7 和 #8)。
- **7** 此为通过展开 # 6 创建的需求。
- **8** 此为通过展开 # 6 创建的需求。

"系谱视图"工具栏提供以下功能 :

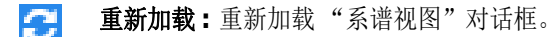

 $\mathbb{P}$ 下载 **:** 创建当前 "系谱视图"对话框的图像,可下载。

A 打印 **:** 打印 "系谱视图"对话框。

快捷菜单 ( 右键单击需求元素后出现 ) 提供以下功能 :

打开 **:** 打开需求的选定版本。

成为当前 **:** 使用选定版本的数据创建需求的新版本。

展开 **:** 展开需求。

请注意,只能展开对象状态为当前或已展开的需求。有关展开需求的更多信息,请参阅["使](#page-102-0) [用展开功能"](#page-102-0) ( 第 103 页 ) 章节。

显示差异 **:** 打开历史记录差异对话框,其中显示选定版本与当前版本之间的更改。请注意, 如果选定版本是当前版本,则此功能不可用。

浏览链接 **:** 在需求的选定版本上打开链接浏览器。

系谱 **:** 针对选定需求打开另一个系谱视图对话框。

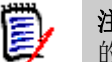

B/

注意"系谱视图"使用 "链接浏览器"的设置。更改 "链接浏览器"的设置也会更改 "系谱视图" 的设置。

# 合并需求更改

注意RM Browser 可以配置为使用锁定或合并来处理多个用户想要同时编辑需求或章节的情况。此 部分介绍需求合并。有关锁定机制的信息,请参阅["关于需求锁定"](#page-92-0)(第93页)。

此配置在实例设置对话框中进行设置。请参阅["配置实例设置"](#page-328-0)(第329页)。

如果 RM Browser 配置为使用合并, 则当两个用户同时编辑需求时, 必须合并需求更改。

更改可以为*自动*或冲突,如下表所述。

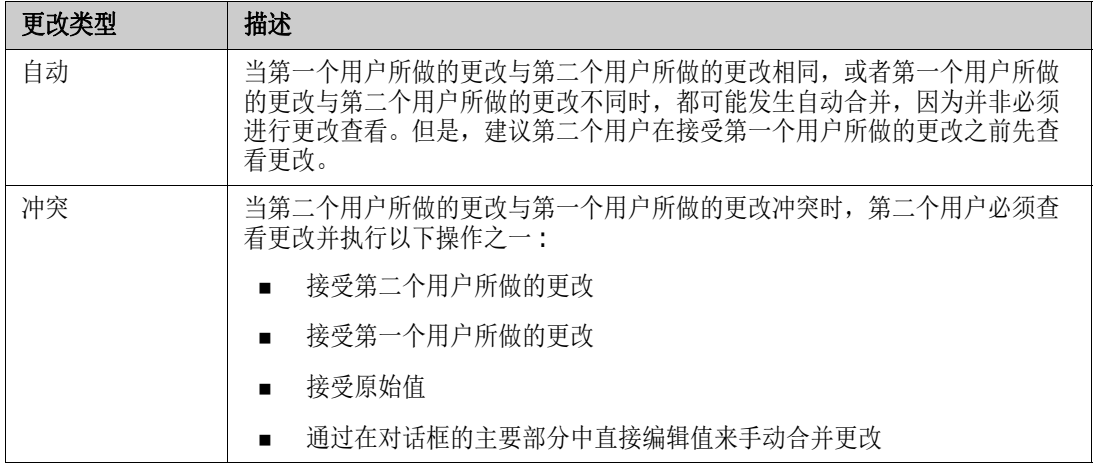

以下情景概述用于合并需求的操作。

- **1** 两个用户同时编辑需求。
- **2** 第一个用户在编辑特性对话框中单击替换。将替换需求并关闭编辑特性对话框。
- **3** 第二个用户在编辑特性对话框中单击替换。
- **4** 系统将通知第二个用户 : 第一个用户已对需求进行一次或多次更改。通知会告知第二个用户系统可 以自动完成合并(因为第一个用户所做的更改与第二个用户所做的更改不冲突),或者告知其更改 冲突,必须解决冲突,然后第二个用户才能替换需求。
- **5** 第二个用户在看到通知消息时单击确定。编辑特性对话框将变为合并特性对话框。合并特性对话框 与编辑特性对话框不同,因为合并特性对话框:
	- 在顶部有一个部分,其中汇总更改并提供用于合并更改的用户界面
	- 没有更新按钮
	- 在其特性旁边有可视化指示,用于标识第二个用户选择的合并类型
- 6 第二个用户使用位于合并特性对话框顶部的"合并"部分来解决更改,如["查看需求的先前版](#page-133-0) 本" ( 第 [134](#page-133-0) 页 ) 和 ["合并更改"](#page-133-1) ( 第 134 页 ) 所述。

# 合并状态

Mary 和 Joe 所做更改的合并状态将在合并特性对话框顶部的已更改特性部分中突出显示。

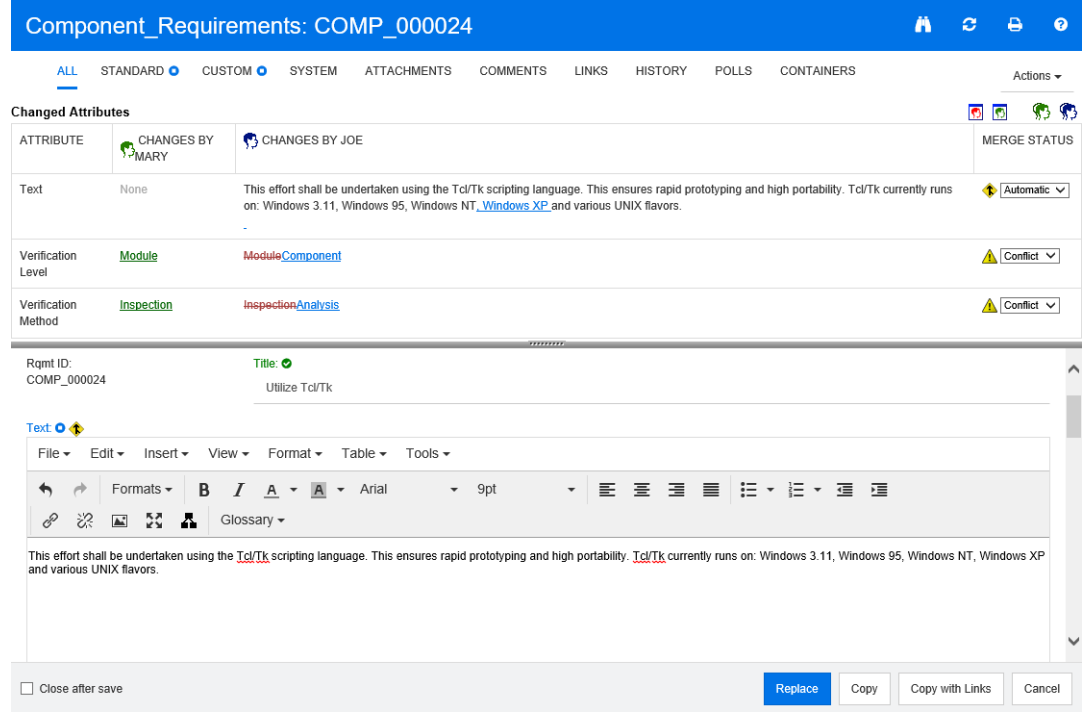

Joe 进行的第一次更改是将 "Windows XP" 添加到*文本*特性。在合并状态列中, 自动在列表中处于选 中状态,因为更改不会与 Mary 所做的更改发生冲突。表示自动合并的图标为内含合并箭头 ◆ 的菱 形,它显示在**合并状态**列表的左侧,以及对话框主要部分的**文本**特性框的左侧。

第二次更改和第三次更改冲突。在第二次更改中, Joe 将*验证级别*特性值更改为**组件**, 但 Mary 将 此特性值更改为模块。在合并状态列中,列表中的冲突被选中。表示冲突的图标为内含感叹号 ▲ 的 三角形,它显示在合并状态列表的左侧,对话框主要部分中*验证级别*特性的左侧。

第三次更改也涉及冲突,因为 Mary 将*验证方法*特性值更改为检查, 而 Joe 将其更改为分析。

# <span id="page-133-0"></span>查看需求的先前版本

在解决更改之前,查看需求的先前版本可能非常有用。

- 第二个用户可以通过单击**查看需求的原始版本**按钮 © 或在相应的**合并状态**列列表中单击**原始**来 查看需求的原始版本。
- 第二个用户可通过单击**更改之前的新版本需求**按钮 © 查看在第一个用户进行更改之后但在第二个 用户进行更改之前的状态下的需求。

# <span id="page-133-1"></span>合并更改

第二个用户决定如何处理更改后便可以合并它们。

#### 要合并更改 **:**

- **1** 如果在合并状态列列表框中选择了自动,则执行以下步骤之一 :
	- 保留自动选择以接受更改。
	- 选择执行更改的用户的姓名以接受更改。
	- 选择**原始**以将特性还原为其原始值。
- **2** 如果在合并状态列列表框中选择了冲突,则执行以下步骤之一 :
	- 选择要接受其更改的用户的姓名。
	- 选择**原始**以将特性还原为其原始值。
	- 在主表单中手动编辑值,使其与您要接受的值匹配。
- 3 要接受特定用户 (例如, Mary 或 Joe) 所做的所有更改, 请单击接受 Mary 的所有更改按钮<sup>®</sup> **或接受 Joe 的所有更改按钮 %。**
- **4** 单击替换。

# 对需求进行分支和合并

如果管理员创建了"产品"和"项目"类,则可以对需求使用分支和合并功能。请注意,这两个类的 名称不一定是"产品"和"项目"。但是,为简单起见,本指南使用名称"产品"和"项目"。要验 证是否已安装"产品"和"项目"类,请打开菜单栏中的新建菜单。如果需求条目下显示这两个类名 称 (如下图所示), 则表明分支功能可用。

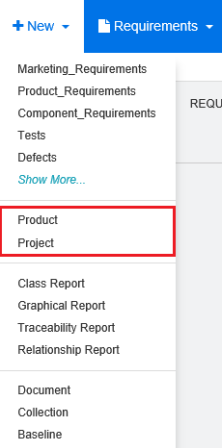

# 关于分支和合并

需求的分支和合并用于维护变体。 可以将属于产品的需求进行分支、修改,然后重新合并到原始产品 需求中。初始分支创建会将需求从产品(父级)复制到项目(子级),但它们保持相连 - 即使它们的版 本发生变化。

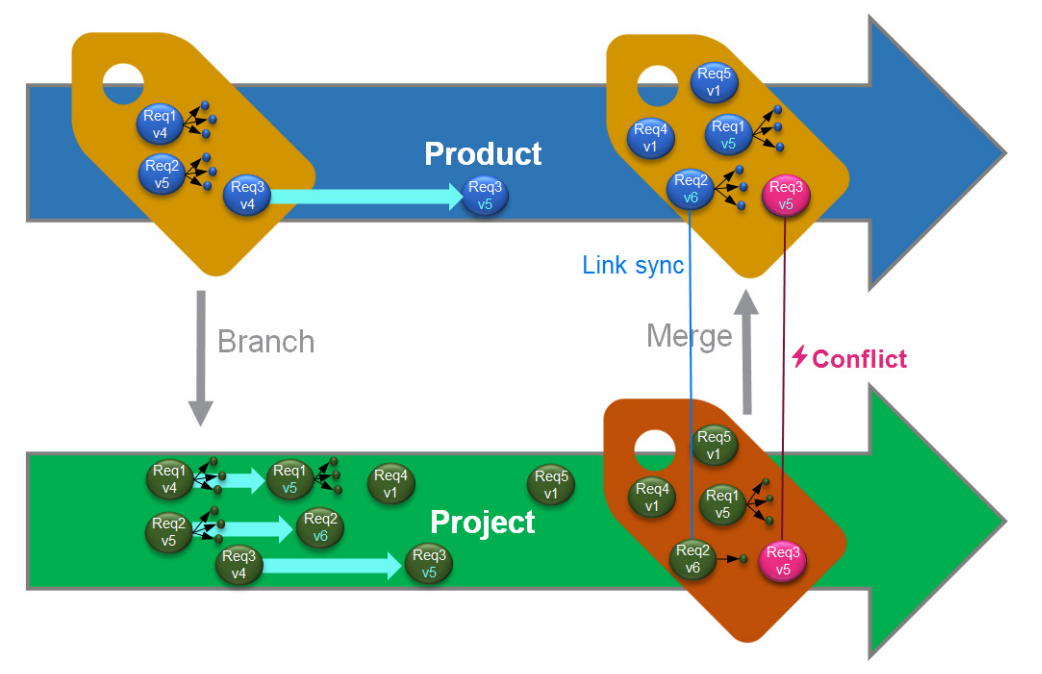

#### 上图显示以下情景 :

- **1** 为 "产品"创建了分支 ( "项目" )。这会将 ( 蓝色 ) 需求 Req1、 Req2 和 Req3 复制到 "项 目" ( 显示为绿色需求 )。随即每个绿色需求的版本号将与蓝色需求的对应版本号相同。
- 2 在"项目"中, 绿色需求 Req1、Req2 和 Req3 已经过修改。对于 Req2, 链接已移除。由于这 些修改,绿色需求的版本号增加。
- **3** 对于 "产品",需求 Req3 也已经过修改。虽然蓝色和绿色 Req3 需求的版本号相同 ( 均为 v5), 但它们并不相同。
- **4** 在此过程中,为 "项目"创建了需求 Req4 和 Req5。
- **5** 当合并 "项目"和 "产品"中的需求时,可执行以下操作 :
	- **a** 指定是否要接收新需求 Req4 和 Req5 ;
	- **b** 选择是要移除还是要保留链接;
	- **c** 选择要从每个 "项目"需求中复制的特性值。

### <span id="page-135-0"></span>新建项目

创建项目时,将创建一个同名的类别。在项目中创建或复制到其中的需求将放置在此类别或其下的子类 别中。

#### 要新建项目,请执行以下操作 **:**

- 1 在菜单栏中,单击新建,然后从菜单中选择*项目*(第三个条目)。这将打开新建*项目*对话框。
- **2** 如有必要,可以选择子类别。但是,子类别具有以下限制 :
	- 子类别不得为项目本身。
	- 子类别只能位于项目类别下。
- **3** 指定简称;简称必须唯一。

注意如果您的管理员仅创建了 "项目"类,则简称特性可能不可用。

- **4** 如有必要,请指定描述。
- **5** 要将产品分配给新项目,请执行以下操作 :
	- **a** 单击分配。这将打开分配产品对话框。
	- **b** 从列表中选择要分配的一个或多个产品。
	- **c** 单击确定。
- **6** 如有必要,请将项目分配给容器。有关容器的更多信息,请参阅 ["使用容器"](#page-119-0) ( 第 120 页 ) 章 节。
- **7** 保存后关闭 **:** 选中此复选框可在保存项目后将其关闭。否则,保存后,项目仍打开以供编辑。
- **8** 单击以下按钮之一 :
	- 保存: 用于新建项目并关闭新建*项目*对话框。如果未选中保存后关闭复选框, 则项目会打开以 供编辑。请参阅 ["编辑需求"](#page-100-0) ( 第 101 页 )。
	- 保存并复制: 用于新建项目并保留特性值以供创建另一新项目。

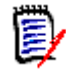

B,

注意只有管理员在定义特性时选中了复制时填充选项,才会将特性复制到下一个项目中。请 参阅 《管理员指南》。

■ 保存并新建: 用于新建项目并清除特性值以便创建另一个新项目。

### <span id="page-136-0"></span>新建产品

创建产品时,将创建一个同名的类别。在产品中创建或复制到其中的需求将放置在此类别或其下的子类 别中。

#### 要新建产品,请执行以下操作 **:**

- 1 在菜单栏中,指向新建,然后从菜单中选择*产品*(第二个条目)。这将打开新建*产品*对话框。
- **2** 如有必要,可以选择子类别。但是,子类别具有以下限制 :
	- 子类别不得为产品本身。
	- 子类别只能位于产品类别下。
- **3** 填写名称框。
- **4** 如有必要,请指定描述。
- **5** 指定简称;简称必须唯一。

注意如果您的管理员仅创建了 "产品"类,则简称特性可能不可用。

- **6** 要将此产品分配给一个或多个项目,请执行以下操作 :
	- **a** 单击分配。这将打开分配*项目*对话框。
	- **b** 从列表中选择要将此产品分配到的一个或多个项目。
	- **c** 单击确定。
- **7** 如有必要,请将项目分配给容器。有关容器的更多信息,请参阅 ["使用容器"](#page-119-0) ( 第 120 页 ) 章 节。
- **8** 保存后关闭 **:** 选中此复选框可在保存产品后将其关闭。否则,保存后,产品仍打开以供编辑。
- **9** 单击以下按钮之一 :
	- 保存:用于新建产品并关闭**新建***产品***对话框。如果未选中保存后关闭**复选框,则产品会打开以 供编辑。请参阅["编辑需求"](#page-100-0)(第101页)。
	- 保存并复制: 用于新建产品并保留特性值以供创建另一新产品。

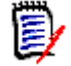

B,

注意只有管理员在定义特性时选中了复制时填充选项,才会将特性复制到下一个产品中。请 参阅 《管理员指南》。

■ 保存并新建: 用于新建产品并清除特性值以便创建另一个新产品。

### 编辑项目

此部分介绍如何使用**编辑特性**对话框编辑现有项目。

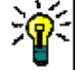

提醒可以直接在 "可编辑网格"视图中编辑某些特性。在此视图中,可以跨多个需求同时编辑特性。 请参阅 ["可编辑网格、网格、和表单视图"](#page-26-0) ( 第 27 页 )。

#### 要编辑现有项目,请执行以下操作 **:**

- **1** 在工作窗格中选择所需项目后,从操作窗格的需求集中选择编辑。这将打开编辑特性对话框。
- **2** 继续 ["新建项目"](#page-135-0) ( 第 136 页 ) 章节中的第 2 点。

### 编辑产品

此部分介绍如何使用**编辑特性**对话框编辑现有产品。

提醒可以直接在 "可编辑网格"视图中编辑某些特性。在此视图中,可以跨多个需求同时编辑特性。 请参阅 ["可编辑网格、网格、和表单视图"](#page-26-0) ( 第 27 页 )。

#### 要编辑现有产品,请执行以下操作 **:**

- **1** 在工作窗格中选择所需产品后,请从操作窗格的需求集中选择编辑。这将打开编辑特性对话框。
- **2** 继续 ["新建产品"](#page-136-0) ( 第 137 页 ) 章节中的第 2 点。

# 对单个需求进行分支

可以将需求从工作*项目*分支到现有产品,以及从工作产品分支到相关*项目*。"提供"对话框中列出的分 支目标均基于当前位置。

#### 要对需求进行分支,请执行以下操作 **:**

注意随提供对话框中的 "项目"或 "产品"类显示的特性使用在 "项目"和 "产品"类的 "快速 搜索"中选择的特性 ( 请参阅 ["快速搜索设置"](#page-71-0) ( 第 72 页 ))。

- **1** 打开需求以进行编辑 ( 请参阅 ["编辑需求"](#page-100-0) ( 第 101 页 ) 章节 )。
- **2** 展开在项目中使用部分。
- **3** 单击提供以打开 "提供"对话框。
	- 产品 **:** 选择要将产品分支到的项目。
	- 项目 **:** 选择要将项目分支到的产品。
- 4 单击确定。这将立即对需求进行分支,无需选择替换或更新。

### 对分支视图中的多个需求进行分支

要对若干个需求进行分支,最便利的方法是通过**分支视图**。"分支视图"是一个专用视图,用于:

- 查询产品的需求并将它们分支到相关*项目*, 或者
- 杳询*项目*的需求并将它们分支到相关产品。

#### 要打开 "分支视图",请执行以下操作 **:**

- **1** 在菜单栏中,指向需求。
- **2** 从菜单中选择分支视图。

B,

"分支视图"分为 2 个部分 :

- 左侧用于查询选定产品或项目的需求。
- 右侧用于分支和合并。

可以从"分支视图"对一个或多个需求进行分支。选择单个需求时, "分支视图"将在右侧的表中显示 一些其他信息 :

- $\mathbf{L}$ 已对选定需求进行分支。
- 已修改选定需求或已分支需求。  $\blacksquare$

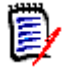

注意还可通过 "分支视图"合并单个需求。如果要合并多个需求,建议使用 "同步视图" ( 请参阅 ["合并多个需求"](#page-140-0) ( 第 141 页 ) 章节 )。

### 对需求进行分支

#### 要对一个或多个需求进行分支,请执行以下操作 **:**

- 1 在菜单栏中,指向**需求**,然后从菜单中选择分支视图。
- 2 在源框中, 选择要进行分支的需求的*产品*或*项目*。
- **3** 单击 以查看查询部分。
- **4** 在类和特性部分中,选择包含要进行分支的需求的类。
- **5** 如有必要,添加特性或容器以筛选需求。有关更多信息,请参阅 ["使用快速搜索查找需求"](#page-81-0) ( 第 [82](#page-81-0) 页 ) 章节。
- **6** 单击搜索。
- **7** 选择要进行分支的需求。
- **8** 单击提供。
- **9** 在成功消息上,单击确定。

### 对类别的多个需求进行分支

#### 要对类别的多个需求进行分支,请执行以下操作 **:**

- **1** 单击 打开 "主视图"。
- **2** 在类别树中,选择包含您要进行分支的需求的类别。该类别必须是产品或项目类别的子项。
- 3 从操作窗格的类别集中,单击提供类别。这会打开提供类别内容对话框。
- **4** 选择要进行分支的需求。
- 5 如果要保留指向其他需求的链接,请确保已选择**提供链接**选项。
- **6** 单击确定。

### 对文档的多个需求进行分支

对于常规文档(不是主文档或子文档),您可以对一个或多个与文档链接的需求进行分支。

#### 要对文档的多个需求进行分支,请执行以下操作 **:**

- **1** 单击 打开 "主视图"。
- **2** 选择文档选项卡。
- **3** 在类别树中,选择具有您要进行分支的需求的文档所属的类别。该类别必须是产品或项目类别的子 项。
- **4** 选择具有您要进行分支的需求的文档 ( 不是主文档或子文档 )。
- 5 从操作窗格的类别集中,单击提供。这将打开提供文档内容对话框。
- **6** 选择要进行分支的需求。
- **7** 如果要保留指向其他需求的链接,请确保已选择提供链接选项。
- **8** 单击确定。

### 合并单个需求

#### <span id="page-139-0"></span>使用同步对话框

同步对话框适用于单个需求。

- **1** 在同步对话框的顶部,可从以下选项中进行选择 :
	- **a** 将更改应用于 *<* 需求 *ID>* **(** 源 **):** 此项用于将所有特性值从项目需求复制到关联的产品需求。
	- **b** 将更改应用于 *<* 需求 *ID>***.***<* 简称 *>* **(** 已提供 **):** 此项用于将所有特性值从产品需求复制到关 联的*项目*需求。
	- **c** 忽略更改 **:** 此项用于禁用所有特性。
- 2 特性名称旁边可能显示 2。这意味着此特性已禁用且将无法同步。可通过单击 2 启用这些特性。
- **3** 已启用值可能会在特性名称旁边显示一个箭头。单击时,将在特性的以下同步选项之间进行切换 :
	- 将更改应用于 *<* 需求 *ID>* ( 源 )
	- 将更改应用于 *<* 需求 *ID>*.*<* 简称 *>* ( 已提供 )
	- 忽略更改
- **4** 单击确定。这将立即对需求进行分支,因此无需单击替换或更新。

#### 使用编辑特性对话框合并单个需求

#### 要合并需求,请执行以下操作 **:**

- **1** 打开需求以进行编辑 ( 请参阅 ["编辑需求"](#page-100-0) ( 第 101 页 ) 章节 )。
- **2** 展开在项目中使用部分。
	- 产品: 选择要将产品分支到的*项目*。
- 项目 **:** 选择要将项目分支到的产品。
- **3** 单击同步。这将打开同步对话框。
- **4** 按照 ["使用同步对话框"](#page-139-0) ( 第 140 页 ) 章节中的说明操作。

#### 使用分支视图合并单个需求

### 要合并需求,请执行以下操作

- 1 在菜单栏中, 指向需求, 然后从菜单中选择分支视图。
- **2** 在源框中,选择要为其合并需求的产品或项目。
- **3** 单击 以查看查询部分。
- **4** 在类和特性部分中,选择包含要合并的需求的类。
- **5** 如有必要,添加特性或容器以筛选需求。有关更多信息,请参阅 ["使用快速搜索查找需求"](#page-81-0) ( 第 [82](#page-81-0) 页 ) 章节。
- **6** 单击搜索。
- **7** 选择要合并的需求。
- **8** 单击同步。这将打开同步对话框。
- **9** 按照 ["使用同步对话框"](#page-139-0) ( 第 140 页 ) 章节中的说明操作。

## <span id="page-140-0"></span>合并多个需求

注意合并多个需求时,将接受所有特性值。

### 要合并多个需求,请执行以下操作 :

- 1 在菜单栏中, 指向需求, 然后从菜单中选择同步视图。
- **2** 在源框中,选择要为其合并需求的产品或项目。
- **3** 在目标框中,请选择项目或产品 ( 条目取决于在源中所做的选择 )。
- **4** 执行以下操作之一 :
	- 单击 **<** 以选择要合并的单个需求。 为了指示需求将同步,按钮的颜色将发生变化。
	- 单击 **«** 以选择要合并的所有需求。 为了指示需求将同步,按钮的颜色将发生变化。

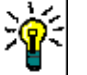

E,

提醒

- 单击 **<** 可切换某个需求的当前选择。
- 单击 « 可切换所有需求的当前选择。
- **5** 单击应用更改。这将同步所有选定需求。

### 从分支移除单个需求

#### 要从分支移除需求,请执行以下操作 **:**

- **1** 打开需求以进行编辑 ( 请参阅 ["编辑需求"](#page-100-0) ( 第 101 页 ) 章节 )。
- **2** 展开在项目中使用或在产品中使用部分。
- **3** 选择要从其移除需求的项目或产品。
- **4** 单击取消提供。这将打开取消提供需求对话框。
- 5 单击确定。这将立即移除需求与产品或项目之间的链接。该需求会将其"当前状态"更改为**已删** 除。

e,

注意如果将需求添加回删除时所在的项目或产品,则将取消删除需求并还原链接。

### 在没有分支的情况下使用产品或项目

如果您的管理员仅创建了*产品*或*项目*类,则分支不可用。但是,用于创建 / 编辑产品或项目的功能仍然 可用。

# 投票调查

可通过投票调查从选定用户征求有关需求的反馈。投票通常用于决定是否应接受特定需求,或就需求内 容达成共识。

投票调查由一个问题、至少两个答案以及至少一个参与者组成。在 RM Browser 中,如果具有适当的 权限,则可以创建和修改投票调查。投票调查参与者使用 RM Browser 来投票并杳看当前投票调查的 结果。

### 创建投票调查

具有"投票调查"类的"创建"权限的用户可以创建投票调查。必须使用"类定义"工具将"投票调 查"类和与所需类的关系添加到数据库,然后才能创建投票调查。在其他类和 "投票调查"类之间创 建关系时,其他类必须是主类,"投票调查"类必须是辅助类。有关详细信息,请参阅《Dimensions RM 管理员指南》。

#### 要创建投票调查 **:**

- **1** 在工作窗格中选择所需需求后,从 "操作"窗格的 "需求"集中选择设置投票调查。设置投票调 查对话框打开。
- **2** 输入投票调查的标题。投票调查的标题不一定唯一;其他投票调查可以具有相同的标题。
- **3** 输入需要反馈的问题。
- **4** 至少在投票调查中输入两个答案。

对可包含的答案数量没有实际限制。开始在最后一个答案字段中输入时,系统会自动在其下方新建 答案字段。

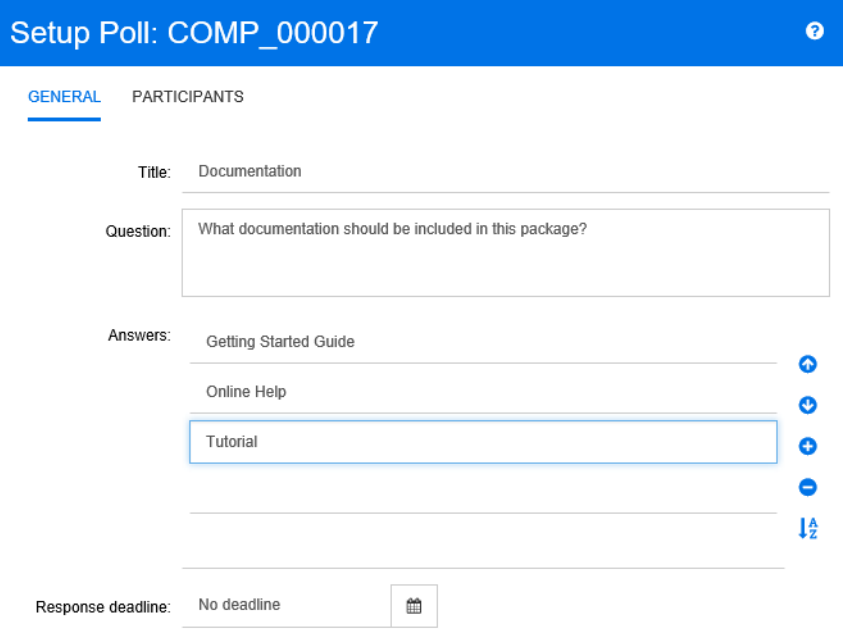

- **5** 要重新排列答案 :
	- 单击插入按钮 ●, 可在选定答案上方添加新答案, 而非添加到列表末尾。
	- 选择一个答案,然后单击删除按钮 × , 将其删除。将忽略空白答案, 不一定要将其删除。
	- 单击向上箭头 2 和向下箭头 2 按钮, 在列表中向上或向下移动选定答案。
	- 单击排序按钮 ↓ , 可按字母顺序对答案进行排序。
- **6** 在响应截止日期部分中,选择无截止日期或选择应结束投票调查的日期和时间。

当超过选定日期和时间时、当投票调查创建者单击停止按钮时或当所有参与者都已投票时,投票调 查将结束。

- **7** 单击参与者选项卡。
- **8** 选择要参与投票调查的用户。至少需要一名参与者。

如果选择用户组,其成员将在创建投票调查对话框中的列表下方显示。

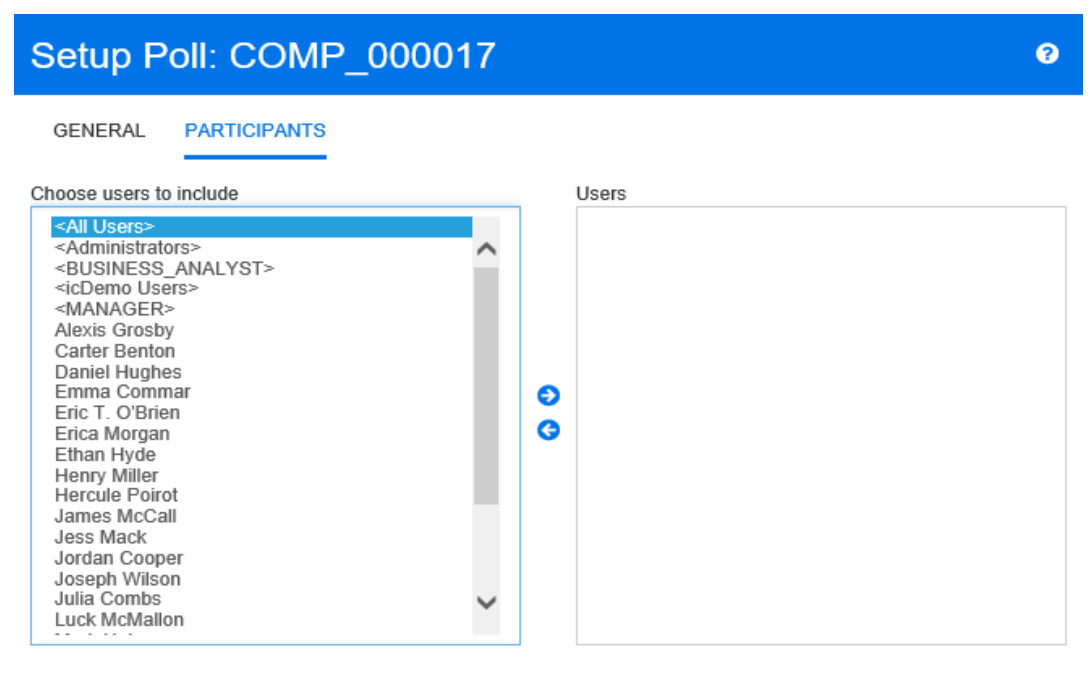

#### Members of group All Users:

MANAGEMENT; EPHOTO\_INFO; ENGINEERING; TEST\_MANAGER; BUSINESS\_ANALYST; DEV\_MANAGER; RTMADMIN: PRODUCT\_MANAGER: TEST: TRAINING: SUPPORT: DEV: JOE: QA: MARKETING: PROJECT\_MANAGER; MARY; TECH\_PUBS; EPHOTO; ADMINISTRATION; SALES; DEVELOPMENT

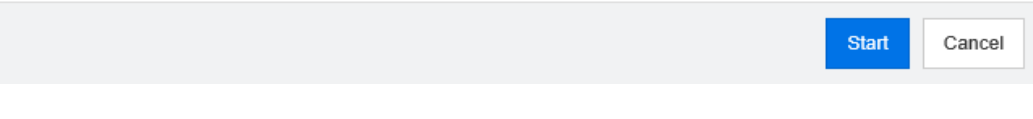

**9** 单击启动以启动投票调查。

### 修改投票调查

创建投票调查的用户或具有 "投票调查"类的 "更新"权限的用户可以修改现有投票调查。如果投票 调查已处于活动状态,则可以停止投票调查、更改截止日期,或者将用户或组添加到参与者列表中。用 户无法更改投票调查标题或问题。

#### 要修改投票调查 **:**

- 1 在编辑特性对话框或"需求视图"的投票调查下单击修改。修改投票调查对话框打开。
- **2** 更改投票调查信息。
- **3** 单击修改。

### 结束投票调查

#### 要结束投票调查 **:**

- 在编辑特性对话框的投票调查下单击修改。修改投票调查对话框打开。
- 单击停止。

如果超过指定的截止日期或如果所有参与者都已投票,投票调查也会结束。
# 投票

具有"投票调查"类的"读取"权限的用户可以在投票调查中投票。投票调查参与者可通过投票对话 框进行投票。通常,参与者在投票调查启动后将收到一条电子邮件消息,其中包含用于将参与者引导至 投票对话框的链接。也可以从编辑特性对话框的投票调查部分或从"需求视图"的列表视图访问投票 对话框。

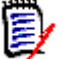

注意管理员需要配置并启用 RM Mail 服务,然后才能发送投票调查电子邮件通知。有关信息,请参 阅 《Dimensions RM 管理员指南》。

#### 要投票 **:**

- **1** 执行以下操作之一 :
	- 单击收到的电子邮件中的链接, 然后登录 Dimensions RM。
	- 在编辑特性对话框的投票调查部分中或"需求视图"的列表视图中单击投票链接。

投票对话框打开。

- **2** 选择一个答案。在投票之前,可查看投票调查所针对的需求的详细信息,并查看投票的当前结果。 要执行此操作,请单击位于对话框左下角的链接。
- **3** 如有必要,请在其他注释部分中输入注释。
- **4** 单击投票。

# 查看投票调查结果

可查看正在进行或已完成的投票调查的详细信息。您投票后,将显示当前投票调查状态。也可以从 "编辑特性"对话框或"需求视图"的列表视图杳看投票调杳状态。

## 要查看投票调查结果 **:**

- <span id="page-144-0"></span>**1** 执行以下操作之一 :
	- 讲行投票。
	- 投票前,单击位于投票对话框底部的查看详细信息链接。
	- 编辑需求并显示 "编辑特性"对话框。
	- 导航到 "需求视图"的列表视图。
- 2 如果使用的是[步骤](#page-144-0) 1 中的第一种方法, 则将打开投票调查结果对话框。
- **3** 如果在上一步中使用的是第二种、第三种或第四种方法,则在打开的对话框中展开投票调查部分 ( 如果尚未展开),然后展开要查看的投票调查。
- **4** 要查看每个答案的投票人及其注释,请单击显示详细信息。要隐藏此信息,请单击隐藏详细信息。
- 5 要查看尚未投票的参与者列表,请单击查看尚未投票的用户。

# 将活动投票调查添加到我的工作仪表板

可以使用最近的投票调查报告查看投票调查,该报告是我的工作仪表板中的内置报告。

## 要将内置报告添加到 "我的工作"仪表板 **:**

- **1** 单击 打开 "主视图"。
- **2** 选择仪表板选项卡。
- **3** 在操作窗格的仪表板集中选择添加小组件。
- **4** 在报告类型框中,选择我的工作。
- 5 选择最近的投票调查,然后单击保存。

# 参与讨论

注释可以添加到章节或需求中。通过注释可以讨论有关需求或章节的主题。这样可以随时 ( 例如在批准 过程中) 查看所有注释, 而不是仅通过电子邮件或当面讨论主题。有关注释的更多信息, 请参阅["使](#page-55-0) [用注释"](#page-55-0)(第56页)章节。

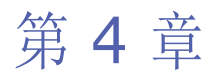

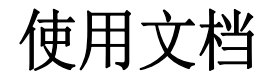

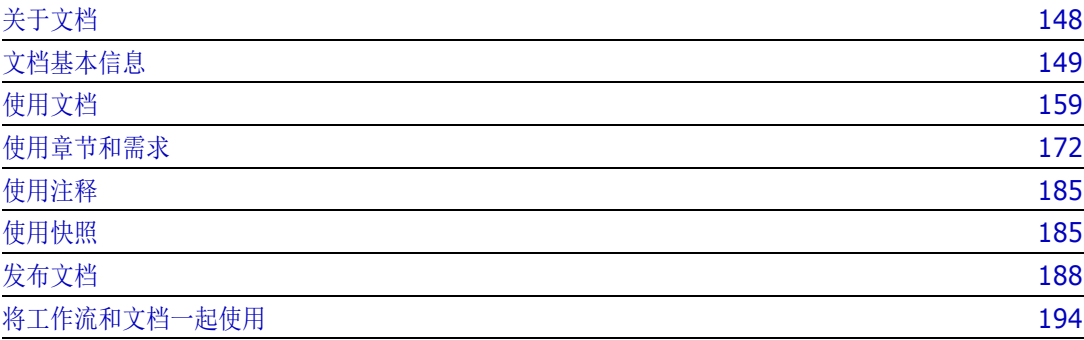

# <span id="page-147-0"></span>关于文档

文档是 Dimensions RM 中的一种结构,用于添加章节和需求。章节可以包含文本需求。常规文档本 身就定义了所有章节和需求。

## 主文档和子文档

子文档从主文档继承其布局。对主文档的更改会立即传播到任何相关的子文档。在子文档中,从主文档 继承的任何部分都是只读的,因此无法修改。下图所示为主 / 子文档的用例。

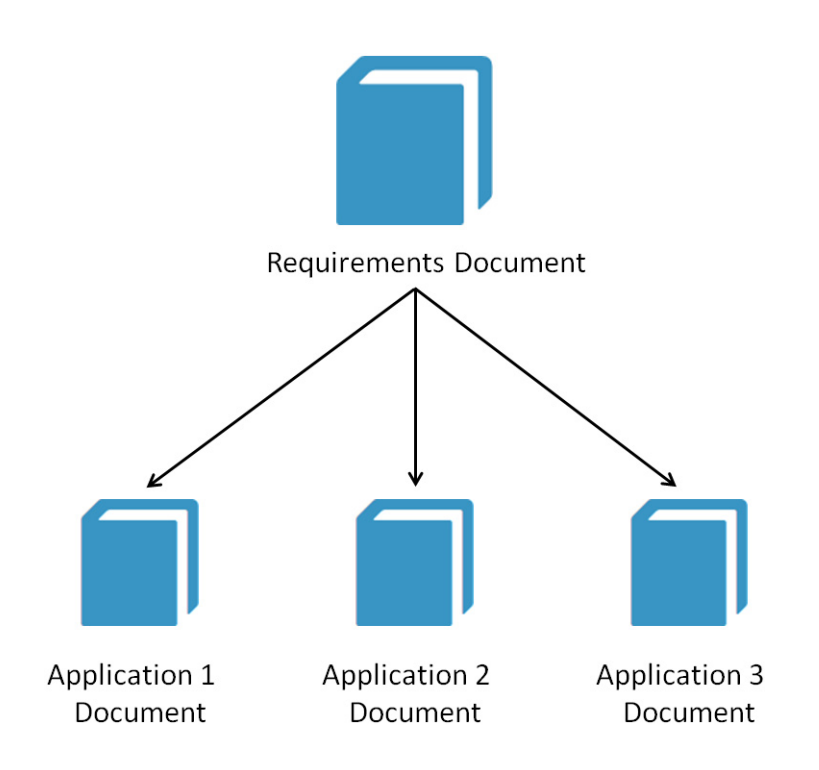

# <span id="page-148-0"></span>文档基本信息

# 导航窗格

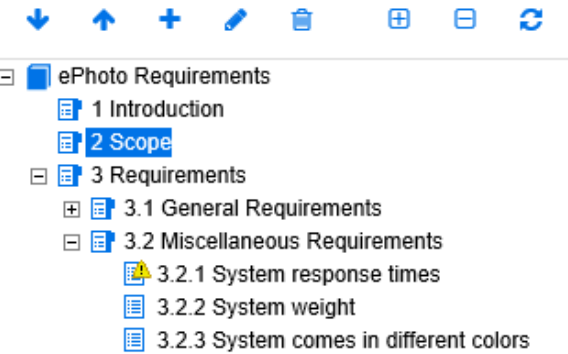

它显示在页面左侧,包括以下元素 :

- 展开 **/** 折叠 **:** 此按钮可展开或折叠窗格。
- 向下 **/** 向上 **:** 这些按钮可在文档结构中向下或向上移动选定的章节或需求。
	- 新建章节 **:** 此按钮将调用 "新建章节"对话框。新章节将与当前选定章节处于同一级 ٠ 别,除非启用了**添加为子章节**复选框或当前选择了文档的根。请参阅["合并文档更改"](#page-168-0) ( 第 [169](#page-168-0) 页 )。
	- 格式化章节 **:** 此按钮调用所选章节的编辑章节对话框或 "编辑文档"对话框。编辑章节 对话框允许您更改章节的标题或内容。另外,它允许配置该章节在"详细信息"窗格中 的显示方式以及发布时间。请参阅["编辑章节"](#page-172-0)(第173页)和["格式化章节"](#page-175-0)(第 [176](#page-175-0) 页 )。
	- 删除章节 **:** 此按钮删除当前选定的章节。要完成操作,请在出现的确认对话框中单击确 會 定。请参阅 ["删除章节"](#page-174-0) ( 第 175 页 )。
	- 展开所有章节 **:** 此按钮可展开文档树中的所有章节。 田
	- 折叠所有章节 **:** 此按钮将折叠所有子章节,只将根章节显示出来。 A
	- 重新加载此文档 **:** 此按钮从服务器检索当前打开的文档,并将其重新加载到工作页面 C 中。
	- 根 **:** 它是文档的根级别。
	- 章节 **:** 它是文档中的章节。 目
	- 需求 **:** 它是文档中的需求。 眉
	- 带 **CR** 的需求 **:** 它是带有处于 "已建议"状态 CR 的需求。 圓
	- 可疑链接 **:** 它是具有可疑链接的需求。脸

Ε/

注意前言 ( 如果有 ) 位于文档的根中。它通常包含诸如公司徽标、版权信息和历史记录表等项。 它不包括目录。

发布文档时,前言显示在目录之前。

请注意 "导航"窗格的以下功能方面 :

- 使用分层编号大纲格式对章节和需求自动编号。每当更改文档内容的结构或顺序时,此编号都会更 新。
- 要使一个需求成为某需求的子需求,请选择该需求的名称并将其拖到父需求中。
- 要使一个章节成为另一章节的子章节,请选择该章节并将其拖到父章节中。
- 将光标悬停在文档或章节的名称上时,文档或章节中可包括的类将显示为工具提示。
- 将光标悬停在需求名称上时,每个需求的 PUID 和对象 ID 都将显示为工具提示。
- "导航"窗格中选定元素的内容将显示在 "详细信息"窗格中。

# <span id="page-149-1"></span>详细信息窗格

"详细信息"窗格的外观取决于在 "导航"窗格中选择的元素、在 "详细信息"窗格中选择的布局, 以及文档和章节级别下的有效格式设置。

如果选定章节或文档根包含 :

- 仅需求,则可使用网格或段落布局显示它。用户可以根据需要切换布局,以及设置用于给定章节或 整个文档的默认布局。
- **仅章节**,则使用段落布局显示它。
- 童节和需求,则章节使用段落布局显示,但需求部分的显示可以根据需要在网格和段落布局之间切 换。

可在以下模式中查看章节 :

- [段落布局](#page-150-0) : 以书籍样式显示章节和需求。
- [网格布局](#page-151-0) : 以表格式显示需求。
- [可编辑网格布局](#page-151-1):以表格式显示需求。在此模式下,可以编辑显示的特性,而无需打开"编辑"对 话框。
- [表单布局](#page-152-0):此布局在选择单个需求时使用。

可以通过在布局栏中单击所需布局的链接,在段落、网格和可编辑网格布局之间切换。

<span id="page-149-0"></span>对于除表单布局之外的所有布局,可以使用以下控件和功能 :

- 筋选: 筛选有 2 种类型:
	- 可以基于搜索字符串限制文档显示;也可以将搜索限制为 PUID、标题或描述。在整个文档视 图中应用搜索时,系统会选中显示上下文选项,以便将文档章节上下文包括在结果之中。
	- 可以从 "搜索"按钮旁边的框中选择在 "快速搜索"中定义的用户筛选器,以允许按该筛选器 的设置进行筛选。
- 查找术语表条目 **:** 查找术语表条目的文本。根据 "文档视图"模式,查找选定的章节或者整 个文档。请注意,此功能仅在管理员按照 *《管理员指南》*中的说明创建 "术语表"类后可用。有 关术语表的更多信息,请参阅["术语表"](#page-52-0)(第53页)章节。
- **†| 整个文档视图 :** 将文档视图更改为"整个文档视图", 以便可以滚动整个文档。请参阅["文](#page-152-1) [档视图模式"](#page-152-1) (第 153 页)。
- **三 章节内容视图:** 将文档视图更改为"章节内容"视图, 以便仅滚动章节。请参阅["文档视图](#page-152-1) [模式"](#page-152-1) ( 第 153 页 )。
- **Q 查找和替换:** 此按钮调用在文档中查找和替换对话框, 以便可以在文档或选定章节中搜索字 符串。请参阅 ["查找和替换字符串"](#page-155-0) ( 第 156 页 )。
- 打印 **:** 此按钮调用系统的 "打印"对话框以打印 "详细信息"窗格的当前内容。请参阅 ["打](#page-154-0) 印" ( 第 [155](#page-154-0) 页 )。
- ● 刷新 : 此按钮使用数据库中的新数据重新填充"详细信息"窗格。

以下图标显示文档是否已更改 :

- 无更改 **:** 自上次访问以来,该文档未进行任何更改。
- ■<br>■ **已更改:** 自上次访问以来, 该文档已进行过更改。

单击灯泡会在默认筛选器选项和更改筛选器选项之间切换。有关文档更改的更多信息,请参阅 ["使用](#page-155-1) [文档更改"](#page-155-1) ( 第 156 页 ) 章节。

## <span id="page-150-0"></span>段落布局

**B** 3.2 Miscellaneous Requirements

Requirements

Layout: Editable Grid | Grid | Paragraph

#### △ 3.2.1 System response times

Suspect: yes Rqmt ID: MRKT\_000029 Priority: High Time Modified: 30-SEP-2015@01:54:24

The system response time shall not be greater than 3 seconds for 80 percent of the transactions

#### 3.2.2 System weight

Suspect: Rqmt ID: MRKT\_000030 Priority: High  $n<sub>0</sub>$ Time Modified: 30-SEP-2015@01:54:24

The system shall weigh less than 8 pounds.

#### 3.2.3 System comes in different colors

Rqmt ID: MRKT\_000031 Priority: High Suspect: no Time Modified: 30-SEP-2015@01:54:24 The system shall be available in a variety of colors.

段落布局提供 [page 150](#page-149-0) 上的列表中的所有功能。

要对段落布局中列出的需求机行操作,请选择该需求,然后从**操作**窗格的需求组中选择所需操作。

## <span id="page-151-0"></span>网格布局

**B** 3.2 Miscellaneous Requirements

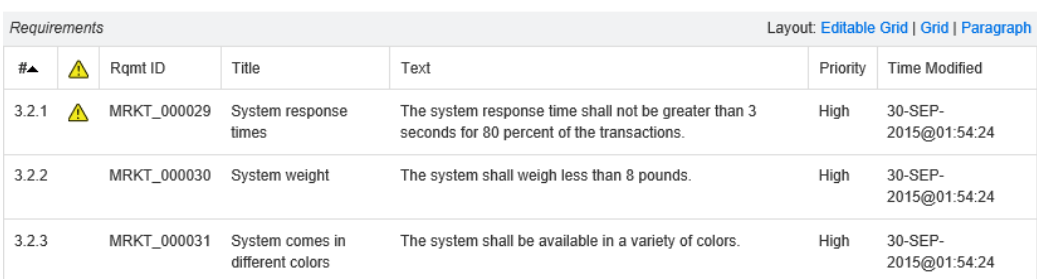

网格布局提供 [page 150](#page-149-0) 上的列表中的所有功能,以及以下功能 :

- 排序: 单击列标头可按该特性排序。
- 需求编辑: 双击需求可打开*编辑*对话框。

要对网格布局中列出的需求执行操作,请选择该需求,然后从**操作**窗格的需求组中单击所需操作。

## <span id="page-151-1"></span>可编辑网格布局

**B** 3.2 Miscellaneous Requirements

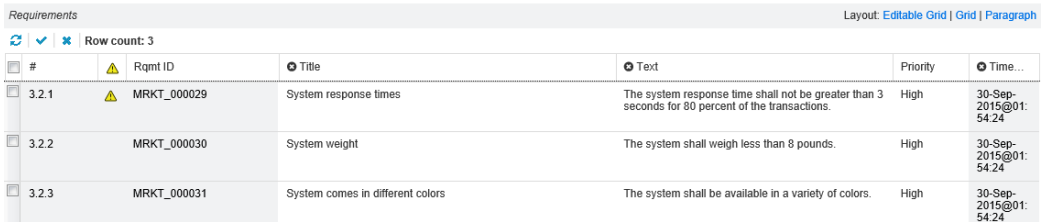

可编辑网格布局提供 [page 150](#page-149-0) 上的列表中的所有功能,以及以下功能 :

- 排序: 单击列标头可按该特性排序。
- 特性编辑: 双击表单元格可编辑需求的特性。
- 需求编辑: 双击需求可打开*编辑*对话框。

要对网格布局中列出的需求执行操作,请选择该需求,然后从操作窗格的需求组中单击所需操作。

## <span id="page-152-0"></span>表单布局 ■3.2.2 System weight Propose Refresh Edit Print Ø Category: **2** RMDEMO/Functional/Design and Construction STANDARD ATTRIBUTES Rqmt ID: Title: MRKT\_000030 System weight Text: The system shall weigh less than 8 pounds. CUSTOM ATTRIBUTES SYSTEM ATTRIBUTES > ATTACHMENTS > COMMENTS > LINKS > HISTORY > POLLS CONTAINERS

此布局包括以下控件和功能 :

- 建议: 此按钮调用"提交变更请求"对话框, 以便可以对当前选定需求的提出变更建议。请参阅 ["提交变更请求"](#page-105-0) ( 第 106 页 )。
- 刷新: 此按钮使用数据库中的新数据重新填充"详细信息"窗格。
- 编辑:此按钮调用["编辑需求"](#page-100-0)对话框。请参阅"编辑需求"(第101页)。
- 打印:此按钮调用系统的["打印"](#page-154-0)对话框以打印"详细信息"窗格的当前内容。请参阅"打印" ( 第 [155](#page-154-0) 页 )。

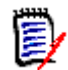

注意只会打印 "表单"布局中已展开部分的内容。

■ 要对当前选定的需求执行操作,请从"操作"窗格的"需求"组中选择所需的操作。

## <span id="page-152-1"></span>文档视图模式

对于文档,有两种可用的视图模式 : "章节"和 "整个文档"。视图模式定义在详细信息窗格中查看 文档的方式。可以通过 "实例设置 / 用户设置" ( 请参阅 ["默认文档视图模式"](#page-74-0) ( 第 75 页 ) 章节 ) 或 通过单击"详细信息"窗格中的 1 或 \_ (请参阅["详细信息窗格"](#page-149-1)(第 150 页) 章节) 更改文 档视图模式。

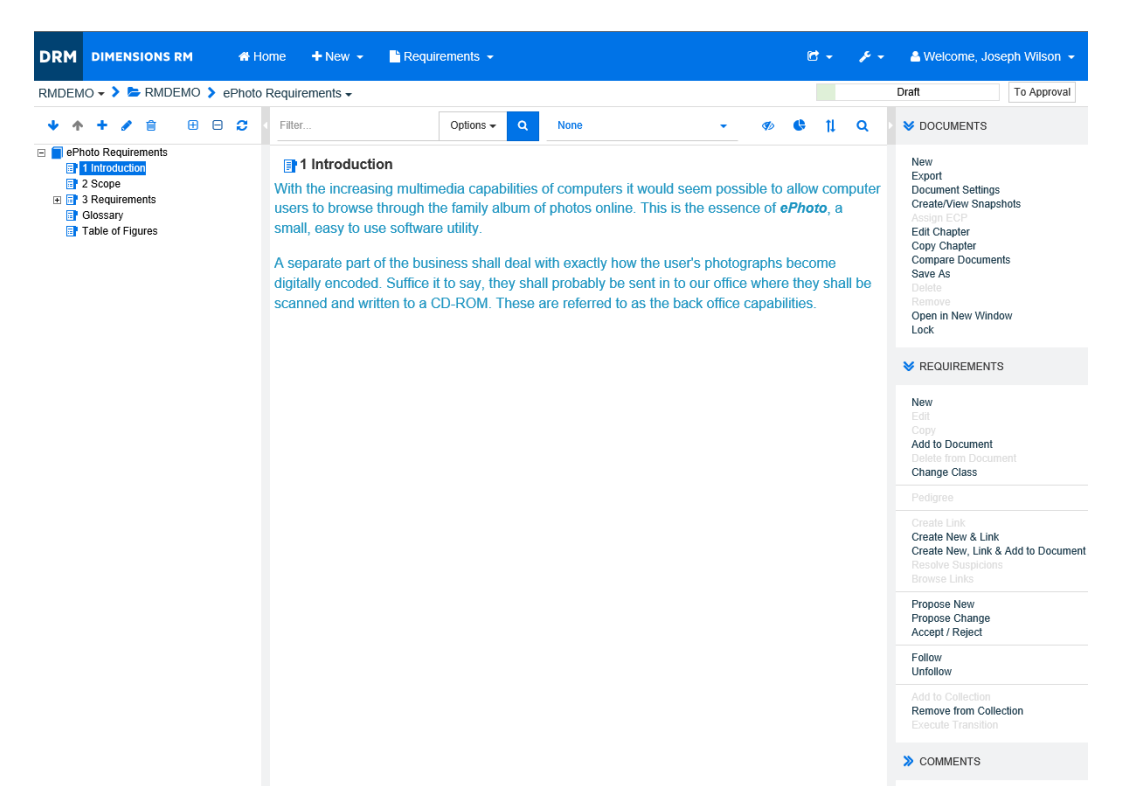

*Figure 4-1.* 文档视图模式 *:* 章节

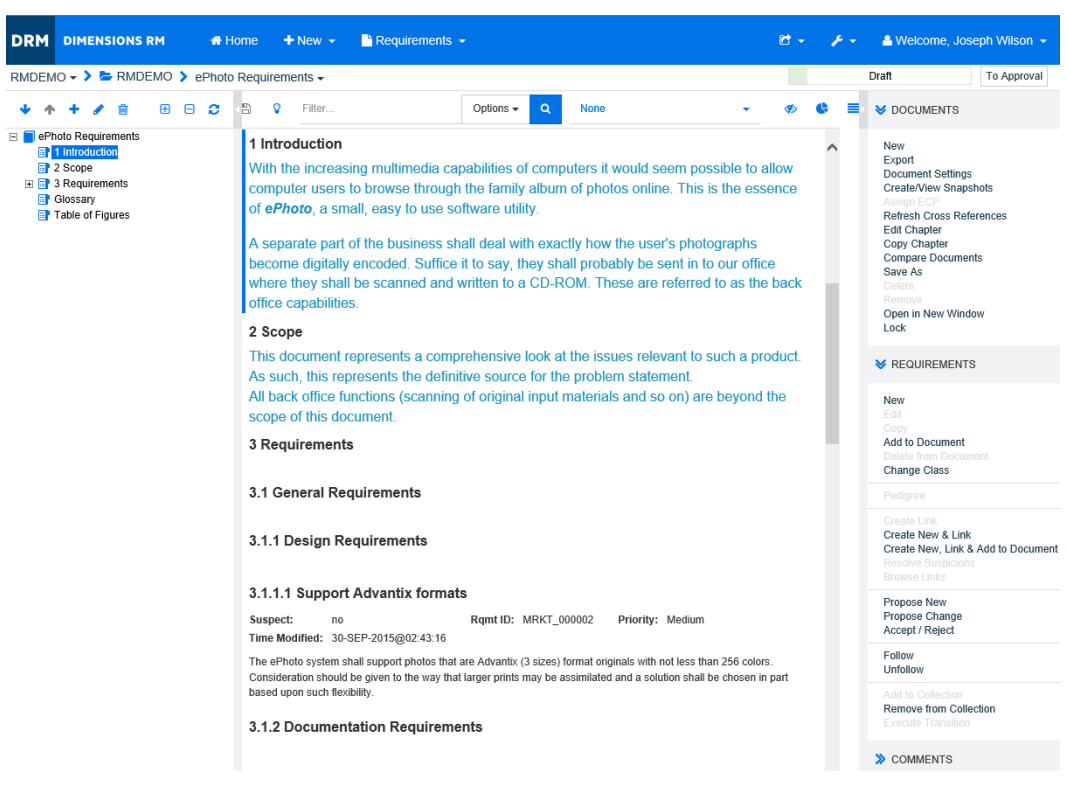

*Figure 4-2.* 文档视图模式 *:* 整个文档

## <span id="page-154-0"></span>打印

在 "导航"窗格中选择需求、章节或文档时,可以打印 "详细信息"窗格的内容。

#### 要打印 "详细信息"窗格的内容 **:**

**1** 单击 "详细信息"窗格中的打印。将打开一个窗口,其中包含已针对打印格式化的内容;此窗口 中显示的 RM 控件不起作用。

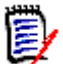

注意只会打印 "表单"布局中已展开部分的内容。

- **2** 系统的 "打印"对话框打开。单击打印。需求即会发送到您的打印机。
- **3** 打印完内容后,关闭显示格式化内容的窗口。

# <span id="page-154-3"></span>打开文档或快照

## <span id="page-154-2"></span>打开文档

## 要打开文档 **:**

- <span id="page-154-1"></span>**1** 单击 打开 "主视图"。
- **2** 选择文档选项卡。
- **3** 如果文档位于其他类别中,则在类别树中选择相应类别。
- **4** 双击所需的文档。这将在 "文档视图"中打开文档。

## 打开快照

#### 要打开快照 **:**

- **1** 单击 ☎ 打开"主视图"。
- **2** 选择文档选项卡。
- **3** 单击显示快照以在 "文档"选项卡上显示快照列。
- **4** 双击所需的快照。这将在 "文档视图"中打开快照。

## 在新的浏览器窗口中打开当前文档或快照

本章节假定您按照前面部分所述打开了文档或快照。

## 要在新窗口中打开当前打开的文档 **/** 快照 **:**

**1** 从 "操作"窗格的 "文档"组中单击在新窗口中打开。文档或快照将在新的浏览器窗口中打开。

## 使用有限权限

如果导航到"文档"工作页面,并且章节中的一个或多个需求属于您没有"读取"权限的类,或者一 个或多个需求属于您没有权限的类别,则会发生以下情况 :

章节或需求图标显示为残缺状。

- 残缺状章节图标表示用户无权读取该章节中的一个或多个需求。
- 残缺状需求图标表示用户无权读取该需求下面的一个或多个子需求。
- 将显示一条消息,通知您由于权限问题而未显示文档中的所有需求。

下图所示即为此类情况。

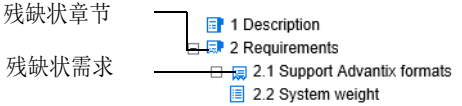

# <span id="page-155-1"></span>使用文档更改

打开自上次访问后已修改的文档时,会显示一条指示文档已更改的消息。您可以轻松查看其他用户对文 档所做的更改,还可以查看对文档之外的需求所做的更改。

在文档部分的工具栏中, ♥ 图标表示有更改。 ♥ 表示无更改。单击该图标可打开一个表, 其中显示更 改次数和各个更改。此外,它将更改详细信息窗格以显示以下内容 :

- 带有以下选项的下拉列表 :
	- 最近的更改 **:** 显示自上次打开文档以来其他用户所做的更改。这是默认值。
	- 更改开始日期 **:** 显示日期选择器,使您可以选择日期。
	- 更改开始时的快照 **:** 显示下拉列表,其中包含该文档的所有快照以及快照的创建日期。
- **:** 开始搜索选定的选项。
- 仅显示更改选项 : 更新文档树以仅显示已更改的章节、需求或更改请求以及父章节或需求。

搜索更改执行后,您将看到一个包含更改的表 ( 如果有 )。要筛选表的内容,请在表第一行的一个或多 个框中输入文本。可以通过单击表中的相关条目打开已修改的章节或需求。另请注意,已修改的章节和 需求会在文档树中突出显示。

# <span id="page-155-0"></span>查找和替换字符串

可以在打开的文档中查找和替换章节和需求中的字符串。可以在以下项中查找和替换字符串 :

- 整个文档或选定的章节
- "标题"和"描述"特性或者所有字母数字、列表或用户特性

#### 注意 3

- 在比较文档及其快照时,将禁用**查找和替换**菜单项(请参阅["比较文档和快照"](#page-186-0)( 第 187 页 ))。
- 对于只读对象 ( 未分配 ECP 的快照和 ECP 控制文档 ), 不显示**替换**和全部替换按钮。对于这些对 象,只能使用对话框的搜索功能。
- 要使用**替换和全部替换**命令,必须具有替换需求或章节的权限。如果只能更改某些特性,则会更 改它们,并且您会收到一条消息,指出您无权替换所有特性中的字符串。

 $\bullet$ 

## 要查找和替换字符串 **:**

- **1** 如果文档尚未打开,则将文档打开到 "文档"工作页面。请参阅 "单击 [打开 "主视图"。"](#page-154-1) ( 第 [155](#page-154-1) 页 )。
- **2** 要在特定章节中搜索,则在 "导航"窗格中选择它。
- 3 单击查找和替换 ( ) 按钮。"查找和替换"对话框打开。

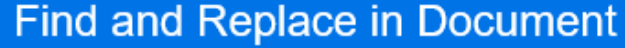

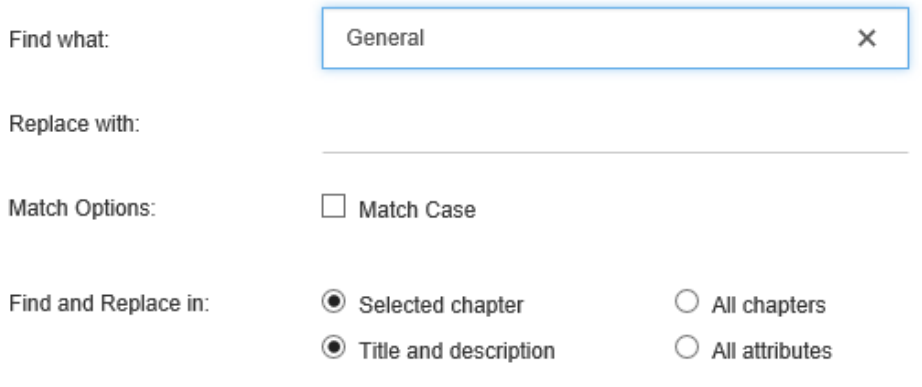

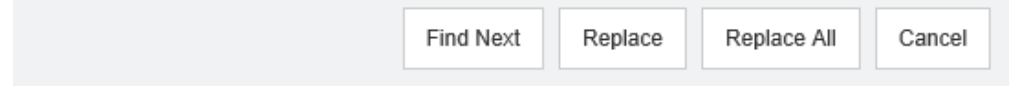

- **4** 查找内容 **:** 输入要查找的字符串。
- **5** 替换为 **:** 如果要替换字符串,则在此处输入替换字符串。
- **6** 匹配大小写 **:** 启用此复选框可在匹配条件中包括字符串的大小写。
- **7** 选择以下选项之一 :
	- 选定章节: 仅搜索选定的章节及其包含的任何子章节和需求。
	- 所有章节:搜索所有章节及其内容。
- **8** 选择以下选项之一 :
	- 标题和描述: 仅搜索"标题"和"描述"特性。
	- 所有特性:搜索所有字母数字、列表和用户特性。
- **9** 单击以下任一按钮 :
	- 查找下一个:此按钮显示包含字符串的一个或多个实例的第一个章节或需求。该章节或需求在 "导航"窗格中选中,且找到的字符串会在 "详细信息"窗格中突出显示。要显示下一个匹配 项,请再次单击该按钮。

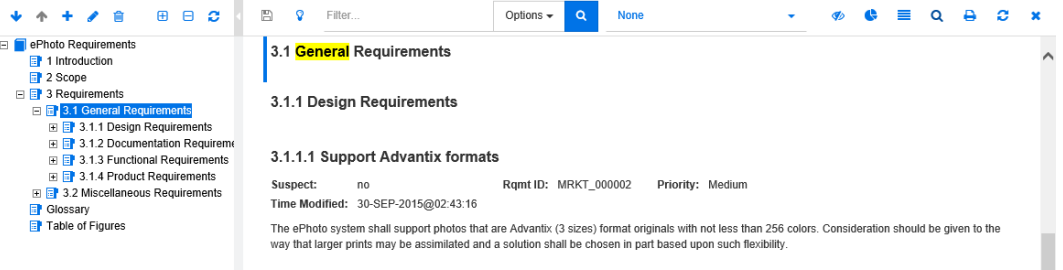

- 替换: 替换当前选定的章节或需求, 新版本包含在替换为框中指定的字符串。
- 全部替换:此按钮将所有章节和需求中包含的您在查找内容字段中指定的字符串替换为您在替 换为字段中指定的字符串。

"查找和替换"对话框关闭,并显示 "正在替换所有字符串"消息。完成此操作后,会出现一 个对话框,显示已替换的章节和需求的数量,并报告任何错误。

# 将文档或快照移动到其他类别

## 要将文档移动到其他类别,请执行以下操作 **:**

- 1 单击 <br /> **A** 打开"主视图"。
- **2** 选择文档选项卡。
- 3 如果要移动快照,则单击**显示快照**。
- **4** 拖动文档或快照并将其放在类别树中的所需类别。

# 将文档的 **URL** 复制到剪贴板

可以复制文档或快照的 URL,然后将其粘贴到文件中以供将来使用和参考。稍后调用该 URL 时,它会 将 RM Browser 打开到该文档或快照。请参阅下面的相应部分。

## 复制打开的文档或快照的 *URL*

#### 要复制打开的文档或快照的 **URL:**

- **1** 在工作页面中打开文档或快照后,从 "操作"窗格的 "文档"组中单击在新窗口中打开。文档或 快照将在新的浏览器窗口中打开。
- **2** 在新浏览器窗口中单击并选择 URL。
- **3** 按 Ctrl + C,或右键单击突出显示的 URL 并选择复制。该 URL 即位于 Windows 剪贴板上。
- **4** 关闭新浏览器窗口。
- **5** 使用 Ctrl + V 或相关的应用程序特定菜单命令将 URL 粘贴到文件中或要使用它的应用程序中。

#### 复制已关闭文档的 *URL*

#### 要复制已关闭文档的 **URL:**

**1** 打开"主视图"( 如果尚未打开 )。有关"主视图"的更多信息,请参阅["使用主视图"](#page-198-0)( 第 199 [页](#page-198-0) ) 章节。

- **1** 选择文档选项卡。
- **2** 选择所需的文档。要打开从属文档,请从子文档列中选择从属文档 ( 请参阅 ["文档选项卡"](#page-206-0) ( 第 [207](#page-206-0) 页 ) 章节 )。
- **3** 在操作窗格的文档组中单击创建直接 **URL**。这将打开一个包含选定 URL 的对话框。
- **4** 按 Ctrl + C,或右键单击突出显示的 URL 并选择复制。这会将 URL 复制到剪贴板。
- **5** 单击确定关闭对话框。
- **6** 使用 Ctrl + V 或相关的应用程序特定菜单命令将 URL 粘贴到文件中或要使用它的应用程序中。

## 从主视图复制已关闭快照的 *URL*

## 要从主视图复制已关闭快照的 **URL:**

- **1** 打开"主视图"( 如果尚未打开 )。有关"主视图"的更多信息,请参阅["使用主视图"](#page-198-0)( 第 199 [页](#page-198-0) ) 章节。
- **2** 选择文档选项卡。
- **3** 如果 "快照"列尚未打开,则单击显示快照。
- **4** 选择包含快照的文档。
- **5** 选择所需的快照。
- **6** 从操作窗格的文档部分单击创建直接 **URL**。这将打开一个包含选定 URL 的对话框。
- 7 按 Ctrl + C,或右键单击突出显示的 URL 并选择复制。这会将 URL 复制到剪贴板。
- **8** 单击确定关闭对话框。
- **9** 使用 Ctrl + V 或相关的应用程序特定菜单命令将 URL 粘贴到文件中或要使用它的应用程序中。

## 从文档视图复制已关闭快照的 *URL*

## 要从文档视图复制已关闭快照的 **URL:**

- **1** 如果文档尚未打开,则将文档打开到 "文档"工作页面。请参阅 ["打开文档"](#page-154-2) ( 第 155 页 )。
- **2** 在 "操作"窗格的 "文档"组中单击创建 **/** 查看快照。"快照"对话框打开。
- 3 右键单击所需快照旁边的链接 下 图标。
- **4** 选择复制快捷方式 ( 或类似的菜单项,具体取决于使用的浏览器 )。这会将 URL 复制到剪贴板。
- **5** 使用 Ctrl + V 或相关的应用程序特定菜单命令将 URL 粘贴到文件中或要使用它的应用程序中。

# <span id="page-158-0"></span>使用文档

# 新建文档

新建文档时,可以使用以下项之一作为模板 :

■ 空白模板。

- 现有文档的章节结构。
- 现有文档的章节结构和需求。

#### 注意 e,

- 您必须具有章节类以及集合的 "创建"权限。
- 如果为"创建选项"选择了仅章节或章节和需求, 则还必须具有以下额外权限 :
	- 章节类 : "读取"
	- 集合 : "链接"和 "基于现有集合创建"

## 要新建文档 **:**

- 1 从"新建"菜单中选择文档。新建文档对话框打开。
- **2** 名称 : 输入文档的名称。

B,

注意文档名称最多可包含 256 个字符,且不能包括单引号 (' )。

3 描述: 输入文档的描述。此描述将显示在文档设置对话框中。

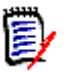

## 注意

- 从现有文档创建文档时不会复制描述。
- 管理员在"类定义"的"章节"类中指定**描述**字段的最大长度。
- **4** 类别 **:** 选择要添加新文档的类别。文档可以属于您有权访问的任何类别。
- **5** 工作流 **:** 用于选择要用于文档的工作流。选择某个工作流会在此对话框中加载该工作流的特性 ( 例 如查看者)。如果已选择工作流,此操作会在**自定义特性**部分显示自定义特性。根据工作流的新建 事务的定义,某些特性可能是必需的。必须填写必需特性,以允许创建文档。
- **6** 文档设置 **:**
	- **a** 发布标题 **:** 选择此选项以使用名称字段中的字符串作为发布到 Word 时文档的标题。
	- **b** 更新到当前 **(** 提示 **):** 选择此选项以使用每个需求的最新版本自动更新文档。使用选项 "空 白"创建文档时,将根据表单上指定的值设置 "更新到当前 ( 提示 )"。如果使用模板创建文 档 ( "仅章节"或 "章节和需求" ), 则将从模板文档中设置 "更新到当前 ( 提示 )"。

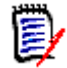

注意要手动更改文档中包含的特定需求的版本,请参阅["更改文档中包括的需求版本"](#page-181-0)( 第 [182](#page-181-0) 页 )。

- **c** 术语表 **:** 选择此选项可自动创建 "术语表"章节。此章节包含本文档中所用术语的解释。
- **d ECP** 控制 **:** 如果要在编辑之前要求用户将文档链接到 ECP 类对象,则选择此选项。

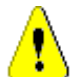

警告!在文档上启用 ECP 控制后,即无法禁用它。

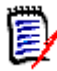

注意

- ECP 是一种高级变更管理类类型 (工程变更建议),可用于将多个变更请求收集到单个包 中。
- 如果 ECP 控制有效,但当前用户尚未分配 ECP,则在用户为文档分配 ECP 之前文档为 只读状态。此有效性的通知将显示在实例导航痕迹的右侧。
- 要分配 ECP,请参阅["合并文档更改"](#page-168-0)(第 169 页 )。
- **e** 主文档 : 选择此选项可使文档成为主文档。
- **f** 图表目录 **:** 选择此选项可自动创建章节 "图表目录"。此章节包含带有标题的所有图像或表 ( 请参阅 "HTML [文本格式化工具栏"](#page-32-0) ( 第 33 页 ) 章节中的 "添加标题" )。在打开或重新加 载文档时它会更新。
- **7** 创建选项 : 选择以下选项之一 :
	- **a** 空白 : 从空白模板创建文档。选择此选项后,将禁用 "模板"列表中的文档。这是默认值。
	- **b** 仅章节 **:** 根据从 "模板"列表中选择的现有文档的章节结构创建文档。
	- **c** 章节和需求 **:** 根据从 "模板"列表中选择的现有文档的章节结构和需求创建文档。
	- **d** 复制需求 **:** 仅当选择了章节和需求选项时,此选项才可用。 选择此选项后,将复制原始文档中的所有需求,并将副本添加到新文档中。如果链接的需求是 文档的一部分,则也会复制需求之间的链接。 如果未选择此选项,则原始文档的所有需求都将链接到新文档。
	- **e** 作为子级 **:** 显示此新创建的子文档应关联的主文档的列表。
	- **f** 基于同级 **:** 此选项仅在选择了作为子级后可用。如果选择此选项,则主文档列表将包含您可以 选择的子文档。新的子文档将是选定子文档的副本,并且具有相同的主文档。
	- **g** 模板 **:** 选择要用作模板的文档。如果需要,使用对话框底部的查找模板字段来筛选列表中显示 的文档。

e/

## 注意

- 仅在未从"创建选项"选择空白时,才会启用这些控件。
- 如果您限制了文档中的类,则新文档将继承这些限制。有关限制文档中的类的更多信 息,请参阅["合并文档更改"](#page-168-0)(第169页)章节。
- **8** 单击确定。

# 删除文档

## 要删除文档 **:**

**1** 在 "文档"工作页面的 "导航"窗格中,选择文档的根。

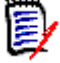

注意仅当具有 "章节"类以及集合的 "移除"权限时,才会启用删除命令。

**2** 在 "操作"窗格的 "文档"组中单击删除。

Ц

**3** 出现提示时,请确认您要删除该文档。

重要!删除文档时,将从数据库中删除文档和章节,但不会从中删除需求。

## 以新名称保存文档副本

此功能以新名称保存当前打开的文档的副本。

#### 特权"另存为"需要以下权限 :

- 章节类: "创建"和"读取"
- 集合 : "创建"、"链接"、"基于现有集合创建"

#### 要以新名称保存文档 **:**

- **1** 如果文档尚未打开,则将文档打开到 "文档"工作页面。请参阅 "单击 [打开 "主视图"。"](#page-154-1) ( 第 [155](#page-154-1) 页 )。
- **2** 在 "操作"窗格的 "文档"组中单击另存为。"文档另存为"对话框打开。
- **3** 名称 **:** 输入文档新副本的名称。
- **4** 描述 **:** 输入文档的描述。
- **5** 章节和需求 **:** 选择此选项可将章节和需求复制到新文档。
- **6** 复制需求 **:** 仅当选择了章节和需求选项时,此选项才可用。选择此选项后,将复制原始文档中的所 有需求,并将副本添加到新文档中。如果链接的需求是文档的一部分,则也会复制需求之间的链 接。 如果未选择此选项,则原始文档的所有需求都将链接到新文档。
- **7** 仅章节 **:** 选择此选项将仅复制原始文档的章节 ( 无需求 )。
- **8** 单击确定。

## 文档设置

文档设置对话框提供了不同的选项卡,通过它们可更改与文档相关的各种不同设置。要打开文档设置对 话框,请在"文档视图"的操作窗格的文档部分单击文档设置。

- 常规 **:** 可用于更改文档名称、描述以及定义文档的其他设置。有关更多信息,请参阅 ["编辑文档特](#page-162-0) 性" (第 [163](#page-162-0) 页) 章节。
- **格式化文档:**可以指定章节或整个文档的文档布局。有关更多信息,请参阅["格式化文档"](#page-162-1)(第 [163](#page-162-1) 页 ) 章节。
- 显**示选项:**可以指定在使用 "网格"、"可编辑网格"或 "段落"模式 ( 无模板 ) 时可见的特性。 有关更多信息,请参阅 ["显示选项"](#page-165-0) ( 第 166 页 ) 章节。
- 导出选项: 可用于在导出文档时指定每个类的特性。有关更多信息, 请参阅["导出选项"](#page-166-0)(第167 [页](#page-166-0) ) 章节。
- **限制类:**可以指定可用于文档的类。有关更多信息,请参阅["限制文档中的需求类"](#page-167-0)( 第 168 页 ) 章节。
- **依赖关系:**显示主文档和子文档之间的依赖关系。有关更多信息,请参阅["文档依赖关系"](#page-167-1)(第 [168](#page-167-1) 页 ) 章节。

## <span id="page-162-0"></span>编辑文档特性

这些是"新建文档"对话框的"常规"、"前言"和"系统特性"选项卡中的特性。

## 要编辑文档的特性 **:**

- **1** 如果文档尚未打开,请将文档打开到 "文档视图"。请参阅 ["打开文档或快照"](#page-154-3) ( 第 155 页 )。
- 2 在操作窗格的文档集中,单击文档设置。这将打开文档设置对话框。
- **3** 根据需要执行以下任何操作 :
	- 名称: 编辑文档的名称。
	- 描述 **:** 编辑文档的描述。
	- 工作流: 选择要用于文档的工作流。选择某个工作流会在此对话框中加载该工作流的特性(例如 查看者)。选择工作流可能也会显示**自定义特性**集,通过该集可以输入或选择特定于文档的特 性。
	- 发布标题:选择此选项以使用"名称"字段中的字符串作为发布到 Word 时文档的标题。
	- **更新到当前 (提示):** 选择此选项以使用每个需求的最新版本自动更新文档。

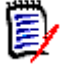

注意要手动更改文档中包含的特定需求的版本,请参阅 ["更改文档中包括的需求版本"](#page-181-0) ( 第 [182](#page-181-0) 页 )。

- 术语表:选择此选项可自动创建"术语表"章节。此章节包含本文档中所用术语的解释。
- ECP 控制: 如果要在编辑之前要求用户将文档链接到 ECP 类对象, 则选择此选项。

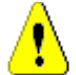

E)

警告!在文档上启用 ECP 控制后,即无法禁用它。

#### 注意

- ECP 是一种高级变更管理类类型 (工程变更建议 ),可用于将多个变更请求收集到单个包 中。
- 如果 ECP 控制有效, 但当前用户尚未分配 ECP, 则在用户为文档分配 ECP 之前文档为 只读状态。此有效性的通知将显示在实例导航痕迹的右侧。
- 要分配 ECP, 请参阅["合并文档更改"](#page-168-0)(第169页)。
- 主文档: 选择此选项可使文档成为主文档。
- 图表目录: 选择此选项可自动创建章节"图表目录"。此章节包含带有标题的所有图像或表(请 参阅 "HTML [文本格式化工具栏"](#page-32-0) ( 第 33 页 ) 章节中的 "添加标题" )。在打开或重新加载 文档时它会更新。
- **4** 单击确定。

## <span id="page-162-1"></span>格式化文档

可以指定文档是使用网格还是段落布局。如果文档使用段落布局,则可以选择发布文档所基于的定制模 板。还可独立于章节对需求进行编号,并指定描述两者的字符串。

## 要指定文档格式 **:**

- **1** 如果文档尚未打开,请将文档打开到 "文档视图"。请参阅 ["打开文档或快照"](#page-154-3) ( 第 155 页 )。
- **2** 在 "导航"窗格中选择文档的根。
- **3** 从操作窗格的文档组中选择文档设置。这将打开文档设置对话框。

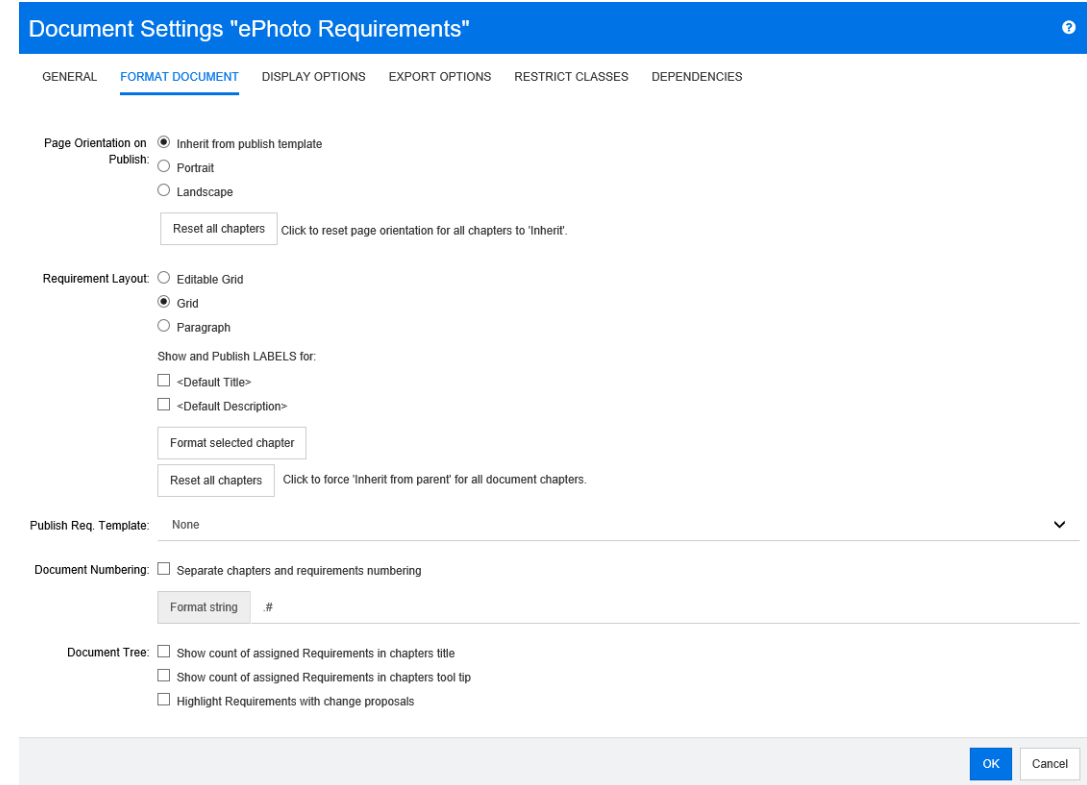

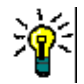

提醒 如果在打开文档设置对话框时选择了章节或章节中的需求,则会显示改为格式化当前选定的 章节链接。如果只想格式化该章节,则单击此链接以打开格式化章节对话框。

- **4** 有关发布的页面方向 **:** 页面方向设置从文档的开头开始,更改文档其余部分的方向。
	- **a** 从发布模板继承 **:** 使用与发布模板中所指定的相同页面方向。如果未指定发布模板,则使用默 认值 ( 纵向 )。
	- **b** 纵向 **:** 将页面方向设置为纵向。
	- **c** 横向 **:** 将页面方向设置为横向。
	- **d** 重置所有章节 **:** 将所有章节的页面方向重置为从上一章节继承。这意味着所有章节将使用上述 设置指定的相同方向。
- **5** 需求布局 **:**
	- **a** 可编辑网格 **:** 需求显示在表中 ( 每行一个需求 )。在 RM Browser 中编辑文档时,可以修改需 求的特性。仅显示 / 发布在**显示选项**设置中指定的特性 ( 请参阅["显示选项"](#page-165-0)( 第 166 页 ) 章 节 )。
	- **b** 网格 **:** 需求显示在表中 ( 每行一个需求 )。仅显示 / 发布在显示选项设置中指定的特性 ( 请参 阅 ["显示选项"](#page-165-0) ( 第 166 页 ) 章节 )。

**c** 段落 **:** 单独显示需求。如果存在用于需求类的发布模板,则在模板中指定布局。如果不存在发 布模板,则仅显示 / 发布在**显示选项**设置中指定的特性 ( 请参阅["显示选项"](#page-165-0)( 第 166 页) 章 节 )。

 $\bar{\mathbb{F}}$ 

注意 如果文档中没有章节,或者同一章节或子章节中有来自不同类的混合需求, 则"网格"选 项禁用。

e,

提醒要将不同类的需求包括在同一章节中,请将每个类的需求放在单独的子章节中。

- **6** 显示和发布标签 **:** 以下设置更改特性标签在 "详细信息"窗格和已发布文档中的显示方式。它们 仅在使用需求布局选项段落时才相关。
	- **a <** 默认标题 **>:** 如果选择,则标题特性的名称位于需求标题的名称之前,例如 "标题 : 数据库 至少存储 *1024* 个条目"
	- **b <** 默认描述 **>:** 如果选择,则描述特性的名称位于描述之前,例如 "文本 : 数据库应存储不少 于 *1024* 个条目"。
- **7** 重置所有章节 **:** 此按钮将文档中所有章节的需求布局以及显示和发布标签设置还原为默认的从其父 级继承的设置。
- **8** 发布需求模板 **:** 要使用自定义模板来发布文档,请从列表中选择一个模板。此列表包含管理员定义 的模板。如果选择无,则使用标准网格或段落格式。

注意要使用定制模板,需求必须位于使用段落格式的章节中。如果它在使用网格格式的章节中, 则需求以标准网格格式显示。

- **9** 文档编号 **:** 要更改文档中的章节编号,请执行以下操作 :
	- **a** 要分隔章节和需求编号, 请选中此复选框。此外, 文档中与顶级章节位于同一级别的任何需求 都将视为章节进行编号。添加或移除这种需求将导致对文档中的所有章节重新编号。
	- **b** 要定义将用于在文档中显示需求编号的格式字符串,请在此字段中输入所需的格式。该字符串 最长可有 10 个字符。以下字符具有特殊含义 :
		- 编号 ( # ) 字符表示需求编号的位置。( 该编号字符在世界各地有很多叫法, 包括:井字号、 井字符和井号。 )
		- 脱字号 (^) 字符用作转义符号。如果想显示 # 字符而非表示需求编号的位置,则可以在 # 字符前面使用此字符。

以下示例假设两个需求位于编号为 2.1.1 的子章节中。

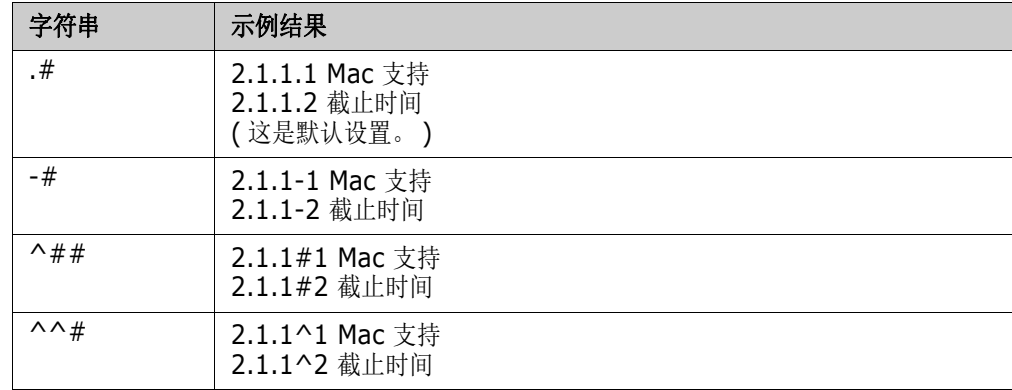

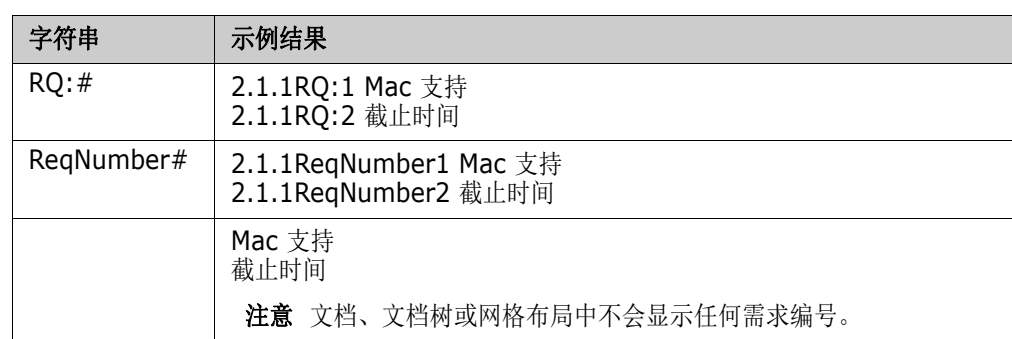

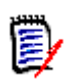

注意更改编号设置并单击确定后,系统将提示您在应用新设置之前制作文档的快照。如果您不想 制作快照,只需在显示快照对话框时单击 "取消"。

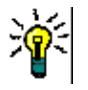

提醒单击刷新按钮可查看在工作页面上生效的编号更改。

- **10** 文档树 **:** 通过更改这些选项,可以指定是否应在文档树中显示其他信息。
	- 在章节标题中显示已分配需求的计数 **:** 在章节或子章节的标题后显示需求的数量。
	- 在章节工具提示中显示已分配需求的计数 **:** 在章节或子章节的工具提示中显示需求数,工具提 示会在将鼠标指针移到章节标题上时显示。
	- 突出显示具有变更提议的需求 **:** 如果需求存在状态为 "已建议"的变更建议,则将需求图标的 颜色改为橙色。
- **11** 单击确定。

## <span id="page-165-0"></span>显示选项

在文档设置对话框的显示选项选项卡上,可以指定为类中的需求显示哪些特性。

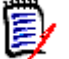

注意这些设置特定于当前文档。必须为每个文档单独指定属性。

## 要指定文档属性 **:**

- **1** 如果文档尚未打开,请将文档打开到 "文档视图"。请参阅 ["打开文档或快照"](#page-154-3) ( 第 155 页 )。
- **2** 在操作窗格的文档组中单击文档设置。这将打开文档设置对话框。

## **3** 选择显示选项选项卡。

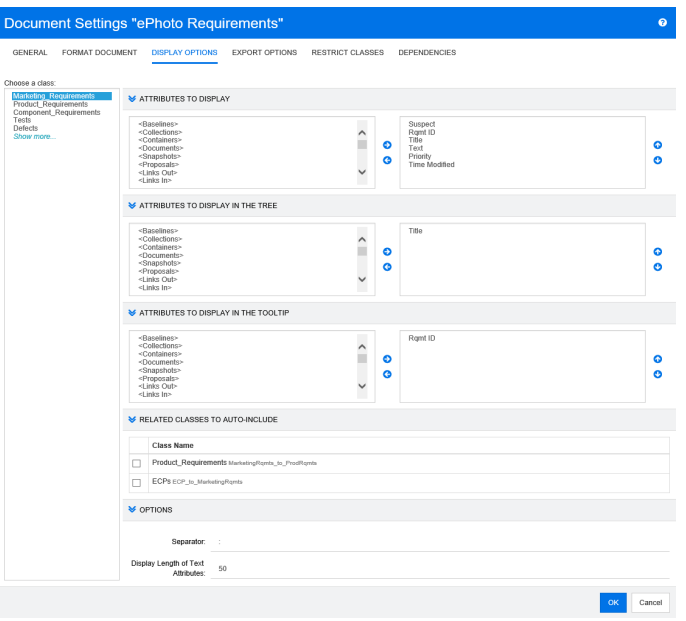

- **4** 在选择类列表中,选择要指定属性的类。
- **5** 要显示的特性 **:** 要指定在文档的 "详细信息"窗格中显示的特性列,请参阅 ["要显示的特性列](#page-30-0) [表"](#page-30-0) (第 31 页) 章节。
- **6** 要在树中显示的特性 **:** 要指定在文档的 "导航"窗格中显示的特性,请参阅 ["要显示的特性列](#page-30-0) [表"](#page-30-0) (第 31 页) 章节。
- **7** 要在工具提示中显示的特性 **:** 要指定在文档的 "导航"窗格工具提示中显示的特性,请参阅 ["要](#page-30-0) [显示的特性列表"](#page-30-0)(第31页)章节。
- **8** 要自动包括的相关类 **:** 通过选择一个关系,链接的需求将自动添加到文档中。
- **9** 选项 **:**
	- 分隔符 **:** 指定工具提示中选定类的特性值之间的分隔符。
	- 文本特性的显示长度 **:** 更改 "导航"窗格和工具提示中的文本特性的最大显示长度。如果组合 特性字符串的总长度超过此限制,则字符串将被截断并以省略号 (...) 结尾。默认值为 50 个字 符。
- **10** 单击确定。

## <span id="page-166-0"></span>导出选项

导出选项用于指定要导出的每个类的特性。默认情况下,将导出在**显示选项(** ) 情参阅["显示选项"](#page-165-0)( 第 [166](#page-165-0) 页 ) 章节 ) 中指定的特性。

#### 要指定要导出的特性,请执行以下操作 **:**

- **1** 如果文档尚未打开,请将文档打开到 "文档视图"。请参阅 ["打开文档或快照"](#page-154-3) ( 第 155 页 )。
- **2** 在操作窗格的文档组中单击文档设置。这将打开文档设置对话框。

**3** 选择导出选项选项卡。

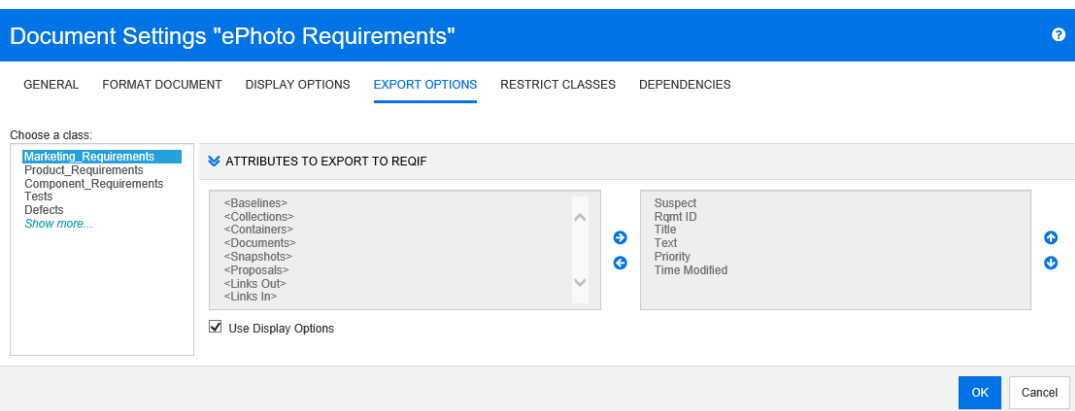

- **4** 展开要导出的格式所对应的部分 ( 例如要导出为 **ReqIF** 的特性 )。
- **5** 清除使用显示选项框。
- **6** 在右侧列表中添加或移除特性 ( 请参阅 ["要显示的特性列表"](#page-30-0) ( 第 31 页 ) 章节 )。
- **7** 单击确定。

## <span id="page-167-0"></span>限制文档中的需求类

可以将文档限制为仅允许使用某些类。此设置可以随时进行,并且不会影响文档中已经存在的需求。为 了能够将文档限制为某些需求类,您的用户帐户必须具有文档的**创建**和更新属性权限。

## 要限制文档使用某些类,请执行以下步骤 **:**

- **1** 将要限制的文档打开到 "文档视图" ( 如果尚未打开 )。请参阅 ["打开文档或快照"](#page-154-3) ( 第 155 页 [\)](#page-154-3)。
- **2** 在操作窗格的文档部分单击文档设置。
- **3** 选择限制类选项卡。
- 4 在选择允许的类表中,清除不希望添加到文档中的类的复选框。要切换所有复选框,请单击名称旁 边的复选框。
- **5** 单击确定。

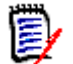

## 注意

- 添加到章节对话框不提供受限制的类。
- 在具有类限制的文档上创建的文档会继承这些限制。

## <span id="page-167-1"></span>文档依赖关系

子文档取决于主文档。在主文档以及子文档的文档设置对话框中都可以查看此依赖关系。

## 要查看主文档和子文档之间的依赖关系 **:**

- **1** 将要显示依赖关系的主文档或子文档打开到 "文档视图" ( 如果尚未打开 )。请参阅 ["打开文档或](#page-154-3) [快照"](#page-154-3) (第 155 页 )。
- **2** 在操作窗格的文档部分单击文档设置。
- **3** 选择依赖关系选项卡。

如果文档是子文档,则可以通过单击 % 将文档更改为独立文档。

# 引用文档中的元素

使用 "整个文档视图"时,可以创建到章节、需求、图像和表的链接。这样即可轻松导航到这些项。 有关如何创建引用的更多信息,请参阅 "HTML [文本格式化工具栏"](#page-32-0) ( 第 33 页 ) 章节。

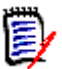

注意强烈建议仅在章节中引用表或图像。不建议在需求中使用引用,原因如下 :

- 在需求中使用引用时,引用名称 (例如表 3) 在一个文档中可能是正确的, 但在另一个文档中可能 是错误的 ( 它可能是第一个表 )。这将需要在每次发布文档时更新引用或在已发布的文档中更改引 用。
- 更新引用时,会创建需求的新版本,这可能会触发需求变为可疑需求。
- 用户必须有权替换该类的需求和需求所在的类别。如果用户没有此权限,则无法更新引用。

使用整个文档视图模式时,可以刷新文档中的单个引用或所有引用。

- 要刷新单个引用,请执行以下操作 :
	- **a** 选择交叉引用。
	- **b** 在 HTML 文本格式化工具栏中,打开 "交叉引用"按钮的下拉菜单。
	- **c** 选择刷新
- 要刷新文档中的所有引用, 请在操作窗格的文档部分选择刷新交叉引用。

# <span id="page-168-0"></span>合并文档更改

该配置通过管理员可使用的实例设置对话框设置。有关详细信息,请参阅《Dimensions RM 管理员 指南》。

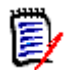

注意RM Browser 可以配置为使用锁定或合并来处理多个用户同时编辑需求或章节的情况。此部分 介绍文档合并 ( 文档的 "根章节"是文档本身 )。

如果 RM Browser 配置为使用合并, 则当两个用户同时编辑同一文档时, 必须合并文档更改。

更改可以为自动或冲突,如下表所述。

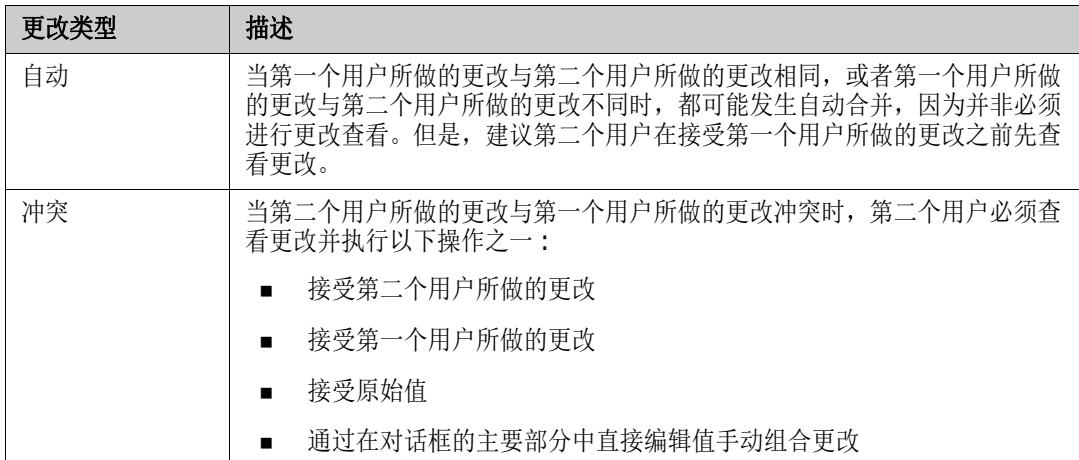

以下场景总结了导致文档合并的操作。

- **1** 两个用户同时编辑同一文档。
- **2** 第一个用户在编辑文档对话框中单击确定。编辑文档对话框关闭。
- **3** 第二个用户在编辑文档对话框中单击确定。
- **4** 系统通知第二个用户第一个用户已对文档进行了一次或多次更改。通知会告知第二个用户系统可以 自动完成合并(因为第一个用户所做的更改与第二个用户所做的更改不冲突),或者告知其更改冲 突,必须解决冲突,然后第二个用户才能替换文档。
- 5 第二个用户在看到通知消息时单击确定。编辑文档对话框变为合并文档对话框。合并文档对话框与 编辑文档对话框的区别在于合并文档对话框 :
	- 在顶部有一个部分,其中汇总更改并提供用于合并更改的用户界面
	- 在其特性旁边有可视化指示,用于标识第二个用户选择的合并类型
- **6** 第二个用户使用合并文档对话框顶部的合并部分处理更改,如 ["查看文档的先前版本"](#page-170-0) ( 第 171 [页](#page-170-0) ) 和 ["合并更改"](#page-170-1) ( 第 171 页 ) 中所述。

## 合并状态

Mary 和 Joe 所做更改的合并状态将在合并文档对话框顶部的已更改特性部分中突出显示。

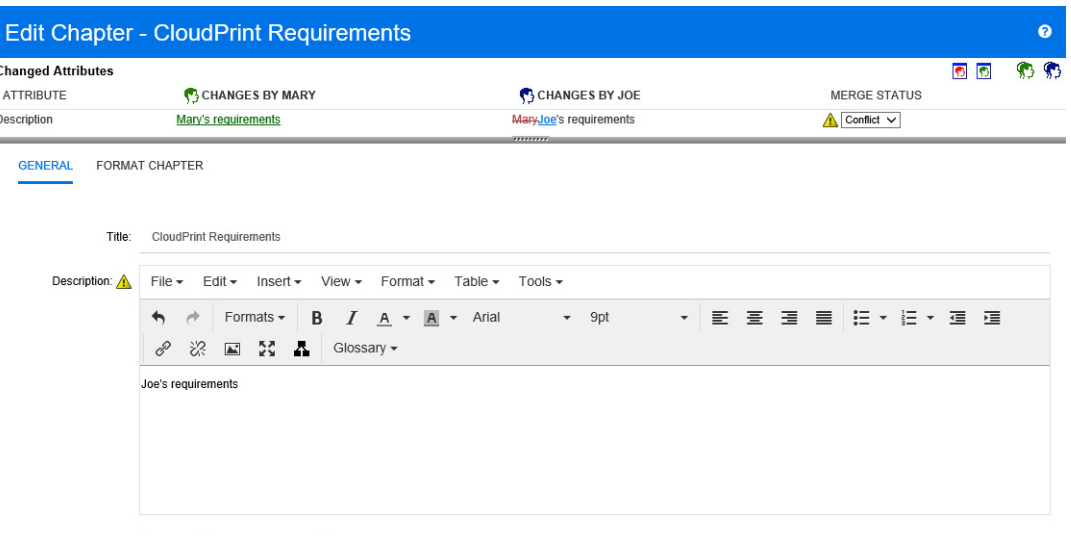

Automatic Content: ● None ○ Based on Report ○ Embed graphical Charl

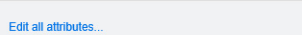

Cancel

在第一次更改中, Mary 将"前言"更改为"Mary 的需求", 但 Joe 将此特性值更改为"Joe 的需 求"。在合并状态列中,列表中的冲突被选中。表示冲突的图标是一个三角形,其中包含一个感叹号 **▲**, 它显示在合并状态列表的左侧以及对话框主要部分中*前言*特性的左侧。

## <span id="page-170-0"></span>查看文档的先前版本

在解决更改之前,查看文档的先前版本可能非常有用。

第二个用户可以通过单击查看文档的原始版本按钮 2 或在相应的合并状态列列表中单击原始来查看需 求的原始版本。

第二个用户可通过单击更改之前的新版本文档按钮 2 查看在第一个用户进行更改之后但在第二个用户 进行更改之前的状态下的文档。

## <span id="page-170-1"></span>合并更改

第二个用户决定如何处理更改后便可以合并它们。

## 要合并更改 **:**

- **1** 如果在合并状态列列表中选择了自动,则执行以下步骤之一 :
	- 保留**自动**选择以接受更改。
	- 选择执行更改的用户的姓名以接受更改。
	- 选择**原始**以将特性还原为其原始值。
- **2** 如果在合并状态列列表框中选择了冲突,则执行以下步骤之一 :
	- 选择要接受其更改的用户的姓名。
- 选择**原始**以将特性还原为其原始值。
- 在主表单中手动编辑值,使其与您要接受的值匹配。
- **3** 要接受特定用户 ( 例如, Mary 或 Joe) 所做的所有更改,请单击接受 **Mary** 的所有更改按钮 或**接受 Joe 的所有更改**按钮 \$P 。
- **4** 单击确定。

# <span id="page-171-0"></span>使用章节和需求

# 新建章节

可以创建章节并随后向其添加单个需求,也可以基于现有报告 ( 包括图形报告 ) 创建章节。对于报告, 它可以是一次性操作,或者也可将章节链接到报告并随之更新。

## 要创建章节 **:**

- **1** 如果文档尚未打开,则将文档打开到 "文档"工作页面。请参阅 ["打开文档"](#page-154-2) ( 第 155 页 )。
- **2** 单击 "导航"窗格中的新建章节按钮。新建章节对话框打开。

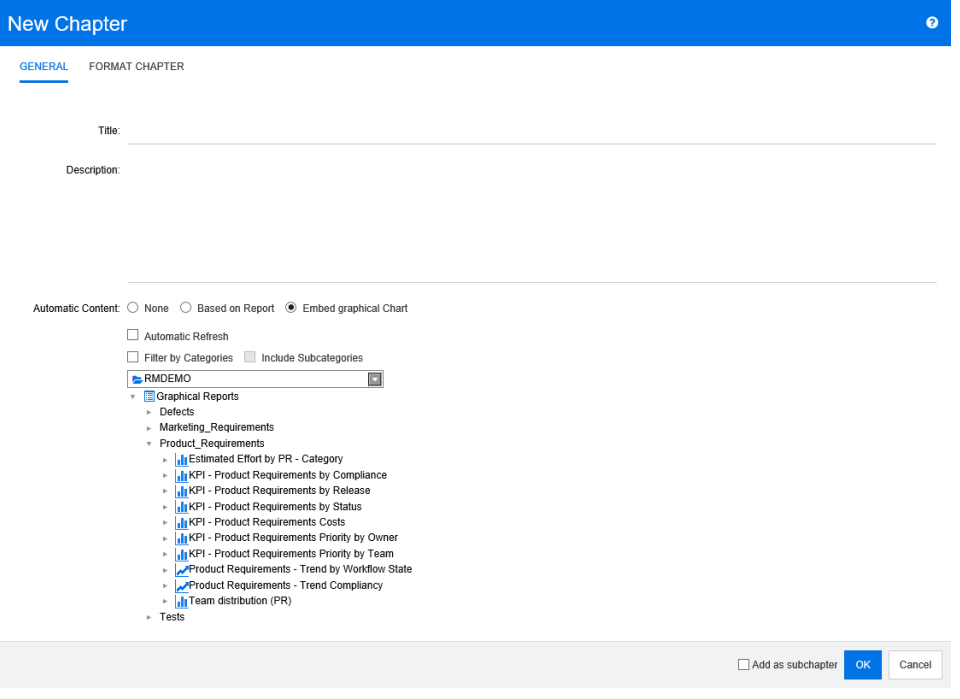

- **3** 在标题字段中,键入章节的名称。
- **4** 单击标题下面的框。将显示 HTML 编辑控件。在框中键入描述。
- 5 要隐藏章节号,请在文档树中以及发布时选择**隐藏章节编号**选项。请注意,此选项仅在管理员配置 后才可用。
- 6 要基于报告或图形图表填充章节内容,请洗择基于报告或嵌入图表。

**7** 选择要导入的报告并基于其内容填充章节内容。要修改或查看报告设置,请单击报告名称旁边的 。

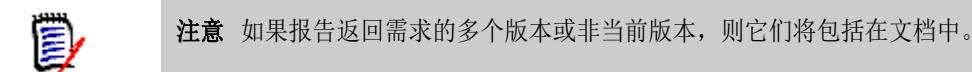

**8** ( 可选 ) 选择自动刷新选项可在报告更新时动态刷新章节中的内容。

## 注意

- 如果报告按状态 ( 当前、已替换等 ) 指定需求版本,则将更新文档中包括的版本以反映分配给 指定状态的任何需求版本。
- 如果报告指定特定的对象版本号,则该版本的需求将保留在文档中,无论其状态如何更改。
- 9 如果在单击创建时选择了某章节,则添加为子章节复选框将启用。如果要将本章节添加为选定章节 的子章节,则选中此复选框。
- **10** 单击确定。

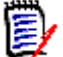

(E)

注意在主文档中创建的任何章节在相关子文档中都立即可用。

## <span id="page-172-0"></span>编辑章节

可以更改章节的名称和描述,并将其更改为基于报告填充内容。

## 要更改章节的名称和描述 **:**

- **1** 如果文档尚未打开,则将文档打开到 "文档"工作页面。请参阅 ["打开文档或快照"](#page-154-3) ( 第 155 页 [\)](#page-154-3)。
- **2** 在 "导航"窗格中选择章节。
- **3** 单击 "详细信息"窗格中的编辑按钮。新建章节对话框打开。

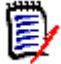

注意如果文档是子文档,则无法编辑从主文档继承的章节。

- **4** 根据需要编辑标题和描述。有关格式化文本的信息,请参阅 "HTML [文本格式化工具栏"](#page-32-0) ( 第 33 [页](#page-32-0) )。
- 5 要基于报告或图形图表填充章节内容,请选择基于报告或嵌入图表。
- **6** 选择要导入的报告并基于其内容填充章节内容。要修改或查看报告设置,请单击报告名称旁边的  $\bullet$  .

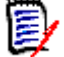

注意如果报告返回需求的多个版本或非当前版本,则它们将包括在文档中。

**7** ( 可选 ) 选择自动刷新复选框可在报告更新时动态刷新章节中的内容。

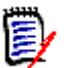

- 如果报告按状态 ( 当前、已替换等 ) 指定需求版本,则将更新文档中包括的版本以反映分配给 指定状态的任何需求版本。
- 如果报告指定特定的对象版本号,则该版本的需求将保留在文档中,无论其状态如何更改。
- **8** 单击确定。

注意

注意单击编辑所有特性 **...** 将打开 "编辑特性"对话框,通过该对话框可以访问所有特性 ( 也包 括系统特性 ) 以及更改的历史记录。

# 在整个文档视图模式下编辑章节

在"整个文档"视图模式下查看章节时[,"编辑章节"](#page-172-0) (第 173 页 ) 中说明的方法也有效, 但您可以 使用快捷方式来更改章节标题或内容。

## 要快速更改章节标题,请执行以下操作 **:**

- **1** 如果文档尚未打开,则将文档打开到 "文档"工作页面。请参阅 ["打开文档或快照"](#page-154-3) ( 第 155 页 [\)](#page-154-3)。
- **2** 在 "详细信息"窗格中,单击章节的标题。这将显示带有保存和取消按钮的 HTML 编辑器。
- **3** 根据需要编辑标题。
- **4** 单击保存。

e,

注意如果离开 "文档视图" ( 例如,通过导航到 "主视图" ) 时存在未保存的更改,则将出现一 条消息,询问您是要离开页面 ( 同时会丢失更改内容 ) 还是留在此页面 ( 以便保存更改 )。

#### 要快速更改章节内容,请执行以下操作 **:**

- **1** 如果文档尚未打开,则将文档打开到 "文档"工作页面。请参阅 ["打开文档或快照"](#page-154-3) ( 第 155 页  $\mathcal{L}$
- **2** 在 "详细信息"窗格中,单击章节的内容。这将为该章节显示 HTML 编辑器。
- **3** 根据需要编辑内容。
- **4** 在 HTML 编辑器工具栏中单击保存。

e,

注意如果离开 "文档视图" ( 例如,通过导航到 "主视图" ) 时存在未保存的更改,则将出现一 条消息,询问您是要离开页面 ( 同时会丢失更改内容 ) 还是留在此页面 ( 以便保存更改 )。

E/

# <span id="page-174-0"></span>删除章节

## 要移除章节 **:**

- **1** 在导航树中选择章节。要选择多个章节,请在按住 CTRL 键的同时单击其他章节。
- **2** 单击删除按钮。

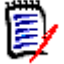

注意如果文档是子文档,则无法删除来自主文档的章节。

**3** 出现提示时,确认您要删除选定的章节。

#### 注意 E,

- 会从文档中删除选定的章节和任何子章节。
- 法定章节中的任何需求都将从文档中移除, 但不会从 RM 数据库中移除。
- 仅当您具有"章节"类的移除权限时,删除命令才会启用。

# <span id="page-174-1"></span>复制章节

在文档视图中, 您可以将章节从当前文档复制到另一个文档, 反之亦然。对于两个复制方向, 创建选项 部分中都提供以下选项 :

■ 包括子章节:

启用时,将复制所选的章节和所有子章节 ( 所有级别 )。

如果已禁用,则仅复制选定的章节。

■ 包含需求:

启用后,还将添加所选章节的所有需求 (如果启用了包括子章节, 则还将包含子章节)。 如果**已禁用,**则不会添加任何需求。

■ 复制需求: 仅当包含需求处于已启用状态时, 此选项才可用。

启用时,将复制需求,这意味着将创建新需求 ( 其 ID 与原始需求的 ID 不同 )。 如果已禁用,则将使用现有需求。

## 将章节复制到另一个文档

执行以下步骤可将章节从当前打开的文档复制到另一个文档中。该章节将添加到其他文档的末尾。

## 要将章节复制到另一个文档,请执行以下操作 **:**

- **1** 如果文档尚未打开,则将文档打开到 "文档"工作页面。请参阅 ["打开文档或快照"](#page-154-3) ( 第 155 页 [\)](#page-154-3)。
- **2** 选择要复制的章节。
- **3** 在操作窗格的文档部分中单击复制章节。这将打开复制章节对话框。
- **4** 确保复制方向框显示复制到文档。
- **5** 在创建选项中,启用或禁用所需的选项 ( 请参阅 ["复制章节"](#page-174-1) ( 第 175 页 ) 章节 )。

**6** 从文档框中,选择要将章节复制到的文档。为了更轻松地查找文档,您可以通过在列表上方的文本 框中键入文档名称的一部分来筛选文档列表。

要在另一个选项卡或窗口中打开选定的文档,请单击 了。

## **7** 单击确定。

## 从其他文档复制章节

执行以下步骤可将章节从另一个文档复制到当前打开的文档中。

## 要从另一个文档复制章节,请执行以下操作 **:**

- **1** 如果文档尚未打开,则将文档打开到 "文档"工作页面。请参阅 ["打开文档或快照"](#page-154-3) ( 第 155 页 [\)](#page-154-3)。
- **2** 选择要插入章节的位置。 在文档树中选择根目录会将该章节作为最后一个章节插入。 选择章节会将该章节作为子章节插入。
- **3** 在操作窗格的文档部分中单击复制章节。这将打开复制章节对话框。
- **4** 从复制方向框中,选择从文档复制。
- **5** 在创建选项中,启用或禁用所需的选项 ( 请参阅 ["复制章节"](#page-174-1) ( 第 175 页 ) 章节 )。
- **6** 从文档框中,选择要从中复制章节的文档。这将显示选择章节部分,该部分允许您从所选文档中选 择章节。
- **7** 单击确定。

# <span id="page-175-0"></span>格式化章节

有关格式化根章节 (包括前言) 的信息, 请参阅["格式化文档"](#page-162-1)(第163页) 章节。

## 要为章节指定所需的布局 **:**

1 单击编辑章节 ( ● ) 按钮。这将打开编辑章节对话框。

**2** 选择格式化章节选项卡。

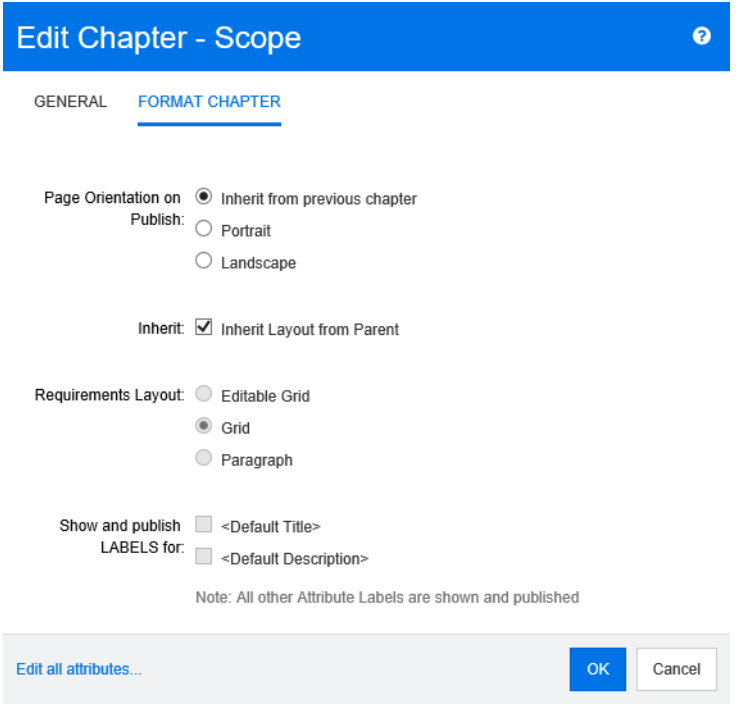

- **3** 有关发布的页面方向 **:** 页面方向设置从选定章节开始,更改文档其余部分的方向。
	- **a** 从上一个章节继承 **:** 使用与选定章节之前发布的章节相同的页面方向。
	- **b** 纵向 **:** 将页面方向设置为纵向。
	- **c** 横向 **:** 将页面方向设置为横向。
- **4** 从父级继承布局 **:** 选中此复选框会将章节的需求布局以及显示和发布标签设置还原为默认的从其父 级继承的设置。
- **5** 需求布局 **:**
	- **a** 可编辑网格 **:** 需求显示在表中 ( 每行一个需求 )。在 RM Browser 中编辑文档时,可以修改需 求的特性。仅显示 / 发布在**显示选项**设置中指定的特性 ( 请参阅["显示选项"](#page-165-0)( 第 166 页 ) 章 节 )。
	- **b** 网格 **:** 需求显示在表中 ( 每行一个需求 )。仅显示 / 发布在显示选项设置中指定的特性 ( 请参 阅 ["显示选项"](#page-165-0) ( 第 166 页 ) 章节 )。
	- **c** 段落 **:** 单独显示需求。如果存在用于需求类的发布模板,则在模板中指定布局。如果不存在发 布模板,则仅显示 / 发布在**显示选项**设置中指定的特性 ( 请参阅["显示选项"](#page-165-0)( 第 166 页 ) 章 节 )。

注意如果同一章节或子章节中存在来自不同类的混合需求,则 "网格"选项禁用。

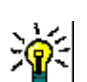

E,

- 提醒要将不同类的需求包括在同一章节中,请将每个类的需求放在单独的子章节中。
- **6** 显示和发布标签 **:** 以下设置更改特性标签在 "详细信息"窗格和已发布文档中的显示方式。它们 仅在使用需求布局选项段落时才相关。
- **a <** 默认标题 **>:** 如果选择,则标题特性的名称位于需求标题的名称之前,例如 "标题 : 数据库 至少存储 *1024* 个条目"
- **b <** 默认描述 **>:** 如果选择,则描述特性的名称位于描述之前,例如 "文本 : 数据库应存储不少 于 *1024* 个条目"。
- **7** 单击确定。

# 将需求添加到文档

要添加需求,请搜索现有需求,然后将其添加到章节或文档中。如果在发出**添加**命令时选择需求,则可 以选择添加作为选定需求的子需求返回的需求。

#### 要添加需求 **:**

- **1** 如果文档尚未打开,则将文档打开到 "文档"工作页面。请参阅 ["打开文档"](#page-154-2) ( 第 155 页 )。
- **2** 在 "导航"窗格中,选择要添加需求的章节。
- 3 在"操作"窗格的"需求"组中单击**添加到章节。添加到章节**对话框打开。
- **4** 在查找类列表中选择一个类。
- **5** 筛选器 **:** 如果在快速搜索中保存了筛选器,则可以使用这些筛选器搜索要添加的需求。
- **6 约束** : 根据需要, 指定用于定位所需需求的条件。请参[阅"特性约束选项卡"](#page-38-0)(第 39 页) [和"关](#page-44-0) [系约束选项卡"](#page-44-0)(第45页)。
- **7** 显示选项 **:** 根据需要,指定如何显示结果。请参阅 ["显示选项选项卡"](#page-46-0) ( 第 47 页 )。
- 8 如果希望搜索结果与指定特性值的大小写完全匹配,则选中**搜索区分大小写**复选框。
- **9** 立即查找 **:** 单击此按钮可运行搜索。结果将显示在对话框的下部窗格中。
- **10** 新建搜索 **:** 单击此按钮可清除当前搜索条件和结果。
- **11** 在搜索结果中选择所需的需求。有关需求的多选,请参阅 ["选择多个需求"](#page-29-0) ( 第 30 页 ) 章节。

冒

## 注意

- 如果某需求位于要添加需求的章节 (包括文档的根) 中, 则会在该需求旁显示章节图标。
- 如果某需求包括在文档中但不在要添加需求的章节中,则会在该需求旁显示文档图标。
- **12** 添加为子需求 : 如果要将需求添加为 "导航"窗格中当前选定需求的子需求,则选中此复选框。 仅当在 "导航"窗格中选择了需求时,此复选框才可用。
- **13** 执行以下任何操作 :
	- 添加: 单击此按钮可将选定需求添加到文档中。
	- 移除:单击此按钮可从文档中移除选定需求。

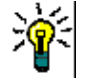

提醒要手动更改文档中包含的特定需求的版本,请参阅 ["更改文档中包括的需求版本"](#page-181-0) ( 第 182 页 [\)](#page-181-0)。

# 从文档中删除需求

## 要从文档中删除需求 **:**

- **1** 在 "文档"工作页面的 "导航"窗格中,选择要从文档中移除的需求。要选择多个需求,请在按 住 CTRL 键的同时单击其他需求。
- 2 从"操作"窗格的"需求"组单击删除。从文档中删除对话框打开。
- 3 如果还想从实例中删除需求,则选中还从实例中删除复选框。
- **4** 单击是以确认要删除需求。

# 移动章节和需求

可以使用拖放操作在文档中移动章节或需求。对于所有拖放操作,以下规则适用 :

- 不能将章节放到需求上。
- 将章节或需求放到章节上时,它们会成为该章节的子项。新子项将插入在任何现有子项之前。
- 将一些需求放到某个需求上时,它们会成为该需求的子项。新子项将插入在任何现有子项之前。
- 将一些章节或需求放到某些章节或需求之间时,系统会将它们插入该位置。
- 放置章节或需求时,将保留选定章节或需求的原始顺序。
- 如果启用了自动编号,则移动章节或需求会更改所移动章节或需求以及所有后续章节或需求的编 号。

## 要移动单个章节或需求 **:**

- **1** 选择章节或需求。
- **2** 执行以下操作之一 :
	- 单击 ◆ 或 ◆。
	- 将章节或需求拖放到新位置。

## 要移动多个章节 **:**

- **1** 选择一个章节。
- **2** 执行以下操作之一 :
	- 按住 Shift 并单击某章节 : 此操作将选择在步骤 1 中选定的章节和按住 Shift 时单击的章节 ( 包括它 ) 之间的所有章节。
	- 按住 Ctrl 并单击一个或多个章节 : 此操作会将您在按住 Ctrl 时单击的章节添加到选择中。
- **3** 将一个选定章节拖放到新位置。

## 要移动多个需求 **:**

**1** 选择一个需求。

- **2** 执行以下操作之一 :
	- 按住 Shift 并单击某需求 : 此操作将选择在步骤 1 中选定的需求和按住 Shift 时单击的需求 ( 包括它 ) 之间的所有需求。
	- 按住 Ctrl 并单击一个或多个需求 : 此操作会将您在按住 Ctrl 时单击的需求添加到选择中。
- **3** 将一个选定需求拖放到新位置。

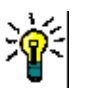

- 按住 Ctrl 并单击选定的章节或需求可从选择中将其移除。
- 如果有一大块的章节或需求且仅需排除其中几项,则更快的操作为, 按住 Shift 并单击以选 择该块,然后使用 Ctrl 并单击以取消选择某些章节或需求,而非按住 Ctrl 并单击要移动的 所有章节或需求。

# 建议章节更改

提醒

即使您没有创建或编辑章节的权限,但如果具有类的"创建变更请求"权限以及特性的"更新"权 限, 仍可以请求更改章节。

## 要建议更改,请执行以下操作 **:**

- **1** 选择要建议更改的章节。
- **2** 从操作窗格的需求组单击建议更改。这将打开建议更改对话框。
- **3** 根据需要修改标题和 / 或章节描述文本。
- **4** 在更改原因框中输入更改的原因。
- **5** 交换 **:** 可选中此复选框以使用新版本替换文档中的版本。
- **6** 保存后关闭 **:** 选中此复选框可在保存变更请求后将其关闭。否则,变更请求在保存后会打开以供编 辑。如果导航栏可见, 则**保存后关闭**不可用。
- **7** 单击提交可提交变更请求。如果未选中保存后关闭复选框,则会打开变更请求以供编辑。

# 将章节转换为需求

章节可以转换为需求。但是请注意,无法将需求转换为章节。这意味着一旦将章节转换为需求,就无法 将其转换回来。在此情况下,必须创建一个章节并复制标题和内容。

要将章节转换为需求,请执行以下操作 :

- **1** 选择要转换的一个或多个章节。 只有在以下情况下才能转换章节 :
	- 章节没有任何子章节;但章节可能有链接到它的需求;
	- 章节不属于主文档。
- **2** 在操作窗格的需求组中单击更改类。这将打开更改类对话框。
- **3** 从新建类框中,选择要将章节转换为的类。如果选择了多个章节,则所有章节都将转换为选定的 类。
- **4** 单击下一步。
- **5** 根据需要或要求填写任何特性和 / 或更改类别。
- **6** 单击保存。这将打开已更改对话框,该对话框提供有关已更改章节的概述。单击章节的需求 **ID** 链 接,将打开原始版本。单击新建 ID 链接,将打开当前需求版本以供编辑。有关编辑需求的更多信 息,请参阅["编辑需求"](#page-100-0)(第101页)章节。
- **7** 单击关闭。

注意

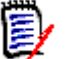

- 标题和描述特性将自动转移到相应的标题和文本特性(名称取决于目标类)。
- 转换后,需求所在的位置可能与以前不同。这是因为子章节必须关注父章节的需求。
- 如果为目标类启用了工作流功能, 则始终会使用新建转换来创建需求。

## 将 **ECP** 分配给文档

ECP 是一种高级变更管理类类型 ( 工程变更建议 ), 可用于将多个变更请求收集到单个包中。

如果在文档上启用了 ECP 控制, 则当前 ECP 的名称将显示在实例导航痕迹的右侧。

RMDEMO > RMDEMO > ePhoto Requirements > Draft Draft To Approval ECP-00001 (Changes to Support Advantix Prints)

如果 ECP 控制有效,但当前用户尚未分配 ECP, 则在用户为文档分配 ECP 之前文档为只读状态。您 将看到以下消息,而不是 ECP 的名称 : **(** 无 **ECP**,文档为只读 **)**。

注意要在文档上启用 ECP 控制,请参阅 ["编辑文档特性"](#page-162-0) ( 第 163 页 )。

#### 要分配 **ECP:**

- **1** 如果文档尚未打开,则将文档打开到 "文档"工作页面。请参阅 ["打开文档"](#page-154-0) ( 第 155 页 )。
- **2** 在 "操作"窗格的 "文档"组中单击分配 **ECP**。"分配 ECP"对话框打开。
- **3** 在查找类列表中选择 **ECP**。
- **4** 筛选器 **:** 如果在快速搜索中保存了筛选器,则可以使用这些筛选器搜索 ECP。
- **5** 约束 **:** 根据需要,指定用于定位所需 ECP 的条件。请参阅 ["特性约束选项卡"](#page-38-0) ( 第 39 页 ) 和 ["关系约束选项卡"](#page-44-0) ( 第 45 页 )。
- **6** 显示选项 **:** 根据需要,指定如何显示结果。请参阅 ["显示选项选项卡"](#page-46-0) ( 第 47 页 )。
- **7** 如果希望搜索结果与指定特性值的大小写完全匹配,则选中搜索区分大小写复选框。
- **8** 立即查找 **:** 单击此按钮可运行搜索。结果将显示在对话框的下部窗格中。
- **9** 新建搜索 **:** 单击此按钮可清除当前搜索条件和结果。
- **10** 在搜索结果中选择所需的 ECP。
- **11** 执行以下任何操作 :
	- 分配: 单击此按钮可将选定的 ECP 分配给文档。
	- 清除: 单击此按钮可从文档中移除选定的 ECP。

## 更改文档中包括的需求版本

可以将文档中当前使用的需求版本替换为另一需求版本。

#### 要更改文档中包括的需求版本 **:**

- **1** 在 "文档"工作页面的 "导航"窗格中,选择要更改的需求。
- **2** 展开 "详细信息"窗格中需求的历史记录部分。

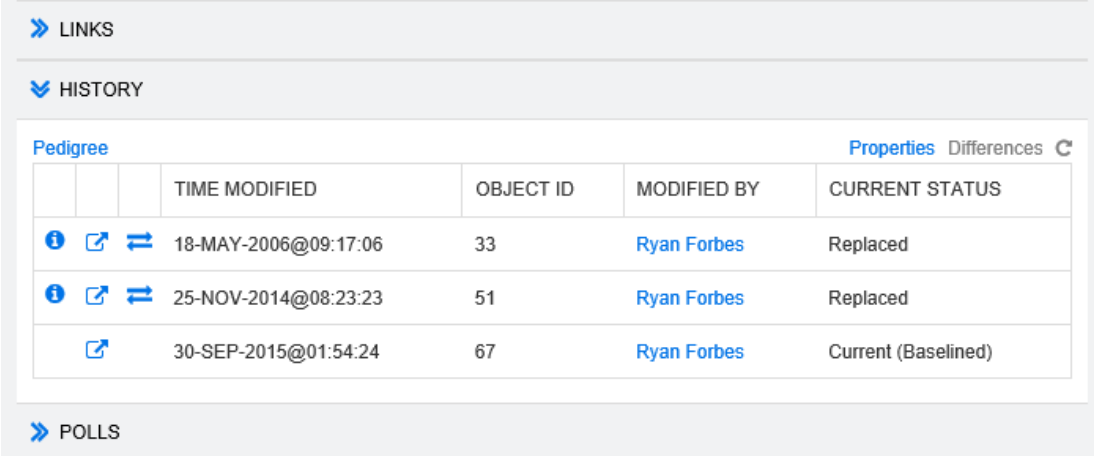

文档中使用的版本不会具有"交换"( – ) 图标 ( 已拒绝版本也不会有 )。

- 3 单击您要在文档中使用的版本的 。这将打开**交换需求**对话框。
- **4** 单击是以确认更改。

## 合并章节更改

该配置通过管理员可使用的实例设置对话框设置。有关详细信息,请参阅《Dimensions RM 管理员 指南》。

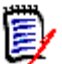

注意RM Browser 可以配置为使用锁定或合并来处理多个用户同时编辑需求或章节的情况。此部分 介绍章节合并。

如果 RM Browser 配置为使用合并, 则当两个用户同时编辑同一章节时, 必须合并章节更改。

更改可以为自动或冲突,如下表所述。

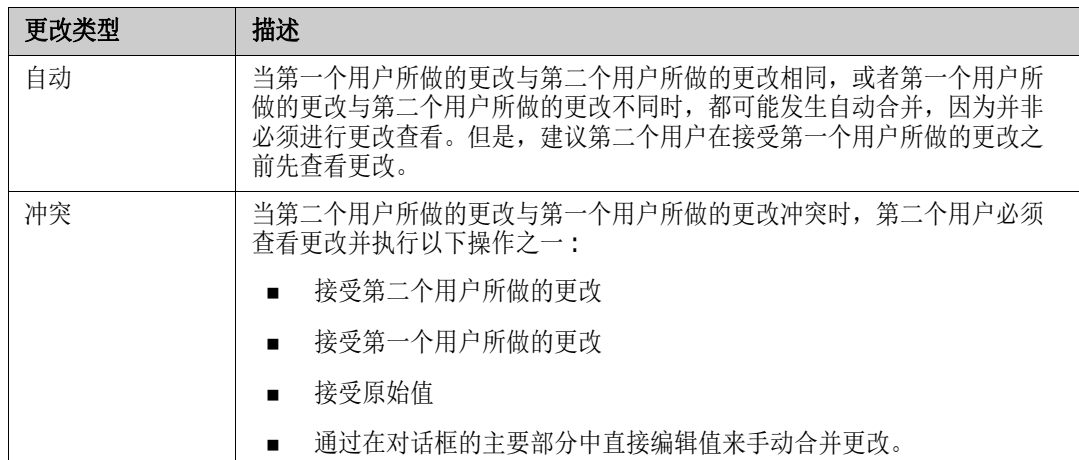

以下场景总结了导致章节合并的操作。

- **1** 两个用户同时编辑同一章节。
- **2** 第一个用户在编辑章节对话框中单击确定。
- **3** 第二个用户在编辑章节对话框中单击确定。
- **4** 系统通知第二个用户第一个用户已对章节进行了一次或多次更改。通知会告知第二个用户系统可以 自动完成合并(因为第一个用户所做的更改与第二个用户所做的更改不冲突),或者告知其更改冲 突,必须解决冲突,然后第二个用户才能替换章节。
- **5** 第二个用户在看到通知消息时单击确定。编辑章节对话框将变为 "合并章节"对话框。合并章节 对话框与编辑章节对话框的区别在于合并章节对话框:
	- 在顶部有一个部分,其中汇总更改并提供用于合并更改的用户界面
	- 在其特性旁边有可视化指示,用于标识第二个用户选择的合并类型
- **6** 第二个用户使用合并章节对话框顶部的合并部分处理更改,如 ["查看章节的先前版本"](#page-183-0) ( 第 184 [页](#page-183-0) ) 和 ["合并更改"](#page-183-1) ( 第 184 页 ) 中所述。

### 合并状态

#### Mary 和 Joe 所做更改的合并状态将在合并章节对话框顶部的已更改特性部分中突出显示。

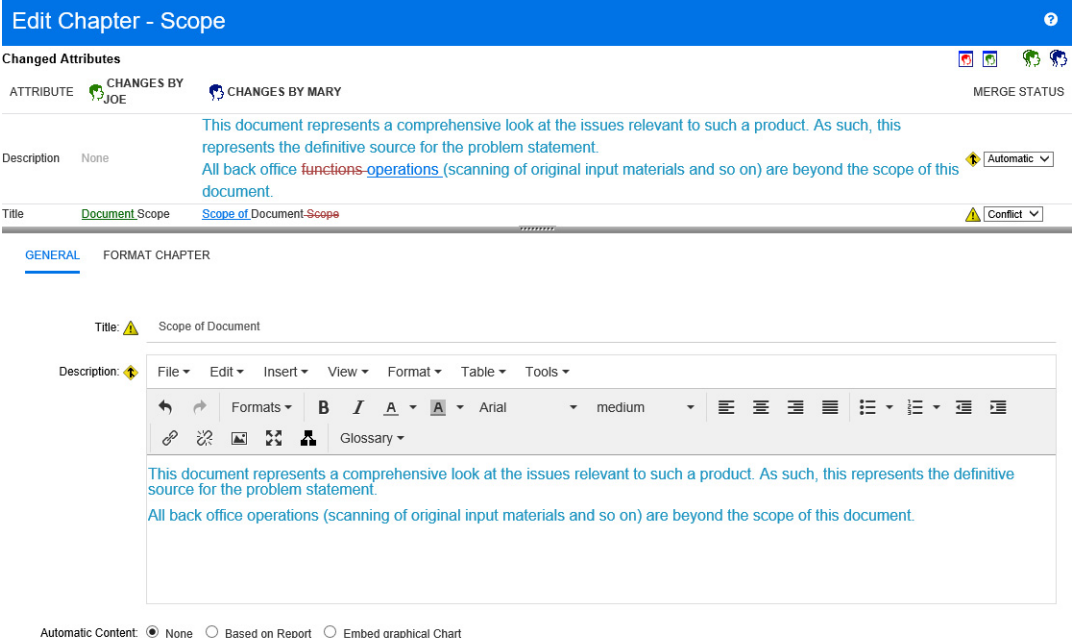

Edit all attributes

 $OK$ Cancel

Joe 进行的第一次更改为,将 "标题"特性从 "范围"更改为 "文档范围"。此更改涉及冲突,因为 Mary 已将"标题"特性从"范围"更改为"文档的范围"。在合并状态列中,列表中的冲突被选中。 表示冲突的图标是一个三角形,其中包含一个感叹号 ▲ ,它显示在**合并状态**列表的左侧以及对话框 主要部分中的框的左侧。

Mary 进行的第二次更改为,将"办公室职能"更改为"办公室运作"。在合并状态列中,自动在列表 中处于选中状态,因为更改不会与 Joe 所做的更改发生冲突。表示自动合并的图标为菱形形状,其中 包含一个合并箭头 <sup>◆</sup>, 它显示在合并状态列表的左侧以及对话框主要部分中的框的左侧。

#### <span id="page-183-0"></span>查看章节的先前版本

在解决更改之前,查看章节的先前版本可能非常有用。

- 第二个用户可以通过单击**查看章节的原始版本**按钮 © 或在相应的合并状态列列表中单击原始来 查看章节的原始版本。
- 第二个用户可通过单击**更改之前的新版本章节**按钮 【③ 查看在第一个用户进行更改之后但在第二个 用户进行更改之前的状态下的章节。

#### <span id="page-183-1"></span>合并更改

第二个用户决定如何处理更改后便可以合并它们。

#### 要合并更改 **:**

- **1** 如果在合并状态列列表框中选择了自动,则执行以下步骤之一 :
	- 保留自动选择以接受更改。
	- 选择执行更改的用户的姓名以接受更改。
- 选择**原始**以将特性还原为其原始值。
- **2** 如果在合并状态列列表框中选择了冲突,则执行以下步骤之一 :
	- 选择要接受其更改的用户的姓名。
	- 选择原始以将特性还原为其原始值。
	- 在主表单中手动编辑值,使其与您要接受的值匹配。
- 3 要接受特定用户 ( 例如, Joe 或 Mary) 所做的所有更改, 则单击**接受 Joe 的所有更改**按钮 或接受 Mary 的所有更改按钮<sup>Sp</sup>。
- **4** 单击确定。

## 使用注释

注释可以添加到章节或需求中。通过注释可以讨论有关需求或章节的主题。这样可以随时 ( 例如在批准 过程中 ) 查看所有注释,而不是仅通过电子邮件或当面讨论主题。有关注释的更多信息,请参阅 ["使](#page-55-0) [用注释"](#page-55-0) ( 第 56 页 ) 章节。

## 使用快照

### 创建文档的快照

快照是文档的只读副本。它保留了文档的当前状态以供将来参考。在创建快照时,还可以创建文档中当 前各需求版本的基线。

#### 注意 Ξ/

- 创建文档的快照时,将保留在 "属性"对话框中指定的设置。
- 要创建快照,必须具有集合的 "创建基线"权限。

#### 要创建文档的快照 **:**

- **1** 如果文档尚未打开,则将文档打开到 "文档"工作页面。请参阅 ["打开快照"](#page-154-1) ( 第 155 页 )。
- **2** 在 "操作"窗格的 "文档"组中单击创建 **/** 查看快照。快照对话框打开。
- **3** 单击新建快照按钮。创建快照对话框打开。
- 4 名称:最初,此字段将包含原始文档的名称。根据需要进行修改。
- **5** 主要版本和次要版本 : 增加版本号快照名称。任何修改都将被覆盖。
	- 示例 :

假设快照版本为 1.1:

- 主要版本会将其增加到 2.0。
- 次要版本会将其增加到 1.2。
- **6** 描述 **:** 最初,此字段将包含原始文档的描述。根据需要进行修改。
- **7** 工作流 **:** 用于选择要用于此快照的工作流。
- **8** 自动创建相应的基线 : 如果要创建文档中当前各需求版本的基线,则启用此复选框。

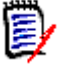

注意基线创建过程在后台运行,并且在快照创建过程完成后可能仍在进行中。基线创建过程完成 或失败时不会显示任何通知。

- **9** 单击创建快照对话框中的确定按钮。
- **10** 单击快照对话框中的关闭按钮。

## 使用已打开文档的快照

#### 要访问快照,请按以下步骤操作 **:**

- **1** 在 "文档"工作页面中打开文档后,在 "操作"窗格的 "文档"组中单击创建 **/** 查看快照。快照 对话框打开。
- **2** 从列表中选择所需的快照。
- **3** 单击以下按钮之一 :
	- 打开: 在"文档"工作页面中打开快照。
	- 编辑: 修改快照对话框打开。执行以下操作之一, 然后在完成修改后单击保存:
		- 根据需要修改名称和描述字段。
		- 根据需要从工作流列表中选择工作流。
	- **移除:**这将打开**移除快照**对话框。单击确定删除快照。

提醒还可以从 "主视图"的文档选项卡直接打开快照。请参阅 ["使用已关闭文档的快照"](#page-185-0) ( 第 186 [页](#page-185-0) )。

## <span id="page-185-0"></span>使用已关闭文档的快照

#### 要访问快照,请按以下步骤操作 **:**

- **1** 在主页的文档选项卡中选择所需快照的文档。
- **2** 如果快照尚未显示,则单击显示快照。
- **3** 选择所需的快照。
- **4** 在 "操作"窗格中单击以下选项之一 :
	- 查看 / 编辑 : 在"文档"工作页面中打开快照。
	- 发布 **:** "发布文档"对话框将提示您选择以哪种格式发布文档。选择 **Word** 文档 **(\*.docx)** 或 **PDF** 文档 **(\*.pdf)** 并单击发布。在浏览器出现提示时单击保存,将文件保存到本地系统。 有关发布的详细信息,请参阅 ["限制文档中的需求类"](#page-167-0) ( 第 168 页 )。
	- 另存为: 将选定快照保存为新文档。
	- 删除: 在出现的确认对话框中单击确定。快照被删除。

### 比较文档和快照

可以比较文档及其快照之一,或比较同一文档的两个快照。差异会标记在"导航"和"详细信息"窗 格中。

#### 要比较文档和快照 **:**

- **1** 如果文档或快照尚未打开,则将其打开到 "文档"工作页面。请参阅 ["打开文档或快照"](#page-154-2) ( 第 [155](#page-154-2) 页 )。
- **2** 在 "操作"窗格的 "文档"组中单击比较文档。"比较快照"对话框打开。
- **3** 选择文档 **:** 此字段显示调用对话框时打开的快照的文档或父文档的名称。如果需要,单击 "浏览 (...)"按钮以选择其他文档。

选择其他文档时,文档本身和该文档的快照将添加到文档版本列表中。然后,您可以选择文档或快 照进行比较。

- **4** 选择要比较的文档版本 **:** 请执行以下操作 :
	- a 选择要用作比较基础的快照或文档,然后单击设置基础文档箭头按钮以填充基础版本字段。
	- **b** 选择要与基础进行比较的快照或文档,然后单击**设置更改的文档**箭头按钮以填充更改的版本字 段。
- 5 单击比较按钮。"比较快照"对话框关闭。

"文档"工作页面的 "导航"窗格现在包含两个文档中所有章节的联合,且 "详细信息"窗格包 含需求差异摘要。请参阅["使用需求差异摘要"](#page-186-0)(第 187 页)。

### <span id="page-186-0"></span>使用需求差异摘要

需求差异摘要是一个特殊章节,在"导航"窗格中显示在所有其他章节之前。选择此章节后,"详细信 息"窗格包含五个部分 : 添加的需求、移除的需求、移动的需求、更改的需求和未更改的需求。每个部 分包含三列 : 需求 **ID**、标题和类。

#### 要使用需求差异摘要 **:**

 $\bar{\mathbb{F}}$ /

- **1** 单击 "导航"窗格中的需求差异摘要节点。
	- "导航"窗格中的图标指示给定章节或需求是否已添加、已移除、已移动、已更改或未更改。
	- 在章节级别,更改图标仅针对章节描述,不针对章节中的需求。因此,如果章节的描述没有更 改,但章节中的子章节或需求已更改,则章节图标指示章节未更改。
	- 如果两个文档中章节或需求的标题不同,则两个标题都将显示在 "导航"窗格中。
	- 在"导航"窗格中选择章节后,"详细信息"窗格将在网格视图中显示需求。

注意显示的特性是为在文档中显示而定义的特性。请参阅 ["显示选项"](#page-165-0) ( 第 166 页 )。

- 仅显示在属性对话框中选择的特性。
- 指示是否已添加、移除、移动、更改或未更改需求的图标也将显示在网格视图中。
- 在"导航"窗格中选择更改的需求时:
	- "详细信息"窗格将显示两个版本之间的差异。
- 对于已启用 HTML 的文本特性,只有文本差异会显示在 "详细信息"窗格中。将从特性中 移除 HTML 标记, 然后比较特性。
- "详细信息"窗格中包括已更改特性的部分旁边会显示一个图标,并且包括已更改特性的部 分会展开。
- 比较是相对于基础版本进行,特别是对于已移动的需求 ( 即通过拖放操作添加和移除的需求 )。

## 发布文档差异报告

使用发布命令可以从"文档"工作页面发布 [Microsoft Word](#page-187-0) 文档, 如"发布为 Microsoft Word 文 档"( 第 [188](#page-187-0) 页 ) 所述。当然,在目录中,已发布文档中每个章节标题的末尾会附加 **[** 已添加 **]**、**[** 已 移除 **]**、 **[** 已移动 **]**、 **[** 已更改 **]** 或 **[** 未更改 **]**。

扅

注意发布文档差异报告时,将创建包含表的 Word 文档。如果在 "打印布局"中查看此 Word 文 档, 则某些表不可见。但是, 如果在"常规布局"中查看此 Word 文档, 则整个文档都可见。

## 查看快照或文档

可以从 "文档"工作页面的 "比较"版本查看单个快照或文档。

#### 要从 "文档视图"的 "比较"版本查看快照或文档 **:**

■ 单击"详细信息"窗格顶部的转到:旁边的文档或快照链接。

将显示文档或快照的常规 "文档"工作页面。由于快照为只读,因此在 "导航"窗格中其章节、 子章节和需求将变暗。

## 发布文档

## <span id="page-187-0"></span>发布为 **Microsoft Word** 文档

可以从文档视图将 RM 文档或快照发布为 Microsoft Word 文件。

- RM 文档名称将成为 Word 文件的名称。
- RM 文档名称将成为 Word 文档的标题,除非已在*新建文档*或*编辑文档*对话框中清除了**发布标题**复 选框。
- "导航"窗格将成为 Word 文档的目录。
- Word 文档的正文由"详细信息"窗格中的内容和布局定义。

可以在 Word 文档发布后下载或打开它。

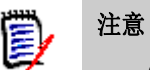

- 发布的 Word 文档不存储在 Dimensions RM 数据库中。
- 如果服务器上未安装 Microsoft Word, 则使用文件扩展名 .doc 而非 .docx 来创建 Microsoft Word 文档。打开 .doc 文件时,可能会收到一条消息,通知您此文件的格式与 .doc 不同。您可 以在此对话框中放心地单击是,然后该文件将在 Word 中打开。
- 如果创建了,doc 文件, 则目录中的所有链接都将指向第 1 页。要对目录中的条目正确编号, 请 右键单击目录,然后在上下文菜单中选择更新。
- 如果要将 Word 文档提供给他人进行外部编辑并稍后导入更改, 则可以使用往返文档而非常规的 Word 文档。有关往返文档的更多信息,请参阅 ["发布为往返文档"](#page-190-0) ( 第 191 页 ) 章节。

#### 要发布到 **Microsoft Word** 文件 **:**

- **1** 如果文档或快照尚未打开,则将其打开到 "文档"工作页面。请参阅 ["打开文档或快照"](#page-154-2) ( 第 [155](#page-154-2) 页 )。
- **2** 在操作窗格的文档集中单击发布。
- 3 "发布文档"对话框将提示您以哪种格式发布文档。选择 Word 文档 (\*.docx), 然后单击发 布。
- **4** 在浏览器出现提示时单击保存,将文件保存到本地系统。

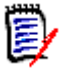

注意管理员可以将系统配置为打印已发布文档中的页眉和页脚,并为已发布的文档使用定制样式。管 理员还可以创建定制模板,供您选择以用于已发布的文档。

要选择现有的定制模板,请参阅 ["限制文档中的需求类"](#page-167-0) ( 第 168 页 )。要创建定制模板,请参阅 《Dimensions RM 管理员指南》中的"创建用于发布需求的模板"章节。

#### 查看已发布文档中的附件

如果文档中的需求包含文件附件特性,则它们可以作为链接包括在已发布的 Word 文档中。要查看链 接, 必须将"文件附件"特性添加到文档设置对话框中的要显示的特性列表中。有关此对话框的信息, 请参阅 ["显示选项"](#page-165-0) ( 第 166 页 )。

这些链接显示为图标。双击已发布文档中的图标以打开关联文件。

E/

#### 注意

- 由于发布的文档和文件附件存储在一个文档中,因此文档可能非常大。其大小取决于具有文件附 件的需求数量和文件附件的大小。
- 您可以在 Dimensions RM Web 服务器上安装 Microsoft Word 以发布您文档中的附件,也可 以选择将其安装在其他服务器上。如果您不希望在 Web 服务器上安装 Word, 则管理员可以相应 配置服务器。有关详细信息,请参阅 《Dimensions RM 管理员指南》。

下图以网格布局显示已发布文档的文件附件链接。

## **3.1.3** 功能需求

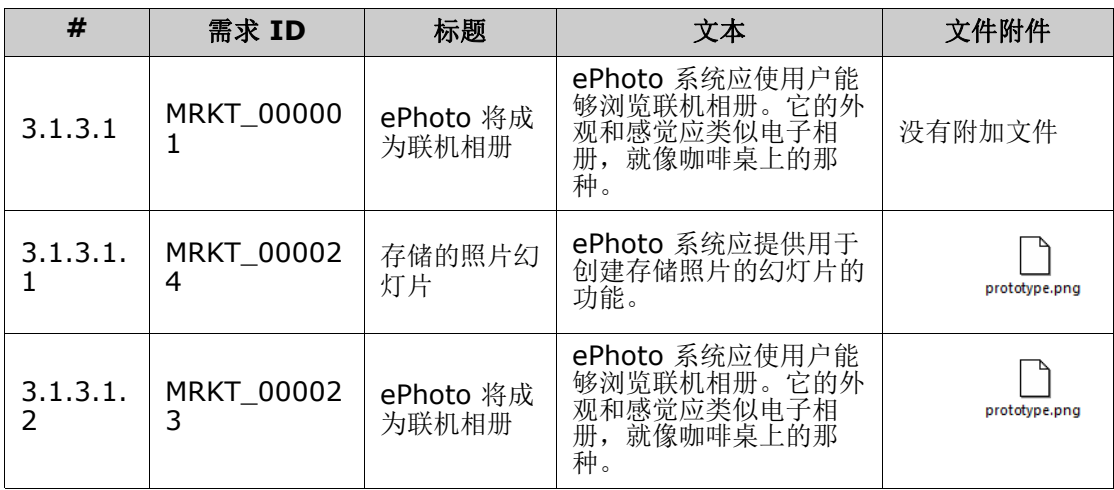

下图以段落布局显示已发布文档的文件附件链接 :

#### **3.1.3** 功能需求

3.1.3.1 ePhoto 将成为联机相册

需求 **ID:** MRKT\_0000 01 文件附件 **:** 没有附加文件

此 ePhoto 系统应使用户能够像在咖啡桌上浏览相册那样浏览联机相册。

3.1.3.1.1 存储的照片幻灯片

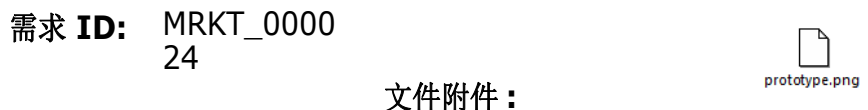

ePhoto 系统应提供用于创建存储照片的幻灯片的功能。

3.1.3.1.2 显示存储的照片信息

需求 **ID:** MRKT\_0000 23 文件附件 **:**

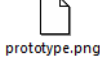

ePhoto 系统应允许用户显示与照片一起存储的任何信息。

## <span id="page-190-0"></span>发布为往返文档

如果要将 Word 文档提供给他人进行外部编辑并稍后导入更改,则可以使用往返文档而非常规的 Word 文档。往返文档和常规 Word 文档之间的区别在于往返文档对已发布的需求使用已定义的格式,并指 定章节的 ID 和文档标头。通过这些 ID 以及需求中的 ID,可以在导入期间识别更改。

#### 要发布到往返文档 **:**

- **1** 如果文档或快照尚未打开,则将其打开到 "文档"工作页面。请参阅 ["打开文档或快照"](#page-154-2) ( 第 [155](#page-154-2) 页 )。
- **2** 在操作窗格的文档集中单击发布。
- 3 "发布文档"对话框将提示您以哪种格式发布文档。选择往返 Word 文档 (\*.docx),然后单击 发布。
- **4** 在浏览器出现提示时单击保存,将文件保存到本地系统。

## 发布为 **Adobe PDF** 文档

可以从文档视图将 RM 文档或快照发布为 Adobe PDF 文件。

■ RM 文档名称将成为 PDF 文件的名称。

- RM 文档名称将成为 PDF 文档的标题, 除非已在*新建文档*或*编辑文档*对话框中清除了**发布标题**复 选框。
- "导航"窗格将成为 PDF 文档的目录。
- PDF 文档的正文由"详细信息"窗格中的内容和布局定义。

可以在 PDF 文档发布后下载或打开它。

## Ε,

注意

- 发布的 PDF 文档不存储在 Dimensions RM 数据库中。
- 附件无法嵌入 PDF 文档中。
- 在服务器上,需要使用 Microsoft Word 生成 PDF 文件。如果服务器上未安装 Microsoft Word, 则使用文件扩展名 .doc 创建 Microsoft Word 文档而非 PDF 文件。打开 .doc 文件时, 可能会收到一条消息,通知您此文件的格式与 .doc 不同。您可以在此对话框中放心地单击是,然 后该文件将在 Word 中打开。

#### 要发布到 **Adobe PDF** 文件 **:**

- **1** 如果文档或快照尚未打开,则将其打开到 "文档"工作页面。请参阅 ["打开文档或快照"](#page-154-2) ( 第 [155](#page-154-2) 页 )。
- **2** 在操作窗格的文档集中单击发布。
- 3 "发布文档"对话框将提示您以哪种格式发布文档。选择 PDF 文档 (\*.pdf),然后单击发布。
- **4** 在浏览器出现提示时单击保存,将文件保存到本地系统。

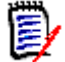

注意管理员可以将系统配置为打印已发布文档中的页眉和页脚,并为已发布的文档使用定制样式。管 理员还可以创建定制模板,供您选择以用于已发布的文档。

要选择现有的定制模板,请参阅 ["限制文档中的需求类"](#page-167-0) ( 第 168 页 )。要创建定制模板,请参阅 《Dimensions RM 管理员指南》中的 "创建用于发布需求的模板"。

## 发布为 **Microsoft Excel** 电子表格

可以从文档视图将 RM 文档或快照发布为 Microsoft Excel 文件。

- RM 文档名称将成为 Excel 文件的名称。
- Excel 电子表格的单元格内容由"详细信息"窗格中的内容和布局定义。
- 可以在 Excel 文件发布后下载或打开它。

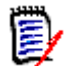

注意发布的 Excel 文件不存储在 Dimensions RM 数据库中。

#### 要发布到 **Microsoft Excel** 文件 **:**

- **1** 如果文档或快照尚未打开,则将其打开到 "文档"工作页面。请参阅 ["打开文档或快照"](#page-154-2) ( 第 [155](#page-154-2) 页 )。
- **2** 在操作窗格的文档集中单击发布。
- **3** "发布文档"对话框将提示您以哪种格式发布文档。选择 **Excel** 电子表格 **(\*.xlsx)**。
- **4** 如果需要,选择以下任何选项 :
	- **a** 包括图像 **:** 如果选中此项,则图像将导出到 Excel 文件中。
	- **b** 发布显示的所有特性 **:** 如果选中此项,则在 "要显示的特性"列表中选择的所有特性 ( 请参阅 ["显示选项"](#page-165-0)(第 166 页) 章节) 都将导出到 Excel 电子表格中。如果清除此选项, 则仅会将 "标题"和 "描述"两个特性导出到 Excel 电子表格中。
- **5** 单击发布。
- **6** 当浏览器出现提示时单击保存,将文件保存到本地系统

## 发布为 **ReqIFZ** 文档

可以从文档视图将 RM 文档或快照发布为 ReqIFZ 文档文件。

- RM 文档名称将成为 ReqIFZ 文件的名称。
- 标题和描述将存储为 ReqIF.Name 和 ReqIF.Description 值。

可以在 ReqIFZ 文件发布后下载它。

### 注意

E,

- 发布的 ReqIFZ 文件不存储在 Dimensions RM 数据库中。
- 附件无法嵌入 ReqIFZ 文档中。

#### 要发布到 **ReqIFZ** 文件 **:**

- **1** 如果文档或快照尚未打开,则将其打开到 "文档"工作页面。请参阅 ["打开文档或快照"](#page-154-2) ( 第 [155](#page-154-2) 页 )。
- **2** 在操作窗格的文档集中单击发布。
- **3** 发布文档对话框将提示您以哪种格式发布文档。选择 **ReqIF** 文档 **(\* .reqifz)**,然后单击发布。
- **4** 在浏览器出现提示时单击保存,将文件保存到本地系统。

## 将文档的发布 **URL** 复制到剪贴板

如果您需要经常以特定格式发布某文档,则可以通过在 Web 浏览器中存储该文档的发布 URL 来简化 此任务。 单击该发布 URL 即可发布该文档 ( 例如, 以 PDF 格式 ), 并能够打开或保存它 ( 取决于您的 Web 浏览器设置 )。

#### 要复制文档的发布 **URL:**

- **1** 如果文档或快照尚未打开,则将其打开到 "文档"工作页面。请参阅 ["打开文档或快照"](#page-154-2) ( 第 [155](#page-154-2) 页 )。
- **2** 在操作窗格的文档组中单击发布。
- **3** 发布文档对话框将提示您以哪种格式发布文档。选择所需的格式。
- **4** 单击创建直接 **URL**。这将打开一个包含 URL 的对话框。
- **5** 选择 URL 并按 Ctrl + C,或右键单击突出显示的 URL 并从快捷菜单中选择复制,将 URL 复制 到剪贴板。
- **6** 单击取消以关闭对话框。
- **7** 按 Ctrl + V 或相关的应用程序特定菜单命令将 URL 粘贴到文件中或要使用它的应用程序中。

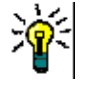

提醒您可以将用户名和密码添加到 URL,从而无需登录即可发布文档。

将以下内容添加到 URL: &u= 用户名 &pwd= 密码

## 将工作流和文档一起使用

如果管理员已进行相应配置,则可以将工作流和文档一起使用。

## <span id="page-193-0"></span>将文档分配给工作流

#### 要将文档分配给工作流,请执行以下操作 **:**

- **1** 打开文档 ( 请参阅 ["打开文档或快照"](#page-154-2) ( 第 155 页 ) 章节 )。
- **2** 从操作窗格的文档集中选择文档设置。这将打开文档设置对话框。
- **3** 确保已选择常规选项卡。
- **4** 从工作流框中,选择所需的工作流。

警告!确认此对话框后,即无法更改文档的工作流设置。因此,请验证是否选择了正确的工作 流。

#### **5** 单击确定。

## 对文档执行转换

为了将工作流和文档一起使用,必须为该文档分配工作流 ( 请参阅 ["将文档分配给工作流"](#page-193-0) ( 第 194 [页](#page-193-0) ) 章节 )。

#### 要执行转换,请执行以下操作 **:**

- **1** 打开文档 ( 请参阅 ["打开文档或快照"](#page-154-2) ( 第 155 页 ) 章节 )。
- 2 单击所需转换的按钮,该按钮位于屏幕右上角的**欢迎**菜单下面。执行转换会打开一张用于输入的表 单,必须填写该表单才能完成转换。

转换按钮旁边有一个进度条,它显示当前的状态。如果管理员已进行相应配置,则进度条的值会根据工 作流状态更改。

## 查看文档的相关信息

如果文档已分配给工作流,则可以使用与需求相同的功能,例如查看 / 修改特性、查看状态更改历史记 录, 或执行转换。

#### 要打开文档信息,请执行以下操作 **:**

**1** 打开文档 ( 请参阅 ["打开文档或快照"](#page-154-2) ( 第 155 页 ) 章节 )。

**2** 单击显示当前状态的进度条。这将打开文档的编辑特性对话框。

有关编辑特性对话框的更多信息,请参阅["编辑需求"](#page-100-0)(第101页)(从列表的第2点开始)和["工](#page-93-0) [作流"](#page-93-0) ( 第 94 页 )。

## 在文档中使用占位符

在章节或需求中,您可以定义在发布过程中填充的占位符。这些占位符提供文档或快照的信息以及文档 或快照的工作流 ( 如果您分配了工作流 )。

#### 文档占位符

可以使用以下文档占位符 :

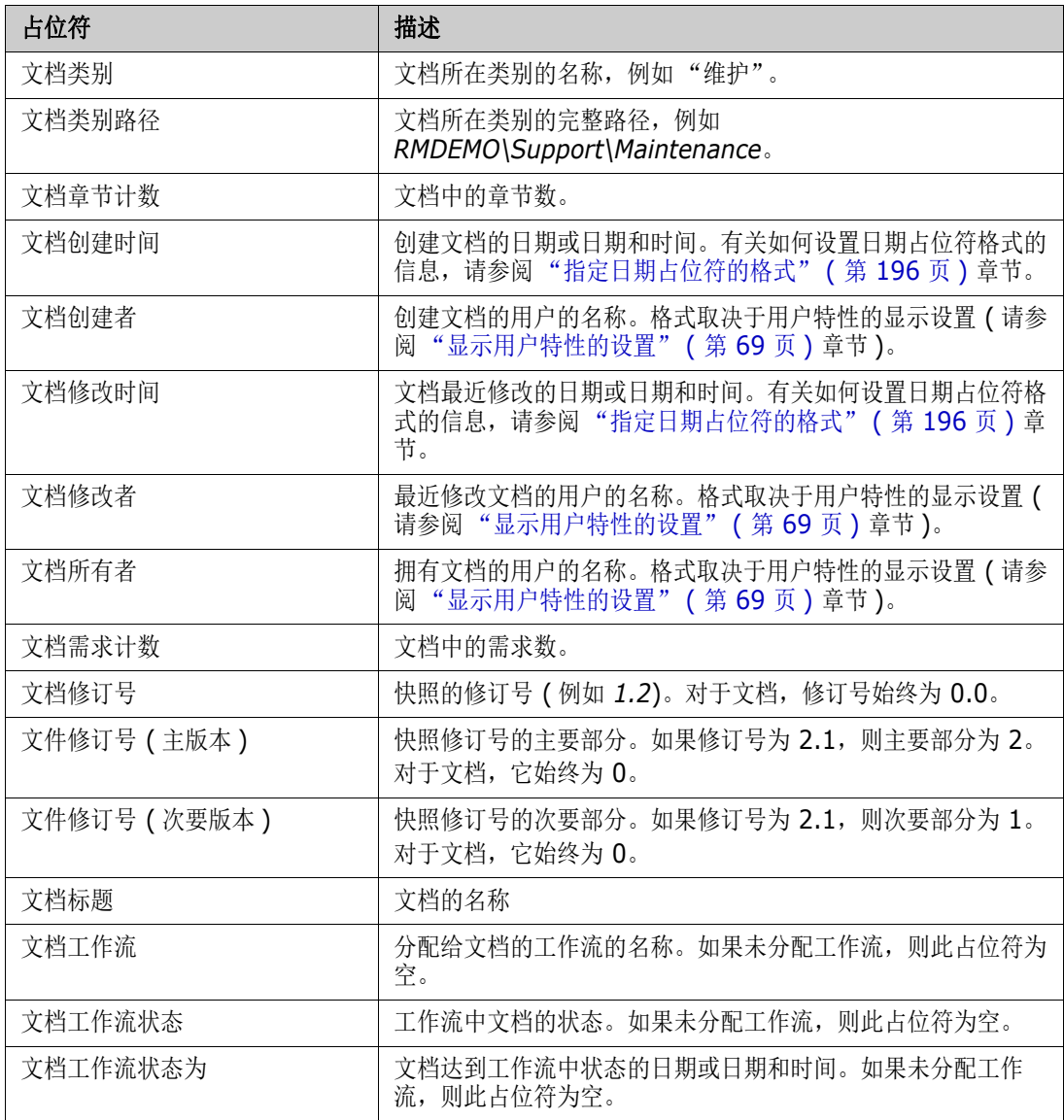

#### 将占位符添加到章节或需求

#### 要将占位符添加到章节或需求,请执行以下操作 **:**

- **1** 打开文档视图 ( 请参阅 ["打开文档或快照"](#page-154-2) ( 第 155 页 ) 章节 )。
- **2** 确保在整个文档视图中显示该文档 ( 请参阅 ["在整个文档视图模式下编辑章节"](#page-173-0) ( 第 174 页 ) 章 节 )。
- **3** 单击章节描述或允许富文本编辑的需求的文本特性。
- **4** 从字段下拉列表中选择所需的占位符。
- **5** 单击保存。

#### <span id="page-195-0"></span>指定日期占位符的格式

日期占位符可以设置为显示某些日期的格式。由于 Microsoft Word 的限制,必须在章节描述或文本特 性的 HTML 中使用占位符来指定格式。

下表显示了受支持的格式说明符。所有示例均假定以下日期 / 时间 : 2008 年 9 月 1 日 14:03:04

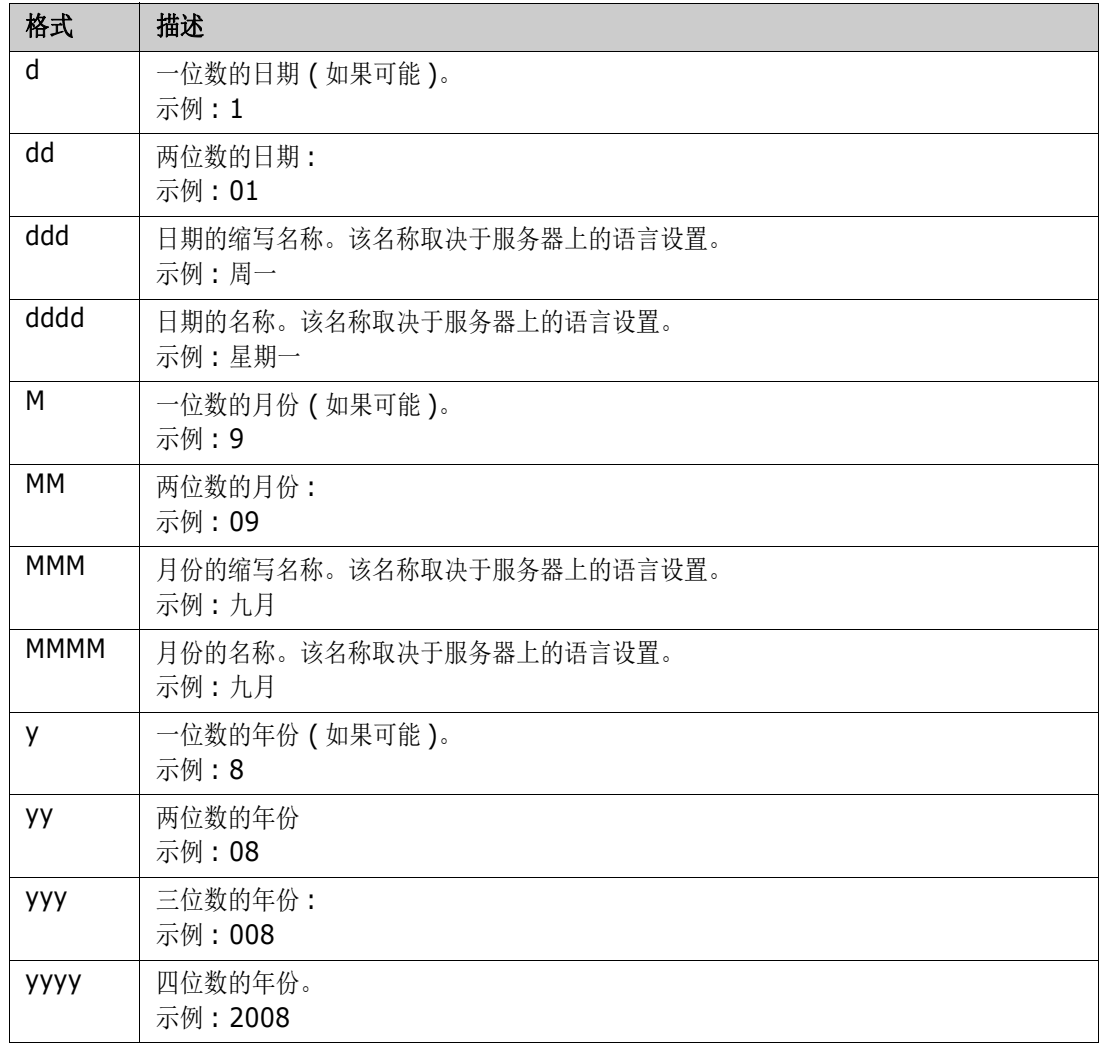

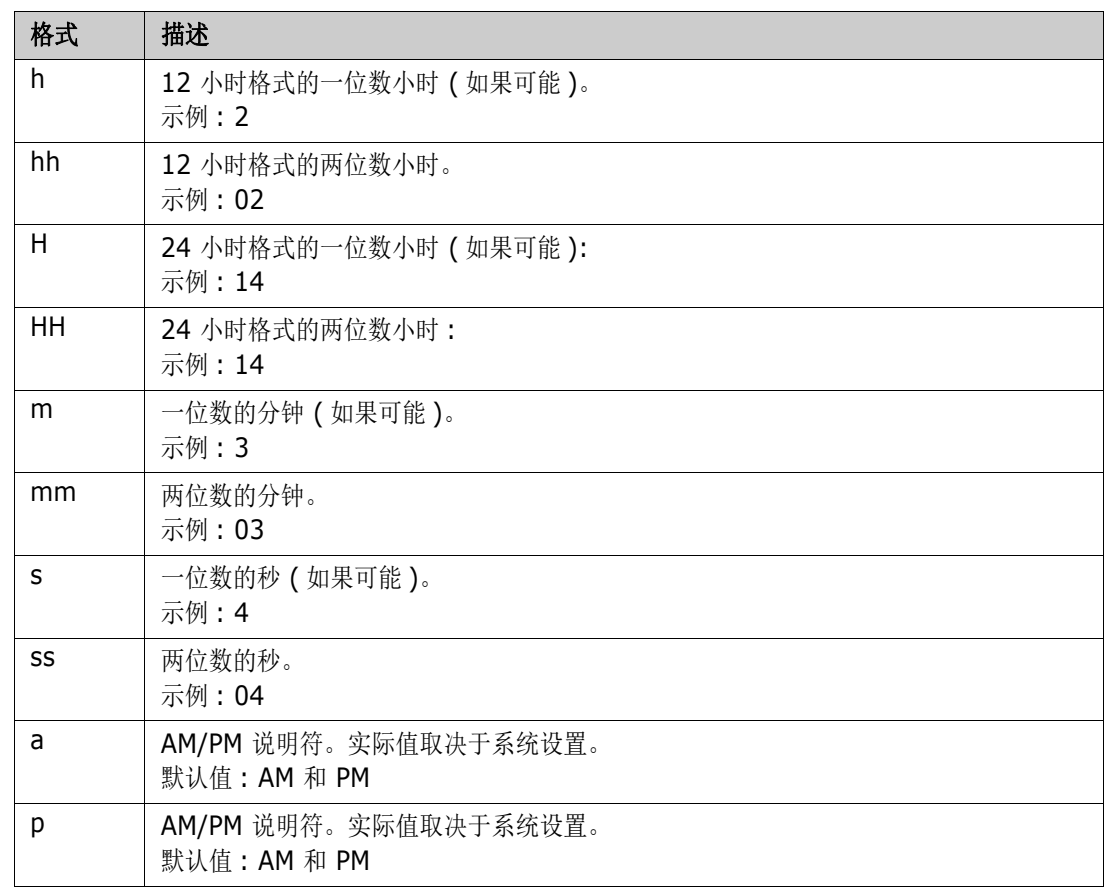

要指定或更改日期占位符的格式,请执行以下操作 :

- **1** 单击包含您的占位符的描述或文本特性。
- **2** 在富文本编辑器中,从工具菜单中选择源代码。

```
3 找到要为其指定格式的日期占位符。
示例 :
<a target="_blank" class="rmPlaceholder"
data-rmplaceholderformat=""
data-rmplaceholderfriendlyname="Document Created At" data-
rmplaceholdername="rmDocumentCreatedAt">###Document Created At###</
a>
```

```
4 将 data-rmplaceholderformat 特性修改为所需的格式。
示例 :
<a target="_blank" class="rmPlaceholder"
data-rmplaceholderformat="MMMM/dd/yyyy hh:mm:ss"
data-rmplaceholderfriendlyname="Document Created At" data-
rmplaceholdername="rmDocumentCreatedAt">###Document Created At###</
a>
```
- **5** 单击确定。
- **6** 使用整个文档视图或创建新需求时,单击保存。 在新建章节或编辑章节对话框中,单击确定。 在编辑特性对话框中,单击替换或更新。

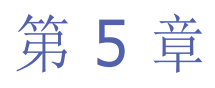

# 使用主视图

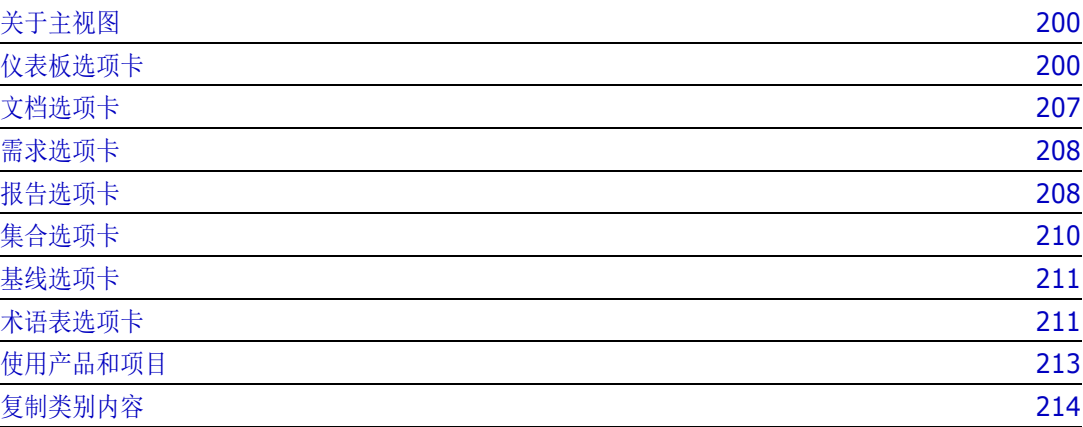

## <span id="page-199-0"></span>关于主视图

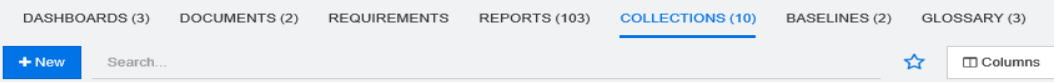

在主视图中,用户可以运行仪表板,或访问文档、需求、报告、集合、基线或术语表条目。该视图包含 以下元素 :

- 搜索 **:** 此字段用于将活动选项卡中的显示内容限制为与搜索字符串匹配的项。此搜索是动态的,随 着输入字符的增多,显示的结果会减少。要恢复为显示所有项,请删除 "搜索"字段中的字符串, 或在 "搜索"字段中单击 **X** 按钮。
- 选项卡:每个选项卡标题中的数字表示选定类别中存在的每种项类型的数量。双击某个项可在相关 工作页面中将其打开,或选择该项,然后单击 "操作"窗格中的操作。有关每个选项卡的描述, 请参阅以下子部分。

要打开主视图,请单击菜单栏中的 < 台关菜单栏的详细信息,请参阅["菜单栏"](#page-19-0)(第20页)章 节。

## <span id="page-199-1"></span>仪表板选项卡

可通过仪表板添加图形和文本报告。可添加任意数量的仪表板,每个仪表板可以包含任意数量的报告。 但是,为了更好地进行概览,建议报告数量不超过 9个。要访问仪表板,请选择主视图,然后单击仪 表板选项卡。

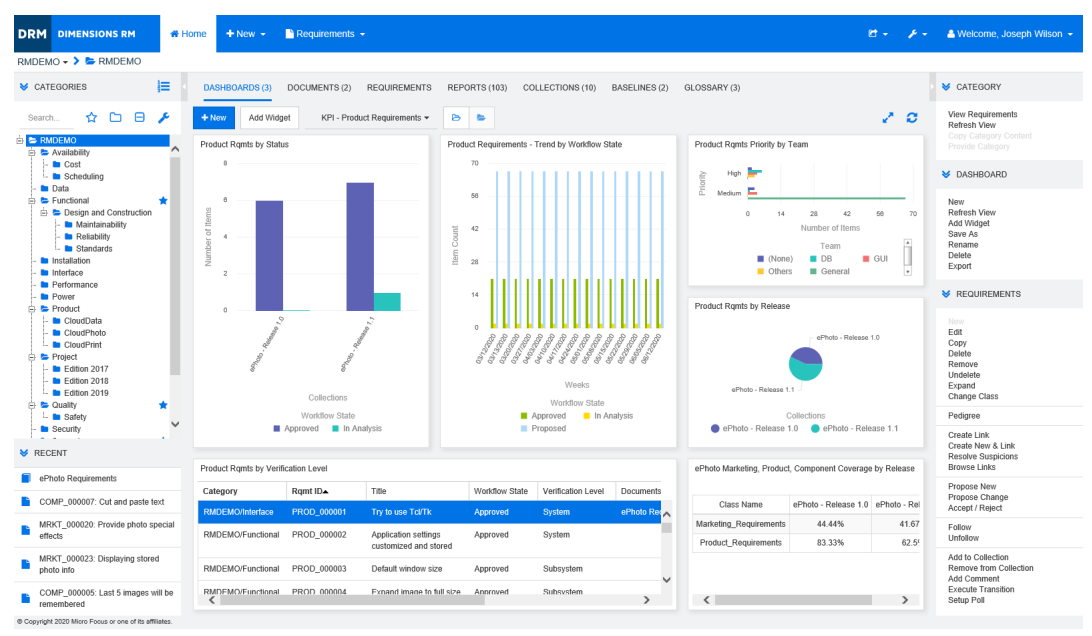

## 使用仪表板

要切换到其他仪表板,请从添加小组件按钮旁边的列表中进行选择。▲ 图标标识私有仪表板。

仪表板报告使用在屏幕左侧**类别**树中选择的类别的需求。这也意味着,如果仪表板是针对某个类别创建 的,则该仪表板仅在此类别中或在该类别的子类别 ( 如果在创建仪表板时定义了此项 ) 中可用。

类报告和关系报告允许选择多个需求。有关多选的详细信息,请参阅["选择多个需求"](#page-29-0)(第30页)章 节。

#### 限制报告数据

要根据类别树中的类别限制报告结果,请选择以下类别筛选器选项之一 :

- •• 仪表板显示所有类别的数据。
- | | 仪表板仅显示与类别树中的类别匹配的数据。
- |■|■: 仪表板显示类别树中选定类别及其子类别的数据

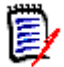

注意如果报告具有对一个或多个类别的约束,则它将覆盖在类别树中选择的类别。因此,报告将显示 与其类别约束匹配的所有需求。

#### 关于我的工作仪表板

"我的工作"仪表板是具有预定义报告的仪表板。由于在创建新的 Dimensions RM 实例时该仪表板不 存在,因此您或您的管理员可以创建它。

以下报告可用于我的工作仪表板 :

- 建议 如果清除由我筛选选项(此为默认设置), 则此部分将显示由任何用户创建或更新的建议, 并显示由任何用户作为对新需求的请求提交的待定建议。 选择由我筛选选项后,此部分将显示由已登录用户创建的建议,或者已登录用户创建或修改的关联 需求的位置。
- 最近注释 显示添加到由任何用户在指定时间范围内创建或更新的需求的注释。
- 最近更改的需求 显示由任何用户在指定时间范围内修改或创建的需求。
- 最近的投票调查 显示在指定时间范围内符合指定条件的投票调查。

#### 要创建 "我的工作"仪表板,请执行以下步骤 **:**

- 1 单击 <br /> **A** 打开"主视图"。
- **2** 创建仪表板并将其命名为 "我的工作" ( 请参阅 ["创建仪表板"](#page-201-0) ( 第 202 页 ) 章节 )。
- **3** 在您要添加报告的部分中,单击配置链接。这将打开编辑小组件对话框。
- **4** 从报告类型框中,选择我的工作。
- 5 选择要添加的报告,然后单击下一步。
- **6** 如果需要,请更改标题。
- **7** 根据要求或需要,为报告提供参数。

**8** 单击保存。

## 使用仪表板小组件

将光标移至报告的标题栏上时,以下功能会变为可用 :

- 春 设置 **:** 打开编辑小组件对话框。此对话框提供的功能与添加小组件对话框相同。有关更多信息, 请参[考"将标准报告添加到仪表板"](#page-203-0)( 第 204 页 )[、"将图形报告添加到仪表板"](#page-203-1)( 第 204 页 ) 或 ["将网站添加到仪表板"](#page-204-0) ( 第 205 页 ) 章节。
- 全屏 **:** 将报告放大为填充整个屏幕。 v.
- $\tilde{\omega}$ 刷新 **:** 刷新报告的数据。要刷新所有报告的数据,请在操作窗格的仪表板下列出的项中单击刷 新视图。
- 龠 删除 **:** 从仪表板中移除报告。

#### 移动小组件

要在选定仪表板内自由移动报告,可执行以下步骤 :

- **1** 将鼠标指针移至要移动的报告。
- 2 单击标题栏,然后按住鼠标按钮。
- **3** 将报告移至新位置。新位置会以虚线标出。如果报告已位于新位置,则虚线会消失。
- **4** 释放鼠标按钮。

#### 调整小组件大小

除了通过单击报告标题栏中的"全屏"图标 、 将报告大小调整为全屏,还可以按照以下步骤将其大 小调整为充满一个或多个图块 :

- **1** 将鼠标指针移至要调整大小的报告的右下角。 鼠标指针会变为双箭头指针。
- **2** 单击该角,然后按住鼠标按钮。
- **3** 将鼠标指针移至要将报告扩展至的位置。如果报告已位于新位置,则虚线会消失。
- **4** 释放鼠标按钮。

#### <span id="page-201-0"></span>创建仪表板

#### 要创建仪表板 **:**

1 请转到**主视图**,然后单击**仪表板**选项卡。

2 在 "仪表板"选项卡下单击 + 新建按钮,或在操作窗格的仪表板下单击新建。这将打开*新建仪表* 板对话框。

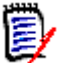

注意仪表板将在 "类别"树中选定的类别中可用,或者也可以在子类别中可用。

- **3** 输入仪表板的标题。
- **4** 如果用户帐户具有创建公共权限,则可以选择公共仪表板选项。如果选择此选项,则其他用户也可 以访问仪表板。如果清除此选项,则只有创建仪表板的用户才能访问。 选择公共仪表板选项时,会显示可见者和可编辑者列表。选择希望能够查看或编辑仪表板的组。
	- **a** 要向所有组授予权限 ( 查看或编辑仪表板 ),请选择全部。
	- **b** 要向某些组授予权限 ( 查看或编辑仪表板 ),请选择要授予权限的组。这些组会以复选标记标 出。
- **5** 如果选中了在子类别中显示,则意味着也可以在创建仪表板的类别的子类别中访问该仪表板。
- **6** 选择以下布局之一 :

自由风格 **:** 用于在仪表板的任何位置添加报告。

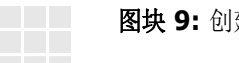

建 3x3 图块矩阵。

水平 **3:** 创建大小相同的 3 行。

水平 **2/3:** 创建 2 行,第一行使用约 2/3 的仪表板大小。

水平 **1/3:** 创建 2 行,第一行使用约 1/3 的仪表板大小。

垂直 **3:** 创建大小相同的 3 列。

垂直 **2/3:** 创建 2 列,第一列使用约 2/3 的仪表板大小。

垂直 **1/3:** 创建 2 列,第一列使用约 1/3 的仪表板大小。

**7** 单击保存。

### <span id="page-203-0"></span>将标准报告添加到仪表板

标准报告以表形式显示数据。要创建自己的报告,请参阅 ["使用报告"](#page-214-0) ( 第 215 页 ) 章节。

#### 要向仪表板添加标准报告 **:**

- 1 请转到主视图,然后单击仪表板选项卡。
- **2** 从仪表板列表中选择仪表板,或按 ["创建仪表板"](#page-201-0) ( 第 202 页 ) 章节中的说明创建仪表板。
- **3** 在 "仪表板"选项卡下单击添加小组件按钮,或在操作窗格的仪表板集中单击添加小组件。这将 打开*添加小组件*对话框。
- **4** 请确保小组件类型框显示显示报告。
- **5** 在类别框中,选择报告所在的类别。
- **6** 选择报告。

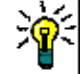

提醒为了更好地进行概览,可通过从报告类型列表中选择条目和 / 或将部分报告名称输入标题筛选器 文本框。

- **7** 如有必要,可通过更改小组件标题文本框中的文本来更改报告的标题。
- **8** 如果选定报告使用运行时参数,请参阅 ["将报告和运行时参数一起使用"](#page-204-1) ( 第 205 页 ) 章节。
- **9** 单击保存。

### <span id="page-203-1"></span>将图形报告添加到仪表板

图形报告使用图表来显示数据。要创建自己的图形报告,请参阅["创建图形报告"](#page-219-0)(第220页)章 节。

#### 要向仪表板添加图形报告 **:**

- 1 请转到主视图,然后单击仪表板选项卡。
- **2** 从仪表板列表中选择仪表板,或按 ["创建仪表板"](#page-201-0) ( 第 202 页 ) 章节中的说明创建仪表板。
- **3** 在 "仪表板"选项卡下单击添加小组件按钮,或在操作窗格的仪表板集中单击添加小组件。这将 打开添加小组件对话框。
- **4** 请确保小组件类型框显示显示报告。
- **5** 从报告类型列表中选择图形。
- **6** 在类别框中,选择报告所在的类别。
- **7** 选择报告。

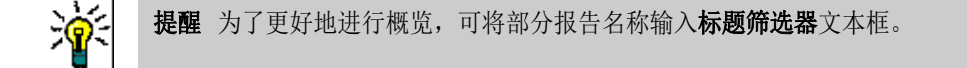

- **8** 如有必要,可通过更改小组件标题文本框中的文本来更改报告的标题。
- **9** 如果选定报告使用运行时参数,请参阅 ["将报告和运行时参数一起使用"](#page-204-1) ( 第 205 页 ) 章节。
- **10** 选择报告样式选项卡以选择报告的样式。

**11** 单击保存。

## <span id="page-204-1"></span>将报告和运行时参数一起使用

某些报告可能要求在运行报告时输入或选择数据。将报告添加到仪表板时,必须定义这些运行时参数。 如果报告具有运行时参数,则报告选项卡旁会显示名为参数的选项卡。

#### 要输入或选择运行时参数 **:**

- **1** 选择参数选项卡。
- **2** 输入每个参数的值或从列表中进行选择。

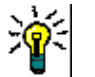

提醒

#### 使用列表参数 **:**

要选择或取消选择列表中的所有条目,请单击全选或取消全选。

■ 使用类别参数 :

要打开或关闭所有类别,请单击全部打开或全部关闭。

要选择或清除所有类别,请单击全部选中或全部取消选中。

### <span id="page-204-0"></span>将网站添加到仪表板

除了报告之外,也可以向仪表板添加网站。网站必须使用 http 或 https 协议。不支持 ftp 或 gopher 等其他协议。

#### 要将网站添加到仪表板 **:**

- 1 请转到主视图,然后单击仪表板选项卡。
- 2 从仪表板列表中选择仪表板,或按["创建仪表板"](#page-201-0)(第202页)章节中的说明创建仪表板。
- **3** 在 "仪表板"选项卡下单击添加小组件按钮,或在操作窗格的仪表板集中单击添加小组件。这将 打开添加小组件对话框。
- **4** 从小组件类型框中选择显示网站。
- 5 输入网站的 URL。

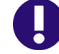

重要!必须输入协议 (http:// 或 https://) 作为 URL 的前缀,例如 http://www.serena.com。

如果未输入协议,则仪表板将显示错误消息而不是网站。

**6** 在小组件标题文本框中输入网站的标题。

**7** 单击保存。

### 复制仪表板

复制仪表板时,可设置以下属性 :

■ 标题: 仪表板的标题。

- 可见性: 管理员可在公共和私有之间进行选择:
	- 公共表示其他用户可以访问仪表板。
	- 私有表示只有创建仪表板的用户才能访问。
- 在子类别中显示: 如果选中此复选框, 则表示也可以在创建仪表板的类别的子类别中访问该仪表 板。要复制仪表板 :
- 1 请转到主视图,然后单击仪表板选项卡。
- **2** 从仪表板列表中选择仪表板。
- **3** 在操作窗格的仪表板集中单击另存为。
- **4** 输入新标题。
- 5 如有必要, 请选择可见性和在子类别中显示。
- **6** 单击保存。

### 重命名仪表板

#### 要重命名仪表板 **:**

- 1 请转到主视图,然后单击仪表板选项卡。
- **2** 从仪表板列表中选择要重命名的仪表板。
- **3** 在操作窗格的仪表板集中单击重命名。
- **4** 在重命名仪表板对话框中输入新名称。
- **5** 单击保存。

### 删除仪表板

请注意,删除仪表板操作不可逆。

#### 要删除仪表板 **:**

- 1 请转到主视图,然后单击仪表板选项卡。
- **2** 从仪表板列表中选择要删除的仪表板。
- **3** 在操作窗格的仪表板集中单击删除。
- **4** 确认删除仪表板对话框。

## 导出仪表板

可通过导出仪表板将所有图形小组件导入 PowerPoint 演示文稿或 PDF 文档中。所有其他小组件类型 将被忽略。注意,导出功能不允许指定任何导出设置。导出设置根据 《管理员指南》中的描述在服务 器上进行配置。

#### 要导出仪表板,请执行以下操作 **:**

1 请转到主视图,然后选择仪表板选项卡。

- **2** 从仪表板列表中选择要导出的仪表板。
- **3** 在操作窗格的仪表板集中单击导出。这将打开导出仪表板对话框。
- **4** 从将仪表板导出为列表中选择所需格式。
- **5** 单击导出。

## <span id="page-206-0"></span>文档选项卡

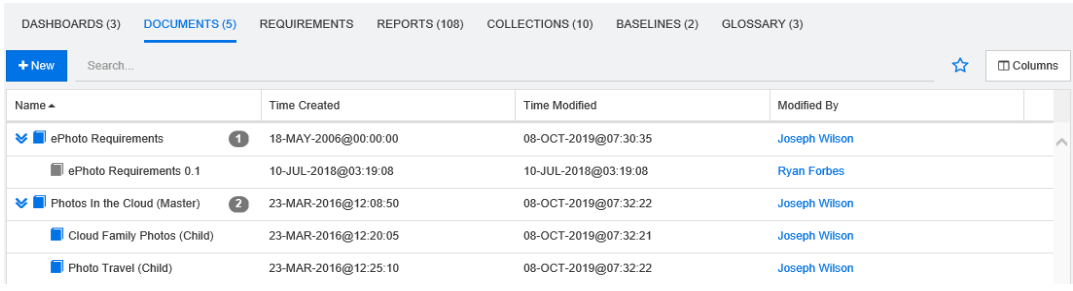

这是当前选定的一个或多个类别中按搜索字段筛选的 RM 文档的字母顺序列表。可以通过 2 图标标 识文档。

收藏夹 **:** 选择收藏夹选项时,将仅显示收藏的文档。

属性 **:** 打开属性对话框,通过该对话框可选择与文档相关的特性 ( 以及自定义特性 ) 以显示在 "主视 图"中。

**》:** 如果文档包含快照或子文档, 则可以通过单击 > 直接访问它们。

- 同标识快照
- 同标识子文档

双击某个项可在文档工作页面中将其打开,或选择该项,然后单击 "操作"窗格中的操作。请参阅 ["使用文档"](#page-146-0) ( 第 147 页 )。

## <span id="page-207-0"></span>需求选项卡

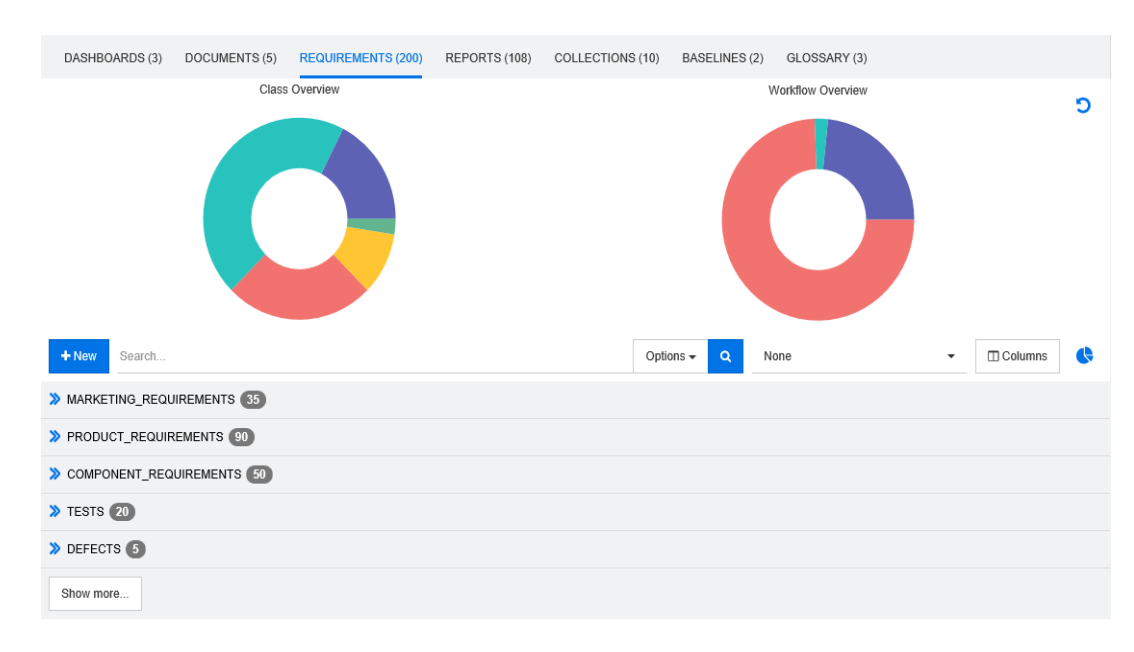

可通过需求选项卡快速访问选定类别的所有需求。可使用搜索框筛选这些需求。

"需求"选项卡与 "快速搜索"类似,但存在以下差异 :

- 展开某个部分时,会隐藏所有其他部分。折叠该部分时,会再次显示隐藏的部分。
- 要包括子类别,请在类别树中将其选中。选项包括子类别不可用。
- 显示的列与"快速搜索"中使用的列相同。有关详细信息,请参阅["快速搜索设置"](#page-71-0)(第72页) 章节。

如果要按特定特性进行搜索,请使用 "快速搜索" ( 请参阅 ["通过快速搜索链接现有需求"](#page-108-0) ( 第 109 [页](#page-108-0) ) 章节 )。

## <span id="page-207-1"></span>报告选项卡

#### 报告 *(* 按类型 *)* 模式

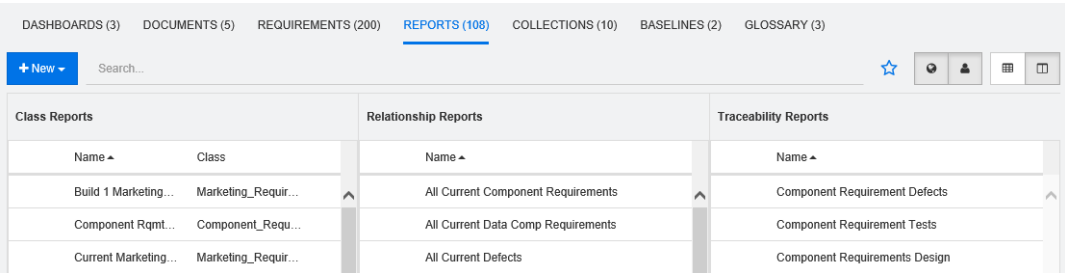

这是当前选定的一个或多个类别中按字母顺序排列的报告列表。其中每种类型的报告单独有一列 : 类、 关系和可跟踪性。类报告列表包含类列,用于显示报告所查询数据的类。可通过单击列标题对所有列排 序。要更改为报告(按类型)模式,请单击 Ⅲ。

#### 所有报告模式

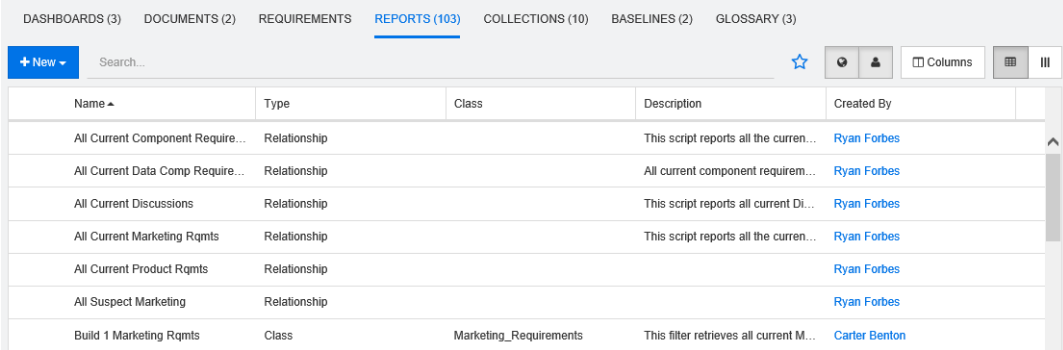

这是当前选定的一个或多个类别中按字母顺序排列的报告列表。类型列可以区分不同的报告类型 ( 类、 关系和可跟踪性)。类别列包含类报告的类。要更改为所有报告模式,请单击 田。

"所有报告"模式允许选择要显示的列。

#### 要更改显示的列,请执行以下操作 **:**

- 1 单击 **□**。这将打开报告属性对话框。
- **2** 添加要显示的列,并移除要隐藏的列。
- **3** 单击确定。

#### 打开报告

双击某个项可在相关报告工作页面中将其打开,或选择该项,然后单击 "操作"窗格中的相应操作。 请参阅 ["使用报告"](#page-214-0) ( 第 215 页 )。

## 收藏的报告

为便于访问,可以将报告标记为收藏的报告。这样即可快速访问常用报告。所有用户均可定义自己的收 藏夹。

#### 要将报告标记为收藏的报告,请执行以下操作 **:**

- **1** 打开主视图。
- **2** 选择报告所在的类别。
- **3** 选择 "报告"选项卡。
- **4** 将鼠标指针移至报告名称上。单击报告名称旁边显示的星形。

#### 要从收藏夹中移除报告,请执行以下操作 **:**

- **1** 打开主视图。
- **2** 选择报告所在的类别。
- **3** 选择 "报告"选项卡。
- **4** 单击报告名称旁边的星形。

## 筛选报告

可使用以下一个或多个筛选器筛选报告 :

- 搜索: 在搜索框中键入文本。仅显示名称中包含输入文本的报告。可将"搜索"与所有其他选项结 合使用。
- 收藏夹:如果选中此项,则将显示收藏的报告。可将收藏夹与公共报告或我的报告结合使用。
- 公共报告: 如果选中此项, 则将显示公共报告。
- 我的报告: 如果选中此项, 则将显示已登录用户创建的报告。

#### 以下图标将用于报告 **:**

类报告

- 类分布报告 **Juli**
- ▶ 类趋势报告

关系报告

关系矩阵报告 an i

可跟踪性报告

- 可跟踪性覆盖范围报告 a.
- 当前用户创建的报告А

## <span id="page-209-0"></span>集合选项卡

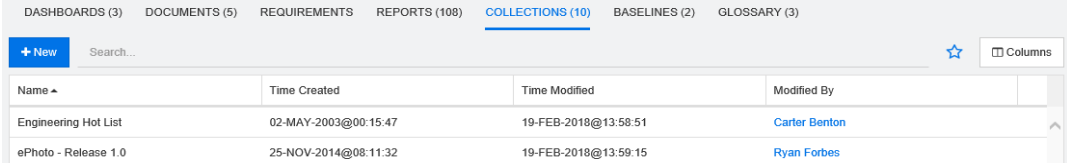

这是当前选定的一个或多个类别中按 "搜索"字段筛选的集合的字母顺序列表。 双击某个项可在"集合"工作页面中将其打开,或选择该项,然后单击"操作"窗格中的相应操作。 打开集合后,可选择多个需求。有关多选的详细信息,请参阅 ["选择多个需求"](#page-29-0) ( 第 30 页 ) 章节。

## <span id="page-210-0"></span>基线选项卡

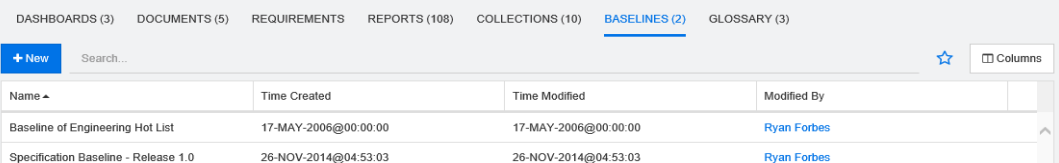

这是当前选定的一个或多个类别中按 "搜索"字段筛选的基线的字母顺序列表。

双击某个项可在基线工作页面中将其打开,或选择该项,然后单击 "操作"窗格中的相应操作。

打开基线后,可选择多个需求。有关多选的详细信息,请参阅 ["选择多个需求"](#page-29-0) ( 第 30 页 ) 章节。

## <span id="page-210-1"></span>术语表选项卡

仅当管理员按 《管理员指南》中的说明创建术语表类后, 术语表选项卡才可用。

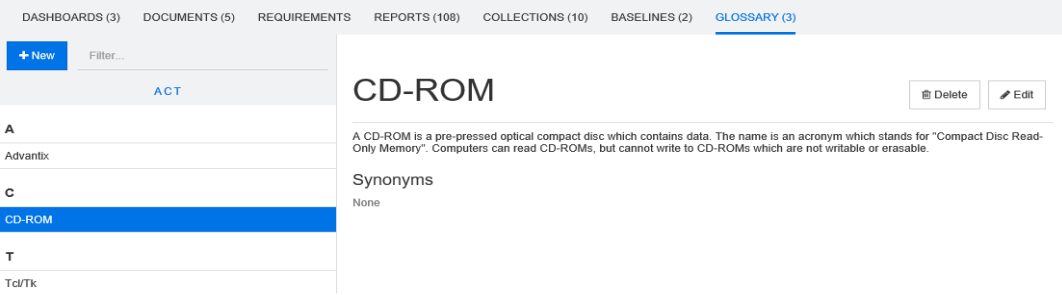

### 添加新的术语表条目

要添加新的术语表条目,请执行以下操作 **:**

- 1 单击位于"术语表"选项卡左上角的新建,或在操作窗格的术语表下列出的操作中单击新建。这 会将术语表选项卡的 "详细信息"部分更改为空输入表单。
- **2** 在术语框中,指定要在术语表中为其定义描述的词或短语。
- **3** 在描述框中输入术语表条目的描述性文本。
- 4 如有必要,请在**同义词**框中输入该术语的替代词。以逗号分隔条目。

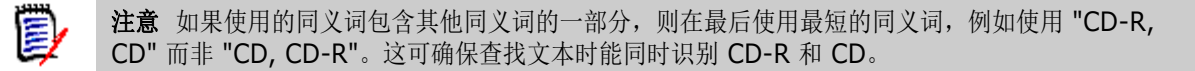

- **5** 如果选中了在子类别中显示框,则术语表条目将在指定类别和子类别中可用。 如果清除此框,则术语表条目将仅在选定类别中可用。
- **6** 单击位于编辑表单底部的创建,或在操作窗格的术语表下列出的项中单击保存。

### 编辑术语表条目

#### 要编辑现有术语表条目,请执行以下操作 **:**

- **1** 在列表中选择术语表条目。
- 2 双击术语表条目的"详细信息"部分,或者在操作窗格的术语表集中单击编辑。这会将术语表选 项卡的 "详细信息"部分更改为编辑表单。
- **3** 对术语、描述或同义词进行所需更改。
- **4** 如果选中了在子类别中显示框,则术语表条目将在指定类别和子类别中可用。 如果未选中此框,则术语表条目将仅在当前选定的类别中可用。
- 5 单击位于编辑表单底部的替换,或在操作窗格的术语表集中单击保存。

## 复制术语表条目

如果术语表条目的某些部分相同,则可以选择复制一个或多个条目,然后进行编辑,而非手动将这些部 分复制到新条目。

#### 要复制术语表条目,请执行以下操作 **:**

- **1** 在列表中选择一个或多个术语表条目。
- 2 在操作窗格的术语表集中单击复制。这将打开复制术语表术语对话框。
- **3** 选择要将术语表条目复制到的类别。
- 4 如果要覆盖类别中已存在的术语,请选择覆盖目标类别中的现有术语选项。
- **5** 单击确定。

### 移动术语表条目

#### 要移动术语表条目,请执行以下操作 **:**

- **1** 在列表中选择一个或多个术语表条目。
- 2 在操作窗格的术语表集中,单击移动。这将打开移动术语表术语对话框。
- **3** 选择要将术语表条目移动到的类别。
- 4 如果要覆盖类别中已存在的术语,请选择覆盖目标类别中的现有术语选项。
- **5** 单击确定。

### 删除术语表条目

#### 要删除术语表条目,请执行以下操作 **:**

- **1** 在列表中选择一个或多个术语表条目。
- **2** 在操作窗格的术语表集中单击删除。这将打开删除术语对话框。
- **3** 单击确定以删除术语表条目。

### 查看扩展信息

如果要查看有关术语表条目的其他信息 (例如,编辑日期、编辑者或不同修订版本的内容),可在"扩 展表单"模式下打开术语表条目。

#### 要在 "扩展表单"模式下打开术语表,请执行以下操作 **:**

**1** 在列表中选择术语表条目。

RMDEMO - > E RMDEMO\Product\CloudPhoto

**2** 在操作窗格的术语表集中单击显示扩展表单。这将打开术语表对话框。

## <span id="page-212-0"></span>使用产品和项目

這 DASHBOARDS (3) DOCUMENTS (3) REQUIREMENTS REPORTS (4) CATEGORIES COLLECTIONS (0) BASELINES (0) GLOSSARY (3)

配置产品和项目的使用后,当选择产品或项目时,会显示以下图标 :

- 打开选定产品的 "编辑"对话框。
- 打开"产品 / 项目分配矩阵"。

当选择 "产品"或 "项目"类别时,仅显示用于打开 "产品 / 项目分配矩阵"的图标。

#### 使用产品 */* 项目分配矩阵

根据选择的是产品还是项目,"产品 / 项目分配矩阵"显示的值不同。

如果选择了产品,则"产品/项目分配矩阵"将显示选定产品的所有项目。

如果选择了项目,则"产品 / 项目分配矩阵"将显示选定项目的所有产品。

如果选择了"产品"或"项目"类别 (所有产品或项目的根类别), 则"产品 / 项目分配矩阵"将显 示产品和项目的所有组合。

#### 显示共享需求

要显示产品和项目组合的共享需求,请单击产品和项目相交的表单元格。这将打开共享需求对话框。

#### 配置视图

- 34 交换列和行 ( 产品和项目 )。
- 全部显示 ( 位于范围菜单中 ): 显示所有产品和所有项目的分配矩阵。
- 标题或简称:显示产品和项目的全名 ( 可能很长 ) 或简称。

#### 调整可用标签空间的大小

对于*产品*名称或*项目*名称的长度而言,默认空间可能太小。您可以调整标签占据的空间大小,以适应您 的需求。

#### 要调整可用标签空间的大小,请执行以下操作 **:**

- **1** 将鼠标指针移到矩阵的左侧边框 ( 对于行 ) 或顶部边框 ( 对于列 )。鼠标指针变成双箭头。
- **2** 按住鼠标左键并移动鼠标指针可增大或减小可用空间。

#### **3** 完成后释放鼠标左键。

## <span id="page-213-0"></span>复制类别内容

此功能仅适用于管理员 ( "管理员"组的成员 )。

复制类别内容用于将类别和子类别中的需求和文档复制到其他类别中。子类别将在目标类别中创建。

## e,

注意

- 不会复制建议。
- 仅复制状态为 "当前"的需求。
- 不保留以下特性值 :
	- 初始创建者 **:** 新创建者为执行复制过程的管理员。
	- 初始创建时间 **:** 创建副本的日期和时间。
	- 创建者和修改者 : 与初始 "创建者"相同。
	- 创建时间和修改时间 : 与初始 "创建时间"相同。
	- 工作流状态 **:** 新的工作流状态是工作流中的第一个状态。
- 复制的文档的名称具有 "(copy\_#)" 后缀, 其中 "#" 将替换为副本编号。

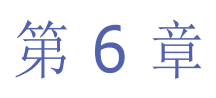

# <span id="page-214-0"></span>使用报告

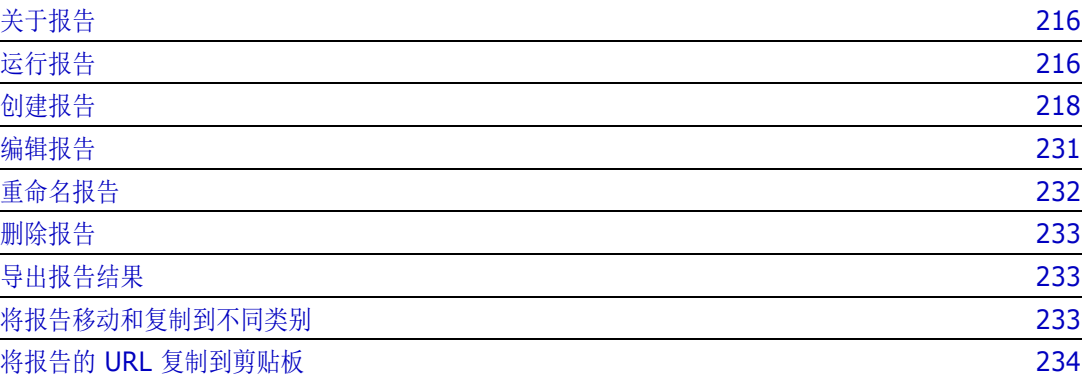

## <span id="page-215-0"></span>关于报告

通过报告可以按各种条件 ( 例如,类别、创建日期或描述 ) 查询需求。如果管理员允许通过设置相关访 问权限来创建报告,则用户可以创建报告。根据访问权限,用户也许还可以创建公共报告 ( 稍后也可供 其他用户访问)。请注意, 在本文档中, 报告也可能称为筛选器、查询或脚本。

## <span id="page-215-1"></span>运行报告

#### 要运行报告 **:**

- **1** 在主视图的 "报告"选项卡中,双击所需报告。如果当前显示的是报告结果,则还可以从位于报 告结果上方的导航痕迹中选择相同类型的报告。
- **2** 如果脚本有提示,则输入要求的信息。
- **3** 单击运行按钮。

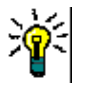

提醒

- 将光标悬停在报告名称上时,报告的描述可以显示为工具提示。
- 有关在类报告和关系报告中多选需求的信息,请参阅 ["选择多个需求"](#page-29-0) ( 第 30 页 ) 章 节。

### 报告选项和功能

 按类别筛选 **:** 如果选中,则报告将仅显示与类别树中的类别匹配的数据。如果未选中,则报告将显 示所有数据。

注意以下事项 **:** 如果报告具有对一个或多个类别的约束,则它将覆盖在 "类别"树中选择的类别。 因此,报告将显示与其类别约束匹配的所有需求。

- 包括子类别: 如果选中, 则报告将显示选定类别及其子类别中的数据。请注意, 仅当选择按类别筛 选后,才会启用包括子类别复选框。
- 执行日期和时间 **:** 不包括仪表板,执行日期显示在每个报告的顶部,并在导出时包含在报告中。
- 可编辑网格: | | | | ["可编辑网格视图"](#page-27-0) (第 28 页)
- 网格 : | <sup>■ |</sup> " | <sup>■</sup> | " 网格视图" ( 第 29 页 )
- 表单: ■ ■ ["表单视图"](#page-29-1) (第 30 页 )
- 重新加载: 重新加载报告结果
- 展开: 以全屏模式显示报告
- 折叠: 以标准模式显示报告
- 关闭: ※ 关闭报告
- 切换到间距视图和切换到大纲视图:对于可跟踪性报告,要在间距视图和大纲视图之间切换,可单 击操作窗格中的切换到间距视图或切换到大纲视图。
## 关系报告

关系报告提供两种呈现数据的模式,即表视图和矩阵视图。这两种模式在创建报告时进行定义。有关创 建关系报告的详细信息,请参阅["创建关系报告"](#page-225-0)(第226页)章节。

- 表视图 **:** 报告显示为表,其中源需求位于报告左侧,目标需求位于报告右侧。
- 矩阵视图 **:** 报告以矩阵显示,其中源需求作为行,目标需求作为列。相关需求在列和行的相交处进 行标记。 相交处的颜色具有以下含义 :

• 灰色 **:** 需求之间没链接。

- 蓝色 **:** 需求已链接。
- 红色 **:** 需求已链接,但可疑。

如果选择了**将目标项显示为行**选项,则源需求将显示为列,目标需求将显示为行。

要在两个需求之间创建链接,请执行以下操作 **:**

- **a** 运行报告。
- **b** 单击两个需求相交的灰色方块。这将打开创建链接对话框。
- **c** 单击确定以创建链接。

### 要删除两个需求之间的链接,请执行以下操作 **:**

- **a** 运行报告。
- **b** 单击两个需求相交的蓝色或红色方块。这将打开删除链接对话框。
- **c** 单击确定以删除链接。

### 要清除两个需求之间的可疑链接,请执行以下操作 **:**

- **a** 运行报告。
- **b** 右键单击两个需求相交的红色方块。
- **c** 从快捷菜单中选择解决可疑项。这会打开解决可疑项对话框。
- **d** 单击确定以解决可疑项。

### 使用运行时参数运行报告

运行时参数是在创建报告时未选择、但在运行报告时选择的特性值。这样您就可以创建一个可用于不同 选择的报告,但必须在每次获取结果之前选择特性值。

### 要使用运行时参数运行报告,请执行以下操作 **:**

- **1** 按照 ["运行报告"](#page-215-0) ( 第 216 页 ) 章节中所述运行报告。
- **2** 选择所有必需或需要的特性值。
- **3** 单击运行报告。

### 从组特性运行时参数中选择

通常,所有特性都必须匹配才能进行查询。由于组特性的行为与每行具有一个或多个值的表类似,因此 可通过报告来定义应如何在搜索中考虑这些值。可选择以下项之一 :

 $AND$ 

■ OR

#### **AND**

如果组特性的所有值与所有查询值相匹配,则会将需求添加到结果列表中。

示例 :

- 1 运行类测试的类报告,该报告将特性**操作系统**指定为运行时参数。
- **2** 在组特性框中,选择 **Desktop**、 **Windows**、 **XP**。
- 3 单击 <sup>●</sup>
- **4** 在组特性框中,选择 **Desktop**、 **Windows**、 **Vista**。
- **5** 单击 ●
- **6** 在组特性框中,选择 **Desktop**、 **Windows**、 **7**。

结果列表包含具有操作系统特性的需求,该特性包含以下值的组合 : **Desktop-Windows-XP**、 **Desktop-Windows-Vista** 或 **Desktop-Windows-7**。

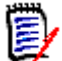

注意该报告还会在操作系统特性中找到具有额外值的需求。

#### **OR**

如果组特性的任意值与至少一个查询值相匹配,则会将需求添加到结果列表中。

示例 :

- 1 运行类测试的类报告,该报告将特性操作系统指定为运行时参数。
- **2** 在组特性框中,选择 **Desktop**、 **Windows**、 **XP**。
- 3 单击 **●** 。
- **4** 在组特性框中,选择 **Desktop**、 **Windows**、 **Vista**。
- 5 单击 ←
- **6** 在组特性框中,选择 **Desktop**、 **Windows**、 **7**。

结果列表包含需求,它们的操作系统特性包含 **Desktop-Windows-XP**、 **Desktop-Windows-Vista** 或 **Desktop-Windows-7** ( 以及其他值 )。

# 创建报告

以下章节介绍如何创建不同类型的报告 :

■ ["创建类报告"](#page-218-0) (第 219 页)

- ["创建图形报告"](#page-219-0) (第 220 页)
- ["创建关系报告"](#page-225-0) (第 226 页)
- ["创建可跟踪性报告"](#page-226-0) (第 227 页)

### <span id="page-218-0"></span>创建类报告

要创建类报告,请完成以下步骤。

警告!如果没有类别的 "读取"权限,则不会在查询结果中返回该类别中的需求,即使它们满足查询 需求。

### 要创建类报告 **:**

- **1** 从新建菜单中选择类报告。按类查询对话框打开。
- **2** 类 **:** 从列表中选择所需的类。

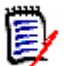

e/

注意如果在调用对话框时选择了某类的需求,则此时已选中该类。

- **3** 如果要保存查询 :
	- **a** 在名称框中输入名称。运行按钮将更改为运行并保存。
	- **b** 选择筛选器或脚本以标识查询类型。
	- **c** 在描述框中输入查询的描述。最多可输入 1024 个字符。
	- **d** 在类别列表中,选择要在其中保存查询的类别。
- 4 约束 : 根据需要, 指定用于定位所需需求的条件。请参[阅"特性约束选项卡"](#page-38-0)(第 39 页) [和"关](#page-44-0) [系约束选项卡"](#page-44-0)(第45页)。
- 5 显示选项:根据需要, 指定如何显示结果。请参阅["显示选项选项卡"](#page-46-0)(第47页)。
- **6** 查看脚本 **/** 查看向导 **:** 单击可在对话框的 "向导"视图和 "脚本"视图之间切换。

注意选项卡仅在向导视图中可见。

- **7** 执行以下任何操作 :
	- 公共报告: 选中此框会使报告公开, 否则报告将为私有报告。
	- 可见者:此选项仅在选择公共报告后才可用。 如果选中,则可以选择哪些组可以访问报告。 如果未选中,则只有创建报告的用户才能访问它。
	- 可编辑者 **:** 此选项仅在选择公共报告后才可用。默认情况下,此框将使具有创建公共权限的所 有组都被选中。要使没有此权限的组成员可编辑此报告,请选择所需的组。 如果选中,则可以选择哪些组可以编辑报告。 如果未选中,则只有创建报告的用户才能修改它。
	- 在子类别中显示: 选中此框将使创建报告的类别的子类别可以访问它。
	- **预览:** 单击此按钮可在不保存报告或关闭对话框的情况下运行报告。
	- 运**行:**单击此按钮可在不保存报告的情况下运行报告并关闭对话框。

■ 另存为并运行: 单击此按钮可运行并保存报告。对话框将关闭。

# <span id="page-219-0"></span>创建图形报告

图形报告可以使用两种报告类型 :

- [分布报告](#page-219-1)
- [趋势报告](#page-220-0)

"分布报告"显示报告运行时的数据。

"趋势报告"显示一段时间内的数据。

### <span id="page-219-1"></span>分布报告

 $\bar{\mathbb{F}}$ /

### 要创建分布报告,请完成以下步骤 **:**

- **1** 从新建菜单中选择图形报告。图形报告对话框打开。
- 2 类: 从列表中选择所需的类。

注意如果在调用对话框时选择了某类的需求,则此时已选中该类。

- **3** 在需要保存组的类型框中,选择分布报告。
- **4** 要保存报告 :
	- **a** 在名称框中输入名称。运行按钮将更改为另存为并运行。
	- **b** 在描述框中,输入报告的描述。最多可输入 1024 个字符。
- 5 在类别列表中, 选择要在其中保存报告的类别。
- **6 约束 :** 根据需要, 指定用于定位所需需求的条件。请参[阅"特性约束选项卡"](#page-38-0)(第 39 页) [和"关](#page-44-0) [系约束选项卡"](#page-44-0)(第45页)。
- **7** 显示选项 **:**
	- **a** 从图表样式集列表中选择一种样式。有关图表样式和图表选项的详细信息,请参阅 ["显示选](#page-223-0) 项"(第224页)章节。
	- **b** 在图表内容集中,选择要显示在行和列框中的特性。根据选定特性,以下选项可用 :
		- 包括零值数据 **:** 选择该选项将包括计数为 0 的值。
		- 级别 **:** 可用于组特性。选择一个条目可定义您希望在报告中使用的子特性。
		- 按约束筛选 **:** 在行框或列框包含 **<** 集合 **>**、 **<** 基线 **>**、 **<** 文档 **>** 或 **<** 快照 **>** 时可用。 这将确保报告受到这些约束的限制,而不考虑包含选定对象的容器的数量。

**c** 在图表内容集中,还可以选择一个特性,用于计算显示在求以下项的总和中的总和。

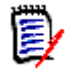

注意对于饼图报告,只有行框可用。

请注意,行和列框不包含以下特性 :

- 多行特性
- 已启用 HTML 的特性
- 日期特性

如果需要,请设置报告值的颜色。有关为图形报告定义值颜色的详细信息,请参阅 ["为报告数据](#page-224-0) [定义颜色"](#page-224-0) ( 第 225 页 ) 部分。

- **8** 执行以下任何操作 :
	- 公共报告: 选中此框会使报告公开, 否则报告将为私有报告。
	- 可见者:此选项仅在选择公共报告后才可用。 如果选中,则可以选择哪些组可以访问报告。 如果未选中,则只有创建报告的用户才能访问它。
	- **可编辑者:**此选项仅在选择**公共报告**后才可用。默认情况下,此框将使具有创建公共权限的所 有组都被选中。要使没有此权限的组成员可编辑此报告,请选择所需的组。 如果选中,则可以选择哪些组可以编辑报告。 如果未选中,则只有创建报告的用户才能修改它。
	- 在子类别中显示: 选中此框将使创建报告的类别的子类别可以访问它。
	- 预览: 单击此按钮可在不保存报告或关闭对话框的情况下运行报告。
	- 运**行:**单击此按钮可在不保存报告的情况下运行报告并关闭对话框。
	- 另存为并运行: 单击此按钮可运行并保存报告。对话框将关闭。

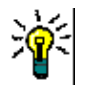

提醒可以显示报告中使用的数据的明细。如果报告为条形图报告,则单击报告中的条柱将打开一个列 表,其中包含提供该条柱的数据的需求。此功能也适用于所有其他图形报告。

### <span id="page-220-0"></span>趋势报告

### 要创建趋势报告,请完成以下步骤 **:**

- **1** 从新建菜单中选择图形报告。图形报告对话框打开。
- **2** 类 **:** 从列表中选择所需的类。

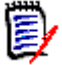

注意如果在调用对话框时选择了某类的需求,则此时已选中该类。

- **3** 在需要保存组的类型框中,选择趋势报告。
- **4** 要保存报告 :
	- **a** 在名称框中输入名称。运行按钮将更改为另存为并运行。
	- **b** 在描述框中,输入报告的描述。最多可输入 1024 个字符。
- 5 在类别列表中, 选择要在其中保存报告的类别。
- **6 约束:** 根据需要, 指定用于定位所需需求的条件。请参[阅"特性约束选项卡"](#page-38-0)(第 39 页) [和"关](#page-44-0) [系约束选项卡"](#page-44-0)(第45页)。
- **7** 显示选项 **:** 从图表样式集列表中选择一种样式。有关图表样式和图表选项的详细信息,请参阅 ["显示选项"](#page-223-0) ( 第 224 页 ) 章节。
- **8** 在图表内容集中的第一个字段和第二个字段框中选择特性。

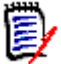

注意请注意,第一个字段和第二个字段框不包含以下特性 :

- 多行特性
- 已启用 HTML 的特性
- 日期特性
- 以 <> 括起的特性 (例如 < 集合 >)

使用列表特性时,可以选择性地选择**包括零值数据**选项。选择该选项将包括计数为 0 的值。

使用组特性时,可以通过从级别框中选择子特性来定义要使用的子特性。此外,还可以选择性地选 择包括零值数据选项。选择该选项将包括计数为 0 的值。

如果需要,请设置报告值的颜色。有关为图形报告定义值颜色的详细信息,请参阅 ["为报告数据](#page-224-0) [定义颜色"](#page-224-0) ( 第 225 页 ) 部分。

- 9 在开始日期框中,选择报告的开始日期。该列表包含许多条目,它们定义相对于当前日期的开始日 期。这意味着如果在不同日期启动报告,则将提供不同的数据。要定义固定开始日期,请按以下步 骤操作 :
	- **a** 从开始日期框中选择始于。这将在开始日期框旁边显示日期框。
	- **b** 单击日期框中的日历符号。
	- **c** 选择所需日期。
- 10 从结束日期框中,选择报告的结束日期。可以选择今天或截至。要定义固定结束日期,请按以下步 骤操作 :
	- **a** 从结束日期框中选择截至。这将在结束日期框旁边显示日期框。
	- **b** 单击日期框中的日历符号。
	- **c** 选择所需日期。请注意,该日期不得为未来日期。
- **11** 执行以下任何操作 :
	- 公共报告: 选中此框会使报告公开, 否则报告将为私有报告。
	- 可见者:此选项仅在选择公共报告后才可用。 如果选中,则可以选择哪些组可以访问报告。 如果未选中,则只有创建报告的用户才能访问它。
	- 可编辑者:此选项仅在选择公共报告后才可用。默认情况下,此框将使具有创建公共权限的所 有组都被选中。要使没有此权限的组成员可编辑此报告,请选择所需的组。 如果选中,则可以选择哪些组可以编辑报告。 如果未选中,则只有创建报告的用户才能修改它。
	- 在子类别中显示 : 选中此框将使创建报告的类别的子类别可以访问它。
	- 预览: 单击此按钮可在不保存报告或关闭对话框的情况下运行报告。
	- 运**行:**单击此按钮可在不保存报告的情况下运行报告并关闭对话框。

■ 另存为并运行: 单击此按钮可运行并保存报告。对话框将关闭。

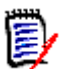

注意要使趋势报告能够执行其计算,关键是在编辑需求时始终使用 "替换"。有关 "替换"和 "更 新"的详细信息,请参阅["介绍更新和删除功能"](#page-90-0)(第91页)章节。

提醒可以显示报告中使用的数据的明细。如果报告为条形图报告,则单击报告中的条柱将打开一个列 表,其中包含提供该条柱的数据的需求。此功能也适用于所有其他图形报告。

### 可跟踪性选项

您可以按链接的需求筛选图形报告的结果。这将允许您仅显示链接到至少一个指定类的需求。如果需 要,您可以通过仅包含需求 ( 其链接的需求具有一个或多个特性值 ) 来进一步筛选。

### 要将结果限制为链接到一个或多个类的需求,请执行以下操作 **:**

- **1** 编辑所需的图形报告。
- **2** 选择特性约束选项卡。
- **3** 单击受相关类限制。这会打开选择受限制的类对话框。
- **4** 展开并选择需求必须链接到的类,以便将其包括在结果列表中。
- **5** 单击保存。这将关闭选择受限制的类对话框,并在特性约束选项卡上显示类选择器。

### 要为相关类定义特性约束,请执行以下操作 **:**

- **1** 选择特性约束选项卡。
- **2** 从类选择器中,选择要为其定义特性约束的类。
- **3** 根据需要定义特性约束。
- **4** 对要为其定义特性约束的任何其他类,重复步骤 2 和 3。

#### 为相关类定义相同的关系约束

如果为相关类定义相同的关系约束,则意味着所有需求 ( 结果和链接的需求 ) 必须满足相同的关系约 束,例如成为同一文档的一部分。

### 要定义相同的关系约束,请执行以下操作 **:**

- **1** 选择关系约束选项卡。
- **2** 确保已选择应用于所有类选项。
- **3** 编辑关系约束。

### 为相关类定义单个关系约束

如果为相关类定义单个关系约束,则意味着结果和链接的需求可能存在或不存在关系约束。例如,结果 需求可能需要在一个文档中,而链接的需求可能需要在集合中。

### 要定义单个关系约束,请执行以下操作 **:**

**1** 选择关系约束选项卡。

- **2** 清除应用于所有类选项。
- **3** 从类选择器中,选择要为其定义关系约束的类。
- **4** 根据需要定义关系约束。
- **5** 对要为其定义关系约束的任何其他类,重复步骤 3 和 4。

### <span id="page-223-0"></span>显示选项

### 图表样式

### 要更改图表样式,请执行以下操作 **:**

- **1** 编辑所需的图形报告。
- **2** 选择显示选项选项卡。
- **3** 展开图表样式部分。
- **4** 从下拉列表中选择所需的样式。

### 图表内容

分布报告和趋势报告的图表内容有所不同。请参考以下章节以了解图表内容 : ["分布报告"](#page-219-1) ( 第 220 [页](#page-219-1) ) 和 ["趋势报告"](#page-220-0) ( 第 221 页 )。

### 要编辑图表内容设置,请执行以下操作 **:**

- **1** 编辑所需的图形报告。
- **2** 选择显示选项选项卡。
- **3** 展开图表内容部分。
- **4** 更改所需的设置。

### 图表选项

图表选项指定如何可视化报告数据。图表选项取决于选定的图表样式。对于 "表格"样式,请参阅 ["表格选项"](#page-224-1)(第225页);对于所有其他样式,请参阅["常见选项"](#page-223-1)(第224页)。

<span id="page-223-1"></span>常见选项

- 工具提示选项
	- 显示工具提示 **:** 如果选中,则将鼠标悬停在报告数据上时将显示工具提示。
	- **•** 工具提示值类型 **:**
		- 绝对值 **:** 工具提示显示相关数据的计数。
		- 百分比值 **:** 工具提示以百分比显示相关数据的计数。此设置仅适用于饼图。
- 标签选项
	- 显示标签值 **:** 如果启用,将显示 x 轴和 y 轴的值。
- **•** 标签值类型 **:**
	- 绝对值 **:** 显示每个数据的计数 ( 例如, 2D 条形报告中的条形 )。
	- 百分比值 **:** 以百分比显示每个数据的计数。此设置仅适用于饼图。
	- 无值 **:** 仅显示每个数据的特性值。
- 图例选项
	- 显示图例 **:** 如果选中,则在 x 轴下方显示图例。
- 轴选项
	- 显示 x 轴名称:如果选中, 则显示 x 轴的标签 ( 例如, 特性名称 )。
	- 显示 **y** 轴名称 **:** 如果选中,则显示 y 轴的标签 ( 例如,计数 )。

<span id="page-224-1"></span>表格选项

- 排序选项
	- **•** 行排序
		- 字母 **:** 按字母对行值进行排序 ( 例如, 1、 11、 111、 2、 3、 a、 b、 c)
		- 数字 **:** 按数字对行值进行排序 ( 例如, 1、 2、 3)
	- **•** 列排序
		- 字母 **:** 按字母对列值进行排序 ( 例如 , 1、 11、 111、 2、 3、 a、 b、 c)
		- 数字 **:** 按数字对列值进行排序 ( 例如, 1、 2、 3)

### <span id="page-224-0"></span>为报告数据定义颜色

可以更改图形中用于显示值的颜色。

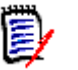

- 注意
- 对于分布报告: 如果只定义了行设置, 则可以为行框中指定的特性值指定颜色。如果定义了列设 置,则只能为列框中指定的特性值指定颜色。
- 对于趋势报告: 如果只定义了第一个字段设置, 则可以为第一个字段框中指定的特性值指定颜色。 如果定义了第二个字段设置,则只能为第二个字段框中指定的特性值指定颜色。

### 要为图表中的值定义颜色,请执行以下操作 **:**

- **a** 选择显示选项选项卡。
- **b** 展开图表选项集。
- **c** 单击添加颜色。这将创建一个新行。
- **d** 对于列表特性 **:** 在新行的值框中,选择所需的值或保留空特性值的值 **(** 无 **)**。 对于文本特性 **:** 在新行的值框中键入所需文本,或者对于空特性值将其留空。
- **e** 选择预定义颜色之一或在颜色选取器中定义一种颜色。

## <span id="page-225-0"></span>创建关系报告

要创建关系报告,请完成以下步骤。

注意如果没有脚本的 "创建"权限,则可以创建报告,但无法进行保存。

圉

警告!如果没有类别的 "读取"权限,则报告结果中不会返回该类别中的需求,即使它们满足报告需 求。

### 要创建关系报告 **:**

- **1** 从新建菜单中选择关系报告。按关系查询对话框打开。
- **2** 关系 **:** 选择要报告的关系。
- **3** 要保存报告 :
	- **a** 在名称框中输入名称。运行按钮将更改为另存为并运行。
	- **b** 在描述框中输入查询的描述。最多可输入 1024 个字符。
	- **c** 在类别列表中,选择要在其中保存查询的类别。
- **4** "报告类型"选项卡 **:**
	- **a** 选择一个报告视图 :
		- 表视图:报告显示为表, 其中源需求位于报告左侧, 目标需求位于报告右侧。
		- **矩阵视图:**报告以矩阵显示,其中源需求作为行,目标需求作为列。相关需求在列和行的相 交处进行标记。 如果选择了**将目标项显示为行**选项,则源需求将显示为列,目标需求将显示为行。
	- **b** 选择报告类型 :
		- 完整 **(** 符合性和不符合性 **):** 此报告列出主类和辅助类中的所有需求,无论它们是否相互链 接。
		- 仅符合性 **:** 报告列出以下任一项 :
			- 主类中具有指向辅助类中匹配需求的链接的所有匹配需求
			- 辅助类中具有指向主类中匹配需求的链接的所有匹配需求
		- 仅不符合性 : 报告列出以下任一项 :
			- 主类中没有指向辅助类中匹配需求的链接的所有匹配需求
			- 辅助类中没有指向主类中匹配需求的链接的所有匹配需求

注意仅当选择了表视图选项后,仅不符合性选项才可用。B,

对话框右侧所示为选定报告类型的示例。

- 5 约束: 根据需要, 指定用于定位所需需求的条件。 存在以下约束选项卡 :
	- 约束 源和约束 目标 ( 请参阅["特性约束选项卡"](#page-38-0)( 第 39 页 ))
	- 容器 源和容器 目标 ( 请参阅["关系约束选项卡"](#page-44-0)( 第 45 页 ))
- **6** 显示选项 **:** 根据需要,指定如何显示结果。请参阅 ["显示选项选项卡"](#page-46-0) ( 第 47 页 )。
- **7** 查看脚本 **/** 查看向导 **:** 单击可在对话框的 "向导"视图和 "脚本"视图之间切换。

注意选项卡仅在向导视图中可见。 e,

- **8** 执行以下任何操作 :
	- 公共报告: 选中此框会使报告公开, 否则报告将为私有报告。
	- 可见者:此选项仅在选择公共报告后才可用。 如果选中,则可以选择哪些组可以访问报告。 如果未选中,则只有创建报告的用户才能访问它。
	- 可编辑者:此选项仅在选择公共报告后才可用。默认情况下, 此框将使具有创建公共权限的所 有组都被选中。要使没有此权限的组成员可编辑此报告,请选择所需的组。 如果选中,则可以选择哪些组可以编辑报告。 如果未选中,则只有创建报告的用户才能修改它。
	- 在子类别中显示: 选中此框将使创建报告的类别的子类别可以访问它。
	- **预览:** 单击此按钮可在不保存报告或关闭对话框的情况下运行报告。
	- 运行: 单击此按钮可在不保存报告的情况下运行报告并关闭对话框。
	- 另存为并运行: 单击此按钮可运行并保存报告。对话框将关闭。

### <span id="page-226-0"></span>创建可跟踪性报告

要创建可跟踪性报告,请完成以下步骤。

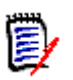

注意可跟踪性报告权限与脚本权限的处理方式相同。如果没有在实例级别创建脚本的权限,则将无法 创建可跟踪性报告。如果没有在实例级别上读取脚本的权限,则无法打开可跟踪性报告,报告创建者 除外。

- 1 从新建菜单中选择可跟踪性报告。新建可跟踪性报告对话框打开。
- **2** 顶级类 **:** 选择报告的根类。
- **3** 类型 **:** 选择以下选项之一 :
	- **a** 矩阵 **:** 此报告显示相关类的值。
	- **b** 覆盖范围 **:** 此报告以百分比显示链接到选定子类的类的需求数量。
- **4** 要保存报告 :
	- **a** 在名称框中输入名称。运行按钮将更改为另存为并运行。
	- **b** 在描述框中输入查询的描述。最多可输入 1024 个字符。
	- **c** 在类别列表中,选择要在其中保存查询的类别。
- **5** "要显示的相关类"选项卡 **:**

选中类旁边的复选框可指定可跟踪性报告中应显示的关系。

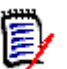

#### 注意

- 会始终选中并禁用顶级类旁边的复选框。
- 为避免循环依赖关系,还会选中并禁用已用关系旁边的复选框。
- 无需选择连续的类。
- **6 约束** : 根据需要, 指定用于定位所需需求的条件。请参[阅"特性约束选项卡"](#page-38-0)(第 39 页) [和"关](#page-44-0) [系约束选项卡"](#page-44-0)(第45页)。
- **7** 显示选项 **:** 根据需要,指定如何显示结果。请参阅 ["显示选项选项卡"](#page-46-0) ( 第 47 页 )。

注意仅当选定类型为矩阵时,显示选项选项卡才可见。

**8** 分组依据 **:** 包含以下部分 : 集合、基线、文档和快照。从列表中选择一个或多个条目后,将在单独 的列中计算结果,每列对应一个选择项。

E/

(E)

注意仅当选定类型为覆盖范围时,分组依据选项卡才可见。

**9** 查看脚本 **/** 查看向导 **:** 单击可在对话框的 "向导"视图和 "脚本"视图之间切换。

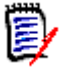

注意选项卡仅在向导视图中可见。

- **10** 执行以下任何操作 :
	- 公共报告: 选中此框会使报告公开, 否则报告将为私有报告。
	- **可见者:**此选项仅在选择公共报告后才可用。 如果选中,则可以选择哪些组可以访问报告。 如果未选中, 则只有创建报告的用户才能访问它。
	- 可编辑者:此选项仅在选择公共报告后才可用。默认情况下,此框将使具有创建公共权限的所 有组都被选中。要使没有此权限的组成员可编辑此报告,请选择所需的组。 如果选中,则可以选择哪些组可以编辑报告。 如果未选中,则只有创建报告的用户才能修改它。
	- 在子类别中显示: 选中此框将使创建报告的类别的子类别可以访问它。
	- **预览:**单击此按钮可在不保存报告或关闭对话框的情况下运行报告。
	- 运**行:**单击此按钮可在不保存报告的情况下运行报告并关闭对话框。
	- 另存为并运行: 单击此按钮可运行并保存报告。对话框将关闭。

# 使用可跟踪性工作页面

可跟踪性是一种分析需求之间的链接的方法。可通过它选择要跟踪的关系,浏览作为关系一部分的需 求,然后打印以可视格式显示信息的可跟踪性报告,以易于分析。

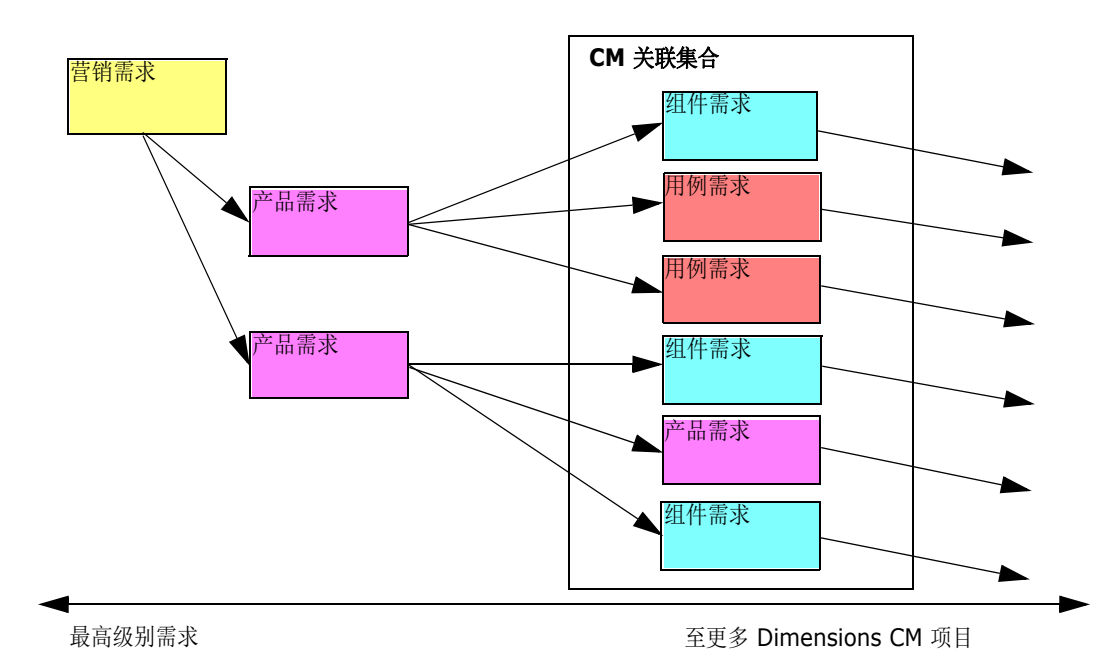

可跟踪性报告可包含集合中与 Dimensions CM 项目关联的需求。下图说明了此类可跟踪性。

可跟踪性工作页面包含两个窗格 : 左侧窗格为具有顶级类的可跟踪性树,相关类和需求流基于该顶级类 分层排列。右侧窗格基于可跟踪性树中的选定内容显示信息。

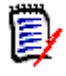

注意可跟踪性报告权限与脚本权限的处理方式相同。如果没有在实例级别创建脚本的权限,则将无法 创建可跟踪性报告。如果没有在实例级别上读取脚本的权限,则无法打开可跟踪性报告,报告创建者 除外。

可跟踪性工作页面包括下表中介绍的组件。

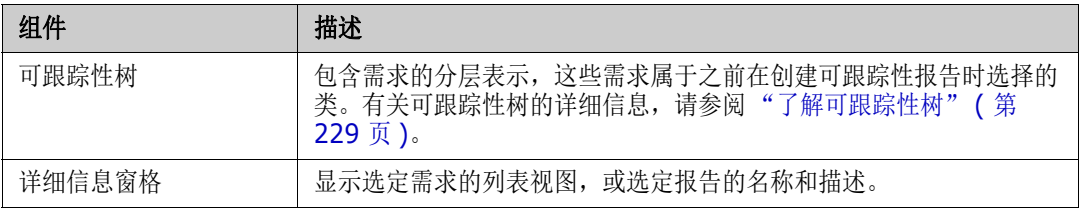

### <span id="page-228-0"></span>了解可跟踪性树

对于可跟踪性树,请注意以下几点:

- 将鼠标悬停在非顶级的类上时,工具提示将显示该类与其父类之间的关系名称。
- 如果有多个标签具有相同类名称但关系不同,则类标签会将显示的关系以括号括起。
- 将鼠标悬停在需求上时,默认情况下,工具提示会显示该需求的类和需求 ID。可添加工具提示中 显示的特性。有关详细信息,请参阅["自定义可跟踪性树"](#page-229-0)(第230页)。
- 可为每个需求配置要在可跟踪性树中显示的特性。默认情况下,会显示需求的 PUID 和标题。有关 详细信息,请参阅["自定义可跟踪性树"](#page-229-0)(第230页)。
- 双击某需求时,编辑特性对话框打开。不过,当双击右侧窗格的需求详细信息中的特性时,可以直 接编辑需求内容。
- 集合中与 Dimensions CM 项目关联的每个需求旁边都会显示 Dimensions CM 指示器 。如 果父需求己折叠并且它具有与 Dimensions CM 相关的子需求, 则此指示器将显示在父需求上,

即使父需求本身与 Dimensions CM 无关。展开父需求时,该指示器会显示在子需求上,但会从 父需求中移除。

- 具有可疑链接的每个需求旁都会显示一个可疑链接指示器 ▲ 。此指示器仅供参考;单击它不会从 链接中移除可疑状态。
- 可使用拖放操作更改树中的父级。只能更改为类和路径与原始父级相同的父级。请务必将需求放在 新父级上,而不是新父级的子需求上。
- 可以按 CTRL 键并使用拖放操作将需求复制到其他父级。
- 要重新加载树,请单击位于树右上角的 "刷新"图标。
- 如果报告是在 10.1.2.0 或更早发布中创建的, 则会在树顶部显示一条警告, 通知用户需要再次保 存报告, 在可跟踪性属性对话框中所做的更改才会生效。

#### <span id="page-229-0"></span>自定义可跟踪性树

默认情况下,可跟踪性树中显示的特性只有需求 PUID 和标题。可针对每个类和每个实例配置可跟踪性 树中显示的特性。例如,显示关联 SBM 问题编号、所有者和状态可能很有用。也可以将工具提示配置 为显示特性 (如需求标题),而不是使用可跟踪性树中的空间来显示此信息。

### 要自定义可跟踪性树 **:**

- **1** 必须在 "大纲视图"中显示可跟踪性报告。如果可跟踪性报告显示在 "间距视图"中,则单击操 作窗格中的切换到大纲视图。
- 2 在操作窗格的报告部分中,单击编辑特性。这将打开可跟踪性报告属性对话框。

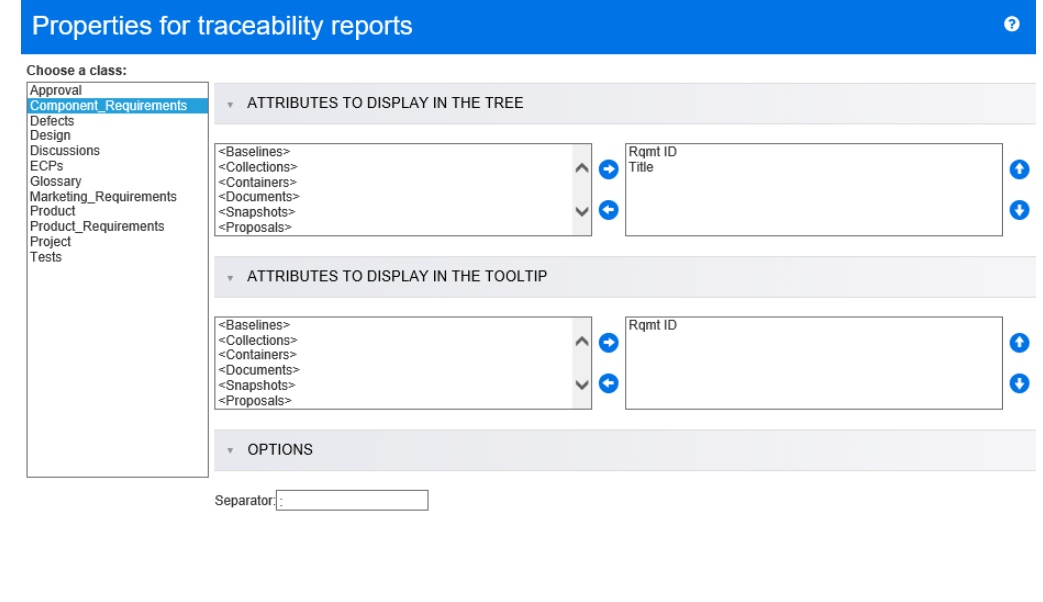

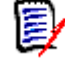

注意如果报告是在 10.1.2.0 或更早发布中创建的,则对话框顶部会显示一条警告,告知用户需 要再次保存报告,更改才会生效。

Cancel

- **3** 最初,选择类列表是显示的唯一字段。在选择类列表中选择类。
- **4** 要在树中显示的特性 **:** 要指定在报告中显示的特性,请参阅 ["特性约束选项卡"](#page-38-0) ( 第 39 页 ) 章 节。
- **5** 要在工具提示中显示的特性 **:** 要指定在工具提示中显示的特性,请参阅 ["特性约束选项卡"](#page-38-0) ( 第 [39](#page-38-0) 页 ) 章节。
- **6** 在分隔符框中,输入要在可跟踪性树和工具提示中用于分隔特性的字符。默认字符是冒号 (:)。

# 编辑报告

### 要编辑报告 **:**

- **1** 在主视图的 "报告"选项卡上选择所需报告。
- 2 在操作窗格的报告集中,单击编辑。根据报告的不同,将打开报告类型的"编辑"对话框或按脚 本查询对话框。前者是对话框的向导版本,并且默认打开此项;后者用于直接编辑类似 SQL 的脚 本,并且会在无法使用向导编辑脚本时打开。
- **3** 要保存报告 :
	- **a** 在名称框中输入名称。运行按钮将更改为运行并保存。
	- **b** 选择筛选器或脚本以标识查询类型。
	- **c** 在描述框中输入查询的描述。最多可输入 1024 个字符。
	- **d** 在类别列表中,选择要在其中保存查询的类别。
- **4** 根据需要,修改特定于正在编辑的报告类型的字段 :
	- 公共报告: 选中此框会使报告公开, 否则报告将为私有报告。
	- 可见者:此选项仅在选择公共报告后才可用。 如果选中,则用户可以选择可访问报告的用户组。 如果未选中,则只有创建报告的用户才能访问它。
	- 可编辑者:此选项仅在选择公共报告后才可用。默认情况下, 此框将使具有创建公共权限的所 有用户组被选中。要使没有此权限的组成员可编辑此报告,请选择所需的组。 如果选中,则可选择哪些用户组可以编辑报告。 如果未选中, 则只有创建报告的用户才能修改它。
	- 在子类别中显示: 选中此框将使创建报告的类别的子类别可以访问它。
	- 类报告 类: 从列表中选择所需的类。

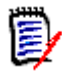

注意如果在调用对话框时选择了某类的需求,则此时已选中该类。

- 关系报告 关系: 选择要报告的关系。
- "关系报告 报告类型"选项卡 · 选择报告类型 :

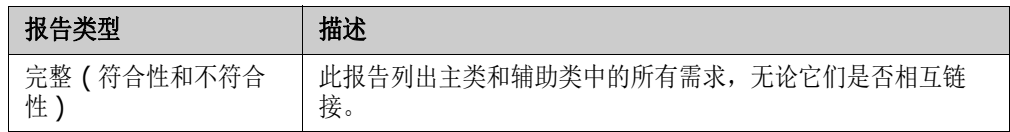

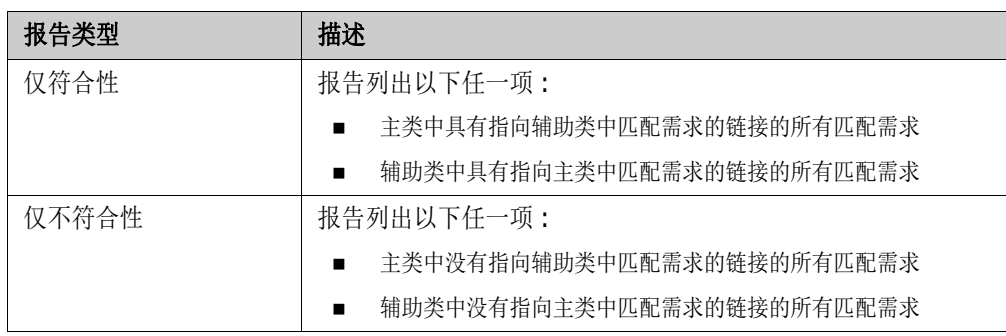

对话框右侧所示为选定报告类型的示例。

- 可跟踪性报告 顶级类:选择报告的根类。
- "可跟踪性报告 要显示的相关类"选项卡 :
	- 选中类旁边的复选框可指定可跟踪性报告中应显示的关系。

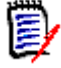

### 注意

- 会始终选中并禁用顶级类旁边的复选框。
- 为避免循环依赖关系,还会选中并禁用已用关系旁边的复选框。
- 无需选择连续的类。
- 5 约束: 根据需要, 指定用于定位所需需求的条件。请参[阅"特性约束选项卡"](#page-38-0)(第 39 页) [和"关](#page-44-0) [系约束选项卡"](#page-44-0)(第45页)。
- **6** 显示选项 **:** 根据需要,指定如何显示结果。请参阅 ["显示选项选项卡"](#page-46-0) ( 第 47 页 )。
- **7** 查看脚本 **/** 查看向导 **:** 单击可在对话框的 "向导"视图和 "脚本"视图之间切换。

 $\ddot{\mathbf{z}}$ 

注意选项卡仅在向导视图中可见。

- **8** 执行以下任何操作 :
	- 预览: 单击此按钮可在不保存报告或关闭对话框的情况下运行报告。
	- 运行: 单击此按钮可在不保存报告的情况下运行报告并关闭对话框。
	- 另存为并运行: 单击此按钮可运行并保存报告。对话框将关闭。

# 重命名报告

要重命名报告,请按以下步骤操作 :

- **1** 打开主视图上的 "报告"选项卡。
- **2** 选择报告
- **3** 单击操作窗格中的重命名
- **4** 在名称文本框中,输入新名称

**5** 单击保存

注意

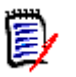

- 要重命名关系和可跟踪性报告,需要具有脚本的重命名权限,或者必须是报告的所有者。
- 要重命名类报告,需要具有**筛选器的重命名权限**,或者必须是报告的所有者。

# 删除报告

### 要删除报告 **:**

- **1** 在主视图的 "报告"选项卡上选择所需报告。
- **2** 在 "操作"窗格的 "报告"组中单击删除。将打开一个确认对话框。
- **3** 单击确定按钮。

# 导出报告结果

### 要导出报告结果,请执行以下操作 **:**

- **1** 运行所需的报告。
- 2 从"操作"窗格的报告集中,单击导出为。这将打开导出为对话框。
- **3** 从导出为框中,选择所需的格式。

单击选定页面或所有页面开始导出。请注意,仅在启用分页并且您有多个结果页面的情况下,才启用所 有页面。

# 将报告移动和复制到不同类别

可以将报告移动或将报告副本保存到不同类别。

### 要将报告移动到另一类别,请执行以下操作 **:**

- **1** 单击 打开 "主视图"。
- **2** 选择所需的类别。
- **3** 选择报告选项卡。
- **4** 将报告拖放到类别树中的所需类别。

### 要将报告移至 **/** 复制到另一类别 **:**

**1** 单击 打开 "主视图"。

- **2** 选择所需的类别。
- **3** 选择报告选项卡。
- **4** 选择所需报告。
- 5 在操作窗格的报告组中,单击编辑。这将打开选定报告的"编辑"对话框。
- **6** 类别 **:** 选择所需的类别。
- **7** 执行以下操作之一 :
	- 要将报告的副本保存到选定类别, 请修改报告的名称, 然后单击另存为并运行按钮。
	- 要将现有报告 移动到选定类别, 请单击保存并运行按钮。

# 将报告的 **URL** 复制到剪贴板

可以复制报告的 URL, 然后将其粘贴到文件中以供将来使用和参考。稍后调用该 URL 时, 它会将 RM Browser 打开到该报告。

## 将报告的 **URL** 复制到剪贴板

### 要复制报告的 **URL:**

- **1** 单击 打开 "主视图"。
- **2** 选择报告选项卡。
- **3** 选择报告。
- **4** 在 "操作"窗格的报告部分中,单击创建直接 **URL**。这将打开一个包含 URL 的对话框。
- 5 选择 URL 并按 Ctrl + C, 或右键单击突出显示的 URL 并从快捷菜单中选择复制, 将 URL 复制 到剪贴板。
- **6** 单击取消以关闭对话框。
- **7** 按 Ctrl + V 或相关的应用程序特定菜单命令将 URL 粘贴到文件中或要使用它的应用程序中。

# 修改报告的 **URL**

将 URL 粘贴到文件或应用程序中后,还可以向其添加参数,这样即可使用其他功能。如果未在 URL 中提供运行时参数,则可以在运行报告时指定它们。

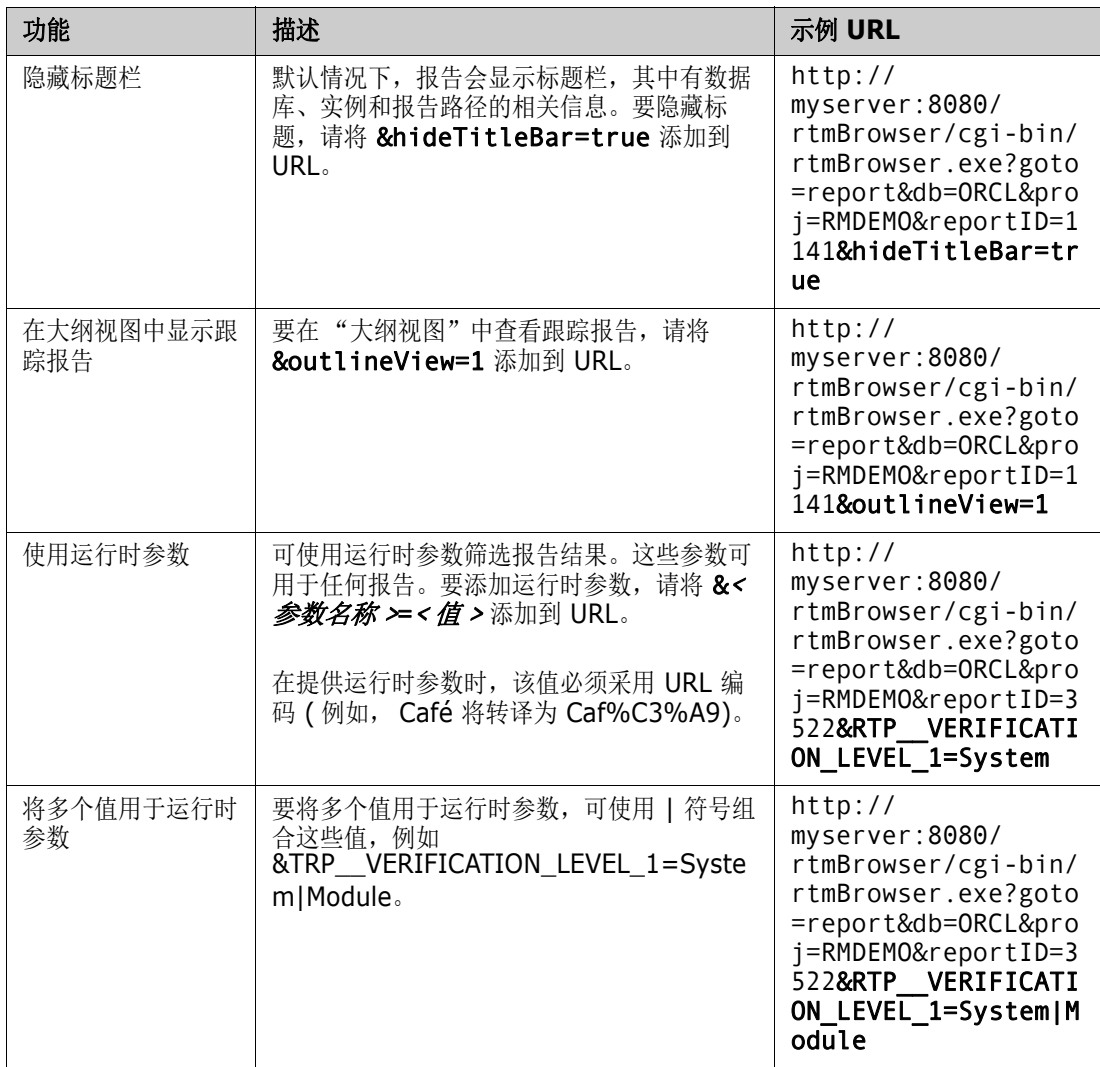

### 检索运行时参数名称

### 要获取报告中使用的运行时参数的名称 **:**

- **1** 将报告的 URL 粘贴到文本编辑器 ( 例如记事本 ) 中。此 URL 将引用为报告 **URL**。 示例 URL: http://myserver:8080/rtmBrowser/cgi-bin/ rtmBrowser.exe?goto=report&db=ORCL&proj=RMDEMO&reportID=3522
- **2** 将以下 URL 复制到文本编辑器中 : http://host:port/rtmBrowser/RestServices/ Report?id=<REPORT\_ID>&db=<DATABASE>&proj=<INSTANCE> 此 URL 将引用为 **Rest URL**。
- **3** 调整 Rest URL 的协议 (http 或 https)、主机和端口以与报告 URL 的相匹配。
- 4 选择报告 URL 的 db 参数的值,然后按 Ctrl + C, 或者右键单击突出显示的值,然后从快捷菜 单中选择复制以将其复制到剪贴板。在示例 URL 中,此值为 *ORCL*。
- 5 在 Rest URL 中选择 < 数据库 >,然后按 Ctrl + V 或应用程序特定的相关菜单命令, 以将其 替换为从 "报告 URL"复制的值。
- **6** 选择报告 **URL** 的 **proj** 参数的值,然后按 Ctrl + C,或者右键单击突出显示的值,然后从快捷 菜单中选择复制以将其复制到剪贴板。在示例 URL 中,此值为 *RMDEMO*。
- **7** 在 **Rest URL** 中选择 < 实例 >,然后按 Ctrl + V 或应用程序特定的相关菜单命令,以将其替 换为从 "报告 URL"复制的值。
- 8 选择报告 URL 的 reportID 参数的值,然后按 Ctrl + C,或者右键单击突出显示的值,然后 从快捷菜单中选择**复制**以将其复制到剪贴板。在示例 URL 中, 此值为 3522。
- **9** 在 **Rest URL** 中选择 < 报告 ID>,然后按 Ctrl + V 或应用程序特定的相关菜单命令,以将其 替换为从 "报告 URL"复制的值。 如果使用示例 URL 执行了上述步骤,则 Rest URL 将如下所示 : http://myserver:8080/ rtmBrowser/RestServices/Report?id=3522&db=ORCL&proj=RMDEMO
- 10 选择完整的 Rest URL,然后按 Ctrl + C,或右键单击突出显示的 URL,然后从快捷菜单中选 择复制以将其复制到剪贴板。
- **11** 打开首选 Web 浏览器,然后按 **Ctrl + V** 将 URL 粘贴到地址栏中。然后按 **Enter**。
- **12** 如果收到请求用户名和密码的对话框,请输入 RM 用户名和关联密码,然后确认该对话框。在 Internet Explorer 中, 可能必须执行以下步骤:
	- **a** 在是否要打开或保存 **Report.json** 栏中单击 "打开"。
	- **b** 在下一个对话框中,选择从已安装程序列表中选择程序选项,然后单击确定。
	- **c** 在打开方式对话框中,选择记事本或其他纯文本编辑器。
	- **d** 清除复选框始终使用选择的程序打开这种文件。
	- **e** 单击确定。
- **13** 搜索 **RTP\_\_** ( 请注意,有 2 个下划线 )。
- **14** 选择完整参数 ( 例如 *RTP\_\_VERIFICATION\_LEVEL\_1*) 并将其添加到报告 URL。
- **15** 添加等号和 URL 编码值 ( 例如,转译为 Caf%C3%A9)。 如果使用示例 URL 执行了上述步骤,则报告 URL 将如下所示 : http://myserver:8080/ rtmBrowser/cgi-bin/ rtmBrowser.exe?goto=report&db=ORCL&proj=RMDEMO&reportID=3522&RTP\_\_VE RIFICATION\_LEVEL\_1=System
- **16** 现在即可在文件或应用程序中使用该报告 URL。

# 第7章

# 使用集合和基线

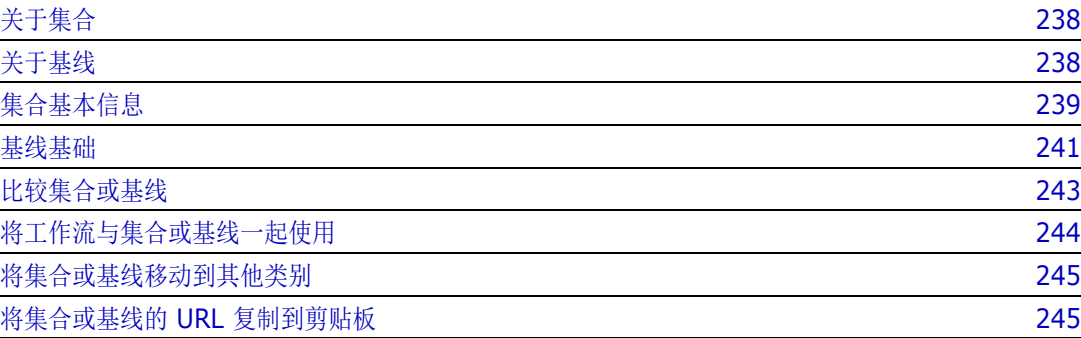

# <span id="page-237-0"></span>关于集合

集合是来自一个或多个类的需求的命名组。集合提供了收集和组织需求的简单方法。每个需求都可以链 接到多个不同的集合,而每个集合都可以链接到多个不同的需求。在 RM Browser 中,可以向集合添 加需求、从集合中移除需求,也可以添加、删除、重命名集合或使集合基线化。

警告!显示集合的内容时,只能看到您在需求所属的类别中拥有权限的需求。

# <span id="page-237-1"></span>关于基线

在 Dimensions RM 中,基线是稳定的、不可更改的需求组。换句话说,基线是已经 "冻结"的集 合。

注意以下事项 :

- 基线和集合是独立的实体。基线是集合的副本,具有避免基线中的需求被更新的特殊控件。基线始 终称为 "基线"。集合称为 "集合"。
- 创建基线后,如果拥有相应权限,就可以重命名或删除它。

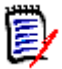

注意无法重命名使用 ALM 集成从 Dimensions CM 创建的基线。

- 可以基于集合创建基线,也可以基于基线创建集合。
- 创建基线所依据的原始集合保持不变,而且可以在以后修改。
- 如果尝试编辑基线中的需求,则会显示一条消息,通知您无法更改需求,并且您的更改将创建新版 本的需求。
- 从现有集合创建集合时,将使用需求的最新版本。
- 默认情况下,基线中对象之间的链接也包含在基线中,并且在创建基线后无法修改此链接。可以根 据管理员配置实例的方式修改基线中的链接。( 请参阅["删除或移除链接"](#page-110-0)( 第 111 页 ) 章节。)
- 带有可疑链接的需求即使在基线化后仍然保持可疑。
- 即使需求已基线化,仍可从其中清除可疑链接。
- 即使管理员拒绝了您的 "删除基线"和 "重命名基线"权限,对于您创建的基线,您也可以删除 和重命名它。换句话说,在这种情况下将覆盖被管理员拒绝的权限。
- 在编辑特性对话框中,已基线化的需求的横幅中有一个锁定图标,并且更新按钮处于禁用状态。如 果将鼠标悬停在此图标上,则会出现一个弹出窗口,其中有文本 : 基线已锁定。
- 可以将基线基于查询,这样在运行查询时将动态生成基线。

# <span id="page-238-0"></span>集合基本信息

# <span id="page-238-2"></span>打开集合到集合工作页面

### 要打开集合 **:**

- 1 单击 <br /> **A** 打开"主视图"。
- **2** 选择所需的类别。
- **3** 选择集合选项卡。
- **4** 双击所需的集合以打开 "集合"工作页面。

# <span id="page-238-1"></span>新建集合

### 要创建集合 **:**

- 1 从"新建"菜单选择集合。"管理容器"-> "新建"对话框打开。
- **2** 集合名称 **:** 输入新集合的名称。

### 注意

(E)

- 不要在集合名称中使用 Oracle 保留字。
- 集合名称最多可包含 256 个字符。
- **3** 描述 **:** 输入集合的描述。描述的最大长度为 512 个字符。
- **4** 类别 **:** 从列表中选择一个拥有的类别。
- **5** 集合规则 : 定义集合链接规则,以确定在编辑集合中包含的对象时,对对象链接采取的操作。有以 下选项 :
	- 在编辑和替换时将新版本添加到集合中:编辑主对象并新建子对象时,主对象的链接将转移到 新的子对象。
	- 在编辑和替换时从集合中删除旧版本: 编辑实例对象并新建子对象时, 将删除主 ( 父 ) 对象的链 接。
	- 在移除时还原到先前版本:如果删除子对象, 则链接将转移到父对象。
	- 可以添加 / 移除对象 : 选择此选项可以将需求添加到集合或从集合中移除。
	- 从集合移除已删除的对象:选择此选项可从集合中移除任何对象 ( 如果该对象已被删除 )。如果 禁用此选项, 则集合将保留当前状态为**已删除**的对象。
	- 使用这些规则作为新集合的默认值 : 选择此选项可以在以后自动将上述集合规则应用于所有新 集合。
- **6** 基于 **:** 选择以下选项之一以确定最初如何填充集合 :
	- 空集合 **:** 如果不想新集合基于现有容器,则选择此选项。
	- 选择的容器 **:** 如果想要新集合基于一个或多个现有容器,则选择此选项。然后在列表中选择一 个或多个容器。要选择多个容器,请在选择容器时按住 Ctrl 键。要选择一系列容器,请选择第 一个容器, 按 Shift 键, 然后选择最后一个容器。新建集合后, 选定容器的所有需求都与之关 联。

• 查询 **:** 如果要将查询结果放在新集合中,则选择此选项。然后选择所需的报告。

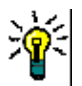

- 要将列出的报告限制为特定类别的报告,请从查询类别列表中选择一个类别。要在列表中 快速找到类别,请在展开的类别列表的查找框中键入类别的名称。
- 要限制所显示查询的数量, 请在**查找查询**框中键入要使用的查询名称的一部分。
- **7** 单击添加按钮。

提醒

# 删除集合

### 要删除集合 **:**

- **1** 打开"主视图"( 如果尚未打开 )。有关"主视图"的更多信息,请参阅["使用主视图"](#page-198-0)( 第 199 [页](#page-198-0) ) 章节。
- **2** 选择集合选项卡。
- **3** 选择一个或多个集合。
- **4** 单击操作窗格的集合集中的删除。
- **5** 单击确定以确认删除。

## 管理集合中的需求

从按集合组织对话框中搜索需求,然后选择要添加到集合或从集合中移除的需求。如果要缩小搜索结果 范围或指定搜索结果的显示方式,可以在**按集合组织**对话框的所有三个或其中任一选项卡上指定搜索条 件。可以从任意选项卡运行搜索。

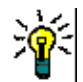

提醒对于小的和 / 或简单的需求集,只需在工作页面选择它们,然后单击按钮将它们添加到集合中。 请参阅 ["将需求添加到现有集合"](#page-122-0) ( 第 123 页 )。

### 要向集合添加需求 **/** 从集合移除需求 **:**

- **1** 如果集合尚未打开,则将其打开到工作页面。
- **2** 从 "操作"窗格的 "集合"组中选择按集合组织。按集合组织对话框打开。
- **3** 查找类 **:** 选择要在其中搜索需求的类。
- **4** 筛选器 **:** 如果在快速搜索中保存了筛选器,则可以使用这些筛选器添加到集合。
- 5 约束: 根据需要, 指定用于定位所需需求的条件。请参[阅"特性约束选项卡"](#page-38-0)(第 39 页) [和"关](#page-44-0) [系约束选项卡"](#page-44-0) ( 第 45 页 )。
- **6** 显示选项 **:** 根据需要,指定如何显示结果。请参阅 ["显示选项选项卡"](#page-46-0) ( 第 47 页 )。
- **7** 立即查找 **:** 单击此按钮可运行搜索。结果将显示在对话框的下部窗格中。
- **8** 新建搜索 **:** 单击此按钮可清除当前搜索条件和结果。
- **9** 在搜索结果中选择所需的需求。有关需求的多选,请参阅 ["选择多个需求"](#page-29-0) ( 第 30 页 ) 章节。
- **10** 集合 **:** 选择要添加或移除需求的集合。
- **11** 单击以下按钮之一 :
	- 添加: 将选定需求添加到集合中。
	- 移除: 从集合中移除选定需求。

## 刷新集合的内容

管理员可以设置适用于实例范围的选项,以基于查询或脚本自动刷新所有集合。对于性能和控制,此设 置均默认为关闭 (未选中)。要激活 / 停用此选项,请参阅"容器:[自动刷新"](#page-66-0) (第 67 页) 章节。

如果自动刷新关闭,则必须手动刷新集合内容。

#### 要手动刷新集合的内容,请执行以下步骤 **:**

- **1** 在 "主视图"的集合选项卡上选择集合。有关 "主视图"的信息,请参阅 ["使用主视图"](#page-198-0) ( 第 [199](#page-198-0) 页 ) 章节。
- **2** 在操作窗格的需求集中,单击刷新集合。

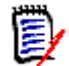

注意如果选定集合不基于报告,则刷新容器操作将显示为灰色。

### 更新集合属性

可以重命名和更改集合的描述,以及修改用于定义新的子对象应如何以及是否应包含在集合中的集合规 则。

### 要编辑集合的属性,请执行以下操作 **:**

- **1** 打开"主视图"( 如果尚未打开 )。有关"主视图"的更多信息,请参阅["使用主视图"](#page-198-0)( 第 199 [页](#page-198-0) ) 章节。
- **2** 选择集合选项卡。
- **3** 选择所需的集合。
- **4** 单击操作窗格的集合集中的编辑属性。管理容器 **>** 属性对话框打开。
- **5** 根据需要修改名称、描述和集合规则。有关定义集合规则的信息,请参阅 ["新建集合"](#page-238-1) ( 第 239 [页](#page-238-1) )。
- **6** 单击确定以确认更改。

# <span id="page-240-0"></span>基线基础

### <span id="page-240-1"></span>打开基线到基线工作页面

### 要打开集合 **:**

**1** 单击 打开 "主视图"。

- **2** 选择所需的类别。
- **3** 选择基线选项卡。
- **4** 双击所需的集合以打开 "集合"工作页面。

### <span id="page-241-0"></span>创建新的基线

### 要创建基线,请执行以下操作 **:**

- **1** 从新建菜单中选择基线。管理容器对话框打开。
- **2** 基线名称 **:** 输入基线的名称。

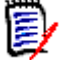

### 注意

- 不要在基线名称中使用 Oracle 保留字。
- 基线名称最多可包含 256 个字符。
- **3** 描述 **:** 输入基线的描述。描述的最大长度为 512 个字符。
- **4** 类别 **:** 选择要将基线存储到的类别。可以将基线添加到您有权访问的任何类别。

提醒要在列表中快速找到类别,请在展开的类别列表的查找框中键入类别的名称。

- **5** 选择以下选项之一 :
	- 基于选择容器 **:** 如果要基线化一个或多个集合或基线,则选择此选项。然后从容器列表中选择 一个或多个集合或基线或者集合和基线的组合。要选择多个容器,请在选择容器时按住 Ctrl 键。要选择一系列容器,请选择第一个容器,按 Shift 键,然后选择最后一个容器。创建新基 线后, 选定容器的所有需求都与之关联。
	- 基于查询 **:** 如果要基线化查询的结果,则选择此选项。然后选择所需的报告。

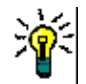

提醒要将列出的报告限制为特定类别的报告,请从基于查询类别列表中选择一个类别。要在 列表中快速找到类别,请在展开的类别列表的查找框中键入类别的名称。

**6** 单击创建基线按钮。

### 删除基线

### 要删除基线,请执行以下操作 **:**

- **1** 打开"主视图"( 如果尚未打开 )。有关"主视图"的更多信息,请参阅["使用主视图"](#page-198-0)( 第 199 [页](#page-198-0) ) 章节。
- **2** 选择基线选项卡。
- **3** 选择一个或多个基线。
- **4** 单击操作窗格的基线集中的删除。
- **5** 单击确定以确认删除。

### 更新基线属性

您可以重命名和更改基线的描述,或更改其工作流分配。

#### 要编辑基线的属性,请执行以下操作 **:**

- 1 打开"主视图"(如果尚未打开)。有关"主视图"的更多信息,请参阅["使用主视图"](#page-198-0)(第199 [页](#page-198-0) ) 章节。
- **2** 选择基线选项卡。
- **3** 选择所需的基线。
- **4** 单击操作窗格的基线集中的编辑属性。管理容器 **>** 属性对话框打开。
- **5** 修改名称、描述和工作流分配。有关定义集合规则的信息,请参阅 ["创建新的基线"](#page-241-0) ( 第 242 页 [\)](#page-241-0)。
- **6** 单击确定以确认更改。

# <span id="page-242-0"></span>比较集合或基线

#### 要比较两个集合或基线的内容,请执行以下操作 **:**

- 1 打开"主视图"(如果尚未打开)。有关"主视图"的更多信息,请参阅["使用主视图"](#page-198-0)(第 199 [页](#page-198-0) ) 章节。
- **2** 选择集合或基线选项卡。
- **3** 选择所需的集合或基线。
- **4** 单击操作窗格的集合或基线集中的比较。这将打开比较容器对话框。
- **5** 选择容器 **:** 单击 **...** 以选择要比较的集合或基线。
- **6** 描述 **:** 选择此选项以在结果中显示每个容器的描述。
- **7** 单击比较按钮。"需求差异摘要"对话框打开。摘要列出了以下结果的需求 ID、标题、描述 ( 如 果在"查找容器"对话框中选中了描述复选框)以及类:
	- **仅容器中的需求:** 这是在第一个容器中但不在第二个容器中的需求的列表。
	- 仅容器中的需求: 这是在第二个容器中但不在第一个容器中的需求的列表。
	- 已更改的需求**:** 这是两个容器中的已更改需求的列表。此列表包括对象版本 ID 不同 (即使需求 ID 相同 ) 的项。
	- 未更改的需求: 这是两个容器中的未更改需求的列表。
- **8** 要打开需求的详细信息视图,请双击该需求。
- **9** 打印 **:** 单击此按钮可打印 "需求差异摘要"。

# <span id="page-243-0"></span>将工作流与集合或基线一起使用

如果管理员已进行相应配置,则可以将工作流与集合和基线一起使用。

### <span id="page-243-1"></span>将集合或基线分配给工作流

### 要将集合或基线分配给工作流,请执行以下操作 **:**

- **1** 打开集合 ( 请参阅 ["打开集合到集合工作页面"](#page-238-2) ( 第 239 页 ) 章节 ) 或基线 ( 请参阅 ["打开基线](#page-240-1) [到基线工作页面"](#page-240-1)(第241页)章节)。
- **2** 单击操作窗格的集合或基线组中的编辑属性。管理容器 **>** 属性对话框打开。
- 3 从工作流框中, 选择所需的工作流。

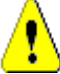

警告!确认此对话框后,即无法更改集合或基线的工作流设置。因此,请验证是否选择了正确的 工作流。

**4** 单击确定。

### 对集合或基线执行转换

为了将工作流和集合或基线一起使用,必须为该容器分配工作流 ( 请参阅 ["将集合或基线分配给工作](#page-243-1) 流" (第 [244](#page-243-1) 页) 章节)。

### 要执行转换,请执行以下操作 **:**

- **1** 打开集合 ( 请参阅 ["打开集合到集合工作页面"](#page-238-2) ( 第 239 页 ) 章节 ) 或基线 ( 请参阅 ["打开基线](#page-240-1) [到基线工作页面"](#page-240-1)(第241页)章节)。
- **2** 单击所需转换的按钮,该按钮位于屏幕右上角的欢迎菜单下面。执行转换会打开一张用于输入的表 单,必须填写该表单才能完成转换。

转换按钮旁边有一个进度条,它显示当前的状态。如果管理员已进行相应配置,则进度条的值会根据工 作流状态更改。

### 查看集合或基线的相关信息

如果集合或基线已分配给工作流,则可以使用与需求相同的功能,例如查看 / 修改特性、查看状态更改 历史记录或者执行转换。

### 要打开容器信息,请执行以下操作 **:**

- **1** 打开集合 ( 请参阅 ["打开集合到集合工作页面"](#page-238-2) ( 第 239 页 ) 章节 ) 或基线 ( 请参阅 ["打开基线](#page-240-1) [到基线工作页面"](#page-240-1)(第241页)章节)。
- **2** 单击显示当前状态的进度条。这将打开容器的编辑特性对话框。

有关**编辑特性**对话框的更多信息,请参阅["编辑需求"](#page-100-0)(第101页)(从列表的第2点开始)和["工](#page-93-0) [作流"](#page-93-0) (第 94 页)。

# <span id="page-244-0"></span>将集合或基线移动到其他类别

创建集合或基线时,可以将其分配给一个类别。以下过程描述了如何更改现有集合或基线的类别分配。

- 1 单击 <br /> **A** 打开"主视图"。
- **2** 选择所需的选项卡 : 集合或基线。
- **3** 将对象拖放到类别树中的所需类别。

# <span id="page-244-1"></span>将集合或基线的 **URL** 复制到剪贴板

可以复制集合或基线的 URL,然后将其粘贴到文件中以供将来使用和参考。稍后调用该 URL 时,它会 将 RM Browser 打开到该集合或基线。

### 要复制集合或基线的 **URL**,请执行以下操作 **:**

- **1** 转到主视图。
- **2** 选择集合选项卡或基线选项卡。
- **3** 选择所需的集合或基线。
- **4** 单击 "操作"窗格的关联组中的创建直接 **URL**。具有选定 URL 的对话框将打开。
- **5** 按 **Ctrl + C**,或右键单击突出显示的 URL 并选择复制。该 URL 即位于 Windows 剪贴板上。
- **6** 单击确定关闭对话框。
- **7** 使用 **Ctrl + V** 或相关的应用程序特定菜单命令将 URL 粘贴到文件中或要使用它的应用程序中。

## 修改集合或基线的 **URL**

将 URL 粘贴到文件或应用程序中后,还可以向其添加参数,这样即可使用其他功能。如果未在 URL 中提供运行时参数,则可以在运行报告时指定它们。

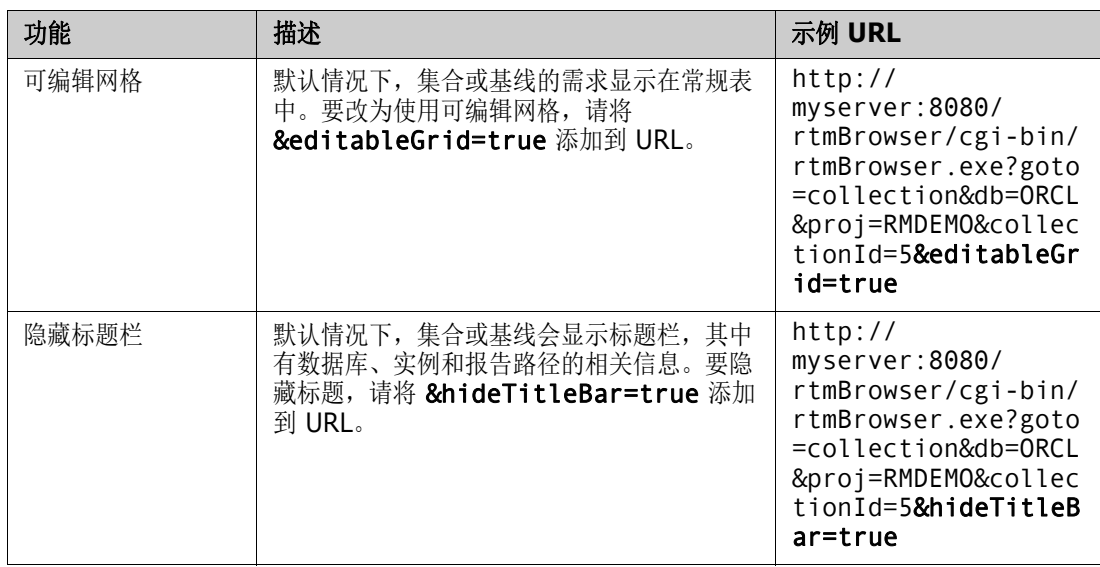

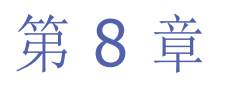

# 导入需求

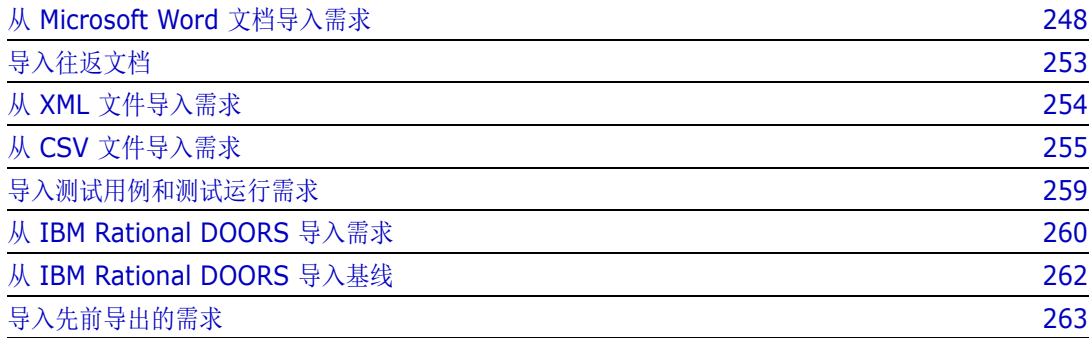

# <span id="page-247-0"></span>从 **Microsoft Word** 文档导入需求

RM Browser 可以从 Microsoft Word 文档导入内容并将其用于 :

- 新建需求
- 新建需求和 RM 文档
- 更新或替换现有需求版本

导入 Word 文档时,可选择导入 :

- 整个文档 ( 创建 RM 文档 )
- 仅需求 ( 采用正确的表格式 )
- 仅选定文本 ( 导入在运行时指定的特性 )

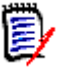

注意导入过程中创建或更新的 Dimensions RM 文档或需求将不具有与原始 MS Word 文档相同的 布局和 / 或样式。

## 应该使用 **RM Browser** 还是 **RM Import?**

布局 **/** 格式 **:** RM Browser 的导入功能要求 Word 文档具有预期布局和格式 ( 如以下部分所述 )。而 RM Import 要求创建导入模板,用于定义预期布局和格式。后者更灵活,但需要花费更多的时间进行 设置。

子需求 **:** 只有 RM Import 可以导入表中的子需求或表。

#### 注意 e,

- 仅当服务器上安装了 Microsoft Word 时,才能通过 RM Browser 导入 Microsoft Word 文档。 有关在服务器上安装 Microsoft Office 的详细信息,请参阅 《Dimensions RM 安装指南》中的 "支持发布 /Word 导入"章节。
- RM Import 要求在客户端上安装 Microsoft Word 和 Microsoft Excel。

# <span id="page-247-1"></span>格式化需求以供导入

要将文档中的需求被识别为需求,这些需求必须位于使用正确布局的表中并格式化。

为需求创建表时,可使用两个主要布局选项 :

■ 每行是一个需求:

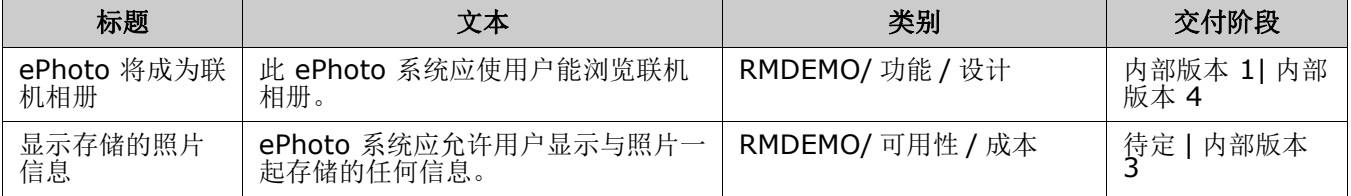

每个表是一个需求 :

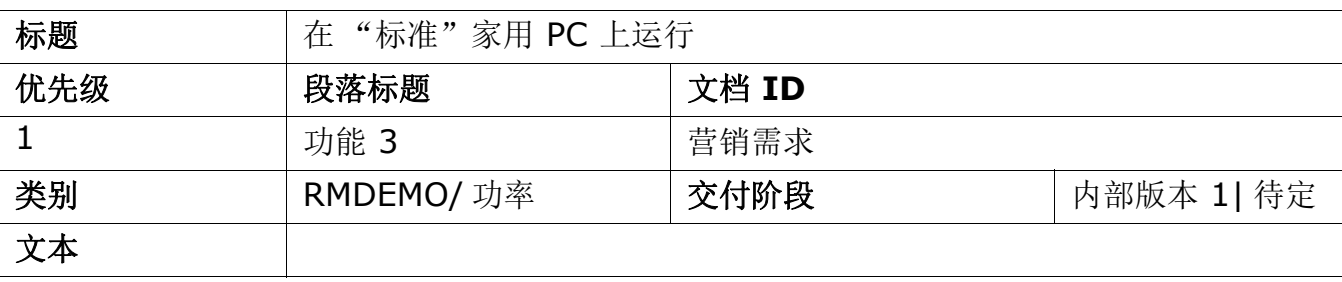

用户应能够从运行标准版 Windows 软件的常规家用 PC 环境访问 ePhoto 系统。这是从用户角度来设 想它是纯软件应用程序。

可通过两种方法按类组织需求 :

在第一行中指定整个表的类 :

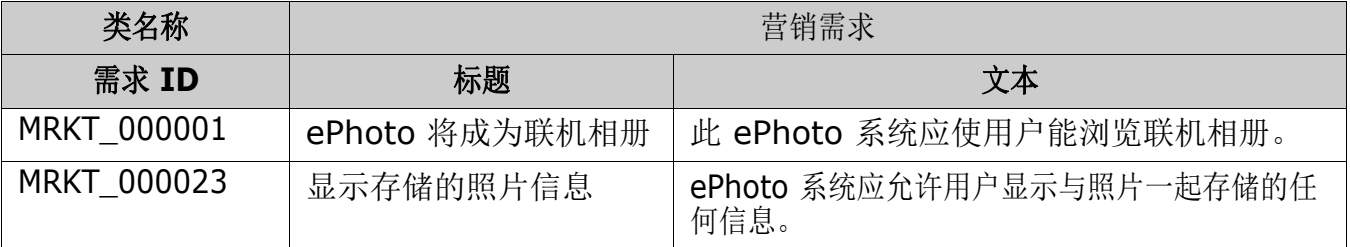

■ 指定每个需求的类:

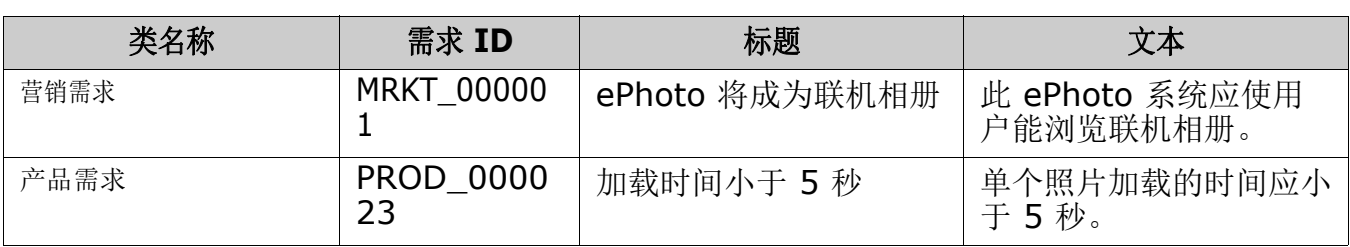

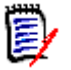

注意格式化需求表时,需要遵守以下规则 :

- 注意粗体 / 常规格式:
	- 特性名称 ( 不是值 ) 必须使用粗体格式。
	- 所有值 ( 需求内容 ) 不得使用粗体格式。 即使格式正确的文本中只存在单个粗体格式的空格,也会导致该文本被视为特性名称而不 是特性值。
	- 在特性名称上方添加类名称时 (见上述示例), 类标识符和特性名称 (上述示例中的"类 名称")均不得使用粗体格式。
- 对于文本特性,将导入常规文本格式 ( 颜色、下划线、斜体等 ) ;对于其他项,将忽略常规文 本格式。(如上所述,不得在特性值中使用粗体。)
- 类名称为在上述示例中使用的类的特性名称;但是,在导入文档时,可以在类标识符字段中 指定其他特性名称。
- 关别必须与支持的格式相匹配 ( 请参阅["类别导入格式"](#page-252-1)( 第 253 页 ) 章节 )。
- 文档可以包含任意数量的表。
- 表可以包含任意数量的行 ( 需求 ) 和列 ( 特性 )。
- 要为列表特性指定多个值, 请使用管道 (1) 字符来分隔各值。例如 : 内部版本 11 内部版本 4
- 要更新 / 替换现有 RM 需求, 请包含其**需求 ID** 特性 (PUID)。
- 无法导入 "组"特性类型。
- 导入期间,系统将提示输入未包含在表中的任何必需特性值。
- 图像可以导入 RM 文档的正文,但无法导入到需求中。

# 格式化整个 **Word** 文档以供导入

如果选择导入整个 Word 文档 :

- 将从格式正确的表中导入需求数据 ( 如 ["格式化需求以供导入"](#page-247-1) ( 第 248 页 ) 所述 )。
- 将根据 Word 文档的标题层次结构创建章节和子章节。

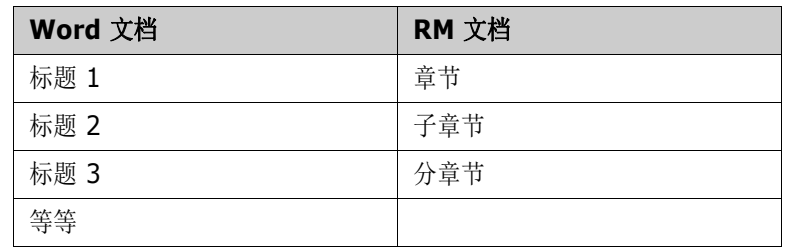

- 图像将导入正文内容 ( 而非导入需求 )。
- 将导入常规文本格式。

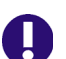

重要!强烈建议文档中应包含目录。

# 导入 **Word** 文档

RM Browser 的 MS Word 导入有若干种可供选择的导入模式。以下部分分别介绍这些导入方法。

### <span id="page-250-0"></span>以整个文档 *(* 仅章节 *)* 模式导入 *Word* 文档

整个文档 **(** 仅章节 **)** 模式将 "按原样"导入文档。表 "不"解析为需求。如果要导入包含表的文档, 该表包含的数据不是需求,则可以选择此模式,然后按照["将章节转换为需求"](#page-179-0)(第180页)所述使 用更改类功能将章节转换为需求。

### 要导入 **Word** 文档,请执行以下操作 **:**

- **1** 在 RM Browser 中,从导入菜单中选择 **Word** 文档。这将打开导入 **Word** 文档对话框。
- **2** 导入文件 **:** 单击浏览 **...** 打开对话框,以选择 Word 文件。
- 3 选择 Word 文件, 然后单击打开。
- **4** 导入模式 **:** 从下拉列表中选择整个文档 **(** 仅章节 **)**。
- **5** 选择是创建还是替换 Word 文档中的内容。
	- 创建将在 Dimensions RM 中创建一个新文档。
	- 替换 将使用 Word 文档中的新内容替换现有文档。在文档列表中选择要替换的文档。

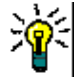

提醒 要轻松查找文档,请在查找文档框中输入名称的一部分。

- **6** 类别 **:** 选择您要将文档导入到的类别。
- **7** 文档名称 **:** 指定要创建或修订的 RM 文档的名称。
- 8 单击导入。导入完成后,导入结果对话框打开。该对话框包含已创建的需求的相关信息和摘要。
- **9** 单击关闭以关闭结果。
- **10** 在仍打开的 "MS Word 导入"对话框中单击关闭。

### 以整个文档模式导入 *Word* 文档

整个文档模式会导入带有章节的文档,并预期表仅包含需求。要导入表中不包含需求的文档,请使用整 个文档 **(** 仅章节 **)** 模式 ( 请参阅["以整个文档](#page-250-0) ( 仅章节 ) 模式导入 Word 文档"( 第 251 页 ) 章节 ) 或使用 RM Import。

#### 要导入 **Word** 文档,请执行以下操作 **:**

- **1** 在 RM Browser 中,从导入菜单中选择 **Word** 文档。这将打开导入 **Word** 文档对话框。
- **2** 导入文件 **:** 单击浏览 **...** 打开对话框,以选择 Word 文件。
- 3 选择 Word 文件,然后单击打开。
- **4** 导入模式 **:** 从下拉列表中选择整个文档 **(** 仅章节 **)**。
- **5** 选择是创建还是替换 Word 文档中的内容。
	- 创建将在 Dimensions RM 中新建需求。

■ 替换将替换现有文档,并使用 Word 文档中的新内容创建现有需求的新版本。只会替换 Word 文档中包含其新值的现有需求。在文档列表中选择要替换的文档。

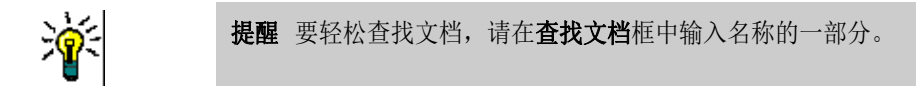

- **6** 类标识符 **:** 指定用于标识类的特性名称。例如,类名称。
- **7** 类别 **:** 选择您要将文档导入到的类别。
- **8** 文档名称 **:** 指定要创建或修订的 RM 文档的名称。
- 9 单击导入。导入完成后,导入结果对话框打开。该对话框包含已创建的需求的相关信息和摘要。
- **10** 单击关闭以关闭结果。
- **11** 在仍打开的 "MS Word 导入"对话框中单击关闭。

### 以往返导入模式导入 *Word* 文档

导入往返文档时需要使用往返导入模式。有关导入往返文档的详细信息,请参阅["导入往返文档"](#page-252-0)(第 [253](#page-252-0) 页 ) 章节。

### 以仅表模式导入 *Word* 文档

仅表模式仅通过从表中检索需求来导入需求。不导入周围的文档。

### 要导入 **Word** 文档,请执行以下操作 **:**

- **1** 在 RM Browser 中,从导入菜单中选择 **Word** 文档。这将打开导入 **Word** 文档对话框。
- **2** 导入文件 **:** 单击浏览 **...** 打开对话框,以选择 Word 文件。
- 3 选择 Word 文件, 然后单击打开。
- **4** 导入模式 **:** 从下拉列表中选择整个文档 **(** 仅章节 **)**。
- **5** 选择是创建还是替换 Word 文档中的内容。
	- 创建将在 Dimensions RM 中新建需求。
	- 替换将使用 Word 文档中的新内容创建现有需求的新版本。只会替换 Word 文档中包含其新值 的现有需求。
- **6** 从下拉列表中选择仅表。
- **7** 类标识符 **:** 指定用于标识类的特性名称。例如,类名称。
- 8 单击导入。导入完成后,导入结果对话框打开。该对话框包含已创建的需求的相关信息和摘要。
- **9** 单击关闭以关闭结果。
- **10** 在仍打开的 "MS Word 导入"对话框中单击关闭。
### 类别导入格式

对于 Word 导入,可以使用以下格式指定类别:

- 包含正斜杠的完整路径, 例如 RMDEMO/Data
- 包含反斜杠的完整路径, 例如 RMDEMO\Data
- 唯一类别名称, 例如 Data 请注意,不得存在其他类别或子类别 "Data"。

### 日期导入格式

Word 导入要求在 Word 文档中指定的日期与要导入的需求类的特性的格式相匹配。

# 导入往返文档

如果之前将文档作为往返文档发布 ( 请参阅["发布为往返文档"](#page-190-0)( 第 191 页) 章节), 则还可以在发 布该文档的系统上导入此往返文档。

冨

注意只能在文档中的 ID 与系统中的 ID 匹配的系统上导入文档。

往返导入功能可识别文档中的以下更改 :

- 新增、修改、删除或移动章节:
- 修改、删除或移动需求。

### 要导入往返文档,请执行以下操作 **:**

- **1** 在 RM Browser 中,从导入菜单中选择 **Word** 文档。这将打开导入 **Word** 文档对话框。
- **2** 导入文件 **:** 单击浏览 **...** 打开对话框,以选择 Word 文件。
- 3 选择 Word 文件, 然后单击打开。
- **4** 导入模式 **:** 从下拉列表中选择整个文档 **(** 仅章节 **)**。
- **5** 确保已从列表中选择替换。

替换将使用 Word 文档中的新内容创建现有需求的新版本。只会替换 Word 文档中包含其新值的 现有需求。

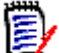

注意往返导入不能与创建功能一起使用。

- **6** 从导入模式框中,选择往返。
- **7** 单击导入。导入完成后,导入结果对话框打开。该对话框包含已创建的需求的相关信息和摘要。
- **8** 单击关闭按钮以关闭结果。
- **9** 单击仍打开的 "MS Word 导入"对话框中的关闭按钮。

# <span id="page-253-0"></span>从 **XML** 文件导入需求

可轻松添加、更新或替换大批量的需求。将查询结果另存为 XML 文件,使用 Microsoft Word 或 Notepad 等编辑器更改需求,然后使用 XML 导入功能导入更改。

例如 :

需求管理者想要将 100 个需求的 "优先级"特性从 "必须"更改为 "希望"。她打开 RM Browser, 然后运行所需脚本。她将查询结果另存为 XML 文件。在 XML 文件中,她更改"优先级"特性并保存 更新后的 XML 文件。

该需求管理者现在通过完成导入 XML 对话框导入 XML 文件。导入过程完成后, 将打开一个导入结果 页面,其中显示每个需求的类名称、 PUID、状态和错误详细信息。

### 要导入 **XML** 文件 **:**

**1** 从导入菜单中选择 **XML** 文件。导入 **XML** 对话框打开。

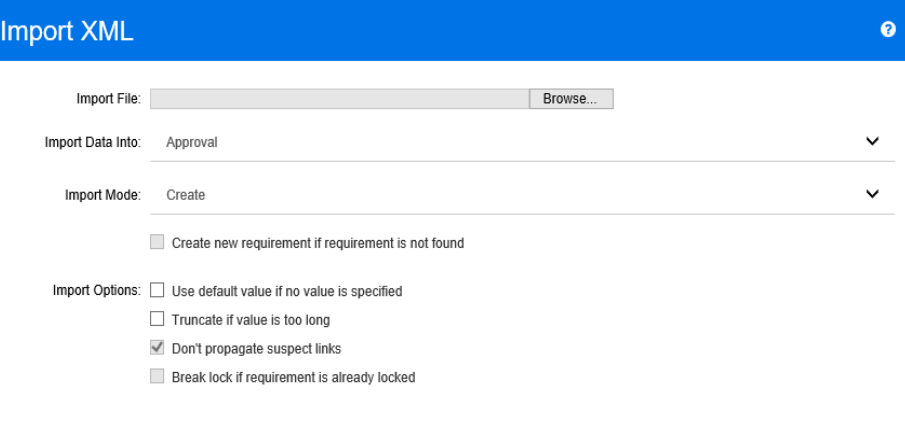

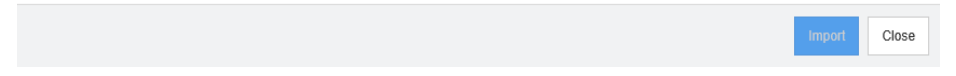

- **2** 在导入文件字段中,输入要导入的 XML 文件的路径和文件名,或单击浏览以导航到该文件。
- 3 在将数据导入列表中,选择要将文件导入的类。
- **4** 在导入模式列表中,选择以下选项之一 :

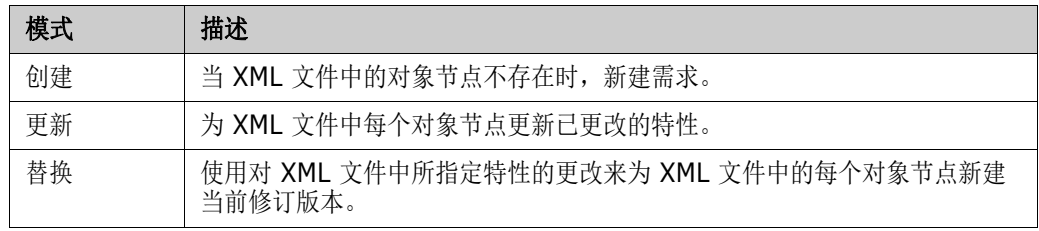

**5** 如果要在 XML 文件中的需求对象 ID 与数据库中的需求对象 ID 不匹配时新建需求,请选中需求 未找到时新建需求复选框。此选项仅适用于更新和替换模式。

**6** 在导入选项下,选择一个或多个选项,如下表所述 :

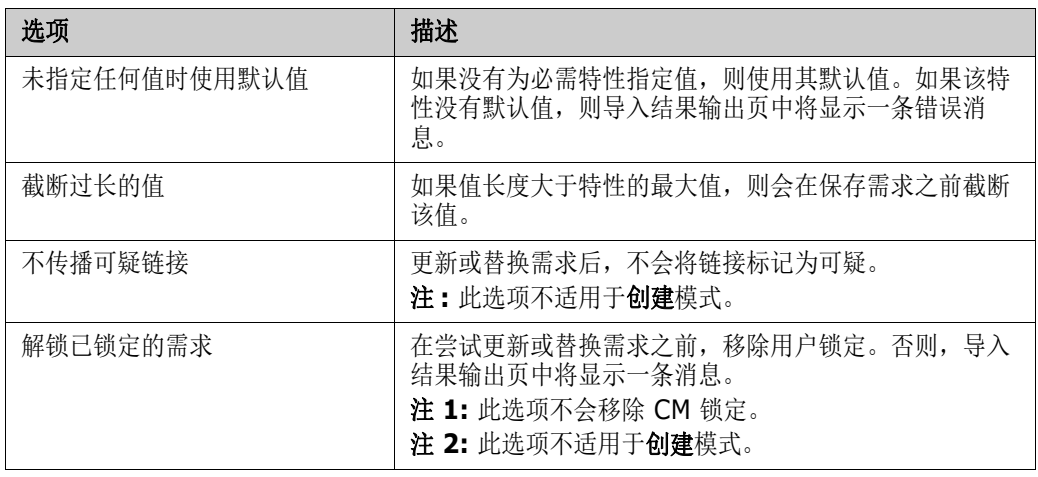

### 类别导入格式

对于 XML 导入, 可以使用以下格式指定类别:

- 包含正斜杠的完整路径, 例如 RMDEMO/Data
- 包含反斜杠的完整路径,例如 RMDEMO\Data
- 唯一类别名称, 例如 Data 请注意,不得存在其他类别或子类别 "Data"。

### 日期导入格式

XML 导入要求在 XML 文件中指定的日期与要导入的需求类的特性格式相匹配。

# <span id="page-254-0"></span>从 **CSV** 文件导入需求

可从 CSV 文件导入需求文本。从 CSV 文件导入时, 可以将 CSV 文件中的字段 ( 行 ) 映射到 Dimensions RM 中的特定需求和特性。可新建需求、使用新数据更新现有需求以及删除或取消删除现 有需求。

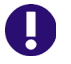

重要!请勿在 Microsoft Excel 或任何其他非文本编辑器中修改 CSV 文件 ! 这样可能改变文件中的 数据并导致 CSV 导入失败。

### 要从 **CSV** 文件导入需求和需求数据 **:**

**1** 从 "导入"菜单中选择 **CSV** 文件。

**2** "CSV 导入"对话框打开。

**警告!** 导入*测试用例*或*测试运行*需求 ( 如["测试用例管理"](#page-264-0) ( 第 265 页 ) 所定义 ) 时, CSV 数据中 必须有一个 ID 列与该类的特性名称相匹配。如果 CSV 文件没有 ID 列,则所有需求将合并为一个需 求。有关导入测试用例或测试运行需求的详细信息,请参阅["导入测试用例和测试运行需求"](#page-258-0)(第 [259](#page-258-0) 页 ) 章节。

- **3** 在文件名字段中,输入或浏览以选择要导入的 CSV 文件的路径。
- **4** 从导入模式列表中,选择以下导入选项之一 :
	- 创建: 基于 CSV 文件中的行新建需求。
	- 更新:使用 CSV 文件中的新数据更新现有需求中的特性。将更新需求中符合指定条件的特性。
	- 替换: 使用 CSV 文件中的新数据替换现有需求中的特性, 从而创建新的需求当前版本。将替换 需求中符合指定条件的特性。
	- 删除: 删除需求中符合指定条件的数据。
	- 取消删除: 还原需求中符合指定条件的已删除数据。
	- 移除: 移除需求中符合指定条件的数据。
	- 链接:在与指定主类条件匹配的需求与符合指定辅助类条件的需求之间创建关系。通过这种方 式, 只需使用 CSV 导入功能即可在 RM 中创建链接。

 $\bar{\mathbb{F}}$ /

注意TEXT 类型特性不适用于 "链接"模式,因此在 "链接"模式下,特性列表不含此类特 性。

- 删除链接 **:** 删除选定链接。如果用户有权链接类和删除关系,则 "删除链接"可用。
- 移除链接 **:** 永久移除链接。如果用户有权链接类和移除关系,则 "移除链接"可用。

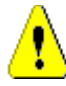

警告!无法还原已移除的链接。

- **5** 在文件编码列表中,选择用于文件的编码。如果所需的编码在列表中不可用,请将其转换为受支持 的格式。
- **6** 从字段分隔符列表中,选择逗号或分号,具体取决于 CSV 文件中使用的分隔符。
- **7** 要限制要导入的行范围,请从要导入的行选项中选择自,然后输入范围。否则,保持选中全部以导 入文件中所有行的数据。如果文件具有标题行,则可通过选择文件具有标题行选项省略此行。
- 8 在日志级别列表中,可在启动导入后显示的摘要报告中选择详细级别。选择简要或详细。

**9** 在 **RM** 映射标题下,必须输入用于定义如何将 CSV 文件中的数据导入 Dimensions RM 的条件。 根据选定的导入模式,映射配置会显著不同。请仔细阅读以下内容,以了解如何使用 "RM 映射" 选项。

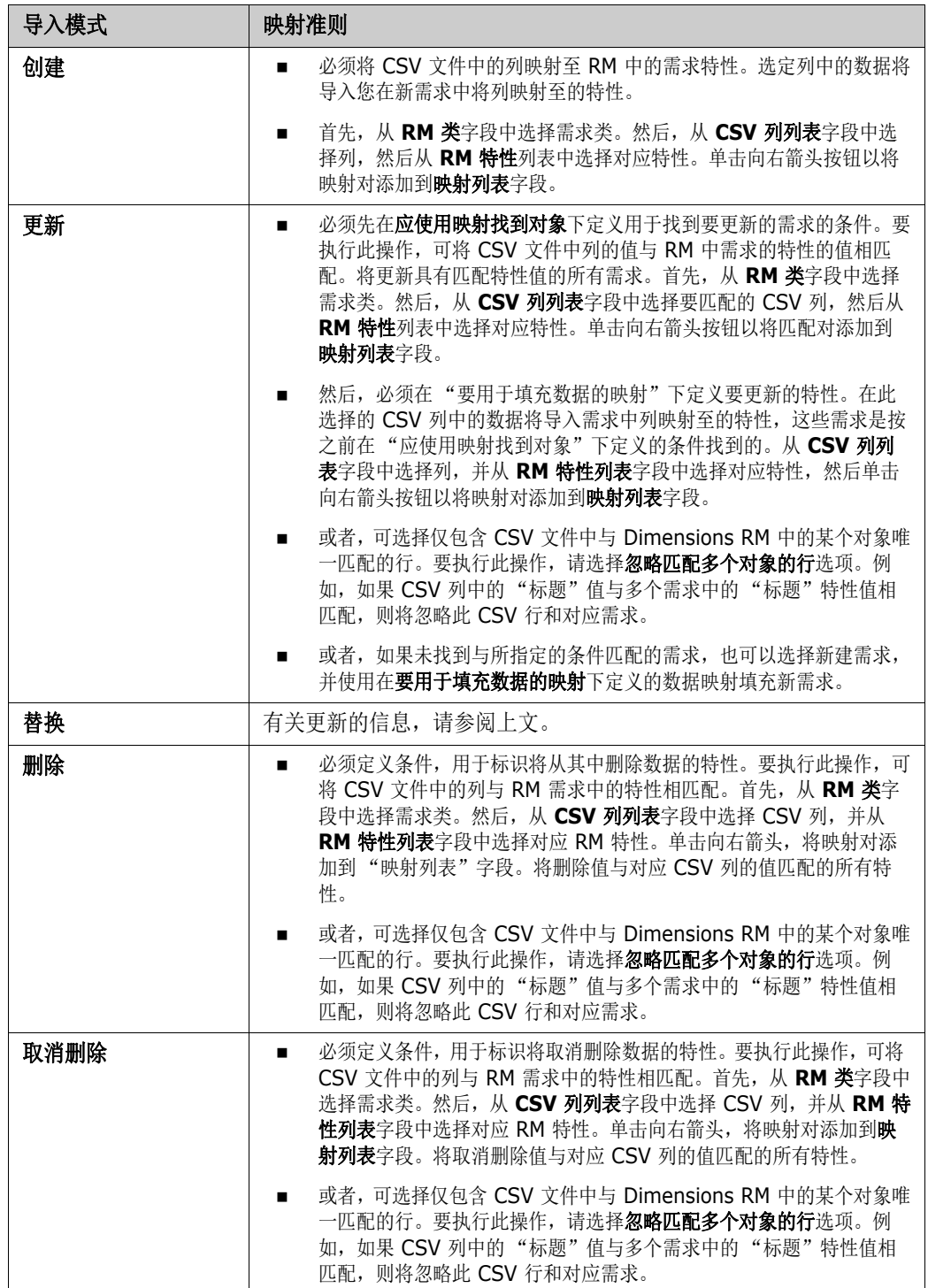

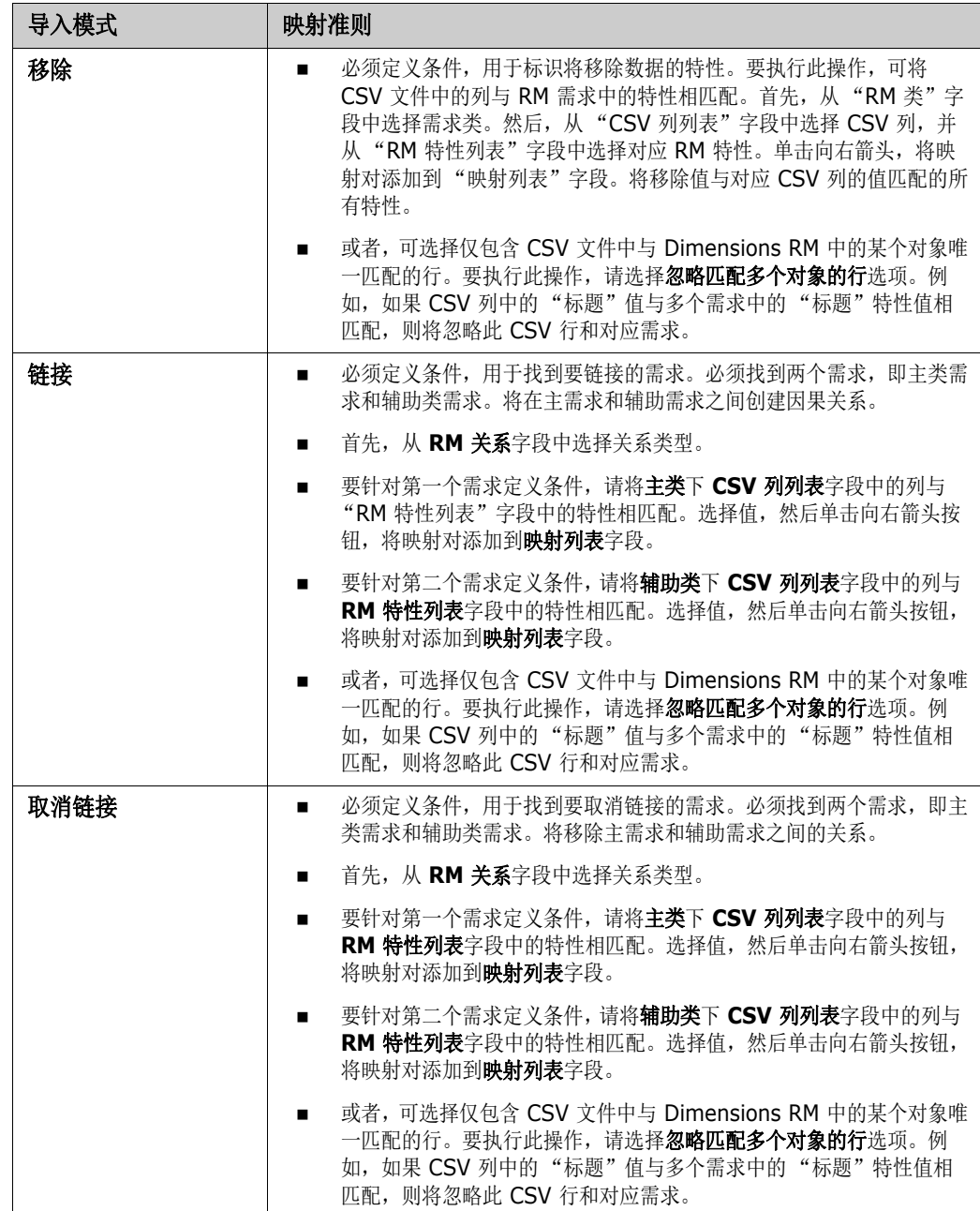

**10** 完成映射定义后,单击导入按钮。

# 类别导入格式

对于 CSV 导入, 可以使用以下格式指定类别:

- 包含正斜杠的完整路径, 例如 RMDEMO/Data
- 包含反斜杠的完整路径, 例如 RMDEMO\Data
- 唯一类别名称, 例如 Data 请注意,不得存在其他类别或子类别 "Data"。
- 类别 ID, 例如 21

### 日期导入格式

CSV 导入要求在 CSV 文件中指定的日期与要导入的需求类的特性的格式相匹配。

# <span id="page-258-0"></span>导入测试用例和测试运行需求

测试用例或测试运行需求 ( 如 ["测试用例管理"](#page-264-0) ( 第 265 页 ) 所定义 ) 通过 CSV 导入来导入 ( 请参 阅 "从 CSV [文件导入需求"](#page-254-0) ( 第 255 页 ) 章节 )。但是,请注意以下事项 :

- **1** 对于 "创建"、"更新"或 "替换",导入预期始终存在 ID (*PUID* 或 OBJECT\_ID)。 **PUID:** 必须与类的 PUID 特性的显示名称相匹配。 **OBJECT\_ID:** 必须具有名称 OBJECT\_ID。
- **2** 对于 "创建", ID 可以是现有 ID 或假设 ID。
- **3** ID (*PUID* 或 OBJECT\_ID) 仅限位于需求开头所在的行上。
- **4** CSV 文件的第一行必须包含字段名称。
- **5** "测试步骤"特性将拆分为具有以下名称的列 :
	- 测试步骤 描述
	- 测试步骤 预期结果
	- 测试步骤 实际结果

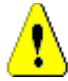

警告!仅限针对测试运行需求指定此列。

**6** 将基于 CSV 文件中的位置生成步骤编号 ( 例如 "步骤 3" )。

### 示例

Test ID,Test Name,Test Steps - Description,Test Steps - Expected Result

TC\_0001,Login RM,Click Login,Opens the Home View

,,Click Requirements,Opens Requirements View

TC\_0002,Open Test Requirement,Enter 'Test' and click 'Search',Shows 10 requirements

,,Double-click requirement from search result,Opens 'Edit Attributes' dialog for the requirement

上述示例表示 2 个*测试用例*需求, 即 TC\_0001 和 TC\_0002。请注意, "测试步骤"特性已拆分, 且 "步骤 2" ( 描述和预期结果 ) 位于不含任何其他字段值的单独行上。

# 从 **ReqIF** 文件导入需求

可通过 ReqIF 文件在来自不同供应商的应用程序之间交换需求。以下几章节介绍如何将需求和文档从 ReqIF 文件导入 Dimensions RM。

### <span id="page-259-0"></span>从 **IBM Rational DOORS** 导入需求

要从 DOORS 导入需求,需要将 DOORS 中的数据导出到 ReqIF 格式的文件中。然后,通过 RM Browser 导入 ReqIF 文件。

### 先决条件

- **1** 将 DOORS 中的一个或多个模块导出到单个 ReqIF 文件中。有关 DOORS ReqIF 导出的详细信 息,请参阅 DOORS 手册。
- **2** 如果 DOORS 模块包含图片或其他附件,则 DOORS 会将这些文件导出到 ReqIF 文件所在的目 录中。将这些文件与 ReqIF 文件一起放入单个 ZIP 文件中。然后,RM Browser 可以导入此 ZIP 文件。
- 重要!Dimensions RM 中的导入类需要具有用于存储这些特性的特性 :
	- DOORS ID (类型:字母数字)
	- ReqIF ID (类型:字母数字)
	- 所有者 ( 类型 : 字母数字 )
	- 文件附件 ( 类型 : 文件附件 )

系统将根据特性名称自动映射特性。有关 ReqIF 导入的特性名称的详细信息, 请参阅 《Dimensions RM 管理员指南》中的 "ReqIF 的类定义"章节。

### 启动导入

### 要启动导入 **:**

- **1** 在导入菜单中单击 **ReqIF**。导入 **ReqIF** 向导打开。
- **2** 选择导入 **DOORS** 模块,然后单击确定按钮。这将打开导入 *ReqIF* 向导的第一页。
- <span id="page-259-1"></span>3 按浏览 ... 按钮, 然后选择包含 ReqIF 文件的 ZIP 文件。
- **4 RM** 类 **:** 选择要将需求转换为的类。将转换 ReqIF 文件中的所有需求对象并将其导入此 RM 类类 型。
- **5 DOORS ID:** 选择用于保留需求的 DOORS ID 的特性。要将模块正确传输到 Dimensions RM 并在需求之间创建链接,这是必需项。
- **6 ReqIF ID:** 选择用于保留需求的 ReqIF ID 的特性。要将模块正确传输到 Dimensions RM 并在 需求之间创建链接,这是必需项。
- **7** 附件字段 **:** 选择用于保留需求的附件 ( 如图像或其他文件 ) 的特性。
- **8** 所有者字段 **:** 选择用于保留需求的所有者模块名称的特性。要在 Dimensions RM 中正确构建模 块,这是必需项。
- **9** 表另存为 **:** 如果模块包含 DOORS 表,可以将这些表作为 HTML 表或单个需求导入。
	- **HTML:** 创建 HTML 表并保存在文本特性中。转换为 HTML 将丢弃所有不可见的特性。要保 留这些特性,请选择需求。
	- 需求 **:** 将表的每个单元格另存为单个需求。
- **10** 模块结构 **:** 可以导入具有或不具有章节的文档 ( 模块 )。
	- 创建章节 **:** 生成的 RM 文档将包含章节,章节将包含子章节或需求。
	- 仅创建需求 **:** 生成的 RM 文档将仅包含需求。这意味着将使用需求而非章节来构建文档结构。
- **11** 导入模式 **:** 指定导入应如何对 Dimensions RM 中存在的需求进行操作。
	- 创建需求 **:** 在导入期间始终创建需求。
	- 替换需求 **:** 在导入期间替换现有需求。
	- 需求未找到时新建需求 **:** 仅当已选择替换需求时,此选项才可用。
		- 已启用 **:** 如果找不到需求,则会创建一个需求。
		- 已禁用 **:** 无法导入找不到的需求。
- **12 ReqIF** 文档 **/** 选定文档 **:** 可在此定义要导入的文档 ( 模块 )。

#### 添加要导入的文档 **(** 模块 **):**

**a** 在列表 **ReqIF** 文档中,选择要导入的文档 ( 模块 )。

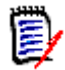

注意如果文档具有一个或多个基线,则可以在列表中将这些基线作为单独的文档条目进行查 找。将这些条目添加到列表选定文档时,会将这些基线添加为父文档的快照。

**b** 单击 ● 按钮。这会将文档添加到列表选定文档。

### 重命名选定文档 **:**

- **a** 在列表选定文档中,选择要导入的文档 ( 模块 )。
- **b** 单击重命名链接。这会将文档添加到列表选定文档。这将打开重命名文档对话框。
- **c** 在文本框中输入新名称。
- **d** 单击确定按钮。

### 从导入中移除文档 **(** 模块 **):**

- **a** 在列表选定文档中,选择要移除的文档 ( 模块 )。
- **b** 单击 按钮。
- **13** 单击下一步。这将打开 *RM* 特性映射页。可在此将 ReqIF 特性映射至 RM 特性。
- **14 RM** 特性映射 **:** 特性映射用于定义接收 ReqIF 特性值的 Dimensions RM 特性。

#### 映射特性 **:**

- **a** 选择列表 **ReqIF** 特性中的 ReqIF 特性。
- **b** 选择列表 **RM** 特性中的 RM 特性。
- **c** 单击 按钮。随即列表**已映射特性**中将显示相应映射。针对要映射的更多特性重复上述步 骤。

#### 移除特性映射 **:**

- **a** 在列表已映射特性中,选择要移除的特性。
- **b** 单击 按钮。

重要!Dimensions RM 中的需求具有必需特性 ( 例如标题和文本 )。其他特性也可能是必需特性, 具体取决于不同的类。如果没有为必需特性定义映射,则它将接收默认值未定义。

**15 RM** 特性值映射 **:** 值映射用于定义如何转换多值特性的值 ( 例如,列表特性 )。

#### 映射值 **:**

- **a** 选择列表 **ReqIF** 值中的 ReqIF 值。
- **b** 选择列表 **RM** 值中的 RM 值。
- c 单击 ⊙ 按钮。随即列表**已映射值**中将显示相应映射。针对要映射的更多值重复上述步骤。

#### 移除值映射 **:**

- **a** 在列表已映射值中,选择要移除的值。
- **b** 单击 @ 按钮

#### 注意 e,

- 如果某必需特性的值未映射,则它将接收默认值*未定义*。
- 如果某可选特性的值未映射,则它将保留为空。

**16** 单击导入以启动导入。

### 从 **IBM Rational DOORS** 导入基线

要导入基线, Dimensions RM 中需要存在源自 DOORS 的文档。导入将仅更新单个 Dimensions RM 文档。如果没有导入任何 DOORS 文档 ( 模块 ),请首先如"从 [IBM Rational DOORS](#page-259-0) 导入需 求"(第260页)章节所述执行导入。

### 先决条件

**1** 将 DOORS 中的一个或多个模块导出到单个 ReqIF 文件中。有关 DOORS ReqIF 导出的详细信 息,请参阅 DOORS 手册。

- **2** 如果 DOORS 模块包含图片或其他附件,则 DOORS 会将这些文件导出到 ReqIF 文件所在的目 录中。将这些文件与 ReqIF 文件一起放入单个 ZIP 文件中。然后,RM Browser 可以导入此 ZIP 文件。
- 

重要!Dimensions RM 中的导入类需要具有用于存储这些特性的特性 :

- DOORS ID ( 类型 : 字母数字 )
- ReqIF ID ( 类型 : 字母数字 )
- 所有者 (类型:字母数字)
- 文件附件 (类型:文件附件)

对于所有字母数字特性,需要根据最长的值来定义长度。

### 启动导入

### 要启动导入 **:**

- **1** 在导入菜单中单击 **ReqIF**。导入 **ReqIF** 向导打开。
- **2** 选择导入 **DOORS** 基线,然后单击确定按钮。这将打开导入 *ReqIF* 向导的第一页。
- **3 RM** 文档 **:** 选择要更新的 RM 文档。请注意,此过程完成后,选定文档的内容都将替换。
- **4** 继续步骤 3( 第 [260](#page-259-1) 页 )。

# 导入先前导出的需求

要导入先前导出的需求,可使用两个选项 :

- **1** 导入由 "快速搜索"的导出为功能创建的文档
- **2** 导入由 RM 文档的发布功能创建的 Word 文档
- 重要!可以导入以下任意格式的文件 :
	- Word 文档
	- XML 文件
	- CSV 文件

警告!导入用户特性时,设置必须为显示用户 **ID**。有关更多信息,请参阅 ["显示用户特性的设置"](#page-68-0) ( 第 [69](#page-68-0) 页 ) 章节。

通常,按上述几章节所述导入先前已导出的需求。但是,使用 Word 文档时,需要从表导入需求。对 于每种格式,都需要执行以下步骤为文档做好导入准备 :

- **1** 对于 Word 文档 : 请确保包括所有必填字段并包含值。如果没有,请使用缺失特性名称添加一列, 然后使用值填充每个单元格。
- **2** 对于 Word 文档 :
	- **a** 请确保类的特性名称与文档的列标题相匹配
- **b** 移除无法填写的所有字段 ( 例如创建日期 )。仅在新建需求时移除 ID 列。
- **c** 移除行计数行。
- **3** 对于 XML 文件 :
	- **a** 移除无法填写的所有字段 ( 例如创建日期 )。仅在新建需求时移除 ID 列。
	- **b** 移除需求特性 **ID**、版本和 **PUID** 以及具有 **ID** 值 **PUID** 的特性元素。
- **4** 对于 CSV 文件 : 移除行计数行。
- **5** 使用新名称保存文档。
- **6** 如以下部分所述启动导入 :
- "从 [Microsoft Word](#page-247-0) 文档导入需求" (第 248 页)
- "从 XML [文件导入需求"](#page-253-0) (第 254 页 )
- "从 CSV [文件导入需求"](#page-254-0) (第 255 页)

<span id="page-264-0"></span>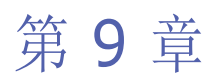

# 测试用例管理

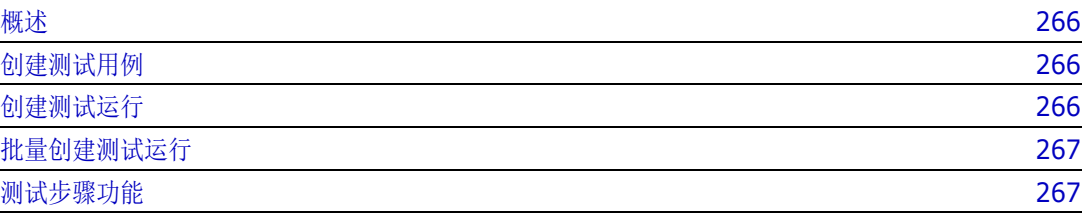

# <span id="page-265-0"></span>概述

通过 "测试用例管理"可创建测试用例以及与一个测试用例相关的一个或多个测试运行。测试用例将 定义测试的总体目标和过程。测试运行将显示已执行任务以及结果。以下章节介绍 "测试用例管理" 的默认安装。请注意,其中的类名称和表单布局不一定与您的安装相同。

# <span id="page-265-1"></span>创建测试用例

用户可通过测试用例定义测试的总体目标 ( 例如, Dimensions RM 客户端安装 ) 以及要执行的测试步 骤 (例如, 执行 Setup.exe)。

#### 要创建测试用例,请按以下步骤操作 **:**

- 1 在 "新建"菜单中, 选择**需求**, 然后选择测试用例类 ( 例如**测试用例** ) ; 这将打开测试用例表单。 如果打开表单时出现问题,请咨询 RM 管理员或请参阅 《Dimensions RM 管理员指南》中的 "测试用例管理"章节。
- **2** 在标准特性部分中,请输入测试名称和描述 ( 测试用例的总体目标 )。
- **3** 展开表单的测试设计部分。
- **4** 填充表单此部分中的特性,请最后填充测试步骤。
- **5** 下面是测试步骤部分的示例,基于默认的表单定义。 单击 + Add 以新建步骤。

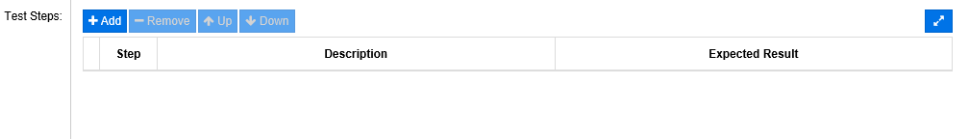

- **6** 双击描述列中的单元格以添加或编辑描述。
- **7** 双击预期结果列中的单元格以编辑预期结果。
- **8** 重复步骤 5 到 7 以添加其他步骤。
- **9** 上次测试执行将默认为 "无运行",请稍后填充。
- 10 完成后,请单击保存、保存并复制或保存并新建。

# <span id="page-265-2"></span>创建测试运行

测试运行与测试用例相关,测试人员可通过测试运行提供已执行测试的结果。

#### 要创建测试运行,请按以下步骤操作 **:**

- **1** 打开要为其创建测试运行的测试用例。有关打开需求的详细信息,请参阅 ["导出需求"](#page-86-0) ( 第 87 页 [\)](#page-86-0) 章节。
- **2** 在编辑特性对话框中,展开链接部分。
- 3 单击 %,
- 4 如果使用默认设置,这将打开新建*测试运行*对话框,其中预先填充了描述、先决条件和测试步骤。 添加了一个新列以供测试人员输入实际结果。
- **5** 输入测试运行的名称。
- **6** 展开标题为测试计划和测试执行的部分,然后填充特性。通常,这些特性用于计划和分配。 测试人员可以轻松筛选向其分配的测试步骤,并添加说明和状态。
- **7** 单击保存。

# <span id="page-266-0"></span>批量创建测试运行

如果具有许多测试用例,则可以使用 "新建并链接"功能通过 "批量创建"简化测试运行创建。有关 更多信息,请参阅 ["批量创建需求"](#page-98-0) ( 第 99 页 ) 章节。

# <span id="page-266-1"></span>测试步骤功能

测试步骤表包含所有测试步骤的列表。其中包含以下列 :

- 未命名列 **:** 包含用于移除和移动 ( 向上 / 向下 ) 操作的复选框。
- 步骤:包含步骤名称, 例如"步骤 1"。
- 描述 **:** 默认为空。请输入给测试人员的指示。
- 预期结果: 默认为空。指定在何种条件下该步骤会视为成功。
- 结果 **:** 此列仅在测试运行类中存在。测试人员将输入测试步骤的实际结果。

### "测试步骤"表提供以下功能 **:**

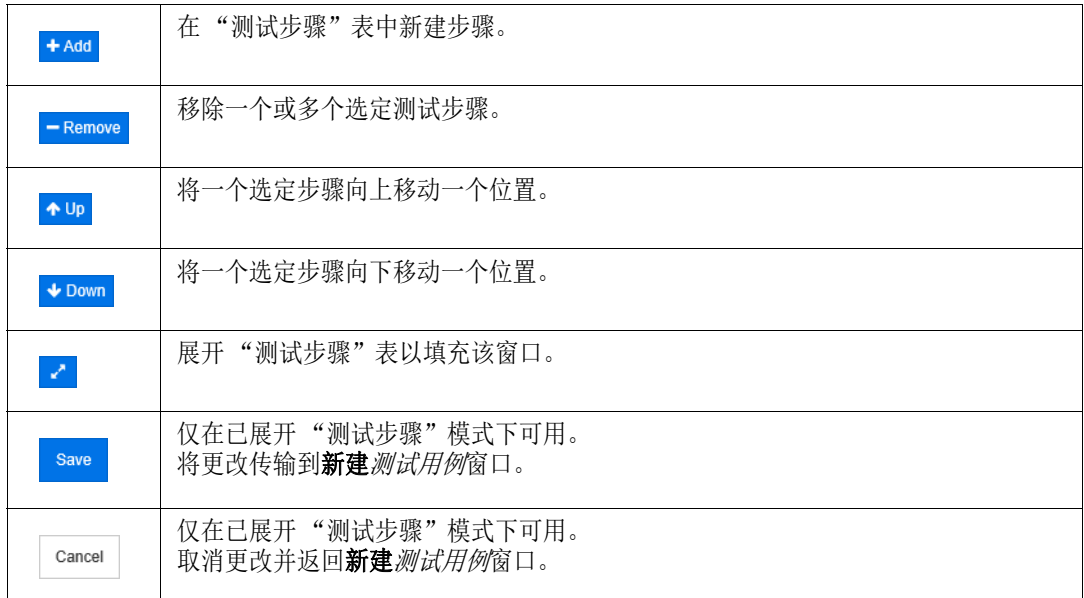

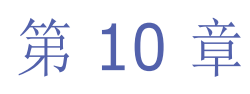

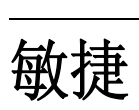

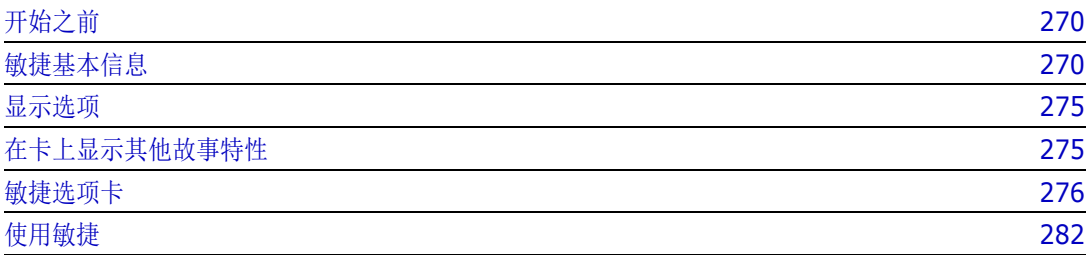

# <span id="page-269-0"></span>开始之前

必须先执行以下任务,才能在 Dimensions RM 中开始使用敏捷 :

- **1** 创建类和关系 ( 请参阅 《Dimensions RM 管理员指南》的 "敏捷"章节 )。
- **2** 为实例启用敏捷 ( 请参阅 ["敏捷"](#page-66-0) ( 第 67 页 ) 章节 )。
- **3** 配置敏捷 ( 请参阅 ["配置敏捷"](#page-328-0) ( 第 329 页 ) 章节 )。

# <span id="page-269-1"></span>敏捷基本信息

### 关于敏捷

Dimensions RM 为敏捷提供待完成项、故事板和燃尽等功能。可以在这些视图中可视化敏捷以及传统 项目,甚至链接在一起以支持组织和项目级别的混合方法。敏捷只能由具有管理员权限的用户启用。要 启用敏捷,请参阅["敏捷"](#page-66-0)(第67页)章节。

### 敏捷功能

Dimensions RM 中的敏捷可以使用 :

- 敏捷项目和敏捷视图
	- 基于 RM 类的敏捷项目
	- 待完成项和故事板
	- 产品 / 发布 /Sprint 细分
	- 优先级、工作量和进度的计算和可视化
	- 发布和 Sprint 级别的燃尽报告

### ■ 支持混合方法

- 需求和敏捷项目
- 贯穿所有项目类型的可跟踪性
- 非功能性需求
- 将待完成项和故事板重用于传统项目
- 集成到开发中
	- 将故事提供给 ( 敏捷 ) 开发工具
	- 将开发进度反馈给 RM 板

### 比较需求管理和敏捷方法

以下图像比较了不同的方法或需求管理。

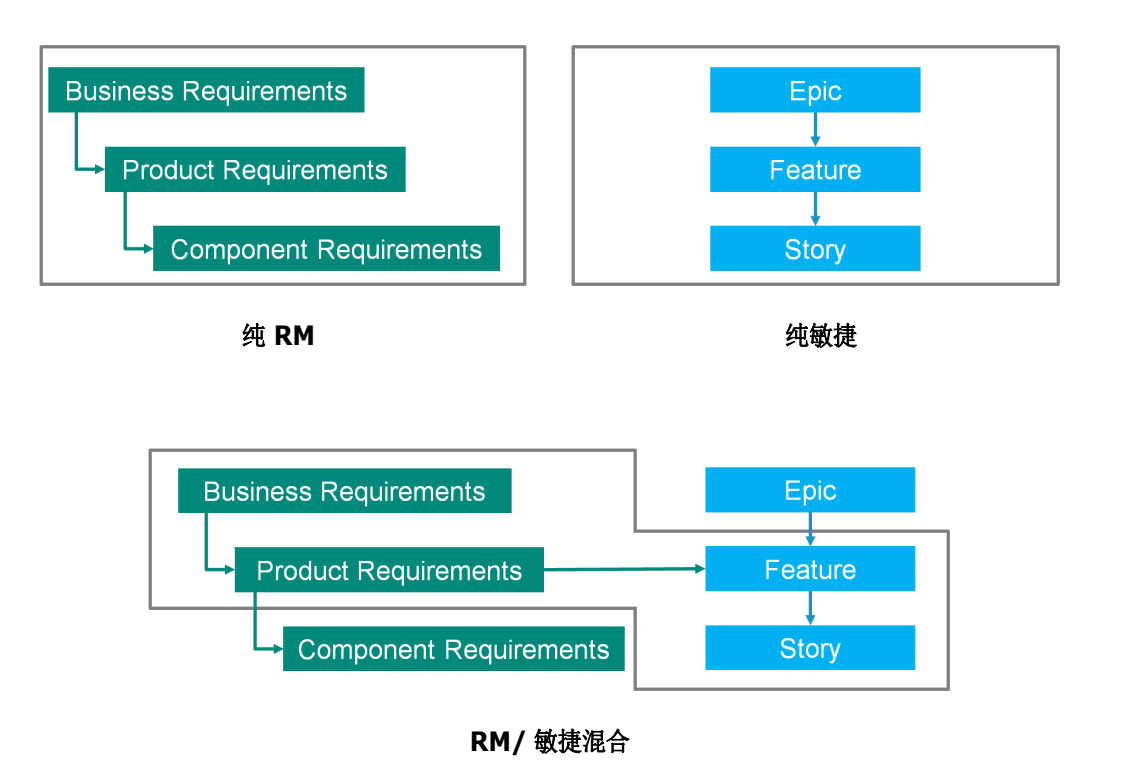

- 纯 **RM:** 使用纯 RM 方法可以定义不同的需求类型,但不允许开发部门将需求细分为单个任务。
- 纯敏捷: 纯敏捷方法允许开发部门维护不同发布之间的不同任务和变更, 但不会将这些任务与需求 相关联。
- RM/敏捷混合: RM/敏捷混合方法结合了两者的优点。不同的需求类型与开发部门的任务和变更相 关联。

### 访问敏捷

要访问敏捷,请单击菜单栏中的敏捷图标 A 。这将打开敏捷视图。在右侧的菜单栏下方,可以找到以 下控件 :

- 产品下拉列表 ■
- "编辑"按钮
- "显示选项"菜单
- 新建菜单

然后,选择产品 ( 要添加产品, 请参阅["添加产品"](#page-282-0) ( 第 283 页 ) 章节 )。这将打开选定产品的以下 选项卡 :

- [概述选项卡](#page-275-1)
- [产品待完成项选项卡](#page-276-0)
- [产品故事板选项卡](#page-278-0)
- Sprint [计划选项卡](#page-278-1)
- Sprint [故事板选项卡](#page-279-0)
- [任务板选项卡](#page-280-0)

### 关于产品

"产品"是可以为其分配超大故事、功能或故事的项。它代表完整的产品、模块或组件。

### 关于发布

一个 "发布"链接到一个产品。每个发布都包含与发布相关的超大故事、功能、故事和 Sprint。例 如,发布 1.1 仅包含自发布 1.0 起已更改的功能。这种发布的功能也将仅包含自发布 1.0 起已更改的 故事。发布标记为 ●。

### 关于故事

"故事"描述了要实施的功能。当然,故事可以包括几个任务。如果故事是 "安装数据库",则需要在 安装过程中进行多项设置。可以在故事的描述中指定这些设置。但是,故事的内容不应该类似 "安装 操作系统和数据库"。它应该分为两个故事。

在列表中,故事可能会显示 ["关于徽章"](#page-272-0) ( 第 273 页 ) 章节中描述的徽章。 故事标记为 ■。

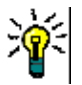

提醒可以使用拖放功能轻松更改故事的优先级。

- **1** 将要更改优先级的故事拖动到具有所需优先级的故事,例如将优先级为 "低"的故事 ST\_1 拖动 到优先级为 "高"的故事 ST\_2。
- **2** 释放鼠标按钮,将故事 ST\_1 放于 ST\_2 上。此操作即可将故事 ST\_1 的优先级从 "低"更改 为 "高"。

# 关于 **Sprint**

"Sprint" 用于定义应完成所分配故事的期限。 Sprint 标记为 ?。

### 关于功能

"功能"将几个故事逻辑地组合在一起,并会被分配给发布。其描述介绍了分配的故事应完成的内容。 在列表中,功能可能会显示["关于徽章"](#page-272-0)(第273页)章节中描述的徽章。 功能标记为 ▲。

### 关于超大故事

"超大故事"将几个功能和故事逻辑地组合在一起,并将被分配给发布。在列表中,超大故事可能会显 示["关于徽章"](#page-272-0)(第 273 页) 章节中描述的徽章。超大故事标记为 ■。

注意如果在创建产品后添加超大故事类,则对要使用超大故事的每个产品执行以下操作 :

- 1 在产品下拉列表 中选择产品。
- **2** 单击编辑按钮 。
- **3** 确保已在显示的映射类区域中启用了超大故事。
- **4** 单击替换。

e,

### 关于任务

任务使您可以将故事分为不同的开发步骤。这为您提供了有关功能开发进度的更详细概述。任务标记为 。

### <span id="page-272-2"></span>关于映射类

对于超大故事、功能、故事和任务,可以使用多个类。这允许对不同的产品类型使用不同的特性集,例 如车辆可能需要软件以外的其他特性。创建或修改产品时,可以在对话框的显示的映射类部分中找到这 些映射的类,以创建或修改产品。显示的映射类部分允许您选择要在"敏捷"选项卡上查看的类。请 注意,只有当管理员按照["配置敏捷"](#page-328-0)(第329页)章节中所述创建并配置了多个类时,才能在多个 类之间进行选择。

### <span id="page-272-0"></span>关于徽章

在列表中,超大故事、功能和故事通过使用以下徽章提供额外信息 :

- 用户或组,例如
- 优先级, 例如 [T High]

此外,故事还有以下徽章 :

- 工作量, 例如 ◎378] (格式:剩余工作量 / 估计工作量)
- 排名, 例如 1129

### <span id="page-272-1"></span>关于容量

可以为发布或 Sprint 指定容量。此数值指定完成发布或 Sprint 需要的时间。 在概述选项卡上,如果已指定容量,则会显示每个发布或 Sprint 的进度条。

在产品待完成项选项卡上,选定发布旁会出现进度条。它显示所有已分配功能使用的容量 ( 基于这些功 能的估计工作量 )。

在 **Sprint** 计划选项卡上,选定 Sprint 旁会出现进度条。它显示所有已分配故事使用的容量 ( 基于这 些故事的估计工作量 )。

### 关于故事图

可通过故事图为发布分配超大故事、功能和故事。如果功能是分阶段实施的 ( 例如,基本功能在发布 1.0 中实施,而扩展功能在发布 1.1 中实施),则此故事图特别有用。下图显示了故事图的常规设置:

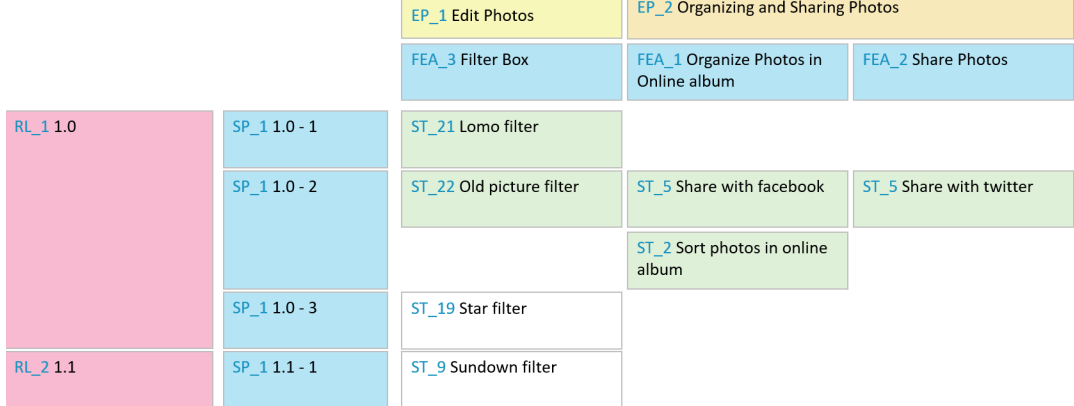

### <span id="page-273-0"></span>工具提示

要获得有关产品、发布、 Sprint、超大故事、功能或故事的快速信息,可以使用敏捷中的工具提示功 能。此工具提示显示相关类的所有重要信息。它在列表或下拉列表中提供,显示以下图标 :

- 显示产品的工具提示。 ш
- 显示发布的工具提示。 ۰
- 显示 Sprint 的工具提示。 Đ
- M 显示超大故事的工具提示。
- ń. 显示功能的工具提示。
- Т, 显示故事的工具提示。

工具提示也适用于由另一项引用的项,例如 : 故事中引用的超大故事或功能。

# <span id="page-274-0"></span>显示选项

在"产品"下拉列表旁,可以找到"显示选项"菜单 ●。它提供以下设置:

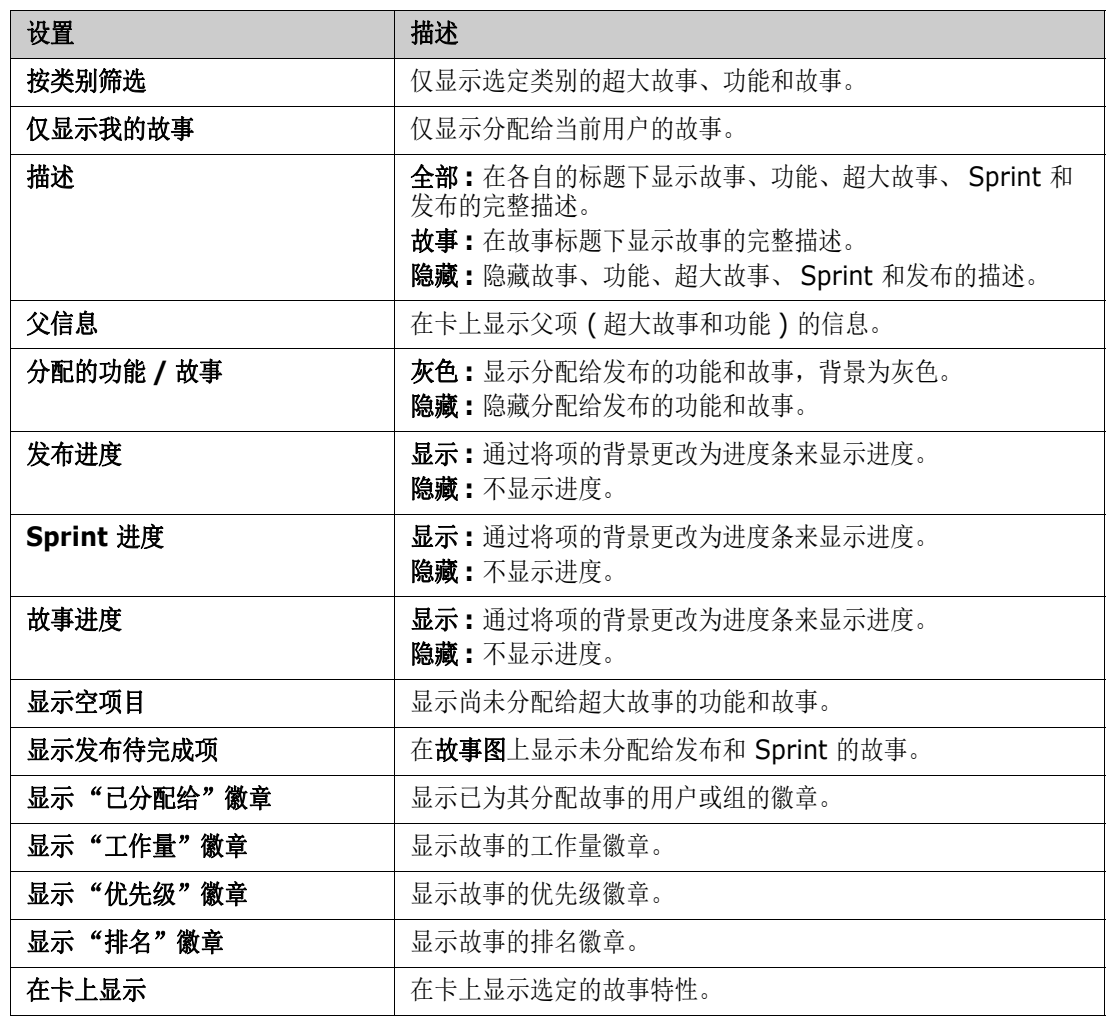

# 在对话框中显示或隐藏特性

对于用于创建、显示或编辑产品、发布、 Sprint、超大故事、功能或故事的任何对话框,您可以显示或 隐藏任何默认敏捷特性。要显示或隐藏特性,请从自定义字段下拉列表中选择特性。显示的特性会显示 复选标记。特性名称后面的星号表示该特性是必需特性。

# <span id="page-274-1"></span>在卡上显示其他故事特性

为了更好地概述重要数据,可以在 "故事"卡上显示其他特性。每个敏捷选项卡都独立配置,以满足 不同阶段的需求。

### 要显示其他故事特性 **:**

- **1** 打开在卡上显示下拉列表。
- **2** 选择要在故事卡上显示的特性。

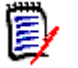

注意如果超大故事和功能显示在故事卡中,则还可以显示它们的工具提示。有关工具提示的更多信 息,请参阅["工具提示"](#page-273-0)(第274页)章节。

# <span id="page-275-0"></span>敏捷选项卡

### <span id="page-275-1"></span>概述选项卡

"概述"选项卡以分层列表的格式显示相关项,可轻松进行筛选。通过使用概述,可以轻松找出哪些 Sprint 与哪个功能和产品相关。

"概述"选项卡分为以下部分 :

- [燃尽图](#page-275-2)
- [发布列表](#page-275-3)
- **Sprint** 列表
- [故事列表](#page-276-2)

### <span id="page-275-2"></span>燃尽图

如果选择发布或 Sprint, 则会显示燃尽图。

发布燃尽图 **:** 显示相关 Sprint 的剩余工作量和估计工作量。

**Sprint** 燃尽图 **:** 显示相关故事的剩余工作量和估计工作量。

通过两个图都很容易判断是否可以满足截止时间。

燃尽图基于以前的值来预测未来的发展。为便于识别,预测值以不同颜色显示。

可在以下不同的图类型之间选择 :

- 折线图
- 面积图
- 条形图
- 柱形图

### <span id="page-275-3"></span>发布列表

发布列表显示选定产品的所有发布。如果已指定容量,则会显示每个发布的进度条。选择发布会加载燃 尽图和 Sprint 列表。

### <span id="page-276-1"></span>*Sprint* 列表

Sprint 列表显示选定发布的所有 Sprint。如果已指定容量,则会显示每个 Sprint 的进度条。选择 Sprint 会加载已分配的故事和燃尽图。

### <span id="page-276-2"></span>故事列表

故事列表显示选定 Sprint 或发布的所有故事。如果未选择 Sprint, 则单击加载故事可为选定发布加载 故事。

### <span id="page-276-0"></span>产品待完成项选项卡

在产品待完成项选项卡上,可以执行以下操作 :

- 定义产品的功能、故事或其他项目
- 分组故事
- 确定优先级
- 定义验收条件
- 将项的范围确定为一个或多个产品发布

产品待完成项选项卡分为以下部分 :

- 产品待完成项:显示未分配给任何发布的功能和故事。
- 发布 **:** 显示分配给选定发布的超大故事、功能和故事。

根据"显示选项"菜单中的分配的功能 / 故事设置 ( 请参[阅"显示选项"](#page-274-0)( 第 275 页 )), 产品待完成 项列表中还会显示已分配的功能或故事。

#### 分配和取消分配功能或超大故事

要分配功能或超大故事给发布,请将其从产品待完成项列表拖放到发布列表。在将功能或超大故事分配 给发布后,相关的故事将分配给选定发布并在产品故事板中可用。

也可通过执行以下步骤将功能或超大故事分配给发布 :

- **1** 双击要分配的功能或超大故事。这将打开该功能或超大故事的编辑对话框。
- **2** 在发布框中,选择所需的发布。
- **3** 单击替换。

要取消分配功能或超大故事,请将其从发布列表拖放到产品待完成项列表。此操作会从选定发布取消分 配故事。

也可以通过执行以下步骤从发布中取消分配功能或超大故事 :

- **1** 双击要取消分配的功能或超大故事。这将打开该功能或超大故事的编辑对话框。
- 2 单击发布框旁的 其。
- **3** 单击替换。

### 分配故事

要将故事分配给发布,请将其从产品待完成项列表或产品待完成项列表中的某个功能拖放到发布列表或 发布列表中的某个功能上。

也可通过执行以下步骤将故事分配给发布 :

- **1** 双击要分配的故事。这将打开该故事的编辑对话框。
- **2** 在发布框中,选择所需的发布。
- **3** 如果需要,则在功能框中选择功能。
- **4** 单击替换。

#### 取消分配故事

要从发布中取消分配故事,请将其从发布列表或发布列表中的某个功能拖放到产品待完成项列表或产品 特完成项列表中的某个功能上。

也可通过执行以下步骤从发布中取消分配故事 :

- **1** 双击要取消分配的故事。这将打开该故事的编辑对话框。
- 2 单击发布框旁的 其。
- 3 如果需要, 从"功能"框中选择功能, 或单击"功能"框旁的 **其** 以取消分配该功能。
- **4** 单击替换。

### 故事图选项卡

在故事图选项卡上,可以执行以下操作 :

- 显示超大故事、功能、 Sprint 和发布的进度
- 显示超大故事和功能的总计划工作量
- 显示 Sprint 和发布的容量和日期

注意故事图最好与少量项一起使用。因此,以下是允许的最大项数 :

- 超大故事: 20
- **Sprint:** 20
- 故事: 200

如果超大故事、 Sprint 或故事的数量超过限制,请使用筛选器限制其数量 ( 请参阅 ["筛选器"](#page-288-0) ( 第 [289](#page-288-0) 页 ) 章节 )。或者,您可以在其他选项卡上显示这些项或移动这些项 ( 例如移动到新发布 )。

### 产品待完成项

单击位于右侧窗口边框的 可显示产品待完成项。"产品待完成项"提供以下功能:

选择多个项 显示或隐藏复选框,用于选择多个项。

E,

- 选择/取消选择所有项<br>■ 选择/取消选择所有项
- + 新建项 有效的 有效率 新建故事。

### <span id="page-278-0"></span>产品故事板选项卡

在产品故事板选项卡上,可以执行以下操作 :

- 详细说明故事
- 将故事移动通过各分析阶段
- 估计工作量
- 查看
- 执行 Sprint 就绪批准

产品故事板选项卡分为以下部分 :

- 详细说明: 包含已分配给发布, 但尚未计划用于 Sprint 分配或尚未分配给 Sprint 的故事。
- 预计划:可选的中间步骤,包含要分配给 Sprint 的所有故事 (将来)。
- **Sprint** 就绪 **:** 包含可以分配给 Sprint 的故事。

要更改故事的计划状态,可以将其拖放到所需状态。

也可通过执行以下步骤更改计划状态 :

- **1** 双击要更改计划状态的故事。这将打开该故事的编辑对话框。
- **2** 在计划状态框中,选择所需的状态。
- **3** 单击替换。

### <span id="page-278-1"></span>**Sprint** 计划选项卡

在 **Sprint** 计划选项卡上,可以执行以下操作 :

- 将故事的范围划分到 Sprint 中
- 确定优先级
- 分配故事

**Sprint** 计划选项卡分为以下部分 : 发布待完成项 **:** 包含尚未分配给 Sprint 的故事。 **Sprint:** 包含已分配给选定 Sprint 的故事。

默认情况下,"Sprint 计划"选项卡显示所有 Sprint。要显示分配给某 Sprint 的故事,请单击 Sprint 名称旁的 ▶。

要仅显示一个 Sprint,请从 **Sprint** 框中选择一个 Sprint。如果要再次显示所有 Sprint,请单击全部 显示。

#### **Sprint** 容量

如果在 Sprint 框中选择了一个 Sprint, 则容量进度条位于其旁边。如果显示了所有 Sprint, 则将单 独显示每个 Sprint 的容量进度条。

有关容量进度条的详细信息,请参阅 ["关于容量"](#page-272-1) ( 第 273 页 ) 章节。

### 将故事分配给 *Sprint*

要将故事分配给选定 Sprint,请将其从发布待完成项列表拖放到 **Sprint** 列表。如果显示所有 Sprint,则将其放在 **Sprint** 列表中的所需 Sprint 上。

也可通过执行以下步骤将故事分配给 Sprint:

- **1** 双击要分配或取消分配的故事。这将打开该故事的编辑对话框。
- **2** 在 **Sprint** 框中,选择所需的 Sprint。
- **3** 单击替换。

要取消分配故事,请将其从 **Sprint** 列表拖放到发布待完成项列表。

也可通过执行以下步骤从 Sprint 取消分配故事 :

- **1** 双击要取消分配的故事。这将打开该故事的编辑对话框。
- 2 单击 Sprint 框旁的 其。
- **3** 单击替换。

### <span id="page-279-0"></span>**Sprint** 故事板选项卡

在 **Sprint** 故事板选项卡上,可以执行以下操作 :

- 将故事移动通过生命周期各阶段
- 重新分配故事
- 也可用于需求分析 Sprint

**Sprint** 故事板选项卡分为以下部分 :

- 未启动:包含尚未开始实施的故事。
- 开发中:包含当前正在开发的故事。
- 测试中 **:** 包含已经开发并正在测试的故事。
- 查看中 **:** 包含已经开发并正在查看的故事。
- 已接受 **:** 包含已成功通过查看阶段的故事。

要更改故事的 Sprint 状态,可以将其拖放到所需状态。

也可通过执行以下步骤更改 Sprint 状态 :

- **1** 双击要更改 Sprint 状态的故事。这将打开该故事的编辑对话框。
- **2** 在 **Sprint** 状态框中,选择所需的状态。
- **3** 单击替换。

### <span id="page-280-0"></span>任务板选项卡

在任务板选项卡上,您可以管理任务。要管理任务,必须首先选择 Sprint。

### 创建没有选项的任务

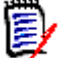

注意如果选择此方法创建任务,则该任务将具有以下数据 :

- 输入的任务名称
- 在任务创建所在的列中选择的任务状态
- 由默认值指定的优先级
- 已分配给 (如有则使用自己的用户帐户)
- 描述保持为空
- 日志保持为空

### 要创建任务,请执行以下操作 **:**

- **1** 将鼠标指针悬停在故事上。
- 2 单击具有所需 Sprint 状态的列中的 ←。
- **3** 键入任务名称。
- 4 单击 B 以保存任务。

### 创建带有选项的任务

E/

注意如果选择此方法来创建任务,则可以为任务的每个特性指定值。

### 要创建任务,请执行以下操作 **:**

- **1** 选择一个故事。
- 2 从新建菜单中,选择任务。这将打开任务对话框。
- **3** 指定名称。
- **4** 根据需要或要求,为每个其他特性指定值。
- **5** 单击保存。

### <span id="page-281-1"></span>编辑任务

要编辑任务,请执行以下操作 **:**

- **1** 双击所需的任务。
- **2** 根据需要修改特性。
- **3** 单击替换。

### 更改任务状态

要更改任务状态,您可以编辑任务并在此处修改特性 ( 请参阅 ["编辑任务"](#page-281-1) ( 第 282 页 ) 章节 ), 也 可以使用拖放操作将任务移至显示所需任务状态的列。

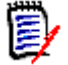

注意当使用拖放操作移动任务并且该故事的所有其他任务处于最终任务状态时,系统将提示您更新相 关故事。如果您希望修改这些故事,请更改估算工作量、剩余工作量和 **Sprint** 状态,并单击保存。

### 删除任务

### 要删除任务,请执行以下操作 **:**

- **1** 将鼠标指针移到所需任务的中间。
- **2** 垂直向下移动鼠标指针,在紧靠任务下方停止。
- 3 单击 m。
- **4** 确认以删除任务。

### 更改任务标记

- **1** 将鼠标指针移到所需任务的中间。
- **2** 垂直向下移动鼠标指针,在紧靠任务下方停止。
- **3** 单击 。
- **4** 选择一种预定义颜色,或单击清除以移除标记。

# <span id="page-281-0"></span>使用敏捷

### 使用产品

添加或修改产品时, 显示的映射类部分允许您执行以下操作:

在所有 "敏捷"选项卡上显示或隐藏产品的发布。

- 在所有"敏捷"选项卡上显示或隐藏产品的 Sprint。
- 在所有"敏捷"选项卡上,选择要为产品的超大故事、功能、故事和任务显示或隐藏的类。

#### <span id="page-282-0"></span>添加产品

### 要添加产品,请执行以下步骤 **:**

- 1 在敏捷的新建菜单中,选择产品。这将打开*新建产品*对话框。
- **2** 根据需要填写对话框的字段。
- 3 如果需要,可以通过修改**显示的映射类**部分中的设置来指定哪些类在"敏捷"选项卡上可见。有 关映射类的详细信息,请参阅 ["关于映射类"](#page-272-2) ( 第 273 页 ) 章节。
- **4** 要指定可见视图,可在以下选项中启用或禁用以及指定选项卡标头 :
	- **•** 概述
	- **•** 产品待完成项
	- **•** 故事图
	- **•** 产品故事板
	- **Sprint** 计划
	- **Sprint** 故事板
	- **•** 任务板

默认情况下,上述所有选项均选中。

- **5** 单击以下按钮之一 :
	- 保存 **:** 保存新产品并关闭对话框。
	- 保存并新建 **:** 保存新产品并打开一个新的空新建产品对话框以新建产品。

#### 编辑产品

#### 要编辑产品,请执行以下步骤 **:**

- 1 在产品下拉列表 中,选择要编辑的产品。
- 2 单击"产品"下拉列表旁的"编辑"按钮 ◆ 。这将打开"产品"对话框。
- **3** 根据需要编辑产品。
- **4** 如果需要,可以通过修改显示的映射类部分中的设置来指定哪些类在 "敏捷"选项卡上可见。有 关映射类的详细信息,请参阅["关于映射类"](#page-272-2)(第273页)章节。
- **5** 单击替换。

#### 删除产品

#### 要删除产品,请执行以下步骤 **:**

- 1 在产品下拉列表 = 中,选择要删除的产品。
- 2 单击产品下拉列表旁的编辑按钮 ◆ 。这将打开"产品"对话框。
- **3** 单击删除。

**4** 单击确定以确认删除对话框。

#### 手动分配产品

如果产品的创建方法为,在菜单栏的新建菜单中选择产品、则不会执行导入或 Web 服务、多个分配。

要将产品与敏捷配合使用,请执行以下操作 **:**

- **1** 确定产品所在的类别,例如使用 "快速搜索"搜索产品 ( 请参阅 ["通过快速搜索链接现有需求"](#page-108-0) ( 第 [109](#page-108-0) 页 ) 章节 )。
- 2 单击菜单栏中的敏捷图标 A。这将打开敏捷视图。
- **3** 从菜单栏下方的列表中选择在步骤 1 中标识的类别。
- 4 在产品下拉列表 中选择产品。
- **5** 单击编辑按钮 ✔。
- **6** 如果需要,可以通过修改显示的映射类部分中的设置来指定哪些类在 "敏捷"选项卡上可见。有 关映射类的详细信息,请参阅["关于映射类"](#page-272-2)(第 273 页) 章节。使用发布时,请勾选发布框。
- **7** 选择要显示的选项卡。要显示选项卡,请勾选相关框。存在以下选项卡 :
	- **•** 概述
	- **•** 产品待完成项
	- **•** 故事图
	- **•** 产品故事板
	- **Sprint** 计划
	- **Sprint** 故事板
	- **•** 任务板
- **8** 单击替换。

### 使用发布

#### 添加发布

#### 要添加发布,请执行以下步骤 **:**

- 1 在产品下拉列表 M 中,选择要添加发布的产品。
- 2 在敏捷的新建菜单中,选择发布。这将打开新建发布对话框。
- **3** 根据需要填写对话框的字段。
- **4** 在容量框中,指定必须完成发布的最长持续时间 ( 例如,天数 )。
- **5** 单击以下按钮之一 :
	- 保存 **:** 保存新发布并关闭对话框。
	- 保存并新建 **:** 保存新发布并打开一个新的空新建发布对话框以新建发布。

### 编辑发布

发布可在多个选项卡上找到,并可在其中任何选项卡上编辑。为简化起见,以下步骤仅描述**选**述项卡 的相关过程。

### 要编辑发布,请执行以下步骤 **:**

- 1 在产品下拉列表 = 中,选择要编辑发布的产品。
- **2** 选择概述选项卡。
- **3** 双击要编辑的发布。这将打开 "发布"对话框。
- **4** 根据需要编辑发布。
- **5** 单击替换。

#### 删除发布

发布可在多个选项卡上找到,并可在其中任何选项卡上删除。为简化起见,以下步骤仅描述**概述**选项卡 的相关过程。

### 要删除发布,请执行以下步骤 **:**

- 1 在产品下拉列表 h 中, 选择要删除发布的产品。
- **2** 选择概述选项卡。
- **3** 双击要删除的发布。这将打开 "发布"对话框。
- **4** 单击删除。
- **5** 单击确定以确认删除对话框。

### 使用超大故事

### 添加超大故事

#### 要添加超大故事,请执行以下步骤 **:**

- 1 在产品下拉列表 中,选择要添加超大故事的产品。
- 2 在敏捷的新建菜单中, 选择超大故事。这将打开*新建超大故事*对话框。
- **3** 根据需要填写对话框的字段。
- **4** 单击以下按钮之一 :
	- 保存 **:** 保存新功能并关闭对话框。
	- 保存并新建 **:** 保存新功能并打开一个新的空新建超大故事对话框以新建超大故事。

#### 编辑超大故事

#### 要编辑超大故事,请执行以下步骤 **:**

- 1 在**产品**下拉列表 = 中,选择要编辑超大故事的产品。
- **2** 选择产品待完成项选项卡。
- 3 如果超大故事已分配给某发布,则在发布下拉列表 A 中选择该发布。
- **4** 双击要编辑的超大故事。这将打开 "超大故事"对话框。
- **5** 根据需要编辑超大故事。
- **6** 单击替换。

### 删除超大故事

#### 要删除超大故事,请执行以下步骤 **:**

- 1 在产品下拉列表 中,选择要编辑超大故事的产品。
- **2** 选择产品待完成项选项卡。
- 3 如果超大故事已分配给某发布,则在**发布**下拉列表 A 中选择该发布。
- **4** 双击要删除的超大故事。这将打开 "超大故事"对话框。
- **5** 单击删除。
- **6** 单击确定以确认删除对话框。

### 使用功能

### 添加功能

### 要添加功能,请执行以下步骤 **:**

- 1 在产品下拉列表 M 中,选择要添加功能的产品。
- 2 在敏捷的新建菜单中,选择功能。这将打开新建功能对话框。
- **3** 根据需要填写对话框的字段。
- **4** 单击以下按钮之一 :
	- 保存 **:** 保存新功能并关闭对话框。
	- 保存并新建 **:** 保存新功能并打开一个新的空新建功能对话框以新建功能。

### 编辑功能

#### 要编辑功能,请执行以下步骤 **:**

- 1 在产品下拉列表 h 中, 选择要编辑功能的产品。
- **2** 选择产品待完成项选项卡。
- **3** 双击要编辑的功能。这将打开 "功能"对话框。
- **4** 根据需要编辑功能。
- **5** 单击替换。

#### 删除功能

### 要删除功能,请执行以下步骤 **:**

- 1 在产品下拉列表 h 中, 选择要删除功能的产品。
- **2** 选择产品待完成项选项卡。
- **3** 双击要删除的功能。这将打开 "功能"对话框。
- **4** 单击删除。
- **5** 单击确定以确认删除对话框。

### 使用故事

#### 添加故事

### 要添加故事,请执行以下步骤 **:**

- 1 在产品下拉列表 M 中,选择要添加故事的产品。
- 2 在敏捷的新建菜单中,选择故事。这将打开*新建故事*对话框。
- **3** 根据需要填写对话框的字段。
- **4** 单击以下按钮之一 :
	- 保存 **:** 保存新故事并关闭对话框。
	- 保存并新建 **:** 保存新故事并打开一个新的空新建故事对话框以新建故事。

#### 编辑故事

故事可在多个选项卡上找到,并可在其中任何选项卡上编辑。为简化起见,以下步骤仅描述**概述**选项卡 的相关过程。

### 要编辑故事,请执行以下步骤 **:**

- 1 在产品下拉列表 = 中,选择要编辑故事的产品。
- **2** 选择概述选项卡。
- **3** 选择发布和 Sprint。
- **4** 双击要编辑的故事。这将打开 "故事"对话框。
- **5** 根据需要编辑故事。
- **6** 单击替换。

#### 删除故事

故事可在多个选项卡上找到,并可从其中任何选项卡上删除。为简化起见,以下步骤仅描述**概述**选项卡 的相关过程。

### 要删除故事,请执行以下步骤 **:**

- 1 在产品下拉列表 M 中,选择要删除故事的产品。
- **2** 选择概述选项卡。
- **3** 选择发布和 Sprint。
- **4** 双击要删除的故事。这将打开 "故事"对话框。
- **5** 单击删除。
- **6** 单击确定以确认删除对话框。

### 使用 **Sprint**

#### 添加 *Sprint*

#### 要添加 **Sprint**,请执行以下步骤 **:**

- 1 在产品下拉列表 = 中,选择要添加 Sprint 的产品。
- **2** 在敏捷的新建菜单中,选择 **Sprint**。这将打开新建 *Sprint* 对话框。
- **3** 根据需要填写对话框的字段。
- **4** 在容量框中,指定必须完成 Sprint 的最长持续时间 ( 例如,天数 )。
- **5** 单击以下按钮之一 :
	- 保存 **:** 保存新的 Sprint 并关闭对话框。
	- 保存并新建 **:** 保存新 Sprint 并打开一个新的空新建 *Sprint* 对话框以新建 Sprint。

#### 编辑 *Sprint*

Sprint 可在概述选项卡、**Sprint** 计划选项卡和 **Sprint** 故事板选项卡上找到。可以在其中任何选项卡 上编辑 Sprint。为简化起见, 以下步骤仅描述概述选项卡的相关过程。

#### 要编辑 **Sprint**,请执行以下步骤 **:**

- 1 在产品下拉列表 = 中,选择要编辑 Sprint 的产品。
- **2** 选择概述选项卡。
- **3** 选择发布。
- **4** 双击要编辑的 Sprint。这将打开 "Sprint"对话框。
- **5** 根据需要编辑故事。
- **6** 单击替换。

### 删除 *Sprint*

Sprint 可在多个选项卡上找到,并可在其中任何选项卡上删除。为简化起见,以下步骤仅描述概述选 项卡的相关过程。

### 要删除 **Sprint**,请执行以下步骤 **:**

- 1 在产品下拉列表 = 中,选择要编辑 Sprint 的产品。
- **2** 选择概述选项卡。
- **3** 选择发布。
- **4** 双击要删除的 Sprint。这将打开 "Sprint"对话框。
- **5** 单击删除。
- **6** 单击确定以确认删除对话框。

## 将团队与敏捷结合使用

可通过"敏捷中的团队"将发布或 Sprint 分配给某个团队。然后,该团队可以筛选分配给他们的发布 或 Sprint。要使用团队,必须启用该功能。有关团队的更多详细信息,请参阅 ["管理团队"](#page-295-0) ( 第 296 [页](#page-295-0) ) 章节。

对于所有支持团队的敏捷类(发布、Sprint 和故事),团队的分配是可选的。下面是建议使用的工作流 :

- **1** 将一个或多个团队分配给发布。
- **2** 将一个或多个团队分配给 Sprint ( 已分配给发布 )。 未将任何团队分配给发布 **:** 可以从所有团队中进行选择。 已将团队分配给发布 **:** 可以从已分配给发布的团队中进行选择。

### 查看项的链接历史记录

对于超大故事、功能、发布和 Sprint,您可以查看链接历史记录。要打开链接历史记录,请执行以下 操作 :

- **1** 打开与您要检查的历史记录条目链接的项 ( 例如故事 )。
- **2** 单击您要查看其链接历史记录的下拉框旁边的图标。
	- 超大故事或功能显示超大故事和功能的链接历史记录。
	- 发布或 Sprint 显示发布和 Sprint 的链接历史记录。
- **3** 将鼠标悬停在条目的链接上以显示工具提示,该提示包含链接项的其他信息。

### 筛选器

"敏捷"选项卡提供了若干筛选选项。请注意,所有选项并非在所有选项卡上都可用。 要筛选故事图,从以下下拉选项中选择一项或多项 :

- 洗项 列表:
	- 按类别筛选 **:** 仅显示选定类别的超大故事、功能和故事。
	- 仅显示我的故事 **:** 仅显示分配给当前用户的故事。
- 项 ▼ 列表: 根据以下选项筛选故事:
	- 优先级 **:** 选择要筛选的一个或多个优先级。
	- 已分配给:选择要筛选的所有者。单击我可将筛选器设置为您的用户帐户。单击 Q 打开查找 和选择用户对话框,该对话框可用于查找用户。有关更多详细信息,请参阅 ["查找和选择对话](#page-38-0) [框"](#page-38-0) ( 第 39 页 ) 章节。
- 颜色 **:** 选择想要筛选的一种或多种颜色。
- 超大故事 **:** 选择一个或多个要显示其相关故事的超大故事。
- 功能 **:** 选择一个或多个要为其显示相关故事的功能。
- 筛选项 **...** 输入框 : 筛选输入到框中的文本的所有显示项。
- 产品 列表:选择要为其显示相关项的产品。
- 发布 列表: 选择一个或多个要为其显示相关项的发布。
- Sprint つ 列表: 选择一个或多个要为其显示相关项的 Sprint。
- 功能 ▲ 列表: 选择一个或多个要为其显示相关项的功能。
- 列 T: 选择列筛选器以仅显示包含其故事的列。该筛选器仅在产品故事板选项卡上可用。

# 排序

可以对以下属性的项进行排序 :

- 分配给
- 名称
- 优先级
- 排名

单击 "排序"框旁的图标即可切换排序顺序。

- 以升序排序条目
- 以降序排序条目

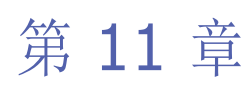

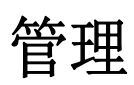

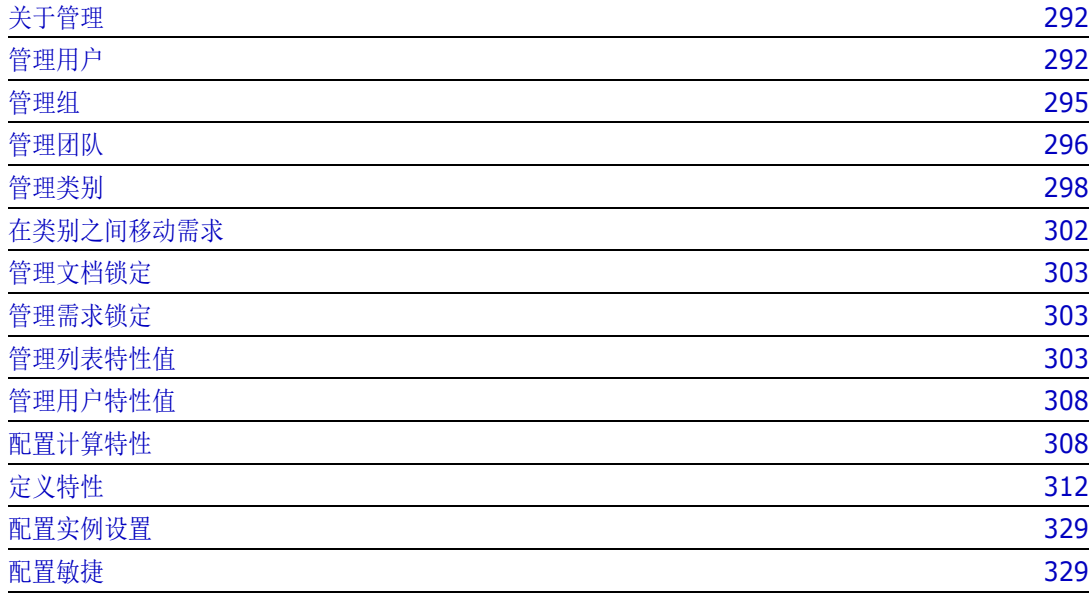

# <span id="page-291-0"></span>关于管理

通常,只有属于管理员组成员的用户才能使用 "管理"菜单中的功能。如果需要,用户或组可以成为 某些类别的管理员。有关更多信息,请参阅 《Dimensions RM 管理员指南》中的 "创建类别管理 员"章节。

# <span id="page-291-1"></span>管理用户

以下部分介绍如何在 RM Browser 中添加、编辑或删除用户。只有属于管理员组的用户才能打开用户 管理对话框。用户管理对话框包含以下列 :

- 用户列表
- 用户详细信息

### <span id="page-291-2"></span>新建用户

#### 要新建用户 **:**

- **1** 从管理菜单中选择管理用户。这将打开用户管理对话框。
- **2** 单击新建。这将打开新建用户名对话框。
- **3** 在提供的框中输入新用户的用户名。
- **4** 单击确定。这将创建用户并关闭新建用户名对话框。
- **5** 在用户详细信息部分,执行以下操作 :
	- **a** 在密码框中指定密码。
	- **b** 在确认密码框中输入相同的密码。
	- **c** 如果需要,则填写其他框。
	- **d** 选择以下一个或多个密码选项 :
		- **•** 用户必须在下次登录时更改密码
		- **•** 用户无法更改密码
		- **•** 密码永不过期
		- **•** 禁用帐户

e,

注意如果未选择密码选项,则用户必须每 60 天更改一次密码。用户会在当前密码到期前 14 天 时收到警告,以便有机会更改密码。每次用户使用任何 Dimensions RM 工具登录时都会显示警 告。

- **e** 如果使用 LDAP 或 SSO 进行登录,则选择 "登录源"。
- **6** 单击保存。

### 复制现有用户

### 要复制现有用户 **:**

- **1** 从管理菜单中选择管理用户。这将打开用户管理对话框。
- **2** 在用户列表中选择要复制的用户。
- **3** 单击复制。这将打开新建用户名对话框。
- **4** 在提供的框中输入新用户的用户名。
- **5** 单击确定。这将创建具有有所复制用户的所有数据的用户,并关闭新建用户名对话框。
- **6** 在用户详细信息部分,执行以下操作 :
	- **a** 在密码框中指定密码。
	- **b** 在确认密码框中输入相同的密码。
	- **c** 如果需要,则填写其他框。
	- **d** 选择以下一个或多个密码选项 :
		- **•** 用户必须在下次登录时更改密码
		- **•** 用户无法更改密码
		- **•** 密码永不过期
		- **•** 禁用帐户

E/

注意如果未选择密码选项,则用户必须每 60 天更改一次密码。用户会在当前密码到期前 14 天 时收到警告,以便有机会更改密码。每次用户使用任何 Dimensions RM 工具登录时都会显示警 告。

e,

注意复制用户将会复制权限 ( 例如 "创建类"权限 )、分配的组、实例分配和用户信息。

### 编辑用户

### 要编辑用户 **:**

- **1** 从管理菜单中选择管理用户。这将打开用户管理对话框。
- **2** 在用户列表中选择一个用户。
- **3** 在用户详细信息部分,执行以下任一操作 :
	- **a** 要更改密码,请在密码框中指定密码,然后在确认密码框中输入相同的密码。
	- **b** 编辑其他框的内容。
	- **c** 选择以下一个或多个密码选项 :
		- **•** 用户必须在下次登录时更改密码
		- **•** 用户无法更改密码
- **•** 密码永不过期
- **•** 禁用帐户

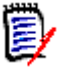

注意如果未选择密码选项,则用户必须每 60 天更改一次密码。用户会在当前密码到期前 14 天 时收到警告,以便有机会更改密码。每次用户使用任何 Dimensions RM 工具登录时都会显示警 告。

**4** 单击保存。

### 更改用户的登录名

### 要更改用户的登录名,请执行以下操作 **:**

- **1** 从管理菜单中选择管理用户。这将打开用户管理对话框。
- **2** 在用户列表中选择一个用户。
- **3** 在用户 **ID** 框中输入新的登录名。
- **4** 单击保存。

## 将用户分配给一个或多个组

### 要将用户分配给一个或多个组 **:**

- **1** 从管理菜单中选择管理用户。这将打开用户管理对话框。
- **2** 在用户列表中选择一个用户。
- 3 单击 ■。这将打开组分配对话框。
- **4** 在非成员列表中选择一个或多个组。

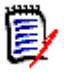

注意组分配对话框仅显示属于当前 Dimensions RM 实例的组。

- 5 单击 <sup>●</sup>。
- **6** 单击保存。

## 从一个或多个组取消分配用户

### 要从一个或多个组取消分配用户 **:**

- **1** 从管理菜单中选择管理用户。这将打开用户管理对话框。
- **2** 在用户列表中选择一个用户。
- 3 单击 ■。这将打开组分配对话框。
- **4** 在成员列表中选择一个或多个组。

8

注意组分配对话框仅显示属于当前 Dimensions RM 实例的组。

- **5** 单击 ●。
- **6** 单击保存。

# 删除用户

### 要删除用户 **:**

- **1** 从管理菜单中选择管理用户。这将打开用户管理对话框。
- **2** 在用户列表中选择要删除的用户。
- **3** 单击删除。这将打开确认删除用户对话框。
- **4** 单击确定以删除用户。

# <span id="page-294-0"></span>管理组

以下部分介绍如何使用 RM Browser 将用户添加到组以及从组中移除用户。

## 将用户分配给组

### 要将用户分配给组 **:**

- **1** 从管理菜单中选择管理用户。这将打开用户管理对话框。
- **2** 在左列中,选择组分配。
- **3** 从 "组"框中选择要为其分配用户的组。请注意,当前 Dimensions RM 实例使用的组标有复选 标记。
- **4** 在未分配列表中,选择要分配的一个或多个用户。
- **5** 选择类别分配方法 :
	- 自动将用户分配给组类别 **:** 将用户添加到该组具有访问权限的所有类别,然后授予访问权限。
	- 有选择地将用户分配给类别 **:** 将用户添加到该组具有访问权限的所有类别,然后拒绝访问权 限。
- **6** 单击 2 。
- **7** 单击保存。
- 8 如果已选择**有选择地将用户分配给类别**,则在左列中选择类别分配,然后按照["管理访问权限"](#page-299-0)( 第 [300](#page-299-0) 页 ) 章节中的说明操作。

## 从一个组中取消分配多个用户

#### 要从组中取消分配用户 **:**

**1** 从管理菜单中选择管理用户。这将打开用户管理对话框。

- **2** 在左列中,选择组分配。
- **3** 在 "组"框中选择要取消分配用户的组。
- **4** 在已分配列表中,选择要取消分配的一个或多个用户。
- **5** 单击 。
- **6** 单击保存。

# <span id="page-295-1"></span><span id="page-295-0"></span>管理团队

## 关于团队

通过 Dimensions RM 中的团队,可像在实际生活中那样方便地组织人员。如果用户特性配置为团队 模式,可以分配团队,而不是分配组或单个用户。团队可以包含不同组的用户 ( 例如,主管和管理人员 )。对于任何其他特性,可以搜索该特性与特定团队匹配(或不匹配)的需求。但在以下情况中,团队 非常有用 :

- **敏捷 :** 团队可以分配给发布和 Sprint。
- 工**作流:**用户特性可用于定义需求的所有者,这意味着在团队模式下,该团队的所有成员都具有该 需求。而且,任何团队成员都可以处理该需求。

## 开始之前

在可以使用团队之前,必须执行以下操作 :

- **1** 启用 "团队"功能;有关详细信息,请参阅 ["团队设置"](#page-66-0) ( 第 67 页 ) 章节。
- **2** 在所需的类上,确保选择模式为 "团队"的用户特性可用。有关如何添加或编辑特性的详细信息, 请参阅《Dimensions RM 管理员指南》中的"特性"章节。

### 新建团队

### 要新建团队 **:**

- **1** 从管理菜单中选择管理用户。这将打开用户管理对话框。
- **2** 在左列中,选择团队。
- **3** 单击新建。这将打开新建团队对话框。
- **4** 在提供的框中输入新团队的名称。
- **5** 单击确定。这将创建用户并关闭新建团队对话框。

### 编辑团队

#### 要重命名团队 **:**

**1** 从管理菜单中选择管理用户。这将打开用户管理对话框。

- 在左列中,选择团队。
- 从团队框中,选择要重命名的团队。
- 单击编辑。这将打开编辑团队对话框。
- 在提供的框中输入团队的新名称。
- 单击确定。这将重命名团队,并关闭编辑团队对话框。

## 复制现有团队

### 要复制团队 **:**

- 从管理菜单中选择管理用户。这将打开用户管理对话框。
- 在左列中,选择团队。
- 从团队框中,选择要复制的团队。
- 单击复制。此时将打开复制团队对话框。
- 在提供的框中输入新团队的名称。
- 单击确定。这将使用原始团队的用户创建团队,并关闭复制团队对话框。

### 删除团队

### 要删除团队 **:**

- 从管理菜单中选择管理用户。这将打开用户管理对话框。
- 在左列中,选择团队。
- 选择要删除的团队。
- 单击删除。这将打开删除团队对话框。
- 单击确定。这将删除团队并关闭删除团队对话框。

## 将用户分配给团队

### 要将用户分配给团队 **:**

- 从管理菜单中选择管理用户。这将打开用户管理对话框。
- 在左列中,选择团队。
- 从团队框中,选择要将用户分配给的团队。
- 在未分配列表中,选择要分配的一个或多个用户。
- 单击 → 。
- 单击保存。

### 从团队中取消分配用户

### 要从团队中取消分配用户 **:**

- **1** 从管理菜单中选择管理用户。这将打开用户管理对话框。
- **2** 在左列中,选择团队。
- **3** 从团队框中,选择要从中取消分配用户的团队。
- **4** 在已分配列表中,选择要取消分配的一个或多个用户。
- 5 单击 。。
- **6** 单击保存。

# <span id="page-297-0"></span>管理类别

以下部分介绍可以在 RM Browser 中管理类别的方法。只有属于管理员组的用户才能打开**管理类别**对 话框。

## 关于类别

类别由每个 Dimensions RM 实例内部的层次结构表示,并支持子类别。类别的工作方式类似于文件 系统中的文件夹,并且选择了"收藏夹",以便单个用户可以设置并轻松访问默认值。

类别的结构通常是按组件模仿关联的源代码文件夹,以提供熟悉的外观。所有 RM 对象 ( 包括报告 ) 都可以在类别中进行管理,像文件系统中的文件夹一样,一个对象只能包含在一个类别中。类别层次结 构的每个节点可以对用户组具有不同的权限设置。层次结构中的所有节点共享相同的架构。

最顶层的类别是 Dimensions RM 实例的名称。类别结构显示在主页的最左侧窗格中。当前类别路径 ( 与文件系统中的文件夹一样 ) 显示在浏览器菜单下方。可以扩展需求选项卡以及所有相关对话框中的 路径,以进行选择或修改。

将类别的权限授予组,例如,可以将读取访问权限分配给所有组,而将修改权限限制为"拥有"类别 内需求的组。

管理员或选定的高级用户可以在 RM Manage 中分配类别权限,也可以使用 RM Browser 的"管理 员"选项卡中的相关功能。有关类别访问权限的更多信息,请参阅["管理访问权限"](#page-299-0)(第300页)章 节。

### 命名约定

- **允许的字符:**所有字符和 Unicode 字符, 除了
	- 反斜杠 (\)
	- 正斜杠 (/)
- 最大长度 **:** 最多 64 个字符
- 完整路径的最大长度 **:** 最多 1024 个字符 完整路径包含从根类别到您要创建的类别的所有类别名称。对于每个类别级别,都会添加一个反斜 杠 ( 例如 RMDEMO\Data)。

### 添加类别

### 要添加类别 **:**

- **1** 从管理菜单中选择管理类别。这将打开管理类别对话框。
- **2** 单击新建类别。
- **3** 在类别名称字段中,键入新类别的名称。最多可以输入 64 个字符。
- **4** 在描述字段中,键入可选的类别描述。将鼠标悬停在类别树中的类别上时,此描述将显示为工具提 示。
- **5** 在父类别树中,选择新类别的父类别。
- **6** 单击添加按钮。

### 删除类别

#### 要删除类别 **:**

- 1 从"管理"菜单中选择**管理类别**。"管理类别"对话框打开。
- 2 选择要删除的类别,然后单击删除类别。
- **3** 提示确认删除时,单击确定。

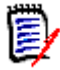

注意无法删除根类别或具有子类别的任何类别。要删除具有子类别的类别,请先删除子类别。如果子 类别包含对象、脚本或筛选器,则无法删除它。

### 重命名类别

### 要重命名类别或其描述 **:**

- 1 从"管理"菜单中选择管理类别。"管理类别"对话框打开。
- **2** 选择要重命名的类别。
- **3** 单击重命名类别。
- **4** 在类别名称字段中,键入新名称。最多可以输入 64 个字符。
- 5 在描述字段中,输入可选的类别描述。将鼠标悬停在类别树中的类别上时,此描述将显示为工具提 示。
- **6** 单击重命名按钮。

## 激活 **/** 停用类别

当类别处于非活动状态时,默认情况下该类别在类别树中不可用。这意味着无法访问该类别中的对象。 要显示或者隐藏某类别,请在常规用户设置中进行配置。有关更多信息,请参阅 "类别 : [显示非活动](#page-65-0) [类别"](#page-65-0) ( 第 66 页 ) 章节。

已停用类别的名称由灰色的斜体文本表示。

### 要激活类别 **:**

- **1** 从管理菜单中选择管理类别。这将打开管理类别对话框。
- **2** 选择要激活的非活动类别。
- **3** 单击激活 **/** 停用类别。这将打开激活类别对话框。
- **4** 单击是以确认激活类别对话框。

#### 要停用类别 **:**

- **1** 从管理菜单中选择管理类别。这将打开管理类别对话框。
- **2** 选择要停用的活动类别。
- **3** 单击激活 **/** 停用类别。这将打开停用类别对话框。
- **4** 单击是以确认停用类别对话框。

### 移动类别

#### 要移动类别 **:**

- **1** 从 "管理"菜单中选择管理类别。管理类别对话框打开。
- **2** 将类别拖放到树中的所需位置。

## <span id="page-299-0"></span>管理访问权限

通过管理类别的访问权限,可以定义将哪个用户或组指定为类别的角色及其拥有的权限(例如,读取、 替换、更新 )。这会影响对此类别中的需求、仪表板、文档、报告、集合或基线的访问权限。访问权限 对话框提供以下功能 :

- 全部显示 **:** 显示所有用户的访问权限。
- 显示用户的访问权限 **:** 显示单个用户的访问权限。
- 查找类别: 筛选类别树以查找所输入的类别。
- 查找用户: 筛选访问权限树以查找所输入的用户名。
- 从父类别继承访问权限:如果启用,则类别的权限与父类别的权限相同。如果禁用,则可以为该类 别设置单独的访问权限。
- 复制用户访问权限 **:** 将打开一个对话框,用于将选定用户对所有类别的访问权限复制到另一个用 户。
- 移除所有分配 **:** 移除选定用户对所有类别的访问权限。

#### 更改类别的访问权限

### 要更改类别的访问权限 **:**

- **1** 从管理菜单中选择管理类别,打开管理类别 对话框。
- **2** 单击访问权限。
- **3** 确保已选定选项全部显示。

**4** 选择要更改访问权限的类别。

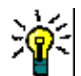

提醒要快速定位树中的类别,请在查找类别框中键入其名称或部分名称。

- **5** 确保清除从父类别继承访问权限框。
- **6** 选择要授予访问权限的用户或组,或取消选择要拒绝访问权限的用户或组。

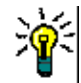

提醒要在树中快速定位用户或组,请在查找用户框中键入其名称或部分名称。

- **7** 如果需要,可以修改其他类别的访问权限。
- **8** 单击确定。

### 查看单个用户帐户的访问权限

#### 要查看单个用户帐户的访问权限 **:**

- **1** 从管理菜单中选择管理类别,打开管理类别 对话框。
- **2** 单击访问权限。
- **3** 选择显示用户访问权限选项。
- 4 从下拉列表中选择用户, 或通过单击 Q 查找用户, 这将打开**查找和选择用户**对话框 ( 请参阅 ["查找和选择对话框"](#page-38-0) ( 第 39 页 ) 章节 )。
- **5** 对于选定用户具有访问权限的类别,类别树将在该类别名称旁显示允许访问的组。

### 将访问权限复制到另一用户帐户

创建用户帐户时,新用户有权访问允许其组访问的所有类别。如果要限制 ( 或授予现有用户 ) 访问权 限,可以只从现有用户进行复制。

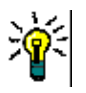

提醒如果您有多种不同的访问权限设置,则可以创建用作模板的用户帐户。此帐户的命名应能标识其 用途,并且出于安全原因而禁用。有关如何创建用户帐户的更多信息,请参阅 ["新建用户"](#page-291-2) ( 第 292 [页](#page-291-2) ) 章节。

#### 要将访问权限复制到另一用户帐户 **:**

- **1** 从管理菜单中选择管理类别,打开管理类别 对话框。
- **2** 单击访问权限。
- **3** 选择显示用户访问权限选项。
- 4 从下拉列表中选择用户,或通过单击 Q 查找用户,这将打开**查找和选择用户**对话框 ( 请参阅 ["查找和选择对话框"](#page-38-0) ( 第 39 页 ) 章节 )。
- **5** 单击复制用户访问权限 **...** 以打开将类别组分配复制到对话框。此对话框仅包含与选定用户位于同 一组中的用户。
- **6** 选择一个或多个用户。
- **7** 单击确定以关闭将类别组分配复制到对话框。

**8** 单击确定以关闭访问权限对话框。

#### 移除用户帐户的访问权限

如果要移除用户帐户的所有访问权限,则意味着用户仍然可以登录 RM Browser, 但无法杳看或编辑 任何对象 ( 例如需求 )。

要移除用户帐户的访问权限 **:**

- **1** 从管理菜单中选择管理类别,打开管理类别 对话框。
- **2** 单击访问权限。
- **3** 选择显示用户访问权限选项。
- 4 从下拉列表中选择用户,或通过单击 Q 查找用户,这将打开**查找和选择用户**对话框 ( 请参阅 ["查找和选择对话框"](#page-38-0) ( 第 39 页 ) 章节 )。
- **5** 单击移除所有分配 **...**
- **6** 确认对话框以移除所有类别 / 组分配。
- **7** 单击确定以关闭访问权限对话框。

# <span id="page-301-0"></span>在类别之间移动需求

需求一次只能存在于一个类别中,因此将需求移动到其他类别也会将其从之前的类别中移除。"按类别 组织"对话框用于指定搜索条件以定位要移动的需求。

注意有关可以对类别执行的管理功能的信息,请参阅 《Dimensions RM 管理员指南》。圉

#### 要在类别之间移动需求 **:**

- **1** 从 "管理"菜单中选择按类别组织。按类别组织对话框打开。
- **2** 查找类 **:** 选择要在其中搜索需求的类。如果在调用对话框时选择了一个对象,则会预填充此字段; 可按需更改它。
- **3** 筛选器 **:** 如果在快速搜索中保存了筛选器,则可以使用这些筛选器搜索要移动的需求。
- **4** 管理类别 **:** 如果要在继续移动过程之前创建、重命名或删除任何类别,则单击此链接。"管理类 别"对话框打开。请参阅["管理用户"](#page-291-1)(第292页)。
- **5** 记住这些选项 **:** 选中此复选框可将当前设置保留为对话框未来调用的默认设置。
- **6 约束 :** 根据需要, 指定用于定位所需需求的条件。请参[阅"特性约束选项卡"](#page-38-1)(第 39 页) [和"关](#page-44-0) [系约束选项卡"](#page-44-0)(第45页)。
- **7** 显示选项 **:** 根据需要,指定如何显示结果。请参阅 ["显示选项选项卡"](#page-46-0) ( 第 47 页 )。
- **8** 立即查找 **:** 单击此按钮可运行搜索。结果将显示在对话框的下部窗格中。
- **9** 新建搜索 **:** 单击此按钮可清除当前搜索条件和结果。
- **10** 在搜索结果中选择所需的需求。有关需求的多选,请参阅 ["选择多个需求"](#page-29-0) ( 第 30 页 ) 章节。
- **11** 类别 : 选择要将选定需求移动到的类别。
- **12** 单击移动按钮。

# <span id="page-302-0"></span>管理文档锁定

#### 要解锁文档 **:**

- **1** 从 "管理"菜单中选择文档锁定。"文档锁定"对话框打开。
- **2** 全部解锁 **:** 单击此按钮可解锁所有锁定的文档。
- **3** 解锁选定 **:** 单击此按钮可仅解锁选定文档。按住 Ctrl 并单击可选择多个文档。
- **4** 刷新 **:** 单击此按钮可更新锁定文档的显示。

# <span id="page-302-1"></span>管理需求锁定

### 要解锁需求 **:**

**1** 从 "管理"菜单中选择需求锁定。"需求锁定"对话框打开。

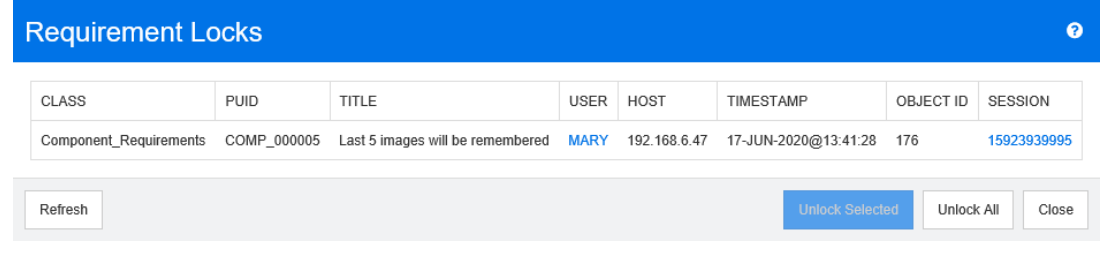

- **2** 全部解锁 **:** 单击此按钮可解锁所有锁定的需求。
- **3** 解锁选定 **:** 单击此按钮可仅解锁选定的需求。按住 Ctrl 并单击可选择多个需求。
- **4** 刷新 **:** 单击此按钮可更新锁定需求的显示。

# <span id="page-302-2"></span>管理列表特性值

使用特性设置对话框可以添加或移除列表条目,并使列表值仅可用于某些类别。

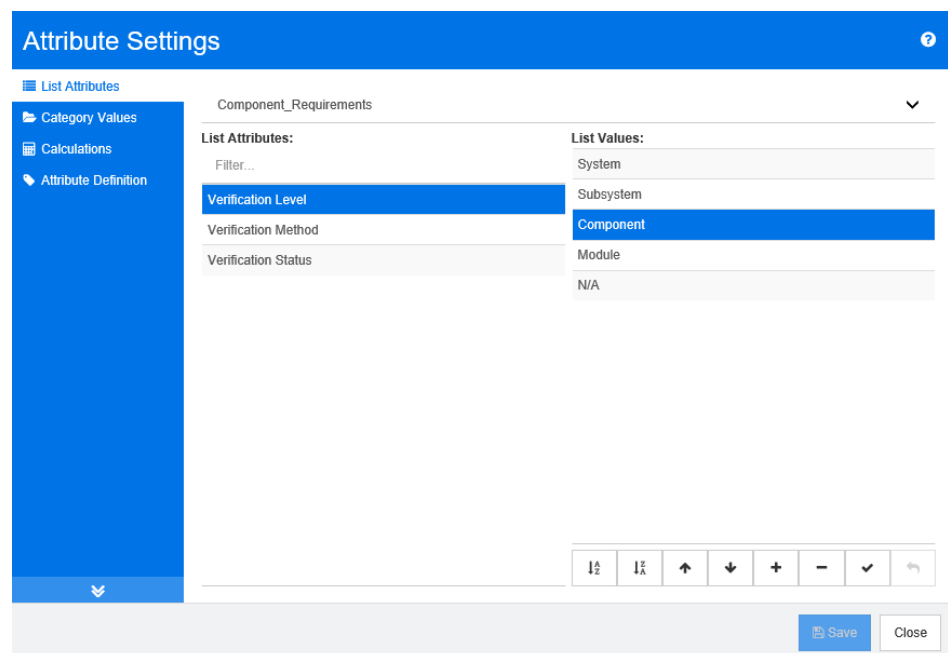

要打开特性设置对话框,请从管理菜单中选择特性设置。

# 添加列表值

### 要添加列表值,请执行以下操作 **:**

- **1** 在左侧窗格中,单击列表特性。
- **2** 从顶部的框中选择要修改的类。
- **3** 从列表框中,选择要将值添加到的列表特性。
- **4** 单击 。这将打开新值名称对话框。
- 5 输入新值,然后单击确定。
- **6** 单击保存。

## 删除列表值

### 要删除列表值,请执行以下操作 **:**

- **1** 在左侧窗格中,单击列表特性。
- **2** 从顶部的框中选择要修改的类。
- **3** 从列表框中,选择要从中移除值的列表特性。

**4** 单击 。

注意

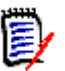

■ 如果在任何需求中均未使用选定值, 则将移除选定值。

■ 如果在任何需求中使用了选定值,则将打开一个对话框,用于**删除**或移除特性值。

删除值意味着 :

- 该值在含有此值的需求中可见,但无法选择。
- 该值在所有允许筛选或搜索 ( 例如快速搜索 ) 的对话框中可用。

移除值将从 RM 数据库中完全删除它。这意味着 :

- 之前使用此值的需求中的特性为空。
- 此值在任何对话框中都不再可用。

如果要替换需求版本中的旧 / 过时值, 请参阅["更改现有数据的列表值"](#page-304-0)(第305页)。

**5** 单击保存。

## 对列表值排序

最终用户看到的值将按照此对话框中显示的顺序排列。

### 要对值列表重新排序,请执行以下任一操作 **:**

- **1** 在左侧窗格中,单击列表特性。
- **2** 从顶部的框中选择要修改的类。
- **3** 从列表框中,选择要排序的列表特性。然后,执行以下操作之一 :
	- 要手动对值排序,请选择一个值并单击**上移 4 或下移 、** 按钮将值移动到所需位置。
	- 要按照字母数字顺序对整个值列表排序,请单击升序排序 」 或降序排序 」 按钮。
- **4** 输入新值,然后单击确定。
- **5** 单击保存。

### <span id="page-304-0"></span>更改现有数据的列表值

此部分介绍用于更改列表值的建议最佳做法,该列表值已在使用中并因此存在于需求的非当前版本中。 该做法预先假定需要替换非当前版本中过时的列表值,并假定必须保持审核跟踪。

- **1** 创建实例的备份,包括安全性。有关创建备份的更多信息,请参阅 《Dimensions RM 管理员指 南》中的 "备份实例帐户"章节。
- **2** 将新列表值添加到实例架构。 ( 不要移除旧值。 )
- **3** 确保您对包含已修改列表的类具有 "更新"和 "更新非当前"访问权限。
- **4** 创建列出以下项的报告 :
	- PUID
- Object\_ID
- 具有过时值的相关列表字段
- 将报告另存为 CSV。
- 编辑 CSV 以将过时值更改为新值。
- 添加更改原因列,并使用满足审核需求的任何语句填充该列。 ( 这将覆盖现有的更改原因条目。 )
- 在更新模式下使用 "CSV 导入"来匹配 Object\_ID 并映射列表和更改特性的原因。
- 验证数据是否已正确导入。
- 移除对该类的 "更新"和 "更新非当前"访问权限 ( 假设仅为此过程添加了这些访问权限 )。
- 从实例架构中移除旧列表值。

## 将列表值限制到类别

如果将 Dimensions RM 中的类别用于子项目, 则它可用于在选择类别后仅允许使用某些值。

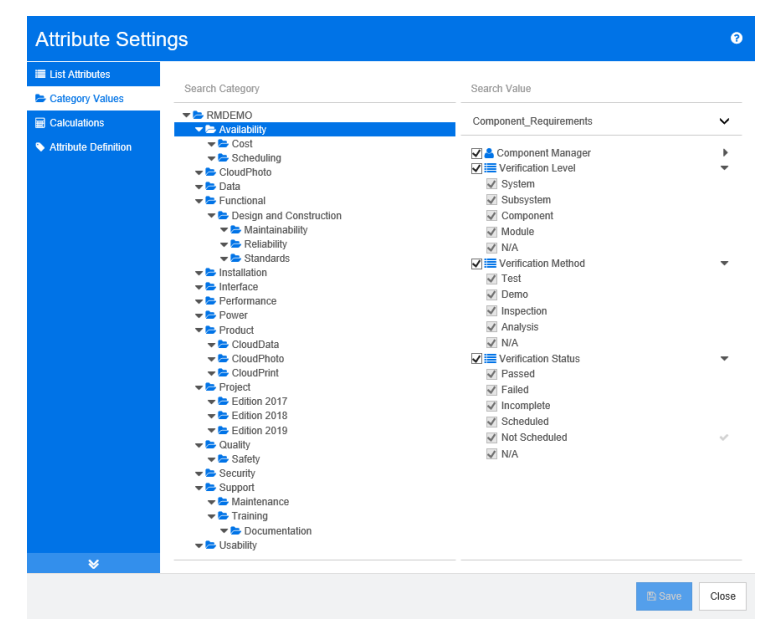

#### 要将列表值限制到类别,请执行以下操作 **:**

- 1 在左侧窗格中,单击类别值。
- 在类别树中,选择要限制列表值的类别。
- 选择要修改其列表值访问权限的类。
- 清除特性名称旁的框。
- 展开特性。
- 清除要隐藏的值的框。
- 单击保存。

### 要还原父类别的继承,请执行以下操作 :

- 在左侧窗格中,单击类别值。
- 在类别树中,选择要为其还原列表值继承的类别。
- 勾选特性名称旁的框。
- 单击保存。

# 定义类别的默认列表值

当对子项目使用 Dimensions RM 中的类别时, 设置不同的默认值将会非常有用。

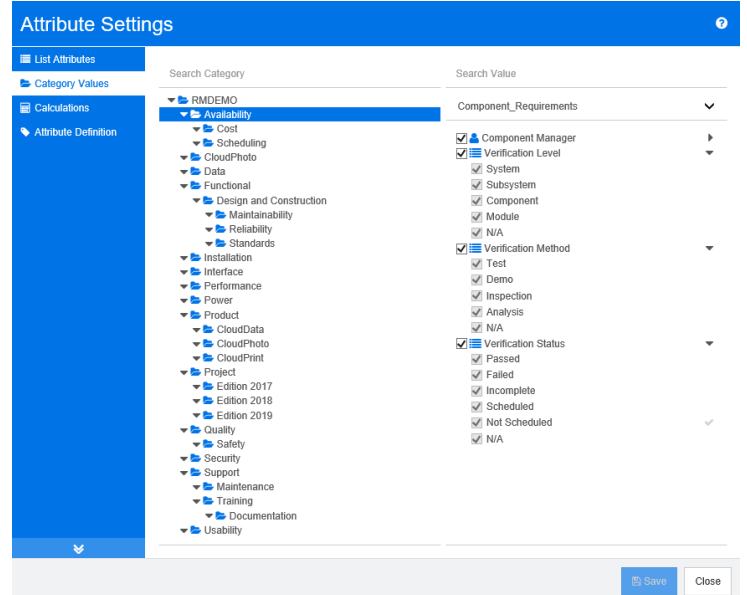

### 要定义某个类别的默认列表值,请执行以下操作 **:**

- 在左侧窗格中,单击类别值。
- 在类别树中,选择要为其定义不同默认值的类别。
- 选择要修改其列表值访问权限的类。
- 清除特性名称旁的框。
- 展开特性。
- 将鼠标光标悬浮在要用作默认值的值上。将显示一个灰色的对勾。
- 单击灰色对勾。该对勾会变为蓝色,这表明此值已用作默认值。
- 单击保存。

#### 要还原父类别的继承,请执行以下操作 :

- 在左侧窗格中,单击类别值。
- 在类别树中,选择要为其还原列表值继承的类别。
- **3** 勾选特性名称旁的框。
- **4** 单击保存。

# <span id="page-307-0"></span>管理用户特性值

## 定义类别的默认用户

当对子项目使用 Dimensions RM 中的类别时,设置不同的默认用户将会非常有用。

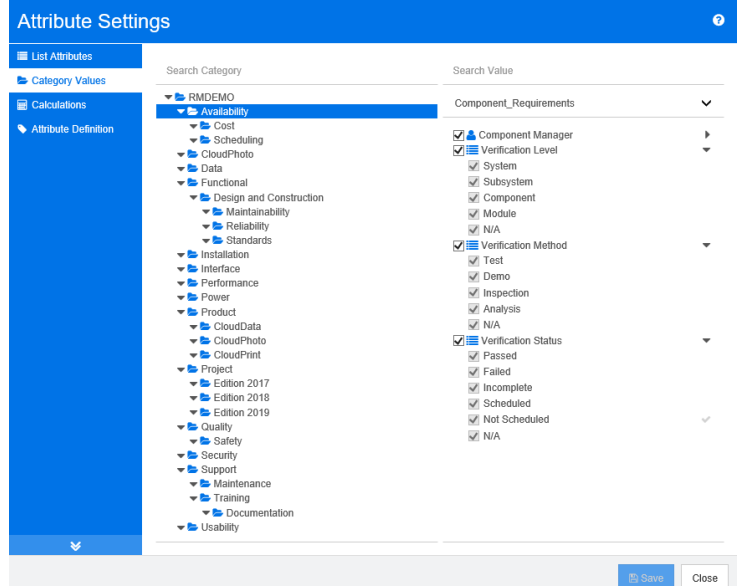

### 要定义某个类别的默认用户,请执行以下操作 **:**

- **1** 在左侧窗格中,单击类别值。
- **2** 在类别树中,选择要为其定义不同默认值的类别。
- **3** 选择要修改其列表值访问权限的类。
- **4** 清除特性名称旁的框。
- **5** 将鼠标光标悬浮在要用作默认值的值上。将显示一个灰色的对勾。
- **6** 单击灰色对勾。该对勾会变为蓝色,这表明此值已用作默认值。
- **7** 单击保存。

# <span id="page-307-1"></span>配置计算特性

计算特性可以与数字、字母数字、文本和列表特性一起使用。为了使用计算特性,接收计算结果的特性 必须为只读的。要使特性为只读,请关闭可编辑特性设置。有关创建特性的更多信息,请参阅 《Dimensions RM 管理员指南》中"类定义"章节的"特性"部分。

### 添加计算特性

### 要添加计算特性,请执行以下操作 **:**

- **1** 从管理菜单中选择特性设置。这将打开特性设置对话框。
- 2 在左侧窗格中,单击计算。
- **3** 单击新建。这将打开创建计算对话框。
- **4** 从类框中,选择包含计算特性的类。
- **5** 从计算特性框中,选择要接收结果的特性。请注意,该列表仅包含只读特性。

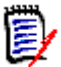

注意如果在类框中找不到所需的类,或者在计算特性框中找不到所需的特性,则所需的数字特性可以 编辑。有关使特性处于只读状态的信息,请参阅 《Dimensions RM 管理员指南》中 "类定义"章节 的 "特性"部分。

- **6** 在公式框中,指定公式。有关公式的更多信息,请参阅 ["关于公式"](#page-309-0) ( 第 310 页 ) 章节。
- **7** 单击保存。

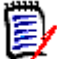

注意对于现有需求,不会自动计算值。要计算现有需求的值,请修改公式框中引用的一个特性的值。

### 编辑计算特性

### 要编辑计算特性,请执行以下操作 **:**

- **1** 从管理菜单中选择特性设置。这将打开特性设置对话框。
- 2 在左侧窗格中,单击计算。
- 3 从计算特性的列表中,选择要修改的特性配置,然后单击编辑。这将打开编辑计算对话框。
- **4** 在公式框中,修改公式。有关公式的更多信息,请参阅 ["关于公式"](#page-309-0) ( 第 310 页 ) 章节。
- **5** 单击保存。

### 删除计算特性

#### 要删除计算特性,请执行以下操作 **:**

- **1** 从管理菜单中选择特性设置。这将打开特性设置对话框。
- 2 在左侧窗格中,单击计算。
- **3** 从计算特性列表中,选择要删除的计算特性。
- **4** 单击删除。这将打开删除计算对话框。
- **5** 确认要删除计算特性。这将移除计算特性配置。

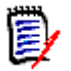

注意该特性在对话框中仍将可用。要永久性移除该特性,请启用该特性供编辑或将其隐藏,请参阅 《Dimensions RM 管理员指南》中 "类定义"章节的 "特性"部分。

# <span id="page-309-0"></span>关于公式

### 关于数字特性的公式

公式可以包含数字或引用数字特性,即使这些特性位于不同的类中。公式可以使用括号来更改计算的优 先级。

### 关于字母数字或文本特性的公式

公式可以包含文本,或引用相同类的字母数字或文本特性。字母数字或文本特性可以与其他字母数字或 文本特性或者静态文本相连接。

字母数字和文本特性仅支持 **+** 运算符 ( 连接文本 )。

#### 引用来自相同类的数字特性

要使用来自相同类的数字特性,必须清除**相关类**选项。

#### 要插入来自相同类的数字特性 **:**

- 1 从插入特性框中, 选择所需的特性。
- **2** 单击插入。

### 要插入静态数字,请执行以下操作 **:**

- **1** 在所需位置单击进入公式框。
- **2** 输入所需的数字。

### 要插入运算符,请执行以下操作 **:**

- **1** 从插入运算符框中,选择所需的运算符。
- **2** 单击插入。

#### 引用来自其他类的数字特性

要使用来自其他类的数字特性,这两个类必须具有关系 ( 请参阅 《管理员指南》中的 "关系"章节 )。 注意,在使用来自其他类的数字特性时,只能使用聚合函数 Sum、 Average、 Min 和 Max。

#### 要引用来自其他类的数字特性 **:**

- **1** 确保已选择相关类选项,然后选择相关类。
- **2** 从插入特性框中,选择所需的特性。
- **3** 单击插入。

#### 要插入函数 **:**

- **1** 确保已选择相关类选项,然后选择相关类。
- **2** 从插入函数框中,选择所需的函数。
- **3** 单击插入。

### 引用字母数字或文本特性

要使用字母数字或文本特性, 必须清除**相关类**选项。

#### 要插入字母数字或文本特性 **:**

- **1** 从插入特性框中,选择所需的特性。
- **2** 单击插入。

### 要插入静态文本,请执行以下操作 **:**

- **1** 在所需位置单击进入公式框。
- **2** 键入文本,用单引号括起,例如 **'** 文本 **'**。

### 要连接文本,请执行以下操作 **:**

- **1** 从插入运算符框中,选择 **+**。
- **2** 单击插入。

#### *引用另一个类的列表特性*

如果需要根据链接需求匹配某些条件,则引用另一个类的列表特性可能会有所帮助。

### 示例用例 **:**

您具有类 Product\_Requirement 和 Function\_Requirement。这两个类之间存在关系 ( 链接 ), 即 Product\_Requirement 是父级, Function\_Requirement 是子级。这两个类都具有列表特性 "安全 性",其值如下: "低"、"中"和"高"。通过使用计算列表特性,您可以定义如果将一个链接的 Function\_Requirement 的"安全性"特性选择为"低", 则 Product\_Requirement 也将其"安 全性"特性显示为 "低"。

#### 要引用列表特性,请执行以下操作 **:**

- 1 确保已选择**相关类**选项,然后选择相关类。
- **2** 从计算特性框中,选择要接收计算值的特性。
- **3** 从插入特性框中,选择所需的特性。

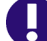

重要!计算特性必须与插入特性中的特性具有相同的值。

**4** 从插入函数框中,选择最大值或最小值。

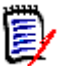

#### 注意

插入函数定义传播到父类的特性中的值。

- 最小值:传播最小值。
- 最大值:传播最大值。

### 示例 **:**

该特性具有值 Val1、 Val2、 Val3 和 Val4。但需求仅使用该特性的 Val2 和 Val3。

- 最小值:传播值 Val2。
- 最大值:传播值 Val3。
- **5** 单击插入。
- **6** 单击顺序值。这将打开顺序值对话框。
- 7 通过拖放或选择项并单击 ← 或 ↓ , 在从最大值到最小值排序列表中更改项的顺序。
- **8** 单击确定以关闭顺序值对话框。

# <span id="page-311-0"></span>定义特性

从 Dimensions RM 发布 12.8 开始, 可以使用 RM Browser 定义特性。

特性指定类或关系中信息的确切性质。您可以为每个类定义任意数量的特性。除了这些用户定义的特性 外,还有固有的预定义特性。

# $\ddot{\mathbb{E}}$

注意

- 有两个固有特性,它们代表了需求创建者。"初始创建者"特性包含最初创建需求的用户的名称, 并且在需求被其他用户替换时会保留。替换需求的用户的名称存储在 "创建者"特性中。
- 关系特性必须使用"类定义"工具创建。有关更多信息,请参阅《管理员指南》中的"类定义" 章节。

#### 要打开 "特性定义"对话框,请执行以下操作 **:**

- **1** 从管理菜单中,选择特性设置。
- **2** 在左窗格中,选择特性定义。

## <span id="page-312-0"></span>特性类型

以下部分介绍特性类型。如果特性具有特定于该特性的第二个选项卡,则其参数将包含在描述中。

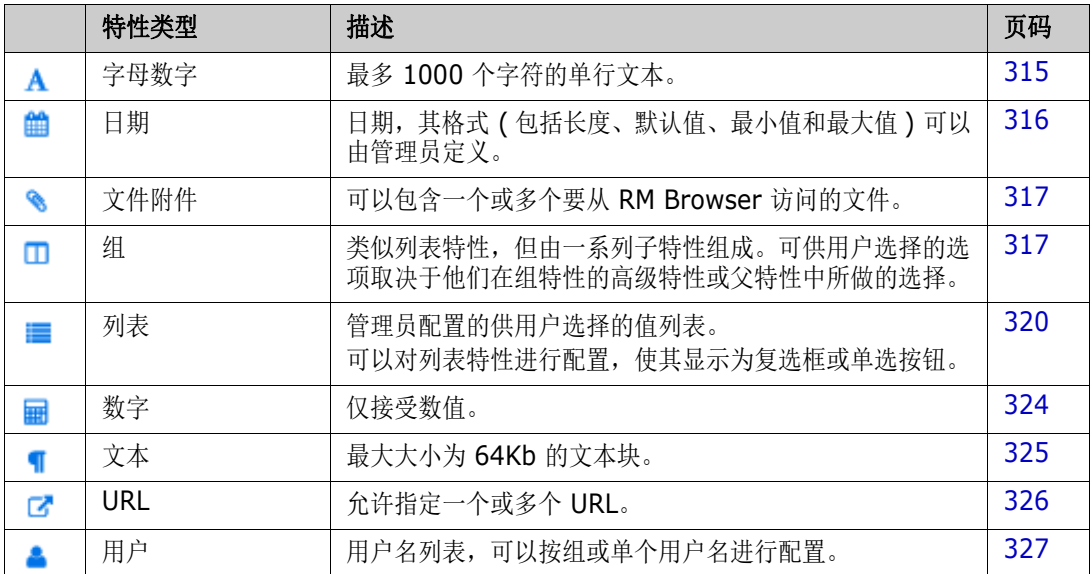

# 添加特性

### 要将新特性添加到类,请执行以下操作 **:**

- **1** 从管理菜单中,选择特性设置。
- **2** 在左窗格中,选择特性定义。
- **3** 从类框中,选择要将新特性添加到的类。
- 4 单击新建,然后从列表中选择所需的特性类型。有关特性类型的更多信息,请参阅["特性类型"](#page-312-0) ( 第 [313](#page-312-0) 页 )。

# 定义特性

### 要定义特性,请执行以下操作 **:**

- **1** 从管理菜单中,选择特性设置。
- **2** 在左窗格中,选择特性定义。
- **3** 从类框中,选择要为其修改新特性定义的类。
- **4** 根据需要或要求,更改选定特性类型的特性属性。有关特性类型的列表,请参[阅"特性类型"](#page-312-0)( 第 [313](#page-312-0) 页 ) 章节。

### 通用特性的属性

显示所有特性类型的通用特性属性。下表描述了它们的功能。

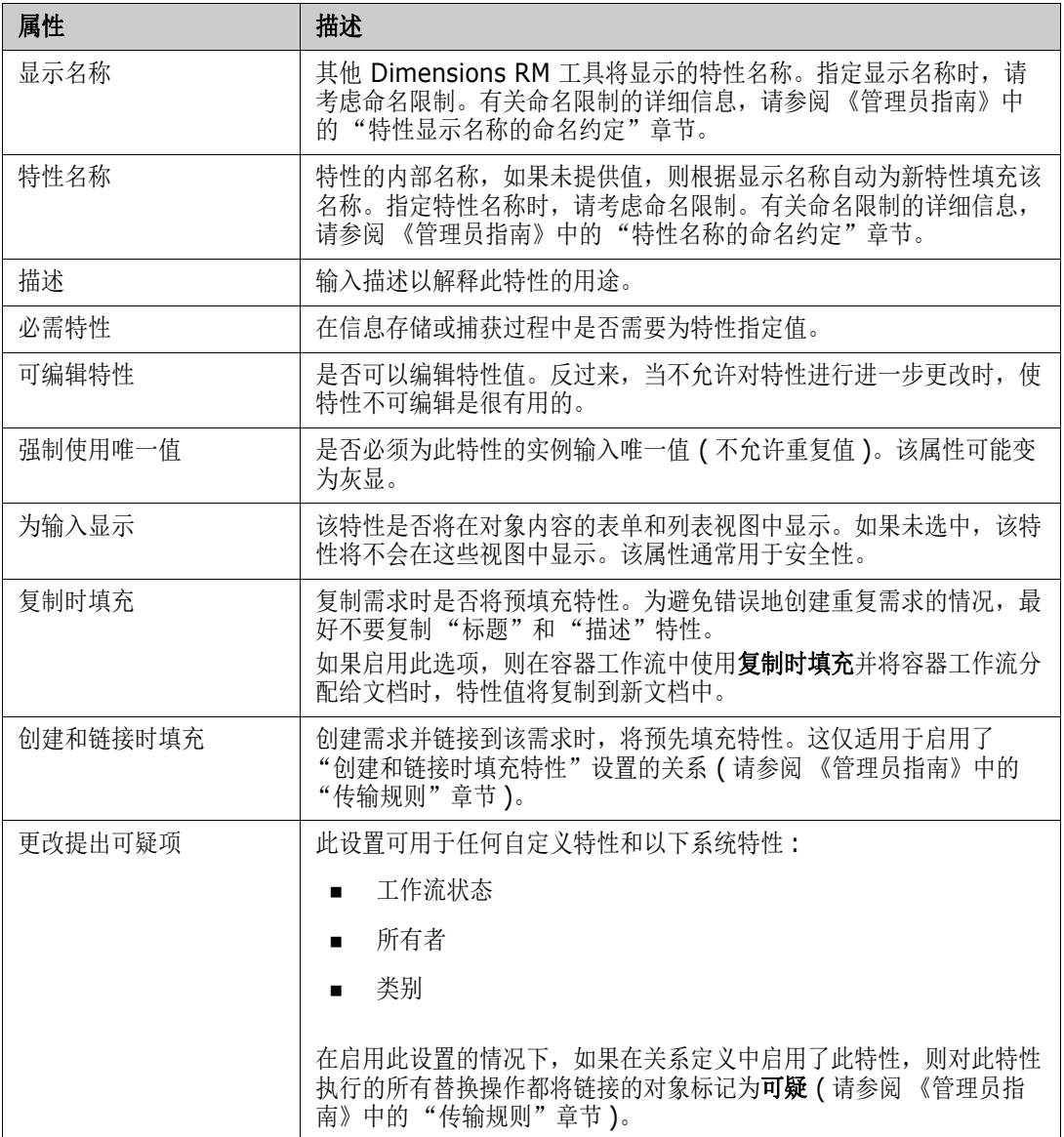

### 安全性

使用 "类定义"工具,可以为每个特性定义一个安全配置文件。有关更多信息,请参阅 《管理员指 南》中的 "安全性选项卡"章节。

## 删除特性

要从类或关系定义中删除特性,请执行以下操作 **:**

**1** 从管理菜单中,选择特性设置。

- **2** 在左窗格中,选择特性定义。
- 3 从类框中,选择要删除特性的类。
- **4** 从定义中选择要删除的特性。
- **5** 单击移除。
- **6** 单击确定。

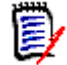

注意固有特性不能从类或关系定义中删除。

# <span id="page-314-0"></span>字母数字特性

字母数字特性表示一行字母数字文本,例如验收测试的标题。该特性的长度不能超过 1000 个字符。

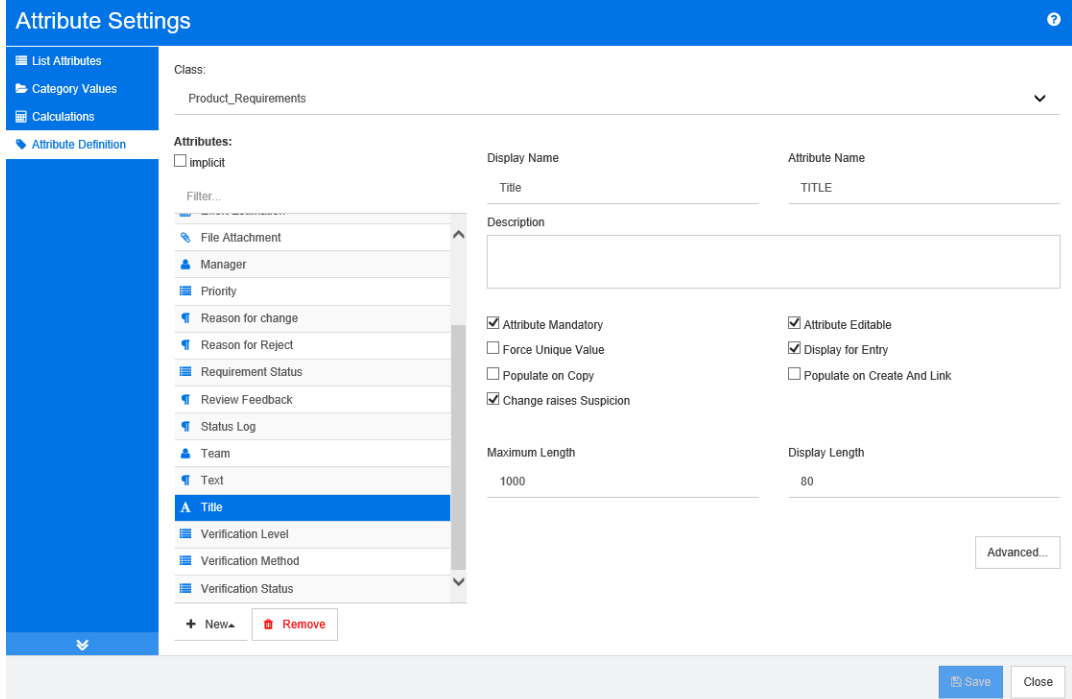

### 图 *11-1.* 字母数字特性定义

下表描述了字母数字特性的属性。

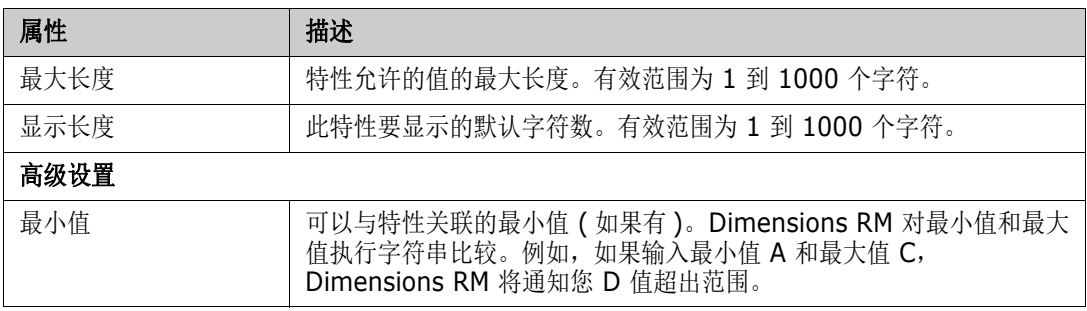

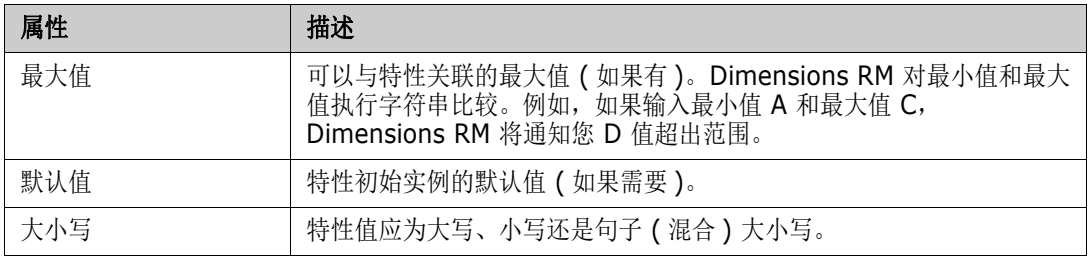

# <span id="page-315-0"></span>日期特性

日期特性可以具有基于用户定义格式的值。例如,日期特性可用于测试日期。

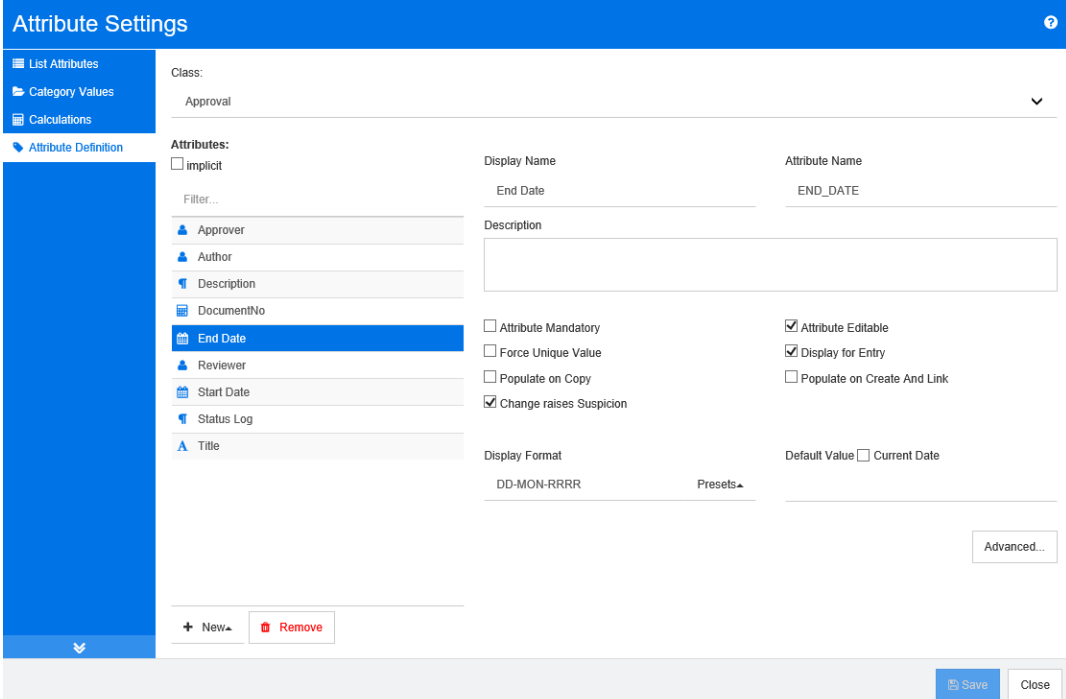

### 图 *11-2.* 日期特性定义

下表描述了日期特性的属性。

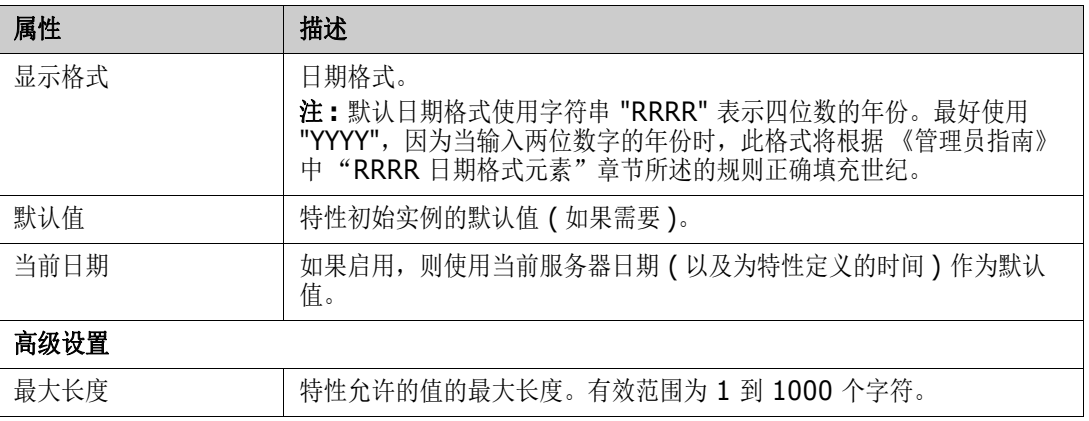

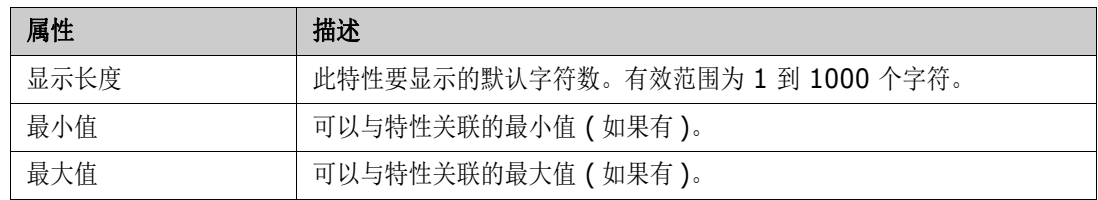

# <span id="page-316-0"></span>文件附件特性

文件附件特性可以包含可通过 RM Browser 访问的一个或多个文件。将一个或多个文件附件特性添加 到文件所附加到的类。例如,您可以将文件附件特性"用例"、"客户信函"和"业务理由"添加到 "市场需求"类。然后,用户使用 RM Browser 添加、查看或下载文件。

有关使用 RM Browser 查看和管理文件附件的详细信息,请参阅 ["使用文件附件"](#page-123-0) ( 第 124 页 ) 章 节。

由管理员定义文件附件特性是否可保留一个或多个文件。

# <span id="page-316-1"></span>组特性

组特性允许选择类似于列表特性的值。但是,与简单的列表特性不同,组特性由一系列子特性组成。这 些子特性称为组成员。每个组成员都包含其自己的值列表,这些值列表可能因前一个组成员的选定值而 异。

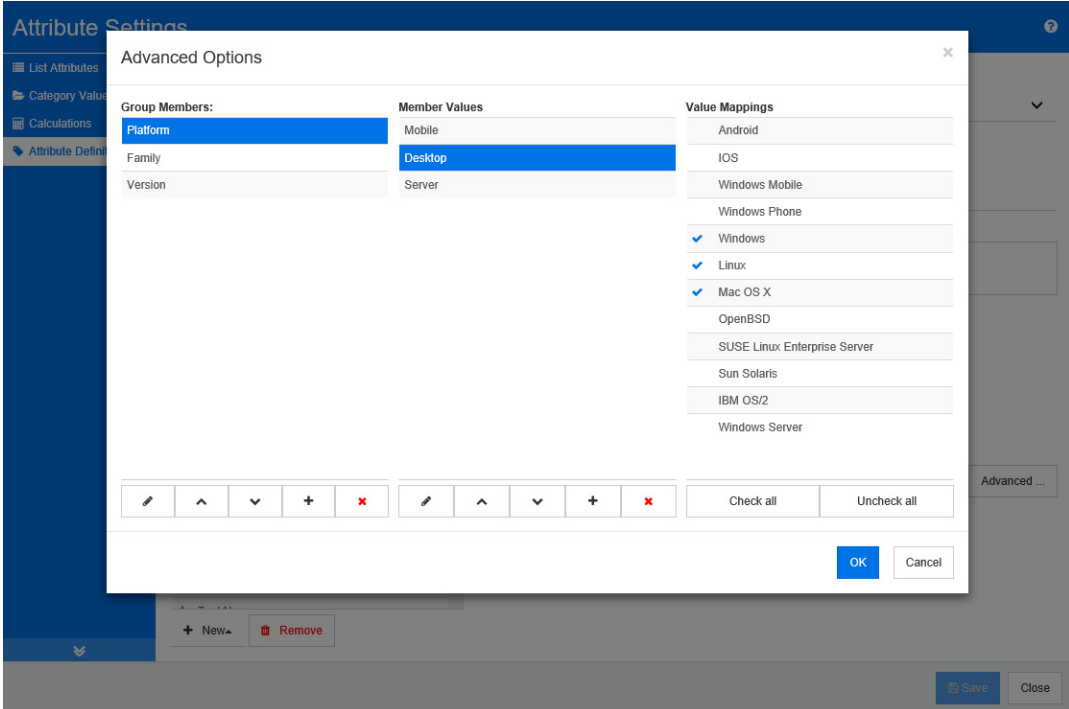

### 图 *11-3.* 组特性定义

有关组特性如何工作的更多详细信息,请参阅 ["解释组特性"](#page-318-0) ( 第 319 页 )。

定义组特性 **:**

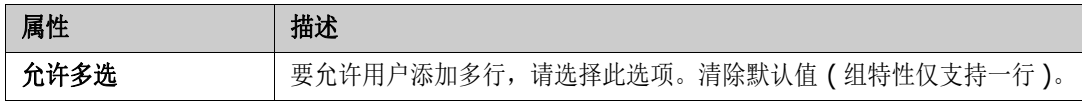

#### 添加管理成员 *(* 子特性 *)*

- **1** 单击高级 **...** 以打开高级选项对话框。
- 2 单击 + 。这将打开新成员的属性对话框。
- **3** 在显示名称框中键入成员名称。如果需要,请在描述框中指定描述成员的文本。
- **4** 单击确定。

#### 删除成员 *(* 子特性 *)*

- **1** 单击高级 **...** 以打开高级选项对话框。
- **2** 选择要删除的成员。
- **3** 单击 。

### 为成员排序 *(* 子特性 *)*

组中的第一个特性是第二个特性的父级,第二个特性是第三个特性的父级,以此类推。要对特性成员重 新排序以反映您要强制执行的依赖关系逻辑,请执行以下操作 :

- **1** 单击高级 **...** 以打开高级选项对话框。
- **2** 选择要移动的成员。
- 3 单击 ヘ 或 ∨。

#### 添加成员值

- **1** 单击高级 **...** 以打开高级选项对话框。
- **2** 从组成员列表中,选择要为其添加值的成员。
- 3 单击 +。这将打开添加值对话框。
- **4** 在新值名称框中输入新值。该值在组成员中必须唯一。
- **5** 单击确定。
- 6 如果要更改值的位置, 请选择它并单击 < 或 < 直到该值位于所需位置。

#### 重命名成员值

- **1** 单击高级 **...** 以打开高级选项对话框。
- **2** 从组成员列表中,选择要为其重命名值的成员。
- **3** 选择要重命名的值。
- **4** 单击 。这将打开重命名值对话框。
- **5** 在新值名称框中输入新值。该值在组成员中必须唯一。
- **6** 单击确定。

### 定义依赖关系

通过定义依赖关系,可以指定当用户在父特性中选择一个值时,子特性中哪些值可用。

#### 要定义依赖关系,请执行以下操作 **:**

- **1** 单击高级 **...** 以打开高级选项对话框。
- **2** 从组成员列表中,选择父特性 ( 例如平台 )。
- **3** 从成员值列表中,选择一个成员值 ( 例如服务器 )。
- **4** 单击值映射列表。

### 保存更改

- **1** 单击确定以关闭高级选项对话框。
- **2** 单击保存以保存所有特性定义更改。

### <span id="page-318-0"></span>解释组特性

下图显示了 RMDEMO 的测试类的组特性操作系统的简化表示。

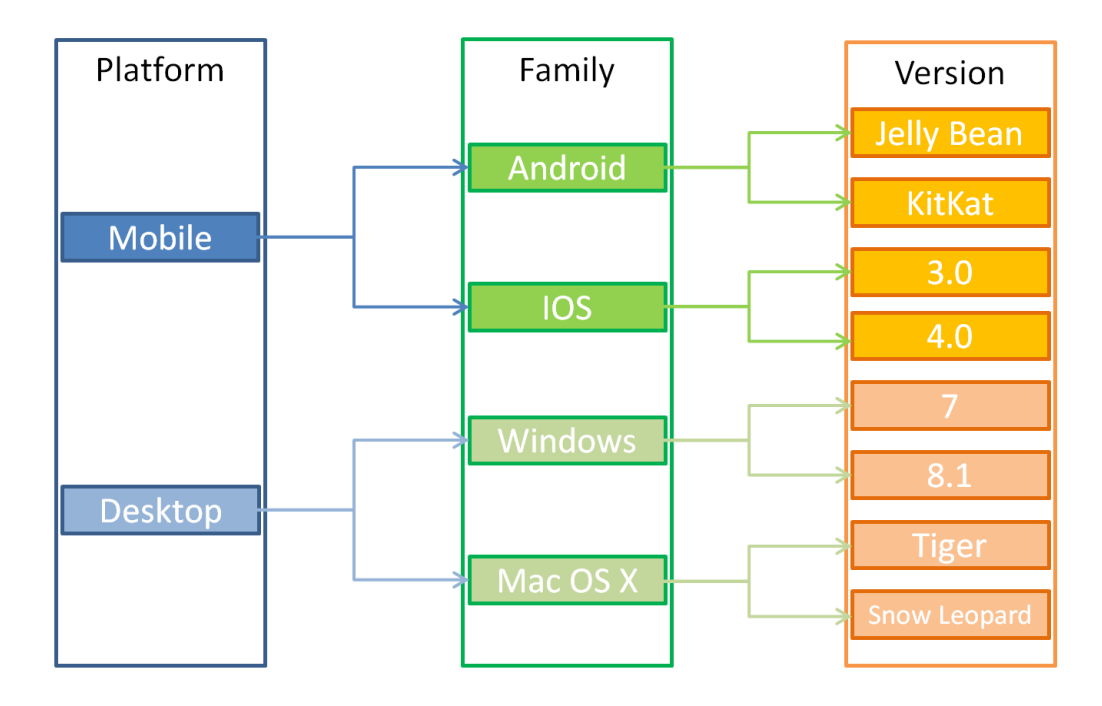

组特性包含组成员平台、系列和版本。通过限制,您可以定义用户在选择值时将看到的值。平台组成员 的选择定义了系列组成员的值。系列的选择定义了版本组成员的值。

# <span id="page-319-0"></span>列表特性

列表特性是可配置的特性,它提供值列表供用户选择。例如,您可以将通过、失败和未完成定义为列 表特性验证状态的有效值,并要求用户选择这些值中的一个或多个值。

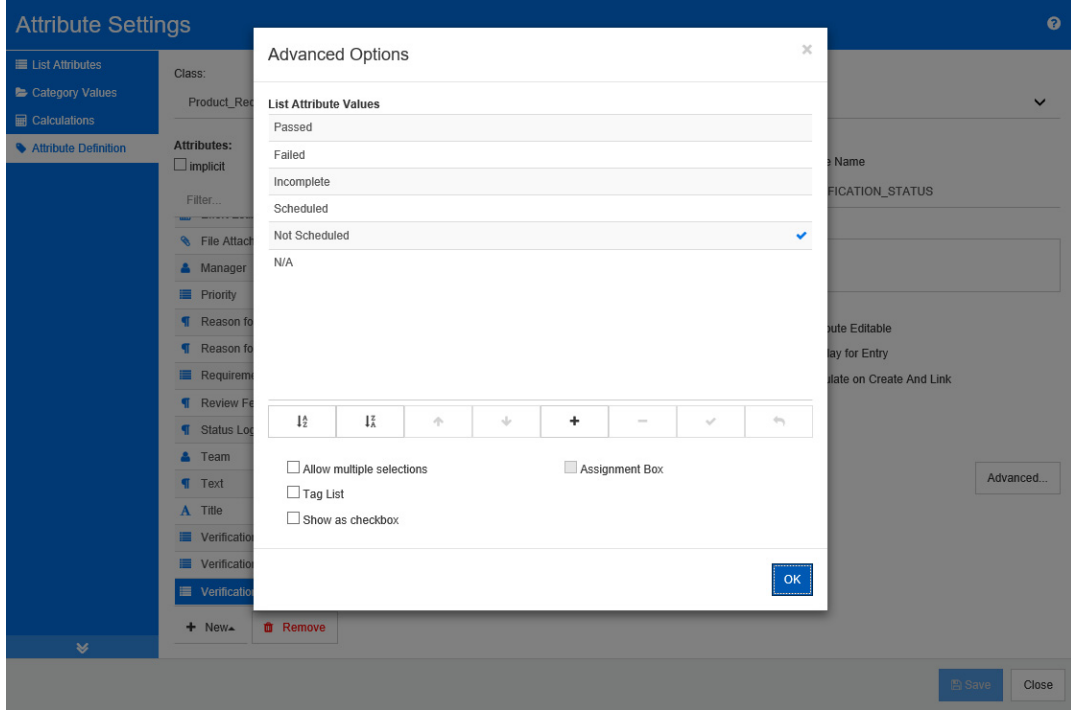

### 图 *11-4.* 列表特性定义

还可以对列表特性进行配置,使其显示为复选框或单选按钮。

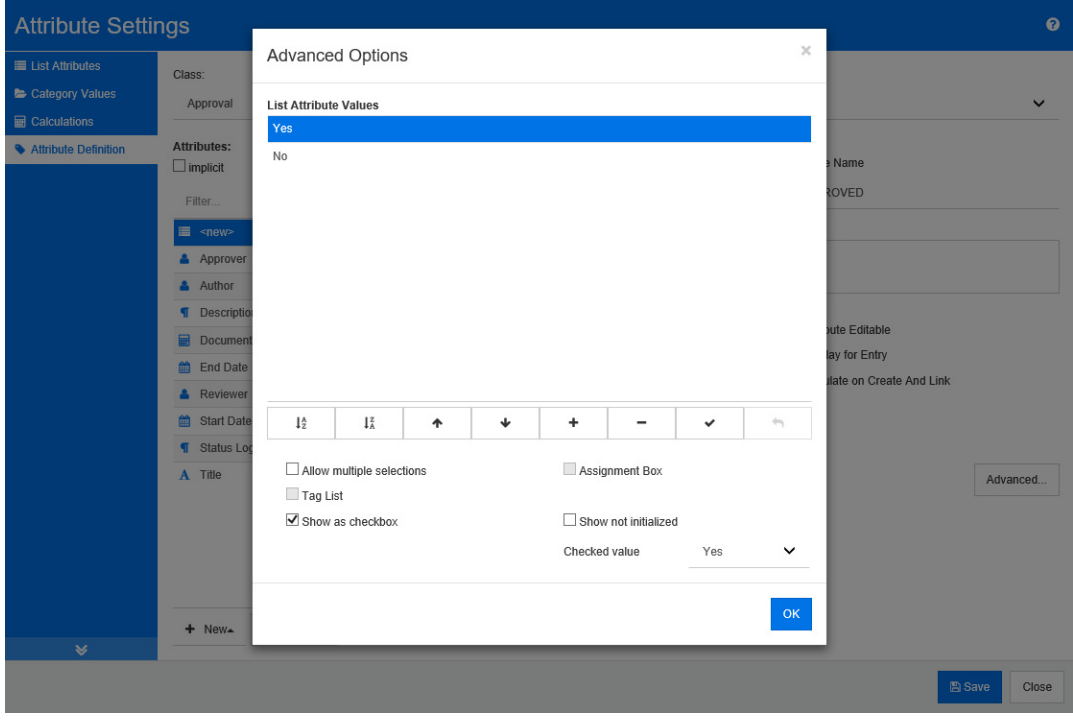

### 图 *11-5.* 列表特性定义为复选框

### 定义列表特性

下表描述了列表特性的属性。

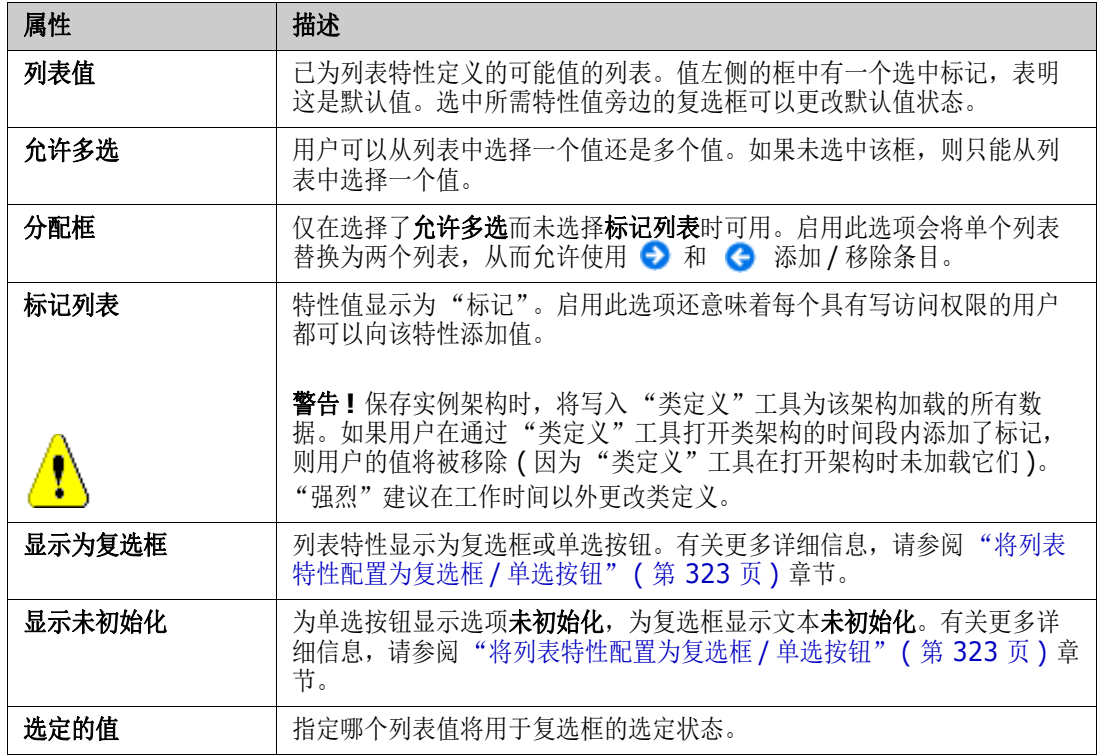

### 添加列表特性值

- **1** 单击高级 **...** 以打开高级选项对话框。
- 2 单击 +。这将打开新值名称对话框。
- **3** 在框中键入值。
- **4** 单击确定。

### 删除列表特性值

- **1** 单击高级 **...** 以打开高级选项对话框。
- **2** 选择要删除的值。

3 单击 –。

注意

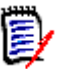

■ 如果在任何需求中均未使用选定值, 则将移除选定值。

■ 如果在任何需求中使用了选定值,则将打开一个对话框,用于**删除**或移除特性值。

#### 删除值意味着 :

- 该值在含有此值的需求中可见,但无法选择。
- 该值在所有允许筛选或搜索 ( 例如快速搜索 ) 的对话框中可用。

移除值将从 RM 数据库中完全删除它。这意味着 :

- 之前使用此值的需求中的特性为空。
- 此值在任何对话框中都不再可用。

如果要替换需求版本中的旧 / 过时值, 请参阅["更改现有数据的列表值"](#page-321-0)(第 322 页)。

### 按字母顺序为列表特性值排序

- **1** 单击高级 **...** 以打开高级选项对话框。
- 2 要按升序排序,请单击 ↓ 。
- 3 要按降序排序,请单击 【

### 手动为值排序

- **1** 单击高级 **...** 以打开高级选项对话框。
- **2** 选择要移动的值。
- 3 单击 ← 或 ↓。

### 保存更改

- **4** 单击确定以关闭高级选项对话框。
- **5** 单击保存以保存所有特性定义更改。

#### <span id="page-321-0"></span>更改现有数据的列表值

此部分介绍用于更改列表值的建议最佳做法,该列表值已在使用中并因此存在于需求的非当前版本中。 该做法预先假定需要替换非当前版本中过时的列表值,并假定必须保持审核试验。

- **1** 创建实例的备份,包括安全性。
- **2** 将新列表值添加到实例架构。 ( 不要移除旧值。 )
- **3** 确保您对包含已修改列表的类具有 "更新"和 "更新非当前"访问权限。
- **4** 创建列出以下项的报告 :
	- PUID
- Object\_ID
- 具有过时值的相关列表字段
- **5** 将报告另存为 CSV。
- **6** 编辑 CSV 以将过时值更改为新值。
- **7** 添加更改原因列,并使用满足审核需求的任何语句填充该列。 ( 这将覆盖现有的更改原因条目。 )
- **8** 在更新模式下使用 "CSV 导入"来匹配 Object\_DF 并映射列表和更改特性的原因。
- **9** 验证数据是否已正确导入。
- **10** 移除对该类的 "更新"和 "更新非当前"访问权限 ( 假设仅为此过程添加了这些访问权限 )。
- **11** 从实例架构中移除旧列表值。

### <span id="page-322-0"></span>将列表特性配置为复选框 */* 单选按钮

复选框或单选按钮是列表特性的配置选项。有关创建列表特性的详细信息,请参阅 ["列表特性"](#page-319-0) ( 第 [320](#page-319-0) 页 ) 章节。

将列表特性配置为复选框或单选按钮取决于列表特性的整体配置以及选项**显示为复选框**和**显示未初始** 化。请注意,显示未初始化并非始终可用。

### 配置是 **-** 否复选框

是 - 否复选框具有两个值,不显示除其特性名称外的任何其他文本。

### 要创建是 **-** 否复选框,请执行以下操作 **:**

- **1** 创建列表特性,在列表中指定两个值,例如 "是"和 "否"。
- **2** 选择显示为复选框选项。
- **3** 在选定的值框中,选择要用于复选框的选定状态的值,例如 "是"。第二个列表值 ( 例如 "否" ) 将自动用于复选框的清除状态。
- **4** 单击确定。

### 配置三态是 **-** 否复选框

是 - 否复选框具有两个值,不显示除其特性名称外的任何其他文本。三态复选框提供了另外一种状态, 即未初始化。

#### 要创建是 **-** 否复选框,请执行以下操作 **:**

- **1** 创建列表特性,在列表中指定两个值,例如 "是"和 "否"。
- **2** 选择显示为复选框选项。
- **3** 选择显示未初始化选项。
- **4** 在选定的值框中,选择要用于复选框的选定状态的值,例如 "是"。第二个列表值 ( 例如 "否" ) 将自动用于复选框的清除状态。
- **5** 单击确定。

### 配置多个复选框或单选按钮

当列表具有两个以上的值时,该列表将显示单选按钮或多个复选框。如果列表仅支持单个值选择,则列 表将显示为单选按钮。对于多选,列表将显示复选框。

- **1** 创建一个列表特性,并在列表中指定三个或更多值。
- **2** 要允许选择多个值,请选择允许多选选项。
- **3** 选择显示为复选框选项。
- 4 如果需要,选择**显示未初始化**选项。
- **5** 单击确定。

# <span id="page-323-0"></span>数字特性

数字特性仅接受数值,例如参考号。该值可以包含小数点。

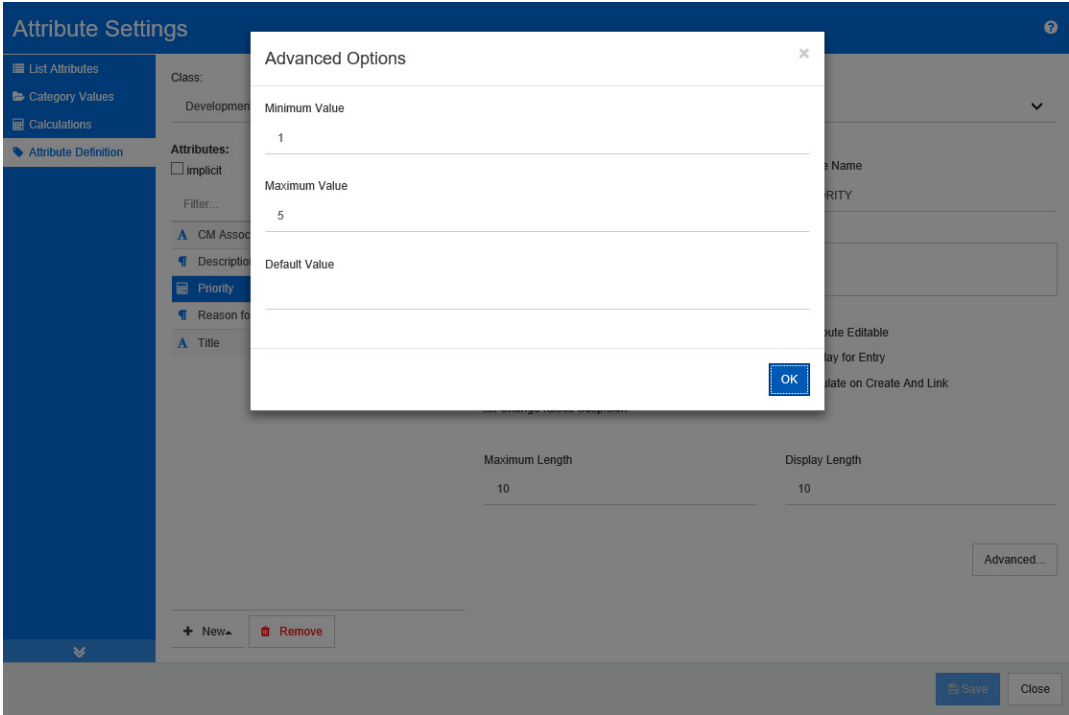

### 图 *11-6.* 数字特性定义

下表描述了数字特性的属性。

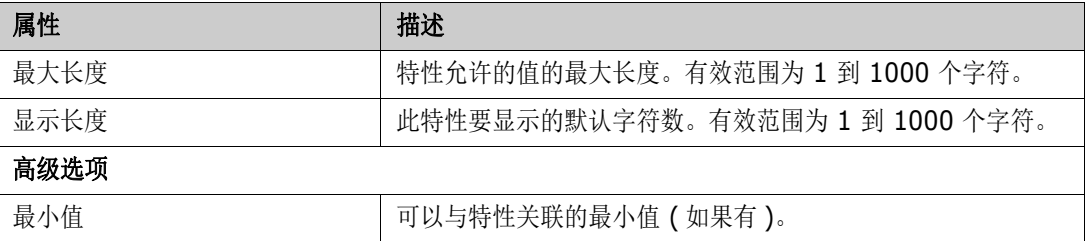
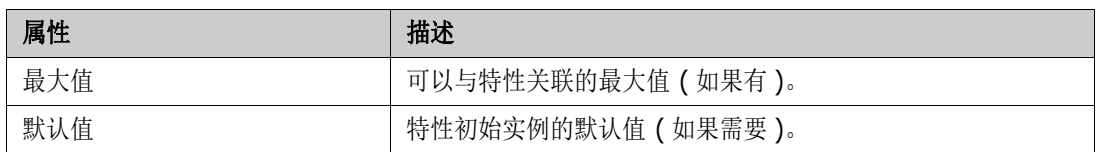

# 文本特性

文本特性是可以跨越多行的文本块 ( 最大 64 Kb)。它适用于详细描述, 例如验收测试的描述。

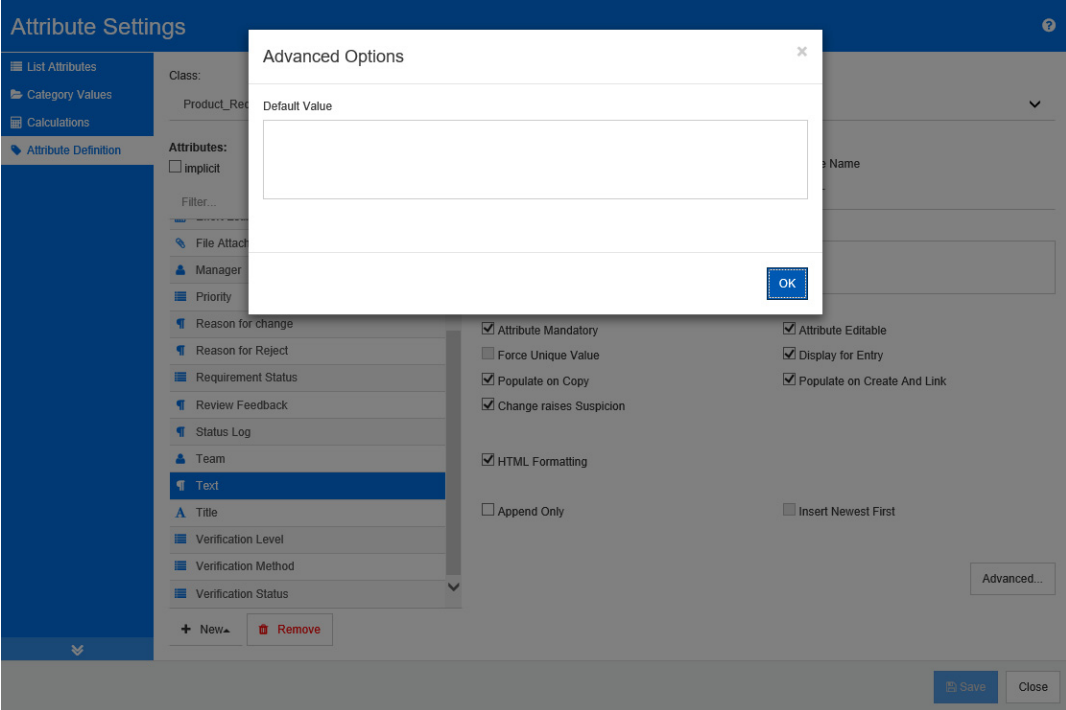

### 图 *11-7.* 文本特性定义

下表描述了文本特性的属性。

<span id="page-324-0"></span>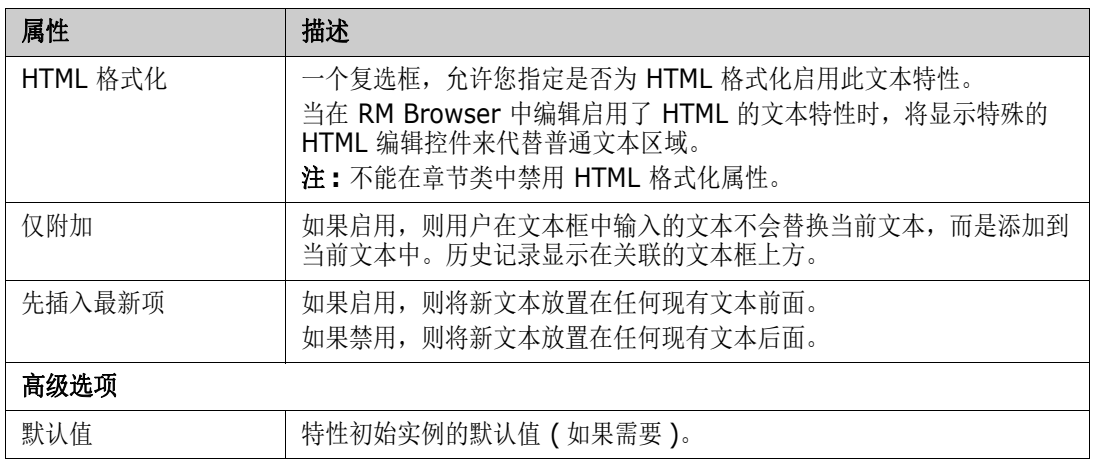

# <span id="page-325-0"></span>**URL** 特性

URL 特性可以包含一个或多个 URL。单击 URL 会在 Web 浏览器的新选项卡或窗口中将其打开。 URL 特性支持以下设置 :

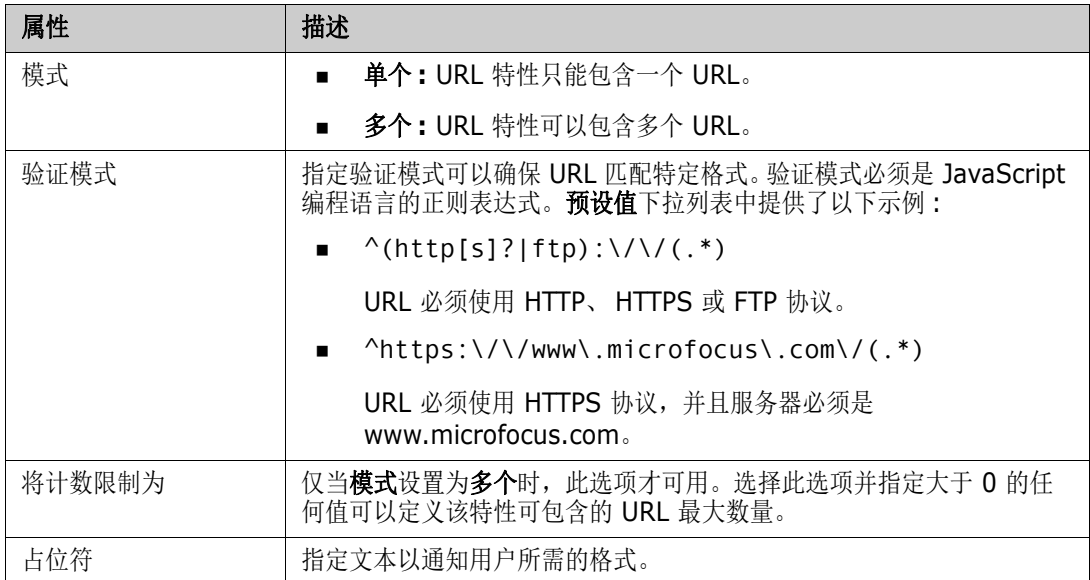

# 用户特性

用户特性是可配置的特性,它提供用户名列表供用户选择。它可以存储一个值,并且可以配置为列出所 有用户、一个或多个组的所有成员或单个用户。

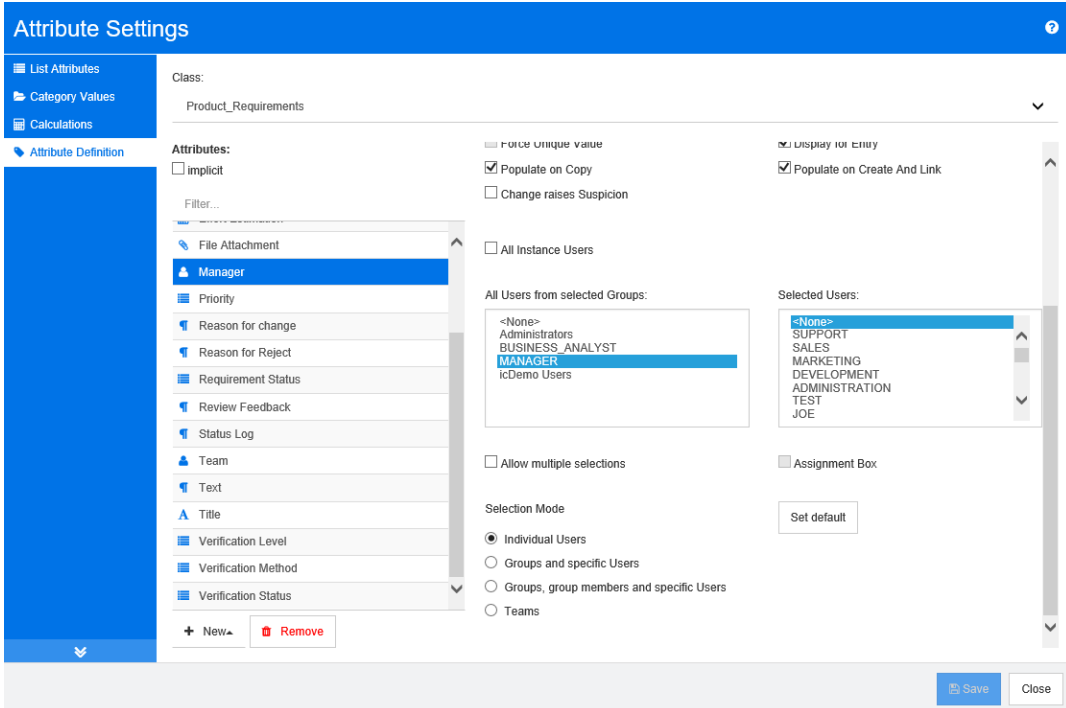

图 *11-8.* 用户特性定义

要列出所有用户,请按以下步骤操作 **:**

- **1** 选择选项所有实例用户。
- **2** 单击确定。

要列出一个或多个组的用户,请按以下步骤操作 **:**

- **1** 选择选项来自选定组的所有用户。
- **2** 选择要包括在列表中的组。
- **3** 单击确定。

要列出单个用户,请按以下步骤操作 **:**

- **1** 选择选项特定用户。
- **2** 选择要包括在列表中的用户。
- **3** 单击确定。

#### 选择模式

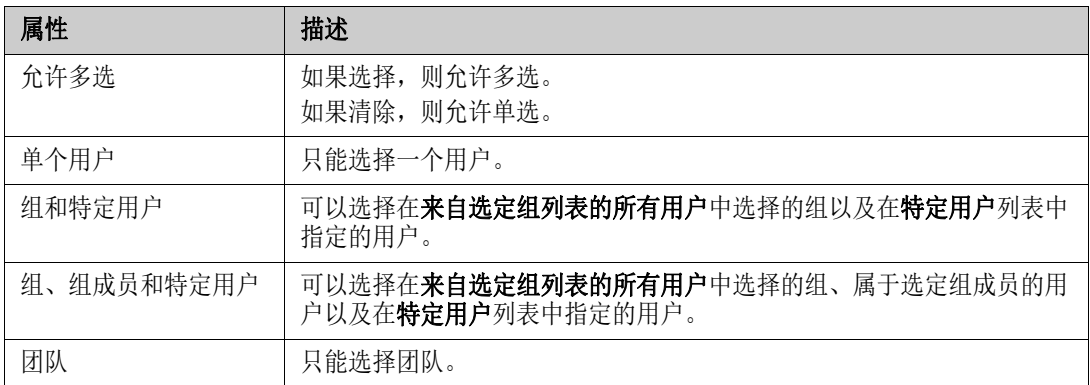

#### 指定默认值

要将组或用户指定为默认值,请执行以下操作 **:**

- **1** 单击设置默认值。将打开查找和选择用户对话框。
- **2** 选择要用作默认值的用户或组。 **<** 当前用户 **>** 条目使用编辑需求的用户的名称作为默认值。
- **3** 单击确定。请注意,只有在保存类定义后才使用默认值。

# <span id="page-327-0"></span>**PUID** 特性

PUID 固有特性表示需求的 PUID。 PUID 是不变的唯一标识符。没有与此特性相关联的按钮,因为该 特性会自动包含在每个类中。

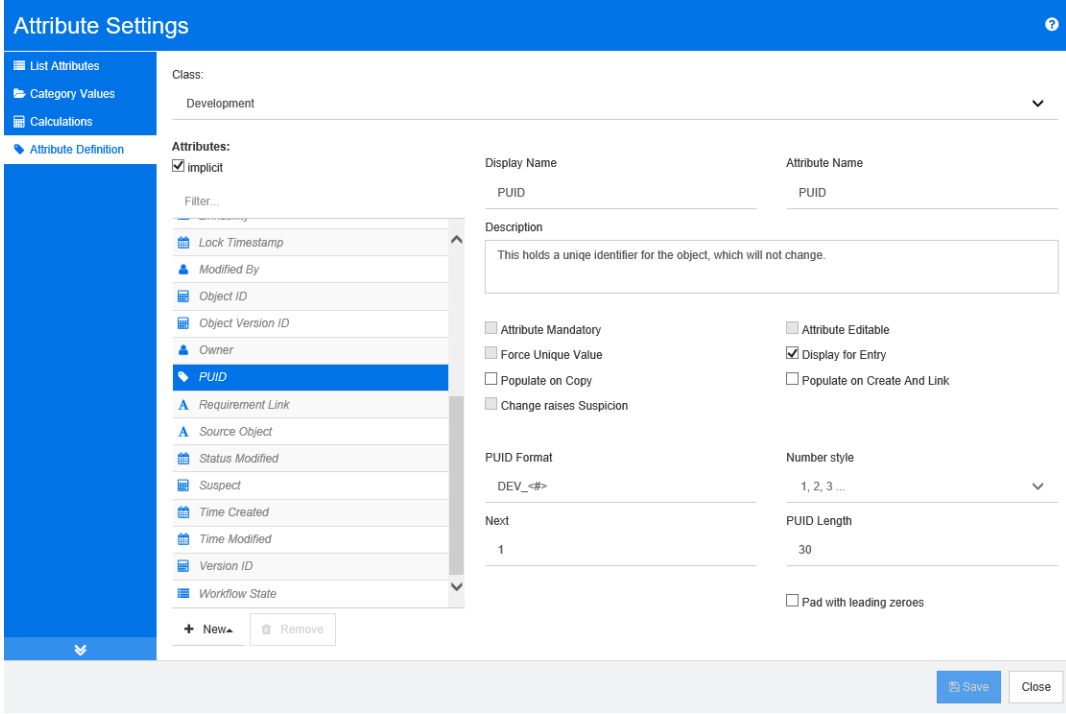

图 *11-9. PUID* 特性定义

下表描述了 PUID 特性的属性。

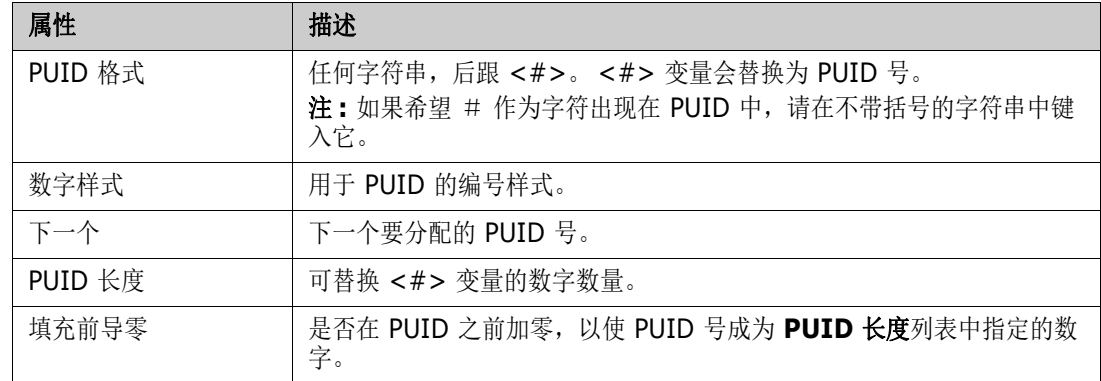

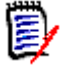

注意仅当类为空 ( 类中不存在对象 / 需求 ) 时,才显示 PUID 特性的属性。

# 配置实例设置

#### 要打开实例设置对话框 **:**

从管理菜单中选择实例设置。仅当您的用户帐户位于管理员组中时,才能选择实例设置。

有关配置实例设置的信息,请参考 ["配置用户设置和实例设置"](#page-64-0) ( 第 65 页 ) 章节。

# 配置敏捷

为了能够配置敏捷,必须由管理员创建类和关系,并且必须为实例启用敏捷。有关创建类和关系的更多 信息,请参阅《Dimensions RM 管理员指南》中的["敏捷"](#page-66-0)章节。要启用敏捷,请参阅"敏捷"( 第 [67](#page-66-0) 页 ) 章节。

B, 注意对于超大故事、功能、故事和任务,可以使用多个类。这允许对产品使用不同的特性集。例如, 如果您的产品是车辆,则可能需要软件以外的其他特性。要将多个类与超大故事、功能、故事或任务 一起使用,必须首先在类定义工具中创建类和关系,然后按如下所述配置它们。

#### 要打开 "敏捷设置"对话框 **:**

从"管理"菜单中选择**敏捷设置**。仅当您的用户帐户位于管理员组中时,才能选择敏捷设置。

产品

产品映射是必需设置。

#### 要编辑产品映射,请执行以下操作 **:**

**1** 从 "管理"菜单中选择敏捷设置。这将打开 "敏捷设置"对话框。

- 选择产品。
- 在产品映射部分,从产品类框中选择要用于 "分配给敏捷的产品"功能的类。
- 在选择字段等效项部分,选择应该用于敏捷的产品特性的特性。
- 单击保存。
- 单击关闭。

### 发布

发布映射是可选设置。如果未配置此设置,则无法将发布用于敏捷。

#### 要编辑发布映射,请执行以下操作 **:**

- 从 "管理"菜单中选择敏捷设置。这将打开 "敏捷设置"对话框。
- 选择发布。
- 在发布映射部分,从发布框中选择要用于 "分配给敏捷的发布"功能的类。
- 在选择字段等效项部分,选择应该用于敏捷的发布特性的特性。
- 单击保存。
- 单击关闭。

### **Sprint**

Sprint 映射是可选设置。如果未配置此设置,则无法将 Sprint 用于敏捷。

#### 要编辑 **Sprint** 映射,请执行以下操作 **:**

- 从 "管理"菜单中选择敏捷设置。这将打开 "敏捷设置"对话框。
- 选择 **Sprint**。
- 在 **Sprint** 映射部分,从 **Sprint** 框中选择要用于 "分配给敏捷的 Sprint"功能的类。
- 在选择字段等效项部分,选择应该用于敏捷的 Sprint 特性的特性。
- 单击保存。
- 单击关闭。

#### 超大故事

超大故事映射是可选设置。如果未配置此设置,则无法将超大故事用于敏捷。

#### 要编辑超大故事映射,请执行以下操作 **:**

- 从 "管理"菜单中选择敏捷设置。这将打开 "敏捷设置"对话框。
- 选择超大故事。
- 在超大故事映射部分,从超大故事框中选择要用于 "分配给敏捷的超大故事"功能的类。
- 在选择字段等效项部分,选择应该用于敏捷的超大故事特性的特性。
- 单击保存。
- 单击关闭。

# 功能

功能映射是可选设置。如果未配置此设置,则无法将功能用于敏捷。

#### 要编辑功能映射,请执行以下操作 **:**

- 从 "管理"菜单中选择敏捷设置。这将打开 "敏捷设置"对话框。
- 选择功能。
- 在功能映射部分,从功能框中选择要用于 "分配给敏捷的功能"功能的类。
- 在选择字段等效项部分,选择应该用于敏捷的功能特性的特性。
- 单击保存。
- 单击关闭。

### 故事

故事映射是可选设置。如果未配置此设置,则无法将功能用于敏捷。

#### 要编辑故事映射,请执行以下操作 **:**

- 从 "管理"菜单中选择敏捷设置。这将打开 "敏捷设置"对话框。
- 选择故事。
- 在故事映射部分,从故事框中选择要用于 "分配给敏捷的故事"功能的类。
- 在选择字段等效项部分,选择应该用于敏捷的故事特性的特性。
- 单击保存。
- 单击关闭。

### 清除敏捷映射

#### 要清除一个敏捷映射,请执行以下操作 **:**

- 从 "管理"菜单中选择敏捷设置。这将打开 "敏捷设置"对话框。
- 2 单击 **间**。
- 单击重置以确认以下消息。

#### 要清除所有敏捷映射,请执行以下操作 **:**

- 从 "管理"菜单中选择敏捷设置。这将打开 "敏捷设置"对话框。
- 单击重置。
- 单击重置以确认以下消息。

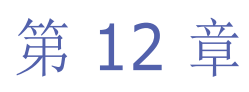

# 脚本语法

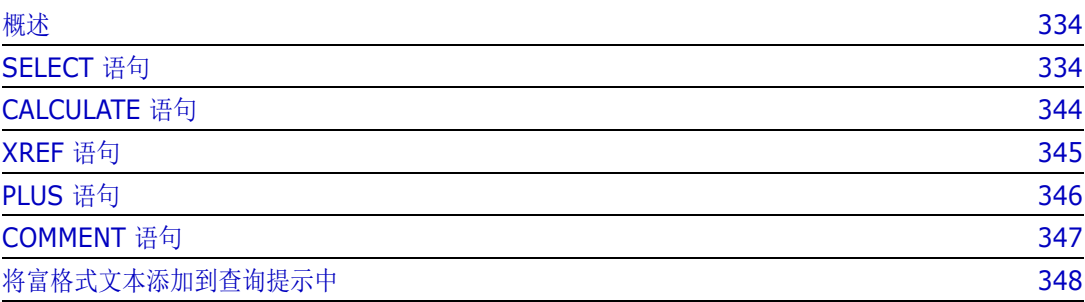

# <span id="page-333-0"></span>概述

脚本包含用于从 Dimensions RM 数据库中提取数据以及格式化结果的命令。本附录介绍 Dimensions RM 脚本语言的语法。如果您熟悉 SQL,您会注意到该标准语言与专门为 Dimensions RM 定制的标准语言变体之间的相似性。

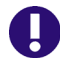

<span id="page-333-2"></span>**重要!** Dimensions RM 脚本语言"不"是 SQL。虽然它*类似于* SQL, 但实际上是 Dimensions RM 的独有语言。请阅读本章节以了解其用法。

RM 脚本语言 :

- 是一种解释型语言。有助于防止 SQL 注入攻击。
- 使用数据库元模型,因此类名 "不"是实际数据库表名。

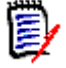

注意此部分介绍完整语言并确定脚本生成器限制。在许多情况下,脚本以交互方式运行和从命令行使 用 doc\_out 运行效果一样好。但是,在某些情况下 ( 例如使用变量和提示时 ),脚本只能在一个上下 文中使用。例如,引用变量的脚本不能以交互方式使用;使用提示的脚本无法从命令行使用。

Dimensions RM 报告脚本包含的命令可告知 Dimensions RM 要从实例中提取什么数据以及如何对 其进行格式化。脚本中可以包括以下类型的命令 :

- SELECT 定义要提取的数据 ( 对象特性 )。
- CALCULATE 基于提取的数据执行计算。
- XREF 控制跟随对象间链接的交叉引用。
- PLUS 连接 SELECT 语句。
- COMMENT 提供 Dimensions RM 未解释的描述性信息。

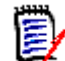

注意除非您具有脚本的 "创建"权限,否则无法保存脚本

# <span id="page-333-1"></span>**SELECT** 语句

对于熟悉 SQL ( 结构化查询语言 ) 的人来说,脚本中的 SELECT 语句在很多方面与 SQL SELECT 语 句类似。

SELECT 语句可以包含以下元素 ( 必填元素以粗体显示 ):

- 保留字 SELECT
- 显示元素 (特性) ( 每个均以 <DTPtag> 开头) 的列表。DTPtag 指定表格显示的列标头, 或者, 当脚本结果保存在格式化文件中时,则指定桌面发布工具的段落样式或格式。必须选择至少一个特 性。如果您不需要列标头或段落样式,则必须使用空分隔符指示,如 <>。
- 保留字 FROM
- RM 类名
- 保留字 WHERE
- 执行提取的条件
- 保留字 ORDER BY
- 用于排序提取的字段的列表
- 要执行的度量计算

请注意此语句的格式 – SELECT <> 'attribute' FROM 'class'。显示特性必须以字符 '<' 和 '>' 开头。如果这些字符不存在,则该特性不会包括在报告文档中。

SELECT 语句可以根据需要包含多个显示元素,但每个元素都必须定义为给定类的特性。

例如 :

SELECT <>TEST\_ID <>TEST\_DESCRIPTION <>TEST\_NOTES <>REQUIRED\_RESULT FROM TEST

此 SELECT 语句以 Dimensions RM 键顺序生成 Dimensions RM 数据库中类 TEST 的所有对象的 列表。测试标识符、描述、备注和所需结果特性都将显示在输出中,顺序与它们在显示列表中的顺序相 同。

SELECT < 需求 ID>REQ\_ID < 状态 > STATUS < 文本 >Text FROM CustomerRequirements WHERE STATUS != 'Deleted' ORDER BY STATUS

此 select 语句生成类 CustomerRequirements 中尚未删除的所有对象的列表。该列表用于屏幕上 或 CSV 文件中的表格输出,因此包括列标头。结果将按 STATUS 特性值的字母顺序排序。

### **DTPtag**

您可以为报告中的每个特性指定 DTPtag 以控制输出格式。对于表格输出, DTPtag 用作列标头。对 于文档格式 ( 例如 RTF), DTPtag 用于标识与特性值关联的段落样式。标记名称位于显示列表元素之 前的 < 和 > 字符之间。标记名称的长度最多为 19 个字符。

如果标记名称前面有反斜杠 (\), 则其只能包括 '#' 字符。

与表一起使用时,标记名称显示为列标题,列宽由 Dimensions RM 确定。您可以在标记前面加上 '!n' 来指定列宽,其中 n 是所需的列宽 ( 以字符为单位 )。脚本生成器向导中不支持列宽。

例如 (DTPtag 以粗体显示 ):

SELECT !8< 测试 ID>TEST\_ID !25< 描述 >TEST\_DESCRIPTION !25< 测试备注 >TEST\_NOTES !25< 结果 >REQUIRED\_RESULT FROM TEST

### **DTP\_TEXT** 显示项

Dimensions RM 支持称为 DTP\_TEXT 的显示列表元素, 它与特性不对应。对于表格输出, 可使用 DTP TEXT 在输出中插入空白列。对于文档输出,其目的是插入"空白"组件标记 ( 即, 没有附加文 本或数据的 DTP 标记 )。这将使得页眉和页脚以及重复文本字符串包括在文档中。

显示列表中可包含所需数量的 DTP\_TEXT 项, 并且它们在显示列表中的位置很重要。

例如,要使用标记 ( 例如,分隔线 ) 分隔列表中的每个 TEST 记录 :

SELECT < 测试 ID>TEST\_ID < 描述 >TEST\_DESCRIPTION < 测试备注 >TEST\_NOTES <结果 >REQUIRED\_RESULT < 分隔符 >DTP\_TEXT\_FROM\_TEST

在 RM Word 中,必须定义标记分隔符以生成所需类型的段落,例如,一行连字符或星号。

# **RTM\_KEYWORD** 显示项

Dimensions RM 支持另一个与特性不对应的显示列表项。使用 RTM\_KEYWORD 可请求 Dimensions RM 返回每个对象的链接集合的列表。例如 :

SELECT < 测试 ID>TEST\_ID < 描述 >TEST\_DESCRIPTION < 测试备注 >TEST\_NOTES < 结果 >REQUIRED\_RESULT

< 链接集合 >RTM KEYWORD FROM TEST

# **WHERE** 子句

对于诸多报告目的而言,只有类中对象的子集为必需项。 WHERE 保留字与 SELECT 语句一起使用, 以 根据特性值、集合成员资格或关系链接指定选择约束。 WHERE 子句语法采用以下常规形式 :

WHERE 条件表达式

其中条件表达式是一个逻辑表达式,其元素的形式如下 :

- AttributeName Operator Valuelist
- **Direction Relationship**
- Group {in | not in} (collectionList)
- **SpecialConstraint**

条件表达式的元素使用逻辑运算符 AND 和 OR 组合起来。可将任意数量的条件应用于 SELECT 语句, 可以使用保留字 AND 和 OR 对它们进行组合。 AND 和 OR 具有相同的优先级并且具有左结合性。可使 用括号更改优先级。

下表介绍 Dimensions RM 实例架构中使用的特性类型及其允许的运算符。

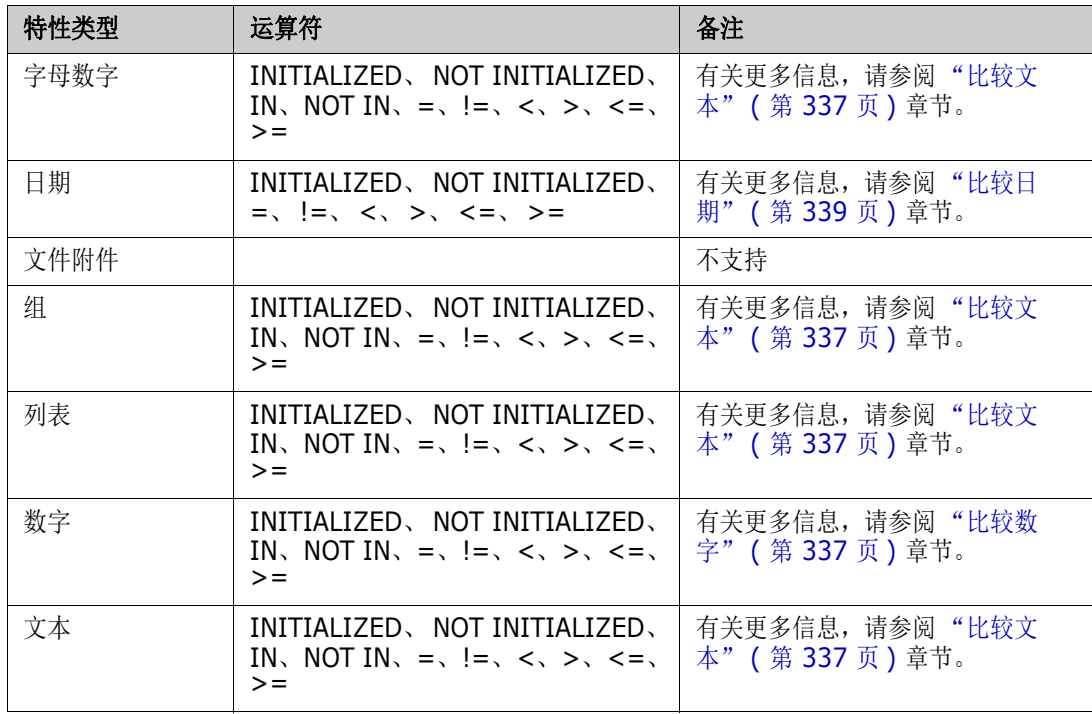

<span id="page-336-1"></span>比较数字

| 运算符                      | 描述                                                      |
|--------------------------|---------------------------------------------------------|
| <b>INITIALIZED</b>       | 该特性包含一个值。<br>示例: TEST_ATTRIBUTE INITIALIZED             |
| NOT INITIALIZED          | 该特性不包含任何值。<br>示例: TEST_ATTRIBUTE NOT INITIALIZED        |
| $=$                      | 特性值必须与指定值相同。<br>示例: TEST ATTRIBUTE = 5                  |
| $l =$                    | 特性值不得与指定值相同。<br>示例: TEST ATTRIBUTE != 5                 |
| $\overline{\phantom{a}}$ | 特性值必须小于指定值。<br>示例: TEST ATTRIBUTE < 5                   |
| >                        | 特性值必须大于指定值。<br>示例: TEST ATTRIBUTE > 5                   |
| $\leq$ $=$               | 特性值必须小于或等于指定值。<br>示例: TEST ATTRIBUTE <= 5               |
| $>=$                     | 特性值必须大于或等于指定值。<br>示例: TEST_ATTRIBUTE >= 5               |
| <b>IN</b>                | 特性值必须与提供的值之一相同<br>示例: TEST_ATTRIBUTE IN (3, 4, 5)       |
| NOT IN                   | 特性值不得与提供的任何一个值相同<br>示例: TEST_ATTRIBUTE NOT IN (3, 4, 5) |

#### <span id="page-336-0"></span>比较文本

比较文本时,单词的大小写非常重要。这是因为对于计算机而言,文本由数字表示。所有大写字母的值 都小于小写字母的值, 即"A"的值为 65, 而"a"的值为 97。对于下表 ( 运算符 INITIALIZED 和 NOT INITIALIZED 除外), 假设有两个需求 REQ1 和 REQ2。对于 REQ1, 特性 TEST\_ATTRIBUTE 具有值 "Test"。对于 REQ2,特性 TEST\_ATTRIBUTE 具有值 "Test"。

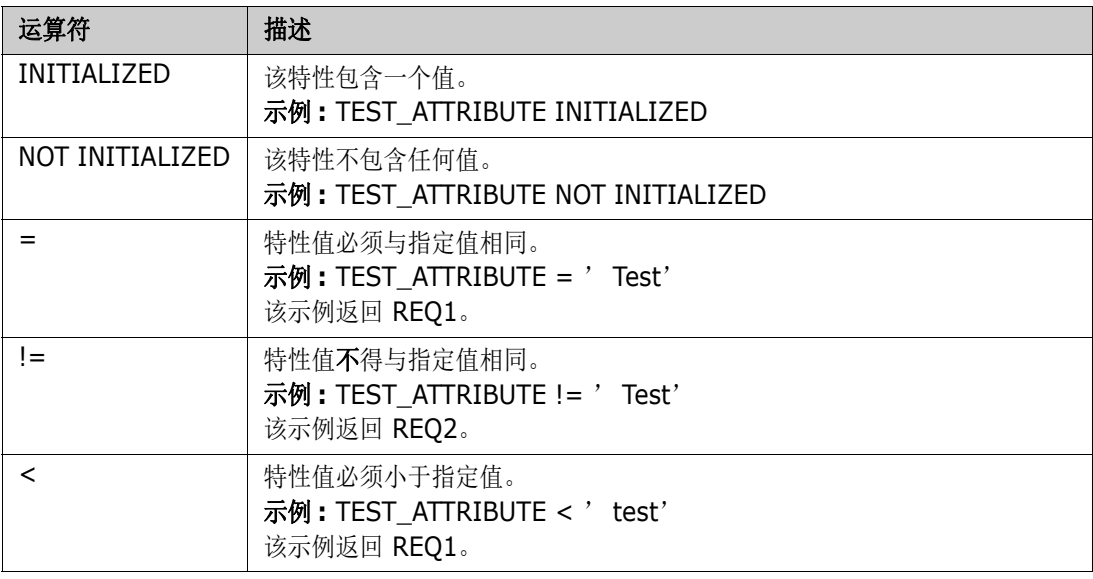

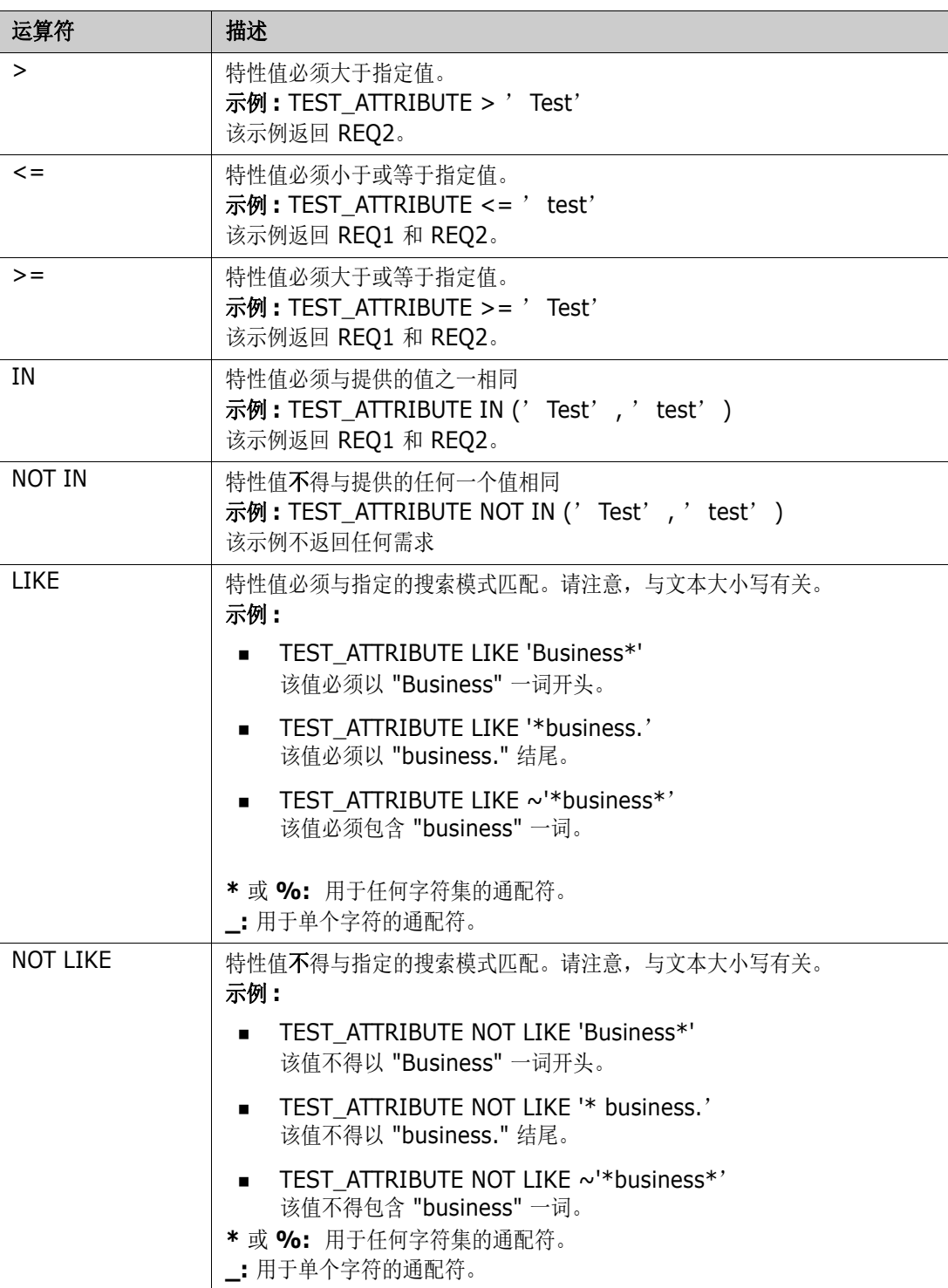

### <span id="page-338-0"></span>比较日期

比较日期的语法类似于比较字符串的语法。但是,对于比较日期而言重要的是查询格式与特性格式的匹 配。启动新脚本时,您可能更喜欢通过向导选择日期。

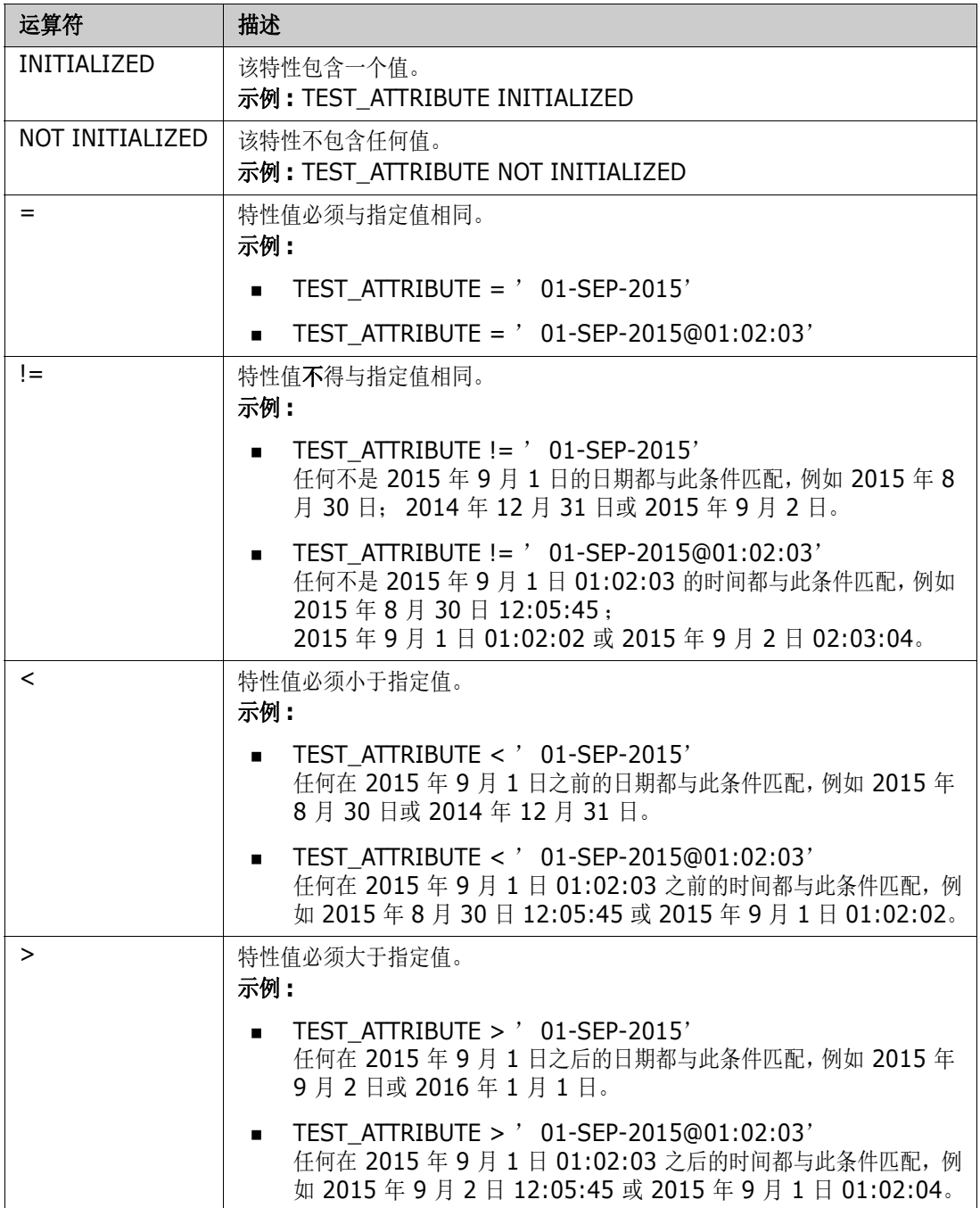

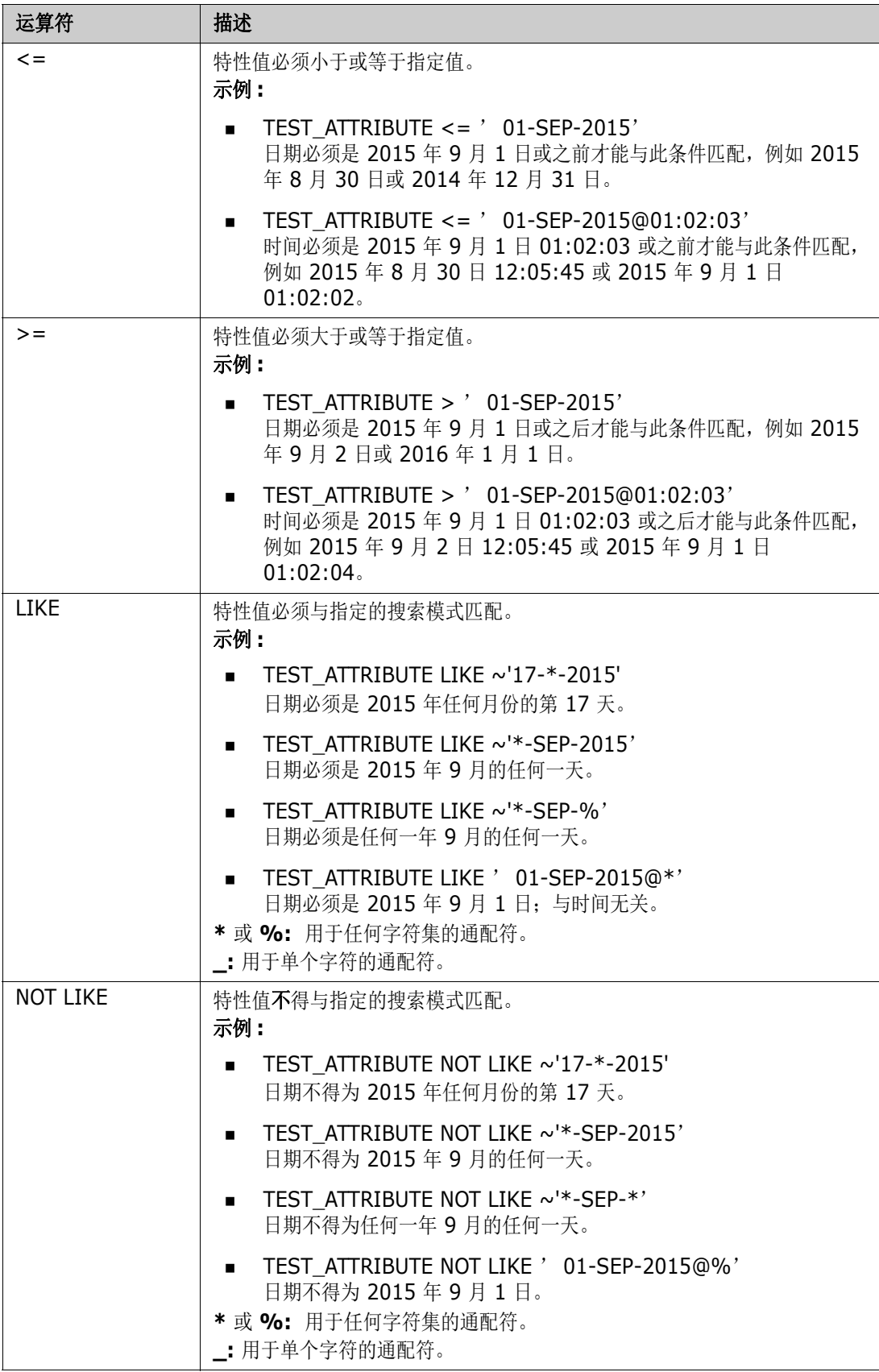

#### 方向关系

此约束形式用于确定特定关系中的链接对象。例如,给定类系统要求 ( 主类 ) 和测试 ( 辅助类 ) 之间 的关系,您可以搜索链接到测试对象的系统需求对象。或者,找到那些未链接的对象可以帮助您识别尚 未完成的工作。定义了以下 "方向" :

- **PRIMARY IN**
- NOT\_PRIMARY\_IN
- **SECONDARY IN**
- $\blacksquare$  NOT SECONDARY IN

这些运算符用于仅提取在命名关系中具有 ( 或不具有 ) 链接的对象, 因此可用于创建 '合规'列表 ( 例如已链接或尚未链接到需求的测试的列表 )。

以下是方向关系示例 ( 基于名为 Tested By 的关系, 其中系统要求为主类, 测试为辅助类 )。

■ PRIMARY\_IN Tested\_By

查找链接到至少一个测试对象的系统要求。

NOT SECONDARY IN Tested By

查找与任何系统要求对象无关的测试对象

对于包含需求的 SELECT 语句,还可以使用两个预定义的关系。即 SOURCE 和 IMMEDIATE。下表介 绍将每个关系运算符与 SOURCE 和 IMMEDIATE 关系分别组合使用的效果。

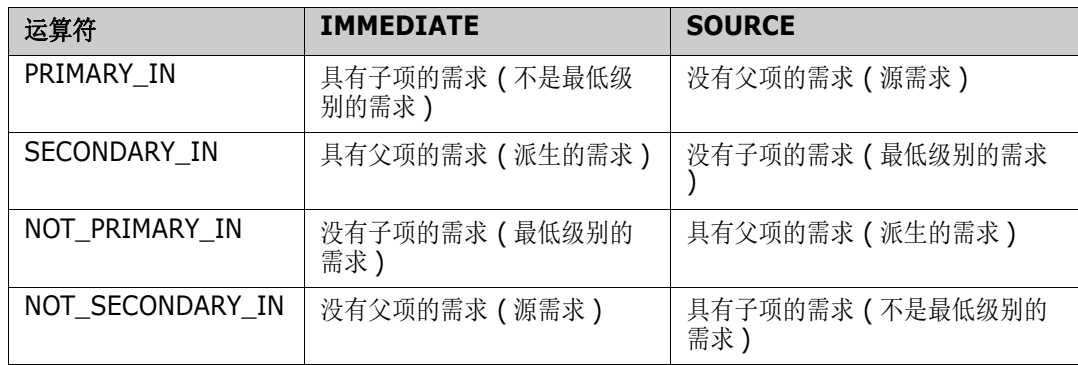

Group {in | not in} (collectionList)

此约束形式用于确定对象与一个或多个集合的链接情况。例如,您可以定义集合来帮助自己管理优先 级。名为 Priorities 的父集合可以具有名为 Priority 1、 Priority 2 等的子集合。您可以使用这些集合 组织针对特定优先级的报告,或查找尚未确定优先级的项 :

以下是集合约束示例。

GROUP IN ( 'Priority 1', 'Priority 2')

查找链接到 Priority 1 或 Priority 2 集合的对象。

GROUP NOT IN ( 'Priorities' )

查找尚未确定优先级的对象。

#### 特殊约束

此约束形式支持基于需求类类型的类的内置特性。这些类包括名为 "查询"和 "澄清"的内置文本特 性,旨在用于与需求本身相关的问题和答案。下面列出的特殊约束关键字不需要额外的操作数 :

- HAVING\_CLARIFICATION\_TEXT
- $\blacksquare$  HAVING NO CLARIFICATION TEXT
- **HAVING QUERY TEXT**
- HAVING\_NO\_QUERY\_TEXT

以下是特殊约束的示例 :

 SELECT < 需求 ID>REQ\_ID < 状态 > STATUS < 文本 >Text FROM CustomerRequirements WHERE HAVING\_QUERY\_TEXT

使用非空查询特性从类客户要求的对象中查找标识符、状态和文本。

#### 变量

使用 doc\_out 从命令行运行脚本时可以使用变量, 以允许将相同脚本用于不同的值。脚本生成器向导 不支持变量,除非与提示一起使用 ( 请参阅["提示"](#page-341-0) ( 第 342 页 ))。

例如 :

SELECT <>TEXT FROM REQS WHERE REQUIREMENT KEY = REQ KEY VALUE

对于脚本的每次执行,可以从命令行提供 REQ KEY VALUE 的值。变量的名称必须以大写给出。

#### <span id="page-341-0"></span>提示

脚本还可以包含特殊格式的提示,这些提示将在脚本以交互方式运行时显示,为用户提示相关信息。脚 本中提示的语法如下 :

<#prompt#>,位于脚本中的任何位置。例如 : select <id>object\_id from ECP where object id =  $\sqrt{4}$  /  $\sqrt{4}$  /  $\sqrt$ 

此提示语法还允许将提示值用作脚本中多个位置的变量。例如 :

- select <id>object id from CR where object id=' <#enter id^var1#>' xref
- select <id>object\_id from SR where object\_id=' <#^var1#>

用户为 CR 类的对象 ID 输入的值也将在 SR 类选择的 where 子句中使用。 "^" 表示该值应存储在 "^" 之后的变量中,并且变量名可以在其他位置无提示的情况下使用。如果有具有相同变量名的第二个 提示符 ^ 变量名, 则变量的值将更改。

### **ORDER BY** 子句

可以将 ORDER BY 子句添加到 SELECT 语句中,以指定返回记录时应采用的顺序。 ORDER BY 子句 添加在 WHERE 子句之后,或者,如果未包括 WHERE 子句,则添加在类名之后。保留字 ORDER BY 必须后跟以逗号分隔的特性列表。可以使用类的任意多个特性来限定提取顺序。

#### 按升序排序

默认情况下, ORDER BY 子句按升序排序。

#### 示例 **:**

 SELECT <>TEST\_SETUP FROM TEST ORDER BY TEST\_ID, TEST\_DATE

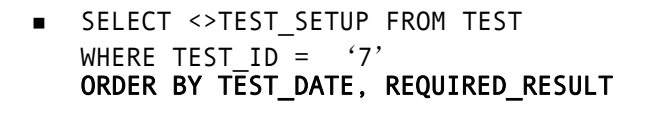

注意当 ORDER BY 特性具有 NULL 值时,它将位于列表的末尾 ( 即,它被认为具有最高值 )。

#### 按降序排序

要按降序排序,请将 **|DESC|** 附加到特性名称中。

示例 **:**

- SELECT <>TEST\_SETUP FROM TEST ORDER BY TEST\_ID|DESC|, TEST\_DATE|DESC|
- SELECT <>TEST\_SETUP FROM TEST WHERE TEST  $ID = '7'$ ORDER BY TEST\_DATE|DESC|, REQUIRED\_RESULT|DESC|

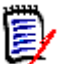

圉

注意当 ORDER BY 特性具有 NULL 值时,它将位于列表的顶部 ( 即,它被认为具有最高值 )。

#### 对杜威十进制格式化值排序

报告通常按照具有杜威十进制格式 ( 例如 1.2.3.12) 的特性排序。 PARAGRAPH\_ID 特性通常具有这 种格式。对这些代码进行直接 ASCII 排序不会返回正确的顺序,因为排序基于逐个字符而不是按编号 执行。

杜威十进制代码需要包含由小数点或连字符分隔的字母 ( 大写或小写 ) 和数字。以下示例是合法的杜威 十进制代码 :

- $-1.2.5$
- $a.b$
- $\blacksquare$  3
- d
- $d-1-2$

代码长度没有限制。

要执行杜威十进制排序,请在相应的特性前加上 **@** 符号。

#### 示例 **:**

SELECT <PUID>PUID <Title>TITLE <Paragraph ID>PARAGRAPH\_ID FROM REQ **ORDER BY @PARAGRAPH\_ID**

通过添加 |DESC|, 也可对包含杜威十进制格式化值的特性进行降序排序。

# <span id="page-343-0"></span>**CALCULATE** 语句

可以对从 doc\_out 运行的脚本中的 select 语句计算度量。可用的计算如下 :

- 在任何字段上选择的记录的**计数**
- 在数字字段上选择的记录值的**总数**
- 在数字字段上选择的记录的平均值
- 在数字字段上选择的**最小**值
- 在数字字段上选择的**最大**值
- 通过简单算术表达式选择的值的正则化

计数、总数、平均、最小和最大度量的结果显示在报告的底部。正则化将导致报告正文中的每个记录值 都根据算术表达式进行更改。

以如下两种方式处理 NULL 字段 :

- 如果仅会使用其中包含值的记录 (POPULATED), 则忽略 NULL 字段 ( 这是默认设置 )
- 如果要使用所有记录而不管其内容 (ALL), 则将 NULL 字段视为具有值 0 ( 零 )。

CALCULATE 语句的格式如下 :

- 首先显示 CALCULATE 关键字, 以指示将计算的度量。
- 计算类型 (COUNT、TOTAL、AVERAGE、MINIMIZE、MAXIMIZE 或 NORMALIZE) 和适用字段 ( 各字段应以逗号分隔 ) 的列表。
- 每个计算类型关键字都能以 ALL 或 POPULATED 标志作为前缀。如果未提供,则使用默认的 POPULATED。

对于 TOTAL、 COUNT、 AVERAGE、 MINIMUM 和 MAXIMUM:

- 字段名称应以 [ 字符串 ] 格式的强制 "标记"为前缀, 该标记定义要在报告中用于标识该特定值 的字符串。请注意, [] 有效。
- 列表中每个单独的 [ 标记 ] 字段条目能以 ALL 或 POPULATED 标志作为前缀。

对于正则化 :

- 每个条目都具有"文件名 运算符 值"形式,其中运算符是 '+'、'-'、'\*'、'/' 中的任何符号, 且 值是实数或整数。没有标记适用于正则化。
- 列表中每个单独的 「标记 ] 字段条目能以 ALL 或 POPULATED 标志作为前缀。

例如 :

SELECT <number>PARTS\_AVAILABLE FROM REQ CALCULATE COUNT [count]PARTS\_AVAILABLE TOTAL [total]PARTS\_AVAILABLE AVERAGE [average]PARTS\_AVAILABLE MINIMIZE [min]PARTS\_AVAILABLE MAXIMIZE [max]PARTS\_AVAILABLE

要在报告中修改特性 PARTS AVAILABLE 的值,可以使用 NORMALIZE 度量 :

SELECT <id>REQUIREMENT KEY <number>PARTS AVAILABLE FROM REQ CALCULATE NORMALIZE ALL PARTS\_AVAILABLE + 5

# <span id="page-344-0"></span>**XREF** 语句

通过 XREF 语句可用于显示对象之间的链接或可跟踪性。 XREF 链接 SELECT 语句,其后紧跟之前的 SELECT 语句。

XREF 语句必须包含保留字 XREF 以及定义可跟踪性的关系的名称。它还可以包含保留字 PRIMARY、 SECONDARY、 PRIMARY\_HISTORY、 SECONDARY\_HISTORY 以及 FIRST、 SECOND、 THIRD、 FOURTH 或者一个数字。

如果两个 SELECT 语句都从同一个类选择,则必须使用 PRIMARY 或 SECONDARY 保留字修改 XREF 语句。如果第二个 SELECT 语句引用关系的主要侧,则使用 PRIMARY。如果第二个 SELECT 语句引用关系的辅助侧, 则使用 SECONDARY。

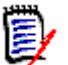

注意脚本生成器向导不支持保留字 PRIMARY\_HISTORY、 SECONDARY\_HISTORY、 FIRST、 SECOND、THIRD 和 FOURTH, 也不支持使用数字来引用 SELECT 语句。

XREF 语句必须出现在两个 SELECT 语句之间,且两个语句中的后者必须用于一个类,该类定义为在 XREF 语句中命名的关系的成员。还要求 XREF 语句之前的 SELECT 语句中至少有一个必须涉及在关 系中命名的其他类。

例如,假设已定义一个名为 REO TEST 的关系,该关系将类型为需求的 REO 类 ( 作为关系中的 PRIMARY 对象)链接到名为 TEST 的类 (SECONDARY 对象), 并且已在类中的对象之间创建了可跟 踪性链接。可以使用以下方法创建显示其相关 TEST 的需求的列表 :

SELECT <ID>REQ\_ID <>TEXT FROM REQ WHERE STATUS=' CURRENT' XREF REQ\_TEST SELECT <TEST ID>TEST\_ID <>TEST\_DESCRIPTION FROM TEST

此脚本生成来自 REO 类每个需求的列表, 其中 STATUS 特性的值为 "Current", 而且, 如果有需求参 与到关系 REQ TEST 中, 则会提取其相应的 TEST。请注意, 此脚本形式将提取符合条件的每个需 求,然后提取链接到它们的 TEST。如果有一个以上的需求符合条件,并且 TEST 链接到一个以上的需 求,则它可能在输出中出现多次。

要仅列出与 TEST 相关的需求,请附加如下条件 :

SELECT <ID>REQ\_ID <>TEXT FROM REQ WHERE STATUS=' CURRENT' AND PRIMARY\_IN REQ\_TEST XREF REQ\_TEST SELECT <TEST ID>TEST\_ID <>TEST\_DESCRIPTION FROM TEST

自从 REQ 在 REQ\_TEST 关系中定义为主类,则使用 PRIMARY\_IN 运算符。

使用 NOT\_PRIMARY\_IN 运算符 :

SELECT <ID>REQ\_ID <>TEXT FROM REQ WHERE STATUS=' CURRENT' AND NOT PRIMARY\_IN REQ\_TEST XREF REQ\_TEST SELECT <TEST ID>TEST\_ID <>TEST\_DESCRIPTION FROM TEST

这会生成一个仅包含需求的列表,因为根据定义,与任何 TEST 无关的任何需求都不会导致提取任何 TEST。

以下脚本会导致一个问题 :

SELECT <original>REQ\_ID FROM REQ XREF REQ\_TEST SELECT <test>TEST\_DESCRIPTION FROM TEST XREF SOURCE SECONDARY SELECT <low child>REQUIREMENT\_KEY FROM REQ XREF REQ\_EVENT SELECT <events>EVENT\_TEXT FROM EVENT

它是有效的(假定对象、特性和关系已定义),但第三个 XREF 语句(XREF REQ EVENT)暗示必须 在关系 REQ\_EVENT 中链接在下一个 SELECT 语句中命名的类 (EVENT)。由于关系将 REQ 链接到 EVENT 并且下一个类是 EVENT, 因此它们必须链接到之前的 SELECT 语句中的 REQ。

该脚本在 SELECT 语句中包含 REO 的两个实例 (SELECT 语句 1 和 3)。默认情况下, 使用匹配类的 第一个 SELECT 语句。因此,在示例中, EVENT 是链接到第一组 REQ ( 原始需求 ) 的那些类。

在脚本中存在重复对象时,以下四个保留字可用于选择链接必须存在的位置 :

- FIRST
- **SECOND**
- **B** THIRD
- FOURTH

E/

注意这些保留字用于确保与早期 RM 版本的兼容性,但脚本生成器向导不支持它们。

这些保留字表示下一个 SELECT 语句链接到的 SELECT 语句的编号。其中一个保留字可能显示为 XREF 语句中的最后一个单词。可能需要在脚本中稍后引用 SELECT 语句而不是第四个语句。这可以 使用正整数进行指定。

要更改上一个脚本,以显示链接到源 REQUIREMENT 的 EVENT,请将保留字 THIRD 或数字 3 附加到 最后的 XREF 语句。

SELECT <original>REQUIREMENT KEY FROM REQ XREF REQ TEST SELECT <test>TEST\_DESCRIPTION FROM TEST XREF SOURCE SECONDARY SELECT <low child>REQUIREMENT\_KEY FROM REQ XREF REQ\_EVENT THIRD SELECT <events>EVENT\_TEXT FROM EVENT

现在,最后的 XREF 语句表示在下一个 SELECT (EVENT) 语句中命名的类,必须在关系 REQ\_EVENT 中链接到第三个 SELECT 语句所提取的对象。由于关系 REQ\_EVENT 将 REQ 链接到 EVENT, 并且两 者都在 SELECT 语句中表示,因此这是一个有效脚本并生成了所需的输出。

# <span id="page-345-0"></span>**PLUS** 语句

PLUS 语句可用于将多个脚本连接成一个脚本。使用所生成的脚本提取的结果是在一次数据提取运行中 生成的多个报告。

例如 :

SELECT <4.1\_Title>DTP\_TEXT <>TEXT FROM REQ WHERE PRIMARY IN IS ALLOCATED TO HARDWARE PLUS SELECT <4.2 Title>DTP TEXT <>TEXT FROM REQ WHERE PRIMARY IN IS ALLOCATED TO SOFTWARE PLUS SELECT <4.3 Title>DTP TEXT <>TEXT FROM REQ WHERE PRIMARY IN IS ALLOCATED TO MANUAL OPERATION

# <span id="page-346-0"></span>**COMMENT** 语句

可以使用注释提供要从命令行使用的脚本中的文字内容。脚本生成器向导不支持注释。注释可以多种格 式插入脚本 :

- ##、-- 或 \$! 之后的字符将忽略, 直至新行开始。
- 多行注释可以包含在成对的注释分隔符 {}、/\* \*/ 或 (\* \*) 内。

```
例如 :
```

```
/* Version 1.0
Date: 14th May 2006*/
SELECT <key>REQUIREMENT_KEY ## extract RMs no.
FROM REQ-- for the req class
WHERE SOURCE REQUIREMENTS = 'Y' $! of all original requirements
{Now find all derived requirements}
XREF SOURCE SECONDARY
(* and extract the RM nos *)
SELECT REQUIREMENT KEY FROM REQ
```
# <span id="page-347-0"></span>将富格式文本添加到查询提示中

在查询提示中使用富文本可以为用户提供额外信息。 例如,下面是提示提供营销需求 ID 的标准查询 :

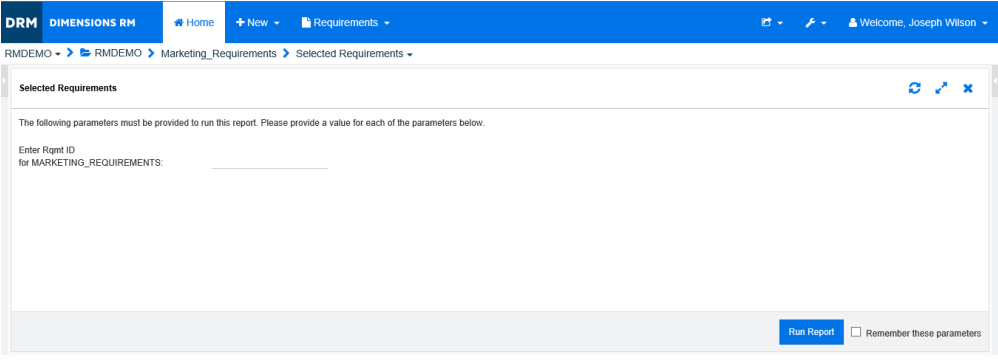

下面是想要得到的布局 :

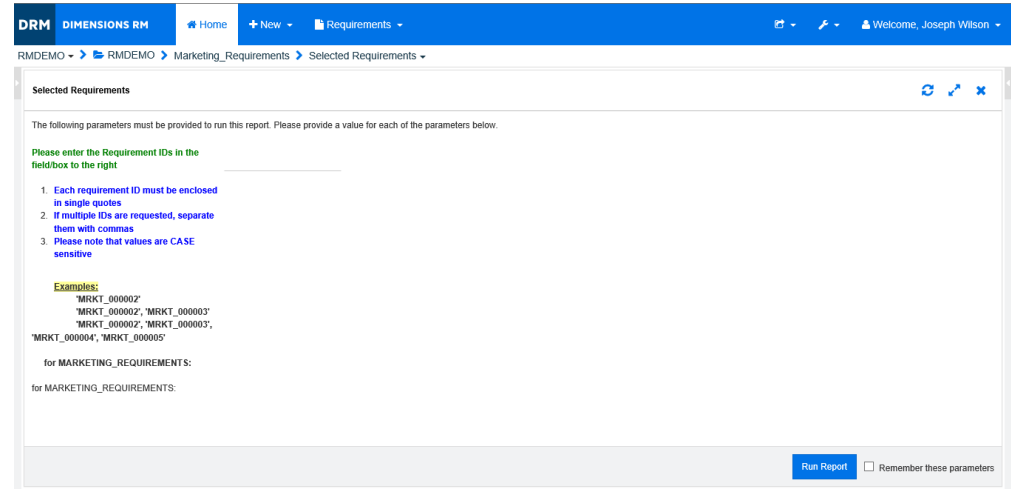

以下步骤介绍如何修改查询提示以提供此额外信息 :

- **1** 从新建菜单中选择类报告。
- **2** 选择所需的类 ( 本示例中为 "营销需求" )。
- **3** 指定查询名称。
- **4** 选中脚本单选按钮。
- **5** 选择特性约束选项卡。
- 6 单击需求 ID 字段的箭头,然后选择在运行时输入。
- **7** 在主窗口中,从新建菜单中选择需求。
- **8** 选择具有已启用 HTML 的特性的类,然后单击此特性。
- **9** 输入要用于查询提示的文本。

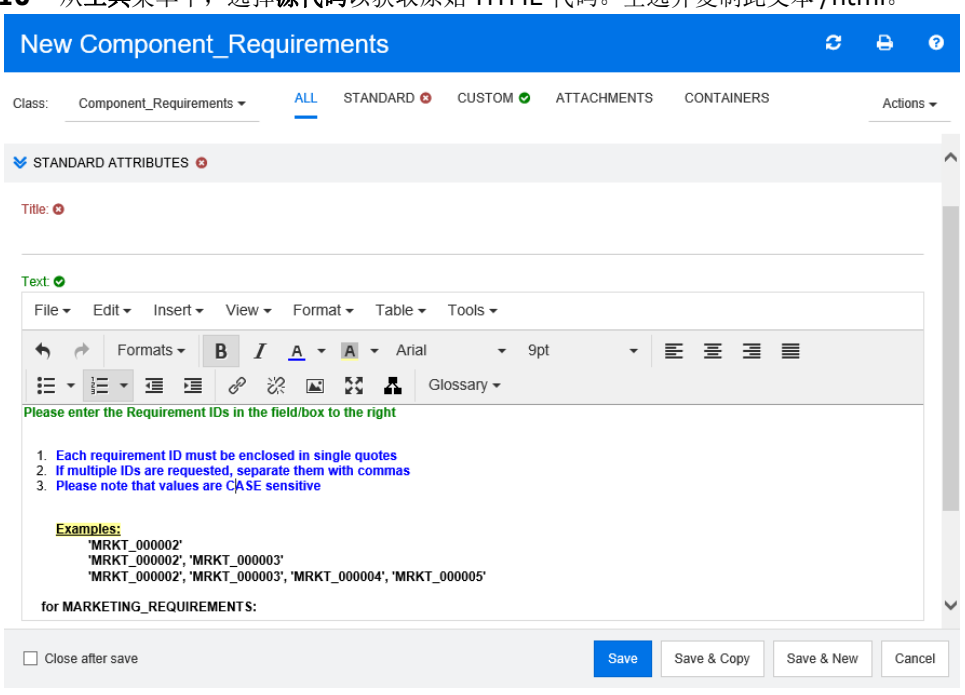

10 从工具菜单中, 洗择**源代码**以获取原始 HTML 代码。全选并复制此文本 /html。

- **11** 关闭 *HTML* 源编辑器窗口和新建营销需求窗口。
- 12 在*按类查询: 营销需求*窗口中,单击位于窗口底部左下角的查看脚本按钮。脚本内容类似如下:

select <Rqmt ID>PUID <Title>TITLE from Marketing Requirements where PUID LIKE ~'<#Enter Rqmt ID#>' and STATUS IN ('Current') order by PUID calculate all count[Row Count:]PUID

- **13** 找到提示 '<#Enter Rqmt ID#>' 并删除两个 "#" 字符之间的文本,仅保留 '<##>'。
- 14 将光标放在两个"#"字符之间,然后按两次"Enter"键。您的脚本应类似下面的内容:

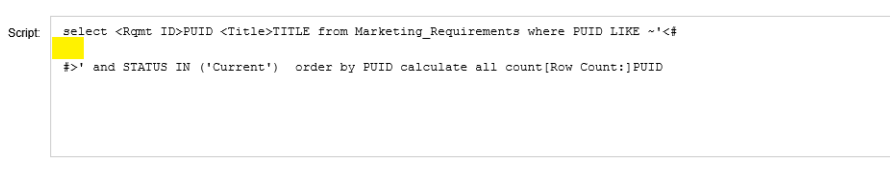

**15** 将 HTML 代码粘贴到空行中,结果与以下内容类似 :

select <Rqmt ID>PUID <Title>TITLE from Marketing\_Requirements where PUID LIKE ~'<# Script  $\lambda$ <div><strong><span style="color: #008000;">Please enter the Requirement IDs in the field/box to the ı right</span></strong></div>  $\langle \text{div}\rangle \text{inbsp}; \langle \text{/div}\rangle$  $<sub>01</sub>$ </sub> -uz:<br><li><strong><span style="color: #0000ff;">Each requirement ID must be enclosed in single quotes</span></strong></li><br><li><strong><span style="color: #0000ff;">If multiple IDs are requested, separate them with

**16** 单击保存并运行。

术语表

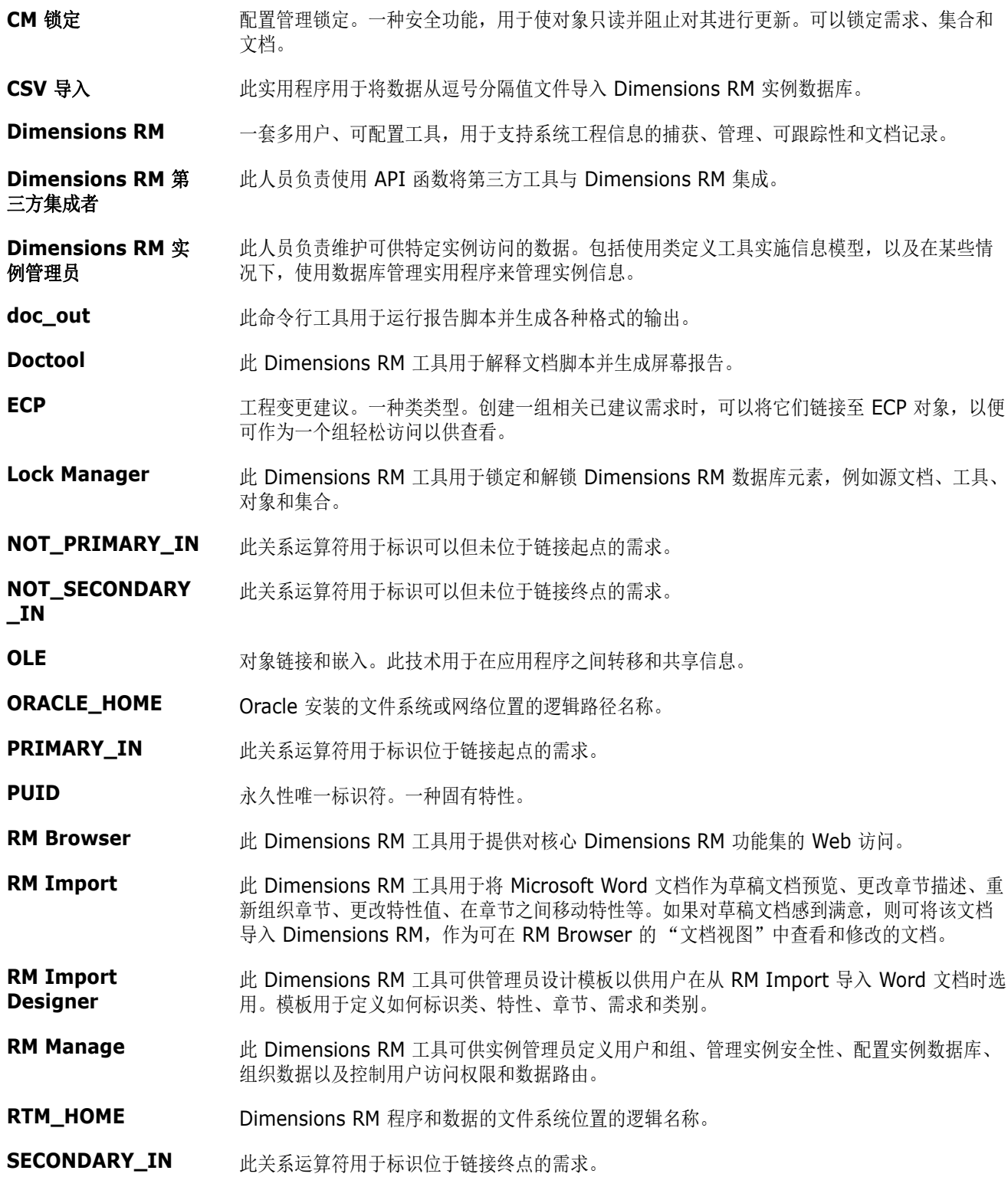

<span id="page-351-1"></span>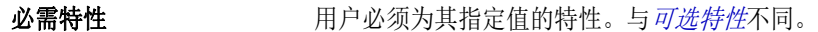

- 变更请求 更改一个或多个需求特性的建议。
- 表单 **表型** 为结构用于显示类和关系的需求信息。会为每个类和关系创建表单。可通过自定义 Dimensions RM 生成的表单来新建表单,并可以指定任何表单用作默认表单。
- 表单视图 此视图一次显示一个需求。可在表单视图中编辑需求特性。
- 表空间 逻辑存储单元。实例数据实际存储在与表空间关联的一个或多个数据文件中。最初,只有一个 文件与表空间相关联,但可根据需要添加更多文件。表空间的大小取决于组成表空间的数据文 件或组合数据文件的大小。
- <span id="page-351-0"></span>别名 有效的 计文化主要关键字的变体或同义词的一组关键字。例如,关键字 "calibrate" 的别名可以是 "calibrated"、 "calibrating" 甚至是通配符字符串 "cal\*"。别名与化名不同,后者仅在特定 Dimensions RM 工具处于活动状态时存在,而前者在实例的持续时间内存在,或者在删除之 前一直存在。
- 查询 以实例架构表示的筛选器或脚本,用于检索选定需求。
- 待定变更请求 的第一 尚未接受或拒绝的变更请求。待定变更请求的当前状态为"已建议"。
- 当前 有效的最新版本或当前版本的当前状态。
- 当前状态。 此特殊固有特性用于标识需求的状态。
- **导出实用程序** 此实用程序可用于备份实例或数据库。可以将包创建为单个目录中的文件集合,也可以创建为 单个文件,以便可转移到目标站点。
- 导入实用程序用程序用于从备份还原实例或数据库。
- 电子邮件通知 使用此功能可以关注实例数据的特定类型更改,并接收这些更改的电子通知。

**对象 与***[需求](#page-355-0)***同义。** 

- 对象编辑器 此 Dimensions RM 对话框用于修改特性以及编辑、聚集和展开类信息。
- 访问权限 有关的 医用户可对资源执行的任务集。
- **符合性报告** 此报告列出与关系中其他类中的对象链接或不链接的需求。完整的符合性报告列出主类和辅助 类中的所有需求,无论它们是否相互链接。仅符合性报告列出主类中具有指向辅助类中匹配需 求的链接的所有匹配需求,或者列出辅助类中具有指向主类中匹配需求的链接的所有匹配需 求。不符合性报告列出主类中没有指向辅助类中匹配需求的链接的所有匹配需求,或者列出辅 助类中没有指向主类中匹配需求的链接的所有匹配需求。
- 符合性检查 **Dimensions RM** 搜索数据库并生成报告来指出哪些对象不包含已定义关系链接的过程。
- <span id="page-351-2"></span>**辅助类** 初次的 计对象类是类定义图中源自[主类](#page-355-1)的关系箭头的终点。关系箭头指向辅助类。与*主类*不同。
- 父对象 此原始对象经过编辑后会生成新对象。该原始对象称作直系父对象,而新对象是其直系子对 象。如果重复此过程,则子对象本身可以是其他子对象的父对象。通过这种方式,原始父对象 可以生成多级后代,包括直系子对象和最低子对象。一个或多个父对象可以生成一个或多个子 对象。
- 父集合 本文学会用于链接子集合。父集合不能直接链接到对象。
- 更新 此命令用于覆盖需求的内容。不会保留更改的历史记录。仅当必须删除需求的先前版本时,才 建议使用此命令。所有其他特性 ( 包括 "当前状态" ) 保持不变。
- <span id="page-352-4"></span>固有特性 此特性用于保持实例信息的完整性。固有特性包括各种固有信息,例如永久性唯一标识符 (PUID)、对象 ID 和修改次数。无法修改固有特性。会提供每个类和关系的固有特性。与[用户](#page-355-2) [定义特性](#page-355-2)不同。
- 关系 两个类之间的关联。关系具有自己的特性和关联的用户访问权限,因此它也是一个独立的实 体。另请参阅[链接](#page-353-0)。
- 关系规则 为许在对象之间建立链接的各种情况。另请参阅*[基数规则](#page-352-1)*。
- <span id="page-352-5"></span>关系特性 关系的属性,例如其基数及其继承特性。由实例管理员定义的关系特性可以控制如何跨不同关 系建立可跟踪性。实例管理员可以根据一个或多个类特性的值指定在两个对象之间创建链接。 例如,可以指定仅当变更请求对象的特性 APPROVAL STATUS 的值为"已批准"时,才能创 建从变更请求对象到需求对象的链接。另请参阅[基数规则](#page-352-1)。
- 化名 此文本模式用于定位要链接到集合的对象。例如,关键字 "calibrate" 的化名可以是 "calibrated"、 "calibrating" 甚至是通配符字符串 "cal\*"。化名与别名不同,后者在实例的持 续时间内存在, 或者在删除之前一直存在, 而前者仅在链接过程期间存在。另请参阅*[别名](#page-351-0)*。
- <span id="page-352-1"></span>基数规则 此规则用于指定自或至主对象或辅助对象的最大链接数。例如,基数 2:3 意味着至辅助对象的 链接数不能超过 2 个,并且至主对象的链接数不能超过 3 个。
- <span id="page-352-2"></span>基线 **基线** 高速的、不可更改的需求组。对集合进行基线化可确保集合不会改变。
- <span id="page-352-7"></span>基线锁定 对对的特定版本上的锁定,表示该版本是基线的一部分,因此无法修改。
- 集合 此方法用于对任何类的需求进行分组。创建集合后,即可通过将需求链接到集合将其与需求相 关联。每个需求都可以链接到许多不同的集合,而每个集合都可以链接到许多不同的需求。父 集合包含子集合。子集合包含需求。父集合不直接链接到任何需求,仅通过其子集合间接链 接。另请参阅*[基线](#page-352-2)*。
- 集合可链接性 由关系定义的关联的可发生性。用于连接两个对象。

架构图 **The Manage State State State State State** 请参阅*[类定义图](#page-353-1)*。

- <span id="page-352-3"></span>脚本 针对一个或多个类的查询。脚本是执行搜索的最全面方式。可使用脚本将复杂筛选器提供的选 择条件功能与复杂链接遍历、参数化、基本计算和输出格式相组合。与*[筛选器](#page-353-2)*不同。
- 脚本生成器向导 用户可通过此 Dimensions RM 向导提供的图形界面指定给定报告的内容。
- **接受** 此命令用于接受已建议更改。已建议需求的 "当前状态"变为 "已接受",并且将创建当前状 态为 "当前"的需求副本。
- 拒绝 此命令用于拒绝已建议更改。已建议需求的"当前状态"将变为"已拒绝",并且将创建当前 状态为 "当前"的需求副本。
- **聚集** 网络罗斯科西亚多个文对象以生成单个子对象的过程。
- 可跟踪性 有某事 医需求和其他实体之间建立显式链接的过程。可跟踪性用于跟踪实例的演变。
- <span id="page-352-6"></span>可跟踪性视图 此 RM Browser 视图用于选择要跟踪的关系,且需求仅限于选定基线、文档、集合或类别;浏 览作为关系一部分的需求:然后,打印以可视格式显示信息的可跟踪性报告,以易于分析。另 请参[阅文档视图](#page-354-0)[、需求视图](#page-355-3)
- <span id="page-352-0"></span>可选特性 计二进制 计转性可以使用默认值或留空。与*[必需特性](#page-351-1)*不同。
- **可疑链接** 在链接中的某个需求更改之后变得可疑的链接。该更改可能使其他需求变得可疑或成为 "可 疑"需求。
- 快速搜索 RM Browser 的 "需求视图"中的功能,用于快速创建查询以查看任何类别的内容。
- 快照 它是文档在 RM Browser 的 "文档视图"中的只读基线。

类 相关类型的信息的容器。定义类之后,会将需求归入到类中。

- 类别 此对象组织方法用于为一部分用户创建需求、脚本和筛选器的视图。需求只能属于一个类别。
- 类定义 初始 Dimensions RM 信息建模过程,供实例管理员根据要在实例中生成和跟踪的信息来配置 Dimensions RM。此项以图形方式表示为类定义图。
- 类定义 此 Dimensions RM 工具可供具有特殊权限的用户 ( 例如实例管理员 ) 定义各种不同的信息 类、这些类的特性以及类之间的关系。通过以这种方式指定实例结构,类定义既约束又支持系 统工程师,使其可以在实例的使用寿命期间创建类、特性和关系的实例。系统工程师和其他普 通用户可以使用类定义来查看实例的类定义图。另请参阅[类定义图](#page-353-1)。
- <span id="page-353-1"></span>类定义图 实例中存在的信息类的图形表示以及类之间的关系。
- <span id="page-353-3"></span>**类特性 由实例管理员定义的类属性,用于进一步细分类中的信息。实例管理员可通过指定类的特性,** 定义类表示的信息的确切性质。 Dimensions RM 用户可通过类特性对其实例信息进行复杂搜 索。如果没有定义特性,则类只会在相对较高的抽象层次上对信息进行建模并且缺少内部细 节。在此情况下生成的图仅显示与实例有关的抽象数据类型的概述以及类型之间的相互依赖 性。
- 类型 类、关系或特性的实例集的基本属性的定义。
- <span id="page-353-0"></span>**链接** 关系的实例。如果在两个需求的对应类之间定义了关系,则可以将这两个需求链接在一起。
- <span id="page-353-5"></span>列表特性 此用户定义特性类型用于提供值列表, 以供 Dimensions RM 用户进行选择。例如, 如果要求 Dimensions RM 用户从给定值集中为特性 *test\_result* 选择一个值,则将该特性指定为列表 特性,然后将*通过、未通过*和*未测试*定义为允许值集。另请参阅作用类似于相互依赖的列表特 性组的[组特性](#page-356-0)。
- 流程细化 海球 医对象分解为分配对象和派生对象,然后分配给低级模型组件的系统过程。此流程细化过程会 生成具有分层结构的细化对象,这些对象派生自为系统捕获的对象。
- 命令行工具 此 Dimensions RM 工具 (doc\_out) 用于从 DOS 提示符运行脚本。可通过 Doc\_out 运行 Dimensions RM 报告脚本以生成各种格式的输出。可使用 doc\_tool 在提取之前准备脚本以 供批量处理报告。
- 模板 由管理员在 RM Import Designer 中定义的规则集,用于确定如何使用 RM Import 工具将 文档导入 Dimensions RM。
- 派生 有对象更改或转换为适用于低级分析和设计的表单的分析过程。
- 派生对象 网络主义施高级对象所需的低级对象。当对象表单发生变化时,它会成为派生对象。通常,派生对象 指向某个子元素,并且比原始对象更具体。
- 批量更新 此实用程序用于更改与在实例架构中定义的任一类的特性约束集相匹配的所有需求的特性值。
- 取消删除 此命令用于将需求的"当前状态"从"已删除"更改为"当前"。
- <span id="page-353-4"></span>日期特性 此用户定义特性类型用于存储基于用户定义的日期格式的值。
- <span id="page-353-2"></span>**筛选器** 针对单个类的查询。表单筛选器是最简单的筛选器,但它们在选择条件的复杂性方面受到限 制。复杂筛选器在选择条件方面具有更强的表达能力。可通过复杂筛选器构造将特性值、特性 值范围和关系成员资格用作选择条件的详细逻辑表达式。与*[脚本](#page-352-3)*不同。
- 删除 此命令会将需求的 "当前状态"更改为 "已删除",但在实例中保留该需求。
- 审核跟踪 有效的 医索求的不同版本的历史跟踪,用于重构需求演变。可通过可视化网络工具以图形方式查看审核 跟踪。
- 生命周期 实例的各个阶段,从其初始需求规范一直到实施。
- <span id="page-354-1"></span>实例 **实例 医动力** 用于创建和维护信息的 Dimensions RM 工作区域。
- 事务 有关 与某个资源类别关联的操作,用于表示可对该资源执行的操作。例如,更新事务与类定义相关 联。如果用户具有特定类定义的更新事务,则该用户可以更改该类定义的特性并将其存储在数 据库中。
- 数据库 Dimensions RM 环境中的 Oracle 实例。 Dimensions RM 工具中显示的数据库取决于 tnsnames.ora 文件 (Oracle 文件 ) 的内容。
- <span id="page-354-5"></span>数字排序 此排序方法用于字母数字特性,例如大纲中的段落编号。例如,对于按数字顺序排序,数字 (10、 20、 1 和 2) 排序为 (1、 2、 10、 20),而非 (1、 10、 2、 20)。与[字母排序](#page-356-1)不同。
- <span id="page-354-3"></span>**数字特性** 此用户定义特性类型用于保留数值,例如参考数字。数字可以包含小数点。
- 特性 与一类信息具有逻辑关联的信息,用于进一步指定信息内容。另请参阅*[类特性](#page-353-3)、[已评估的特](#page-355-4)* [性](#page-355-4)、[固有特性](#page-352-4)、[关系特性](#page-352-5)、[用户定义特性](#page-355-2)。
- 特性类型 转性的性质或数据类型:例如字母数字字符串、自由文本字段或日期。
- 特性约束 有关系 一种规则,它仅当主要或辅助对象的某些特性遵守特定约束时才允许创建链接。另请参阅*[主对](#page-355-5)* [象](#page-355-5)。
- **替换** 此命令用于使用所做的更改创建需求的新版本。原始需求的"当前状态"会从"当前"更改为 "已替换",并创建从原始需求到新需求的父子链接,且新需求的 "当前状态"会设置为 "当 前"。
- 投票调查 此 RM Browser 功能用于从选定用户征求有关需求的反馈。投票通常用于决定是否应接受特定 需求,或就需求内容达成共识。
- 网格视图 **2000 电** 化视图用于以类似于表的列表形式查看多个需求。列标题表示需求的特性。
- <span id="page-354-4"></span>文本特性 此用户定义特性类型最多可保留 64 KB 字母数字 ASCII 文本, 可跨多行。它适用于详细描 述,例如验收测试的描述。
- 文档 指在 RM Browser 的 "文档视图"透视图中, 分层排列的、可以编辑的章节和需求。可以在 "文档视图"中创建文档,也可以打开之前由 RM Import 工具导入的文档。在 "文档视图" 中,可以将文档发布为 Microsoft Word 文档或 Adobe PDF 文档。
- <span id="page-354-0"></span>文档视图 此 RM Browser 视图用于为需求提供类似于文档的呈现,具有目录、章节和子章节。需求包含 在章节和子章节中。可通过 "文档视图"轻松添加、删除、移动以及编辑章节和需求。通过 RM Import 导入的 Microsoft Word 文档在 "文档视图"中显示。可以在 "文档视图"中轻 松添加、删除、移动以及编辑导入的 Word 文档的章节和需求。另请参阅[需求视图](#page-355-3)[、可跟踪性](#page-352-6) [视图](#page-352-6)。

#### <span id="page-354-2"></span>文件附件特性 用户定义的特性类型,可以包含单个或多个文件。可以通过 RM Browser 访问文件附件。

系谱**链接** 多少的 化对象与子对象或父集合与子集合之间的链接。

项目 **项目 计** 请参阅["实例"](#page-354-1)(第 355 页)。

<span id="page-355-8"></span><span id="page-355-7"></span><span id="page-355-6"></span><span id="page-355-5"></span><span id="page-355-4"></span><span id="page-355-3"></span><span id="page-355-2"></span><span id="page-355-1"></span>或过程满足所述条件,则认为产品或过程满足需求对象。与对象同义。 需求视图 此 RM Browser 视图用于杳看和修改按类别组织的需求。可在此视图中运行现有筛选器、运行 现有脚本、运行快速搜索以新建查询,以及将经常访问的查询添加到"收藏夹"文件夹。另请 参[阅文档视图](#page-354-0)[、可跟踪性视图](#page-352-6)。 循环关系 **在其中关系从一个类指回同一个类的关系。** 一般链接 **不过的过去**的链接。 移除 此命令用于从实例中实际移除需求。只能移除状态为 "当前"的需求。 已建议 有效的的当前状态,该需求的变更请求已设置为更改当前需求或新建需求。 **已接受** 已接受的变更请求的当前状态。 已拒绝 的变更请求的当前状态。 已评估的特性 此特性从外部环境获取其值。可以将此类特性指定为字母数字特性、数字特性或日期特性的默 认值。在运行时,将执行指定脚本或命令,并为该特性设置生成的值。 已删除 已删除的需求的当前状态。已删除的需求仍保留在实例中。该需求的先前版本 ( 如果存在 ) 的 状态会变为 "当前"。 已替换 **已**替换为更新版本的需求的当前状态。 用户 此人员负责执行基本信息管理任务,例如捕获对象 ( 包括 Dimensions RM 数据库中的一般和 CASE 工具数据 )、在需求和其他数据之间创建可跟踪性链接、对对象进行工程设计和分类, 以及生成报告。是单个 Dimensions RM 用户。 用户定义特性 可创建此类特性以用于特定类。另请参阅*[字母数字特性](#page-356-2)、[日期特性](#page-353-4)、[文件附件特性](#page-354-2)、[组特性](#page-356-0)*、 [列表特性](#page-353-5)、[数字特性](#page-354-3)、[文本特性](#page-354-4)、[用户特性](#page-355-8)。与[固有特性](#page-352-4)不同。 用户特性 此用户定义的特性类型用于提供用户名列表,以供 Dimensions RM 用户进行选择。用户特性 可以包含所有用户、一个或多个组的成员或单个用户。 源关系 **源关系** 网络人类系参考版本链中的原始对象。与*[直系关系](#page-355-7)*不同。 源文档 此文档通常由客户提供,将会导入正在开发的系统。也可以使用空文档并插入对象,将源文档 写入 Dimensions RM。 展开 罗斯特 医单单个父对象以生成一个或多个子对象的过程。 直系父级 用于创建当前选定对象的对象。父对象的状态永远不会是"当前"。 直系关系 **不可以要求**者对象的直系前级或后级的关系。与*[源关系](#page-355-6)*不同。 直系子级 替换、聚集或展开原始对象时创建的对象。直系子级是后代中对象的下一个版本,可以是当前 对象或具有其他状态的对象。 主对象 对象链接到的主类的实例。 主类 **head of the produce of the offer the code of the code of the code of the code of the code Module** 和类 *Acceptance\_Tests* 的关系 *Is\_Tested\_By* 中, *Code\_Module* 是主类, *Is\_Tested\_By* 是 关系, *Acceptance\_Tests* 是辅助类。类定义图中关系箭头的方向始终从主类指向辅助类。图 中的此方向和定位定义了关系的方向。与[辅助类](#page-351-2)不同。

<span id="page-355-0"></span>需求 类的实例。适用于产品或过程的条件集的描述;此描述必须能够验证成功。如果测试表明产品

- 资源类别 分组到一个项类中的资源组。例如,唯一文档名称属于"文档"类别。分配默认权限时,资源 类别很重要,因为默认值会分配给整个资源类而非单个资源。在为资源类分配适当事务时,资 源类别也很重要。某些事务仅适用于某些资源类别。
- 子对象 有法律的 计编辑和替换对象后,都会生成新对象。原始对象称作父对象,新对象是其子对象。如果重复此 过程,则子级本身可以成为其他子级的父级。
- 子集合 对象层次结构按照自上而下、先父级后子级的顺序创建,而集合层次结构的创建顺序则相反, 通过对子集合进行分组可形成父集合,依此类推。子集合可以直接链接至对象。默认情况下, 创建的集合为子集合。
- 自动链接 此实用程序用于在选定关系中创建或断开主类和辅助类的对象之间的链接。
- <span id="page-356-1"></span>字母排序 简单的字母排序。与*[数字排序](#page-354-5)*不同。按字母顺序排序会忽略字符大小写 ( 例如, abc 与 ABC 相同 )。
- <span id="page-356-2"></span>字母数字特性 此特性表示一行字母数字文本,例如验收测试的标题。该特性的长度不能超过 1000 个字符。
- 组 分组到同一功能类别的单个用户的集合。可以将访问权限分配给组和组的所有成员。如果已通 过组将用户分配给实例,则这些用户将继承组访问权限,除非已明确授予或拒绝他们的访问权 限。
- <span id="page-356-0"></span>组特性 组特性类似于列表特性,因为它提供了预定义值列表以供用户选择。但与简单的列表特性不 同,组特性由一系列子特性组成。可供用户选择的选项取决于他们在组特性的高级特性或父特 性中所做的选择。
- 最低子级 起源于选定对象的当前对象。最低子级列表中包含的对象可以跳过对象的多个代;即它们无需 是选定对象的直系子级。

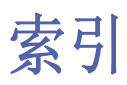

### 字母

DOORS [260,](#page-259-0) [262](#page-261-0) HTML 格式化 [325](#page-324-0) HTML 格式化工具栏 [33](#page-32-0) PUID 特性 [328](#page-327-0) QLARIUS\_RM 示例数据库 [60](#page-59-0) ReqIF [260](#page-259-1) RM Browser [45](#page-44-0) 编辑需求 [101](#page-100-0) 参与讨论 [56](#page-55-0), [146](#page-145-0) 查看版本信息 [60](#page-59-1) 查看变更请求 [106](#page-105-0) 查看联系信息 [60](#page-59-1) 查看系统信息 [60](#page-59-1) 查询中使用的类别 [40](#page-39-0) 查询中使用的运算符 [44](#page-43-0) 登录 [50](#page-49-0), [51](#page-50-0) 概述 [16](#page-15-0) 更改密码 [52](#page-51-0) 获取帮助 [53](#page-52-0) 可跟踪性视图 [228](#page-227-0) 取消删除需求 [104](#page-103-0) 删除需求 [104](#page-103-1) 刷新数据 [86](#page-85-0) 特性约束选项卡 [39](#page-38-0) 提交变更请求 [106](#page-105-1) 投票调查 [142](#page-141-0) 新建对象 [98](#page-97-0) 移除需求 [104](#page-103-2) 注销 [52](#page-51-1) 组织集合 [238](#page-237-0) RM Browser 界面 [19](#page-18-0) RM Browser 中的类别 [40](#page-39-0) RM Browser 中的运算符 [44](#page-43-0) RM Browser, 导航 [20](#page-19-1) RMDEMO 示例数据库 [60](#page-59-0) SQL [334](#page-333-2) URL 报告 , 复制到剪贴板 [234](#page-233-0) 集合 , 复制到剪贴板 [245](#page-244-0) 文档 , 复制到剪贴板 [158](#page-157-0) 需求 , 复制到剪贴板 [97](#page-96-0) URL 特性 [326](#page-325-0)

### **B**

帮助 [53](#page-52-0)

报告

编辑 [231](#page-230-0) 创建分布报告 [220](#page-219-0) 创建关系报告 [226](#page-225-0) 创建可跟踪性报告 [227](#page-226-0) 创建类报告 [219](#page-218-0) 创建趋势报告 [221](#page-220-0) 创建图形报告 [220](#page-219-1) 运行 [216,](#page-215-0) [217](#page-216-0) 报告 URL, 复制到剪贴板 [234](#page-233-0) 报告设置 [75](#page-74-0) 报告运行时参数 [217](#page-216-0) 比较文档及其快照 [187](#page-186-0) 编号 , 防止发布 [73](#page-72-0) 编辑模式 [66](#page-65-0), [68](#page-67-0), [69](#page-68-0) 编辑用户 [293](#page-292-0) 变更请求 查看 [106](#page-105-0) 建议新需求 [100](#page-99-0) 请求新需求 [100](#page-99-0) 提交 [100,](#page-99-0) [106](#page-105-1) 表单视图 [27](#page-26-0) 并发编辑模式 [66](#page-65-0), [68](#page-67-0), [69](#page-68-0)

# **C**

菜单栏 [20](#page-19-0) 操作窗格 [23](#page-22-0) 测试用例 CSV 导出 [88](#page-87-0) CSV 导入 [256,](#page-255-0) [259](#page-258-0) 测试用例管理 测试步骤 [267](#page-266-0) 测试用例 [266](#page-265-0) 测试运行 [266](#page-265-1) 测试运行 CSV 导出 [88](#page-87-0) CSV 导入 [256,](#page-255-0) [259](#page-258-0) 查找和替换 , 文档工作页面 [156](#page-155-0) 查找需求 [82](#page-81-0) 拆分视图设置 [77](#page-76-0) 常规设置 [66](#page-65-1) "初始创建者"特性 [312](#page-311-0) "创建者"特性 [312](#page-311-0) 创建用户 [292](#page-291-0) 从多个组中取消分配一个用户 [294](#page-293-0) 从组中取消分配用户 [295](#page-294-0)

# **D**

打印 [104,](#page-103-3) [155](#page-154-0) 导出 测试用例 [88](#page-87-0) 测试运行 [88](#page-87-0) 文本 [87](#page-86-0) CSV [87](#page-86-0) 测试用例 [88](#page-87-0) 测试运行 [88](#page-87-0) Excel [87](#page-86-0) HTML [87](#page-86-0) PDF [87](#page-86-0) Word [87](#page-86-0) XML [87](#page-86-0) 导航 [20](#page-19-1) 导航痕迹 [21](#page-20-0) 导入 [247](#page-246-0) 测试用例 [256,](#page-255-0) [259](#page-258-0) 测试运行 [256,](#page-255-0) [259](#page-258-0) 先前导出的需求 [263](#page-262-0) CSV [255](#page-254-0) 测试用例 [256,](#page-255-0) [259](#page-258-0) 测试运行 [256,](#page-255-0) [259](#page-258-0) DOORS [260,](#page-259-0) [262](#page-261-0) ReqIF [260](#page-259-1) Word [248](#page-247-0), [251](#page-250-0) XML [254](#page-253-0) 登录 [50](#page-49-1) 登录,智能卡 [51](#page-50-1) 登录 , Azure [51](#page-50-2) 登录 , SSO [51](#page-50-0) 对列表值排序 [305](#page-304-0)

### **F**

发布 作为 Excel 电子表格 [192](#page-191-0) 作为 PDF 文档 [191](#page-190-0) 作为 ReqIF 文档 [193](#page-192-0) 作为 Word 文档 [188](#page-187-0) 访问 RM Browser [50,](#page-49-1) [51](#page-50-0) 分布报告 , 创建 [220](#page-219-0) 分支 [134,](#page-133-0) [138,](#page-137-0) [139](#page-138-0) 分支视图设置 [77](#page-76-1) 附件 [189](#page-188-0) 复制 URL 报告 [234](#page-233-0) 集合的 [245](#page-244-0) 文档的 [158](#page-157-0) 需求的 [97](#page-96-0) 复制需求 [99](#page-98-0), [102,](#page-101-0) [103,](#page-102-0) [136,](#page-135-0) [137](#page-136-0) 复制用户 [293](#page-292-1)

# **G**

格式化文档 [163](#page-162-0) 格式化章节 [176](#page-175-0) 更新需求 [91](#page-90-0) 工作流 容器 [244](#page-243-0) 文档 [194](#page-193-0) 元素 [94](#page-93-0) 挂锁图标 [238](#page-237-1) 关系报告 , 创建 [226](#page-225-0) 关系约束选项卡 [45](#page-44-0)

### **H**

合并 [134,](#page-133-0) [140,](#page-139-0) [141](#page-140-0) 合并需求更改 [132](#page-131-0) 欢迎菜单 [20](#page-19-2)

# **J**

基线 创建 [242](#page-241-0) 从 DOORS 导入 [262](#page-261-0) 删除 [242](#page-241-1) 基线化 [242](#page-241-0) 基线锁定 [353](#page-352-7) 基线已锁定 [238](#page-237-1) 集合 [120](#page-119-0) 创建 [239](#page-238-0) 基线化 [242](#page-241-0) 删除 [240](#page-239-0) 集合 URL, 复制到剪贴板 [245](#page-244-0) 技术支持 联系 [13](#page-12-0) 继承链接 [117](#page-116-0) 继承容器 [121](#page-120-0) 将报告 URL 复制到剪贴板 [234](#page-233-0) 将集合 URL 复制到剪贴板 [245](#page-244-0) 将文档 URL 复制到剪贴板 [158](#page-157-0) 将需求 URL 复制到剪贴板 [97](#page-96-0) 将用户分配给组 [294](#page-293-1), [295](#page-294-1)

### **K**

可编辑网格视图 [27](#page-26-0) 可跟踪性 概述 [228](#page-227-0) 了解可跟踪性树 [229](#page-228-0) 自定义树 [230](#page-229-0) 可跟踪性报告 , 创建 [227](#page-226-0) 可审核性 [91](#page-90-1) 可疑链接 [113](#page-112-0)
索引

快速搜索 [82](#page-81-0) 快速搜索设置 [72](#page-71-0) 快照 查看 [186](#page-185-0) 从文档创建 [185](#page-184-0) 另存为新文档 [186](#page-185-0) 删除 [186](#page-185-0) 修改 [186](#page-185-0)

### **L**

类报告 , 创建 [219](#page-218-0) 类别 访问权限 [300](#page-299-0) 管理 [298](#page-297-0) 删除 [299](#page-298-0) 添加 [299](#page-298-1) 移动 [300](#page-299-1) 重命名 [299](#page-298-2) 最大名称长度 [299](#page-298-3) 类别 , 需求移动于其间 [302](#page-301-0) 类别窗格 [22](#page-21-0) 历史记录 , 需求 [126](#page-125-0) 联系技术支持 [13](#page-12-0) 链接 继承 [117](#page-116-0) 可疑 [113](#page-112-0) 链接浏览器 [118](#page-117-0) 链接浏览器设置 [76](#page-75-0) 列表特性 [320](#page-319-0) 列表值 , 排序 [305](#page-304-0) 浏览链接 [118](#page-117-0)

#### **M**

密码 , 更改 [52](#page-51-0) 密码 , 示例数据库 [60](#page-59-0) 敏捷 [269](#page-268-0) 产品 编辑 [283](#page-282-0) 删除 [283](#page-282-1) 手动分配 [284](#page-283-0) 添加 [283](#page-282-2) 产品待完成项选项卡 [277](#page-276-0) 产品故事板选项卡 [279](#page-278-0) 发布 编辑 [285](#page-284-0) 删除 [285](#page-284-1) 添加 [284](#page-283-1) 概述选项卡 [276](#page-275-0) 功能 编辑 [286](#page-285-0) 删除 [286](#page-285-1) 添加 [286](#page-285-2)

故事 编辑 [287](#page-286-0) 删除 [287](#page-286-1) 添加 [287](#page-286-2) 任务板选项卡 [281](#page-280-0) 显示选项 [275](#page-274-0) Sprint 编辑 [288](#page-287-0) 删除 [288](#page-287-1) 添加 [288](#page-287-2) Sprint 故事板选项卡 [280](#page-279-0) Sprint 计划选项卡 [279](#page-278-1) 默认文档视图模式 [75](#page-74-0) 默认需求布局 [75](#page-74-1)

### **P**

拼写检查 Chrome [63](#page-62-0) Edge [62](#page-61-0) Firefox [62](#page-61-1) Internet Explorer [61](#page-60-0)

# **Q**

趋势报告 [91](#page-90-0) 趋势报告 , 创建 [221](#page-220-0) 取消删除需求 [91](#page-90-1), [104](#page-103-0)

## **R**

日期特性 [316](#page-315-0) 容器 [120,](#page-119-0) [121](#page-120-0) 工作流 [244](#page-243-0) 继承 [121](#page-120-1) 容器属性 [122](#page-121-0)

### **S**

删除需求 [91](#page-90-2), [104](#page-103-1) 删除用户 [295](#page-294-0) 设置 报告 [75](#page-74-2) 拆分视图 [77](#page-76-0) 常规 [66](#page-65-0) 分支视图 [77](#page-76-1) 快速搜索 [72](#page-71-0) 链接浏览器 [76](#page-75-0) 实例设置 [66](#page-65-1) 同步视图 [77](#page-76-1) 文档 [73](#page-72-0) 需求 [68](#page-67-0)

用户设置 [66](#page-65-1) 用户特性 [69](#page-68-0) 主视图 [68](#page-67-1) 实例导航痕迹 [21](#page-20-0) 实例设置 [66](#page-65-1) 使用 HTML 格式化文本特性 [33](#page-32-0) 示例数据库 [60](#page-59-0) 视图 表单 [27](#page-26-0) 可编辑网格 [27](#page-26-0) 网格 [27](#page-26-0) 数字排序 [32](#page-31-0) 数字特性 [324](#page-323-0) 刷新 数据 [86](#page-85-0) 锁定 , 基线 [353](#page-352-0)

#### **T**

讨论 [56](#page-55-0), [146](#page-145-0) 特性 初始创建者 [312](#page-311-0) 创建者 [312](#page-311-0) 定义 [313](#page-312-0) 复制 [99](#page-98-0), [136,](#page-135-0) [137,](#page-136-0) [314](#page-313-0) 类型 [313](#page-312-1) 列表 [320](#page-319-0) 日期 [316](#page-315-0) 删除 [314](#page-313-1) 数字 [324](#page-323-0) 添加 [313](#page-312-2) 文本 [325](#page-324-0) 文件附件 [317](#page-316-0) 需求 ID [328](#page-327-0) 用户 [327](#page-326-0) 字母数字 [315](#page-314-0) 组 [83](#page-82-0), [317](#page-316-1) PUID [328](#page-327-0) URL [326](#page-325-0) 特性 , 使用 HTML 格式化文本 [33](#page-32-0) 特性 , 组 [125](#page-124-0) 替换需求 [91](#page-90-3) 同步视图设置 [77](#page-76-1) 投票调查 查看结果 [145](#page-144-0) 创建 [142](#page-141-0) 概述 [142](#page-141-1) 结束 [144](#page-143-0) 内置查询 [145](#page-144-1) 投票 [145](#page-144-2) 修改 [144](#page-143-1) 图形报告 , 创建 [220](#page-219-0)

#### **W**

网格视图 [27](#page-26-0), [29](#page-28-0) 文本特性 [325](#page-324-0) 文本特性 , 格式化 [33](#page-32-0) 文档 比较 [187](#page-186-0) 编辑 [163](#page-162-0) 编辑文档 [163](#page-162-0) 编辑章节 [173](#page-172-0) 查看附件 [189](#page-188-0) 查找和替换字符串 [156](#page-155-0) 创建 [159](#page-158-0) 创建 Excel [192](#page-191-0) 创建 PDF [191](#page-190-0) 创建 ReqIF [193](#page-192-0) 创建 Word [188](#page-187-0) 创建快照 [185](#page-184-0) 创建章节 [172](#page-171-0) 打开 [155](#page-154-0) 打印 [155](#page-154-1) 发布 Adobe PDF 文档 [191](#page-190-0) 发布 Excel 电子表格 [192](#page-191-0) 发布 Microsoft Word 文档 [188](#page-187-0) 发布 ReqIF 文档 [193](#page-192-0) 防止发布标题编号 [73](#page-72-1) 工作流 [194](#page-193-0) 默认视图模式 [75](#page-74-0) 默认需求布局 [75](#page-74-1) 删除 [161](#page-160-0) 删除需求 [179](#page-178-0) 删除章节 [175](#page-174-0) 设置自动加载 [74](#page-73-0) 添加需求 [178](#page-177-0) 文档差异报告 [188](#page-187-1) 文档属性 [166](#page-165-0) 限制需求类 [168](#page-167-0) 需求版本 [130](#page-129-0) 需求差异摘要 [187](#page-186-1) 移动需求 [179](#page-178-1) 移动章节 [179](#page-178-1) 有限权限 [155](#page-154-2) 文档 URL, 复制到剪贴板 [158](#page-157-0) 文档 , 格式化 [163](#page-162-1) 文档设置 [73](#page-72-0) 文件附件特性 [317](#page-316-0) 我的工作仪表板 创建 [201](#page-200-0) 投票调查 [145](#page-144-1)

#### **X**

系谱视图 [130](#page-129-1) 限制文档中的需求类 [168](#page-167-0) 相关特性 [125](#page-124-0)

新建文档 [159](#page-158-0) 需求 版本 92, [130](#page-129-0) 编辑 [101](#page-100-0) 查找 [82](#page-81-0) 创建 [100](#page-99-0) 从 DOORS 导入 [260](#page-259-0) 从 ReqIF 文件导入 [260](#page-259-1) 从容器中移除 [121](#page-120-2) 打开容器 [121](#page-120-3) 打印 [104](#page-103-2) 导出快速搜索结果 [87](#page-86-0) 多选 [30](#page-29-0) 分支 [134,](#page-133-0) [138,](#page-137-0) [139](#page-138-0) 分支后合并 [134,](#page-133-0) [140,](#page-139-0) [141](#page-140-0) 复制 [99](#page-98-0), [102,](#page-101-0) [103,](#page-102-0) [136](#page-135-0), [137](#page-136-0), [314](#page-313-0) 更新 [91](#page-90-4) 工作流元素 [94](#page-93-0) 合并更改 [132](#page-131-0) 集合 [120](#page-119-0) 继承链接 [117](#page-116-0) 继承容器 [121](#page-120-1) 快速搜索 [82](#page-81-0) 历史记录 [126,](#page-125-0) [130](#page-129-0) 历史记录 , 系谱视图 [130](#page-129-1) 取消删除 [91](#page-90-1), [104](#page-103-0) 容器 [120](#page-119-0) 删除 [91](#page-90-2), [104,](#page-103-1) [179](#page-178-0) 替换 [91](#page-90-3) 添加到容器 [121](#page-120-0) 限制文档中的类 [168](#page-167-0) 选择多个 [30](#page-29-0) 移除 [91](#page-90-5), [104](#page-103-3) 在类别之间移动 [302](#page-301-0) 在文档中移动 [179](#page-178-1) 需求 ID 特性 [328](#page-327-0) 需求 URL, 复制到剪贴板 [97](#page-96-0) 需求设置 [68](#page-67-0) 选择 多个需求 [30](#page-29-0)

#### 查看 [106](#page-105-0) 用户管理 [292](#page-291-0) 编辑用户 [293](#page-292-0) 创建用户 [292](#page-291-1) 复制用户 [293](#page-292-1) 删除用户 [295](#page-294-0) 组分配 [294,](#page-293-0) [295](#page-294-1) 用户设置 [66](#page-65-1) 用户特性 [327](#page-326-0) 运行时参数和报告 [217](#page-216-0)

#### **Z**

在类别之间移动需求 [302](#page-301-0) 在投票调查中投票 [145](#page-144-2) 章节 编辑 [173](#page-172-0) 创建 [172](#page-171-0) 格式化 [176](#page-175-0) 删除 [175](#page-174-0) 移动 [179](#page-178-1) 章节布局 段落 [151](#page-150-0) 可编辑网格 [152](#page-151-0) 网格 [152](#page-151-1) 主视图设置 [68](#page-67-1) 注释 添加 [56](#page-55-0), [146](#page-145-0) 字母排序 [32](#page-31-1) 字母数字特性 [315](#page-314-0) 自动加载文档 , 设置 [74](#page-73-0) 自动加载文档复选框 [74](#page-73-1) 组分配 [294,](#page-293-0) [295](#page-294-1) 组特性 [41](#page-40-0), [83](#page-82-0), [125](#page-124-0), [317](#page-316-1)

# **Y**

仪表板 创建 [202](#page-201-0) 复制 [205](#page-204-0) 删除 [206](#page-205-0) 使用报告 [202](#page-201-1) 添加标准报告 [204](#page-203-0) 添加图形报告 [204](#page-203-1) 添加网站 [205](#page-204-1) 运行时参数 [205](#page-204-2) 重命名 [206](#page-205-1) 移除需求 [91](#page-90-5), [104](#page-103-3) 已建议需求